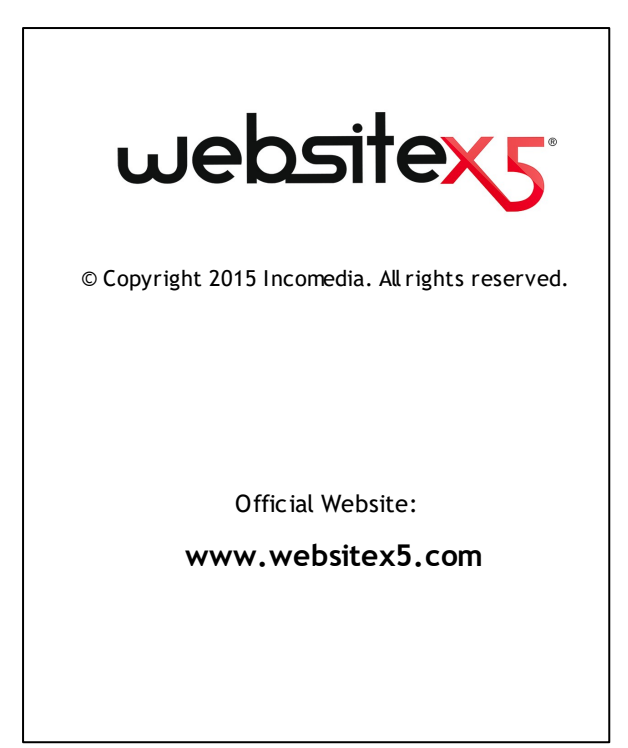

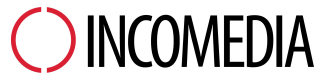

info@incomedia.eu - www.incomedia.eu

© Copyright 2015 Incomedia. All rights reserved.

Le informazioni contenute in questo manuale possono essere soggette a modifiche senza alcun preavviso. Nessuna parte di questo manuale può essere riprodotta o trasmessa in qualsiasi forma o con qualsiasi mezzo, elettronico o meccanico, per qualsiasi scopo, senza l'espresso consenso scritto di Incomedia.

Si ricorda che filmati, suoni o immagini che si desidera utilizzare nei progetti possono essere soggetti a diritto d'autore. L'inserimento non autorizzato di tali materiali potrebbe, dunque, rappresentare una violazione dei diritti di autore ed è bene accertarsi di poterne fare uso liberamente o ottenere i permessi necessari dai rispettivi autori o dagli enti preposti.

Incomedia, WebSite X5, WebSite X5 Evolution sono marchi registrati di Incomedia s.r.l. Altri marchi o nomi di prodotti citati nel presente documento sono marchi o marchi registrati dei rispettivi proprietari.

Scritto e impaginato da Incomedia s.r.l.

# Sommario

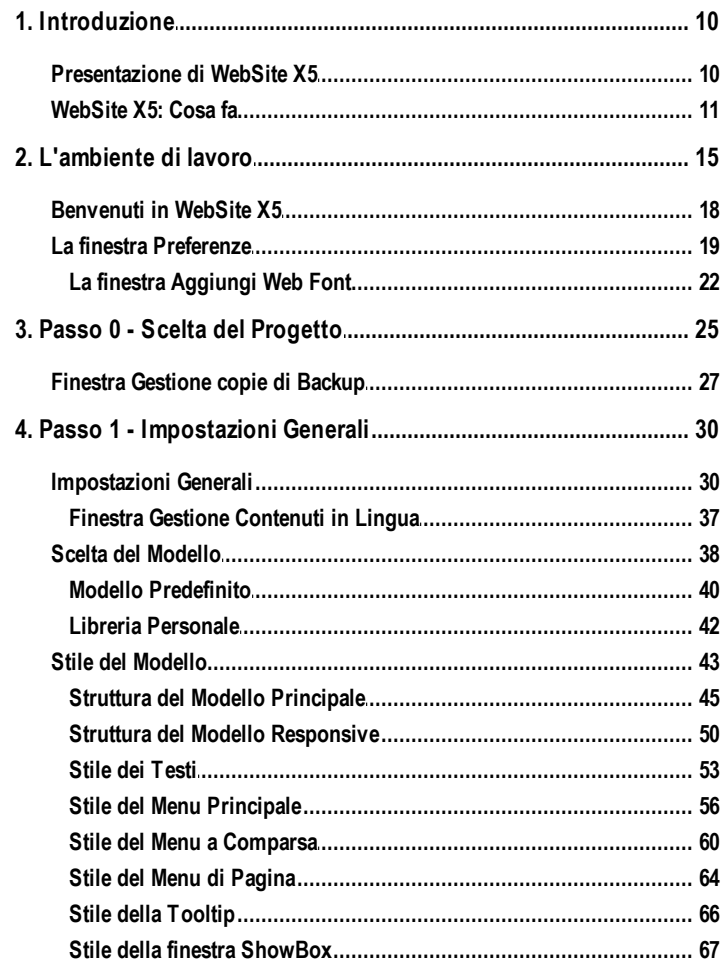

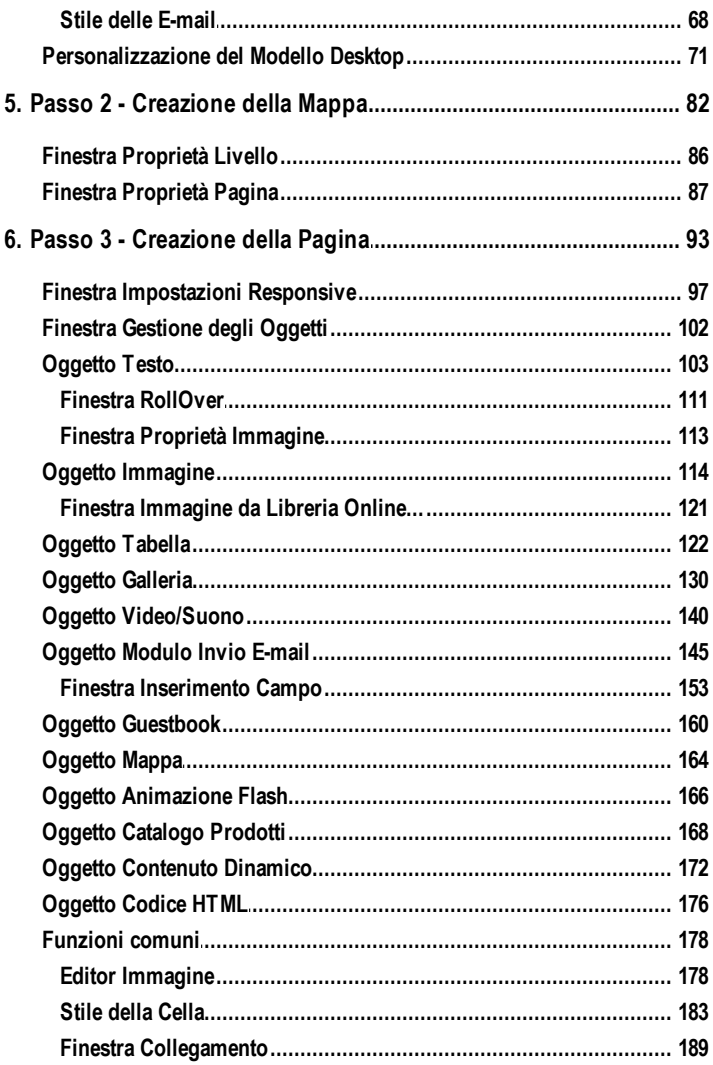

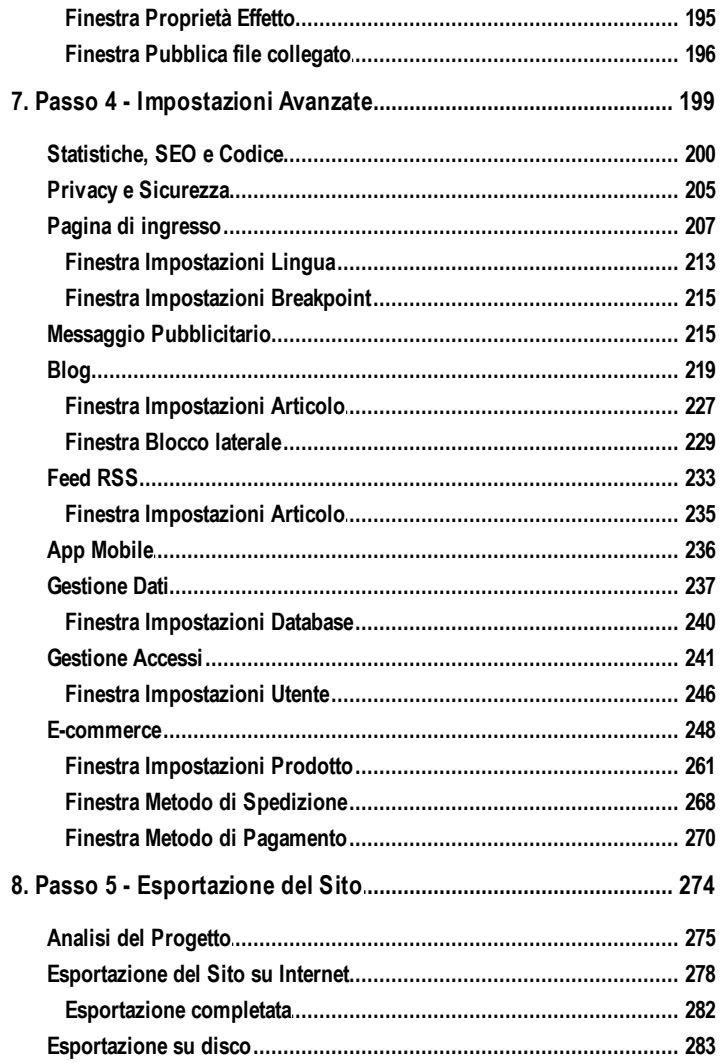

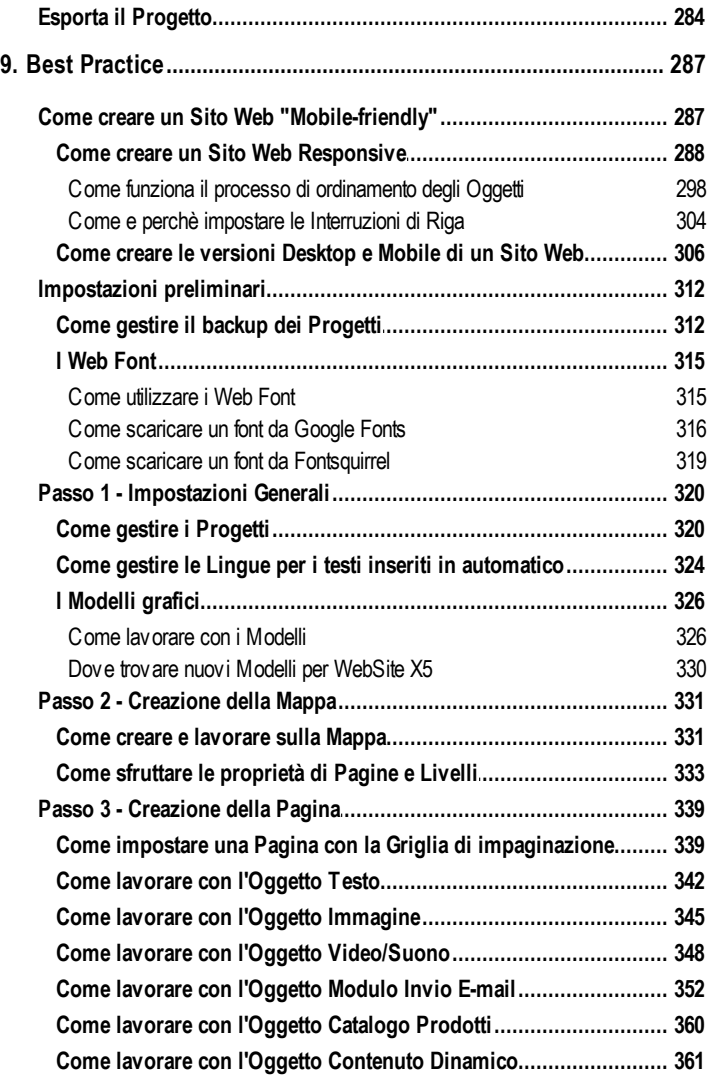

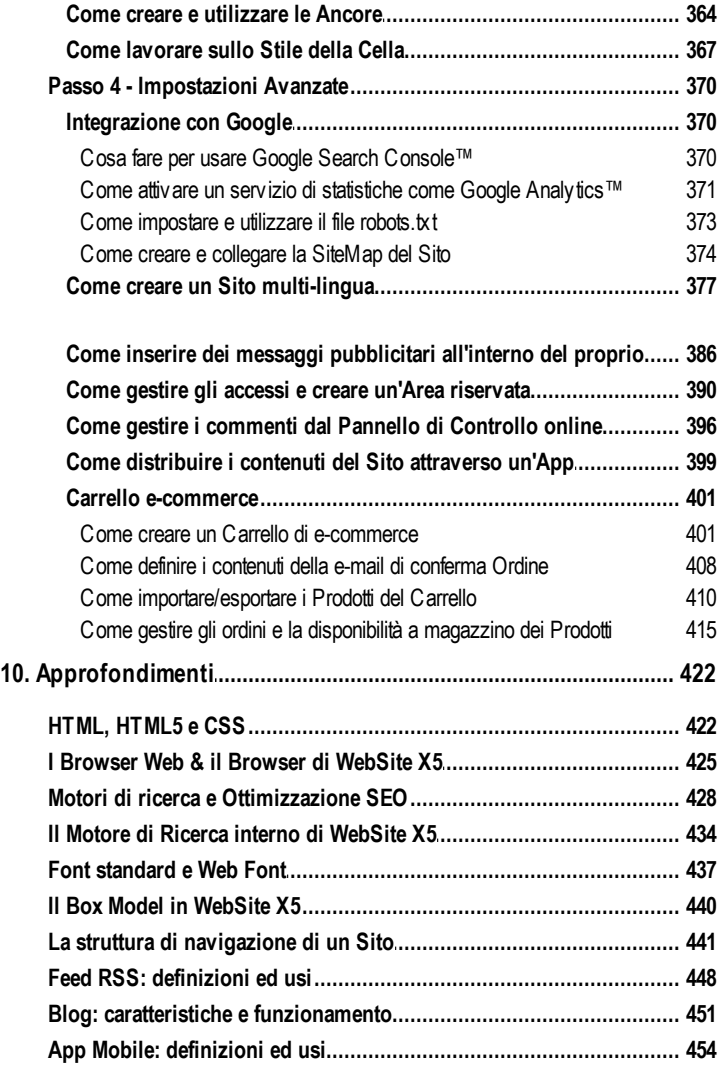

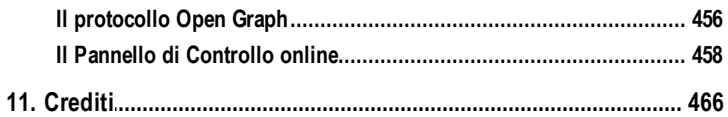

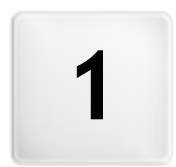

Capitolo

# Introduzione

<span id="page-9-0"></span>Questo help online vuole essere una guida operativa per quanti vogliono incominciare a lavorare subito con WebSite X5 per creare il proprio Sito, Blog o Negozio di e-commerce.

Seguendo passo per passo il percorso di sviluppo proposto, viene data una descrizione puntuale dell'interfaccia del programma, illustrando tutti i comandi e le opzioni presenti nei menu, nei pannelli e nelle finestre previste.

Le spiegazioni e gli approfondimenti qui proposti, uniti all'intuitività della logica di lavoro e alla disponibilità delle numerose anteprime sempre aggiornate in tempo reale, permetteranno a chiunque di lavorare al meglio con WebSite X5 e di ottenere siti accattivanti, coinvolgenti e professionali.

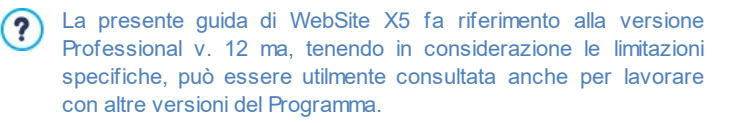

## <span id="page-9-1"></span>**1.1 Presentazione di WebSite X5**

### **Crea Siti Web e Negozi Online Responsive. Completi di App**

WebSite X5 è il softw are ideale per creare i Siti Web che avresti sempre voluto avere. Non richiede nessuna conoscenza di programmazione e consente di lavorare in modo completamente visuale attraverso un'interfaccia intuitiva e ricca di numerose anteprime, aggiornate in tempo reale.

In questo modo, WebSite X5 guida fino alla pubblicazione del Sito garantendo semplicità d'uso, flessibilità e ampi spazi di personalizzazione.

In base alle scelte fatte e alle impostazioni definite, WebSite X5 genera in automatico il codice delle Pagine in HTML5 + CSS 2.1 o 3 garantendo, così, piena compatibilità con tutti i Brow ser e i dispositivi mobili, oltre che una corretta indicizzazione da parte dei Motori di ricerca.

Pur essendo estremamente semplice da usare, WebSite X5 mette a disposizione un'ampia gamma di strumenti professionali:

• App Mobile per la lettura delle • Contenuti Dinamici aggiornabili

**11**

new s del Sito

- Negozi online con carta di credito · Zoom e immagini panoramiche
- Gestione offerte speciali e sconti Gallerie immagini e video
- Blog con Podcast e Videocast e Integrazione con Database Feed RSS
- Motore di ricerca interno
- Strumenti avanzati per SEO e Gestione banner pubblicitari analisi del Progetto
- Moduli e-mail con filtri anti-spam

In più, WebSite X5 permette di risparmiare tempo e fatica includendo già tutto ciò che occorre per la creazione di un Sito:

- **Editor per i template**
- Editor per le immagini
- Generatore dei menu
- **Motore FTP** interno
- online
- 
- 
- 
- Gestione accessi e Aree riservate
- 
- Creazione di siti multi-lingua
- 1.000 modelli personalizzabili
- 400.000 immagini royalty free
- Librerie di pulsanti
- Raccolta di Widget

Questo mix di semplicità e completezza di prestazioni è il motivo del successo di WebSite X5: il softw are giusto per chiunque voglia creare Siti Web.

## <span id="page-10-0"></span>**1.2 WebSite X5: Cosa fa**

WebSite X5 si presenta come un w izard, ovvero come una condotta guidata visuale, che accompagna, passo dopo passo, nella creazione di un Sito completo, funzionale e graficamente attraente.

I passi che portano dalla semplice idea al Sito pubblicato e visibile su Web sono soltanto 5:

### **1. [Impostazioni](#page-24-0) [Generali](#page-24-0)**

Dopo aver specificato il Progetto a cui lavorare e aver inserito alcune informazioni di carattere generale, tra cui il Titolo e la Descrizione per l'indicizzazione nei Motori di Ricerca, WebSite X5 permette di definire la grafica del Sito. È possibile scegliere da un archivio, costantemente aggiornato, composto di base da oltre 1.000 modelli predefiniti o dare libero sfogo alla propria creatività e impostare un proprio Modello da zero. Grazie all'apposito editor interno, l'Intestazione e il Piè di Pagina dei Modelli possono essere liberamente personalizzati. In più, è possibile definire gli stili di tutti gli elementi che concorrono a definire il layout delle Pagine: menu di navigazione, testi, finestre di Show Box, ecc. Infine, se si desidera rendere il Sito Web Responsive è possibile attivare i breakpoint e lavorare sul Modello in modo che possa adattarsi a risoluzioni inferiori a quella desktop.

### **2. [Creazione](#page-81-0) [Mappa](#page-81-0)**

Incominciando dalla Home Page, WebSite X5 consente di procedere alla definizione della struttura ad albero del Sito. Si possono prevedere tutti i Livelli di approfondimento necessari per organizzare un numero illimitato di Pagine. In base alla Mappa verrà dinamicamente creato il Menu di navigazione. La Mappa potrà essere modificata in qualsiasi momento in modo da poter effettuare facilmente l'aggiornamento del Sito.

### **3. [Creazione](#page-92-0) [Pagine](#page-92-0)**

La creazione e l'impaginazione di ogni Pagina viene ottenuta con il semplice trascinamento e posizionamento degli Oggetti disponibili, fra cui i principali sono: Testi, Tabelle, Immagini, Animazioni, Video e Audio, Gallerie, Moduli per la raccolta dati e l'invio di e-mail, Guestbook, Mappa, Catalogo Prodotti, Contenuto dinamico, Codice HTML. A questi si aggiungono molti altri Oggetti Opzionali che, se utili per il Progetto, possono essere facilmente installati. Gli Oggetti importati possono essere personalizzati e completati con l'inserimento di Collegamenti a risorse sia interne che esterne. Grazie all'editor grafico interno è possibile ruotare, correggere o applicare filtri, maschere e cornici sulle Immagini importate senza ricorrere a softw are esterni. Nel caso di Siti Web Responsive, la struttura di Pagina può essere agevolmente modificata in base ai breakpoint identificati in modo da gestire la presentazione dei contenuti in condizioni e ambienti diversi.

### **4. [Impostazioni](#page-198-0) [Avanzate](#page-198-0)**

Una volta creata la struttura e inseriti i contenuti principali, è poi possibile completare il Sito attivando strumenti avanzati come: Pagina di ingresso con colonna sonora e scelta della lingua di consultazione; Aree riservate con gestione degli accessi e degli utenti; Messaggi pubblicitari; Feed RSS; Blog; Carrello di e-commerce; App Mobile per la diffusione dei contenuti pubblicati sul Sito.

### **5. Analisi e [Esportazione](#page-273-0)**

WebSite X5 consente di procedere all'analisi del Progetto per una sua

migliore ottimizzazione sui Motori di ricerca oltre che alla pubblicazione in rete del Sito creato: viene avviata una sessione FTP attraverso la quale vengono trasferiti su server tutti i file necessari per rendere il Sito immediatamente visibile sul Web. WebSite X5 supporta la connessione sicura e permette di risparmiare tempo lavorando in multi-connessione e pubblicando solo i file modificati.

Oltre alla pubblicazione su Internet è possibile prevedere l'esportazione del Progetto su un disco diverso del proprio computer o creare agevolmente una copia di backup.

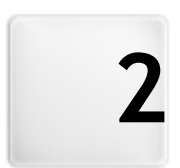

# Capitolo

# L'ambiente di lavoro

<span id="page-14-0"></span>Proponendosi come una condotta guidata, WebSite X5 si presenta come una serie di finestre attraverso le quali l'Utente giunge ad inserire tutte le informazioni necessarie per creare e pubblicare un Sito Internet completo, funzionale e graficamente accattivante.

Tutte le videate presentate dal Programma sono accomunate da un'identica interfaccia grafica che prevede una pulsantiera superiore e una pulsantiera laterale sempre invariate, e una finestra centrale che cambia in relazione alla fase di lavoro e, di conseguenza, alle informazioni richieste.

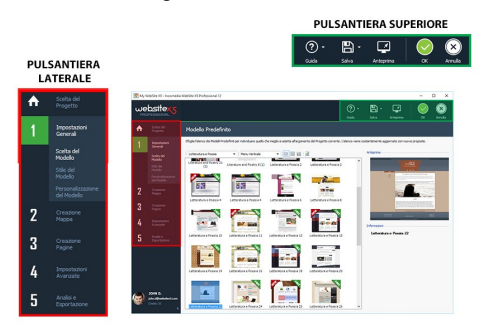

### **Pulsantiera superiore**

La Pulsantiera superiore presenta i comandi che è utile avere a disposizione sempre, a prescindere dalla fase di lavoro che si sta affrontando. Tali comandi servono principalmente per richiamare la Guida online e avere informazioni sul funzionamento del programma, per salvare il Progetto e gestirne il Backup, per visualizzare un'anteprima del progetto nel Brow ser in locale e per muoversi fra le diverse finestre del programma.

- **Guida:** richiama la presente Guida in linea. Tramite la freccia a sinistra del pulsante *Guida* è possibile accedere anche ai comandi:
	- **Sommario...:** richiama la presente Guida in linea.
	- **Video Tutorial:** apre una pagina Web dove vengono proposti alcuni utili Video Tutorial che spiegano come incominciare a lavorare con WebSite X5.
	- **WebSite X5 Gallery:** apre la sezione di [WebSite](http://answers.websitex5.com) [X5](http://answers.websitex5.com) [Answ](http://answers.websitex5.com) ers che

raccoglie i Siti creati con WebSite X5 che sono stati segnalati direttamente dai loro autori.

- **WebSite X5 Templates:** apre la sezione di [WebSite](http://answers.websitex5.com) [X5](http://answers.websitex5.com) [Answ](http://answers.websitex5.com) ers dedicata ai Template. Presenta nuovi modelli grafici, creati sia da Incomedia sia da altri autori, che possono essere visualizzati e scaricati, sia gratuitamente che a pagamento.
- **Supporto Tecnico:** apre [WebSite](http://answers.websitex5.com) [X5](http://answers.websitex5.com) [Answ](http://answers.websitex5.com) ers, il Sito attraverso il quale viene fornito Supporto Tecnico per WebSite X5. Su [WebSite](http://answers.websitex5.com) [X5](http://answers.websitex5.com) [Answ](http://answers.websitex5.com) ers è possibile sia consultare l'archivio delle FAQ e dei tutorial pubblicati, sia aprire un ticket di assistenza.
- **www.websitex5.com:** apre il Sito Internet di riferimento per WebSite X5.
- **Informazioni su WebSite X5:** visualizza alcune informazioni generali sulla copia di WebSite X5 installata.
- **Salva [CTRL + S]:** salva il Progetto corrente. Il Progetto viene automaticamente archiviato nella *Cartella dei Progetti* specificata nella finestra *[Preferenze](#page-18-0)*. Tramite la freccia a sinistra del pulsante *Salva* è possibile accedere anche ai comandi:
	- **Salva ad ogni Anteprima:** salva automaticamente il Progetto ogni volta che si utilizza il comando *Anteprima* per visualizzare l'anteprima in locale del Sito.
	- **Crea Backup al primo salvataggio:** crea automaticamente una copia di Backup del Progetto solo in seguito al primo salvataggio effettuato nella sessione di lavoro corrente.
	- **Crea Backup ad ogni pubblicazione:** crea automaticamente una copia di Backup del Progetto prima di procedere a ogni pubblicazione online del Sito.
	- **Crea una copia di Backup...:** avvia la creazione di una copia di Backup del Progetto.

Per creare una copia del Progetto, invece di usare un comando Salva come, è sufficiente utilizzare il comando Duplica disponibile nella finestra [Scelta](#page-24-0) [del](#page-24-0) [Progetto](#page-24-0).

- **Anteprima:** permette di visualizzare tramite il [Brow](#page-424-0) ser [interno](#page-424-0) un'Anteprima in locale del Sito realizzato.
	- Se viene lasciata attiva l'opzione *Crea le Pagine durante la* ? *modifica del Progetto* disponibile nella finestra *[Preferenze](#page-18-0)*, ogni volta che viene portata a termine una modifica (e, per esempio, si clicca su un pulsante *OK* o su un pulsante *Avanti*), il Programma ricrea tutto ciò che è stato interessato dalla modifica stessa. Questo permette di mantenere sempre aggiornata l'Anteprima del Sito in locale e di poterla visualizzare senza tempi di attesa. In più, è possibile attivare anche l'opzione *Salva ad ogni*

*Anteprima* in modo che cliccando sul pulsante *Anteprima* viene anche effettuato il salvataggio del Progetto.

- **Indietro:** torna alla finestra precedente per modificare impostazioni già definite.
- **Avanti:** passa alla finestra successiva per proseguire nella creazione del Sito.

### **Pulsantiera laterale**

WebSite X5 permette di giungere alla realizzazione di un Sito Internet procedendo attraverso soli 5 passi. I pulsanti che rimangono sempre a disposizione nella colonna sinistra della finestra del Programma servono, dunque, per indicare quale fase del processo di creazione del Sito si sta affrontando o per consentire di passare direttamente a una di esse, a prescindere dall'ordine con cui sono presentate.In calce a questa pulsantiera, vengono visualizzati l'avatar, il nome e l'indizzo e-mail che identificano l'Utente intestatario della licenza d'uso del programma. Cliccando su questi elementi, si accede direttamente al profilo su [WebSite](http://answers.websitex5.com) [X5](http://answers.websitex5.com) [Answ](http://answers.websitex5.com) ers. Oltre alle informazioni sul profilo, viene anche riportato il numero di Crediti disponibili per effettuare l'acquisto di nuovi Modelli grafici o Oggetti Opzionali.

Infine, è disponibile il pulsante:

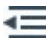

**Espandi/Contrai:** Fa in modo che vengano visualizzate o meno le

etichette di testo dei pulsanti relativi ai 5 passi del processo di creazione del Sito e il Profilo Utente.

## <span id="page-17-0"></span>**2.1 Benvenuti in WebSite X5**

Questa finestra di Benvenuto è la prima a cui si accede dopo aver aperto WebSite X5 ed ha la funzione di proporre dei link a risorse e materiali online utili per lavorare al meglio con il softw are. Nello specifico, questi link sono presentati attraverso una pulsantiera laterale organizzata come segue:

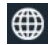

**Sito Web WebSite X5:** apre il Sito ufficiale di WebSite X5.

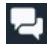

**WebSite X5 Answers:** apre [WebSite](http://answers.websitex5.com) [X5](http://answers.websitex5.com) [Answ](http://answers.websitex5.com) ers, il Sito attraverso il quale viene fornito Supporto Tecnico per WebSite X5. Su [WebSite](http://answers.websitex5.com) [X5](http://answers.websitex5.com) [Answ](http://answers.websitex5.com) ers è possibile sia consultare l'archivio delle FAQ e dei tutorial pubblicati, sia aprire un ticket di assistenza.

- **Ricerca Aggiornamenti:** verifica la disponibilità di aggiornamenti ❸ online per la versione installata di WebSite X5. Per una migliore esperienza di lavoro, consigliamo di effettuare sempre gli aggiornamenti disponibili.
- ♦

**Preferenze:** richiama la finestra *[Preferenze](#page-18-0)* attraverso la quale è possibile impostare alcuni parametri generali inerenti al funzionamento del Programma e integrare i Web Fonts utilizzabili nel Progetto.

Oltre a questa pulsantiera, la finestra di Benvenuto presenta dei contenuti che, se è attivo il collegamento a Internet, possono essere aggiornati nel tempo proponendo argomenti come: informazioni sullo stato di aggiornamento del Programma installato, New s, Contenuti Speciali (Articoli di approfondimento, WhitePaper, Tips&Tricks), nuovi Video Tutorial, offerte e promozioni in corso.

Se non è disponibile il collegamento a Internet, come contenuto della finestra di Benvenuto viene caricata una pagina standard. Questa stessa pagina standard viene proposta anche se viene disattivata l'opzione *Cerca aggiornamenti all'avvio del programma*

?

### disponibile nella finestra *[Preferenze](#page-18-0)*.

Esplorati i contenuti della finestra di Benvenuto è possibile entrare nel vivo della creazione di un Sito semplicemente cliccando sul pulsante *Inizia* presente in alto a destra.

## <span id="page-18-0"></span>**2.2 La finestra Preferenze**

Questa finestra, richiamata dal pulsante *Preferenze* della [Pagina](#page-17-0) [di](#page-17-0) [Benvenuto,](#page-17-0) permette di impostare alcuni parametri generali inerenti al funzionamento del Programma e di integrare i Web Fonts utilizzabili nei Progetti.

Le opzioni disponibili sono articolate nelle seguenti sezioni: *Generale* e *Web Font.*

### **Reference: I comandi della sezione Generale**

Le opzioni disponibili nella sezione *Generale* sono:

- **Cartella dei Progetti:** è la cartella in cui viene salvato il file di Progetto (file *Project.IWPRJ*), sia nel caso di creazione di un nuovo Progetto, sia nel caso di importazione di un Progetto già esistente (vedere, *[Scelta](#page-24-0) [del](#page-24-0) [Progetto](#page-24-0) [|](#page-24-0) [Importa...](#page-24-0)*). Dato che viene qui specificata, cliccando sul pulsante *Salva* durante il lavoro di sviluppo del Sito, il Progetto verrà salvato senza che venga richiesta la cartella di destinazione.
- **Cerca aggiornamenti all'avvio del programma:** verifica la disponibilità di aggiornamenti ad ogni avvio del Programma. Per effettuare questa ricerca, il Programma si connette al Server Incomedia via Internet.

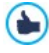

Si consiglia di lasciare attiva questa opzione in modo da avere la certezza di lavorare sempre con la versione più aggiornata di WebSite X5.

Le opzioni relative alla *Generazione dei file* sono:

**Inserisci automaticamente il Metatag 'Generator':** inserisce il metatag <generator> nel codice HTML di tutte le Pagine del Sito. Attraverso questo metatag viene specificato che le Pagine sono state

realizzate con WebSite X5.

- **Aggiorna Anteprima durante la modifica del Progetto:** fa in modo che l'Anteprima del Sito venga costantemente aggiornata, mano a mano che si procede con lo sviluppo del Progetto. Di conseguenza ogni volta che viene portata a termine una modifica (e, per esempio, si clicca su un pulsante *OK* o su un pulsante *Avanti*), il Programma aggiorna automaticamente l'Anteprima del Sito visualizzata nel Brow ser in locale.
- **Crea le Pagine durante la modifica del Progetto:** fa in modo che le Pagine relative al Sito vengano create già durante la modifica del Progetto. Di conseguenza ogni volta che viene portata a termine una modifica (e, per esempio, si clicca su un pulsante *OK* o su un pulsante *Avanti*), il Programma ricrea tutto ciò che è stato interessato dalla modifica stessa. Questo permette di mantenere aggiornata l'Anteprima del Sito in locale e di avviarne la visualizzazione attraverso il pulsante *Anteprima* senza tempi di attesa.
- **Numero massimo di processi simultanei:** permette di impostare il  $\blacksquare$ numero di processi (o Thread) avviati dal Programma che devono essere eseguiti simultaneamente dal computer.

#### **Cos'è il Multithreading?**  $\epsilon$

La tecnica di suddividere un processo in più processi che vengono eseguiti contemporaneamente è indicata come **Multithreading** e, per funzionare, deve essere supportata dal computer. In parole semplici, il Multithread cerca di sfruttare al meglio l'unità di calcolo del computer facendogli eseguire più thread in parallelo. In questo modo, un programma che, come WebSite X5, è stato sviluppato suddividendo il carico di lavoro su più thread può registrare notevoli miglioramenti nelle prestazioni.

Per ottenere un reale vantaggio dal Multithreading occorre valutare la configurazione hardw are del computer su cui si lavora. Si consiglia di partire da 5 processi simultanei e provare a modificare tale parametro, incrementandolo progressivamente, in modo da identificare il numero migliore per le proprie esigenze.

Infine, le *Impostazioni WebServer per l'anteprima locale* su cui è possibile

agire sono:

- **Porta:** è la porta su cui WebSite X5 imposta in ascolto il suo WebServer locale per la visualizzazione dell'anteprima del Sito.
- **Indirizzo IP:** è l'indirizzo IP su cui WebSite X5 imposta in ascolto il suo WebServer locale per la visualizzazione dell'anteprima del Sito. Di default, viene impostato l'indirizzo IP 127.0.0.1 che identifica sempre il computer locale.

Si consiglia di non modificare i valori delle opzioni *Porta* e  $\Lambda$ *Indirizzo IP* se non si è sicuri di ciò che si sta facendo.

### **Reference: I comandi della sezione Web Font**

Attraverso i comandi di questa sezione è possibile, non solo visualizzare, ma anche comporre l'elenco dei font che potranno essere utilizzati nei Progetti per formattare qualsiasi elemento di testo, sia questo un contenuto, la scritta di un pulsante, l'etichetta di un campo, ecc.

I comandi disponibili per agire sulla composizione della lista dei Web Font utilizzabili nei Progetti sono:

- **Aggiungi:** richiama la finestra *[Aggiungi](#page-21-0) [Web](#page-21-0) [Font](#page-21-0)* attraverso la quale è possibile aggiungere un nuovo Web Font alla lista di quelli utilizzabili.
- **Rimuovi:** elimina il Web Font selezionato dalla lista di quelli utilizzabili nei Progetti.

All'interno della lista, i tipi di font sono facilmente riconoscibili grazie all'icona da cui sono affiancati:

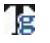

**Google Fonts:** font integrati attraverso la finestra *[Preferenze](#page-18-0) [|](#page-18-0) [Web](#page-18-0) [Font](#page-18-0)* di WebSite X5 e collegati al server Google.

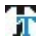

**Web Fonts:** font integrati attraverso la finestra *[Preferenze](#page-18-0) [|](#page-18-0) [Web](#page-18-0) [Font](#page-18-0)* di WebSite X5 e pubblicati sul server Web del Sito.

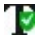

**Safe Fonts:** font presenti praticamente su tutti i dispositivi e per i quali, quindi, non è necessaria alcuna pubblicazione.

## <span id="page-21-0"></span>**2.2.1 La finestra Aggiungi Web Font**

La finestra **Aggiungi Web Font**, richiamata cliccando sul pulsante *Aggiungi* presente nella finestra *[Preferenze](#page-18-0) [|](#page-18-0) [Web](#page-18-0) [Font](#page-18-0)*, presenta le opzioni necessarie per aggiungere un nuovo Web Font alla lista di quelli utilizzabili nel Progetto.

### **Reference: Le opzioni per l'integrazione dei Web Font**

Per prima cosa occorre scegliere quale tecnica utilizzare per integrare i Web Font:

- **Google Font:** i file relativi ai font sono disponibili sui server di Google e vengono semplicemente richiamati nei fogli di stile delle Pagine del Sito.
- **Web Font:** i file relativi ai font sono presenti sul computer locale e vengono pubblicati sul proprio server Web.

Sia che si scelga di utilizzare un Google Font che si decida di integrare un Web Font, è necessario importare:

**File TTF per la visualizzazione in locale:** è il file in formato TrueType (TTF) necessario per poter visualizzare il font localmente. In questo modo WebSite X5 può utilizzare il font come se fosse installato nel Sistema Operativo del Computer e proporlo nell'editor di testo e, più ingenerale, in tutti i punti in cui è possibile impostare il tipo di font da utilizzare per un testo.

Nel caso di un Google Font, inoltre, è necessario specificare:

**Codice @Import:** è il codice, fornito direttamente da Google, che serve per collegare il font nel Foglio di Stile (CSS) delle Pagine del Sito.

Nel caso, invece, di un Web Font è consigliabile importare anche:

- **File WOFF (consigliato):** è il file in formato WOFF relativo al font. Questo tipo di formato è supportato da Internet Explorer, Mozilla Firefox e Google Chrome.
- **File SVG (iPhone/iPad):** è il file in formato SVG relativo al font. Questo tipo di formato è supportato da Mozilla Firefox, Safari, Google Chrome e Opera.
- **File EOT (solo IE):** è il file in formato EOT relativo al font. Questo tipo di formato è supportato solo da Internet Explorer.
	- Dato che il supporto dei Web Font sui principali Brow ser non è omogeneo, è consigliabile importare non solo il file TTF (obbligatorio) ma anche i file WOFF, SVG e EOT relativi al font che si vuole utilizzare.

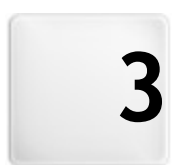

# Capitolo

Passo 0 - Scelta del Progetto

<span id="page-24-0"></span>Avviato WebSite X5, dopo la [Pagina](#page-17-0) [di](#page-17-0) [Benvenuto](#page-17-0) iniziale, si accede alla finestra *Scelta del Progetto* in cui viene richiesto di specificare a quale Progetto si intende lavorare.

Èpossibile scegliere se:

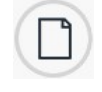

Creare un nuovo Progetto;

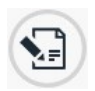

Modificare un Progetto già realizzato in precedenza.

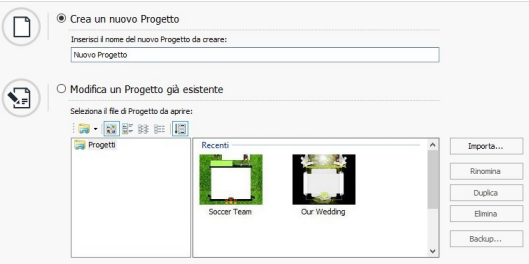

### **Reference: I comandi della finestra Scelta del Progetto**

- **Crea un nuovo Progetto:** avvia la creazione di un nuovo Sito di cui occorre specificare subito il nome digitandolo nell'apposito campo sottostante. Sarà possibile salvare il Progetto creato attraverso il pulsante *Salva* sempre disponibile nella pulsantiera superiore.
	- Durante le operazioni di salvataggio non è necessario specificare il percorso poiché i Progetti vengono automaticamente gestiti dal Programma e salvati nella *Cartella dei Progetti* impostata attraverso la finestra *[Preferenze](#page-18-0)*.
- **Modifica un Progetto già esistente:** avvia l'apertura di un Progetto creato in precedenza in modo da poter procedere alla sua modifica o

aggiornamento. Tutti i Progetti già esistenti vengono visualizzati nell'apposita lista. Per selezionare più facilmente il Progetto da aprire, è possibile utilizzare i seguenti comandi:

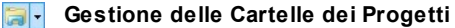

### Attiva la visualizzazione delle Cartelle dei Progetti, in modo da poter gestire la creazione di sotto-cartelle per poter archiviare più efficacemente i Progetti.

In questo caso, è possibile utilizzare i comandi disponibili nel menu richiamato cliccando sulla freccia a lato del pulsante:

- **Mostra Cartelle Progetti:** attiva la visualizzazione  $\sim$ delle Cartelle dei Progetti. Equivale a cliccare direttamente su pulsante.
- **Nuova:** crea una nuova sotto-cartella. 商
- 画

**Rinomina:** rinomina la sotto-cartella selezionata.

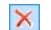

**Elimina:** elimina la sotto-cartella selezionata.

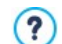

Attivata la visualizzazione delle Cartelle dei Progetti è possibile creare delle sotto-cartelle e trascinare in esse i Progetti già realizzati in modo da archiviarli. Disattivando la visualizzazione delle Cartelle dei Progetti, invece, vengono visualizzati solo i Progetti archiviati nella sotto-cartella attualmente aperta.

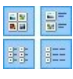

### **Visualizzazione Icone grandi - Visualizzazione Titoli - Visualizzazione Lista - Visualizzazione Dettagli**

Definiscono la modalità di visualizzazione delle anteprime dei Progetti.

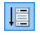

**Mostra Gruppi in base alla data dell'ultima modifica** Fa in modo che i Progetti vengano raggruppati e visualizzati in base alla data dell'ultima modifica.

I Progetti possono essere gestiti attraverso i seguenti comandi:

- **Importa...:** importa un Progetto precedentemente creato ed esportato (vedere, *[Esporta](#page-283-0) [il](#page-283-0) [Progetto](#page-283-0)*) con WebSite X5 da un PC diverso.
- **Rinomina:** modifica il nome del Progetto selezionato. È anche possibile cliccare una seconda volta su un Progetto già selezionato per poterlo rinominare.
- **Duplica:** crea una copia del Progetto selezionato.
- **Elimina:** elimina il Progetto selezionato.
- **Backup...:** richiama la finestra *[Gestione](#page-26-0) [copie](#page-26-0) [di](#page-26-0) [Backup](#page-26-0)* per poter ripristinare una copia di Backup del Progetto selezionato.

## <span id="page-26-0"></span>**3.1 Finestra Gestione copie di Backup**

Attraverso i comandi di questa finestra, richiamata dal pulsante *Backup...* presente in *Scelta del [Progetto](#page-24-0)*, si possono gestire i backup del Progetto.

### **Reference: I comandi della finestra Gestione copie di Backup**

Tutte le copie di Backup disponibili per il Progetto in corso sono elencate nell'*Elenco delle copie di Backup*: per distinguere più semplicemente i diversi Backup, ogni copia può essere rinominata liberamente e viene archiviata in base alla data e all'ora di creazione.

I comandi per gestire la creazione e il ripristino delle copie di Backup sono:

- **Crea Backup:** crea una nuova copia di Backup del Progetto corrente. La copia di Backup generata viene automaticamente inserita nell'*Elenco delle copie di Backup* e, in fase di creazione, può essere rinominata in modo da poter essere identificata con facilità.
- **Ripristina:** ripristina la copia di Backup selezionata fra quelle presenti nell'*Elenco delle copie di Backup*.
- **Rinomina:** modifica il nome della copia di Backup selezionata nell'*Elenco delle copie di Backup*. È anche possibile cliccare una seconda volta su una copia di Backup già selezionata per poterla rinominare.
- **Rimuovi:** elimina la copia di Backup selezionata fra quelle presenti nell'*Elenco delle copie di Backup*.

Infine, è disponibile l'Opzione:

**Crea un Backup del documento prima di effettuare il ripristino:** crea automaticamente una copia di Backup del Progetto nello stato attuale, prima di effettuare il ripristino di una copia di Backup generata in precedenza.

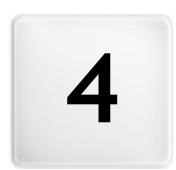

# Capitolo

Passo 1 - Impostazioni Generali

## <span id="page-29-0"></span>**4.1 Impostazioni Generali**

Questa finestra iniziale, la prima del Passo 1, ha l'obiettivo di raccogliere attraverso opportuni campi, alcune informazioni necessarie per configurare i parametri di base del Progetto a cui si sta lavorando, come per esempio il titolo, la URL o la lingua. In più permette di impostare il Sito perchè possa essere responsive, ovvero capace di adattarsi automaticamente alla risoluzione del dispositivo utilizzato dall'Utente per la navigazione.

La finestra presenta le seguenti sezioni: *Generale* e *Responsive Design*.

### **Reference: I comandi della Sezione Generale**

Tutti i parametri configurabili attraverso la sezione *Generale* servono per impostare il Progetto e possono essere definiti subito o in un secondo momento.

Nello specifico, le opzioni disponibili sono:

**Titolo del Sito:** campo per digitare il titolo da dare al Sito. Questo titolo verrà visualizzato nella Barra del titolo del Brow ser ed è, ovviamente, un parametro importante per permettere a Utenti e Motori di ricerca di individuare correttamente il Sito.

Come Titolo del Sito viene automaticamente ripreso il nome assegnato al Progetto (vedere: *[Scelta](#page-24-0) [del](#page-24-0) [Progetto](#page-24-0)*): in qualsiasi caso, il Titolo del Sito può essere modificato e stabilito in base all'argomento trattato e alle specifiche esigenze di ottimizzazione.

Oltre che come valore del metatag  $\langle \text{title} \rangle$ , il titolo viene inserito nel codice delle Pagine anche attraverso il tag [Open](#page-455-0) [Graph](#page-455-0) og: title.

- **Autore del Sito:** campo per digitare il nome della persona o della società che deve figurare come autore del Sito. Il nome dell'autore viene riportato nel codice HTML delle pagine realizzate come valore del metatag <author>: in questo modo si appone la firma sul lavoro fatto.
- **Indirizzo URL del Sito:** campo per specificare l'indirizzo URL (per esempio, http//w w w .miosito.it) al quale sarà raggiungibile il Sito una volta pubblicato. Questa informazione è necessaria per il corretto funzionamento di eventuali [Feed](#page-232-0) [RSS,](#page-232-0) del [Carrello](#page-247-0) [di](#page-247-0) [e-commerce](#page-247-0) e della [SiteMap](#page-373-0) che viene automaticamente creata e collegata dal Programma. La URL viene inserita nel codice delle Pagine anche attraverso il tag

### [Open](#page-455-0) [Graph](#page-455-0) og:url.

- **Descrizione del Sito:** campo per digitare una breve descrizione del Sito. È bene che il contenuto della descrizione sia conciso, efficace e significativo per il Sito a cui fa riferimento: questa descrizione, infatti, verrà utilizzata nel codice HTML come contenuto del metatag <description> e sarà analizzata dagli spider dei Motori di ricerca. Questa descrizione verrà ripresa anche come valore del tag [Open](#page-206-0) [Graph](#page-206-0) og:description.
	- La Descrizione del Sito inserita viene automaticamente  $\left( 2\right)$ associata alla Home Page del Sito. Per una migliore ottimizzazione del Sito è però consigliabile associare a ciascuna Pagina, o almeno alle più importanti, una Descrizione e un elenco di Parole chiave specifici. Per far questo è sufficiente accedere alla finestra *[Creazione](#page-81-0) [della](#page-81-0) [Mappa](#page-81-0)*, selezionare la Pagina su cui si vuole lavorare e cliccare sul comando *Proprietà...*.
- **Lingua dei contenuti:** specifica quale Lingua impostare per il Sito. In base alla Lingua scelta, viene utilizzata la corrispondente versione dei testi inseriti in automatico dal programma: link ad Ancore interne, etichette dell'[Oggetto](#page-144-0) [Modulo](#page-144-0) [Invio](#page-144-0) [E-mail](#page-144-0), etichette e testi dei [Carrello](#page-247-0) [di](#page-247-0) [e](#page-247-0)[commerce](#page-247-0), testi della [Mappa](#page-81-0) del Sito.
	- Per poter agire sui testi inseriti in automatico dal Programma o aggiungere nuove lingue è sufficiente cliccare sul pulsante e utilizzare le opzioni disponibili nella finestra richiamata *[Gestione](#page-36-0) [Contenuti](#page-36-0) [in](#page-36-0) [Lingua](#page-36-0)*.
- **Icona per il Sito:** specifica quale icona (file .ICO, .PNG, .GIF e .JPG) associare alle pagine Web del Sito. Questa icona verrà visualizzata alla sinistra della URL nella barra degli indirizzi del Brow ser Internet.

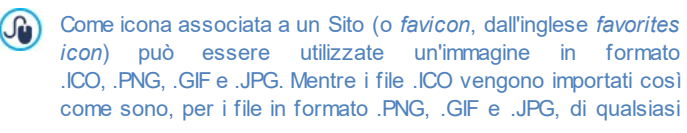

dimensioni essi siano, WebSite X5 crea automaticamente una copia come file .PNG di 16x16 pixel e utilizza tale copia come favicon.

**Immagine per il Sito:** specifica quale immagine (file .JPG, .PNG e .GIF)  $\blacksquare$ associare al Sito. Tramite il tag [Open](#page-455-0) [Graph](#page-455-0) og: image, questa immagine verrà inserita nel codice di tutte le Pagine del Sito e verrà utilizzata in caso di condivisione sui Social Netw ork (Facebook, Tw itter, Google+, ecc.). Se viene condiviso un post del Blog in cui è presente uno slideshow , al posto dell'immagine specificata per il Sito verrà ripresa la prima immagine presente nello slideshow stesso.

Facebook suggerisce di utilizzare immagini di 1200×630 pixel, ? ma il minimo affinché l'immagine in evidenza sia visibile in formato grande (e non quadrata, piccola sulla sinistra) è di 600 x 315 pixels. Per maggiori informazioni sul Protocollo Open Graph, cliccare sul pulsante **e** e accedere al Sito ufficiale: **[ogp.me/](http://ogp.me/).** 

### **Reference: I comandi della Sezione Responsive Design**

Attraverso i comandi di questa sezione è possibile abilitare la creazione del Sito Responsive e impostare i breakpoint necessari per fare in modo che il Sito offra la miglior esperienza d'uso possibile agli Utenti, a prescindere dal dispositivo che utilizzano per la navigazione.

Innanzitutto, dal momento che la realizzazione di un Sito Web Responsive è facoltativa, per procedere occorre attivare l'opzione **Abilita Sito Responsive**.

Pur rappresentando la soluzione consigliata, non è obbligatorio rendere un Sito Responsive. In base al Progetto potrebbe, per esempio, essere più conveniente optare per la realizzazione di una doppia versione desktop/mobile del Sito. Potrebbero esserci circostanze, poi, in cui è sufficiente l'ottimizzazione base garantita da WebSite X5 che sfrutta la capacità dei Brow ser di zoomare le Pagine per permetterne la visualizzazione sui dispositivi mobili.

 $\left( 2\right)$ 

Per maggiori informazioni, vedere [Come](#page-286-0) [creare](#page-286-0) [un](#page-286-0) [Sito](#page-286-0) [Web](#page-286-0) ["Mobile-Friendly"](#page-286-0)

Una volta attivata l'opzione *Abilita Sito Responsive*, occorre definire i breakpoint.

Un breakpoint è un punto, sulla linea ideale che esprime la risoluzione dei possibili dispositivi su cui potrà essere visualizzato un Sito, in cui si verifica una qualche modifica al layout della Pagina.

Per maggior chiarezza, nella finestra viene visualizzato uno schema che mette in scala le principali tipologie di dispositivi.

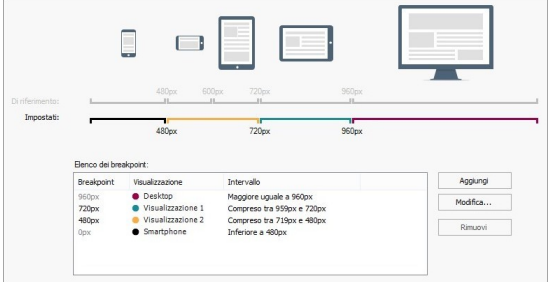

Sulla linea delle *Risoluzioni di Riferimento* vengono riportati i breakpoint che corrispodono alle risoluzioni generalmente utilizzate per ciascun dispositivo:

- Desktop: 960 px
- Tablet con orientamento landscape: 720px
- Tablet con orientamento portrait: 600px
- Smartphone con orientamento landscape: 480px
- Smartphone con orientamento portrait: inferiore a 480px

Subito sotto viene visualizzata, invece, la linea delle *Risoluzioni Impostate* che di default, all'apertura di un nuovo Progetto, propone 3 breakpoint: questa rappresentazione verrà aggiornata in base a come verrà modificata la lista dei breakpoint attivi.

Per comporre la lista dei breakpoint occorre utilizzare la tabella e i comandi sottostanti.

Nella tabella sono riportati:

- Breakpoint: in questa colonna vengono elencati tutti i breakpoint attivati per il Progetto. Ogni breakpoint è identificato dal valore della risoluzione a cui scatta.
- Visualizzazioni: in questa colonna vengono riportate tutte le Visualizzazioni determinate dai breakpoint. Ogni Visualizzazione è affiancata dall'icona di un pallino, ciascuno colorato in modo diverso: lo stesso colore è ripreso sulla linea delle *Risoluzioni Impostate* per il segmento corrispondente all'intervallo a cui si applica la Visualizzazione stessa. Per maggior chiarezza gli stessi colori vengono ripresi anche nelle icone presenti nella Tabella della finestra *[Impostazioni](#page-96-0) [Responsive](#page-96-0)* e sulla *Barra delle risoluzioni* disponibile nel [Brow](#page-424-0) ser utilizzato per la visualizzazione del Sito in Anteprima.
- Intervalli: in questa colonna vengono specificati gli intervalli determinati da due breakpoint consecutivi per i quali verranno proposte le relative Visualizzazioni. Per la Visualizzazione Desktop l'intervallo non è compreso tra due breakpoint ma genericamente definito come superiore al breakpoint più alto.

Per esempio, per un Sito a cui è stato applicato un Modello largo 960px, di default la tabella riporta i seguenti breakpoint con le relative Visualizzazioni:

Breakpoint: 960px - Visualizzazione: Desktop - Intervallo: Maggiore o uguale a 960px

Il valore di questo breakpoint viene ripreso in automatico dal Modello selezionato: non può essere modificato né eliminato. Per risoluzioni superiori a quelle di questo breakpoint il Sito viene visualizzato in modalità desktop: questo significa che viene utilizzato il Modello impostato per il desktop (definito attraverso la finestra [Struttura](#page-44-0) [del](#page-44-0) [Modello](#page-44-0) [Principale\)](#page-44-0) e che i contenuti sono disposti in base a come le Pagine sono state costruite al [Passo](#page-92-0) [3](#page-92-0) [-](#page-92-0) [Creazione](#page-92-0) [della](#page-92-0) [Pagina](#page-92-0).

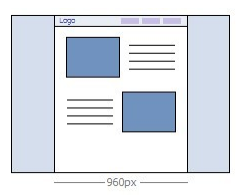

Breakpoint: 720px - Visualizzazione: Visualizzazione 1 - Intervallo: Compreso tra 959px e 720px

Questo breakpoint può essere modificato o rimosso. Se non viene modificato nulla, concorre con il breakpoint precedente a determinare un intervallo in cui viene utilizzato il Modello impostato per il Responsive (definito attraverso la finestra *[Struttura](#page-49-0) [del](#page-49-0) [Modello](#page-49-0) [Responsive](#page-49-0)*). Nello specifico, la larghezza del *Contenuto della Pagina* è impostata a 720px ma, dato che la finestra del Brow ser può essere allargata fino a 959px, lo spazio eccedente i 720px viene occupato dallo *Sfondo della Pagina*. Gli Oggetti delle Pagine, invece, sono disposti in base a quanto impostato per questa Visualizzazione nella finestra *[Impostazioni](#page-96-0) [Responsive](#page-96-0)*.

Breakpoint: 480px - Visualizzazione: Visualizzazione 2 - Intervallo: Compreso tra 719px e 480px Questo breakpoint può essere modificato o rimosso. Come per quello precedente, anche per questo intervallo viene utilizzato il Modello impostato per il Responsive: la larghezza del *Contenuto della Pagina* è fissata a 480px mentre la finestra del Brow ser può raggiungere 719px venendo occupata dallo *Sfondo della Pagina.*

Breakpoint: 0px - Visualizzazione: Smartphone - Intervallo: Minore di 479px

Questo breakpoint viene visualizzato per completezza ma non può essere né modificato né eliminato. In questo intervallo il Sito viene visualizzato linearizzato. Viene utilizzato il Modello Responsive (definito attraverso la finestra *[Struttura](#page-49-0) [del](#page-49-0) [Modello](#page-49-0) [Responsive](#page-49-0)*) e la larghezza della Pagina non è impostata in maniera assoluta ma in maniera relativa in modo da occupare sempre il 100% dello spazio disponibile. Nel Sito linearizzato tutti gli Oggetti vengono visualizzati uno sotto l'altro (rispettando l'ordinamento e la scelta degli Oggetti da rendere non visibili fatta nella finestra *[Impostazioni](#page-96-0) [Responsive](#page-96-0)*) e sono anch'essi impostati in modo da occupare il 100% dello spazio in larghezza.

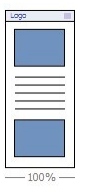

Per agire sulla lista dei breakpoint suggeriti, e sulle Visualizzazioni da questi determinate, è sufficiente utilizzare i comandi disponibili:

- **Aggiungi:** aggiunge un nuovo breakpoint specificando la risoluzione alla quale deve scattare. E' possibile impostare fino a un massimo di 10 breakpoint complessivi.
- **Modifica...:** consente di modificare il valore della risoluzione del breakpoint selezionato. Non è attivo per i breakpoint associati alla Visualizzazione *Desktop* e alla Visualizzazione *Smartphone* i cui valori vengono impostati in automatico.
- **Rimuovi:** elimina il breakpoint selezionato. I breakpoint che determinano le Visualizzazioni *Desktop* e *Smartphone* non possono essere eliminati. Eliminando un breakpoint, tutte le impostazioni ad esso associate (impostate attraverso la finestra *[Impostazioni](#page-96-0) [Responsive](#page-96-0)*) vengono applicate al breakpoint inferiore.
	- Non è possibile stabilire a priori quanti breakpoint è opportuno attivare: l'importante è impostare i breakpoint in modo da identificare delle macrocategorie che coprano tutte le casistiche e permettano di garantire un'esperienza d'uso soddisfacente su qualsiasi dispositivo. In WebSite X5 è possibile attivare un massimo di 10 breakpoint inclusi quelli legati alle Visualizzazioni *Desktop* e *Smartphone*.

Quando si avvia un nuovo Progetto, il programma imposta un Modello predefinito scelto a caso: questo Modello viene mantenuto fino a quando non si effettua la scelta del Modello da utilizzare. In
questo modo il valore del breakpoint *Desktop* può essere sempre definito: viene poi aggiornato in automatico quando si sceglie un Modello diverso (attraverso la finestra *[Modello](#page-39-0) [Predefinito](#page-39-0)*) o lo si modifica (attraverso la finestra *[Struttura](#page-44-0) [del](#page-44-0) [Modello](#page-44-0) [Principale](#page-44-0)*).

## **4.1.1 Finestra Gestione Contenuti in Lingua**

Questa finestra, richiamata cliccando sul pulsante **relativo all'opzione** *Lingua dei contenuti* presente nella finestra *[Impostazioni](#page-29-0) [Generali](#page-29-0)*, permette di gestire i testi che vengono inseriti automaticamente dal Programma come, per esempio, i link ad Ancore interne, i Pulsanti dell'[Oggetto](#page-129-0) [Galleria](#page-129-0), le etichette dell'[Oggetto](#page-144-0) [Modulo](#page-144-0) [Invio](#page-144-0) [E-mail,](#page-144-0) le etichette e i testi dei [Carrello](#page-247-0) [di](#page-247-0) [e-commerce,](#page-247-0) i testi della [Mappa](#page-81-0) del Sito.

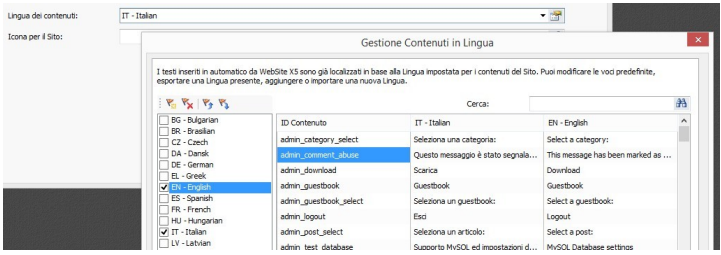

La finestra *Gestione Contenuti in Lingua* presenta, sulla sinistra, l'elenco delle Lingue disponibili e, sulla destra, una Tabella con le traduzioni nelle diverse Lingue. La prima colonna della Tabella riporta una descrizione utile per identificare dove le diverse voci vengono utilizzate; seguono una colonna per ciascuna Lingua attiva. Per Lingua attiva si intende una Lingua sulla quale è stato apposto il segno di spunta fra quelle presenti nell'elenco delle Lingua disponibili. È, dunque, possibile lavorare direttamente su questa Tabella per modificare le voci.

La finestra *Gestione Contenuti in Lingua* presenta i seguenti pulsanti:

**Aggiungi una nuova Lingua:** aggiunge, attraverso la finestra di dialogo richiamata, il nome di una nuova Lingua da creare. Il nome della Lingua deve essere inserito rispettando il seguente formato: "ID - NomeLingua", per esempio "EN - English".

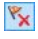

**Rimuovi la Lingua selezionata:** elimina la Lingua selezionata dall'elenco.

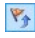

**Importa una nuova Lingua:** importa una nuova Lingua, salvata come file .XML, aggiungendola all'elenco delle Lingue disponibili.

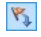

**Esporta la Lingua selezionata:** esporta la Lingua selezionata dall'elenco in un file. XML

Oltre a questi comandi è disponibile il campo *Cerca* attraverso il quale è possibile effettuare delle ricerche sia sugli ID Contenuto sia sui termini inseriti per le diverse Lingue: in questo modo è più semplice identificare una voce specifica sulla quale si intende lavorare.

I comandi *Esporta la Lingua selezionata* e *Importa una nuova*  $\left( 2\right)$ *Lingua* sono utili per salvare in un file .XML le voci localizzate in una determinata Lingua e per poterle spostare su un PC diverso.

# <span id="page-37-0"></span>**4.2 Scelta del Modello**

Uno dei fattori che concorrono a determinare il successo di un Sito Web è il layout grafico. Ancor prima di arrivare ai contenuti e alla struttura di navigazione, infatti, l'aspetto del Sito colpisce il Visitatore, influenzando in maniera determinante il giudizio che se ne farà. È facile comprendere che un design curato e professionale verrà interpretato come un indizio di un Sito di qualità, del quale varrà la pena approfondire i contenuti.

In WebSite X5, il Modello che definisce l'aspetto grafico del Sito è parte integrante del Progetto: ciò significa che nel momento in cui si crea un nuovo Progetto, a questo è già automaticamente associato un Modello di default. Ovviamente il layout del Sito può essere liberamente modificato andando a sostituire il Modello di default con un *Modello Predefinito*, un Modello scelto dalla *Libreria Personale* o con un *Nuovo Modello* creato da zero.

In questa finestra *Scelta del Modello* è, quindi, possibile modificare l'aspetto del Sito scegliendo fra:

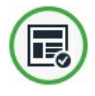

**Modello Predefinito:** si accede a una libreria composta, di base, da oltre 1.000 Modelli grafici già pronti. E' sufficiente selezionare quello che meglio si adatta all'argomento trattato e ai propri gusti estetici per applicarlo al Progetto.

Tutti i Modelli Predefiniti includono sia la struttura per il Modello Principale che quella per il Modello Responsive. La struttura del Modello Principale è impostata in pixel ed è ottimizzata per una visualizzazione a 1024 x 768 pixel; la struttura del Modello Responsive, invece, è elastica in modo da poter occupare sempre il 100% dello spazio disponibile in larghezza.

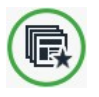

**Libreria Personale:** è una libreria composta dai Modelli precedentemente realizzati e salvati. Anche in questo caso, si deve semplicemente selezionare un Modello per applicarlo al Progetto.

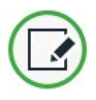

**Nuovo Modello:** vengono resettate tutte le impostazioni già definite per il Modello grafico del Progetto così da poter partire da zero nella realizzazione di un nuovo Modello.

Effettuata la scelta, cliccando sul pulsante *Avanti* si accede alla finestra *[Stile](#page-42-0) [del](#page-42-0) [Modello](#page-42-0)*: in questo modo si può proseguire con la stilizzazione del Modello Predefinito o Personale selezionato, sia per il Desktop che per il Responsive, o con la vera e propria creazione da zero di un Nuovo Modello.

Il Modello grafico applicato al Progetto può essere cambiato in qualsiasi momento, semplicemente selezionando un Modello diverso dalla Libreria di quelli predefiniti/personali o partendo con la creazione di un Nuovo Modello. In questi casi, tutte le personalizzazioni di stile apportate al Modello non verranno mantenute. Dunque, se si desidera salvare le impostazioni definite, può essere opportuno salvare il Modello corrente nella *Libreria Personale* prima di applicare un Modello diverso al Progetto.

Tutti i Modelli Predefiniti sono ottimizzati per una visualizzazione a 1024 x 768 pixel. Se si desidera realizzare un sito ottimizzato con una risoluzione diversa, è necessario utilizzare il [Struttura](#page-44-0) [del](#page-44-0)

[Modello](#page-44-0) [Principale.](#page-44-0)

## <span id="page-39-0"></span>**4.2.1 Modello Predefinito**

Il modo più semplice e veloce per definire lo stile grafico da applicare ad un Progetto, consiste nello scegliere, all'interno della galleria di **Modelli Predefiniti** disponibili, quello che meglio risponde alle proprie esigenze.

La galleria proposta da WebSite X5 comprende, di base, 1.000 template: sono tutti modelli completi, studiati per permettere di realizzare siti dall'aspetto curato e professionale e inclusi gratuitamente nel programma. Tutti i Modelli Predefiniti includono sia la struttura per il Modello Principale che quella per il Modello Responsive. La struttura del Modello Principale è impostata in pixel ed è ottimizzata per una visualizzazione a 1024 x 768 pixel; la struttura del Modello Responsive, invece, è elastica in modo da poter occupare sempre il 100% dello spazio disponibile in larghezza.

Al fine di consentire una scelta sempre più ampia, a questo già ricco gruppo di partenza si aggiungono costantemente Modelli nuovi, realizzati sia da Incomedia che da Autori Affiliati, che possono essere proposti o gratuitamente o a pagamento.

All'interno di WebSite X5 vengono visualizzate le anteprime di tutti i Modelli Predefiniti disponibili ma solo una parte di questi viene effettivamente installata con il programma. Tutti gli altri Modelli potranno essere scaricati liberamente, se gratuiti, o in seguito all'acquisto, se a pagamento. Le nuove proposte di Modelli così come quelli ancora da scaricare o da acquistare sono facilmente distinguibili grazie all'impiego di apposite coccarde.

Per agevolare la scelta del Modello è possibile utilizzare i seguenti comandi che definiscono quali Modelli e come devono essere visualizzati:

Tutte le Categorie v

#### **Elenco Categorie**

Propone l'elenco delle categorie in cui sono organizzati i Modelli, in modo da permettere di scegliere quali visualizzare. Le prime voci dell'elenco consentono di visualizzare i Modelli *In evidenza*, *In vendita* e

*Acquistati*. A questi seguono delle categorie tematiche.

Menu Orizzontale

**Menu**

Filtra i Modelli in base al tipo di Menu che presentano, in modo da permettere di scegliere se visualizzare quelli con menu orizzontale, verticale o tutti.

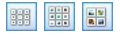

**Visualizza anteprime piccole - Visualizza anteprime medie - Visualizza anteprime grandi** Definiscono la modalità di visualizzazione delle anteprime dei Modelli.

 $\boxed{\bullet}$ 

#### **Aggiorna**

La lista dei Modelli viene automaticamente aggiornata all'avvio deil programma: questo comando ne forza comunque l'aggiornamento attraverso la connessione Internet.

Selezionando un Modello dall'elenco di quelli disponibili, ne viene visualizzata un'Anteprima. Se si tratta di un Modello in vendita, la descrizione è completata dalle informazioni sul costo e dal pulsante *Acquista*. Per poter portare a termine l'acquisto di un Modello occorre disporre di un numero sufficiente di Crediti e di una connessione Internet attiva.

Selezionando, invece, un Modello, gratuito o già acquistato, non ancora installato, questo viene automaticamente scaricato e applicato al Progetto in corso.

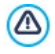

E' necessario disporre di una connessione ad Internet attiva per:

- Visualizzare le anteprime di tutti i Modelli predefiniti disponibili. In caso contrario, verranno visualizzate solo le anterpime dei Modelli già installati.
- **Installare un nuovo Modello gratuito.**
- Acquistare e installare un nuovo Modello a pagamento.

## <span id="page-41-0"></span>**4.2.2 Libreria Personale**

Con WebSite X5, sia personalizzando un Modello Predefinito, sia partendo da zero per creare un Nuovo Modello, si possono ottenere dei layout veramente curati e di qualità. Modelli di questo tipo, che potrebbero essere impiegati anche in altri Progetti, possono essere agevolmente salvati in una Libreria di Modelli Personali. In questo modo, anche in futuro, sarà più semplice ritrovarli ed utilizzarli.

Le modalità di visualizzazione e i comandi disponibili per esplorare la Libreria dei Modelli Personali sono analoghi a quelli previsti anche per quella dei Modelli Predefiniti:

#### Menu Orizzontale

#### **Menu**

Filtra i Modelli in base al tipo di Menu che presentano, in modo da permettere di scegliere se visualizzare quelli con menu orizzontale, verticale o tutti.

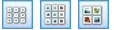

**Visualizza anteprime piccole - Visualizza anteprime medie - Visualizza anteprime grandi** Definiscono la modalità di visualizzazione delle anteprime dei Modelli.

Per lavorare sui Modelli, invece, è possibile utilizzare i seguenti comandi:

- **Aggiungi:** salva il Modello in uso nel Progetto in corso, completo di tutte le impostazioni associate, all'interno delle Libreria dei Modelli Personali.
- **Rinomina:** rinomina il Modello selezionato. È anche possibile cliccare una seconda volta su un Modello già selezionato per poterlo rinominare.
- **Rimuovi:** elimina il Modello selezionato.
- **Importa...:** importa un nuovo Modello (file .IWTPL) creato con WebSite X5 ed esportato con l'apposita funzione.
- **Esporta...:** esporta il Modello selezionato (file .IWTPL) nella cartella specificata. Il Modello così esportato potrà essere condiviso e importato su altri PC.

# <span id="page-42-0"></span>**4.3 Stile del Modello**

Dopo aver scelto se utilizzare un Modello Predefinito, un Modello Personale o un Nuovo Modello, è possibile personalizzarlo completamente sia agendo sulla struttura sia definendo lo stile grafico di tutti gli elementi che concorrono a creare il layout delle Pagine di un Sito: i Menu di navigazione, i Testi, le finestre Show Box, le Tooltip, ecc.

Se viene attivata la creazione di un Sito Responsive attraverso l'opzione *Abilita Sito Responsive* presente in *[Impostazioni](#page-29-0) [Generali](#page-29-0) [|](#page-29-0) [Responsive](#page-29-0) [Design](#page-29-0)*), occorre definire sia la struttura del Modello Principale sia quella del Modello Responsive. Tutte le altre impostazioni di stile verranno invece riprese per entrambe le strutture del Modello.

Nello specifico, le voci disponibili sono:

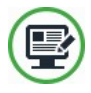

### **[Struttura](#page-44-0) [del](#page-44-0) [Modello](#page-44-0) [Principale](#page-44-0)**

Definisce la struttura del Modello Principale consentendo di impostare elementi come le dimensioni, la posizione del menu di navigazione, i margini e gli allineamenti.

Questa struttura è impostata in pixel ed ottimizzata per una visualizzazione a 1024 x 768 pixel. Se viene attivata la creazione di un Sito Responsive, è la struttura utilizzata per visualizzare il Sito a risoluzioni superiori al breakpoint *Desktop*.

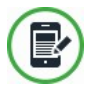

### **[Struttura](#page-49-0) [del](#page-49-0) [Modello](#page-49-0) [Responsive](#page-49-0)**

Se viene attivata la creazione di un Sito Responsive, definisce la struttura che il Modello deve assumere quando la risoluzione scende al di sotto del breakpoint *Desktop*.

Al contrario della struttura del Modello Principale, quella del Modello Responsive è elastica: questo significa che le sue dimensioni sono impostate non in valore assoluto ma in percentuale, in modo da poter occupare sempre il 100% dello spazio disponibile in larghezza.

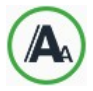

#### **[Stile](#page-52-0) [dei](#page-52-0) [Testi](#page-52-0)**

Definisce gli stili da applicare ai diversi elementi di testo presenti nelle Pagine.

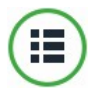

### **[Stile](#page-55-0) [del](#page-55-0) [Menu](#page-55-0) [Principale](#page-55-0)**

Definisce l'aspetto grafico delle voci del Menu di primo livello, ovvero del Menu sempre visibile nella parte superiore (struttura con Menu orizzontale) o laterale (struttura con Menu verticale) del Sito che risolve la navigazione fissa.

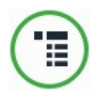

### **[Stile](#page-59-0) [del](#page-59-0) [Menu](#page-59-0) [a](#page-59-0) [Comparsa](#page-59-0)**

Definisce l'aspetto grafico delle voci del Menu a Comparsa, ovvero del Menu che viene visualizzato passando con il mouse su una voce del Menu Principale.

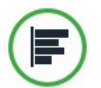

### **[Stile](#page-63-0) [del](#page-63-0) [Menu](#page-63-0) [di](#page-63-0) [Pagina](#page-63-0)**

Definisce l'aspetto grafico del Menu di Pagina, ovvero del Menu che propone l'elenco delle Pagine del Livello corrente.

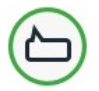

#### **[Stile](#page-65-0) [della](#page-65-0) [Tooltip](#page-65-0)**

Definisce gli stili da applicare alle Tooltip che possono essere associate al [Collegamento](#page-188-0).

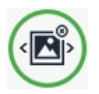

#### **[Stile](#page-66-0) [della](#page-66-0) [finestra](#page-66-0) [ShowBox](#page-66-0)**

Definisce gli stili da applicare alla finestra Show Box, ovvero alla finestra aperta su collegamento in cui può essere visualizzata un'Immagine ingrandita, un Video o un'intera sequenza di immagini.

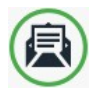

#### **[Stile](#page-67-0) [delle](#page-67-0) [E-mail](#page-67-0)**

Definisce gli stili da applicare alle e-mail generate se si utilizza l'[Oggetto](#page-144-0) [Modulo](#page-144-0) [Invio](#page-144-0) [E-mail](#page-144-0) o se si crea un [Carrello](#page-247-0) [e](#page-247-0)[commerce.](#page-247-0)

Per maggiori informazioni sulla creazione della Mappa e la  $\boldsymbol{R}$ distinzione fra voci di primo e secondo livello, menu a comparsa e sotto menu, fare riferimento a quanto spiegato in *[Creazione](#page-81-0) [della](#page-81-0) [Mappa](#page-81-0)*.

## <span id="page-44-0"></span>**4.3.1 Struttura del Modello Principale**

Per definire l'aspetto grafico di un Sito, WebSite X5 consente di utilizzare un Modello Predefinito, un Modello Personale o un Nuovo Modello. Indipendentemente dalla scelta fatta, è possibile utilizzare le opzioni messe a disposizione dalla finestra *Struttura del Modello Principale* per personalizzare completamente il Modello Predefinito/Personale scelto o, nel caso di un Nuovo Modello, per procedere alla sua creazione da zero.

Il Modello Principale che si va a creare è quello che, nel caso venga attivata la creazione di un Sito Responsive, viene utilizzato per visualizzare il Sito a risoluzioni superiori al breakpoint *Desktop*.

Per attivare la creazione di un Sito responsive occorre attivare  $\mathbf{r}$ l'opzione *Abilita Sito Responsive* presente in *[Impostazioni](#page-29-0) [Generali](#page-29-0) [|](#page-29-0) [Responsive](#page-29-0) [Design](#page-29-0)*. In questi casi, oltre a definire la *Struttura del Modello Principale* è necessario impostare anche la *[Struttura](#page-49-0) [del](#page-49-0) [Modello](#page-49-0) [Responsive](#page-49-0)*.

Per facilitare il lavoro, la finestra *Struttura del Modello Principale* offre un'*Anteprima* in cui viene visualizzata una rappresentazione schematica della Pagina. Èpossibile scegliere la sezione da modificare dalla lista oppure è anche possibile cliccare direttamente sulle diverse aree della struttura nell'Anteprima della Pagina per poterle selezionare, modificarne l'aspetto attraverso gli appositi comandi e vedere subito il risultato delle azioni eseguite.

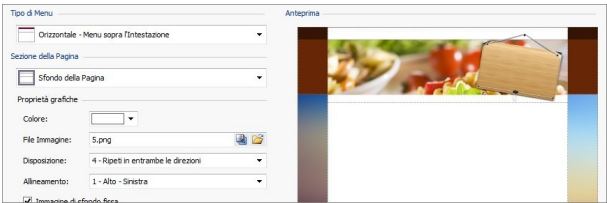

## **Reference: I comandi per impostare il Tipo di Menu**

Innanzi tutto, per procedere alla creazione di un Modello personalizzato è necessario specificare il **Tipo di Menu**, ovvero dove e come deve essere posizionato il Menu di navigazione all'interno di tutte le Pagine del Sito. Le possibili alternative sono:

*Orizzontale - Menu sopra l'Intestazione*

*Orizzontale - Menu sotto l'Intestazione*

*Orizzontale - Menu dentro l'Intestazione*

*Verticale - Menu a sinistra*

*Verticale - Menu a destra*

## **Reference: I comandi per selezionare le Sezioni della Pagina**

Scelto il tipo di Menu, occorre selezionare la **Sezione della Pagina** sulla quale si vuole lavorare. Le sezioni in cui è suddivisa la Pagina sono:

**Sfondo della Pagina:** è l'area esterna alla Pagina e viene visualizzata quando la finestra del Brow ser viene aperta con dimensioni superiori rispetto alla risoluzione del Sito.

**Sfondo dell'Intestazione:** è la parte dello *Sfondo della Pagina* che sta dietro all'*Intestazione*.

- Intestazione: è l'header, una sezione prevalentemente grafica ideale per ospitare elementi come titolo e sottotitolo del Sito, logo aziendale, campi di ricerca, menu di servizio con i link, per esempio, per la visualizzazione della mappa o per la scelta della lingua di consultazione.
- **Menu:** è l'area destinata ad ospitare la navigazione fissa, ovvero le voci di primo livello del menu che devono essere presenti, inalterate, in ogni pagina del Sito. La posizione di quest'area, ovviamente, varia in base al *Tipo di Menu* scelto.
	- **Contenuto della Pagina:** è l'area destinata ad ospitare il contenuto vero e proprio delle Pagine ed, eventualmente, i sottomenu di navigazione.
	- **Piè di Pagina:** è il footer, altra sezione prevalentemente grafica

che ha lo scopo di chiudere visivamente la Pagina. In genere, in quest'area trovano collocazione elementi come note, disclaimer, copyright, partita IVA, indirizzi e-mail.

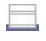

**Sfondo del Piè di Pagina:** è la parte dello *Sfondo della Pagina* che sta dietro al *Piè di Pagina*.

Se si imposta lo *Sfondo dell'Intestazione* o lo *Sfondo del Piè di Pagina* come *Trasparente*, questi vengono trattati come parte integrante dello *Sfondo della Pagina* e ne assumono lo stesso aspetto. In caso contrario, si ottengono delle bande per l'*Intestazione* e/o il *Piè di Pagina* che occupano tutta la larghezza della finestra del Brow ser.

### **Reference: Le opzioni per definire le Proprietà grafiche**

Per tutte le sezioni della Pagina è possibile agire sulle seguenti **Proprietà grafiche**:

- **Colore:** specifica il colore da utilizzare come riempimento dello sfondo.
- **File Immagine:** seleziona il file grafico (.JPG, .GIF, .PNG.) relativo all'immagine da utilizzare come sfondo. Nel caso dell'*Intestazione* o del *Piè di Pagina* è possibile prevedere anche un'animazione Flash (.SWF). Cliccando sul triangolino presente sul pulsante *Inserisci Immagine* è possibile visualizzare un sotto-menu con le seguenti voci: *Immagine da file...* e *Immagine da Libreria Online....* Tramite la finestra richiamata dal comando *[Immagine](#page-120-0) [da](#page-120-0) [Libreria](#page-120-0) [Online...](#page-120-0)* viene visualizzata una collezione di oltre 400.000 immagini royalty-free fra cui è semplice scegliere quelle da importare.
- **Disposizione:** specifica se l'immagine inserita come sfondo deve essere ripetuta o meno. L'immagine può essere ripetuta solo in senso orizzontale, solo in senso verticale o in entrambe i sensi, in modo da giungere ad occupare l'intero spazio a disposizione. In più, solo per la sezione *Sfondo della Pagina*, è possibile fare in modo che l'immagine venga adattata, ovvero ridimensionata in modo da coprire tutto lo sfondo: in questo caso, possono non venir rispettate le proporzioni originali.
- **Allineamento:** definisce come deve essere allineata l'immagine inserita

rispetto all'area della Pagina selezionata.

Solo per l'area *Sfondo della Pagina* è disponibile l'opzione:

**Immagine di sfondo fissa:** attivando questa opzione, l'immagine inserita come sfondo della Pagina viene mantenuta fissa anche quando il contenuto della Pagina viene fatto scorrere mediante la barra di scroll.

## **Reference: Le opzioni per definire le Dimensioni**

Per alcune sezioni della Pagina è possibile specificare anche le **Dimensioni**.

Per le sezioni *Intestazione* e *Orizzontale - Menu dentro l'Intestazione* è disponibile l'opzione:

**Larghezza:** riporta il valore espresso in pixel della larghezza dell'area della Pagina selezionata. Per il Tipo di Menu Verticale, il valore della *Larghezza* è impostato di default a 960 pixel per la sezione *Intestazione* e a 120 pixel per la sezione *Menu* ma, in qualsiasi caso, è liberamente modificabile. Per i Tipi di Menu Orizzontali posizionati sopra o sotto l'intestazione, invece, il valore della *Larghezza* impostato per l'*Intestazione* viene automaticamente ripreso anche per il *Menu*, il *Contenuto della Pagina* e il *Piè di Pagina*.

Il valore della *Larghezza* impostato di default è calcolato per  $\boldsymbol{r}$ ottenere un Sito ottimizzato per una visualizzazione a 1024x768 pixel.

Per tutte le aree, ad eccezione dello *Sfondo della Pagina* e del *Contenuto della Pagina*, è disponibile l'opzione:

**Altezza:** riporta il valore espresso in pixel dell'altezza dell'area della Pagina selezionata.

Solo per l'area *Contenuto della Pagina* è, invece, disponibile l'opzione:

**Altezza minima:** riporta il valore espresso in pixel dell'altezza minima che l'area della Pagina destinata ad ospitare i contenuti deve avere, a prescindere dall'altezza dei contenuti effettivamente inseriti.

Infine, nel caso in cui sia stato scelta per il *Tipo di Menu* l'opzione

*Orizzontale - Menu dentro l'Intestazione,* solo per la sezione *Menu* sono disponibili le opzioni:

- **Distanza X:** definisce di quanti pixel deve essere spostato verso destra/ sinistra il Menu rispetto all'Intestazione.
- **Distanza Y:** definisce di quanti pixel deve essere spostato verso l'alto/il basso il Menu rispetto all'Intestazione.

Grazie alla opzioni disponibili, non c'è praticamente alcun vincolo nel definire le dimensioni e la posizione del Menu Orizzontale inserito all'interno dell'Intestazione e diventa così possibile ottenere risultati inediti.

### **Reference: Le opzioni per definire le Proprietà dei contenuti**

Infine, sempre solo per alcune aree della Pagina è possibile impostare delle **Proprietà Contenuti**.

Per le sezioni *Sfondo della Pagina*, *Menu* e *Contenuto della Pagina* è disponibile l'opzione:

**Margini:** specifica il valore in pixel da impostare per i margini. Il margine è lo spazio vuoto tra il bordo della sezione e il suo contenuto.

Solo per le sezioni *Sfondo della Pagina* e *Menu* è disponibile anche l'opzione:

**Allineamento:** per lo *Sfondo della Pagina*, specifica come deve essere allineata la Pagina rispetto alla finestra del Brow ser; per il *Menu*, invece, specifica come devono essere allineati i pulsanti che lo compongono rispetto alla Pagina.

Solo per la sezione *Menu* è disponibile l'opzione:

**Mantieni sempre visibile:** fa in modo che il Menu di navigazione scorra automaticamente insieme al Contenuto della Pagina, così da rimanere sempre visibile e disponibile.

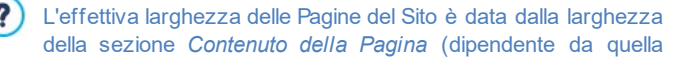

dell'area *Intestazione*) meno il margine sinistro e il margine destro.

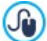

L'intestazione del modello realizzato può essere completato con l'inserimento di testi, immagini, animazioni Flash, SlideShow , campi di ricerca e collegamenti: le opzioni necessarie sono presentate nella finestra *[Personalizzazione](#page-70-0) [del](#page-70-0) [Modello](#page-70-0) [Desktop](#page-70-0)* a cui si accede cliccando sul pulsante *Avanti*.

## <span id="page-49-0"></span>**4.3.2 Struttura del Modello Responsive**

Se si vuole realizzare un Sito Responsive, dopo aver attivato l'opzione *Abilita Sito Responsive* presente nella finestra *[Impostazioni](#page-29-0) [Generali](#page-29-0) [|](#page-29-0) [Responsive](#page-29-0) [Design](#page-29-0)*, è necessario predisporre sia il Modello Principale, che deve essere utilizzato per la visualizzazione Desktop, sia il Modello Responsive, che deve essere impiegato per tutte le risoluzioni inferiori a quella impostata come valore del breakpoint *Desktop*.

Questa finestra, del tutto analoga a quella disponibile per la definizione *[Struttura](#page-44-0) [del](#page-44-0) [Modello](#page-44-0) [Principale](#page-44-0)*, consente dunque di impostare la struttura del Modello Responsive.

Si rimanda alle spiegazioni date per la finestra *[Struttura](#page-44-0) [del](#page-44-0)* ? *[Modello](#page-44-0) [Principale](#page-44-0)* per tutte le voci comuni: qui verranno illustrate solo le voci e le opzioni specifiche per il Modello Responsive.

## **Reference: I comandi per impostare il Tipo di Menu**

Per potersi adattare nel migliore dei modi alle diverse risoluzioni impostate attraverso i breakpoint e per riuscire ad ottimizare lo spazio in larghezza disponibile, il Modello Responsive è elastico (ovvero, non ha una larghezza fissa) e prevede solo una struttura con Menu di navigazione orizzontale. Dunque, a differenza di quanto accade per il Modello Principale, per il Modello Responsive le possibili alternative per il **Tipo di Menu** sono:

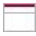

*Orizzontale - Menu sopra l'Intestazione*

#### *Orizzontale - Menu sotto l'Intestazione*

Nella risoluzione *Desktop*, il menu orizzontale viene visualizzato in modalità estesa: tutte le voci sono visibili e presentate in base a quanto impostato attraverso le opzioni disponbili nella finestra *[Stile](#page-55-0) [del](#page-55-0) [Menu](#page-55-0) [Principale](#page-55-0)*. Mano a mano che la risoluzione diminuisce, in funzione della larghezza dei pulsanti e del numero di voci presenti, il Menu viene compattato. Quando la risoluzione è ridotta al punto da non permettere più la visualizzazione di tutte le voci, il menu viene sostituito con l'*Hamburger Button.*

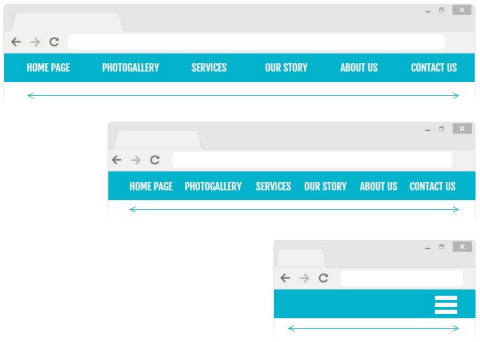

Fino a che le voci di Menu di primo livello rimangono visibili, anche il comportamento del Menu a comparsa rimane invariato rispetto a quello che ha nella visualizzazione *Desktop*. Quando invece è presente l'*Hamburger Button*, le voci del Menu a comparsa vengono visualizzate attraverso uno slider che compare con apertura a scorrimento in sovrimpressione. Anche in questo caso lo stile grafico del Menu a comparsa riprende le impostazioni per colore, sfondo e testi, definite per il Modello Desktop.

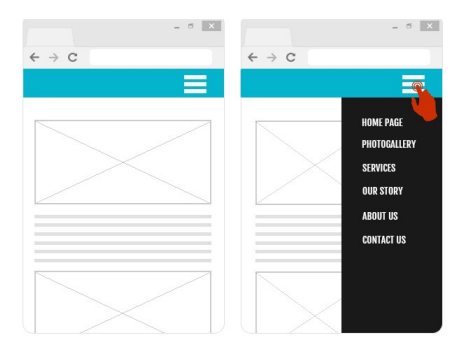

## **Reference: Le opzioni per definire le Proprietà dei contenuti**

Rispetto a quanto accade per la struttura del Modello Principale, per quella del Modello Responsive è possibile gestire alcune **Proprietà Contenuti** in più per le sezioni *Menu* e *Piè di Pagina*.

Per la sezione *Menu* sono disponibili anche le opzioni:

- **Logo azienda:** seleziona il file grafico (.JPG, .GIF, .PNG.) relativo all'immagine del Logo da inserire allineato in alto a sinistra, a fianco delle voci di Menu.
- **Nascondi Logo quando l'Intestazione è visibile:** attivando questa opzione, l'immagine del Logo viene visualizzata all'interno della barra del Menu solo quando l'Intestazione non è più visibile perchè la Pagina è stata scorsa verso il basso. In questo modo è possibile far visualizzare all'Utente il Logo nell'Intestazione e, quando questa scompare, continuare a mantenere il Logo affiancato al Menu.

Per la sezione *Piè di Pagina*, invece, sono disponibili anche le opzioni:

- **Testo:** campo per digitare o incollare il contenuto del testo. Questo testo può essere impiegato, per esempio, per inserire informazioni societarie o sul copyright: viene posizionato in alto a sinistra e, se lungo, va a capo automaticamente causando l'aumento dell'altezza del *Piè di Pagina.*
- **Tipo di Font:** definisce il tipo di carattere, lo stile e la dimensione in punti

per il testo.

A目

**Colore Testo:** definisce il colore per la scritta del testo inserito.

Grazie a queste opzioni è possibile completare il Modello Responsive. Occorre considerare, infatti, che tutte le impostazioni definite attraverso la finestra [Personalizzazione](#page-70-0) [del](#page-70-0) [Modello](#page-70-0) [Desktop](#page-70-0) si applicano solo al Modello Principale.

## <span id="page-52-0"></span>**4.3.3 Stile dei Testi**

Attraverso i comandi di questa finestra si definiscono gli Stili utilizzabili per i Testi presenti nel Sito.

Uno Stile può essere genericamente definito come un insieme di impostazioni relative alla formattazione del testo e alla grafica che può essere applicato ad un elemento per modificarne l'aspetto. L'applicazione di uno Stile, dunque, consente di associare più formati contemporaneamente con una singola operazione.

Innanzi tutto, occorre scegliere l'**Elemento della Pagina** del quale si vuole definire lo Stile, selezionandolo attraverso l'apposito menu a tendina o, in alternativa, cliccando direttamente in sua corrispondenza sull'Anteprima.

Nello specifico, gli Elementi di Pagina per i quali viene identificato e applicato uno Stile sono:

- **Titolo della Pagina:** è il Titolo delle varie Pagine del Sito. Abe Viene ripreso dal nome dato alle Pagine in fase di costruzione della Mappa nella finestra *[Creazione](#page-81-0) [della](#page-81-0) [Mappa](#page-81-0)* o, se diversamente specificato, dal *Titolo per esteso* della finestra *[Proprietà](#page-86-0) [Pagina](#page-86-0)*.
- **Percorso della Pagina:** è il testo riportato immediatamente Paths sotto al Titolo della Pagina, mediante il quale viene ricostruito il percorso logico (navigazione a briciole di pane) che porta alla Pagina stessa. Il percorso logico viene ricreato automaticamente dal Programma.
	- **Testo della Pagina:** è il testo dei singoli paragrafi inseriti

attraverso l'[Oggetto](#page-102-0) [Testo.](#page-102-0) Lo stile di questo elemento viene applicato di default quando si apre l'editor relativo all'[Oggetto](#page-102-0) [Testo.](#page-102-0) Modificando lo stile vengono automaticamente aggiornati tutti i testi ai quali è applicato. Tramite i comandi messi a disposizione dall'editor di testo è poi possibile procedere a ulteriori modifiche e personalizzazioni che, comunque, possono essere facilmente eliminate tramite il pulsante *Rimuovi formato*. Lo Stile definito per questo tipo di elemento viene applicato anche a tutti i testi creati e inseriti in automatico dal Programma come, per esempio, le Pagine dell'Area riservata, del Blog, del Motore di ricerca interno e della Mappa del Sito.

- abo abo abo **Collegamento attivo / Collegamento su passaggio del mouse / Collegamento già visitato:** sono i collegamenti ipertestuali creati attraverso l'[Oggetto](#page-102-0) [Testo.](#page-102-0) Un collegamento può presentare un aspetto diverso a seconda dello stato assunto: attivo, su passaggio del mouse (effetto mouseover) o visitato. Distinguere visivamente un collegamento attivo da un collegamento già visitato è utile per semplificare la navigazione del Visitatore, ricordandogli quali sezioni ha già esplorato.
	- **Campo / Pulsante:** sono i campi e i pulsanti dei moduli  $ab$   $ab$ creati attraverso l'[Oggetto](#page-144-0) [Modulo](#page-144-0) [Invio](#page-144-0) [E-mail](#page-144-0) o il [carrello](#page-247-0) [di](#page-247-0) [e-commerce,](#page-247-0) oltre che di elementi come il Campo di Ricerca (vedere, *[Personalizzazione](#page-70-0) [del](#page-70-0) [Modello](#page-70-0) [Desktop](#page-70-0) [|](#page-70-0) [Inserisci](#page-70-0) [Campo](#page-70-0) [di](#page-70-0) [Ricerca](#page-70-0)*), i campi di Login/Logout legati all'Area Riservata, ecc. Lo stile di questi elementi viene applicato di default quando si crea un nuovo Oggetto Modulo Invio E-mail: sarà poi possibile modificare tali impostazioni per il singolo Modulo attraverso le apposite opzioni presenti nella sezione *[Oggetto](#page-144-0) [Modulo](#page-144-0) [Invio](#page-144-0) [E-mail](#page-144-0) [|](#page-144-0) [Stile](#page-144-0)*.

Menu **Menu di fondo Pagina:** è il Menu, riportato al fondo di ciascuna Pagina, in cui vengono riproposte le voci del Menu Principale.

Selezionato l'*Elemento della Pagina*, è possibile modificarne lo stile agendo sulle seguenti opzioni comprese nel riquadro *Stile*:

- **Visualizza:** fa in modo che l'elemento di Pagina sia visibile o meno. Questa opzione, ovviamente, non è disponibile per il Testo della Pagina, i diversi stati del Collegamento, i Campi e i Pulsanti che non possono essere invisibili. È importante specificare che rendere non visibile un Elemento della Pagina non significa eliminarlo anche dal codice della Pagina stessa: si può, per esempio, rendere non visibile il *Titolo della Pagina* perché si preferisce inserirlo come immagine ma, anche in questo caso, non verrà eliminato il corrispondente tag <title> dal codice **HTML**
- **Colore Sfondo / Colore Testo:** specificano il colore dello sfondo e del testo dell'Elemento di Pagina selezionato. Solo per il *Testo della Pagina* non è possibile definire il colore dello sfondo dal momento che viene impostato in base al Modello scelto (vedere, *[Scelta](#page-37-0) [del](#page-37-0) [Modello](#page-37-0)*, o *[Struttura](#page-44-0) [del](#page-44-0) [Modello](#page-44-0) [Principale](#page-44-0)*) e/o allo *[Stile](#page-182-0) [della](#page-182-0) [Cella](#page-182-0)* in cui è inserito l'[Oggetto](#page-102-0) [Testo.](#page-102-0)
- **Tipo di Font:** specifica il Tipo di carattere, le dimensioni e lo Stile del testo.
- **Allineamento:** specifica l'allineamento dell'Elemento di Pagina, scegliendo tra *Sinistra*, *Centro* e *Destra*. Questa opzione non è disponibile per i diversi stati del Collegamento, dal momento che l'allineamento dei link ipertestuali viene definito, indipendentemente dallo Stile, in fase di creazione dell'[Oggetto](#page-102-0) [Testo](#page-102-0), né per i Campi e i Pulsanti.
- **Stile Testo:** disponibile solo per il Collegamento nei diversi stati, imposta lo stile del testo come *Normale* o *Sottolineato*.
- **Puntatore:** disponibile solo per il *Collegamento attivo*, ed ereditato automaticamente anche dagli altri due stati del Collegamento, specifica l'aspetto assunto dal puntatore del mouse su passaggio sul link. Cliccando su  $\mathbb{B}$  si può selezionare il file .ICO, .CUR, .ANI da utilizzare.
- **Colore Bordo:** specifica il colore dei bordi che possono essere aggiunti

al *Titolo della Pagina*, al *Percorso della Pagina*, al *Campo*, *Pulsante* e al *Menu di fondo Pagina*.

- **Smusso:** definisce il fattore di smusso per gli angoli del *Campo* e del *Pulsante*, anche singolarmente.
- **Ombra interna:** applica un'ombra all'interno del *Campo*, definendone il colore, la posizione, la diffusione e la dimensione.
- **Margine orizzontale:** specificano il margine orizzontale per il *Titolo della Pagina*, il *Percorso della Pagina* e il *Menu di fondo Pagina*.

# <span id="page-55-0"></span>**4.3.4 Stile del Menu Principale**

Questa finestra presenta i comandi per procedere alla definizione di alcune impostazioni avanzate sullo stile grafico dei Pulsanti relativi alle voci di primo livello del Menu.

I Menu vengono creati e aggiornati in automatico dal Programma in base alla Mappa del Sito disegnata al *[Passo](#page-81-0) [2](#page-81-0) [-](#page-81-0) [Creazione](#page-81-0) [della](#page-81-0) [Mappa](#page-81-0)*. Il Menu Principale è quello che presenta le voci di primo Livello della Mappa che vanno a comporre la navigazione fissa del Sito. Nei Siti con struttura con Menu Orizzontale, il Menu Principale è sempre visibile, posizionato immediatamente sopra o sotto, o direttamente dentro l'Intestazione. Nei Siti con struttura con Menu Verticale, invece, il Menu Principale è sempre visibile, posizionato in un'apposita colonna a sinistra o a destra del contenuto della Pagina.

I comandi necessari per procedere alla personalizzazione dei Pulsanti sono organizzati nelle seguenti sezioni: *Generale*, *Voci Menu* e *Stile 3D*.

## **Reference: I comandi della sezione Generale**

Attraverso i comandi di questa sezione si definiscono alcune impostazioni generali del Menu Principale.

Le opzioni disponibili nel riquadro *Stile* sono:

- **Larghezza:** imposta il valore in pixel della larghezza dei Pulsanti contenenti le voci di Menu.
- **Margine:** imposta il valore in pixel del margine orizzontale e del margine verticale, ovvero dello spazio presente tra il bordo del Pulsante e il testo

contenuto.

- **Distanza tra i Pulsanti:** imposta il valore in pixel del margine esterno, ovvero dello spazio presente tra un Pulsante e l'altro.
	- La larghezza dei Pulsanti deve essere definita anche in considerazione dello spazio complessivamente disponibile per il Menu: tale parametro può essere liberamente modificato nel caso non si utilizzi un Modello grafico predefinito (vedere, *[Struttura](#page-44-0) [del](#page-44-0) [Modello](#page-44-0) [Principale](#page-44-0)*).

Le opzioni presenti nel riquadro *Testo* sono:

- **Tipo di Font:** specifica il Tipo di carattere, le dimensioni e lo Stile del testo.
- **Allineamento:** definisce l'allineamento del testo a *Sinistra*, al *Centro* o a *Destra* rispetto al Pulsante.

Infine, attraverso le opzioni presenti in *Contenuto opzionale* è possibile creare un Oggetto personalizzato da posizionare prima o dopo dei Pulsanti del Menu:

**Codice HTML:** campo per digitare o incollare il codice HTML relativo all'Oggetto che si vuole creare. La Barra Strumenti presente mette a disposizione i seguenti comandi:

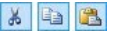

**Taglia [CTRL+X] - Copia [CTRL+C] - Incolla [CTRL+V]** Tagliano, copiano e incollano il testo selezionato.

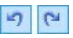

### **Annulla [CTRL+Z] - Ripristina [ALT+MAIUSC +BACKSPACE]**

Annullano e ripristinano l'ultima operazione eseguita/ annullata.

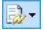

#### **Inserisci Widgets**

Inserisce il codice relativo alla Widget selezionata: cliccando sulla freccia a lato del pulsante, è possibile visualizzare la lista di tutte le Widgets disponibili.

**Posizione:** definisce dove deve essere posizionato l'Oggetto creato

rispetto ai Pulsanti del Menu, in *Alto* o in *Basso* se il Menu è verticale, a *Sinistra* o a *Destra* se il Menu è orizzontale.

- **Dimensioni:** specifica le dimensioni in pixel della *Larghezza* e dell'*Altezza* dell'Oggetto creato. Lasciando attiva l'opzione *Mantieni proporzioni*, nell'impostazione delle dimensioni viene mantenuta inalterata la proporzione fra la larghezza e l'altezza.
	- Grazie alla possibilità di inserire un *Contenuto opzionale*, l'area O della Pagina prima occupata unicamente dal Menu di navigazione si arricchisce di nuovi Oggetti: posizionare, per esempio, un riquadro di Google AdSense™ al termine di un Menu verticale può essere una scelta strategicamente vincente, perché può portare a una più alta percentuale di click da parte dei Visitatori sui messaggi promozionali.

## **Reference: I comandi della sezione Voci Menu**

Attraverso i comandi di questa sezione si definiscono i colori, le immagini di sfondo e lo stile dei testi per i diversi stati dei Pulsanti del Menu Principale.

Per prima cosa, occorre selezionare l'**Elemento del Menu** su cui si vuole

lavorare: è possibile definire l'aspetto della *Voce del Menu*, della *Voce su Passaggio del mouse* e della *Voce per Pagina corrente*. Per selezionare l'Elemento del Menu è possibile utilizzare o l'apposito menu a tendina o agire direttamente sull'immagine di *Anteprima* che viene costantemente aggiornata in base alle modifiche apportate.

Per tutti gli Elementi del Menu è possibile agire sulle seguenti opzioni del riquadro *Stile*:

- **Colore Sfondo / Colore Testo / Colore Bordo:** definiscono il colore per lo sfondo, per il testo e per il bordo del Pulsante.
- **Immagine di Sfondo:**
- definisce l'Immagine che deve essere visualizzata come sfondo del Pulsante. Per selezionare l'Immagine da utilizzare è sufficiente cliccare sul pulsante **per sfogliare le risorse disponibili:** possono essere

utilizzati file in formato .JPG, .GIF, .PNG. In alternativa è possibile cliccare sulla freccia a lato del campo per aprire la libreria dei pulsanti e selezionare l'Immagine da utilizzare.

Solo per l'Elemento *Voce per Pagina corrente* è disponibile l'opzione:

**Usa le stesse impostazioni dello stato su Passaggio del mouse:** fa in modo per la *Voce per Pagina corrente* vengano utilizzate le stesse opzioni definite per la *Voce su Passaggio del mouse*, in caso contrario i due stati possono avere impostazioni diverse.

#### **Reference: I comandi della sezione Stile 3D**

Attraverso i comandi di questa sezione si definiscono forma e aspetto 3D dei Pulsanti.

Attraverso le opzioni disponibili nel riquadro *Forma* è possibile definire:

- **Forma:** definisce la forma del Pulsante, scegliendola fra quelle proposte.
- **Fattore Smusso:** imposta il fattore di smusso su forme di Pulsante che prevedono gli angoli arrotondati o, comunque, diversi da quelli di un rettangolo.
- **Unisci forma Pulsanti:** unisce fra loro i Pulsanti in modo tale che la forma scelta venga applicata al blocco dei Pulsanti considerati nel loro insieme.

Nel riquadro *Aspetto 3D* sono disponibili le opzioni:

- **Aspetto:** definisce l'aspetto del Pulsante come *Bombato*, *Piatto*, *Bombato piatto*, *Incavato*, ecc.
- **Direzione Luce:** definisce la direzione dell'effetto luce impostato sul Pulsante.
- **Fattore Sfumatura:** imposta il fattore di sfumatura da applicare sul Pulsante.
- **Trasparenza Immagine:** imposta il fattore di trasparenza per le Immagini inserite sui Pulsanti del Menu attraverso le apposite opzioni della sezione *Voci Menu*.

Infine, il riquadro *Bordo 3D* presenta le seguenti opzioni:

- **Stile Bordo:** definisce lo stile del bordo del Pulsante come *Normale*, *Bombato*, *Incavato*.
- **Spessore esterno / Spessore interno:** impostano lo spessore esterno ed interno del bordo del Pulsante.
- **Bordo esterno unico:** il bordo viene disegnato, in base alle impostazioni definite, non per ogni singolo Pulsante ma per tutto il blocco dei Pulsanti considerati nel loro insieme.

## <span id="page-59-0"></span>**4.3.5 Stile del Menu a Comparsa**

Questa finestra presenta i comandi per procedere alla definizione di alcune impostazioni avanzate relative allo stile grafico dei Menu a Comparsa. I Menu vengono creati e aggiornati in automatico dal Programma in base alla Mappa del Sito disegnata al *[Passo](#page-81-0) [2](#page-81-0) [-](#page-81-0) [Creazione](#page-81-0) [della](#page-81-0) [Mappa](#page-81-0)*. I Menu a Comparsa sono quelli che vengono visualizzati al passaggio del mouse su una voce di Livello del Menu Principale.

I comandi necessari per procedere alla personalizzazione dei Pulsanti sono organizzati nelle seguenti sezioni: *Generale*, *Voci Menu* e *Stile 3D*.

## **Reference: I comandi della sezione Generale**

Attraverso i comandi di questa sezione si definiscono alcune impostazioni generali del Menu a Comparsa.

Innanzi tutto occorre definire il **Tipo di Menu** che si vuole realizzare scegliendo tra:

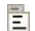

**Disposizione su una colonna:** tutte le voci del Menu a Comparsa vengono organizzate in un'unica colonna, una di seguito all'altra.

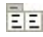

**Disposizione su più colonne:** le voci del Menu a Comparsa vengono organizzate in più colonne affiancate. Viene automaticamente creata una nuova colonna quando:

il numero di voci raggiunge o supera il valore impostato per l'opzione *Max Voci per Colonna*;

l'elenco delle Pagine è interrotto da un Separatore (vedere, *[Creazione](#page-81-0) [della](#page-81-0) [Mappa](#page-81-0)*).

In più, se attraverso le finestre *[Modello](#page-39-0) [Predefinito,](#page-39-0) [Libreria](#page-41-0) [Personale](#page-41-0)* o *[Struttura](#page-44-0) [del](#page-44-0) [Modello](#page-44-0) [Principale](#page-44-0)* è stato impostato il Menu Verticale, è disponibile anche:

**Apertura a fisarmonica:** tutte le voci del Menu a Comparsa Ē vengono organizzate in un'unica colonna; cliccando su una voce, tutte le voci successive si muovono verso il basso in modo da lasciare spazio per la visualizzazione delle sotto-voci correlate.

Scelto il *Tipo di Menu*, è possibile definire le opzioni proposte nel riquadro *Stile*:

- **Larghezza:** imposta il valore in pixel della larghezza dei Pulsanti contenenti le voci di Menu.
- **Margine:** imposta il valore in pixel del margine orizzontale e del margine verticale, ovvero dello spazio presente tra il bordo del Pulsante e il testo contenuto.
- **Max Voci per Colonna:** attivo solo per il Tipo di Menu *Disposizione su più colonne*, imposta il numero massimo di voci che possono essere contenute in ciascuna colonna del Menu a Comparsa.

Le opzioni presenti nel riquadro *Testo* sono:

- **Tipo di Font:** specifica il Tipo di carattere, le dimensioni e lo Stile del testo.
- **Allineamento:** definisce l'allineamento del testo a *Sinistra*, al *Centro* o a *Destra* rispetto al Pulsante.

Infine, il riquadro *Opzioni* propone:

- **Effetto:** definisce l'effetto di visualizzazione per il Menu a Comparsa, scegliendo tra Nessuno, Dissolvenza, Scorrimento dall'alto, Scorrimento da sinistra, Scorrimento dall'alto sinistra.
- **Preseleziona la pagina corrente:** attivo solo per il Tipo di Menu *Apertura a fisarmonica*, fa in modo che, in base alla Pagina del Sito aperta, il Menu venga automaticamente espanso in modo da poter

visualizzare come selezionata la voce corrispondente.

## **Reference: I comandi della sezione Voci Menu**

Attraverso i comandi di questa sezione si definiscono i colori, le immagini di sfondo e lo stile dei testi per i diversi stati dei Pulsanti del Menu a Comparsa.

Per prima cosa, occorre selezionare l'**Elemento del Menu** su cui si vuole

lavorare: è possibile definire l'aspetto della *Voce del Menu*, della

*Voce su passaggio del mouse* e del *Separatore*. Per selezionare l'Elemento del Menu è possibile utilizzare o l'apposito menu a tendina o agire direttamente sull'immagine di *Anteprima* che viene costantemente aggiornata in base alle modifiche apportate.

Per tutti gli Elementi del Menu è possibile agire sulle seguenti opzioni del riquadro *Stile*:

- **Colore Sfondo / Colore Testo / Colore Bordo:** definiscono il colore per lo sfondo, per il testo e per il bordo del Pulsante. Per l'elemento *Separatore* è disponibile solo il comando *Colore Testo*.
- **Stile Font:** per gli Elementi *Voce su passaggio del mouse* e *Separatore*, definisce lo stile del testo scegliendo tra *Normale*, *Grassetto*, *Corsivo* e *Grassetto Corsivo*.
- **Immagine di Sfondo:** disponibile solo per gli Elementi *Voce del Menu* e *Voce su passaggio del mouse*,
- definisce l'Immagine che deve essere visualizzata come sfondo del Pulsante. Per selezionare l'Immagine da utilizzare è sufficiente cliccare sul pulsante **de per sfogliare le risorse disponibili:** possono essere utilizzati file in formato .JPG, .GIF, .PNG. In alternativa è possibile cliccare sulla freccia a lato del campo per aprire la libreria dei pulsanti e selezionare l'Immagine da utilizzare.
- **Icona punto elenco:** definisce l'immagine che deve essere utilizzata come punto elenco a fianco delle voci dei Pulsanti o dei Separatori inseriti. Anche in questo caso occorre cliccare sul pulsante  $\mathbb{B}$  e selezionare un file in formato .JPG, .GIF, .PNG.

### **Reference: I comandi della sezione Stile 3D**

Attraverso i comandi di questa sezione si definiscono forma e aspetto 3D dei Pulsanti.

Attraverso le opzioni disponibili nel riquadro *Forma* è possibile definire:

- **Forma:** definisce la forma del Pulsante, scegliendola fra quelle proposte.
- **Fattore Smusso:** imposta il fattore di smusso su forme di Pulsante che prevedono gli angoli arrotondati o, comunque, diversi da quelli di un rettangolo.
- **Unisci forma Pulsanti:** unisce fra loro i Pulsanti in modo tale che la forma scelta venga applicata al blocco dei Pulsanti considerati nel loro insieme.

Nel riquadro *Aspetto 3D* sono disponibili le opzioni:

- **Aspetto:** definisce l'aspetto del Pulsante come *Bombato*, *Piatto*, *Bombato piatto*, *Incavato*, ecc.
- **Direzione Luce:** definisce la direzione dell'effetto luce impostato sul Pulsante.
- **Fattore Sfumatura:** imposta il fattore di sfumatura da applicare sul Pulsante.
- **Trasparenza Immagine:** imposta il fattore di trasparenza per le Immagini inserite sui Pulsanti del Menu attraverso le apposite opzioni della sezione *Voci Menu*.

Infine, il riquadro *Bordo 3D* presenta le seguenti opzioni:

- **Stile Bordo:** definisce lo stile del bordo del Pulsante come *Normale*, *Bombato*, *Incavato*.
- **Spessore esterno / Spessore interno:** impostano lo spessore esterno ed interno del bordo del Pulsante.
- **Bordo esterno unico:** il bordo viene disegnato, in base alle impostazioni definite, non per ogni singolo Pulsante ma per tutto il blocco dei Pulsanti considerati nel loro insieme.

# <span id="page-63-0"></span>**4.3.6 Stile del Menu di Pagina**

Questa finestra presenta i comandi per procedere alla definizione di alcune impostazioni avanzate relative allo stile grafico dei Pulsanti dei Menu di Pagina.

I Menu vengono creati e aggiornati in automatico dal Programma in base alla Mappa del Sito disegnata al *[Passo](#page-81-0) [2](#page-81-0) [-](#page-81-0) [Creazione](#page-81-0) [della](#page-81-0) [Mappa](#page-81-0)*. I Menu di Pagina sono quelli che, opzionalmente, possono essere visualizzati per proporre l'elenco delle Pagine del Livello corrente. In altre parole, se si apre una Pagina che appartiene a un Livello e questo Livello contiene anche altre Pagine, il Menu di Pagina propone l'elenco di tutte le Pagine di tale Livello. I Menu di Pagina vengono sempre proposti come menu verticali, posizionati a destra o a sinistra dei contenuti di Pagina.

I comandi necessari per procedere alla personalizzazione dei Pulsanti sono organizzati nelle seguenti sezioni: *Generale* e *Voci Menu*.

### **Reference: I comandi della sezione Generale**

Attraverso i comandi di questa sezione si definiscono alcune impostazioni generali del Menu di Pagina.

Innanzi tutto, se si desidera che venga visualizzato un Menu di Pagina contenente l'elenco delle Pagine del Livello corrente, occorre attivare l'opzione **Visualizza Menu di Pagina**.

Fatto questo, è possibile agire sulle opzioni del riquadro *Stile*:

- **Posizione Menu:** specifica se il Menu di Pagina deve essere visualizzato sul lato destro o sinistro della Pagina.
- **Larghezza:** imposta il valore in pixel della larghezza dei Pulsanti contenenti le voci di Menu.
- **Margine:** imposta il valore in pixel del margine orizzontale e del margine verticale, ovvero dello spazio presente tra il bordo del Pulsante e il testo contenuto.
- **Distanza tra i Pulsanti:** imposta il valore in pixel del margine esterno, ovvero dello spazio presente tra un Pulsante e l'altro.

Le opzioni presenti nel riquadro *Testo* sono:

- **Tipo di Font:** specifica il Tipo di carattere, le dimensioni e lo Stile del testo.
- **Allineamento:** definisce l'allineamento del testo a *Sinistra*, al *Centro* o a *Destra* rispetto al Pulsante.

Infine, il riquadro *Bordo* consente di disegnare un bordo attorno al Menu di Pagina (non ai singoli Pulsanti) definendo le seguenti opzioni:

- **Spessore:** specifica lo spessore dei bordi, anche singolarmente.
- **Colore:** specifica il colore dei bordi, anche singolarmente.
- **Smusso:** definisce il fattore di smusso per gli angoli, anche singolarmente.
- **Ombra:** applica un'ombra, definendone il colore, la posizione, la diffusione e la dimensione.

### **Reference: I comandi della sezione Voci Menu**

Attraverso i comandi di questa sezione si definiscono alcuni parametri grafici per definire l'aspetto delle voci del Menu di Pagina.

Per prima cosa, occorre selezionare l'**Elemento del Menu** su cui si vuole

lavorare: è possibile definire l'aspetto della *Voce del Menu*, della *Voce su Passaggio del mouse*, del *Separatore* e della *Linea di* labi *separazione*. Per selezionare l'Elemento del Menu è possibile utilizzare o l'apposito menu a tendina o agire direttamente sull'immagine di *Anteprima* che viene costantemente aggiornata in base alle modifiche apportate.

- **Colore Sfondo / Colore Testo / Colore Linea:** definiscono il colore per lo sfondo e per il testo della *Voce del Menu*, della *Voce su Passaggio del mouse* e del *Separatore*, oltre che il colore della linea per la *Linea di separazione*.
- **Icona punto elenco:** disponibile per gli Elementi *Voce del Menu*, *Voce su Passaggio del mouse* e *Separatore*, importa l'immagine (file in formato .JPG, .GIF, .PNG) che deve precedere le voci del Menu di Pagina, come se si trattasse di un punto elenco.
- **Stile Font:** per gli Elementi *Voce su Passaggio del mouse* e *Separatore*,

definisce lo stile del testo scegliendo tra *Normale*, *Grassetto*, *Corsivo* e *Grassetto Corsivo*.

**Stile Linea:** disponibile solo per l'Elemento *Linea di separazione*, imposta il tipo di tratto scegliendo tra *Pieno*, *Tratteggiato*, *Punti*, *Bassorilievo*, *Altorilievo*.

## <span id="page-65-0"></span>**4.3.7 Stile della Tooltip**

Attraverso i comandi di questa finestra si definisce lo Stile da applicare alle Tooltip associate ai Collegamenti inseriti su Testi o Immagini attraverso l'apposito comando *[Collegamento](#page-188-0)*. La Tooltip è un breve testo di aiuto, visualizzato all'interno di un box in relazione al passaggio del mouse su un Collegamento: la sua funzione è di offrire una spiegazione su cosa accadrà cliccando.

Per definire l'aspetto delle Tooltip è possibile, in primo luogo, utilizzare le opzioni presenti nel riquadro *Stile*:

- **Posizione Tooltip:** specifica la posizione delle Tooltip rispetto al Collegamento a cui sono associate, scegliendo tra *Alto*, *Basso*, *Sinistra* e *Destra*.
- **Effetto di comparsa:** imposta un effetto di comparsa sulla Tooltip, scegliendo fra *Nessuno*, *Dissolvenza* e *Rimbalzo*.
- **Colore Sfondo:** specifica il colore dello sfondo delle Tooltip.
- **Mostra freccia:** aggiunge al baloon (ovvero la forma, il fumetto) delle Tooltip una freccia in direzione del collegamento a cui sono associate.

Infine, le opzioni presenti nel riquadro *Testo* sono:

- **Colore Testo:** definisce il colore per il testo delle Tooltip.
- **Tipo di Font:** specifica il Tipo di carattere, le dimensioni e lo Stile del testo.
- **Allineamento:** definisce l'allineamento del testo a *Sinistra*, al *Centro* o a *Destra* rispetto alla Tooltip.

Il riquadro *Bordo* presenta le seguenti opzioni:

**Spessore:** specifica lo spessore dei bordi, anche singolarmente.

- **Colore:** specifica il colore dei bordi, anche singolarmente.
- **Smusso:** definisce il fattore di smusso per gli angoli, anche singolarmente.
- **Ombra:** applica un'ombra, definendone il colore, la posizione, la diffusione e la dimensione.
	- Le impostazioni di Stile sono valide per il Progetto intero e quindi tutte le Tooltip avranno lo stesso aspetto grafico. Per definire il contenuto (testo e immagine) di ciascuna Tooltip è necessario, invece, agire attraverso la finestra *[Collegamento](#page-188-0) [|](#page-188-0) [Descrizione](#page-188-0)*.

## <span id="page-66-0"></span>**4.3.8 Stile della finestra ShowBox**

Attraverso i comandi di questa finestra si definisce lo Stile della finestra Show Box utilizzata nelle Gallerie (vedere, *[Oggetto](#page-129-0) [Galleria](#page-129-0)*), nel Collegamento *Galleria con ShowBox* (vedere, *[Collegamento](#page-188-0) [|](#page-188-0) [Azione](#page-188-0)*) e nell'[Oggetto](#page-167-0) [Catalogo](#page-167-0) [Prodotti](#page-167-0). In tutti i casi la finestra Show Box viene aperta su collegamento e serve per visualizzare un'Immagine ingrandita, un Video o un'intera sequenza di immagini: al click sul collegamento la finestra del Brow ser viene oscurata per dare risalto alla finestra Show Box, visualizzata sovrapposta in base all'effetto di entrata impostato.

Le opzioni disponibili nella sezione *Stile* sono:

- **Effetto di comparsa:** imposta un effetto di entrata per la finestra Show Box scegliendo tra *Nessuno*, *Dissolvenza*, *Discesa dall'alto*, *Ingrandimento*, *Ingrandimento e scomparsa immagine iniziale*. Gli effetti *Ingrandimento* e *Ingrandimento e scomparsa immagine iniziale* sono fra loro simili ma si distinguono per il fatto che l'immagine di partenza rimane o meno visibile durante l'ingrandimento. L'effetto *Ingrandimento e scomparsa immagine iniziale* è, dunque, particolarmente indicato quando il link che provoca la visualizzazione della finestra Show Box è associato a un'immagine piuttosto che a un testo.
- **Colore esterno / Colore interno:** definiscono il colore dello sfondo esterno e/o interno alla finestra Show Box. Il colore dello sfondo esterno è quello che viene reso semi-trasparente (in base al valore impostato per

l'opzione *Opacità*) e utilizzato per oscurare la finestra del Brow ser sottostante.

- **Opacità:** imposta il valore di opacità dello sfondo esterno. Più è alto il valore dell'opacità, meno la finestra del Brow ser sottostante sarà visibile.
- **Stile pulsanti:** definisce la grafica dei pulsanti che permettono la navigazione fra le diverse Immagini visualizzate nella finestra Show Box, scegliendo fra gli stili proposti.

Le opzioni presenti nel riquadro *Testo* sono:

- **Colore Testo:** definisce il colore per il testo della finestra Show Box.
- **Tipo di Font:** specifica il Tipo di carattere, le dimensioni e lo Stile del testo.
- **Allineamento:** definisce l'allineamento del testo a *Sinistra*, al *Centro* o a *Destra* rispetto alla finestra Show Box.

Il riquadro *Bordo* presenta le seguenti opzioni:

- **Spessore:** specifica lo spessore dei bordi, anche singolarmente.
- **Colore:** specifica il colore dei bordi, anche singolarmente.
- **Smusso:** definisce il fattore di smusso per gli angoli, anche singolarmente.
- **Ombra:** applica un'ombra, definendone il colore, la posizione, la diffusione e la dimensione.

## <span id="page-67-0"></span>**4.3.9 Stile delle E-mail**

Attraverso i comandi di questa finestra si definisce lo Stile delle E-mail create dall'[Oggetto](#page-144-0) [Modulo](#page-144-0) [Invio](#page-144-0) [E-mail](#page-144-0) o dal [E-commerce.](#page-247-0)

Innanzi tutto, occorre selezionare l'**Elemento della e-mail** del quale si vuole definire lo Stile selezionandolo attraverso l'apposito menu a tendina o, in alternativa, cliccando direttamente in sua corrispondenza sull'Anteprima.

Nello specifico, gli Elementi della e-mail per i quali viene identificato e applicato uno Stile sono:

- **Struttura della e-mail:** le e-mail create dal programma hanno tutte un'identica struttura che prevede un telaio esterno di sfondo e un corpo centrale con il messaggio. Fra il telaio esterno e il corpo centrale può essere previsto anche un bordo che separa o crea profondità e spessore.
- $\lambda$ <sup>2</sup>

**Immagine/Logo azienda:** è un'immagine che può essere aggiunta nell'intestazione dell'e-mail. Può essere inserito un semplice logo aziendale o un banner che giunge ad occupare l'intera larghezza dell'e-mail.

A

**Contenuto del messaggio:** è il corpo dell'e-mail dove viene riportato il messaggio.

**Note a piè di Pagina:** sono le note di chiusura dell'e-mail che, in genere, riportano un messaggio standard e si distinguono visivamente dal corpo del messaggio almeno per il fatto di avere una dimensione del font inferiore.

In base all'*Elemento della e-mail* selezionato è possibile agire su diverse opzioni presentate nella sezione *Stile*:

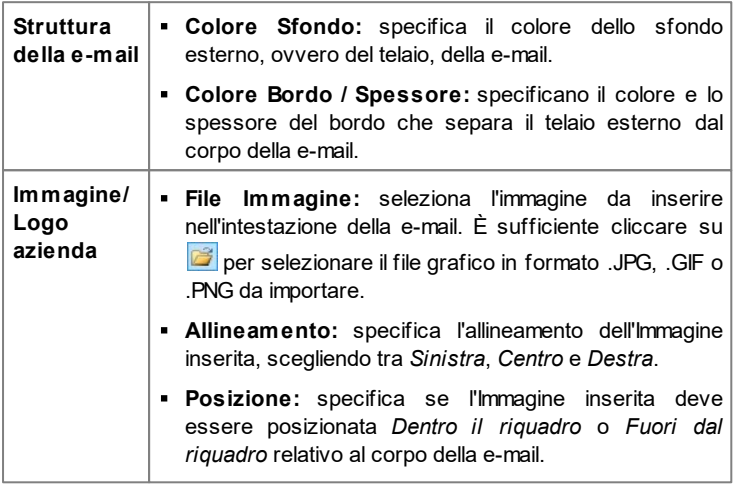

 $\sim$   $\sim$   $\sim$   $\sim$ 

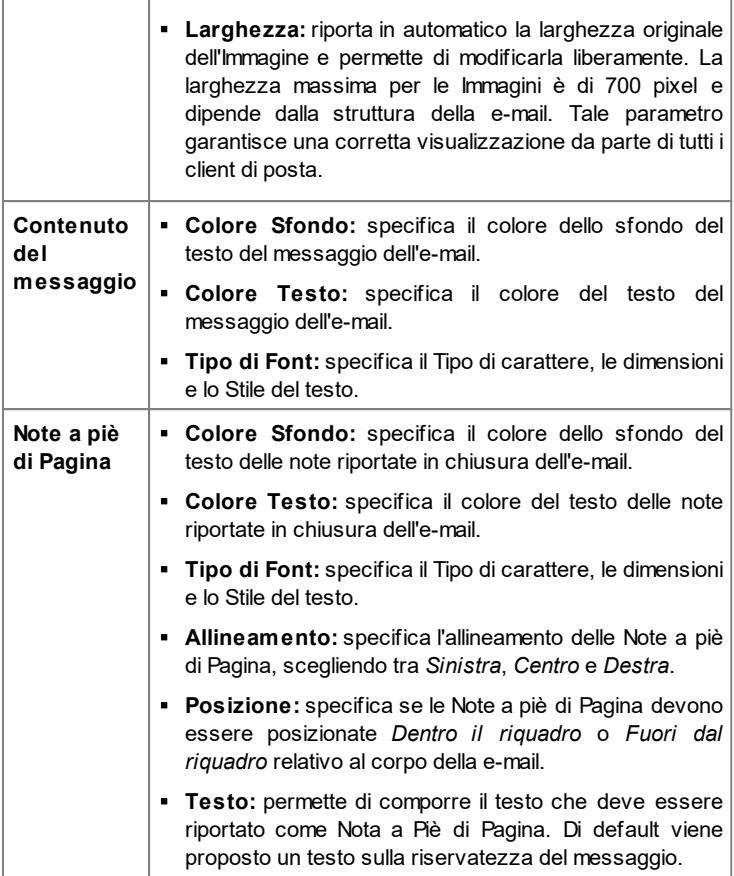

 $\overline{\phantom{0}}$ 

# <span id="page-70-0"></span>**4.4 Personalizzazione del Modello Desktop**

Dopo aver scelto di lavorare a un Modello Predefinito, a un Modello Personale o a un Nuovo Modello attraverso la finestra *[Scelta](#page-37-0) [del](#page-37-0) [Modello](#page-37-0)* e dopo aver definito lo *[Stile](#page-42-0) [del](#page-42-0) [Modello](#page-42-0)*, grazie alle funzioni proposte in questa finestra è possibile personalizzare ulteriormente il Modello stesso lavorando sia sull'Intestazione che sul Piè di Pagina, aggiungendo Testi, Immagini, Animazioni Flash, SlideShow , Codice HTML, Campi di Ricerca e Collegamenti.

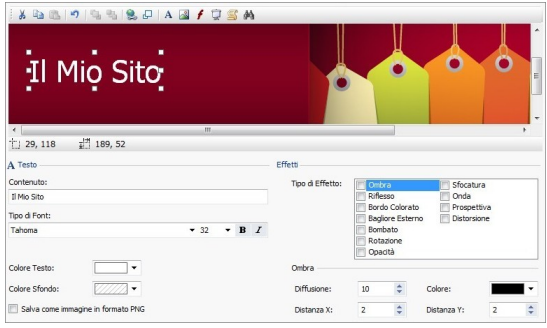

Tutte le impostazioni definite attraverso questa finestra si applicano solo al Modello Principale e non al Modello Responsive. E' necessario predisporre il Modello Responsive quando si vuole realizzare un Sito Responsive: in questo caso occorrre, per prima cosa, attivare l'opzione *Abilita Sito Responsive* presente nella finestra *[Impostazioni](#page-29-0) [Generali](#page-29-0) [|](#page-29-0) [Responsive](#page-29-0) [Design](#page-29-0)* e poi sfruttare la finestra *[Struttura](#page-49-0) [del](#page-49-0) [Modello](#page-49-0) [Responsive](#page-49-0)*.

Sia lavorando sull'immagine dell'*Intestazione* che su quella del *Piè di Pagina*, i comandi e le opzioni disponibili sono identici.

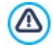

Se nelle sezioni *Intestazione* o *Piè di Pagina* è inserita come sfondo un'Animazione Flash, la finestra *Personalizzazione del Modello Desktop* non ne permette la personalizzazione.

## **Reference: Come si presenta l'editor del Modello**

La finestra *Personalizzazione del Modello Desktop* presenta un editor grafico all'interno del quale, subito sotto la Barra Strumenti, viene automaticamente ripresa l'immagine utilizzata come sfondo dell'Intestazione o del Piè di Pagina del modello scelto (sia predefinito che personale): l'immagine viene visualizzata in scala 1:1 e, se necessario, può essere fatta scorrere attraverso l'apposita barra di scroll orizzontale. Su questa immagine vengono visualizzate in tempo reale tutte le modifiche apportate attraverso i comandi disponibili.

Subito sotto l'immagine caricata è presente una Barra di Stato in cui vengono riportate:

- **Posizione:** visualizza le coordinate x e y che identificano la posizione dell'angolo superiore destro dell'Oggetto selezionato, rispetto all'area occupata dall'Intestazione o dal Piè di Pagina.
- **Dimensione:** visualizza il valore espresso in pixel della larghezza e dell'altezza dell'Oggetto selezionato.
	- Se definendo la *[Struttura](#page-44-0) [del](#page-44-0) [Modello](#page-44-0) [Principale](#page-44-0)* è stata impostata ? come *Tipo di Menu* l'opzione Orizzontale - Menu dentro l'intestazione, sull'immagine dell'*Intestazione* viene visualizzata un'area grigia tratteggiata corrispondente all'ingombro del Menu stesso. La presenza di quest'area non impedisce la disposizione di altri Oggetti ma è da tenere in considerazione per evitare sovrapposizioni indesiderate.

## **Reference: I comandi della Barra Strumenti**

I comandi della Barra Strumenti permettono di inserire nuovi Oggetti nell'*Intestazione* / *Piè di Pagina* del Modello e di gestirne alcune impostazioni. Una volta inserito un Oggetto attraverso l'apposito comando, è poi possibile selezionarlo e modificarlo attraverso le opzioni presenti nel riquadro che prende il nome dell'Oggetto stesso.

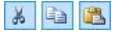

**Taglia [CTRL+X] - Copia [CTRL+C] - Incolla [CTRL +V]**
Rispettivamente, tagliano, copiano e incollano l'Oggetto selezionato.

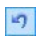

### **Annulla [CTRL+Z]**

Annulla l'ultima azione eseguita.

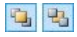

**Porta in primo piano - Porta in secondo piano**

Portano l'Oggetto selezionato in primo o in secondo piano, ovvero sopra o sotto tutti gli altri Oggetti eventualmente sovrapposti.

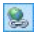

#### **Associa un Collegamento**

Imposta un link sul testo, sull'immagine o sulle immagini dello SlideShow selezionate. È possibile definire le impostazioni del collegamento attraverso la finestra richiamata *[Collegamento](#page-188-0)*.

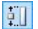

#### **Posizione e Dimensioni**

Definisce, attraverso la finestra richiamata, le coordinate che determinano la posizione e le dimensioni dell'Oggetto selezionato. L'opzione *Mantieni proporzioni*, attiva di default, fa in modo che nelle operazioni di ridimensionamento vengano mantenute le proporzioni originarie dell'Oggetto.

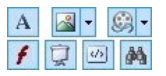

### **Inserisci Testo - Inserisci Immagine - Inserisci Animazione Flash - Inserisci SlideShow - Inserisci Codice HTML - Inserisci Campo di Ricerca**

Rispettivamente, inseriscono un Testo, un'Immagine, un'Animazione Flash, uno SlideShow , del codice HTML o un Campo di Ricerca.

Cliccando sul triangolino presente sul pulsante *Inserisci Immagine* è possibile visualizzare un sotto-menu con le seguenti voci: *Immagine da file...* e *Immagine da Libreria Online....*

Tramite la finestra richiamata dal comando *[Immagine](#page-120-0) [da](#page-120-0) [Libreria](#page-120-0) [Online...](#page-120-0)* viene visualizzata una collezione di oltre 400.000 immagini royalty-free fra cui è semplice scegliere quelle da importare.

Lo SlideShow è costituito da una sequenza di immagini che scorrono automaticamente una di seguito all'altra: può essere utile per creare dei banner anche a scopo pubblicitario.

Attraverso l'inserimento di Codice HTML è possibile aggiungere qualsiasi tipo di contenuto: in questo modo si può andare ben oltre le possibilità offerte dai comandi.

Infine, il Campo di Ricerca sfrutta un Motore interno per permettere al Visitatore di compiere delle ricerche sui contenuti dell'intero Sito.

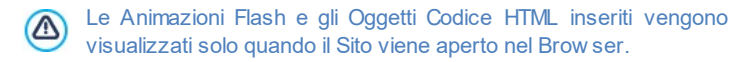

# **Reference: I comandi del Riquadro Intestazione / Piè di Pagina**

Cliccando direttamente sull'immagine di sfondo delle sezioni *Intestazione* e *Piè di Pagina* la si seleziona e diventa possibile agire sulle seguenti opzioni:

**Salva come immagine in formato JPG:** in fase di creazione del Sito, gli Oggetti Testo e gli Oggetti Immagine aggiunti nell'*Intestazione/Piè di Pagina* verranno fusi con l'immagine di sfondo utilizzata che sarà automaticamente salvata come un nuovo file in formato PNG. La scelta del formato .PNG permette di mantenere eventuali trasparenze impostate. Se non occorre gestire trasparenze particolari, è possibile attivare l'opzione *Salva come immagine in formato JPG* per ottenere un'immagine di sfondo di dimensioni inferiori.

# **Reference: I comandi del Riquadro Testo**

Selezionando un Oggetto Testo inserito nella sezione *Intestazione* / *Piè di Pagina* è possibile agire sulle seguenti opzioni:

**Contenuto:** campo per digitare o incollare il contenuto del testo.

- **Tipo di Font:** definisce il tipo di carattere, lo stile e la dimensione in punti per il testo.
- **Colore Testo / Colore Sfondo:** definisce il colore per la scritta e per lo sfondo del testo inserito.
- **Salva come immagine in formato PNG:** se attivata, fa in modo che il testo inserito non venga "fuso" con l'immagine di sfondo dell'*Intestazione*/*Piè di Pagina* ma venga invece salvato come un'immagine .PNG con sfondo trasparente. In questo caso, il testo originario viene automaticamente associato come Testo Alternativo (ALT text) all'immagine .PNG.

## **Reference: I comandi del Riquadro Immagine**

Selezionando un Oggetto Immagine inserito nella sezione *Intestazione* / *Piè di Pagina* è possibile agire sulle seguenti opzioni:

- **File Immagine:** seleziona il file grafico relativo all'immagine da inserire. Possono essere utilizzati file in formato .JPG, .GIF, .PNG, .BMP, .PSD, .TIF, .DIB, .PCX, .RLE, .TGA, .WMF.
- **File Immagine su passaggio del mouse:** seleziona un secondo e diverso file grafico che verrà visualizzato al passaggio del mouse sull'immagine stessa. Questa opzione è particolarmente utile per la creazione di pulsanti con effetto premuto/rilasciato (effetto mouseover).
- **Abilita Trasparenza:** applica la trasparenza sull'immagine, rendendo non visibile il colore specificato.
- **Colore Trasparenza:** specifica qual'è il colore dell'immagine inserita che deve essere reso invisibile se viene attivata l'opzione *Abilita Trasparenza*. In questi casi, è utile lo strumento "contagocce" che permette di catturare il colore direttamente dall'immagine.
- **Tolleranza:** specifica il fattore di tolleranza per applicare la trasparenza. Maggiore è il valore impostato per la tolleranza, più ampia sarà l'area dell'immagine resa trasparente.

# **Reference: I comandi del Riquadro Animazione Flash**

Selezionando un Oggetto Animazione Flash inserito nella sezione

*Intestazione* / *Piè di Pagina* è possibile agire sulle seguenti opzioni:

- **File Animazione:** seleziona il file .SWF relativo all'Animazione Flash da inserire.
- **Sfondo Trasparente:** rende non visibile lo sfondo dell'Animazione.

# **Reference: I comandi del Riquadro SlideShow**

Selezionando un Oggetto SlideShow inserito nella sezione *Intestazione* / *Piè di Pagina* è possibile agire sulle seguenti opzioni:

- **Lista di immagini da visualizzare:** visualizza la lista delle immagini che compongono lo SlideShow . Per ogni immagine inserita, viene riportato il percorso del file oltre che, se presenti, l'indicazione dell'effetto e del collegamento associati. Selezionando un file della lista se ne ottiene la visualizzazione nell'anteprima. È anche possibile effettuare una selezione multipla dei file utilizzando i comandi CTRL + click e SHIFT + click.
- **Aggiungi... / Rimuovi:** aggiungono nuove immagini o eliminano le immagini selezionate dalla lista di quelle che compongono lo SlideShow . La finestra di Selezione File richiamata consente di selezionare anche più file contemporaneamente.
- **Sposta sopra / Sposta sotto:** agiscono sull'ordine di visualizzazione delle immagini già inserite nella Lista di immagini da visualizzare nello SlideShow , spostando verso l'alto o verso il basso quella selezionata.
- **Effetto...:** richiama la finestra *[Proprietà](#page-194-0) [Effetto](#page-194-0)* attraverso la quale è possibile impostare effetti di entrata, movimento, zoom per le immagini dello SlideShow selezionate, fra quelle presenti nella Lista di immagini da visualizzare.
- **Avvio automatico:** fa partire in automatico lo SlideShow non appena il Sito viene caricato nel Brow ser.
- **Visualizza in ordine casuale:** fa in modo che le immagini inserite nello SlideShow vengano riprodotte in ordine casuale e non in base all'ordine di inserimento nella Lista di immagini da visualizzare.
- **Mostra Indicatore di posizione:** fa in modo che allo SlideShow venga sovrapposto un indicatore grafico che informa l'Utente sul numero e/o la

posizione delle immagini che lo compongono.

- **Stile Indicatore:** disponibile nel caso sia stata attivata l'opzione *Mostra Indicatore di posizione*, consente di scegliere fra set grafici diversi per determinare l'aspetto dell'Indicatore stesso.
- **Allineamento:** disponibile nel caso sia stata attivata l'opzione *Mostra Indicatore di posizione*, consente di scegliere come allineare l'Indicatore rispetto alle immagini dello SlideShow .

# **Reference: I comandi del Riquadro Codice HTML**

Selezionando un Codice HTML inserito nella sezione *Intestazione* / *Piè di Pagina* è possibile agire sulle seguenti opzioni:

**Codice HTML:** campo per digitare o incollare il codice HTML relativo all'Oggetto che si vuole creare. La Barra Strumenti presente mette a disposizione i seguenti comandi:

$$
\mathbf{A} \quad \mathbf{A} \quad \mathbf{B}
$$

**Taglia [CTRL+X] - Copia [CTRL+C] - Incolla [CTRL+V]** Tagliano, copiano e incollano il testo selezionato.

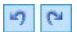

# **Annulla [CTRL+Z] - Ripristina [ALT+MAIUSC +BACKSPACE]**

Annullano e ripristinano l'ultima operazione eseguita/ annullata.

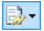

#### **Inserisci Widgets**

Inserisce il codice relativo alla Widget selezionata: cliccando sulla freccia a lato del pulsante, è possibile visualizzare la lista di tutte le Widgets disponibili.

**Visualizza Barre di Scorrimento:** attiva la visualizzazione delle barre di scorrimento.

# **Reference: I comandi del Riquadro Campo di Ricerca**

Selezionando il Campo di Ricerca inserito nella sezione *Intestazione* / *Piè di Pagina* è possibile agire sulle seguenti opzioni:

**Etichetta Pulsante:** è il testo visualizzato all'interno del pulsante che

lancia la ricerca.

- **Tipo di Font:** definisce il tipo di carattere, lo stile e la dimensione in punti per il testo.
- **Colori Campo:** definisce il colore per il testo e per lo sfondo del campo.
- **Colori Pulsante:** definisce il colore per il testo e lo sfondo del pulsante.
	- Inserendo un *Campo di Ricerca* nella sezione *Intestazione / Piè*  $\overline{?}$ *di Pagina* del Modello, viene automaticamente visualizzata sulla [Mappa](#page-81-0) la Pagina Speciale "Cerca": è possibile selezionarla e richiamare la finestra *[Proprietà](#page-86-0) [Pagina](#page-86-0)* per definirne le proprietà principali.
		- I risultati delle ricerche effettuate all'interno del Sito vengono restituiti in Pagine create automaticamente dal Programma: l'aspetto grafico di tali Pagine è stabilito sulla base delle impostazioni di stile dei testi (vedi *[Stile](#page-52-0) [dei](#page-52-0) [Testi](#page-52-0)* al *[Passo](#page-42-0) [1](#page-42-0) [-](#page-42-0) [Stile](#page-42-0) [del](#page-42-0) [Modello](#page-42-0)*).

# **Reference: I comandi del Riquadro Effetti**

Selezionando un Oggetto Testo, un Oggetto Immagine o un Oggetto SlideShow inserito nella sezione *Intestazione* / *Piè di Pagina* è possibile agire sulle seguenti opzioni:

**Tipo di Effetto:** permette di selezionare e attivare uno o più effetti da applicare sull'Oggetto selezionato.

Su ciascun Oggetto Testo, Immagine e SlideShow possono essere applicati anche più effetti contemporaneamente; per ogni effetto è possibile agire su diverse impostazioni:

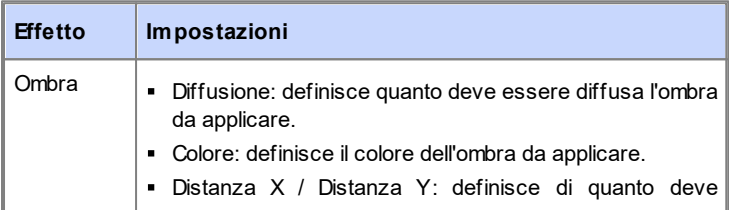

ä

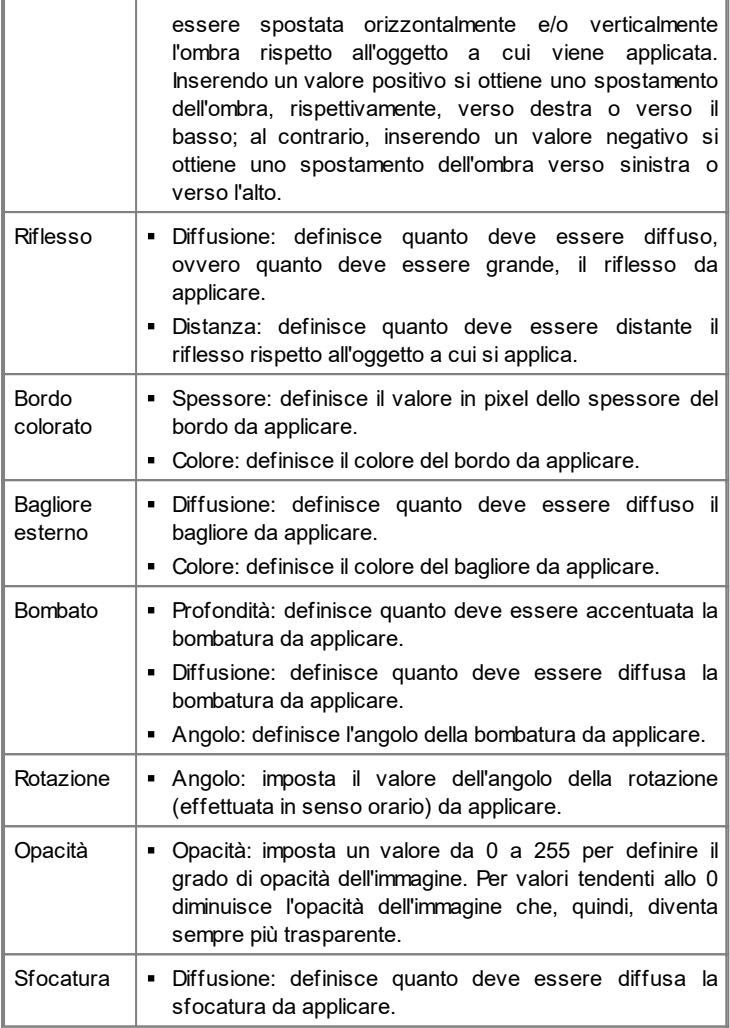

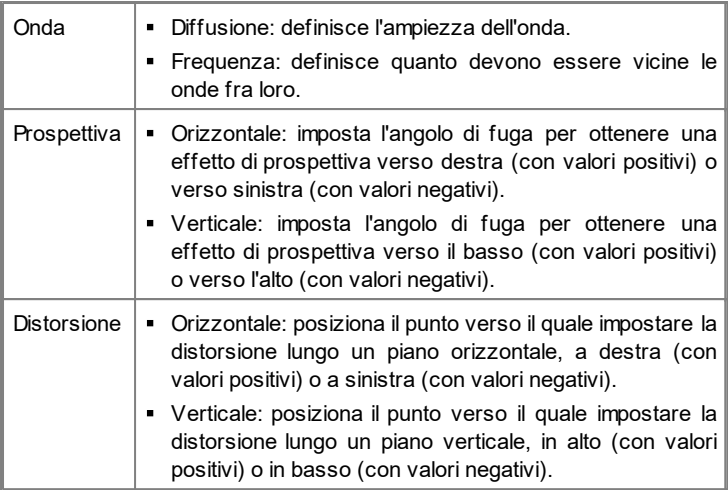

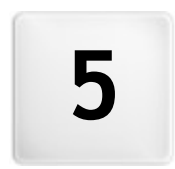

# **C a p i t o l o**

Passo 2 - Creazione della **M a p p a**

<span id="page-81-0"></span>Un Sito Web può essere definito come un insieme strutturato di Pagine. Delineare correttamente questa struttura è molto importante dal momento che essa determina come le Pagine sono fra loro collegate e, di conseguenza, definisce i percorsi di navigazione disponibili per arrivare alle singole informazioni.

Una buona struttura farà sì che il Visitatore non si perda durante la navigazione, sappia sempre dove si trova e riesca a raggiungere in pochi passaggi le informazioni che cerca. Al contrario, una cattiva struttura genererà disorientamento e frustrazione e, nel peggiore dei casi, porterà il Visitatore ad abbandonare il Sito.

La finestra *Creazione della Mappa* permette, dunque, di definire la struttura del Sito inserendo tutte le Pagine necessarie e organizzandole in Livelli e sotto-livelli. Una volta disegnata la Mappa come una struttura ancora vuota di contenuti, è poi possibile procedere all'effettiva creazione di ogni singola Pagina. Cliccando ripetutamente sul pulsante *Avanti*, si aprono le Pagine nello stesso ordine con cui sono inserite nella Mappa. In alternativa, è possibile utilizzare la Mappa per passare direttamente alla finestra del Programma che consente di lavorare a una determinata Pagina: per far questo, è sufficiente fare doppio click sulla voce corrispondente oppure selezionarla e cliccare sul pulsante *Avanti*.

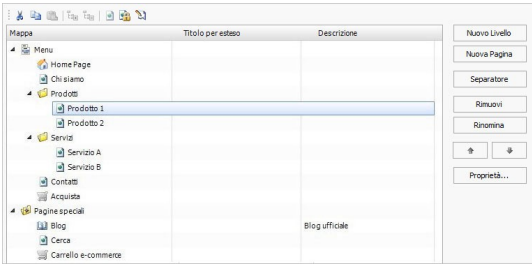

# **Reference: La Mappa del Sito**

Nella finestra *Creazione della Mappa* la maggior parte dello spazio è occupato dalla rappresentazione schematica della Mappa che si va a costruire.

Di base viene proposta una struttura composta da una cartella Menu

contenente l'Home Page e 3 Pagine. Aggiungendo Livelli, Pagine e Separatori attraverso gli appositi comandi, questi verranno inseriti nella cartella Menu della Mappa che, in questo modo, andrà via via prendendo forma.

Se, attraverso le sezioni del *[Passo](#page-198-0) [4](#page-198-0) [-](#page-198-0) [Impostazioni](#page-198-0) [Avanzate](#page-198-0)*, il Sito viene completato con l'inserimento del Motore di ricerca interno (vedere, *[Personalizzazione](#page-70-0) [del](#page-70-0) [Modello](#page-70-0) [Desktop](#page-70-0)*), di una [Pagina](#page-206-0) [di](#page-206-0) [ingresso](#page-206-0), di un [Blog,](#page-218-0) di un'Area Riservata (è sufficiente che anche solo una Pagina sia stata impostata come Pagina Protetta) o di un [Carrello](#page-247-0) [di](#page-247-0) [e-commerce,](#page-247-0) alla struttura della Mappa viene aggiunta anche la cartella Pagine Speciali con le voci corrispondenti: Cerca, Pagina di ingresso, Blog, Pagina di Login e Carrello e-commerce.

Oltre a visualizzare la struttura ad albero della Mappa, per le Pagine inserite vengono riportate alcune informazioni aggiuntive quali il *Titolo per esteso* e la *Descrizione della Pagina*. Ovviamente, perché queste informazioni vengano visualizzate, è necessario che siano state precedentemente definite attraverso la finestra *[Proprietà](#page-86-0) [Pagina](#page-86-0)*.

# **Reference: I comandi della Barra Strumenti**

Immediatamente sopra la rappresentazione schematica della Mappa, è disponibile una Barra Strumenti con i seguenti comandi:

**Taglia [CTRL+X] - Copia [CTRL+C] - Incolla [CTRL+V]**  $\mathcal{S}$  to  $\mathbb{B}$ Rispettivamente, tagliano, copiano e incollano, all'interno dello stesso Progetto o fra Progetti diversi, le Pagine selezionate. Questi comandi sono presenti anche nel menu contestuale richiamato attraverso il click del tasto destro del mouse sulla Mappa.

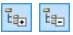

#### **Espandi - Contrai**

Espandono e contraggono il Livello selezionato in modo da visualizzare o meno le Pagine in esso contenute.

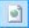

#### **Pagina non visibile sul Menu**

Fa in modo che la voce relativa alla Pagina o al Livello selezionato non venga inserita nel Menu di Navigazione.

Rendendo non visibile un Livello, tutte le Pagine in esso contenute diventano automaticamente non visibili. Le Pagine non visibili sul Menu possono essere utilmente impiegate come pagine di approfondimento ed essere richiamate tramite collegamenti interni. Ènecessario ricordare di creare almeno un collegamento che porti alle Pagine non visibili perché, in caso contrario, risulteranno non raggiungibili per i Visitatori.

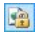

#### **Pagina Protetta**

Richiama la finestra *Pagina Protetta*, attraverso la quale è possibile impostare la Pagina come Protetta semplicemente spuntando l'opzione *Imposta questa Pagina come Protetta*. Fatto questo è necessario specificare da quali Gruppi e/o singoli Utenti tale Pagina Protetta potrà essere visualizzata, cliccando in loro corrispondenza nell'elenco proposto. Attivare un Gruppo o attivare tutti gli Utenti appartenenti a un Gruppo non è la stessa cosa: solo nel primo caso, infatti, se in un secondo momento verranno aggiunti nuovi Utenti al Gruppo, per questi varrà automaticamente abilitata la visualizzazione della Pagina Protetta.Per creare nuovi Gruppi/Utenti è sufficiente accedere alla finestra *[Gestione](#page-240-0) [Accessi](#page-240-0)* del *[Passo](#page-198-0) [4](#page-198-0) [-](#page-198-0) [Impostazioni](#page-198-0) [Avanzate](#page-198-0)*.

# $\mathbb{Z}$

#### **Pagina in Costruzione**

Imposta lo stato delle Pagine selezionata come "in costruzione". Le Pagine in costruzione, rappresentate sulla Mappa con un'icona diversa, sono Pagine non ancora completate che, di conseguenza, vengono visualizzate durante la prova nel Brow ser in locale ma non vengono pubblicate in fase di esportazione. Nel Sito pubblicato online, quindi, non saranno presenti tutte le Pagine che nel Progetto sono contrassegnate come Pagine in Costruzione oltre che tutte le voci dei Menu di navigazione che ad esse fanno riferimento.

- Anche l'Home Page può essere resa non visibile dal Menu: si consiglia di rendere l'Home Page non visibile solo quando si prevede di mettere il collegamento che porta ad essa in altri punti del Sito, per esempio nell'Intestazione del Modello.
	- Se si vuole ricostruire un proprio menu di navigazione, è possibile rendere non visibili tutte le Pagine e i Livelli della Mappa: in questi casi, invece che selezionare una Pagina per volta, è sufficiente selezionare direttamente la cartella Menu e cliccare sul pulsante *Pagina non visibile sul Menu*.

L'accesso al Blog e/o al Carrello di e-commerce può essere riservato solo a determinati Utenti che, in seguito alla registrazione, sono in possesso delle necessarie credenziali (login e passw ord). Per farlo è sufficiente procedere come per qualsiasi altra Pagina: selezionare le Pagine speciali Blog e/o Carrello e-commerce presenti nella Mappa e utilizzare il comando  $\boxed{2}$  per impostarle come protette.

Per maggiori informazioni su come impostare un'Area Riservata e gestirne l'accesso attraverso la creazione di Gruppi Utente, vedere *[Come](#page-389-0) [gestire](#page-389-0) [gli](#page-389-0) [accessi](#page-389-0) [e](#page-389-0) [creare](#page-389-0) [un'Area](#page-389-0) [Riservata](#page-389-0)*.

### **Reference: I comandi per disegnare la Mappa**

I comandi per procedere nella definizione della Mappa del Sito sono:

- **Nuovo Livello [CTRL+L]:** inserisce un nuovo Livello di menu. Non ci sono limiti al numero di Livelli e di sotto-livelli inseribili.
- **Nuova Pagina [CTRL+P]:** crea una nuova Pagina che verrà automaticamente inserita all'interno del Livello selezionato.
- **Separatore:** inserisce un Separatore in modo da poter organizzare anche visivamente le voci dei Menu. Un separatore può essere uno spazio o un titolo ed è particolarmente utile per creare dei menu su più colonne (vedere, *[Stile](#page-59-0) [del](#page-59-0) [Menu](#page-59-0) [a](#page-59-0) [Comparsa](#page-59-0) [|](#page-59-0) [Voci](#page-59-0) [Menu](#page-59-0)* al *[Passo](#page-42-0) [1](#page-42-0) [-](#page-42-0) [Stile](#page-42-0) [del](#page-42-0) [Modello](#page-42-0)*).
- **Rimuovi [CANC]:** elimina la Pagina, il Livello o il Separatore selezionato.
- **Rinomina [F2]:** modifica il nome della Home Page, della Pagina, del Livello o del Separatore selezionato. Èopportuno nominare correttamente i Livelli, le Pagine e i Separatori inseriti dal momento che le voci della Mappa verranno automaticamente riprese nel Menu di navigazione, come titoli delle singole Pagine e come nomi dei file HTML corrispondenti alla Pagine stesse, se non diversamente specificato attraverso la finestra *[Proprietà](#page-86-0) [Pagina](#page-86-0)*.
- **Sposta Sopra [CTRL+U] / Sposta Sotto [CTRL+D]:** agiscono sull'ordine di Pagine, Livelli e Separatori, spostando verso l'alto o verso il basso quello selezionato.
	- Per modificare l'ordine di Livelli, Pagine e Separatori è anche possibile agire direttamente sulla Mappa: è sufficiente selezionare la voce su cui si intende agire, trascinarla e rilasciarla nella posizione che deve assumere (Drag&Drop). È possibile selezionare più Livelli, Pagine e/o Separatori utilizzando i tasti CTRL e SHIFT.
- **Proprietà...:** attraverso la finestra richiamata, imposta le proprietà della Pagina (finestra *[Proprietà](#page-86-0) [Pagina](#page-86-0)*) o del Livello (finestra *[Proprietà](#page-85-0) [Livello](#page-85-0)*) selezionato.

# <span id="page-85-0"></span>**5.1 Finestra Proprietà Livello**

La finestra **Proprietà Livello**, richiamata selezionando un Livello sulla [Mappa](#page-81-0) e cliccando sul pulsante *Proprietà...*, presenta alcune opzioni per definire il comportamento del Livello nel Menu di navigazione.

In WebSite X5 i Livelli, a differenza delle Pagine, non hanno dei contenuti propri: sono semplici categorie, utili per organizzare le Pagine e, di conseguenza, per articolare il Menu di navigazione in una struttura ad albero semplice da percorrere per chi naviga nel Sito.

# **Reference: Le Proprietà dei Livelli**

**Non visualizzare il Menu a comparsa per questo Livello:** attivando questa opzione, il Menu a comparsa relativo alla voce di Livello non viene visualizzato su passaggio del mouse.

- **Collegamento su click sulla voce di Livello:** associa, attraverso la finestra *[Collegamento](#page-188-0)* richiamata, un collegamento direttamente alla voce di Livello.
	- Scegliere di "non visualizzare il Menu a comparsa per un Livello" attivando un "collegamento su click sulla voce dello stesso Livello" è utile, per esempio, se si vuole inserire un link a un Sito esterno direttamente come voce di Menu, oppure nel caso si voglia sostituire un sotto-menu contenente un numero elevato di voci con l'apertura di una Pagina creata apposta per dare l'accesso alle diverse sezioni interne.
- **Icona da visualizzare sul Menu:** seleziona l'immagine (file .JPG, .GIF, .PNG) che verrà visualizzata sul Menu di navigazione, a fianco della voce relativa al Livello.

# <span id="page-86-0"></span>**5.2 Finestra Proprietà Pagina**

La finestra **Proprietà Pagina**, richiamata selezionando una Pagina sulla [Mappa](#page-81-0) e cliccando sul pulsante *Proprietà...*, presenta numerose opzioni attraverso le quali è possibile definire una serie di proprietà necessarie per l'ottimizzazione, per la personalizzazione grafica e per l'aggiunta di eventuali porzioni di codice.

Le opzioni disponibili sono raccolte in 3 sezioni: *Generale*, *Grafica* e *Esperto*.

# **Reference: Le opzioni della Sezione Generale**

Attraverso le opzioni di questa sezione si imposta una serie di parametri necessari per la corretta ottimizzazione della Pagina:

**Titolo per esteso:** campo per dare alla Pagina un titolo diverso da quello inserito nella Mappa.

Il nome dato alla Pagina in fase di costruzione della Mappa viene mantenuto come voce nel Menu di navigazione; l'eventuale *Titolo per esteso* qui specificato, invece, viene visualizzato come Titolo effettivo della Pagina.

Nel caso della Home Page, il titolo non viene visualizzato all'interno della

Pagina ma è comunque possibile specificarne il *Titolo per esteso*: il titolo viene sempre utilizzato nel menu, mentre il titolo o, se presente, il *Titolo per esteso* viene utilizzato per comporre il metatag <title> nel codice HTML della Pagina.

- **Descrizione della Pagina:** campo per digitare una descrizione specifica per la Pagina. La descrizione della Pagina deve essere sintetica e significativa: viene inserita come valore del metatag <description> nel codice HTML della Pagina e utilizzata dai Motori di Ricerca per l'indicizzazione.
- **Parole Chiave per la ricerca:** campo per digitare una serie di parole chiave (fra loro separate da una virgola) specifiche per la Pagina. Le parole chiave vengono inserite come valore del metatag <keywords> nel codice HTML della Pagina e utilizzate dai Motori di Ricerca per l'indicizzazione.
- **Nome del file generato:** campo per digitare il nome del file HTML relativo alla Pagina.

Se non diversamente specificato, come nome del file HTML viene automaticamente ripreso il nome dato alla Pagina durante la costruzione della Mappa. Dare nomi brevi e significativi ai file permette di ottenere indirizzi semplici e facilmente memorizzabili e ha risvolti positivi anche sull'indicizzazione da parte dei Motori di Ricerca. Questa opzione non è disponibile per l'Home Page.

# **Reference: Le opzioni della Sezione Grafica**

Attraverso le opzioni di questa sezione si agisce su alcuni importanti aspetti grafici della Pagina su cui si sta lavorando.

Innanzitutto è possibile fare in modo che la Pagina abbia uno sfondo diverso da quello delle altre Pagine del Sito, definito dal Modello scelto (vedere, *[Scelta](#page-37-0) [del](#page-37-0) [Modello](#page-37-0)*). Ricordiamo che per sfondo della Pagina si intende l'area esterna alla Pagina che viene visualizzata quando la finestra del Brow ser viene aperta con dimensioni superiori rispetto alla risoluzione del Sito.

Le opzioni per definire lo *Sfondo del Sito solo per questa Pagina*, su cui è possibile agire dopo aver messo il segno di spunta accanto alla voce *Abilita impostazioni personalizzate*, sono:

- **Collegamento:** associa, attraverso la finestra [Collegamento](#page-188-0) richiamata, un collegamento direttamente allo sfondo della Pagina.
- **Colore:** specifica il colore da utilizzare come riempimento dello sfondo.
- **File Immagine:** seleziona il file grafico (.JPG, .GIF, .PNG.) relativo all'immagine da utilizzare come sfondo.
- **Disposizione:** specifica se l'immagine inserita come sfondo deve essere ripetuta o meno. L'Immagine può essere ripetuta solo in senso orizzontale, solo in senso verticale o in entrambe i sensi, in modo da giungere ad occupare l'intero spazio a disposizione. In più, è possibile fare in modo che l'immagine venga adattata, ovvero ridimensionata in modo da coprire tutto lo sfondo.
- **Allineamento:** definisce come deve essere allineata l'immagine inserita come sfondo della Pagina.
- **Immagine di sfondo fissa:** attivando questa opzione, l'immagine inserita come sfondo della Pagina viene mantenuta fissa anche quando il contenuto della Pagina viene fatto scorrere mediante la barra di scroll.

Anche lo sfondo del Contenuto della Pagina selezionata può essere impostato in modo da essere diverso da quello delle altre Pagine del Sito, definito dal Modello scelto (vedere, *[Scelta](#page-37-0) [del](#page-37-0) [Modello](#page-37-0)*). In questo caso occorre utilizzare le opzioni, del tutto analoghe a quelle appena viste, presenti sotto la voce *Sfondo del contenuto della Pagina solo per questa Pagina*.

Infine, è ancora possibile impostare alcune *Opzioni* generali:

- **Icona da visualizzare sul Menu:** seleziona l'immagine (file .JPG, .GIF, .PNG) che verrà visualizzata sul Menu di navigazione, a fianco della voce relativa alla Pagina.
- **Crea la Pagina senza applicare il Modello:** fa in modo che alla Pagina non venga applicato il Modello di stile scelto o creato come Modello Personalizzato (vedere, *[Scelta](#page-37-0) [del](#page-37-0) [Modello](#page-37-0)*). Attivando questa opzione, dunque, la Pagina viene creata mantenendo solo i contenuti in essa inseriti ma non viene applicato né il Modello di stile né il menu di navigazione.
- **Larghezza Pagina:** disponibile solo se è stata attivata l'opzione *Crea la*

*Pagina senza applicare il Modello*, specifica il valore in pixel della larghezza della Pagina.

# **Reference: Le opzioni della Sezione Esperto**

Attraverso le opzioni di questa finestra si agisce manualmente sul codice HTML generato per la Pagina a cui si sta lavorando.

- **Estensione del file generato:** specifica l'estensione con la quale verrà salvato il file relativo alla Pagina. Di default viene proposta l'estensione .HTML ma, in alternativa, è possibile scegliere fra .PHP, .ASP, .CFM e .JSP. Anche il file index.html relativo alla Home Page può essere salvato con un'estensione diversa. Solo per le Pagine Protette (vedi il comando *Pagina Protetta* nella Barra Strumenti della [Mappa](#page-81-0)) non è possibile modificare il formato del file generato che rimane necessariamente .PHP.
- **Codice personalizzato:** definisce la posizione all'interno del codice HTML della Pagina in cui deve essere inserito il codice personalizzato: *Prima dell'apertura del tag HTML*, *Dopo l'apertura del tag HEAD*, *Prima della chiusura del tag HEAD, Proprietà del tag BODY (es style, onload, ecc.)* (ovvero all'interno dell'istruzione <BODY>, ad esempio: <BODY onload="alert('Hello!')">), *Dopo l'apertura del tag BODY, Prima della chiusura del tag BODY*. Selezionata la posizione, è disponibile un campo in cui digitare o incollare la porzione di codice che deve essere inserita all'interno del codice HTML della Pagina creato in automatico dal Programma.
	- L'opzione *Codice personalizzato* è utile quando, per esempio, si vogliono collegare dei particolari fogli di stile (CSS), oppure quando si devono lanciare degli eventi sull'onload della Pagina. In particolare, per il corretto funzionamento di alcuni JavaScript, che possono essere inseriti attraverso l'apposito [Oggetto](#page-175-0) [Codice](#page-175-0) [HTML,](#page-175-0) è richiesto l'inserimento di opportune righe di codice sia nella sezione <HEAD> che nella sezione <BODY> del file HTML della Pagina.

Nello scrivere del codice personalizzato è possibile utilizzare la

?

stringa [CURPAGE]: il Programma la sostituirà in automatico con il nome del file corrispondente alla Pagina corrente. Questo è particolarmente utile per inserire annotazioni come quelle relative al tag link rel="alternate" e al tag link rel="canonical" (utilizzati per segnalare a Google™ la configurazione a URL separate di Siti Desktop e Mobile), o al tag link rel="alternate" hreflang="x" (utilizzato per segnalare a

Google™ versioni in lingua diversa dello stesso Sito).

Infine, nella sezione *Impostazioni SiteMap* sono raggruppate alcune opzioni utili per lavorare sulla [SiteMap](#page-373-0) del Sito:

- **Inserisci questa Pagina nella SiteMap:** opzione attiva di default, include la Pagina nella [SiteMap](#page-373-0) creata per il Sito.
- **Priorità dei contenuti:** assegna un punteggio alla Pagina, per indicarne l'importanza in relazione alle altre Pagine del Sito. Questo parametro viene riportato all'interno della [SiteMap](#page-373-0) generata.
- **Frequenza di aggiornamento:** specifica con quale frequenza viene aggiornata la Pagina. Questo parametro viene riportato all'interno della [SiteMap](#page-373-0) generata.

La finestra *Proprietà Pagina* può essere richiamata anche per le Pagine Speciali che compaiono automaticamente sulla [Mappa](#page-81-0) in seguito all'inserimento del Motore di ricerca interno (vedere, *[Personalizzazione](#page-70-0) [del](#page-70-0) [Modello](#page-70-0) [Desktop](#page-70-0)*), di una [Pagina](#page-206-0) [di](#page-206-0) [ingresso,](#page-206-0) di un [Blog](#page-218-0), di un'Area Riservata o di un [Carrello](#page-247-0) [di](#page-247-0) [e](#page-247-0)[commerce.](#page-247-0)

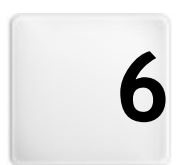

# **C a p i t o l o**

Passo 3 - Creazione della **P a g i n a**

<span id="page-92-0"></span>Dopo aver articolato la Mappa del Progetto, si può procedere alla creazione delle singole Pagine inserite nel Sito. La finestra *Creazione della Pagina* permette, quindi, di definire la struttura di impaginazione e di effettuare l'inserimento dei contenuti.

Il percorso e il Titolo della Pagina alla quale si sta lavorando viene riportato come **Pagina corrente**.

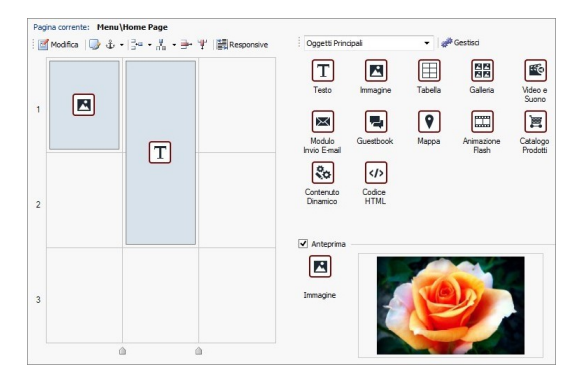

# **Reference: La Griglia di impaginazione**

Per rendere più intuitiva l'impaginazione dei contenuti, WebSite X5 propone una Griglia che, di default, è composta da 2 righe e 2 colonne: è sufficiente trascinare gli Oggetti disponibili all'interno delle Celle di tale Griglia (un Oggetto per Cella), per comporre la Pagina.

Ovviamente, è possibile aggiungere righe e colonne in modo da disporre di un numero superiore di Celle e, in più, è possibile definire manualmente la larghezza delle singole colonne. Come vedremo, grazie a queste possibilità di disegno della Griglia e al fatto di poter disporre un Oggetto anche su più Celle adiacenti, è possibile ottenere impaginazioni anche molto raffinate.

Una precisazione importante: l'impiego della Griglia serve unicamente per semplificare e guidare l'impaginazione dei contenuti. Fatta eccezione per pochi e specifici casi particolari, rappresentati da combinazioni di impaginazione molto complesse, la Griglia di impaginazione non viene "tradotta" come tabella nel codice HTML delle Pagine. In tutti i casi, la Griglia di impaginazione non sarà mai visibile durante la navigazione con il Brow ser.

Come anticipato, ogni Cella della Griglia può contenere un unico Oggetto ma ciascun Oggetto può essere disposto anche su più Celle adiacenti orizzontalmente o verticalmente, in modo da occupare uno spazio superiore della Pagina.

L'aspetto delle Celle della Griglia di impaginazione cambia a seconda dei diversi stati che può assumere:

- se contiene un Oggetto che ancora non è stato costruito, riporta l'iconale corrispondente al tipo di Oggetto su uno sfondo di righe oblique grigie;
- se contiene un Oggetto che è già stato costruito, riporta l'icona corrispondente al tipo di Oggetto su uno sfondo azzurro sfumato;
- se contiene l'Oggetto selezionato, vengono visualizzati il perimetro e le maniglie di selezione.

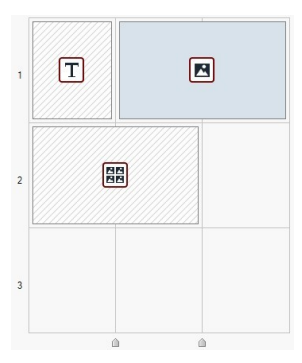

# **Reference: I comandi della Barra Strumenti**

Immediatamente sopra la Griglia di impaginazione è presente una Barra Strumenti che mette a disposizione i seguenti comandi:

# **Contenuto Oggetto**

Apre la finestra che consente di procedere alla creazione dell'Oggetto selezionato nella Griglia di impaginazione. La finestra richiamata varia in base al tipo di Oggetto (Testo, Immagine, ecc...).

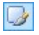

圖

### **Stile della Cella**

Richiama la finestra *[Stile](#page-182-0) [della](#page-182-0) [Cella](#page-182-0)* per definire l'aspetto grafico della Cella corrente della Griglia di impaginazione.

# $\mathbf{L}$  -

# **Assegna un'Ancora all'Oggetto**

Crea un'Ancora e la associa all'Oggetto selezionato nella Griglia di impaginazione. Cliccando sulla freccia a lato del pulsante, è possibile visualizzare un menu con i seguenti comandi: *Inserisci Ancora...*, *Modifica...* e *Rimuovi*.

> L'Ancora è un riferimento che serve per identificare la posizione di un Oggetto all'interno della Pagina: viene utilizzata per impostare collegamenti diretti all'Oggetto stesso.

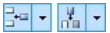

### **Aggiungi Riga/Aggiungi Colonna**

Aggiungono una nuova Riga o una nuova Colonna nella Griglia di impaginazione. Cliccando sulla freccia a lato dei pulsanti, è possibile scegliere se la Riga/Colonna deve essere aggiunta prima o dopo la Cella selezionata. Si possono creare griglie con un massimo di 64 righe e di 12 colonne.

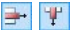

#### **Rimuovi Riga/Rimuovi Colonna**

Eliminano la Riga o la Colonna selezionata dalla Griglia di impaginazione. Al minimo, la Griglia di impaginazione è composta da un'unica Cella (1 riga x 1 colonna).

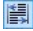

#### **Responsive**

Richiama la finestra *[Impostazioni](#page-96-0) [Responsive](#page-96-0)* per specificare il comportamento dei singoli Oggetti inseriti in funzione della risoluzione della Pagina.

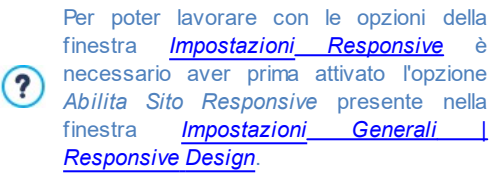

# **Reference: La lista degli Oggetti disponibili**

A fianco della Griglia di impaginazione è riportato l'elenco degli Oggetti disponibili. Per inserire un Oggetto in una Pagina è sufficiente selezionare l'icona che lo rappresenta dall'elenco, trascinarla e rilasciarla sulla Griglia di impaginazione, in corrispondenza della Cella che deve occupare.

Per agevolarne la scelta, gli Oggetti sono organizzati in categorie e la loro visualizzazione può essere gestita attraverso i seguenti comandi:

Tutte le Categorie

#### **Elenco Categorie**

Propone l'elenco delle categorie in cui sono organizzati gli Oggetti: è possibile scegliere di visualizzare solo gli *Oggetti principali,* quelli di specifiche categorie tematiche o gli Oggetti di *Tutte le categorie*.

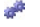

#### **Mostra la Gestione degli Oggetti**

Richiama la finestra *[Gestione](#page-101-0) [degli](#page-101-0) [Oggetti](#page-101-0)* attraverso la quale è possibile gestire gli Oggetti che vengono visualizzati all'interno delle categorie tematiche.

Gli Oggetti Principali sono quelli solitamente più utilizzati nella composizione di una Pagina Web e vengono installati con il programma. L'elenco degli Oggetti Principali include:

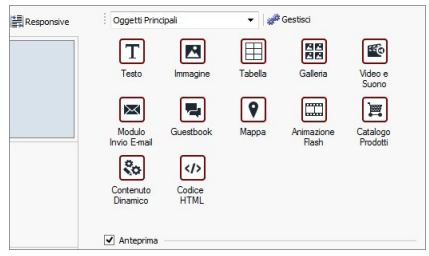

Oltre agli Oggetti Principali, sono disponibili anche una serie di Oggetti opzionali che possono essere installati e utilizzati per inserire dei contenuti particolari nelle Pagine. Gli Oggetti opzionali possono essere gestiti attraverso la finestra *[Gestione](#page-101-0) [degli](#page-101-0) [Oggetti](#page-101-0)*.

Una volta inserito un Oggetto nella Griglia di impaginazione è sufficiente selezionarlo e cliccare sul pulsante **de contact** (o fare doppio click in sua corrispondenza) per aprire la finestra che ne permette l'effettiva creazione.

**Nota sulla conversione: l'Oggetto Social Network**  $\left( 0 \right)$ Nelle versioni 10 e 11 di WebSite X5 fra gli Oggetti Principali era presente anche l'Oggetto Social Netw ork che consentiva di sfruttare i Plug-in messi a disposizione da alcuni dei più noti Social Netw ork (Facebook, Google+, Tw itter, Pinterest) per permettere la condivisione dei contenuti pubblicati sui Siti.

Nell'attuale versione 12, questo Oggetto non è più disponibile nell'elenco degli Oggetti Principale ma è stato sotituito con una serie di Oggetti Opzionali specifici. Con questi nuovi Oggetti Opzionali si hanno maggiori possibilità di personalizzazione e, di conseguenza, la possibilità di ottenere risultati migliori.

Se si apre con la versione 12 un Progetto realizzato con le versioni 10 o 11 in cui era stato utilizzato l'Oggetto Social Netw ork, questo verrà automaticamente convertito in un [Oggetto](#page-175-0) [Codice](#page-175-0) [HTML](#page-175-0) contenente il codice necessario per implementare la funzione originaria.

# <span id="page-96-0"></span>**6.1 Finestra Impostazioni Responsive**

Attraverso i comandi di questa finestra, richiamata dal pulsante *Responsive* presente nella barra di strumenti della Griglia di impaginazione proposta nella finestra *[Creazione](#page-92-0) [della](#page-92-0) [Pagina](#page-92-0)*, si gestisce il comportamento che i singoli Oggetti inseriti nella Pagina devono avere in funzione della risoluzione.

Per poter lavorare con le opzioni della finestra *[Impostazioni](#page-96-0) [Responsive](#page-96-0)* è necessario aver prima attivato l'opzione *Abilita Sito Responsive* presente nella finestra *[Impostazioni](#page-29-0) [Generali](#page-29-0) [|](#page-29-0) [Responsive](#page-29-0) [Design](#page-29-0)*.

La finestra *Impostazioni Responsive* propone:

una Tabella in cui vengono ricapitolate le Visualizzazioni, determinate dai

breakpoint precedentemente attivati attraverso i comandi della finestra *[Impostazioni](#page-29-0) [Generali](#page-29-0) [|](#page-29-0) [Responsive](#page-29-0) [Design](#page-29-0)*, e gli Intervalli di risoluzione in cui si applicano;

- un breve punto elenco che ricorda, in base alla Visualizzazione selezionata, le operazioni che possono essere eseguite sulla Pagina;
- una Griglia che riprende la configurazione della Pagina e su cui è possibile agire attraverso i comandi disponibili.

Nella Tabella le Visualizzazioni vengono presentate in ordine, partendo da quella *Desktop* a scendere fino a quella *Smartphone.*

Selezionando la Visualizzazione *Desktop*, nella Griglia viene riproposta la configurazione impostata nella finestra *[Creazione](#page-92-0) [della](#page-92-0) [Pagina](#page-92-0).* Partendo da questa situazione, occorre definire quali cambiamenti devono essere apportati al layout di Pagina nel caso in cui questa venga visualizzata con una risoluzione inferiore, compresa nell'intervallo immediatamente successivo. Nello specifico le operazioni da fare sono:

- 1. Definire l'ordine di visualizzazione degli Oggetti.
- 2. Scegliere se e quali Oggetti nascondere.
- 3. Impostare le interruzioni di riga.

Eseguite queste operazioni sulla Griglia, occorre selezionare la Visualizzazione successiva riportata nella Tabella: la configurazione rappresentata in Griglia viene aggiornata in base a quanto già impostato per la Visualizzazione *Desktop* e si può procedere a fare le modifiche al layout necessarie per definire come deve essere visualizzata la Pagina quando ha una risoluzione compresa nell'intervallo seguente. E' possibile procedere in questo modo selezionando, una dopo l'altra, tutte le Visualizzazioni presenti fino ad arrivare all'ultima, la Visualizzazione *Smartphone*.

Per le Visualizzazioni intermedie non è più necessario impostare l'ordine degli Oggetti perchè viene ereditato da quanto configurato per la Visualizzazione *Desktop*.

Per la Visualizzazione *Smartphone*, infine, non è necessaria alcuna operazione perchè tutti gli Oggetti che non sono stati precedentemente nascosti vengono visualizzati in maniera completamente linearizzata, ovvero uno di seguito all'altro.

I comandi necessari per ridefinire il layout della Pagina e il comportamento degli Oggetti allo scattare dei diversi breakpoint sono organizzati nella Barra Strumenti disponibile sopra la Griglia:

# **Ordina**

 $\frac{4}{2}$ 

Avvia la modalità che consente di procedere all'ordinamento degli Oggetti inseriti nella Griglia.

Gli Oggetti inseriti nella Griglia sono già ordinati in automatico dal programma: il numero visualizzato nell'angolo inferiore destro ne indica la posizione nell'ordinamento. Per modificare l'ordinamento impostato di default occorre attivare la modalità Ordinamento e cliccare sugli Oggetti inseriti nella Griglia seguendo l'ordine secondo il quale si desidera vengano linearizzati, compatibilmente con le opzioni disponibili. Selezionato un Oggetto, infatti, vengono messi in evidenza con un bordo rosso tutti gli Oggetti che possono seguire nell'ordinamento: la scelta dell'Oggetto successivo, dunque, può essere effettuata solo tra quelli evidenziati.

Cliccando una seconda volta sull'Oggetto appena selezionato, si annulla l'operazione e si riparte nella procedura di ordinamento dalla posizione precedente.

In base a come gli Oggetti sono disposti nella Pagina (al numero di Celle che occupano e alla posizione che hanno rispetto ad altri Oggetti), man mano che si procede nell'ordinamento si possono configurare dei Blocchi di Oggetti. Ai fini della struttura di Pagina per i breakpoint successivi, un Blocco di Oggetti si comporta come se fosse un unico Oggetto. Per semplicità, i Blocchi di Oggetti vengono disegnati sulla Griglia non appena si creano e concorrono a determinare le possibilità di ordinamento successive.

Cliccando sul triangolino presente sul pulsante *Ordina* è possibile visualizzare un sottomenu con le seguenti voci:

*Ordina tutti gli Oggetti dall'inizio*: opzione attiva di default, prevede che il primo Oggetto su cui si clicca venga considerato come il primo dell'ordinamento. Occorre poi proseguire cliccando in ordine su tutti gli altri Oggetti.

*Prosegui l'ordinamento da un Oggetto*: richiede di selezionare l'Oggetto presente in Griglia da cui si vuole partire per procedere con l'ordinamento. Per tutti gli Oggetti precedenti a quello selezionato viene confermato l'ordinamento già impostato. Per tutti gli Oggetti successivi a quello selezionato, invece, occorre definire l'ordinamento cliccando su ciascuno di essi.

La procedura di ordinamento si conclude quando si giunge a selezionare l'ultimo Oggetto della Pagina. E' anche possibile interrompre la procedura di ordinamento senza aver selezionato tutti gli Oggetti. Per far questo occorre utilizzare i comandi del sottomenu:

- *Completa ordinamento*: termina la procedura di ordinamento confermando quanto impostato.
- *Annulla ordinamento*: termina la procedura di ordinamento annullando le modifiche effettuate e ripristinando l'ordinamento iniziale.

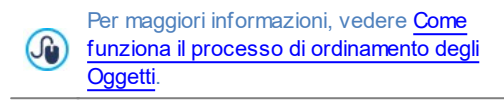

# **Mostra/Nascondi Oggetto**

Avvia la modalità in cui è possibile impostare come non visibili, o far tornare visibili, gli Oggetti che vengono selezionati all'interno della Griglia.

In questa modalità è sufficiente cliccare su un Oggetto per renderlo non visibile: l'Oggetto assumerà un aspetto diverso sulla Griglia ma manterrà la posizione nell'ordinamento, che rimane inalterato.

 $|Z|$ 

Rendere un Oggetto non visibile per un determinato breakpoint significa fare in modo che, quando la Pagina verrà visualizzata a risoluzioni inferiori, l'Oggetto in questione non verrà più visualizzato. In questi casi, tutti gli altri Oggetti visibili vengono ridisposti come se l'Oggetto nascosto non fosse più presente.

Un Oggetto impostato come non visibile ad un determinato breakpoint, non compare più nella Griglia di Pagina per i breakpoint inferiori successivi.

Conclusa la selezione degli Oggetti da rendere non visibili per il breakpoint su cui si sta lavorando, è sufficiente cliccare nuovamente sul pulsante *Mostra/Nascondi Oggetto* per confermare e uscire dalla modalità.

#### **infin Interruzione di Riga**

Avvia la modalità in cui è possibile impostare le Interruzioni di Riga per fare in modo che un Oggetto o un Blocco, per risoluzioni inferiori al breakpoint a cui si sta lavorando, vada "a capo" e venga posizionato su una nuova riga della Griglia di impaginazione.

Avviata la modalità, sulla Griglia viene disegnato un tratteggio grigio in tutti i punti in cui è possibile inserire un'Interruzione di Riga. E' sufficiente cliccare su un tratteggio per inserire un'Interruzione di Riga che, a questo punto, sarà disegnata in rosso. Cliccando una seconda volta su un'Interruzione di Riga già impostata la si rimuove.

Terminata l'impostazione delle Interruzioni di Riga, è sufficiente cliccare nuovamente sul pulsante *Interruzione di Riga* per confermare e uscire dalla modalità.

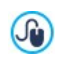

Per maggiori informazioni, vedere [Come](#page-303-0) [e](#page-303-0) [perchè](#page-303-0) [impostare](#page-303-0) [le](#page-303-0) [Interruzioni](#page-303-0) [di](#page-303-0) [Riga](#page-303-0).

# <span id="page-101-0"></span>**6.2 Finestra Gestione degli Oggetti**

Attraverso i comandi di questa finestra, richiamata attraverso il pulsante presente in cima all'Elenco degli Oggetti disponibili nella finestra *[Creazione](#page-92-0) [della](#page-92-0) [Pagina](#page-92-0)*, si gestisce l'installazione e la visualizzazione di tutti gli Oggetti opzionali che, inseriti nelle diverse Categorie tematiche, vanno ad aggiungersi agli Oggetti Principali previsti di default.

Gli Oggetti Principali sono quelli indispensabili per poter creare una Pagina Web: includono l'Oggetto Testo, l'Oggetto Immagine, l'Oggetto SlideShow, ecc. Tutti gli Oggetti Principali vengono installati con il programma e non possono essere né rimossi né nascosti.

Gli Oggetti opzionali, invece, risolvono funzioni più specifiche e, presi nella loro totalità, concorrono a potenziare la gamma di funzioni messe a disposizione dal programma. Gli Oggetti opzionali possono essere messi a disposizione o gratuitamente o a pagamento. Installando/disinstallando e mostrando/nascondendo gli Oggetti opzionali, ognuno può organizzare al meglio l'ambiente di lavoro in modo da avere sempre sotto mano solo gli strumenti che realmente gli occorrono per lo sviluppo del Progetto in corso.

All'interno di WebSite X5 vengono visualizzate le anteprime di tutti gli Oggetti opzionali disponibili. Per rendere più semplice trovare e gestire l'installazione degli Oggetti opzionali è possibile utilizzare i seguenti comandi:

Tutte le Categorie v

#### **Elenco Categorie**

Propone l'elenco delle categorie in cui sono organizzati gli Oggetti opzionali. Le prime voci dell'elenco consentono di visualizzare gli Oggetti *In evidenza*, gli Oggetti *In vendita* e gli Oggetti *Acquistati*.

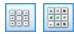

## **Visualizzazione Icone grandi - Visualizzazione Lista**

Definiscono come deve essere visualizzata la lista degli Oggetti appartenenti alla categoria selezionata.

 $\boxed{\bullet}$ 

# **Aggiorna la Libreria**

Forza l'aggiornamento della lista degli Oggetti opzionali

attraverso la connessione Internet.

Selezionando un Oggetto opzionale dall'elenco di quelli disponibili, viene visualizzata un'Anteprima corredata da una breve descrizione. Se si tratta di un Oggetto in vendita, la descrizione è completata dalle informazioni sul costo e dal pulsante *Acquista*. Per poter portare a termine l'acquisto di un Oggetto opzionale occorre disporre di un numero sufficiente di Crediti e di una connessione Internet attiva.

Selezionando, invece, un Oggetto opzionale non ancora installato, sotto l'immagine di Anteprima viene proposto il pulsante *Installa*.

Infine, se si seleziona un Oggetto opzionale già installato, diventa disponibile il pulsante *Disinstalla.*

Per definire quali degli Oggetti opzionali installati devono essere visualizzati all'interno dell'elenco degli Oggetti Disponibili della finestra *[Creazione](#page-92-0) [della](#page-92-0) [Pagina](#page-92-0)*, è sufficiente utilizzare i pulsanti *Mostra/Nascondi*.

- $\mathbb{A}$ E' necessario disporre di una connessione ad Internet attiva per:
	- Visualizzare le anteprime di tutti gli Oggetti opzionali disponibili. In caso contrario, verranno visualizzate solo le anteprime degli Oggetti già installati.
	- **Installare un nuovo Oggetto opzionale gratuito.**
	- Acquistare e installare un nuovo Oggetto opzionale a pagamento.

# **6.3 Oggetto Testo**

Al di là delle Immagini, dei Video e delle Animazioni che si possono utilizzare, nella maggior parte dei casi, i contenuti principali di un Sito vengono veicolati attraverso i Testi.

Scrivere per la Rete non è la stessa cosa che scrivere pensando di dover poi andare in stampa: ogni mezzo ha le sue peculiarità e Internet si distingue principalmente per il supporto (il monitor di un computer o lo schermo di un dispositivo mobile), la modalità di lettura che ispira (più vicina a una rapida scansione che a una lettura sequenziale) e la disponibilità di un numero potenzialmente illimitato di alternative (consideriamo quanti Siti si occupano dello stesso argomento).

Per catturare l'attenzione di un lettore, indurlo a leggere e, nella migliore delle ipotesi, persuaderlo della bontà di quello che stiamo proponendo è quindi necessario che i contenuti testuali siano scritti in modo da essere adatti per la pubblicazione in Rete: innanzi tutto devono presentare dei contenuti di interesse e poi devono riuscire a farlo in modo conciso, ma non criptico, ed efficace. È bene che il discorso sia spezzato in periodi brevi, sia perché risulta di più semplice comprensione, sia perché visivamente risulterà meno compatto e opprimente. Infine, per aumentare la leggibilità dei testi è importante curarne la tipografia, ovvero l'impostazione che si dà ai caratteri per titoli, evidenze, corpo principale, didascalie e altro.

Riflettere su questi aspetti e curare la redazione dei testi è sicuramente molto importante per riuscire a creare un Sito Web che possa essere giudicato positivamente da quanti lo visiteranno. Niente come un contenuto poco interessante, espresso in modo approssimativo e con frasi sgrammaticate o punteggiate da errori ortografici, porta a bollare un Sito come sciatto e non meritevole di una seconda visita.

Fatte queste brevi ma doverose considerazioni sul tema del *Web Writing*, WebSite X5 permette di comporre i Testi necessari attraverso un apposito editor interno e di procedere alla loro formattazione. Ovviamente è anche possibile riprendere i testi già creati con altri programmi e inserirli attraverso una semplice operazione di Copia e Incolla.

In più, WebSite X5 consente di creare un testo predisponendone la visualizzazione in schede (o tab): un modo pratico ed efficace per organizzare e presentare molte informazioni anche in uno spazio relativamente contenuto di una Pagina Web.

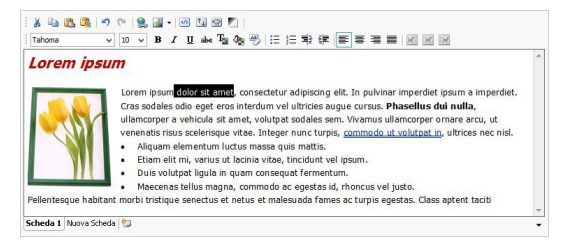

I comandi necessari per procedere alla creazione di un Oggetto Testo sono articolati nelle seguenti sezioni: *Contenuto* e *Stile Schede*.

# **Reference: I comandi della Sezione Contenuto**

Questa sezione mette a disposizione un Editor attraverso il quale è possibile procedere alla digitazione e alla formattazione del testo. L'Editor di testo si compone di una Barra Strumenti superiore, un'area di lavoro in cui digitare il testo e, sul fondo, una serie di linguette corrispondenti alle Schede di testo che si vogliono attivare.

La Barra Strumenti dell'Editor di Testo presenta i seguenti comandi:

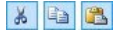

# **Taglia [CTRL+X] - Copia [CTRL+C] - Incolla [CTRL+V]**

Tagliano, copiano e incollano il testo selezionato. In questo caso, prima di essere incollato, al testo vengono tolte tutte le formattazioni eventualmente associate in origine e assume quelle definite nell'editor.

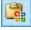

#### **Incolla speciale**

Incolla il testo precedentemente tagliato o copiato attraverso i comandi *Taglia* e *Copia*. Il testo incollato mantiene tutte le formattazioni originali.

Grazie ai comandi *Taglia*, *Copia* e *Incolla* è possibile riprendere brani da file di testo già creati in precedenza anche con altri editor.

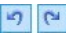

## **Annulla [CTRL+Z] - Ripristina [ALT+MAIUSC +BACKSPACE]**

Annullano e ripristinano l'ultima operazione eseguita/ annullata.

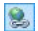

#### **[Inserisci](#page-188-0) [Collegamento](#page-188-0) [CTRL+L]**

Imposta un link ipertestuale sulla/e parola/e selezionata/e. E' possibile definire le impostazioni del collegamento attraverso la finestra richiamata *[Collegamento](#page-188-0)*.

 $\sqrt{2}$ 

#### **Inserisci Immagine**

Inserisce un'immagine (in formato .JPG, .GIF, .PNG, .BMP) all'interno del testo. Cliccando sul triangolino presente sul pulsante *Inserisci Immagine* è possibile visualizzare un sotto-menu con le seguenti voci: *Immagine da file...* e *Immagine da Libreria Online....*

Tramite la finestra richiamata dal comando *[Immagine](#page-120-0) [da](#page-120-0) [Libreria](#page-120-0) [Online...](#page-120-0)* viene visualizzata una collezione di oltre 400.000 immagini royalty-free fra cui è semplice scegliere quelle da importare.

Tutte le immagini inserite nell'oggetto Testo vengono automaticamente ridimensionate se di dimensioni superiori a quella della Cella della [Griglia](#page-92-0) [di](#page-92-0) [impaginazione](#page-92-0). In più, le immagini inserite possono essere liberamente ridimensionate attraverso le apposite maniglie di selezione: per impaginazioni particolari è consigliabile, comunque, ricorrere all'apposito [Oggetto](#page-113-0) [Immagine.](#page-113-0)

Cliccando con il tasto destro del mouse sull'immagine inserita, è possibile richiamare un menu contestuale che presenta i comandi necessari per effettuare le operazioni di taglia, copia e incolla oltre che per richiamare la finestra *[Proprietà](#page-112-0) [Immagine](#page-112-0).*

#### $|ab|$ **Abilita Codice HTML**

Permette di digitare direttamente del codice HTML all'interno della pagina di testo. In modalità HTML, i caratteri < e > non sono interpretati come "minore" e "maggiore" e ciò che è inserito al loro interno viene interpretato come un tag HTML.

#### 国

#### **[Impostazioni](#page-110-0) [per](#page-110-0) [il](#page-110-0) [RollOver](#page-110-0)**

Imposta l'effetto di RollOver sul testo, trasformandolo da statico a scorrevole. E' possibile definire le impostazioni del RollOver attraverso la finestra richiamata *[RollOver](#page-110-0)*.

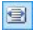

#### **Adatta alla larghezza della Cella**

Simula nell'editor l'aspetto che il testo assumerà in relazione alle dimensioni della Cella delle Griglia di impaginazione che lo contiene.

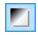

#### **Sfondo chiaro/scuro**

Imposta un colore chiaro o scuro per lo sfondo dell'Editor: in questo modo è più semplice, per esempio, comporre dei testi che, per avere un giusto contrasto rispetto allo sfondo previsto dal Modello grafico applicato, devono essere di colore bianco.

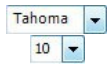

### **Scelta del font - Dimensione del font**

Impostano il tipo di carattere (font) da utilizzare e le dimensioni.

Il menu a tendina propone tutti i font installati sul computer su cui si sta lavorando, più tutti i Web Font e i Google Fonts integrati attraverso la finestra *[Preferenze](#page-18-0) [|](#page-18-0) [Web](#page-18-0) [Font](#page-18-0)*. I tipi di font sono facilmente distinguibili grazie alle icone associate:

- **Google Fonts:** font integrati attraverso la finestra *[Preferenze](#page-18-0) [|](#page-18-0) [Web](#page-18-0) [Font](#page-18-0)* di WebSite X5 e collegati al server Google.
- **Web Fonts:** font integrati attraverso la finestra *[Preferenze](#page-18-0) [|](#page-18-0) [Web](#page-18-0) [Font](#page-18-0)* di WebSite X5 e pubblicati sul server Web del Sito.
- **Safe Fonts:** font presenti praticamente su tutti i dispositivi e per i quali, quindi, non è necessaria alcuna pubblicazione.

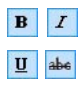

# **Grassetto [CTRL+B] - Corsivo [CTRL+I] - Sottolineato [CTRL+U] - Barrato [CTRL+T]**

Rendono in grassetto, corsivo, sottolineato e barrato il testo selezionato.

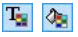

### **Colore del Testo - Colore di Sfondo del Testo** Impostano il colore da applicare al testo selezionato o allo sfondo del testo selezionato.

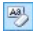

#### **Rimuovi formato**

Rimuove tutte le formattazioni associate al testo selezionato, ripristinando lo stile definito in *[Stile](#page-52-0) [dei](#page-52-0) [Testi](#page-52-0)*.

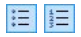

#### **Elenco puntato - Elenco numerato**

Creano, rispettivamente, un elenco puntato e un elenco numerato di voci. Attraverso il tasto TAB è possibile indentare le voci dell'elenco in modo da creare dei sottolivelli.

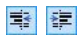

#### **Riduci rientro / Aumenta rientro**

Aumentano e riducono il rientro del paragrafo selezionato.

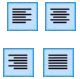

#### **Allineamento a sinistra - Allineamento centrato - Allineamento a destra - Allineamento giustificato** Allineano a sinistra, al centro, a destra o giustificano il testo

selezionato.

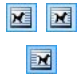

### **Disponi Testo a destra - Disposizione normale - Disponi Testo a sinistra**

Attivi quando viene selezionata un'immagine inserita nel testo, definiscono la disposizione del testo rispetto all'immagine stessa, facendolo scorrere lungo il lato destro/ sinistro dell'immagine o lasciando che l'immagine rimanga inserita nel flusso del testo come una qualsiasi altra parola.

Nell'area di lavoro dell'Editor di Testo, cliccando con il tasto destro del mouse è possibile richiamare un menu contestuale che ripropone i seguenti comandi: *Annulla*, *Taglia*, *Copia*, *Incolla*, *Incolla speciale* e *Seleziona tutto*.

Se questo menu contestuale viene richiamato cliccando su un'immagine inserita nel testo, invece, presenta anche il comando *Proprietà Immagine* attraverso il quale è possibile richiamare l'omonima finestra *[Proprietà](#page-112-0) [Immagine](#page-112-0)*.

Sul fondo dell'area di lavoro sono presenti le linguette, o tab, corrispondenti alle diverse Schede di testo create.

Di default è presente una sola linguetta nominata "Scheda 1": se non si
aggiungono ulteriori tab, non verrà attivata la visualizzazione a schede per il testo. Per aggiungere una nuova scheda e lavorare su di essa è sufficiente

cliccare sul pulsante **in all presente a destra delle linguette già presenti.** In alternativa, è possibile cliccare con il tasto destro del mouse su una delle linguette già presenti e utilizzare i comandi del menu contestuale richiamato:

- **Aggiungi Scheda:** aggiunge una nuova linguetta (attivando la corrispondente Scheda di testo) e permette di specificarne il nome attraverso l'apposita finestra richiamata.
- **Rinomina Scheda attiva...:** richiama la finestra per poter rinominare la linguetta corrente.
	- E' importante nominare adeguatamente le diverse linguette dal  $\mathbf{?}$ momento che i nomi introdotti vengono automaticamente ripresi per comporre i pulsanti che permettono la navigazione fra le Schede di testo nel caso si scelga *Schede - Orizzontale* o *Schede - Verticale* come *Tipo di visualizzazione*.
- **Elimina Scheda attiva:** elimina la linguetta corrente e la corrispondente Scheda di testo.
- **Sposta Scheda attiva a sinistra / Sposta Scheda attiva a destra:** modificano l'ordine delle linguette, spostando quella corrente verso sinistra o verso destra. E' anche possibile sfruttare il Drag&Drop, trascinando con il mouse una linguetta e rilasciandola nella posizione desiderata.

#### **Reference: I comandi della Sezione Stile Schede**

Attraverso i comandi di questa sezione, attiva solo se è stata aggiunta almeno una seconda Scheda di testo, si definisce lo stile grafico e la modalità di visualizzazione delle Schede di testo create.

Per prima cosa occorre impostare il *Tipo di visualizzazione* delle Schede scegliendo fra quelli disponibili:

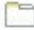

**Schede - Orizzontale:** analogamente ad uno schedario tradizionale, i contenuti vengono presentati in schede che possono essere sfogliate attraverso le linguette poste orizzontalmente, in alto o in basso.

- **Schede - Verticale:** come in un'agenda cartacea, i contenuti 80 vengono presentati in schede che possono essere sfogliate attraverso linguette poste verticalmente, a destra o a sinistra.
- **Presentazione:** come in uno SlideShow di immagini, le schede di testo possono essere fatte scorre attraverso apposite frecce laterali ma non sono previsti pulsanti di navigazione che riportano il nome delle schede.

A seconda del *Tipo di visualizzazione* impostato, vengono proposte opzioni diverse su cui agire.

Per i tipi *Schede - Orizzontale* e *Schede - Verticale* si può definire la grafica dei *Pulsanti di navigazione* agendo sulle seguenti opzioni:

- **Posizione:** definisce dove devono essere posizionati i pulsanti che permettono la navigazione fra le diverse Schede di testo, se in Alto o in Basso per il tipo *Schede - Orizzontale*, oppure a Destra o a Sinistra per il tipo *Schede - Verticale*.
- **Stile:** definisce la forma dei pulsanti che permettono la navigazione fra le diverse Schede di testo.
- **Tipo di Font:** specifica il Tipo di carattere, le dimensioni e lo Stile del testo.
- **Dimensione:** imposta le dimensioni in pixel della Larghezza e dell'Altezza dei pulsanti relativi ai Pannelli. Lasciando attiva l'opzione *Mantieni proporzioni*, nell'impostazione delle dimensioni viene mantenuta inalterata la proporzione fra la larghezza e l'altezza.

Sempre per i tipi *Schede - Orizzontale* e *Schede - Verticale* si può anche agire sulle opzioni della sezione *Colore*:

- **Testo/Sfondo/Colore Bordo:** definiscono i colori del testo, dello sfondo e del bordo dei pulsanti che permettono la navigazione fra le diverse Schede di testo.
- **Testo attivo/ Sfondo attivo:** definiscono i colori del testo e dello sfondo che i pulsanti di navigazione fra le Schede di testo devono

assumere su passaggio del mouse.

Per il tipo *Presentazione*, invece, le opzioni disponibili per definire la grafica dei *Pulsanti di navigazione* sono:

- **Visualizzazione:** definisce se i pulsanti che permettono la navigazione fra le diverse Schede di testo devono essere *Sempre visibili*, *Non visibili* (e prevedere l'avvio automatico) oppure *Visibili su passaggio del mouse*.
- **Stile:** definisce la grafica dei pulsanti che permettono la navigazione fra le diverse Schede di testo, scegliendo fra le immagini proposte.

Per tutti i Tipi di visualizzazione, infine, è possibile agire sulle opzioni della sezione *Generale*:

- **Altezza Schede:** se attiva, imposta le dimensioni in pixel dell'altezza delle Schede di testo.
	- L'Oggetto assume automaticamente l'altezza del contenuto più lungo fra quelli inseriti nelle diverse Schede: fissando l'*Altezza Schede* attraverso l'apposita opzione, verrà visualizzata la barra di scorrimento in tutte le Schede con contenuti di lunghezza superiore.
- **Avvio automatico [sec]:** se attiva, imposta l'intervallo di tempo in secondi che deve trascorrere prima che venga attivato in automatico il passaggio alla Scheda di testo successiva.
- **Margine interno:** definisce il valore in pixel del margine, ovvero dello spazio tra il bordo e il contenuto delle Schede di testo.
- **Effetto:** definisce l'effetto di comparsa con il quale vengono visualizzate le Schede di testo.

## <span id="page-110-0"></span>**6.3.1 Finestra RollOver**

Attraverso i comandi di questa finestra, richiamata attraverso il pulsante dell'Editor dell'[Oggetto](#page-121-0) [Testo](#page-102-0) o dell'Oggetto [Tabella,](#page-121-0) si definiscono le impostazioni per il RollOver dei testi.

#### **Reference: Le impostazioni per il RoolOver**

Per prima cosa, occorre attivare l'effetto selezionando l'opzione **Abilita RollOver**.

Abilitato l'effetto, è possibile definire come deve presentarsi attraverso le opzioni del riquadro *Modalità*:

- **Movimento:** definisce il tipo di scorrimento del testo. È possibile scegliere tra le seguenti opzioni:
	- *Nessuno - Mostra barra di scorrimento:* il testo non scorre ma, dal momento che viene fissata l'altezza della Cella (vedere dopo l'opzione *Altezza*), se questa non è sufficiente per permette la visualizzazione del testo intero, verrà automaticamente inserita la barra di scorrimento.
	- *Scorrimento singolo:* il testo scorre nella direzione specificata e, giunto al termine, si ferma.
	- *Scorrimento continuo:* il testo scorre nella direzione specificata e, giunto al termine, ricomincia daccapo, senza stacchi.
	- *Scorrimento alternato:* il testo scorre nella direzione specificata e, giunto al termine, ricomincia nella direzione opposta.
	- **Scorrimento** a schede: il testo viene virtualmente scomposto in schede, ovvero in blocchi di altezza pari a quanto impostato per l'opzione *Altezza*. Lo scorrimento del testo porta alla visualizzazione della prima scheda, poi segue una pausa prima di procedere con lo scorrimento per la visualizzazione della seconda scheda. Prosegue in questo modo, ricominciando daccapo dopo la visualizzazione dell'ultima scheda. Perché l'effetto abbia una resa ottimale è necessario che il testo sia scritto e formattato in modo tale che sia poi possibile dividerlo in schede impostando adeguatamente l'*Altezza*.
- **Direzione:** definisce la direzione dello scorrimento del testo. Lo scorrimento può avvenire verso l'*Alto*, il *Basso*, *Sinistra* o *Destra*.

In più, nel riquadro *Opzioni* sono disponibili le seguenti voci:

- **Effetto:** permette di scegliere tra gli effetti *Lineare*, *Rimbalzo* e *Decelerazione* per tutti i tipi di movimento, tranne che per lo *Scorrimento continuo*.
- **Altezza:** imposta il valore per l'altezza della Cella che contiene il testo.
- **Durata (sec):** imposta per quanti secondi deve durare l'effetto. Nel caso sia stato attivato lo *Scorrimento singolo*, lo *Scorrimento continuo* o lo *Scorrimento alternato*, la durata definisce l'intervallo di tempo in cui si sviluppa il movimento, prima che ricominci. Nel caso, invece, sia stato attivato lo *Scorrimento a schede*, la durata definisce il tempo di visualizzazione di una scheda, prima che si passi alla successiva.
- **Ferma il movimento al passaggio del mouse:** fa in modo che lo scorrimento del testo si interrompa al passaggio del mouse.
	- L'opzione *Altezza* è disponibile solo se il RollOver impostato è  $\boldsymbol{r}$ verticale (direzione: verso l'alto o verso il basso). Se, invece, il RollOver impostato è orizzontale (direzione: verso sinistra o verso destra), l'effetto è migliore se l'Oggetto Testo occupa una riga intera della [Griglia](#page-92-0) [di](#page-92-0) [impaginazione](#page-92-0).

## <span id="page-112-0"></span>**6.3.2 Finestra Proprietà Immagine**

Attraverso i comandi di questa finestra, richiamata attraverso il comando *Proprietà Immagine* presente nel menu contestuale che compare cliccando con il tasto destro del mouse su un'immagine inserita all'interno di un [Oggetto](#page-102-0) [Testo](#page-102-0) o della cella di un [Oggetto](#page-121-0) [Tabella,](#page-121-0) è possibile gestire in maniera più precisa l'immagine stessa.

#### **Reference: Le proprietà per le immagini**

Come per le immagini inserite attraverso l'apposito [Oggetto](#page-113-0) [Immagine,](#page-113-0) anche per le immagini inserite direttamente dentro un testo è possibile definire le seguenti *Proprietà*:

**Titolo:** è il titolo dell'immagine; nel codice HTML delle Pagine, il testo immesso verrà assegnato all'attributo title del tag <img>.

**Testo alternativo:** è il testo che viene presentato in alternativa all'Immagine quando questa non può essere visualizzata. Nel codice HTML delle Pagine, il testo immesso verrà assegnato all'attributo alt del  $tan < i$ mg $>$ .

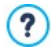

Il *Titolo* e il *Testo alternativo* sono due parametri che devono essere valutati e composti con attenzione dal momento che risultano importanti sia per l'accessibilità che per l'ottimizzazione dei Siti Web.

In più, nel riquadro *Dimensioni* sono disponibili le seguenti voci:

**Larghezza / Altezza:** impostano il valore in pixel per la larghezza e l'altezza dell'immagine, in modo da poterne definire le dimensioni con precisione. Lasciando attiva l'opzione *Mantieni proporzioni*, nell'impostazione delle dimensioni viene mantenuta inalterata la proporzione fra la larghezza e l'altezza.

## <span id="page-113-0"></span>**6.4 Oggetto Immagine**

Le Immagini sono uno degli elementi maggiormente utilizzati nella creazione di una Pagina Web. Fra le altre cose, possono servire per illustrare un concetto, per mostrare un prodotto, per veicolare un messaggio o semplicemente per abbellire. In qualsiasi caso, le Immagini sono importanti perché concorrono a definire l'aspetto complessivo del Sito e a fare in modo che venga percepito come un qualcosa di bello, curato e professionale.

WebSite X5 permette di importare tutti i principali formati grafici e mette a disposizione un funzionale [Editor](#page-177-0) [Immagine](#page-177-0) per portare a termine tutte le più comuni operazioni di fotoritocco: taglio, rotazione, correzione, aggiunta di maschere, filtri e cornici. In più, permette di lavorare sulle Immagini per ottenere spettacolari visioni panoramiche e zoom.

Èda sottolineare che WebSite X5 affronta anche il problema della copia non autorizzata delle Immagini da Internet mettendo a disposizione un sistema di protezione che impedisce di risalire al file originario e che può prevedere l'applicazione di filigrana e l'indicazione di copyright.

I comandi necessari per procedere alla creazione di un Oggetto Immagine

sono articolati nelle seguenti sezioni: *Generale*, *Visualizzazione* e *SiteMap*.

#### **Reference: I comandi della Sezione Generale**

Attraverso i comandi di questa sezione si procede all'importazione dei file grafici e all'editing delle Immagini.

WebSite X5 permette di importare tutti i più diffusi formati grafici (.JPG, .GIF, .PNG, .PSD, .BMP, .TIF, .DIB, .PCX, .RLE, .TGA, .WMF) semplicemente selezionando la risorsa da utilizzare fra quelle presenti in locale sul PC o, in alternativa, online direttamente su Internet. Per specificare quale *File locale su PC* importare è possibile cliccare sui sequenti pulsanti:

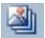

Richiama la finestra *[Immagine](#page-120-0) [da](#page-120-0) [Libreria](#page-120-0) [Online...](#page-120-0)* che permette di accedere a una Libreria online con oltre 400.000 immagini royalty-free fra cui scegliere.

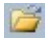

**Richiama la finestra Selezione file** che consente di esplorare le cartelle presenti sui dischi locali.

L'anteprima dell'Immagine importata viene visualizzata nel riquadro *Anteprima*. Cliccando sul pulsante *Modifica...* presente sotto l'anteprima è possibile richiamare l'[Editor](#page-177-0) [Immagine](#page-177-0) interno per modificare l'Immagine importata.

Per l'Immagine inserita è possibile definire una serie di *Proprietà*:

- **Titolo:** è il titolo dell'immagine; nel codice HTML delle Pagine, il testo immesso verrà assegnato all'attributo title del tag <img>.
- **Testo alternativo:** è il testo che viene presentato in alternativa all'Immagine quando questa non può essere visualizzata. Nel codice HTML delle Pagine, il testo immesso verrà assegnato all'attributo alt del  $tag .$

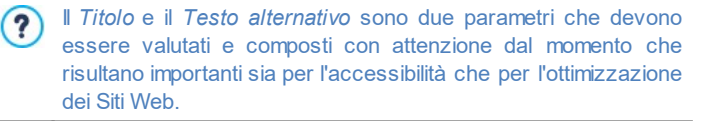

**Collegamento:** imposta un link sull'Immagine. Cliccando sul pulsante viene richiamata la finestra *[Collegamento](#page-188-0)* attraverso la quale è possibile scegliere il tipo di azione oltre che le relative opzioni.

#### **Reference: I comandi della Sezione Visualizzazione**

Attraverso i comandi di questa sezione si definisce come deve essere visualizzata l'Immagine importata: WebSite X5, infatti, permette di ottenere anche Immagini panoramiche e/o con effetti di zoom e spostamento.

Le *Modalità di visualizzazione* disponibili sono:

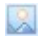

**Ridimensionamento automatico dell'Immagine:** attiva di default, ridimensiona in automatico l'Immagine per adattarla alle dimensioni della Cella della [Griglia](#page-92-0) [di](#page-92-0) [impaginazione](#page-92-0) che la contiene.

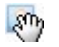

**Zoom e spostamento manuale dell'Immagine:** fa in modo che l'Immagine possa essere ingrandita, tramite click del mouse, fino a raggiungere le dimensioni previste dal fattore di zoom impostato. Una volta ingrandita, l'Immagine potrà anche essere spostata in modo da portare in primo piano il particolare desiderato. In questo caso specifico, lo spostamento dovrà essere effettuato manualmente, cliccando sull'Immagine e trascinandola fino alla posizione voluta.

Per ottenere questo effetto le dimensioni dell'Immagine vengono prima ridotte a quelle della Cella della [Griglia](#page-92-0) [di](#page-92-0) [impaginazione](#page-92-0) e di conseguenza ricalcolate o in base al fattore impostato per lo *Zoom Iniziale* (se si sceglie come *Modalità di spostamento* lo *Spostamento libero*) o in proporzione all'*Altezza* stabilita (se si imposta come *Modalità di spostamento* l'opzione *Foto panoramica orizzontale* o l'opzione *Foto panoramica verticale*). In questo modo, l'Immagine risulterà essere più grande rispetto all'area di visualizzazione e potrà muoversi al suo interno.

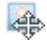

**Zoom e spostamento automatico dell'Immagine:** analoga all'opzione precedente, si distingue per il fatto che lo spostamento avviene semplicemente avvicinando il mouse ai bordi dell'Immagine.

Selezionando come *Modalità di visualizzazione* il *Ridimensionamento*

*automatico dell'Immagine*, è possibile agire sulle seguenti *Impostazioni*:

- **Qualità:** è il livello di qualità da mantenere nel salvataggio dell'Immagine in .JPG. Tutte le Immagini importate vengono automaticamente convertite in formato .JPG o, nel caso venga impostata la trasparenza, in formato .PNG. Nel caso di salvataggio in .JPG, maggiore è il fattore di compressione impostato, minore sarà la qualità mantenuta.
	- È consigliabile inserire file grafici in formato .JPG, .GIF e .PNG. Œ Tutte le Immagini inserite, se in formato diverso da .JPG, .GIF e .PNG, vengono automaticamente convertite in formato .JPG, in base al livello di compressione specificato. La conversione in .JPG o, nel caso di immagini su cui è stata impostata la trasparenza, in .PNG viene effettuata anche se l'Immagine ha dimensioni maggiori rispetto a quelle della Cella della [Griglia](#page-92-0) [di](#page-92-0) [impaginazione](#page-92-0) che la contiene e se viene modificata attraverso l'[Editor](#page-177-0) [Immagine.](#page-177-0)

In tutti ali altri casi, l'Immagine viene copiata così come è, in modo da mantenere l'effetto di trasparenza applicato alle .GIF.

- **Metodo di riduzione:** è il metodo da applicare per la riduzione delle dimensioni (larghezza e altezza) delle immagini. Èpossibile scegliere tra:
	- **Bilinear (più veloce):** è il metodo di riduzione più veloce ma consente di mantenere una qualità dell'immagine inferiore rispetto agli altri metodi.
	- **Decimate (medio):** è il metodo di riduzione che consente di ottenere prestazioni, in fatto di velocità e qualità, intermedie rispetto agli altri metodi.
	- **Bicubic (più lento, più preciso):** è il metodo di riduzione più lento ma è in grado di assicurare un'elevata qualità dell'immagine.
- **Carica l'immagine solo quando visualizzata nella pagina:** fa in modo che l'immagine non venga caricata subito all'apertura della Pagina in cui è inserita, ma solo nel momento in cui deve essere effettivamente visualizzata. In questo caso, l'immagine viene visualizzata progressivamente, con un gradevole effetto di dissolvenza.

Utilizzando l'opzione *Carica l'immagine solo quando visualizzata nella pagina* è possibile fare in modo che le immagini presenti in una Pagina non vengano caricate tutte contemporaneamente, ma solo mano a mano che devono essere visualizzate: in questo modo si riduce il tempo di apertura della Pagina rendendo più veloce la navigazione.

Selezionando come *Modalità di visualizzazione* lo *Zoom e spostamento manuale dell'Immagine* o lo *Zoom e spostamento automatico dell'Immagine*, è possibile agire sulle seguenti *Impostazioni*:

- **Modalità di spostamento:** specifica in che direzione l'Immagine può essere spostata manualmente o automaticamente. Le opzioni disponibili sono:
	- *Spostamento libero:* l'Immagine può essere trascinata sia in senso orizzontale che verticale. In questo caso occorre specificare il valore dello *Zoom massimo*: per esempio, un fattore di ingrandimento impostato al 200% porta a raddoppiate le dimensioni originali dell'Immagine.
	- *Foto panoramica orizzontale:* l'Immagine può essere trascinata solo in senso orizzontale. Per sfruttare al meglio questo effetto occorre inserire Immagini con la base molto maggiore dell'altezza. In questo caso occorre specificare il valore in pixel dell'altezza dell'Immagine nell'apposito campo *Altezza*.
	- *Foto panoramica verticale:* l'Immagine può essere trascinata solo in senso verticale. Questa volta occorre utilizzare Immagini con altezza molto maggiore della base e impostare nel campo *Altezza* il valore in pixel dell'altezza che si desidera mantenere per la Cella della [Griglia](#page-92-0) [di](#page-92-0) [impaginazione](#page-92-0) interessata.
- **Zoom massimo:** disponibile solo per la modalità di spostamento *Spostamento libero*, imposta il fattore di ingrandimento che deve essere applicato all'Immagine perché possa risultare più grande rispetto all'area in cui verrà visualizzata. Se l'Immagine non venisse ingrandita non potrebbe, infatti, essere trascinata.
- **Altezza:** disponibile solo per le modalità di spostamento *Foto panoramica orizzontale* e *Foto panoramica verticale*, imposta, nel primo caso, il valore in pixel dell'altezza dell'Immagine, e, nel secondo caso, dell'altezza della Cella della [Griglia](#page-92-0) [di](#page-92-0) [impaginazione](#page-92-0) in cui viene visualizzata l'Immagine.
- **Consenti l'ingrandimento dell'Immagine:** attivata di default, fa in modo che l'Immagine possa essere ingrandita e rimpicciolita dal Visitatore attraverso la rotella del mouse. All'apertura della Pagina, l'Immagine viene visualizzata alle dimensioni originali e l'icona presente nell'angolo inferiore destro indica la possibilità di farne lo zoom. Tramite la rotella del mouse l'Immagine viene quindi ingrandita fino al fattore di fattore di *Zoom massimo* impostato.
- **Mostra la Barra dello Zoom:** disponibile solo se viene attivata l'opzione *Consenti l'ingrandimento dell'Immagine*, visualizza sulla finestra Immagine una barra attraverso la quale il Visitatore può regolare e impostare lo zoom.
- **Mostra il Navigatore:** mette a disposizione del Visitatore un navigatore, ovvero una piccola finestra visualizzata sull'Immagine contenente una miniatura dell'Immagine stessa. La funzione del navigatore è di evidenziare, attraverso un riquadro, la porzione dell'Immagine attualmente visibile: tale riquadro può essere trascinato

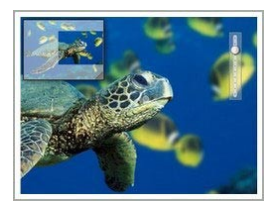

all'interno del navigatore e ciò equivale a spostare manualmente l'Immagine. Spostando il mouse al di fuori della finestra Immagine, il navigatore scompare con un effetto di movimento in uscita verso l'alto.

**Abilita il movimento automatico continuo:** fa in modo che l'Immagine continui a spostarsi automaticamente per tutto il tempo in cui viene visualizzata. Può essere utile per far capire al Visitatore che l'Immagine può essere ingrandita. Il Visitatore può riprendere il controllo del movimento utilizzando il mouse, mentre può zoomare attraverso la Barra dello Zoom, se disponibile, o la rotella del mouse.

Solo se per l'Immagine a cui si sta lavorando è stato impostato il *Ridimensionamento automatico dell'Immagine* come *Modalità di*

*visualizzazione*, è possibile prevedere un *Effetto su passaggio del mouse*:

- **Effetto su passaggio del mouse:** imposta il tipo di effetto che deve essere riprodotto su passaggio del mouse sull'Immagine scegliendolo fra quelli proposti.
- **Impostazioni:** diverse in base al tipo di *Effetto su passaggio del mouse* selezionato, impostano i parametri che definiscono l'effetto (per esempio, il colore e lo spessore del bordo per l'effetto "Bordo Colorato").

Infine è possibile sfruttare le opzioni di *Protezione* per tentare di impedire la copia non autorizzata delle Immagini:

**Proteggi Immagine dalla copia:** protegge l'Immagine impedendo che possa essere facilmente copiata attraverso comandi come *Salva immagine con nome* messi a disposizione dai menu contestuali dei diversi Brow ser.

## **Reference: I comandi della Sezione SiteMap**

Attraverso i comandi di questa sezione si specificano alcune informazioni aggiuntive sull'Immagine, utili per completare la [SiteMap](#page-373-0) del Sito.

Innanzi tutto occorre attivare l'opzione **Aggiungi Immagine alla SiteMap**: in questo modo la SiteMap che viene creata automaticamente da WebSite X5 (vedere, *Crea automaticamente la SiteMap* in *[Statistiche,](#page-199-0) [SEO](#page-199-0) [e](#page-199-0) [Codice](#page-199-0) [|](#page-199-0) [Base](#page-199-0)*) viene completata con le informazioni relative all'Immagine. Fatto questo è quindi necessario definire le seguenti impostazioni:

- **Titolo:** (parametro opzionale) specifica un titolo per l'Immagine.
- **Descrizione breve:** (parametro opzionale) specifica una descrizione o didascalia per l'Immagine.
- **Posizione geografica (es Indirizzo, Città, ecc.):** (parametro opzionale) specifica informazioni, come indirizzo, città o Nazione, che servono a localizzare geograficamente l'Immagine.
- **URL del file di licenza:** (parametro opzionale) specifica la URL del file contenente la licenza d'uso dell'Immagine.

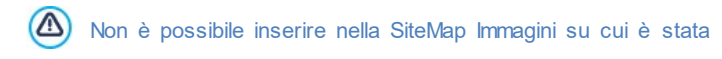

attivata la protezione (vedere, *Proteggi Immagine dalla copia* nella precedente sezione *Visualizzazione*).

## <span id="page-120-0"></span>**6.4.1 Finestra Immagine da Libreria Online...**

Attraverso i comandi di questa finestra, richiamata attraverso il pulsante

o il comando *Immagine da Libreria Online...* presente in tutti i punti in cui è possibile importare un'immagine scegliendo un *File locale su PC*, si può consultare una Libreria Online composta da oltre 400.000 immagini royalty-free senza uscire dall'ambiente di lavoro di WebSite X5.

#### **Reference: Ricerca e scaricamento delle immagini**

Per effettuare una ricerca all'interno della Libreria Online è sufficiente utilizzare i campi disponibili che, rispettivamente, consentono di specificare:

- una o più parole chiave;
- **la categoria;**
- il tipo di immagine, scegliendo fra *Foto*, *Clipart* e *Vettoriale*.

Specificate queste informazioni, occorre cliccare sul pulsante *Cerca*: il contenuto della finestra viene aggiornato e vengono presentate le anteprime di tutte le immagini che rispondono ai criteri di ricerca impostati.

Selezionando l'anteprima di un'immagine e cliccando sul pulsante *Ok*, questa viene scaricata in locale e importata nel Progetto.

Tutte le immagini scaricate dalla Libreria Online vengono automaticamente salvate nella cartella *Documenti/Incomedia/OnlineImages*.

Il servizio è offerto in collaborazione con [Pixabay](http://pixabay.com/). Pixabay è una collezione di immagini libere da diritto d'autore: tutte le immagine sono pubblicate sotto licenza [Creative](http://creativecommons.org/publicdomain/zero/1.0/) [Commons](http://creativecommons.org/publicdomain/zero/1.0/) CCO e possono essere liberamente utilizzate in formato digitale e stampato, per uso personale e commerciale, senza citazione dell'autore originale. Per maggiori informazioni, consultare le [Condizioni](http://pixabay.com/it/service/terms/) [d'uso](http://pixabay.com/it/service/terms/) di

Pixabay.

# <span id="page-121-0"></span>**6.5 Oggetto Tabella**

Le tabelle sono un ottimo strumento per organizzare e presentare dei dati.

In molti casi attraverso una tabella è possibile riassumere e presentare i maniera efficace una quantità di dati che altrimenti richiederebbero la stesura di un lungo e prolisso testo descrittivo. Per semplificare, una tabella con le tariffe di un albergo, distinte per tipologia di stanza e periodo dell'anno, è molto più semplice da leggere e interpretare che un testo che riporta in maniera estesa le stesse informazioni.

In più, le tabelle offrono anche in vantaggio di rappresentare un elemento grafico, in grado di abbellire la Pagina e di spezzare la monotonia di un lungo testo.

Ovviamente, perché queste considerazioni siano valide è necessario che le tabelle siano ben strutturate, non risultino troppo complesse, e abbiano un bell'aspetto.

WebSite X5 consente di creare delle Tabelle attraverso un Editor del tutto simile a quello proposto per l'[Oggetto](#page-102-0) [Testo.](#page-102-0) Di default, l'Editor propone una Tabella composta da due righe e tre colonne, dimensionata in modo da occupare completamente in larghezza la Cella della [Griglia](#page-92-0) [di](#page-92-0) [impaginazione](#page-92-0) che la contiene. Naturalmente, è possibile aggiungere o rimuovere righe e colonne, definirne le dimensioni, unire e dividere le celle per creare Tabelle più o meno complesse.

In più, WebSite X5 consente di predisporre la visualizzazione di più tabelle attraverso schede (o tab): un modo pratico ed efficace per organizzare e presentare molte informazioni anche in uno spazio relativamente contenuto di una Pagina Web.

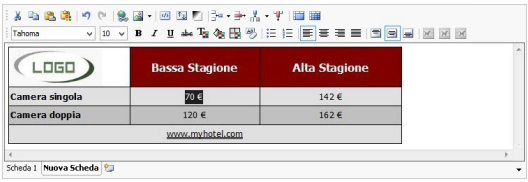

I comandi necessari per procedere alla creazione di un Oggetto Tabella sono articolati nelle seguenti sezioni: *Contenuto* e *Stile Schede*.

#### **Reference: I comandi della Sezione Contenuto**

Questa sezione mette a disposizione un Editor attraverso il quale è possibile procedere alla creazione della Tabella. L'Editor di testo si compone di una Barra Strumenti superiore, un'area di lavoro in cui disegnare la tabella e inserire i contenuti e, sul fondo, una serie di linguette corrispondenti alle Schede di testo che si vogliono attivare.

La Barra Strumenti dell'Editor mette a disposizione i seguenti comandi:

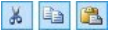

#### **Taglia [CTRL+X] - Copia [CTRL+C] - Incolla [CTRL+V]**

Tagliano, copiano e incollano il testo selezionato. In questo caso, prima di essere incollato, al testo vengono tolte tutte le formattazioni eventualmente associate in origine e assume quelle definite nell'editor.

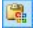

#### **Incolla speciale**

Incolla il testo precedentemente tagliato o copiato attraverso i comandi *Taglia* e *Copia*. Il testo incollato mantiene tutte le formattazioni originali.

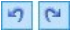

#### **Annulla [CTRL+Z] - Ripristina [ALT+MAIUSC +BACKSPACE]**

Annullano e ripristinano l'ultima operazione eseguita/ annullata.

```
8
```
#### **[Inserisci](#page-188-0) [Collegamento](#page-188-0) [CTRL+L]**

Imposta un link ipertestuale sulla/e parola/e selezionata/e. E' possibile definire le impostazioni del collegamento attraverso la finestra richiamata *[Collegamento](#page-188-0)*.

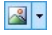

#### **Inserisci Immagine**

Inserisce un'immagine (in formato .JPG, .GIF, .PNG, .BMP) all'interno della cella della Tabella. Cliccando sul triangolino presente sul pulsante *Inserisci Immagine* è possibile visualizzare un sotto-menu con le seguenti voci: *Immagine da file...* e *Immagine da Libreria Online....*

Tramite la finestra richiamata dal comando *[Immagine](#page-120-0) [da](#page-120-0) [Libreria](#page-120-0) [Online...](#page-120-0)* viene visualizzata una collezione di oltre 400.000 immagini royalty-free fra cui è semplice scegliere quelle da importare.

Le Immagini inserite possono essere liberamente ridimensionate attraverso le apposite maniglie di selezione.

Cliccando con il tasto destro del mouse sull'immagine inserita, è possibile richiamare un menu contestuale che presenta i comandi necessari per effettuare le operazioni di taglia, copia e incolla oltre che per richiamare la finestra *[Proprietà](#page-112-0) [Immagine](#page-112-0).*

#### **Abilita Codice HTML**  $|ab|$

Permette di immettere direttamente il codice HTML all'interno della Tabella. In modalità HTML, i caratteri < e > non sono interpretati come "minore" e "maggiore" e ciò che è inserito al loro interno viene interpretato come un tag HTML.

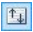

#### **[Impostazioni](#page-110-0) [per](#page-110-0) [il](#page-110-0) [RollOver](#page-110-0)**

Imposta l'effetto di RollOver sul testo, trasformandolo da statico a scorrevole. E' possibile definire le impostazioni del RollOver attraverso la finestra richiamata *[RollOver](#page-110-0)*.

## П

#### **Sfondo chiaro/scuro**

Imposta un colore chiaro o scuro per lo sfondo dell'Editor: in questo modo è più semplice, per esempio, comporre dei testi che, per avere un giusto contrasto rispetto allo sfondo previsto dal Modello grafico applicato, devono essere di colore bianco.

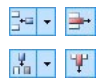

#### **Aggiungi Riga / Rimuovi Riga / Aggiungi Colonna / Rimuovi Colonna**

Aggiungono una riga o una colonna dopo quella in cui è posizionato il cursore del mouse, o rimuovono la riga o la colonna in cui il cursore è posizionato.

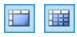

#### **Unisci Celle - Dividi Celle**

Uniscono più celle adiacenti selezionate in modo da formare un'unica cella, o dividono la cella su cui si sta agendo in due celle affiancate orizzontalmente.

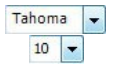

#### **Scelta del font - Dimensione del font**

Impostano il tipo di carattere (font) da utilizzare e le dimensioni.

Il menu a tendina propone tutti i font installati sul computer su cui si sta lavorando, più tutti i Web Font e i Google Fonts integrati attraverso la finestra *[Preferenze](#page-18-0) [|](#page-18-0) [Web](#page-18-0) [Font](#page-18-0)*. I tipi di font sono facilmente distinguibili grazie alle icone associate:

**Google Fonts:** font integrati attraverso la finestra *[Preferenze](#page-18-0) [|](#page-18-0) [Web](#page-18-0) [Font](#page-18-0)* di WebSite X5 e collegati al server Google.

**Web Fonts:** font integrati attraverso la finestra *[Preferenze](#page-18-0) [|](#page-18-0) [Web](#page-18-0) [Font](#page-18-0)* di WebSite X5 e pubblicati sul server Web del Sito.

**Safe Fonts:** font presenti praticamente su tutti i dispositivi e per i quali, quindi, non è necessaria alcuna pubblicazione.

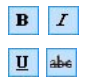

#### **Grassetto [CTRL+B] - Corsivo [CTRL+I] - Sottolineato [CTRL+U] - Barrato [CTRL+T]**

Rendono in grassetto, corsivo, sottolineato e barrato il testo selezionato.

# $T_{21}$   $Q_{21}$

#### **Colore del Testo - Colore di Sfondo della Cella**

Impostano il colore da applicare al testo selezionato o allo sfondo della cella del testo selezionato.

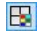

#### **Stile del bordo della Cella**

Imposta lo stile dei bordi delle celle. È possibile definire sia il colore che lo spessore dei bordi che delimitano le righe e/o le colonne della Tabella.

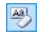

#### **Rimuovi formato**

Rimuove tutte le formattazioni associate al testo selezionato, ripristinando lo stile definito in *[Stile](#page-52-0) [dei](#page-52-0) [Testi](#page-52-0)*.

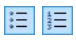

#### **Elenco puntato - Elenco numerato**

Creano, rispettivamente, un elenco puntato e un elenco numerato di voci. Attraverso il tasto TAB è possibile indentare le voci dell'elenco in modo da creare dei sottolivelli.

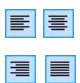

#### **Allineamento a sinistra - Allineamento centrato - Allineamento a destra - Allineamento giustificato**

Allineano a sinistra, al centro, a destra o giustificano il testo selezionato.

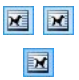

#### **Disponi Testo a destra - Disposizione normale - Disponi Testo a sinistra**

Attivi quando viene selezionata un'immagine inserita in una Cella insieme a del testo, definiscono la disposizione del testo rispetto all'immagine stessa, facendolo scorrere lungo lato destro/sinistro dell'immagine o lasciando che l'immagine rimanga inserita nel flusso del testo come una qualsiasi altra parola.

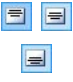

#### **Allineamento in alto - Allineamento nel centro - Allineamento in basso**

Allineano verticalmente in alto, al centro o in basso il testo selezionato.

Attraverso il click del tasto destro del mouse è anche possibile richiamare un menu contestuale che oltre a riproporre i comandi *Annulla*, *Taglia*, *Copia*, *Incolla*, *Incolla speciale*, *Cancella*, presenta anche i comandi:

#### **Altezza righe**

Permette di impostare, attraverso la finestra richiamata, il valore in pixel per definire l'altezza delle righe selezionate. Impostando come valore 0, le righe assumono automaticamente l'altezza minima necessaria per visualizzare il contenuto inserito.

#### **Larghezza colonne**

Permette di impostare, attraverso la finestra richiamata, il valore in pixel per definire la larghezza delle colonne selezionate.

Le dimensioni delle righe, delle colonne o delle singole celle possono essere modificate anche posizionando il mouse in corrispondenza dei bordi e trascinandoli fino alla posizione desiderata tenendo premuto il tasto sinistro del mouse. Selezionando una cella e spostandone il bordo sinistro e/o destro vengono modificate solo le dimensioni della cella in questione.

Se questo menu contestuale viene richiamato cliccando su un'immagine inserita nel testo, invece, presenta anche il comando *Proprietà Immagine* attraverso il quale è possibile richiamare l'omonima finestra *[Proprietà](#page-112-0) [Immagine](#page-112-0)*.

Sul fondo dell'area di lavoro sono presenti le linguette, o tab, corrispondenti alle diverse Schede di testo create.

Di default è presente una sola linguetta nominata "Scheda 1": se non si aggiungono ulteriori tab, non verrà attivata la visualizzazione a schede per il testo. Per aggiungere una nuova scheda e lavorare su di essa è sufficiente

cliccare sul pulsante presente a destra delle linguette già presenti. In alternativa, è possibile cliccare con il tasto destro del mouse su una delle linguette già presenti e utilizzare i comandi del menu contestuale richiamato:

**Aggiungi Scheda:** aggiunge una nuova linguetta (attivando la corrispondente Scheda di testo) e permette di specificarne il nome attraverso l'apposita finestra richiamata.

**Rinomina Scheda attiva...:** richiama la finestra per poter rinominare la linguetta corrente.

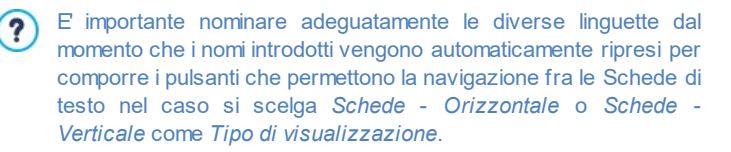

- **Elimina Scheda attiva:** elimina la linguetta corrente e la corrispondente Scheda di testo.
- **Sposta Scheda attiva a sinistra / Sposta Scheda attiva a destra:** modificano l'ordine delle linguette, spostando quella corrente verso sinistra o verso destra. E' anche possibile sfruttare il Drag&Drop, trascinando con il mouse una linguetta e rilasciandola nella posizione desiderata.

#### **Reference: I comandi della Sezione Stile Schede**

Attraverso i comandi di questa sezione, attiva solo se è stata aggiunta almeno una seconda Scheda di testo, si definisce lo stile grafico e la modalità di visualizzazione delle Schede di testo create.

Per prima cosa occorre impostare il *Tipo di visualizzazione* delle Schede scegliendo fra quelli disponibili:

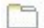

**Schede - Orizzontale:** analogamente ad uno schedario tradizionale, i contenuti vengono presentati in schede che possono essere sfogliate attraverso le linguette poste orizzontalmente, in alto o in basso.

- 日 **Schede - Verticale:** come in un'agenda cartacea, i contenuti vengono presentati in schede che possono essere sfogliate attraverso linguette poste verticalmente, a destra o a sinistra.
- **Presentazione:** come in uno SlideShow di immagini, le schede di testo possono essere fatte scorre attraverso apposite frecce laterali ma non sono previsti pulsanti di navigazione che riportano il nome delle schede.

A seconda del *Tipo di visualizzazione* impostato, vengono proposte opzioni diverse su cui agire.

Per i tipi *Schede - Orizzontale* e *Schede - Verticale* si può definire la grafica dei *Pulsanti di navigazione* agendo sulle seguenti opzioni:

- **Posizione:** definisce dove devono essere posizionati i pulsanti che permettono la navigazione fra le diverse Schede di testo, se in Alto o in Basso per il tipo *Schede - Orizzontale*, oppure a Destra o a Sinistra per il tipo *Schede - Verticale*.
- **Stile:** definisce la forma dei pulsanti che permettono la navigazione fra le diverse Schede di testo.
- **Tipo di Font:** specifica il Tipo di carattere, le dimensioni e lo Stile del testo.
- **Dimensione:** imposta le dimensioni in pixel della Larghezza e dell'Altezza dei pulsanti relativi ai Pannelli. Lasciando attiva l'opzione *Mantieni proporzioni*, nell'impostazione delle dimensioni viene mantenuta inalterata la proporzione fra la larghezza e l'altezza.

Sempre per i tipi *Schede - Orizzontale* e *Schede - Verticale* si può anche agire sulle opzioni della sezione *Colore*:

- **Testo/Sfondo/Colore Bordo:** definiscono i colori del testo, dello sfondo e del bordo dei pulsanti che permettono la navigazione fra le diverse Schede di testo.
- **Testo attivo/ Sfondo attivo:** definiscono i colori del testo e dello sfondo che i pulsanti di navigazione fra le Schede di testo devono assumere su passaggio del mouse.

Per il tipo *Presentazione*, invece, le opzioni disponibili per definire la grafica dei *Pulsanti di navigazione* sono:

- **Visualizzazione:** definisce se i pulsanti che permettono la navigazione fra le diverse Schede di testo devono essere *Sempre visibili*, *Non visibili* (e prevedere l'avvio automatico) oppure *Visibili su passaggio del mouse*.
- **Stile:** definisce la grafica dei pulsanti che permettono la navigazione fra le diverse Schede di testo, scegliendo fra le immagini proposte.

Per tutti i Tipi di visualizzazione, infine, è possibile agire sulle opzioni della sezione *Generale*:

- **Altezza Schede:** se attiva, imposta le dimensioni in pixel dell'altezza delle Schede di testo.
	- L'Oggetto assume automaticamente l'altezza del contenuto più  $\overline{\mathbf{?}}$ lungo fra quelli inseriti nelle diverse Schede: fissando l'*Altezza Schede* attraverso l'apposita opzione, verrà visualizzata la barra di scorrimento in tutte le Schede con contenuti di lunghezza superiore.
- **Avvio automatico [sec]:** se attiva, imposta l'intervallo di tempo in secondi che deve trascorrere prima che venga attivato in automatico il passaggio alla Scheda di testo successiva.
- **Margine interno:** definisce il valore in pixel del margine, ovvero dello spazio tra il bordo e il contenuto delle Schede di testo.
- **Effetto:** definisce l'effetto di comparsa con il quale vengono visualizzate le Schede di testo.

## **6.6 Oggetto Galleria**

La diffusione delle fotocamere digitali e dei servizi online rende straordinariamente semplice pubblicare e condividere intere collezioni di fotografie attraverso il Web. In questo modo è possibile pubblicare le foto di famiglia per farle vedere a parenti e amici lontani, oppure creare album e cataloghi per hobby o per lavoro.

Con WebSite X5 è possibile inserire stupefacenti Gallerie attraverso le quali far vedere non solo le proprie **fotografie** ma anche i propri **video**. Ogni Galleria adotta effetti e metodi di navigazione e visualizzazione diversi: possono, per esempio, presentare un barra di controllo, una sequenza o una griglia di miniature. A prescindere dalla tipologia, tutte le Gallerie utilizzano JavaScript e sfruttano specificatamente HTML5 e CSS3 per la realizzazione degli effetti di visualizzazione.

Alcune delle Gallerie disponibili propongono una griglia o una striscia di Miniature e utilizzano la finestra **ShowBox** per la visualizzazione delle corrispondenti Immagini ingrandite. In questi casi, il Visitatore clicca su una Miniatura e apre l'Immagine o il Video corrispondente in un'apposita finestra sovrapposta alla Pagina principale. A questo punto, posizionando il mouse sull'Immagine richiamata, il Visitatore visualizza i pulsanti che gli permettono di passare direttamente all'Immagine precedente/seguente senza dover ritornare alle Miniature.

L'aspetto della finestra Show Box può essere completamente personalizzato attraverso le opzioni presenti nella finestra *[Stile](#page-66-0) [della](#page-66-0) [finestra](#page-66-0) [ShowBox](#page-66-0)* del *[Passo](#page-42-0) [1](#page-42-0) [-](#page-42-0) [Stile](#page-42-0) [del](#page-42-0) [Modello](#page-42-0)*.

I comandi necessari per procedere alla creazione di un Oggetto Galleria sono articolati nelle seguenti sezioni: *Stile*, *Elenco* e *Miniature*.

#### **Reference: I comandi della Sezione Stile**

Attraverso i comandi di questa sezione si sceglie il tipo di Galleria da realizzare e se ne definiscono le impostazioni generali.

Le Gallerie disponibili sono le seguenti:

## 嗯

#### **SlideShow Classico**

È una Galleria in cui le Immagini e i Video vengono presentati in sequenza, uno dopo l'altro: se impostato, la modalità di visualizzazione delle Immagini dipende dal tipo

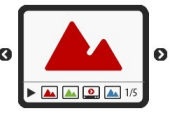

di effetto di entrata. Il passaggio da un'Immagine all'altra può essere gestito attraverso i comandi della Barra Controlli. All'interno della Barra Controlli è possibile prevedere la visualizzazione di piccole Miniature per permettere al Visitatore di aprire subito le Immagini o i Video di suo interesse.

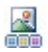

#### **Galleria Orizzontale**

In questa Galleria viene proposta una serie di Miniature, posizionate in orizzontale sopra o sotto l'Immagine in primo piano. È sufficiente posizionare il mouse sopra le Miniature perché queste scorrano verso destra/sinistra:

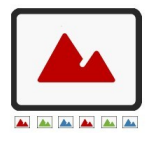

cliccando su una Miniatura, l'Immagine o il Video corrispondente

viene visualizzato in primo piano. Le Immagini ingrandite vengono visualizzate in base all'effetto di entrata eventualmente impostato.

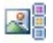

# **Galleria Verticale**

Analoga alla precedente, questa Galleria si distingue solo per il fatto che le Miniature vengono visualizzate in verticale, a destra o a sinistra rispetto all'Immagine in primo piano.

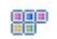

#### **Miniature**

Anche in questa Galleria viene presentata una griglia con tutte le Miniature: cliccando su una Miniatura, l'Immagine o il Video corrispondente viene aperto in primo piano attraverso la finestra Show Box.

#### **Miniature su più schede** 需

Questa Galleria è analoga alla precedente ma, soprattutto nel caso in cui le Immagini da includere siano molte, permette di dividerle in

schede permettendo di impostare il numero massimo di righe di Miniature da visualizzare: il Visitatore potrà passare da una scheda all'altra, rimanendo sempre nella stessa Pagina del Sito, attraverso un'apposita pulsantiera.

#### **Miniature Orizzontale** 同期間

In questa Galleria viene visualizzata un'unica **o A** striscia orizzontale di Miniature. Cliccando su

una Miniatura, l'Immagine o il Video viene visualizzato attraverso la finestra Show Box.

8 **Miniature Verticale**

Analoga alla precedente, questa Galleria si distingue solo per il fatto che le Miniature vengono visualizzate in verticale.

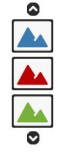

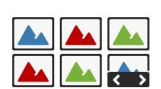

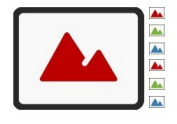

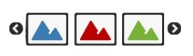

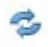

#### **Rotazione Oggetto 360°**

Galleria utile per mostrare un oggetto da diverse angolazioni. Importando un numero adeguato di immagini e impostandone correttamente la sequenza si crea l'effetto di veder ruotare l'oggetto ripreso su se stesso.

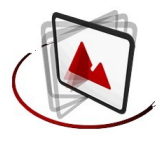

A seconda del tipo di Galleria selezionato, vengono proposte *Impostazioni* e opzioni per gestire i *Comandi di navigazione* diverse.

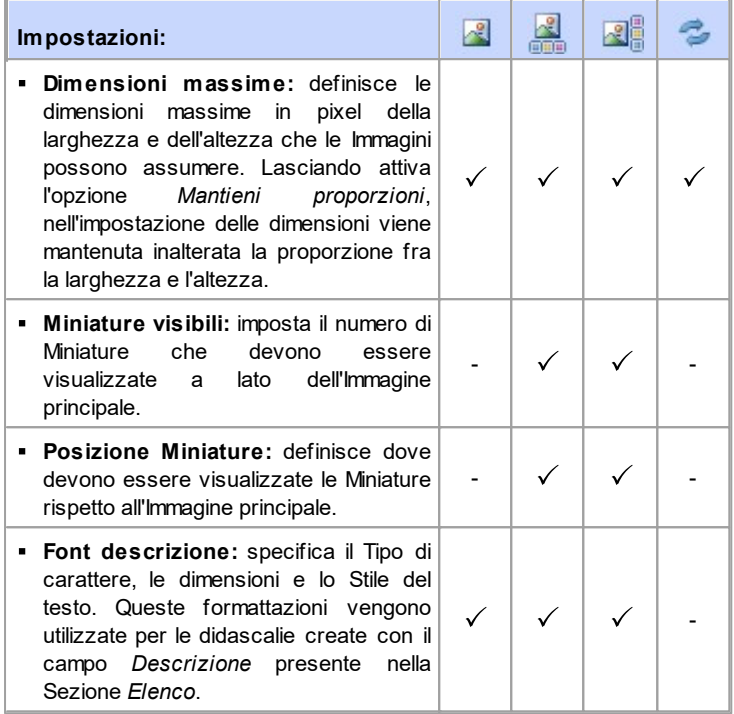

#### *Incomedia WebSite X5*

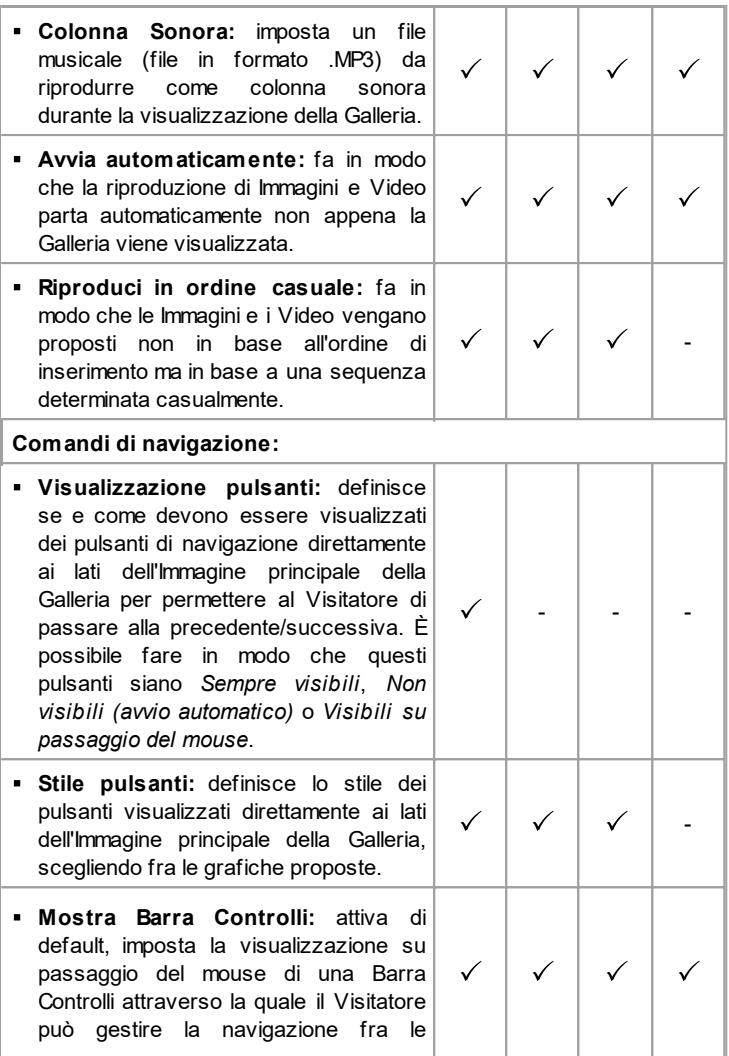

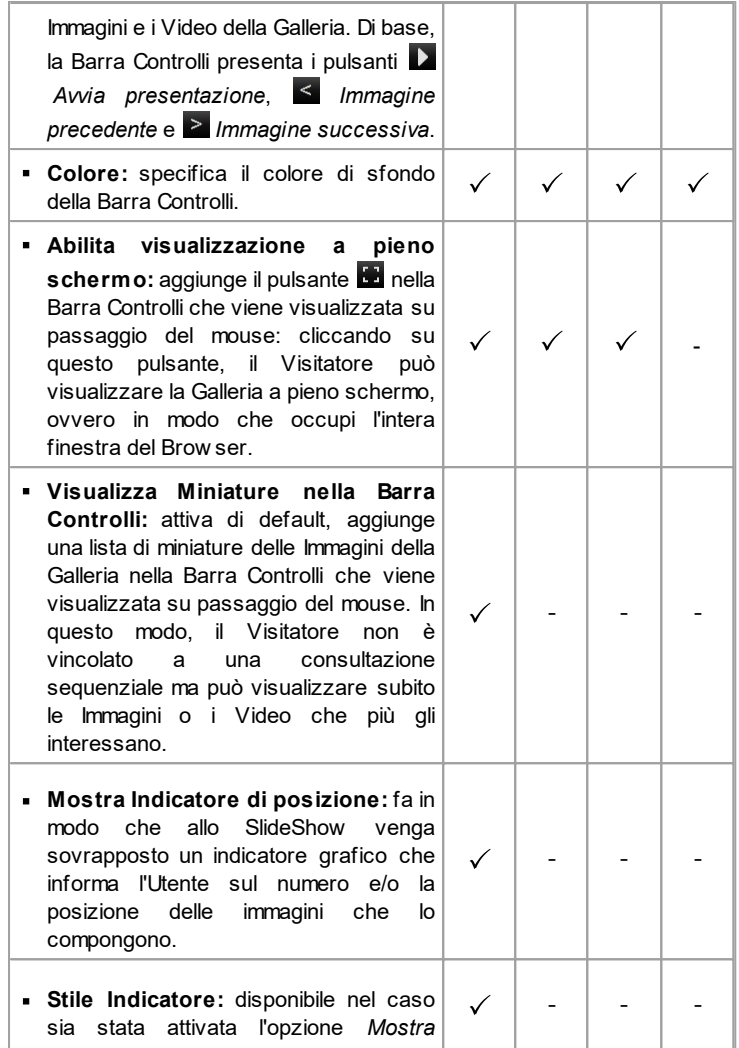

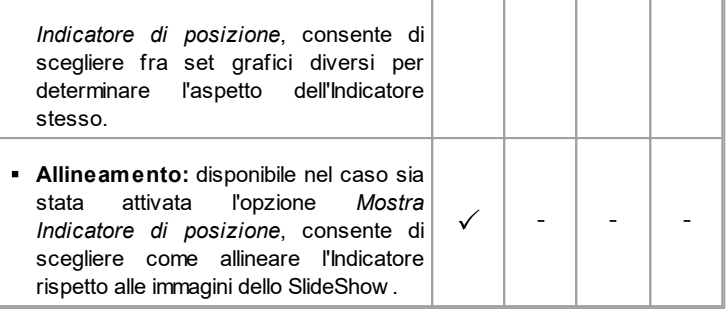

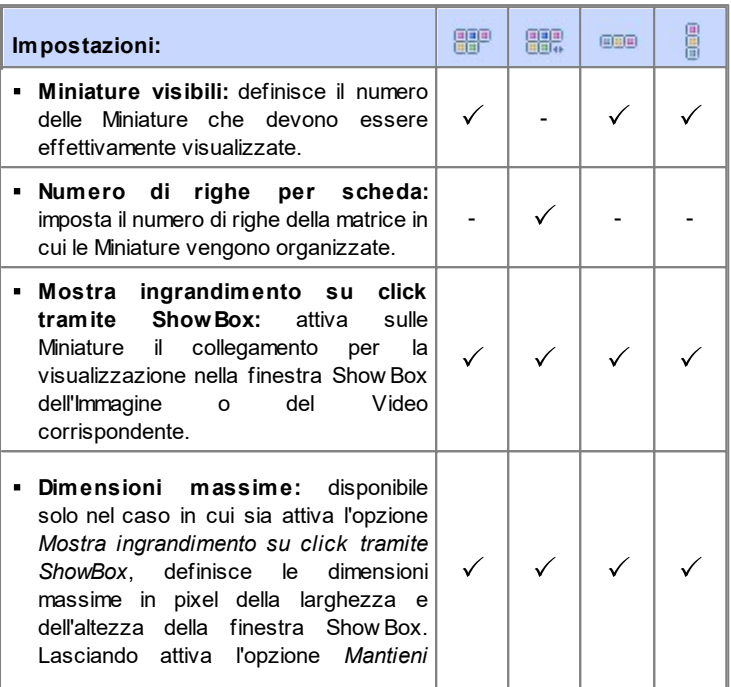

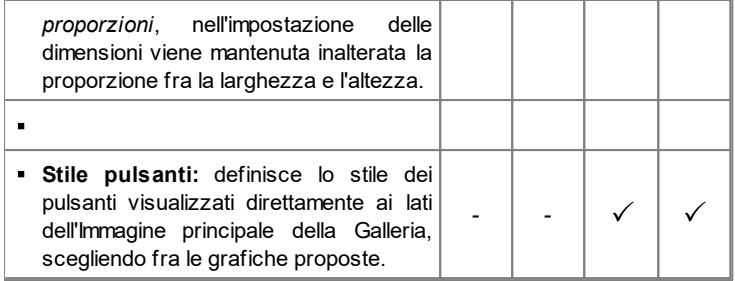

#### **Reference: I comandi della Sezione Elenco**

Attraverso i comandi di questa sezione si compone la lista di Immagini e Video che devono essere inseriti nella Galleria.

Tutti i file già importati vengono visualizzati nella *Lista di file*: selezionando un file fra quelli inseriti in tale lista se ne visualizzare l'anteprima nell'apposita finestra.

Nella *Lista di file*, per ogni Immagine e Video inserito, viene riportato: il percorso del file, l'effetto di comparsa eventualmente associato, un segno di spunta per indicare l'associazione di un collegamento e di una descrizione.

I comandi disponibili per comporre l'Oggetto Galleria sono:

**Aggiungi... / Rimuovi:** aggiungono nuovi file o rimuovono quelli selezionati fra quelli già inseriti. Possono essere importati file grafici in formato: .JPG, .GIF, .PNG, .PSD, .BMP, .TIF, .DIB, .PCX, .RLE, .TGA, .WMF. In più, possono essere importati file video in formato: .FLV e .MP4. Cliccando sul triangolino presente sul pulsante *Aggiungi...* è possibile

visualizzare un sotto-menu con le seguenti voci: *Aggiungi Immagine...*, *Immagine da Libreria Online...*, *Aggiungi Video...* e *Aggiungi Video YouTube/Vimeo...*.

Tramite la finestra richiamata dal comando *[Immagine](#page-120-0) [da](#page-120-0) [Libreria](#page-120-0) [Online...](#page-120-0)* viene visualizzata una collezione di oltre 400.000 immagini royalty-free fra cui è semplice scegliere quelle da importare.

Tramite la finestra richiamata dal comando *Aggiungi Video YouTube/ Vimeo...* è possibile specificare l'indirizzo URL del video già pubblicato su

portali come YouTube™ o Vimeo che si vuole inserire.

- **Sposta sopra / Sposta sotto:** agiscono sull'ordine di visualizzazione dei file già inseriti nella *Lista dei file*, spostando verso l'alto o verso il basso quello selezionato.
- **Modifica...:** richiama l'[Editor](#page-177-0) [Immagine](#page-177-0) interno per modificare l'Immagine selezionata nella *Lista dei file*.

In base al tipo di Galleria scelta, per ciascun Immagine/Video inserito può essere possibile definire alcune *Opzioni*:

- **Collegamento:** imposta un link sull'Immagine/Video selezionato fra quelli presenti nella Lista di file.
- Cliccando sul pulsante **et viene richiamata la finestra [Collegamento](#page-188-0)** attraverso la quale è possibile scegliere il tipo di azione oltre che le relative opzioni. Nel caso delle Gallerie che utilizzano le Miniature, il collegamento così impostato sostituisce quello con l'Immagine ingrandita anche se viene attivata l'opzione *Mostra ingrandimento su click tramite ShowBox*.
- **Effetto:** imposta, attraverso la finestra *[Proprietà](#page-194-0) [Effetto](#page-194-0)* richiamata cliccando sul pulsante  $\mathbb{R}$  un effetto di entrata, movimento e zoom sull'Immagine/Video selezionato fra quelli presenti nella *Lista dei file*.

Su versioni del Brow ser che non supportano HTML5 e CSS3, le ? Gallerie in HTML5 funzionano correttamente ma potrebbero non venire riprodotti tutti gli effetti di visualizzazione impostati sulle immagini. In questi casi, gli effetti di visualizzazione non supportati vengono automaticamente sostituiti con l'effetto Dissolvenza.

**Descrizione:** campo per digitare un testo di descrizione per l'Immagine o il Video selezionato nella *Lista dei file*. Il testo di descrizione viene riportato in calce nella finestra che visualizza l'Immagine o il Video ingrandito.

#### **Reference: I comandi della Sezione Miniature**

Attraverso i comandi di questa sezione si definisce l'aspetto grafico delle

Miniature delle Gallerie che le prevedono.

La Miniatura è una versione rimpicciolita dell'Immagine o del Video inserito nella Galleria e viene creata automaticamente dal Programma. Per essere più belle, le Miniature vengono presentate all'interno di telai che le rendono simili a diapositive, fotogrammi di una pellicola, post-it, ecc.

Per definire l'aspetto delle Miniature si può utilizzare:

- **Immagine predefinita:** propone una lista di telai predefiniti fra cui è possibile selezionare quello da applicare alle Miniature.
- **Immagine personalizzata:** richiama il file grafico (in formato .JPG, .GIF, .PNG, .BMP, .PSD, .TIF, .DIB, .PCX, .RLE, .TGA, .WPG) corrispondente al telaio che si intende utilizzare.

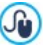

Per creare un nuovo telaio è sufficiente preparare l'immagine e salvarla in un apposito file: è preferibile che l'immagine del telaio sia quadrata e, se è necessario mantenere una trasparenza esterna, salvarla in formato .PNG.

Per le Miniature è anche possibile agire sulle seguenti *Opzioni*:

- **Margine esterno alle miniature:** definisce il margine che deve essere mantenuto fra una Miniatura e l'altra.
- **Margine esterno all'immagine (%):** definisce il margine che deve essere mantenuto fra l'Immagine della Miniatura e il telaio circostante.
- **Attiva variante di colore:** specifica il colore verso il quale deve virare il telaio delle Miniature. In pratica, viene applicato un effetto "colorize" sull'immagine del telaio in modo da virarla verso il colore desiderato.

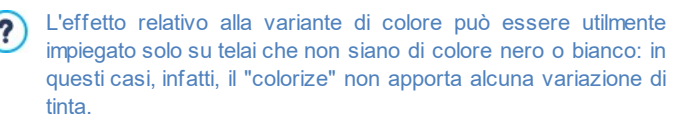

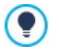

Le Gallerie possono essere lanciate anche attraverso un apposito collegamento inserito all'interno delle Pagine: per maggiori informazioni vedere *[Collegamento](#page-188-0)*.

# **6.7 Oggetto Video/Suono**

Con WebSite X5 è possibile creare siti capaci anche di intrattenere piacevolmente gli Utenti proponendo, per esempio, video e brani musicali.

Attualmente i video stanno conoscendo un grado di diffusione impensabile fino a poco tempo fa: fare un filmato, riversarlo su computer, editarlo e quindi metterlo online è diventato un processo alla portata di tutti.

Con WebSite X5 è possibile importare molto semplicemente qualsiasi tipo di video, inserirlo nel proprio Sito e, in questo modo, condividerlo. WebSite X5 accetta tutti i principali formati e utilizza un Player interno per la riproduzione dei file .FLV e .MP4. Permette di importare sia file locali che file già pubblicati online, inclusi quelli di portali come YouTube™ e Vimeo.

I comandi necessari per procedere alla creazione di un Oggetto Video/ Suono sono articolati nelle seguenti sezioni: *Generale*, *Opzioni HTML5* e *SiteMap*.

## **Reference: I comandi della Sezione Generale**

Attraverso i comandi di questa sezione si procede all'importazione del file da utilizzare per la creazione dell'Oggetto Video/Suono e si definiscono alcune impostazioni relative alla modalità di riproduzione.

L'Oggetto Video/Suono può essere inserito in modi diversi a seconda di dove risieda la risorsa da importare:

- **File locale su PC:** attivata questa opzione, è sufficiente cliccare sul pulsante **P** per sfogliare le risorse disponibili sul PC locale e individuare il file in formato .MP4, .WEBM, .OGG, .FLV, .AVI, .WMV, .MPG, .MOV, .MP3, .WMA, .WAV , .MID, .AIF, .M4A da importare.
- **File su Internet:** attivata questa opzione, è necessario digitare nell'apposito campo l'indirizzo URL presso il quale il file del Video o dell'Audio è già disponibile online.
- **URL del Video YouTube/Vimeo:** attivata questa opzione, occorre digitare nell'apposito campo l'indirizzo URL della pagina di portali come YouTube™ o Vimeo contenente il Video/Audio che si vuole importare.

Inserendo in questo modo un Video pubblicato su YouTube™, le dimensioni originarie vengono modificate in base alle impostazioni di WebSite X5. Se si vuole mantenere un maggior controllo, si consiglia di importare il video YouTube™ attraverso l'[Oggetto](#page-175-0) [Codice](#page-175-0) [HTML](#page-175-0) piuttosto che attraverso l'Oggetto Video/Suono.

L'anteprima dell'Oggetto Video/Suono importato può essere visualizzata nell'apposita finestra, attivando l'opzione *Anteprima*.

A seconda del formato del file Video/Audio importato, viene utilizzato un Player diverso per la visualizzazione/riproduzione. Per i file in formato .MP4, .WEBM e .OGG, se il Brow ser supporta il tag video di HTML5 e il codec del file, viene impiegato il supporto nativo del Brow ser tramite WebSite X5 Media Player. In caso contrario, e per tutti gli altri formati, vale quanto segue:

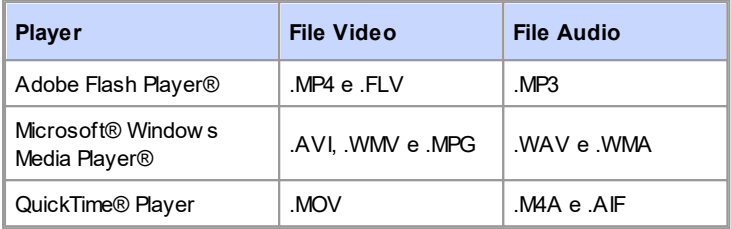

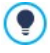

Per garantire la massima compatibilità, si consiglia di utilizzare il formato .MP4, .WEBM e .OGG.

A prescindere dal Player utilizzato per la visualizzazione/riproduzione del file importato, è possibile definire le seguenti *Proprietà*:

- **Testo alternativo:** è il testo che viene presentato in alternativa al Video o al Suono quando questi non possono essere riprodotti.
- **Dimensioni:** specifica le dimensioni in pixel della larghezza e dell'altezza del Video o della Barra Controlli per il Suono. Per la larghezza, tra parentesi viene riportato il valore massimo che può essere assunto dall'Oggetto, in base a come è impostata la [Griglia](#page-92-0) [di](#page-92-0) [impaginazione.](#page-92-0) Per i Suoni, viene ricordato riportandolo tra parentesi che il valore massimo per l'altezza della Barra Controlli è di 35 pixel. Il valore

minimo è, invece, di 15 pixel. Lasciando attiva l'opzione *Mantieni proporzioni*, nell'impostazione delle dimensioni viene mantenuta inalterata la proporzione fra la larghezza e l'altezza.

- **Tipo di avvio:** definisce come deve avvenire l'avvio del Video o del Suono. E' possibile scegliere fra le seguenti modalità:
	- *Avvio manuale*: la riproduzione del Video o del Suono deve essere avviata dal Visitatore.
	- *Avvio automatico*: la riproduzione del Video o del Suono parte non appena viene caricata la Pagina.
	- *Avvio automatico solo quando visibile*: la riproduzione del Video o del Suono non parte necessariamente al termine del caricamento della Pagina, ma solo quando il Video o la Barra Controlli per il Suono sono visibili. Questa modalità è disponibile solo se il Video o il Suono non è stato inserito attraverso l'opzione *URL del Video YouTube/Vimeo*.
		- Le modalità di avvio automatico di Video e Suoni non  $\mathbf{r}$ funzionano sui dispositivi Mobile: per evitare un eccessivo consumo di banda, in questi casi è sempre richiesto che sia l'Utente ad avviare manualmente la riproduzione.
- **Abilita visualizzazione a pieno schermo:** rende disponibile nella Barra Controlli il comando per portare a pieno schermo la finestra in cui viene visualizzato il Video.

Èpoi possibile gestire la visualizzazione della *Barra Controlli*:

**Mostra Barra Controlli:** imposta la visualizzazione di una pulsantiera con tutti i comandi per gestire la riproduzione del Video o del Suono.

Solo nel caso in cui per la visualizzazione/riproduzione del file importato venga utilizzato il WebSite X5 Media Player, per la gestione della *Barra Controlli* sono disponibili anche le seguenti opzioni:

- **Nascondi automaticamente Barra Controlli:** fa in modo che la Barra Controlli venga visualizzata solo in concomitanza del passaggio del mouse sulla finestra in cui viene riprodotto il Video/Audio.
- **Colore:** specifica il colore di sfondo della Barra Controlli.

Per i Video in formato Microsoft® o QuickTime® non viene  $\Omega$ utilizzato il WebSite X5 Media Player e questo non permette di garantire una corretta gestione della Barra Controlli.

#### **Reference: I comandi della Sezione Opzioni HTML5**

Attraverso i comandi di questa sezione (disponibile solo se non viene utilizzata una risorsa pubblicata su YouTube™ o Vimeo) si possono importare versioni salvate in formati diversi del Video/Suono inserito, in modo che durante la navigazione nel Sito venga automaticamente servito il file migliore in base al Brow ser utilizzato dal Visitatore.

Tutte le versioni inserite per un Video o un Suono sono elencate in un'apposita tabella riassuntiva che per ciascun file visualizza, oltre al *Percorso Video*, indicazioni sulla *Compatibilità nativa* e sulla *Compatibilità con plug-in* sui principali Brow ser (Chrome™ 6+, Firefox® 4+, Internet Explorer® 9+, Safari® 4+, Opera™ 10.6+). In pratica viene visualizzato il logo "acceso" <sup>o</sup> o "spento" <sup>o</sup> di ciascun Brow ser a seconda che supporti o meno, in forma nativa o tramite plug-in, un determinato formato video/audio.

Per comporre la *Elenco formati alternativi per la riproduzione del Video* occorre utilizzare i seguenti comandi:

- **Aggiungi / Rimuovi:** aggiungono nuovi file o rimuovono quelli selezionati fra quelli già inseriti. Cliccando sul triangolino presente sul pulsante *Aggiungi* è possibile visualizzare un sotto-menu con le seguenti voci: *Aggiungi Video...* e *Aggiungi Video da Internet...*.
- **Sposta sopra/Sposta sotto:** agiscono sull'ordine di visualizzazione dei file già inseriti nella Lista, spostando verso l'alto o verso il basso quello selezionato.

L'ordine con cui sono riportati i file all'interno della tabella riassuntiva può incidere sulla scelta della versione del video/suono da servire al Brow ser effettuata dal Programma. Se, per esempio, su un determinato Brow ser sono supportate due diverse versioni di un video/suono, verrà servito quello che compare per primo nella lista.

#### **Reference: I comandi della Sezione SiteMap**

Attraverso i comandi di questa sezione si specificano alcune informazioni aggiuntive sul Video, utili per completare la [SiteMap](#page-373-0) del Sito.

Innanzi tutto occorre attivare l'opzione **Aggiungi Video alla SiteMap**: in questo modo la SiteMap che viene creata automaticamente da WebSite X5 (vedere, *Crea automaticamente la SiteMap* in *[Statistiche,](#page-199-0) [SEO](#page-199-0) [e](#page-199-0) [Codice](#page-199-0) [|](#page-199-0) [Base](#page-199-0)*) viene completata con le informazioni relative al Video. Fatto questo è quindi necessario definire le seguenti impostazioni:

- **Titolo:** (parametro obbligatorio) specifica il titolo da associare al Video. Il limite imposto da Google™ per la lunghezza dei titoli è di 100 caratteri.
- **Descrizione breve:** (parametro obbligatorio) specifica un breve testo descrittivo per il Video. Il limite imposto da Google™ per la lunghezza delle descrizioni è di 2048 caratteri: descrizioni più lunghe vengono troncate.
- **Categoria:** (parametro opzionale) specifica una categoria a cui il Video, per il suo contenuto, può appartenere. Google™ specifica che ogni Video può appartenere a un'unica categoria e impone il limite per la lunghezza del nome della categoria a 256 caratteri.
- **Parole Chiave per la ricerca:** (parametro opzionale) specifica una lista di tag, ovvero di brevi descrizioni dei concetti chiave associati al Video. Google™ specifica che ogni Video può avere al massimo 32 tag.
- **Immagine di anteprima del Video:** (parametro obbligatorio) specifica un'immagine di anteprima da associare al Video. Google™ consiglia di utilizzare per queste miniature una dimensione minima di 120x90 pixel e di salvarle in formato .JPG, .PNG o .GIF.
- **Data di pubblicazione:** (parametro opzionale) specifica la data di pubblicazione del Video.
- **Durata (sec):** (parametro opzionale) specifica la durata in secondi del Video. Google™ raccomanda fortemente di inserire questa informazione
e specifica che il valore inserito deve essere compreso tra 0 e 28800 (equivalente a 8 ore).

**Contenuto adatto a minorenni:** (parametro opzionale) specifica se il contenuto del Video è idoneo per la visione da parte di un pubblico minorenne. Google™ avverte che se un Video non viene impostato come adatto ai minorenni, sarà disponibile solo per utenti con il filtro Google Safesearch™ disattivo. Ricordiamo che la funzione Safesearch di Google™ filtra i Siti con contenuti sessuali o pornografici espliciti e li rimuove dai risultati di ricerca.

# <span id="page-144-0"></span>**6.8 Oggetto Modulo Invio E-mail**

Navigando in Internet, capita spesso di visualizzare pagine contenenti dei Moduli di cui viene richiesta la compilazione per l'invio tramite E-mail di dati raccolti. Tali Moduli vengono utilizzati come semplici form di contatto, per richiedere la registrazione a particolari servizi o l'accesso ad aree riservate attraverso passw ord o, ancora, per realizzare sondaggi e ricerche.

Qualsiasi sia la finalità, WebSite X5 consente di creare un Modulo di Invio Email in maniera molto semplice, permettendo di specificare i campi necessari, di agire sull'impaginazione e l'aspetto grafico e, soprattutto, di stabilire come deve avvenire l'invio e la raccolta dei dati.

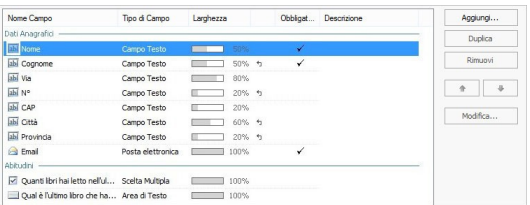

I comandi necessari per procedere alla creazione di un Oggetto Modulo Invio E-mail sono articolati nelle seguenti sezioni: *Elenco*, *Invio* e *Stile*.

#### **Reference: I comandi della Sezione Elenco**

Attraverso i comandi di questa sezione si definisce la lista di Campi di cui si deve comporre un Modulo (o Form) E-mail.

Tutti i Campi già creati vengono visualizzati nella Tabella riassuntiva che, per ciascuno di essi, riporta: *Nome Campo*, *Tipo di Campo*, *Larghezza*, se è stato reso *Obbligatorio* e *Descrizione*. Tutti questi parametri possono essere impostati in fase di creazione del Campo, attraverso l'apposita finestra *[Inserimento](#page-152-0) [Campo](#page-152-0)*.

La Tabella, oltre a riassumere i principali dati su tutti i Campi inseriti, è anche un utile strumento di lavoro permettendo varie operazioni:

- Facendo doppio click su un Campo, si apre la finestra *[Inserimento](#page-152-0) [Campo](#page-152-0)* e si può procedere alla sua modifica;
- Cliccando una seconda volta su un Campo già selezionato se ne può modificare il Nome: equivale ad aprire la finestra *[Inserimento](#page-152-0) [Campo](#page-152-0)* e a cambiare il testo inserito come Etichetta;
- Dopo aver selezionato un Campo è possibile utilizzare i comandi della pulsantiera a lato per crearne una copia, eliminarlo, spostarlo in alto o in basso, modificarne le impostazioni.

In più, attraverso la Tabella è anche possibile controllare la disposizione dei Campi nel Modulo. Innanzitutto, un leggero tratteggio indica le righe su cui si svilupperà il Modulo. Inoltre, se un Campo viene affiancato al precedente, accanto all'indicazione della sua larghezza, viene visualizzata l'icona  $\overline{5}$ . Infine, se le larghezze dei Campi impostati come affiancati sulla stessa riga eccedono il 100% dello spazio disponibile, l'icona con un punto esclamativo segnala l'imprecisione: se non si modificano le larghezze, i Campi rimarranno disposti su righe diverse.

A fianco alla Tabella sono presenti i comandi utili per procedere alla creazione della lista dei Campi che andranno a comporre il Modulo:

- **Aggiungi...:** richiama la finestra *[Inserimento](#page-152-0) [Campo](#page-152-0)* per procedere all'inserimento di un nuovo Campo all'interno del Modulo.
- **Duplica:** crea una copia del Campo selezionato fra quelli già inseriti nel Modulo.
- **Rimuovi:** elimina il Campo selezionato fra quelli già inseriti nel Modulo.
- **Sposta Sopra / Sposta Sotto:** agiscono sull'ordine di visualizzazione dei Campi già inseriti nel Modulo, spostando verso l'alto o verso il basso quello selezionato.
- **Modifica...:** richiama la finestra *[Inserimento](#page-152-0) [Campo](#page-152-0)* per modificare le impostazioni del Campo selezionato fra quelli già inseriti nel Modulo.
	- I pulsanti *Invia*, per l'invio del modulo compilato, e *Reset*, per ? cancellare tutti i dati eventualmente inseriti nel modulo, vengono automaticamente creati dal Programma e posizionati al termine della Form.

#### **Reference: I comandi della Sezione Invio**

Attraverso i comandi di questa sezione si definiscono le modalità relative all'invio dei dati raccolti attraverso il Modulo di Invio E-mail creato.

Nel riquadro *Invio dei dati* viene richiesto di specificare come i dati raccolti attraverso il Modulo devono essere inviati al gestore del Sito. È possibile scegliere fra le seguenti alternative:

- 
- **Invia i dati per e-mail:** è l'opzione prevista di default. I dati raccolti attraverso il Modulo vengono automaticamente inviati tramite e-mail, sfruttando uno script PHP già predisposto.
- **Invia i dati ad un Database:** i dati raccolti attraverso il Modulo  $\frac{1}{2}$ vengono inviati automaticamente al database MySQL specificato, tramite uno script PHP già predisposto.
- **Invia i dati ad un file:** i dati raccolti attraverso il Modulo vengono gestiti sfruttando lo script che viene specificato (.PHP, .ASP, ecc.). Questa opzione è utile se si vuole utilizzare un proprio script, per esempio per procedere all'invio dei dati se .PHPnon è disponibile sul proprio Server, oppure se si vogliono attivare procedure e gestioni particolari.

In base al metodo di invio selezionato occorre specificare una serie di parametri:

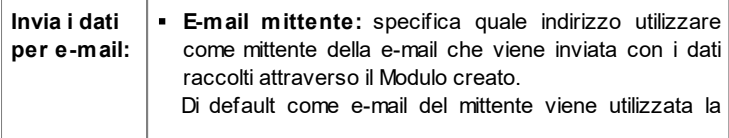

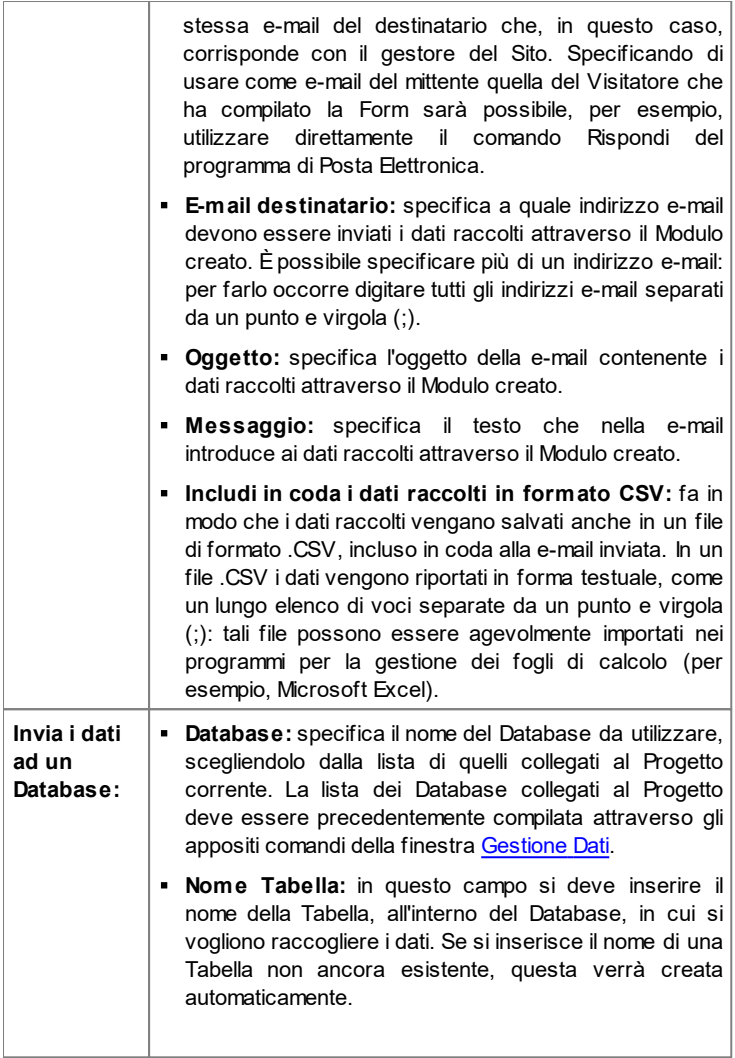

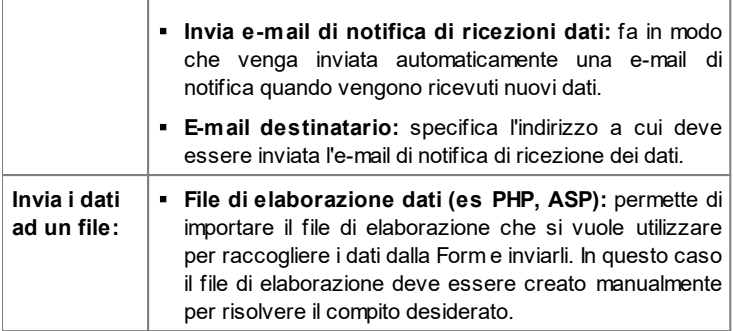

Nel riquadro *E-mail di conferma all'utente*, se come metodo di *Invio dei dati* non viene scelto *Invia i dati ad un file*, vengono presentate le seguenti opzioni:

- **Invia e-mail di conferma all'Utente che compila il modulo:** attivando questa opzione, è possibile fare in modo che dopo aver compilato il modulo e inviato i dati, il Visitatore riceva automaticamente una e-mail di conferma.
- **E-mail mittente:** campo per digitare un indirizzo e-mail valido e attivo da utilizzare come mittente dell'e-mail di conferma. Di default come e-mail del mittente, che in questo caso è l'e-mail del gestore del Sito, viene utilizzato l'indirizzo introdotto come *E-mail destinatario* specificata nella sezione *Invio dei dati*. Digitando una diversa *E-mail mittente* è possibile inviare le e-mail di conferma da un indirizzo diverso da quello su cui si ricevono le e-mail provenienti dal Modulo. Questa opzione è utile nel caso in cui si preferisca utilizzare per le comunicazioni con i Visitatori un indirizzo generico (info@miaazienda.com oppure noreply@miaazienda.com) piuttosto che un indirizzo personale ([nome.cognome@miaazienda.com](mailto:nome.cognome@miaazienda.com)).
- **E-mail destinatario:** specifica da quale dei Campi inseriti nel Modulo ricavare l'indirizzo di posta elettronica del Visitatore a cui inviare l'e-mail di conferma.
- **Oggetto:** specifica l'oggetto della e-mail di conferma.
- **Messaggio:** specifica il messaggio della e-mail di conferma.

**Includi in coda i dati raccolti:** aggiunge in coda alla e-mail di conferma i dati raccolti attraverso il Modulo compilato.

Infine, nel riquadro *Opzioni* vengono presentate le seguenti opzioni:

- **Attiva controllo anti-spam 'Captcha':** aggiunge al termine del Modulo di Invio e-mail il controllo anti-spam del Captcha.
	- E' possibile scegliere quale sistema di captcha deve essere G utilizzato attraverso l'apposita funzione presente nella finestra [Privacy](#page-204-0) [e](#page-204-0) [Sicurezza](#page-204-0) [|](#page-204-0) [Sicurezza.](#page-204-0)
- **Pagina di Conferma dopo l'invio dei dati:** visualizza la Mappa del Sito per definire quale Pagina deve essere automaticamente visualizzata una volta che il Modulo è stato compilato e i dati raccolti sono stati inviati per e-mail. Piuttosto che rimandare direttamente alla Home Page, è meglio predisporre una Pagina specifica con un messaggio di ringraziamento: questa Pagina dovrà essere resa come una *Pagina non visibile sul Menu* attraverso l'apposito comando disponibile nel *[Passo](#page-81-0) [2](#page-81-0) [-](#page-81-0) [Creazione](#page-81-0) [della](#page-81-0) [Mappa](#page-81-0)*.
	- Per la personalizzazione dell'aspetto grafico delle e-mail inviate automaticamente attraverso il Modulo creato è necessario agire sulle opzioni proposte nella finestra *[Stile](#page-67-0) [delle](#page-67-0) [E-mail](#page-67-0)* del *[Passo](#page-42-0) [1](#page-42-0) [-](#page-42-0) [Stile](#page-42-0) [del](#page-42-0) [Modello](#page-42-0)*.

## **Reference: I comandi della Sezione Stile**

Attraverso i comandi di questa sezione si definiscono alcune impostazioni grafiche relative all'aspetto del Modulo di Invio e-mail che si sta creando.

Innanzi tutto occorre selezionare l'*Elemento del Modulo* su cui si intende lavorare: è possibile farlo attraverso il menu a discesa dell'omonima opzione oppure cliccando direttamente sull'elemento nella finestra di *Anteprima* disponibile.

Gli elementi su cui è possibile agire sono:

A **Etichette di testo:** è il testo di descrizione del Campo e serve per specificare l'informazione richiesta o immettere il testo della domanda che si vuole porre.

- **Campi:** è il riquadro all'interno del quale il Visitatore potrà digitare l'informazione richiesta.
- **Pulsanti di 'Invio' e 'Reset':** sono i pulsanti inseriti  $|ab|$ automaticamente al termine del Modulo di Invio E-mail. Servono, rispettivamente, per inviare tutti i dati immessi nei Campi e per svuotare i Campi dei valori eventualmente presenti.
- **Descrizione e Validazione dei campi:** si tratta dei messaggi visualizzati per dare informazioni aggiuntive su come compilare i Campi, per invitare a correggere un dato immesso o per esortare a completare un Campo Obbligatorio lasciato vuoto.

In base all'elemento del Modulo selezionato è possibile agire su diverse opzioni presentate nella sezione *Stile*:

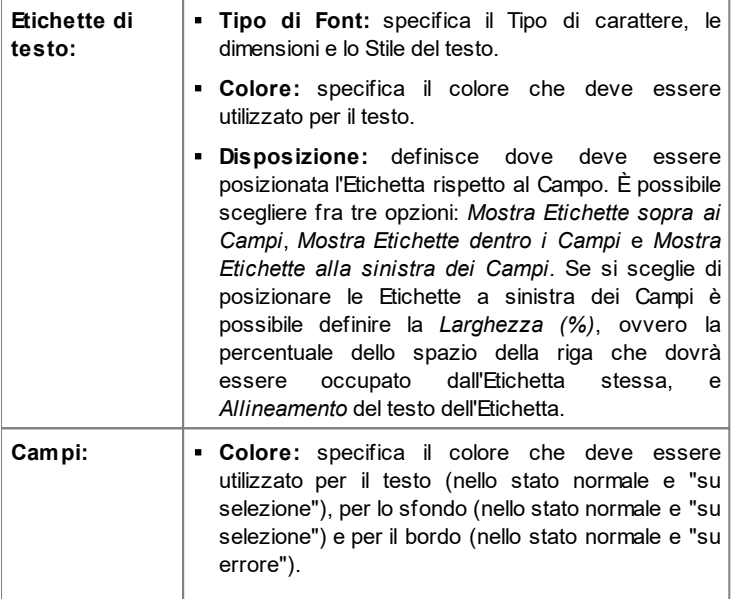

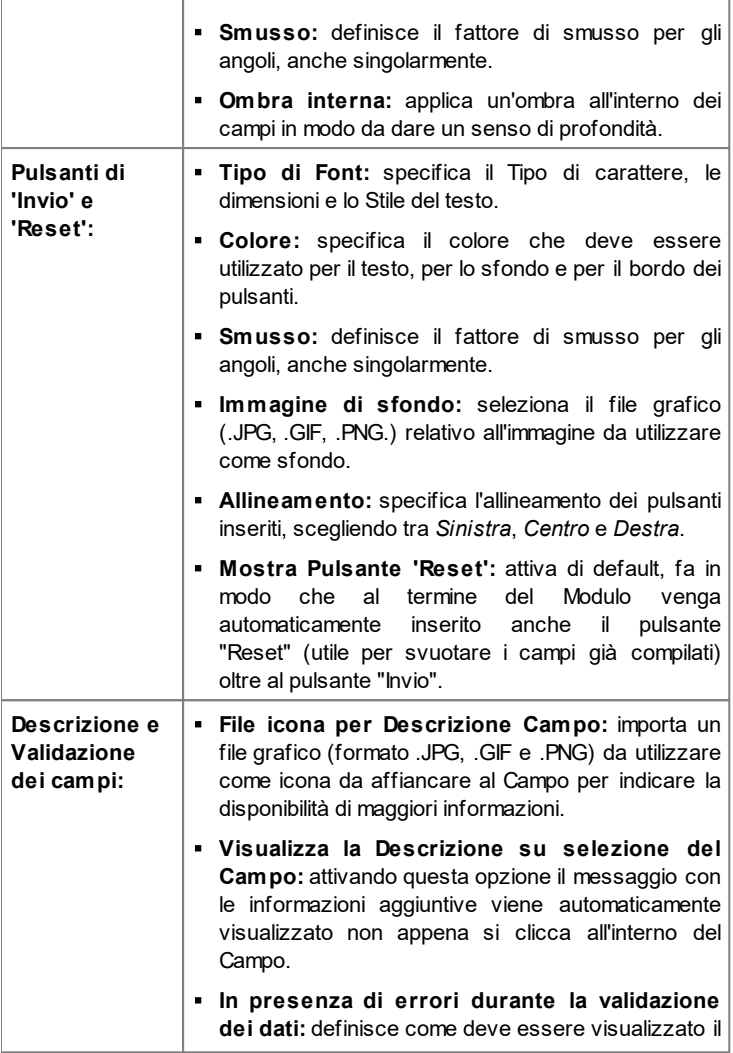

messaggio previsto nel caso in cui un Campo non sia stato compilato correttamente o, se impostato come Obbligatorio, sia stato lasciato vuoto. È possibile scegliere fra una delle seguenti opzioni: *Mostra finestra di dialogo del Browser*, *Mostra finestra di popup interna* o *Mostra Tip a fianco del Campo non valido*.

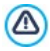

Quando si testa il funzionamento del Sito creato in locale, una finestra d'avviso avverte che le e-mail con i dati raccolti attraverso il Modulo non verranno inviate. Il Modulo Invio E-mail funziona pienamente solo con la pubblicazione del Sito su Server.

Per il corretto funzionamento del Modulo Invio E-mail è necessario che il Server sul quale il Sito verrà pubblicato supporti il linguaggio di programmazione .PHP e che sia attivo il comando MAIL. Attraverso la sezione WebSite Test del [Pannello](#page-457-0) [di](#page-457-0) [Controllo](#page-457-0) online è possibile avere queste informazioni di diagnostica sul Server.

Se si verificano dei problemi nell'invio delle e-mail è probabile che il Server utilizzato non sia configurato in modo standard. In questi casi è consigliabile provare a modificare le impostazioni relative allo script e al metodo utilizzati per l'invio delle e-mail attraverso le apposite opzioni presenti in *[Impostazioni](#page-236-0) [Avanzate](#page-236-0) [|](#page-236-0) [Gestione](#page-236-0) [Dati](#page-236-0)*. Per ulteriori informazioni in merito, contattare il proprio Provider di spazio Web.

## <span id="page-152-0"></span>**6.8.1 Finestra Inserimento Campo**

La finestra *Inserimento Campo*, richiamata attraverso i pulsanti *Aggiungi...* e *Modifica...* presenti nella finestra *[Oggetto](#page-144-0) [Modulo](#page-144-0) [Invio](#page-144-0) [E-mail](#page-144-0)*, consente di procedere alla creazione e definizione effettiva dei Campi che andranno a comporre il Modulo Invio E-mail.

Questa finestra presenta le seguenti sezioni: *Tipo di Campo* e *Opzioni*.

## **Reference: I comandi della sezione Tipo di Campo**

Attraverso le opzioni presenti in questa sezione si crea la lista di Campi di cui si dovrà comporre il Modulo Invio E-mail.

I tipi di Campo fra cui è possibile scegliere sono:

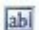

**Campo Testo:** campo di testo disposto su una sola riga che viene visualizzato come un riquadro vuoto all'interno del quale il Visitatore può digitare liberamente la risposta che reputa più opportuna.

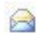

**Posta elettronica:** campo di testo specifico per richiedere al Visitatore di fornire un indirizzo di posta elettronica. In questi casi, viene automaticamente impostato un filtro per controllare l'esattezza del dato immesso: per esempio, per essere ritenuto valido un indirizzo deve contenere il carattere "@" e presentare un punto nel testo a seguire.

**Area di Testo:** campo di testo disposto su più righe, specifico per  $\frac{1}{2}$ permettere al Visitatore di lasciare un proprio commento o fare una domanda.

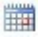

**Data:** campo di testo specifico per richiedere al Visitatore di fornire una data. La data richiesta può essere digitata o impostata attraverso un apposito calendario.

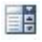

**Lista a discesa:** le possibili risposte, fra cui il Visitatore può selezionarne una sola, sono presentate come voci di una lista a tendina.

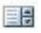

**Lista:** le possibili risposte, fra cui il Visitatore può selezionarne una sola, sono presentate come voci di una lista.

- **Scelta Multipla:** le possibili risposte, fra cui il Visitatore può  $\overline{\vee}$ selezionarne anche più di una, sono presentate una di seguito all'altra, come in un elenco puntato.
- $\bullet$ **Scelta Singola:** le possibili risposte, fra cui il Visitatore può selezionarne una sola, sono presentate una di seguito all'altra,

come in un elenco puntato.

- Password: campo di testo in cui i caratteri digitati vengono 30606 automaticamente nascosti, ovvero visualizzati come dei "pallini" o degli asterischi (in base al Sistema Operativo in uso). È utile per permettere ai Visitatori di specificare la passw ord con cui vogliono registrarsi per accedere a un servizio.
- **File Allegato:** campo di testo in cui il Visitatore, attraverso il 证 pulsante **per sfogliare le risorse disponibili**, può specificare il file che desidera inviare come allegato.

Per il corretto funzionamento dei file allegati è necessario contattare il proprio Provider dello Spazio Web per verificare che il servizio sia attivo.

- **Domanda di Controllo:** campo di testo in cui il Visitatore deve  $\bullet$ digitare la risposta a una domanda posta con l'intento di discriminare fra utenti reali e programmi che sfruttano i moduli di contatto pubblicati online per l'invio di posta indesiderata.
- **Condizioni di Accettazione:** campo di testo in cui vengono riportate le condizioni che il Visitatore deve accettare per procedere nell'invio dei dati. Può essere utilizzato, per esempio, per presentare le norme a cui ci si attiene per la tutela della privacy nel trattamento dei dati raccolti.
- **Separatore:** non è un campo ma un separatore grafico che serve per organizzare i campi in sezioni e rendere più fruibili Moduli lunghi, che richiedono l'inserimento di molte informazioni.
- **Descrizione:** campo di testo utile per visualizzare un testo Abc. formattato all'interno del Modulo. Può essere utilizzato, per esempio, per inserire dei brevi testi introduttivi alle diverse sezioni di cui si compone un Modulo, oppure per fornire indicazioni e spiegazioni ai Visitatori.

A seconda del tipo di Campo selezionato, vengono presentate diverse opzioni sulle quali è possibile agire. Le opzioni comuni a tutti i Campi sono:

**Etichetta:** definisce la descrizione da associare al Campo. Questo testo

verrà visualizzato sopra, a fianco o all'interno del Campo a cui fa riferimento e deve essere utilizzato per specificare l'informazione richiesta o per riportare il testo della domanda che si vuole porre al Visitatore. Nel caso del *Campo Descrizione*, l'*Etichetta* non viene visualizzata all'interno del Modulo ma viene solamente riportata nella Tabella riassuntiva proposta nella finestra *[Oggetto](#page-144-0) [Modulo](#page-144-0) [Invio](#page-144-0) [E-mail](#page-144-0) [|](#page-144-0) [Elenco.](#page-144-0)*

- **Larghezza (%):** definisce la larghezza del Campo e può assumere un valore variabile dal 5% al 100% dello spazio disponibile.
- **Visualizza nella stessa riga del Campo precedente:** fa in modo che il Campo non occupi una nuova riga ma sia affiancato al Campo precedente. L'effettivo affiancamento di due Campi sulla stessa riga è possibile solo se hanno larghezze tali che sommate non superano il 100% dello spazio disponibile.
- **Imposta come Campo Obbligatorio:** rende obbligatoria la risposta da parte del Visitatore. L'opzione non è disponibile per i Campi *Scelta Multipla* ed è attivata di default per i Campi *Domanda di Controllo*.

Oltre a quelle comuni, per ciascun tipo di Campo si aggiungono le seguenti opzioni specifiche:

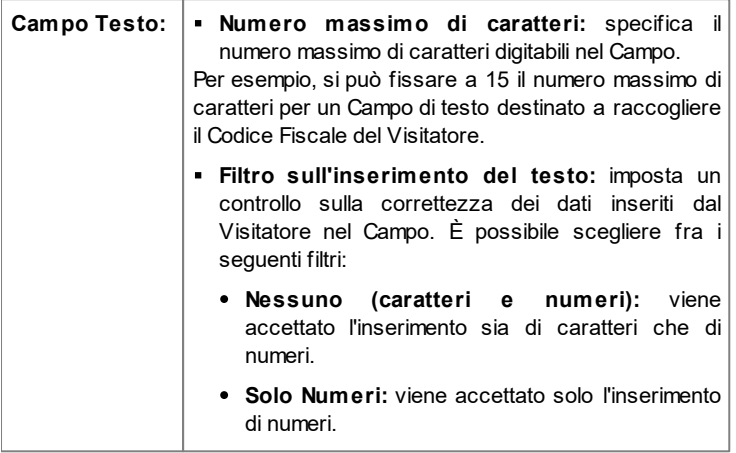

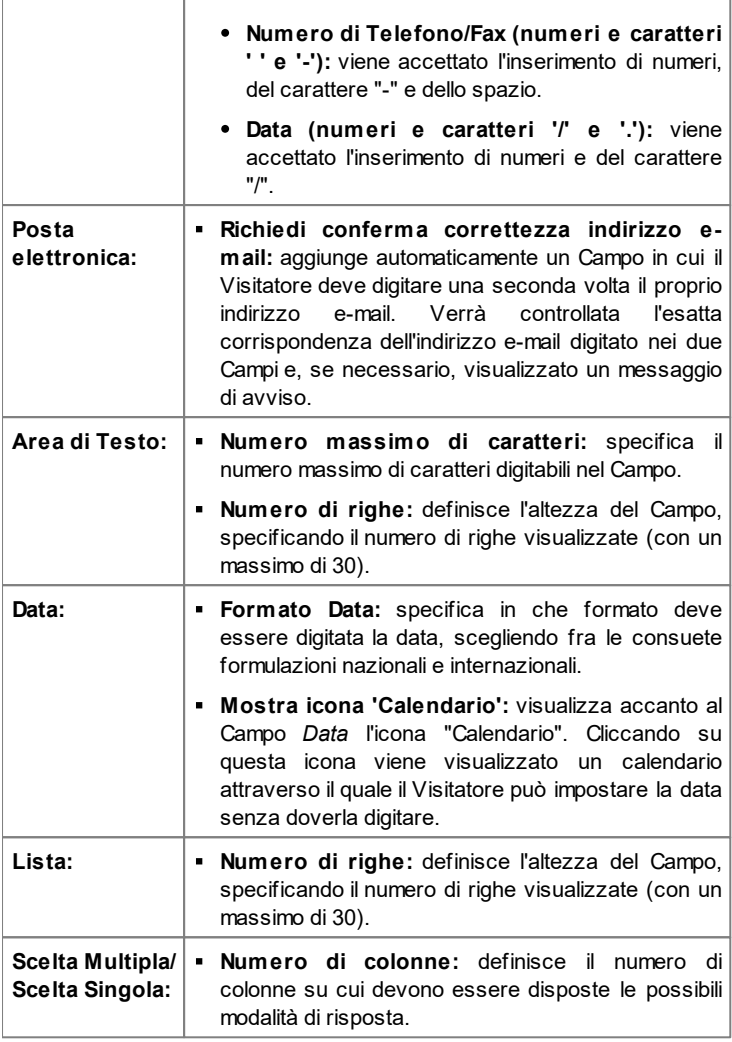

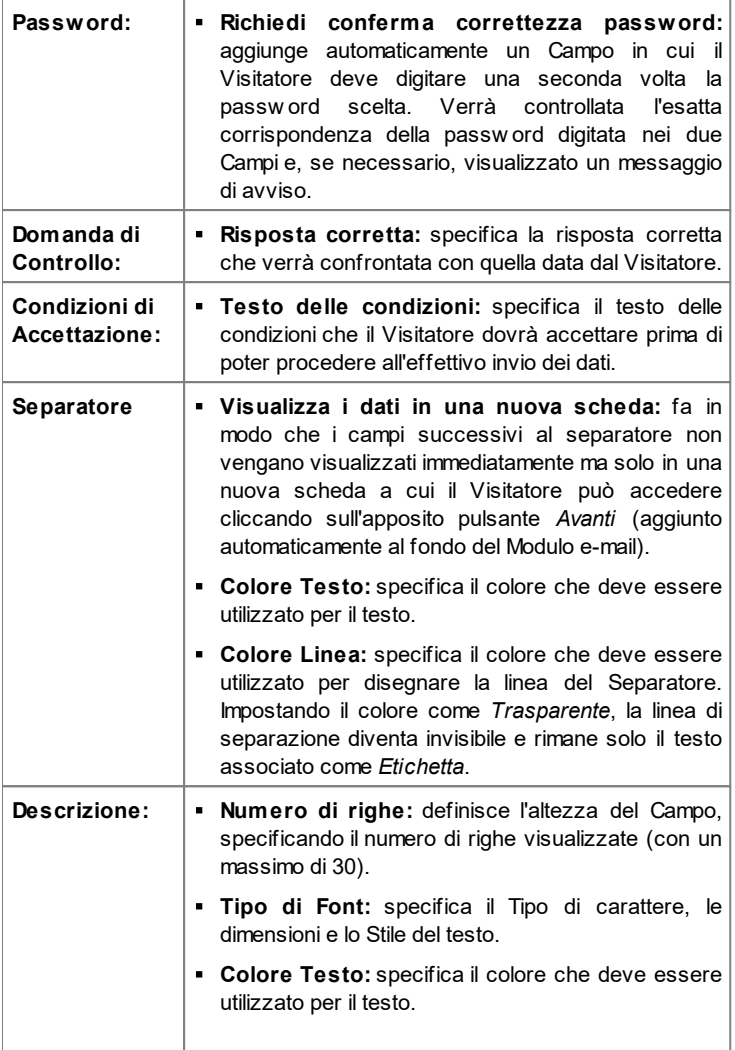

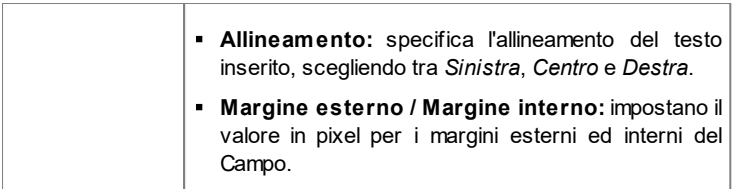

Infine, occorre specificare che per i campi *Lista a discesa*, *Lista*, *Scelta Multipla* e *Scelta Singola* è possibile creare l'elenco delle risposte possibili attraverso i seguenti comandi:

- **Aggiungi / Rimuovi:** aggiungono un nuova modalità di risposta o eliminano la modalità di risposta selezionata.
- **Sposta Sopra / Sposta sotto:** agiscono sull'ordine di visualizzazione delle possibili risposte, spostando verso l'alto o verso il basso quella selezionata.
- **Modifica:** modifica la modalità di risposta selezionata. È anche possibile cliccare una seconda volta su una voce già selezionata per poterla modificare.

#### **Reference: I comandi della sezione Opzioni**

Attraverso le opzioni presenti in questa sezione si gestiscono alcune proprietà avanzate dei Campi di un Modulo Invio E-mail.

Nello specifico, le opzioni disponibili sono:

- **Descrizione del Campo:** permette di comporre un messaggio utile, per esempio, per spiegare al Visitatore cosa viene richiesto nel Campo o come rispondere. Nel caso in cui sia presente, al Campo viene affiancata un'icona (personalizzabile) che indica la disponibilità di maggiori informazioni: passando il mouse su tale icona, il Visitatore potrà visualizzare una Tip con il messaggio predisposto.
- **Attributo <name>:** specifica il valore da associare all'attributo <name> del Campo nel momento in cui viene generato il codice HTML relativo al Modulo Invio E-mail. Questa opzione è utile, per esempio, quando come metodo di *Invio dei dati* (vedere: *[Oggetto](#page-144-0) [Modulo](#page-144-0) [Invio](#page-144-0) [E-mail](#page-144-0) [|](#page-144-0) [Invio](#page-144-0)*) si imposta *Invia i dati ad un file*.

**Nome Campo Database:** specifica il nome da attribuire al Campo perché il dato raccolto possa essere correttamente riconosciuto e inserito all'interno di un database. Questa opzione è utile, per esempio, quando come metodo di *Invio dei dati* (vedere: *[Oggetto](#page-144-0) [Modulo](#page-144-0) [Invio](#page-144-0) [E](#page-144-0)[mail](#page-144-0) [|](#page-144-0) [Invio](#page-144-0)*) si imposta *Invia i dati ad un Database*.

# **6.9 Oggetto Guestbook**

Il Guestbook, letteralmente il "libro degli ospiti", è un'utilità che permette ai Visitatori di un Sito Web di poter lasciare firme e commenti e/o di esprimere un voto. Si compone di un breve Modulo che i Visitatori devono compilare e della lista dei commenti che sono già stati rilasciati da altri.

WebSite X5 consente, non solo, di personalizzare il Guestbook ma anche di gestire l'effettiva pubblicazione dei commenti o attraverso un apposito [Pannello](#page-395-0) [di](#page-395-0) [Controllo](#page-395-0) online o attraverso sistemi come quelli messi a disposizione da Facebook e Disqus.

## **Reference: Le impostazioni per il Guestbook**

Per procedere alla creazione di un Guestbook occorre, per prima cosa, definire il *Sistema di gestione dei commenti* che si intende utilizzare, scegliendo tra:

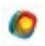

**WebSite X5:** è il sistema interno di WebSite X5 e prevede l'utilizzo di un apposito [Pannello](#page-395-0) [di](#page-395-0) [Controllo](#page-395-0) online.

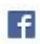

**Facebook:** utilizza il Social Plug-in di Facebook per gestire discussioni e commenti.

D

**Disqus:** è il sistema fornito da Disqus.

Scegliendo di utilizzare il *Sistema di gestione dei commenti* interno di WebSite X5, occorre definire il *Tipo di contenuto* che i Visitatori del Sito potranno lasciare, scegliendo tra:

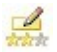

**Commento e Votazione:** i Visitatori potranno lasciare un commento scritto e, in più, esprimere un voto.

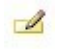

**Commento:** i Visitatori potranno lasciare un commento ma non votare.

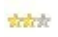

**Votazione:** i Visitatori potranno votare ma senza lasciare alcun commento.

A seconda del *Tipo di contenuto* selezionato è possibile definire alcune opzioni relative all'*Impostazione Commenti*:

- **Metodo di visualizzazione:** definisce se i commenti lasciati dai Visitatori possono essere visualizzati subito online, oppure se devono prima essere approvati attraverso i comandi del [Pannello](#page-395-0) [di](#page-395-0) [Controllo](#page-395-0) online.
- **Ordine di visualizzazione:** definisce in quale ordine cronologico devono essere visualizzati i commenti pubblicati, se dal più recente al più vecchio o viceversa.
- **Numero di commenti per Pagina:** definisce il numero di commenti massimo che deve essere visualizzato per Pagina.
- **Mostra pulsante 'Abuso':** fa in modo che venga messo a disposizione dei Visitatori il pulsante "Abuso" attraverso il quale possono segnalare eventuali comportamenti scorretti.
- **Attiva controllo anti-spam 'Captcha':** aggiunge il controllo anti-spam del Captcha al termine della form per l'inserimento di un commento.

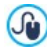

E' possibile scegliere quale sistema di captcha deve essere utilizzato attraverso l'apposita funzione presente nella finestra [Privacy](#page-204-0) [e](#page-204-0) [Sicurezza](#page-204-0) [|](#page-204-0) [Sicurezza.](#page-204-0)

**Stile Votazione:** definisce lo stile dell'elemento grafico (per esempio, una serie di 5 stelline) proposto al Visitatore per permettergli di votare. Questa è l'unica opzione disponibile se si seleziona *Votazione* come *Tipo di contenuto*.

Se, invece, come *Sistema di gestione dei commenti* si decide di utilizzare Facebook, occorre definire le seguenti *Impostazione Commenti*:

**Colore:** imposta colori chiari o scuri per gli elementi in primo piano, in modo da avere un corretto contrasto rispetto allo sfondo.

**Post visibili:** definisce il numero di post che devono essere visualizzati nel riquadro dei commenti.

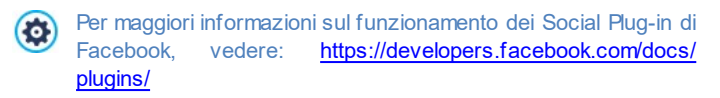

Infine, se come *Sistema di gestione dei commenti* si decide di utilizzare Disqus, è possibile definire le seguenti *Impostazione Commenti*:

**Disqus Short Name:** è il nome assegnato come identificativo del Sito durante il setup del servizio su Disqus. Tutti i commenti ricevuti attraverso un Sito verranno automaticamente associati allo Short Name impostato in modo da poter essere caricati e visualizzati correttamente.

Per maggiori informazioni sul sistema di gestione delle Ø discussioni offerte da Disqus, vedere: [http://disqus.com/](http://disqus.com/websites/) w [ebsites/](http://disqus.com/websites/)

Per la visualizzazione dei commenti è possibile definire le seguenti *Proprietà*:

- **Altezza:** imposta il valore in pixel dell'altezza dell'Oggetto Guestbook. Ogni volta che un Visitatore lascia un commento e questo viene pubblicato online, va ad aggiungersi alla lista di quelli già presenti: fissando l'altezza dell'Oggetto si fa in modo che, oltre un certo limite, l'elenco dei commenti possa essere fatto scorrere attraverso una barra di scroll, contenendo la lunghezza complessiva della Pagina.
- **Abilita Altezza Automatica:** fa in modo che l'Oggetto assuma automaticamente l'altezza minima necessaria perché il contenuto possa essere visualizzato completamente, senza il ricorso alla barra di scorrimento. L'opzione ha effetto solo se l'Oggetto è posizionato all'interno di una riga della [Griglia](#page-92-0) [di](#page-92-0) [impaginazione](#page-92-0) in cui non sono presenti altri Oggetti, ovvero non è affiancato da Oggetti le cui altezze determinano il layout della Pagina.

## **Reference: I metodi di invio dei dati del Guestbook**

Solo nel caso in cui come *Sistema di gestione dei commenti* si decide di utilizzare quello interno a WebSite X5, nella sezione *Salvataggio dei dati* è possibile specificare come i dati raccolti attraverso il Modulo da compilare per pubblicare un commento devono essere salvati e inviati al gestore del Sito:

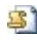

**Invia i dati ad un file:** i dati raccolti attraverso il Modulo vengono salvati in un file creato nella cartella su Server specificata.

**Invia i dati ad un Database:** i dati raccolti attraverso il Modulo vengono inviati automaticamente al database MySQL specificato, tramite uno script PHPgià predisposto.

In base al metodo di salvataggio selezionato occorre specificare una serie di parametri:

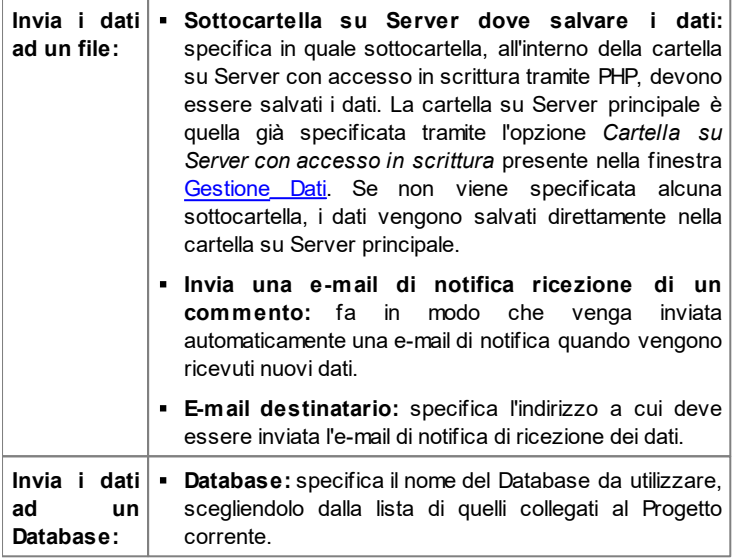

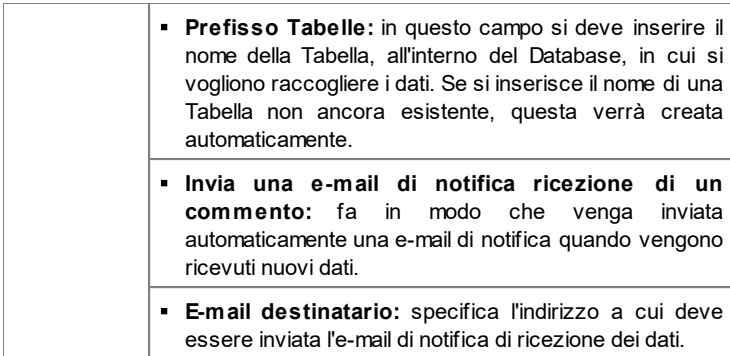

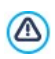

La lista dei Database collegati al Progetto deve essere precedentemente compilata attraverso gli appositi comandi della finestra *[Gestione](#page-236-0) [Dati](#page-236-0)*.

Solo se come *Sistema di gestione dei commenti* si decide di utilizzare quello interno di WebSite X5, per il corretto funzionamento di questo Oggetto è necessario fare in modo che la Pagina in cui è contenuto sia salvata come file .PHP. Per impostare l'estensione della Pagina occorre utilizzare l'opzione *Estensione del file generato* presente nella finestra [Proprietà](#page-86-0) [Pagina](#page-86-0) [|](#page-86-0) [Esperto.](#page-86-0)

# **6.10 Oggetto Mappa**

Nei Siti Web relativi ad attività commerciali è consueto trovare una Pagina Contatti in cui è presente una mappa interattiva che visualizza l'ubicazione fisica dell'attività stessa. Queste mappe sono molto comode perché non solo comunicano l'indirizzo ma spiegano anche ai potenziali clienti come raggiungere la meta.

WebSite X5 consente di inserire una Mappa, creata sfruttando il servizio di Google Maps™, attraverso l'apposito Oggetto Mappa.

#### **Reference: Le impostazioni per creare una Mappa interattiva**

Innanzi tutto, in *Impostazioni,* occorre definire il tipo di *Stile* da utilizzare per la mappa:

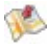

**Cartina:** propone la cartina disegnata con l'indicazione delle vie e dell'indirizzo indicato.

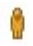

**Street View:** se disponibile, propone le immagini fotografiche riprese a livello stradale dell'indirizzo indicato.

In base al tipo di *Stile* selezionato, vengono proposte *Impostazioni* diverse.

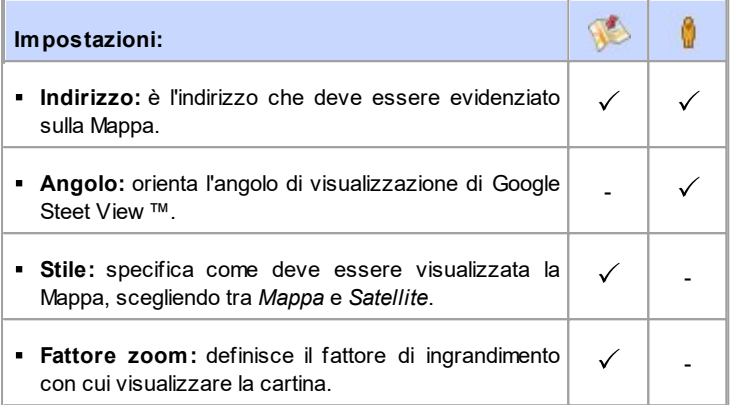

Per qualsiasi tipo di Mappa è anche possibile definire le opzioni presenti nella sezione *Generale*:

- **Lingua:** specifica la lingua in cui deve essere visualizzata la Mappa.
- **Dimensioni:** specifica le dimensioni che deve avere la Mappa. Lasciando attiva l'opzione *Mantieni proporzioni*, nell'impostazione delle dimensioni viene mantenuta inalterata la proporzione fra la larghezza e l'altezza.

Se nell'anteprima in locale o nel Sito pubblicato online non parte la

visualizzazione di Google Street View ™, è possibile che l'Indirizzo indicato sia in una località non ancora coperta dal servizio.

# **6.11 Oggetto Animazione Flash**

WebSite X5 consente di inserire all'interno delle pagine svariati tipi di Animazioni ed effetti in modo da renderle più accattivanti e spettacolari.

Può essere importata qualsiasi animazione Flash (formato .SWF): dal semplice banner con testi e immagini, a filmati più complessi ed interattivi, sia salvati sul PC locale che già pubblicati in Internet. Grazie alle funzioni avanzate disponibili, infatti, è anche possibile allegare eventuali file necessari per la corretta riproduzione dell'Animazione stessa.

I comandi necessari per procedere alla creazione di un Oggetto Animazione Flash sono articolati nelle seguenti sezioni: *Base* e *Esperto*.

## **Reference: I comandi della Sezione Base**

Attraverso i comandi di questa sezione si procede all'importazione del file da utilizzare per la composizione dell'Oggetto Animazione Flash.

L'Animazione Flash può essere inserita importando o un file presente in locale o un file già pubblicato su Internet. Nel primo caso occorre attivare l'opzione **File locale su PC**, cliccare sul pulsante **de** per sfogliare le risorse disponibili e individuare un file in formato .SWF. Nel secondo caso, invece, è necessario attivare l'opzione **File su Internet** e digitare nell'apposito campo l'indirizzo al quale la risorsa è già disponibile on-line.

L'anteprima dell'Animazione importata può essere visualizzata all'interno dell'apposita finestra, attivando l'opzione *Anteprima*.

Per poter visualizzare l'anteprima dell'animazione è necessario installare il Player di Adobe® Flash®, disponibile alla pagina [http://](http://get.adobe.com/it/flashplayer/otherversions/) [get.adobe.com/it/flashplayer/otherversions/](http://get.adobe.com/it/flashplayer/otherversions/) (scegliere l'opzione "Altri Brow ser").

Per l'Animazione inserita sono disponibili le seguenti *Proprietà*:

**Testo alternativo:** è il testo che viene presentato in alternativa

all'Animazione Flash quando questa non può essere visualizzata.

- **Dimensioni:** specifica le dimensioni in pixel della larghezza e dell'altezza dell'Animazione Flash. Per la larghezza, tra parentesi viene riportato il valore massimo che può essere assunto dall'Oggetto, in base a come è impostata la [Griglia](#page-92-0) [di](#page-92-0) [impaginazione.](#page-92-0) Lasciando attiva l'opzione *Mantieni proporzioni*, nell'impostazione delle dimensioni viene mantenuta inalterata la proporzione fra la larghezza e l'altezza.
- **Versione Player:** specifica quale versione del Player Flash richiedere per la visualizzazione dell'Animazione inserita. Se il Visitatore non dispone della versione del Player Flash specificata, viene automaticamente visualizzata una finestra con la richiesta di aggiornamento.
- **Sfondo trasparente:** se attivata, rende trasparente lo sfondo dell'Animazione inserita.

#### **Reference: I comandi della Sezione Esperto**

Attraverso i comandi di questa sezione si procede all'importazione, se necessario, dei file associati all'Animazione Flash indispensabili perché questa funzioni correttamente.

Tutti i file collegati all'Animazione Flash importati vengono visualizzati in una tabella riassuntiva in cui, oltre al nome del file, viene riportato anche il *Percorso relativo su Server*.

Per comporre la lista dei file collegati all'Animazione Flash occorre utilizzare i seguenti comandi:

- **Aggiungi...:** richiama la finestra *[Pubblica](#page-195-0) [file](#page-195-0) [collegato](#page-195-0)* per inserire un nuovo file collegato all'Animazione Flash.
- **Modifica...:** richiama la finestra *[Pubblica](#page-195-0) [file](#page-195-0) [collegato](#page-195-0)* per modificare le impostazioni definite per il file selezionato nella tabella riassuntiva dei File collegati.
- **Rimuovi:** elimina il file selezionato fra quelli presenti nella tabella riassuntiva dei File collegati.

Infine, è disponibile l'opzione:

**Percorso relativo di pubblicazione del file Flash:** specifica il percorso relativo della cartella in cui deve essere pubblicato il file .SWF relativo all'Animazione Flash.

# **6.12 Oggetto Catalogo Prodotti**

Una delle funzioni più interessanti di WebSite X5 è quella di permettere la creazione e gestione di Siti di [E-commerce,](#page-247-0) attraverso i quali è possibile non solo presentare i propri Prodotti su una vetrina potenzialmente affacciata sul mondo intero, ma anche venderli direttamente on-line.

Oltre a permettere l'inserimento dei Prodotti e la gestione del carrello, WebSite X5 permette di approntare un vero e proprio catalogo online attraverso un apposito Oggetto, chiamato Catalogo Prodotti. Questo Oggetto consente di presentare un gruppo di Prodotti, selezionati fra quelli già inseriti nel Carrello e-commerce, attraverso delle Schede Prodotto che ne riassumono le informazioni principali e ne permettono l'acquisto.

I comandi disponibili per creare un Oggetto Catalogo Prodotti sono articolati nelle seguenti sezioni: *Elenco* e *Impostazioni*.

#### **Reference: I comandi della Sezione Elenco**

Attraverso questa sezione è possibile specificare quali Prodotti devono essere visualizzati nell'Oggetto Catalogo Prodotti.

La colonna di sinistra della finestra presenta l'*Elenco Categorie e Prodotti* inseriti durante la creazione del [E-commerce](#page-247-0) disponibile al *[Passo](#page-198-0) [4](#page-198-0) [-](#page-198-0) [Impostazioni](#page-198-0) [Avanzate](#page-198-0)*.

Di fianco a ciascuna Categoria e a ciascun Prodotto è presente un check box: è sufficiente cliccare sui check box corrispondenti alle Categorie e/o ai Prodotti che si intendono attivare per fare in modo che vengano inseriti all'interno dell'Oggetto Catalogo Prodotti che si sta componendo. Tutti i Prodotti selezionati vengono automaticamente visualizzati all'interno della colonna di destra della finestra.

Attivare una Categoria o attivare tutti i Prodotti appartenenti a una Categoria non è la stessa cosa: solo nel primo caso, infatti, se in un secondo momento verranno aggiunti nuovi Prodotti a una

#### Categoria, questi verranno automaticamente aggiunti negli Oggetti Catalogo Prodotti a cui sono collegati.

I Prodotti inseriti nella colonna di destra della finestra possono essere ordinati cliccando sul pulsante **Ordinamento** e selezionando il tipo di ordinamento che si intende applicare: *Personalizzato*, *Nome*, *Categoria*, *Prezzo*, *Ascendente* o *Discendente*.

Selezionando l'ordinamento *Personalizzato* è possibile utilizzare i pulsanti **Sposta su / Sposta Giù** per definire manualmente l'ordine dei Prodotti.

#### **Reference: I comandi della Sezione Impostazioni**

Attraverso le opzioni proposte in questa sezione è possibile definire alcune impostazioni grafiche relative alle Schede attraverso le quali vengono presentati i Prodotti inseriti nell'elenco.

Innanzi tutto occorre specificare il *Tipo di visualizzazione* scegliendo tra le seguenti tipologie di Schede Prodotto:

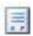

#### **Solo Testo**

Nella Scheda Prodotto vengono riportate, una di seguito all'altra, le seguenti informazioni: Nome del Prodotto, descrizione, lista a discesa con le varianti (se disponibili), costo e affiancato campo per la quantità con il pulsante "Acquista".

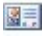

#### **Immagine e Testo**

Nella Scheda Prodotto viene visualizzata sulla sinistra l'immagine del Prodotto e sulla destra tutte le informazioni ad esso relative.

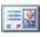

#### **Testo e Immagine**

Analogo al tipo di presentazione precedente, posiziona il testo sulla sinistra e l'immagine sulla destra.

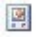

#### **Solo Immagine**

In questo caso, sotto all'immagine vengono riportate tutte le informazioni associate tranne la descrizione estesa.

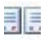

# **Alterna Immagine e Testo**

In questo caso vengono alternate Schede Prodotto con Immagine e Testo a destra e Schede Prodotto con Immagine e Testo a sinistra.

A prescindere dalla tipologia scelta, sul titolo ed eventualmente ? sull'immagine presenti nelle Schede Prodotto viene automaticamente attivato il link impostato attraverso l'opzione *Collegamento (es. Pagina scheda prodotto)* della finestra *[Impostazioni](#page-260-0) [Prodotto](#page-260-0) [|](#page-260-0) [Generale](#page-260-0)*.

Tramite le funzioni del riquadro *Impostazioni Schede* è quindi possibile definire:

- **Schede per riga:** specifica quante Schede Prodotto devono essere affiancate su un'unica riga.
- **Altezza schede:** specifica il valore in pixel che deve essere assunto in altezza dalla singole Schede Prodotto. In base a tale parametro, le immagini associate ai Prodotti vengono automaticamente ridimensionate. Se i testi di descrizione dei Prodotti sono troppo lunghi per poter essere visualizzati in maniera completa, viene visualizzata la barra di scorrimento.
- **Larghezza Immagine (%):** specifica, nel caso in cui sia stato scelto un tipo di presentazione in cui testo e immagine sono affiancati, quanto spazio della Scheda Prodotto deve essere occupato dall'immagine e quanto dal testo. In pratica, se l'immagine occupa il 30% della larghezza della Scheda Prodotto, il restante 70% sarà occupato dal testo.
- **Margine interno:** il margine è lo spazio tra il bordo della Scheda Prodotto e il suo contenuto. Attraverso questa opzione è possibile, dunque, definire quanto spazio deve esserci attorno al contenuto all'interno della Scheda Prodotto.

Tramite le funzioni del riquadro *Grafica* è poi possibile definire:

- **Colore Testo/Colore Sfondo:** definiscono il colore per il testo e lo sfondo delle Schede Prodotto.
- **Tipo di Font:** specifica il Tipo di carattere, le dimensioni e lo Stile del testo.

Tramite le funzioni del riquadro *Opzioni* è possibile definire:

- **Spessore:** specifica lo spessore dei bordi, anche singolarmente.
- **Colore:** specifica il colore dei bordi, anche singolarmente.
- **Smusso:** definisce il fattore di smusso per gli angoli, anche singolarmente.
- **Ombra:** applica un'ombra, definendone il colore, la posizione, la diffusione e la dimensione.

Tramite le funzioni del riquadro *Comandi* è possibile definire:

**Attiva collegamento su immagine:** attiva sulle diverse immagini della Scheda Prodotto il collegamento con le relative immagini ingrandite. Tali immagini ingrandite vengono visualizzate attraverso la finestra Show Box.

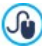

L'aspetto della finestra Show Box può essere completamente personalizzato: attraverso le opzioni presenti nella finestra *[Stile](#page-66-0) [della](#page-66-0) [finestra](#page-66-0) [ShowBox](#page-66-0)* del *[Passo](#page-42-0) [1](#page-42-0) [-](#page-42-0) [Stile](#page-42-0) [del](#page-42-0) [Modello](#page-42-0)* è, per esempio, possibile impostare colori, ombra, opacità ed effetti di apertura.

**Aggiungi senza visualizzare il Carrello:** fa in modo che, cliccando sul pulsante di acquisto, il Cliente aggiunga direttamente il Prodotto fra quelli ordinati senza essere automaticamente indirizzato al Carrello.

Tramite le funzioni del riquadro *Opzioni* è possibile definire:

- **Mostra Prezzo:** visualizza il prezzo associato al Prodotto, con o senza IVA, nella Scheda Prodotto.
- **Mostra Pulsante di Acquisto:** visualizza nella Scheda Prodotto il pulsante su cui è necessario cliccare per procedere all'acquisto. Nel caso in cui il Pulsante di Acquisto non venga visualizzato, anche il Campo Quantità non sarà presente.
- **Mostra Campo Quantità:** visualizza nella Scheda Prodotto un Campo Quantità per permettere al Cliente di specificare la quantità del Prodotto che intende inserire nel carrello.
- **Mostra anche la Disponibilità Effettiva:** visualizza nella Scheda Prodotto, oltre all'icona per la *Disponibilità Indicativa*, anche il numero che ne specifica la *Disponibilità Effettiva*.

Se si attiva l'opzione *Mostra anche la Disponibilità Effettiva* ed Œ è presente almeno un Prodotto per il quale è prevista la visualizzazione di questo tipo di disponibilità, per la Pagina che ospita l'Oggetto Catalogo Prodotti deve essere impostata l'estensione .PHP: è possibile farlo tramite l'opzione *Estensione del file generato* presente nella finestra *[Proprietà](#page-86-0) [Pagina](#page-86-0) [|](#page-86-0) [Esperto.](#page-86-0)*

Infine, è possibile applicare delle *Coccarde* definendo:

- **Tipo di Coccarda:** definisce le impostazioni per le coccarde da visualizzare nelle Schede Prodotto nei casi di "*Nuovo Prodotto*" o di "*Prodotto in sconto*".
- **File Immagine:** definisce l'immagine che deve essere utilizzata come coccarda. È possibile cliccare sulla freccia presente nel campo per selezionare un'immagine dalla libreria disponibile o cliccare sul pulsante  $\mathbb{E}$  e importare il file grafico (.JPG, .GIF, .PNG.) relativo all'immagine da utilizzare.
- **Allineamento:** specifica come deve essere allineata la coccarda rispetto all'interno della Scheda Prodotto.
- **Larghezza (%):** specifica la larghezza della coccarda in percentuale rispetto alle dimensioni della Scheda Prodotto.

Perché l'Oggetto Catalogo Prodotti funzioni correttamente, è W necessario aver precedentemente inserito dei Prodotti all'interno del Carrello di e-commerce attraverso i comandi della sezione *[E](#page-247-0)[commerce](#page-247-0)* del *[Passo](#page-198-0) [4](#page-198-0) [-](#page-198-0) [Impostazioni](#page-198-0) [Avanzate](#page-198-0)*.

# **6.13 Oggetto Contenuto Dinamico**

Ci sono situazioni in cui, creato un Sito Web e pubblicato online, è utile fare in modo che determinate persone possano intervenire per aggiornare alcuni contenuti specifici: può essere il caso dei Clienti per i quali è stato realizzato il Sito o quello dei Siti di Associazioni in cui più colleghi possono pubblicare novità ed eventi. In questi casi, gli Utenti abilitati devono poter lavorare direttamente online (senza dover necessariamente disporre del programma e/o del file di progetto) e avere la possibilità di aggiornare unicamente i contenuti definiti, senza però poter modificare altre sezioni o impostazioni grafiche relative al layout.

WebSite X5 soddisfa questo tipo di esigenza grazie all'Oggetto Contenuto Dinamico. Impiegando l'Oggetto Contenuto Dinamico l'Autore del Sito avrà sempre il pieno controllo sul progetto ma potrà decidere di affidare a Utenti da lui attivati l'onere dell'aggiornamento di alcuni contenuti ottenendo, in questo modo, un duplice vantaggio:

- risparmierà il tempo che avrebbe dovuto dedicare per l'aggiornamento del Sito;
- il Sito sarà comunque costantemente aggiornato.

#### **Reference: Le impostazioni per l'Oggetto Contenuto Dinamico**

Per impostare un Oggetto Contenuto Dinamico occorre, innanzi tutto definire per quali Utenti o Gruppi di Utenti attivare i permessi per modificare i contenuti dell'Oggetto stesso.

Nella sezione Gruppi/Utenti viene visualizzato l'elenco dei Gruppi e/o dei singoli Utenti già definiti. è sufficiente cliccare in corrispondenza dei Gruppi e/o degli Utenti per far comparire il segno di spunta accanto a quelli a cui si vuole accordare la possibilità di modificare i contenuti dell'Oggetto Contenuto Dinamico. Attivare un Gruppo o attivare tutti gli Utenti appartenenti a un Gruppo non è la stessa cosa: solo nel primo caso, infatti, se in un secondo momento verranno aggiunti nuovi Utenti al Gruppo, a questi verrà automaticamente dato il permesso di aggiornare i contenuti dell'Oggetto Dinamico.

# $\sqrt{a}$

Per creare nuovi Gruppi/Utenti è sufficiente accedere alla finestra *[Gestione](#page-240-0) [Accessi](#page-240-0)* del *[Passo](#page-198-0) [4](#page-198-0) [-](#page-198-0) [Impostazioni](#page-198-0) [Avanzate](#page-198-0)*.

Per l'Oggetto Contenuto Dinamico è possibile agire sulle seguenti *Proprietà*:

- **Altezza:** imposta il valore in pixel dell'altezza dell'Oggetto Contenuto Dinamico. Fissando l'altezza dell'Oggetto si fa in modo che, oltre un certo limite, il contenuto immesso venga fatto scorrere attraverso una barra di scroll, salvaguardando il layout complessivo della Pagina.
- **Abilita Altezza Automatica:** fa in modo che l'Oggetto assuma

automaticamente l'altezza minima necessaria perché il contenuto possa essere visualizzato completamente, senza il ricorso alla barra di scorrimento. L'opzione ha effetto solo se l'Oggetto è posizionato all'interno di una riga della [Griglia](#page-92-0) [di](#page-92-0) [impaginazione](#page-92-0) in cui non sono presenti altri Oggetti, ovvero non è affiancato da Oggetti le cui altezze determinano il layout della Pagina.

#### **Reference: I metodi di invio dei dati**

Nelle sezione *Salvataggio dei dati* è possibile specificare come i contenuti specificati dagli Utenti abilitati per poter modificare l'Oggetto Contenuto Dinamico devono essere salvati:

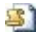

**Invia i dati ad un file:** i contenuti vengono salvati in un file creato nella cartella su Server specificata.

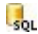

**Invia i dati ad un Database:** i contenuti vengono inviati automaticamente al database MySQL specificato, tramite uno script PHP già predisposto.

In base al metodo di salvataggio selezionato occorre specificare una serie di parametri:

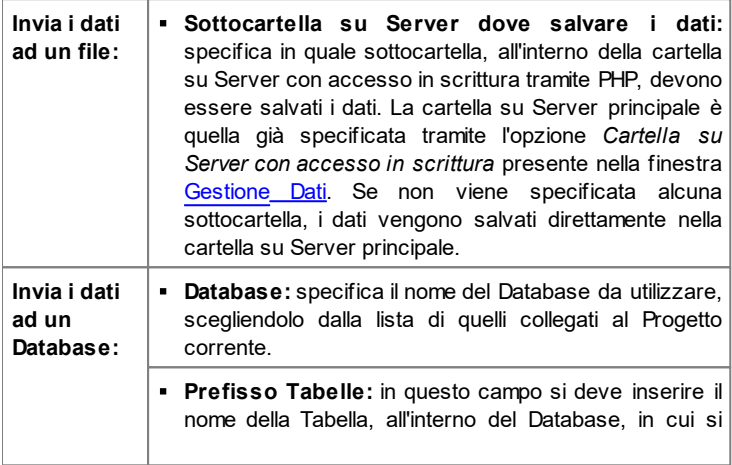

vogliono raccogliere i dati. Se si inserisce il nome di una Tabella non ancora esistente, questa verrà creata automaticamente.

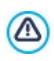

La lista dei Database collegati al Progetto deve essere precedentemente compilata attraverso gli appositi comandi della finestra *[Gestione](#page-236-0) [Dati](#page-236-0)*.

- Dopo aver impostato i parametri necessari per configurare l'Oggetto Contenuto Dinamico è necessario cliccare sul pulsante Anteprima in modo da visualizzare il Sito all'interno del Brow ser interno. Nella pagina aperta, al posto dell'Oggetto Contenuto Dinamico compare un invito a cliccare per scrivere il testo e, su passaggio del mouse, viene visualizzato un contorno tratteggiato che indica lo spazio occupato dall'Oggetto. Cliccando all'interno di quest'area viene visualizzato un editor di testo online attraverso il quale è possibile procedere all'inserimento del contenuto proposto di default dall'Oggetto.
	- Per il corretto funzionamento di questo Oggetto è necessario fare in modo che la Pagina in cui è contenuto sia salvata come file .PHP. Per impostare l'estensione della Pagina occorre utilizzare l'opzione *Estensione del file generato* presente nella finestra [Proprietà](#page-86-0) [Pagina](#page-86-0) [|](#page-86-0) [Esperto.](#page-86-0)

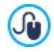

Attraverso la sezione *Oggetto Contenuto Dinamico* del [Pannello](#page-457-0) [di](#page-457-0) [Controllo](#page-457-0) online è possibile visualizzare l'elenco di tutti gli Oggetti Dinamici inserito nel Sito: cliccando su un Oggetto è possibile aprire la Pagina del Sito in cui è contenuto per procedere, eventualmente, alla sua modifica.

# **6.14 Oggetto Codice HTML**

WebSite X5 propone un Oggetto specifico per ogni tipo di contenuto che si può voler inserire all'interno di una Pagina: testo, immagine, animazione, modulo e-mail, ecc. Grazie alla possibilità, poi, di gestire anche l'Oggetto Codice HTML, le possibilità diventano virtualmente illimitate. Grazie all'Oggetto Codice HTML, infatti, è possibile inserire direttamente porzioni di codice e risolvere così funzioni particolari, anche inizialmente non previste.

I comandi disponibili per creare un Oggetto Codice HTML sono articolati nelle seguenti sezioni: *Codice HTML* e *Esperto*.

## **Reference: I comandi della Sezione Codice HTML**

In questa sezione è disponibile un editor attraverso il quale comporre il codice HTML che si vuole introdurre nella Pagina.

L'editor disponibile nel riquadro *Codice HTML* mette a disposizione i seguenti comandi:

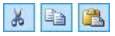

#### **Taglia [CTRL+X] - Copia [CTRL+C] - Incolla [CTRL+V]** Tagliano, copiano e incollano il testo selezionato.

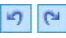

#### **Annulla [CTRL+Z] - Ripristina [ALT+MAIUSC +BACKSPACE]**

Annullano e ripristinano l'ultima operazione eseguita/ annullata.

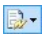

#### **Inserisci Widgets**

Inserisce il codice relativo alla Widget selezionata: cliccando sulla freccia a lato del pulsante, è possibile visualizzare la lista di tutte le Widgets disponibili.

Per facilitare la scrittura/lettura del codice, l'editor HTML prevede:

- la **numerazione automatica** delle righe di codice;
- l'**evidenziazione della sintassi** (Syntax highlighting). Questa funzione fa in modo che determinati elementi del codice vengano distinti attraverso l'uso di colori, senza che per questo sia modificato in alcun modo il significato del testo;

Com'è facile immaginare, l'introduzione di queste funzioni non solo rende più veloce la scrittura del codice, ma concorre anche a rendere la struttura del codice inserito più chiaro e leggibile permettendo, di conseguenza, di individuare più semplicemente eventuali errori.

**Note sulla compatibilità con le versioni precedenti:**  $\circled{A}$ **Oggetti disponibili** - Nella precedente versione 10, l'Oggetto Codice HTML era corredato da una serie di Widget. Nell'attuale versione 11 le w idget sono state potenziate e incluse come Oggetti Opzionali utilizzabili direttamente al [Passo](#page-92-0) [3](#page-92-0) [-](#page-92-0) [Creazione](#page-92-0) [della](#page-92-0) [Pagina](#page-92-0).

Infine, nel riquadro *Proprietà* sono disponibili le seguenti opzioni:

- **Larghezza:** visualizza il valore della larghezza dell'Oggetto Codice HTML; tale valore viene automaticamente definito in base allo spazio disponibile nella [Griglia](#page-92-0) [di](#page-92-0) [impaginazione](#page-92-0).
- **Altezza:** imposta il valore dell'altezza dell'Oggetto Codice HTML.
- **Abilita Altezza Automatica:** fa in modo che l'Oggetto assuma automaticamente l'altezza minima necessaria perché il contenuto possa essere visualizzato completamente, senza il ricorso alla barra di scorrimento. L'opzione ha effetto solo se l'Oggetto è posizionato all'interno di una riga della [Griglia](#page-92-0) [di](#page-92-0) [impaginazione](#page-92-0) in cui non sono presenti altri Oggetti, ovvero non è affiancato da Oggetti le cui altezze determinano il layout della Pagina.
- **Visualizza Barre di Scorrimento:** attiva di default, fa in modo che venga automaticamente inserita la barra di scorrimento se l'Oggetto Codice HTML ha altezza superiore a quella impostata attraverso l'apposita opzione *Altezza*.

#### **Reference: I comandi della Sezione Esperto**

Attraverso i comandi di questa sezione si può creare un Foglio di stile (.CSS) e/o definire la lista dei file da allegare all'Oggetto Codice HTML a cui si sta lavorando.

Nel riquadro *Codice CSS* è disponibile un editor (analogo a quello presente nella Sezione *Codice HTML*) attraverso il quale è possibile digitare le

istruzioni per comporre il Foglio di stile. Ricordiamo che lo scopo dei CSS è di definire l'aspetto grafico delle pagine HTML a cui sono collegati.

Nel riquadro *File allegati al codice*, invece, tutti i file collegati vengono visualizzati attraverso una tabella riassuntiva in cui, oltre al nome del file, viene riportato anche il *Percorso relativo su Server*.

Per comporre la lista dei file collegati al Codice HTML è possibile utilizzare i seguenti comandi:

- **Aggiungi...:** inserisce, attraverso la finestra *[Pubblica](#page-195-0) [file](#page-195-0) [collegato](#page-195-0)* richiamata, un nuovo file collegato.
- **Modifica...:** richiama la finestra *[Pubblica](#page-195-0) [file](#page-195-0) [collegato](#page-195-0)* per modificare le impostazioni definite per il file selezionato nella tabella riassuntiva dei File collegati.
- **Rimuovi:** elimina il file selezionato fra quelli presenti nella tabella riassuntiva dei File collegati.

# **6.15 Funzioni comuni**

## **6.15.1 Editor Immagine**

WebSite X5, oltre a procedere automaticamente all'ottimizzazione delle Immagini importate, mette a disposizione un versatile editor grafico interno per poter compiere operazioni di fotoritocco.

L'Editor Immagine può essere richiamato attraverso il pulsante *Modifica...* disponibile, in genere, nelle finestre in cui è possibile importare un file grafico come, per esempio, quelle relative all'[Oggetto](#page-113-0) [Immagine,](#page-113-0) all'[Oggetto](#page-129-0) [Galleria,](#page-129-0) alla creazione di un nuovo Prodotto nel [E-commerce.](#page-247-0)

L'Editor Immagine è organizzato nelle seguenti sezioni: *Taglio e Rotazione*, *Filtri*, *Filigrana*, *Maschera*, *Cornice*, *Effetti* e *Libreria*.

L'Editor Immagine è completato dai seguenti pulsanti:

- **Ok:** chiude l'Editor Immagine e torna alla finestra principale salvando e applicando tutte le modifiche apportate all'immagine.
- **Annulla:** chiude l'Editor Immagine e torna alla finestra principale annullando le modifiche apportate alle immagine.

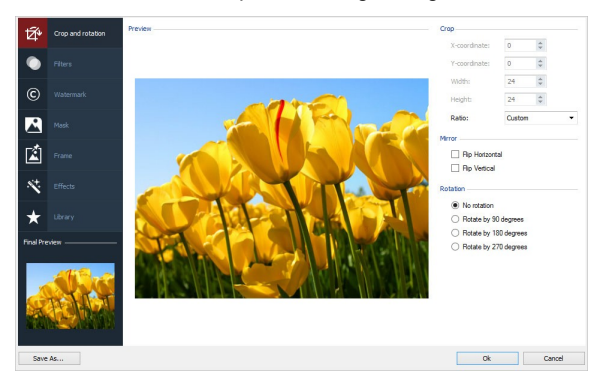

**Salva come...:** salva una copia dell'immagine originale in formato .PNG.

#### **Reference: I comandi della Sezione Taglio e Rotazione**

Attraverso i comandi di questa sezione si ritaglia l'area dell'immagine che si desidera venga visualizzata, eliminando il resto.

È possibile disegnare l'area del taglio direttamente sull'anteprima dell'immagine e agire sulle ancore per modificarla. La selezione del taglio può essere spostata in modo da mettere in primo piano l'area desiderata: per farlo è sufficiente cliccare su di essa e, tenendo premuto il tasto sinistro del mouse, posizionarla adeguatamente.

Non è necessario confermare il taglio: la porzione esterna alla selezione del taglio (più scura rispetto all'originale) non verrà comunque considerata. Per annullare il taglio, invece, è sufficiente cliccare sull'immagine, al di fuori dell'area selezionata.

A lato dell'immagine sono presenti i seguenti riquadri:

**Taglio:** riporta i valori in pixel della *Coordinata X* e della *Coordinata Y* che identificano la posizione del vertice superiore sinistro dell'area selezionata con il taglio, oltre che i valori della *Larghezza* e dell'*Altezza* da questa assunta. Oltre che essere ripresi direttamente in base all'area di taglio disegnata, i valori dei parametri citati possono anche essere digitati negli appositi campi o impostati attraverso i cursori.

In più, per disegnare l'area di taglio in modo da mantenere il rapporto di proporzione desiderato fra larghezza e altezza è sufficiente settalo attraverso l'opzione *Proporzioni.*

- **Riflessione:** riflette l'Immagine in senso orizzontale (secondo l'asse verticale) e/o verticale (secondo l'asse orizzontale).
- **Rotazione:** ruota l'Immagine in senso orario di *0°*, *90°*, *180°* o *270°*.

#### **Reference: I comandi della Sezione Filtri**

Attraverso i comandi di questa sezione si correggono le principali regolazioni di colore e si impostano alcuni filtri grafici sull'Immagine importata.

Per impostare un filtro è sufficiente selezionarlo nella lista, attivarlo e definirne le impostazioni. Le modifiche relative ai filtri impostati vengono immediatamente applicate e visualizzate nell'Immagine di anteprima.

- **Filtri:** riporta l'elenco dei filtri che è possibile applicare all'Immagine. L'elenco comprende: *Luminosità e Contrasto*, *Bilanciamento (RGB)*, *Intensità (HSL)*, *Dettaglio*, *Sfocato*, *Bianco e nero*, *Seppia*, *Mosaico*, *Ritratto*, *Diffusione*, *Dipinto a olio*, *Tela*, *Rumore*, *Marmo*. Per applicare un filtro è sufficiente cliccare in sua corrispondenza in modo da far comparire il segno di spunta sul relativo check box.
- **Impostazioni:** riporta le impostazioni su cui è possibile agire per definire il filtro selezionato.

## **Reference: I comandi della Sezione Filigrana**

Attraverso i comandi di questa sezione si applica una filigrana all'Immagine importata in modo da proteggerla dalla copia non autorizzata. Lo scopo della filigrana, infatti, è di alterare l'immagine, per esempio riportando esplicitamente l'indicazione del copyright, in modo da scoraggiarne la copia e l'utilizzo.

**Filigrana:** riporta l'elenco delle filigrane fra cui scegliere quella da applicare all'Immagine. Oltre alle immagini di filigrana messe a disposizione, è possibile applicare una filigrana personale: è sufficiente selezionare la seconda anteprima dell'elenco (*Personale...*) e importare il file grafico appositamente preparato.
- **Impostazioni:** ruota di *90°*, *180°* o *270°* o riflette orizzontalmente/ verticalmente la filigrana applicata all'Immagine.
	- Una filigrana deve essere preparata come file grafico in formato .GIF, .PNG, .PSD o .WMF per il quale viene impostata la trasparenza: la filigrana viene sovrapposta all'Immagine originale in modo da permettere la visualizzazione solo delle parti corrispondenti alle aree trasparenti. Dato che il formato .GIF gestisce un unico livello di trasparenza, mentre i formati .PNG e .PSD ne gestiscono fino a 256, è consigliabile salvare le filigrane in uno di questi ultimi formati.

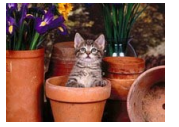

 $+$  Copyright  $=$ 

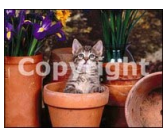

### **Reference: I comandi della Sezione Maschera**

Attraverso i comandi di questa sezione si applica una maschera all'Immagine importata in modo da modificarne la forma.

- **Maschera:** riporta l'elenco delle maschere fra cui scegliere quella da applicare all'Immagine. Oltre alle maschere messe a disposizione, è possibile applicare una maschera personale: è sufficiente selezionare la seconda anteprima dell'elenco (*Personale...*) e importare il file grafico appositamente preparato.
- **Impostazioni:** ruota di *90°*, *180°* o *270°* o di riflette orizzontalmente/ verticalmente la maschera applicata all'Immagine.
	- Una maschera non è altro che un'immagine a 256 colori in scala di grigi: la maschera viene applicata sull'Immagine originale in modo che le parti coperte dal nero vengono rese invisibili e quelle coperte dal bianco vengono mantenute visibili.

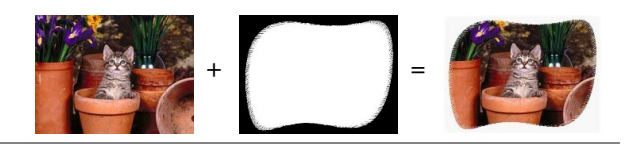

# **Reference: I comandi della Sezione Cornice**

Attraverso i comandi di questa sezione si applicare una cornice all'Immagine importata.

- **Cornice:** riporta l'elenco delle cornici fra cui scegliere quella da applicare all'Immagine. Oltre alle cornici messe a disposizione, è possibile applicare una cornice personale: è sufficiente selezionare la seconda anteprima dell'elenco (*Personale...*) e importare il file grafico appositamente preparato.
- **Impostazioni:** ruota di *90°*, *180°* o *270°* o riflette orizzontalmente/ verticalmente la cornice applicata all'Immagine.

Una cornice deve essere preparata come file grafico in formato .GIF, .PNG, .PSD o .WMF per il quale viene impostata la trasparenza: la cornice viene sovrapposta all'Immagine originale in modo da permettere la visualizzazione solo delle parti corrispondenti alle aree trasparenti. Dal momento che il formato .GIF gestisce un unico livello di trasparenza, mentre i formati .PNG e .PSD ne gestiscono fino a 256 è consigliabile salvare le cornici in uno di questi ultimi formati.

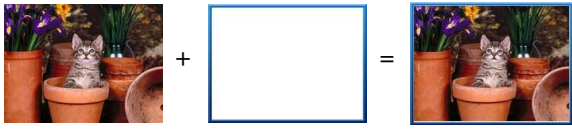

# **Reference: I comandi della Sezione Effetti**

Attraverso i comandi di questa sezione si impostano alcuni effetti grafici sull'Immagine importata.

- **Effetti:** riporta l'elenco degli effetti che è possibile applicare all'Immagine. L'elenco comprende: *Ombra*, *Riflesso*, *Bagliore Esterno*, *Bordo Colorato*, *Sfumato*, *Bombato*, *Rilievo*, *Cornice*, *Rotazione*, *Prospettiva*, *Distorsione* e *Opacità*. Per applicare un effetto è sufficiente cliccare in sua corrispondenza in modo da far comparire il segno di spunta sul relativo check box.
- **Impostazioni:** riporta le impostazioni su cui è possibile agire per definire l'effetto selezionato.

### **Reference: I comandi della Sezione Libreria**

In questa sezione si sceglie quale set di impostazioni, salvate come Stile, applicare all'Immagine corrente o, al contrario, si salvano le impostazioni definite per l'Immagine corrente in un nuovo Stile che potrà poi essere ripreso e applicato ad altre Immagini.

- **Applica:** applica all'Immagine corrente tutte le impostazioni previste per lo Stile selezionato.
- **Aggiungi:** salva tutte le impostazioni definite nelle sezioni precedenti dell'Editor Immagine per l'Immagine corrente in uno Stile e lo aggiunge alla lista degli Stili *Personali*.
- **Rimuovi:** elimina lo Stile selezionato fra quelli presenti nell'elenco Stili Personali. Non è possibile rimuovere gli Stili *Predefiniti*.

# **6.15.2 Stile della Cella**

WebSite X5 permette di procedere alla creazione di ciascuna Pagina di un Sito attraverso una [Griglia](#page-92-0) [di](#page-92-0) [impaginazione](#page-92-0) che suddivide lo spazio disponibile in Celle. Il numero di Celle disponibili dipende dal numero di Righe e Colonne inserite e, per ogni Cella è possibile inserire un diverso contenuto (tramite il semplice Drag & Drop degli Oggetti disponibili).

La Cella equivale, dunque, ad uno spazio determinato della Pagina: ha un suo contenuto e può avere un aspetto grafico del tutto particolare. Agendo su margini, bordi e sfondo della Cella si possono, quindi, creare dei box all'interno della Pagina mediante i quali organizzare i contenuti e dare il giusto risalto a quelli che si desidera mettere in primo piano.

Per definire l'aspetto grafico di una Cella è sufficiente selezionarla e cliccare sul pulsante per richiamare la finestra *Stile della Cella*, le cui opzioni sono organizzate nelle seguenti sezioni: *Stile*, *Testi* e *Libreria*.

# **Reference: I comandi della Sezione Stile**

Attraverso i comandi di questa sezione si definiscono le impostazioni grafiche della Cella corrente della [Griglia](#page-92-0) [di](#page-92-0) [impaginazione.](#page-92-0)

Per prima cosa è necessario definire il tipo di *Sfondo* che si vuole impostare per la Cella, scegliendo tra:

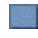

**Cella con sfondo colorato:** lo sfondo della Cella viene colorato in tinta unita.

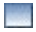

**Cella con sfondo sfumato:** lo sfondo della Cella viene riempito con un gradiente di cui si possono definire i colori di partenza e di fine e la direzione della sfumatura.

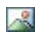

**Cella con immagine di sfondo:** lo sfondo della Cella viene creato attraverso l'importazione di un'immagine.

**Cella con immagine adattata:** lo sfondo della Cella viene creato attraverso l'importazione di un'immagine che viene tagliata in blocchi e ricomposta in modo da potersi adattare perfettamente alle dimensioni della Cella stessa. (vedere, *[Come](#page-366-0) [lavorare](#page-366-0) [sull'aspetto](#page-366-0) [della](#page-366-0) [Cella](#page-366-0)*)

A seconda del tipo di Sfondo, è possibile agire su diverse opzioni del riquadro *Impostazioni*.

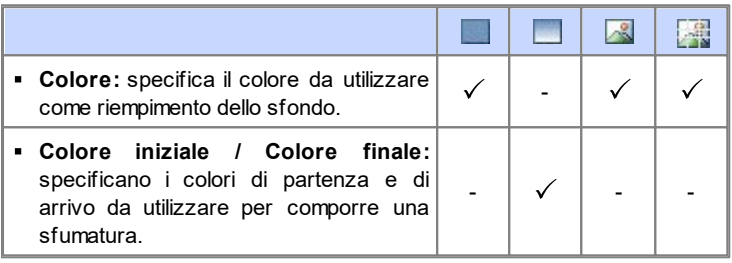

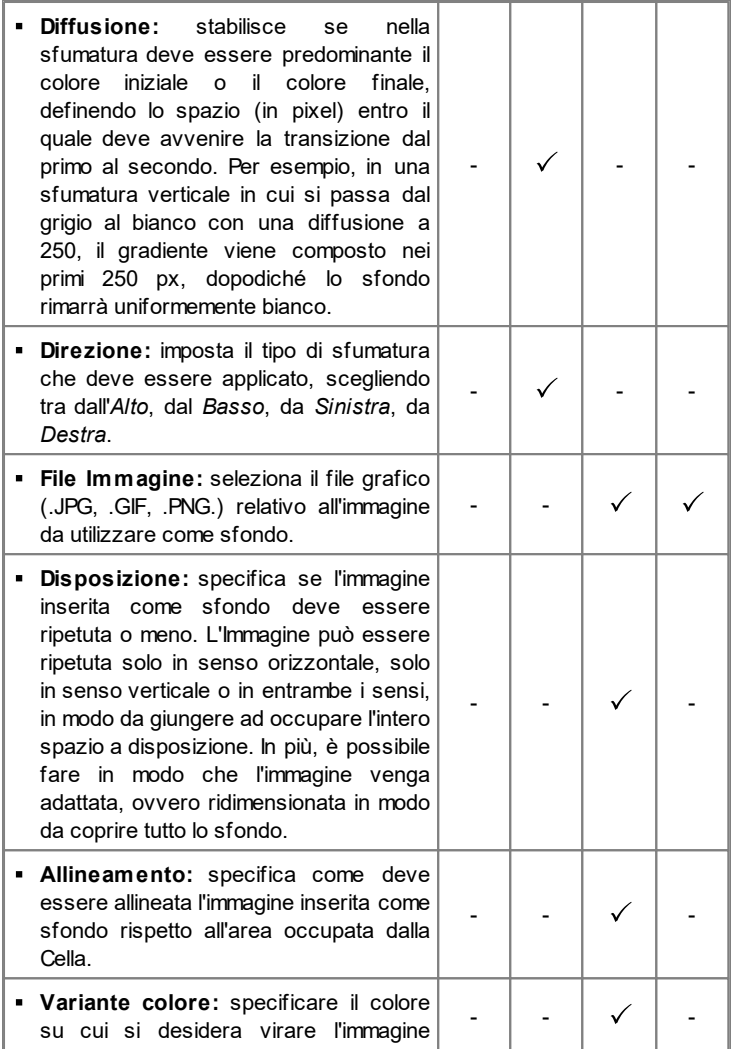

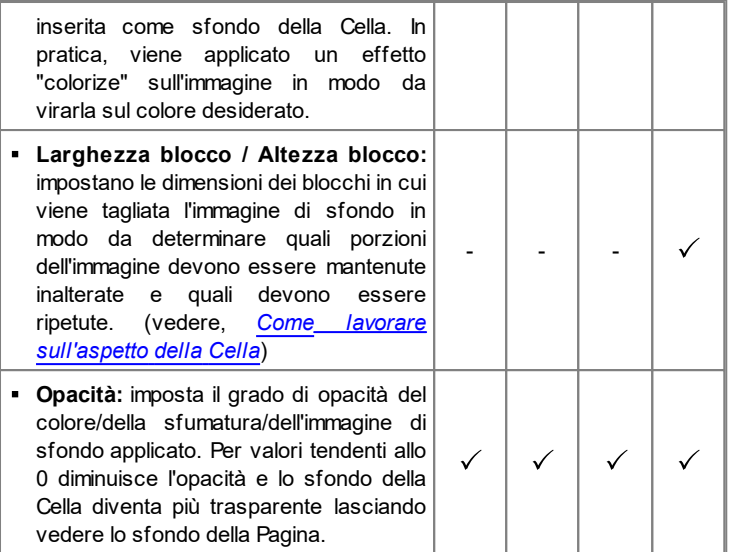

Tramite le opzioni del riquadro *Bordo* è possibile definire:

- **Spessore:** specifica lo spessore dei bordi, anche singolarmente.
- **Colore:** specifica il colore dei bordi, anche singolarmente.
- **Smusso:** definisce il fattore di smusso per gli angoli, anche singolarmente.
- **Ombra:** applica un'ombra, definendone il colore, la posizione, la diffusione e la dimensione.

Infine, tramite le opzioni del riquadro *Allineamento e Margine* è possibile definire:

- **Allineamento:** allinea in *Alto/Centro/Basso* e a *Sinistra/Centro/Destra* l'Oggetto contenuto rispetto alla Cella corrente.
- **Margine esterno / Margine interno:** impostano il valore in pixel per i margini esterni ed interni della Cella corrente (vedere, *[Il](#page-439-0) [Box](#page-439-0) [Model](#page-439-0) [in](#page-439-0) [WebSite](#page-439-0) [X5](#page-439-0)*).

## **Reference: I comandi della Sezione Testi**

Attraverso i comandi di questa sezione si inseriscono e si definisce l'aspetto grafico degli elementi di testo che completano lo stile della Cella corrente della [Griglia](#page-92-0) [di](#page-92-0) [impaginazione.](#page-92-0)

Innanzi tutto occorre selezionare l'elemento, Testo o Immagine, che si vuole inserire e su cui si vuole lavorare. È possibile scegliere tra le seguenti voci:

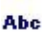

**Titolo:** è il testo che viene visualizzato come titolo della Cella corrente.

**Immagine intestazione:** è un'immagine che può essere inserita nell'intestazione della Cella corrente, eventualmente affiancata al Titolo.

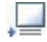

**Testo di descrizione:** è il testo che viene visualizzato come didascalia della Cella corrente.

Una volta inseriti, i diversi elementi possono essere selezionati o attraverso l'apposito menu a discesa o cliccando direttamente sull'immagine di Anteprima.

A seconda del tipo di elemento selezionato è possibile agire su diverse opzioni del riquadro *Impostazioni*.

Per gli elementi *Titolo* e per il *Testo di descrizione*, le opzioni disponibili sono:

- **Contenuto:** campo per digitare il Titolo o il Testo di descrizione della Cella.
- **Colore / Colore Testo:** specificano il colore dello sfondo del testo e del testo su cui si sta lavorando.
- **Tipo di Font:** specifica il Tipo di carattere, le dimensioni e lo Stile del testo.
- **Allineamento:** allinea il testo a *Sinistra*, in *Centro* o a *Destra* rispetto alla Cella.
- **Margine esterno / Margine interno:** impostano il valore in pixel per i margini del testo, in modo da poterlo posizionare con precisione

decidendo quanto deve essere distante dai bordi della Cella.

Per l'elemento *Immagine intestazione*, invece, le opzioni disponibili sono:

- **File Immagine:** seleziona il file grafico (.JPG, .GIF, .PNG.) relativo all'immagine da utilizzare come sfondo.
- **Allineamento:** allinea l'immagine inserita a *Sinistra*, in *Centro* o a *Destra* rispetto alla Cella.
- **Margine:** imposta il valore in pixel per i margini dell'immagine inserita, in modo da poterla posizionare con precisione rispetto ai bordi della Cella e, di conseguenza, rispetto al *Titolo* eventualmente presente.

# **Reference: I comandi della Sezione Libreria**

In questa sezione si sceglie quale set di impostazioni, salvate come Stile, applicare alla Cella corrente o, al contrario, si salvano le impostazioni definite per la Cella corrente in un nuovo Stile che potrà poi essere ripreso e applicato ad altre Celle.

La Libreria presenta un elenco di tutti gli *Stili Predefiniti* e *Personali* già creati. In più sono disponibili i seguenti comandi:

- **Applica:** applica alla Cella corrente tutte le impostazioni previste per lo Stile selezionato.
- **Aggiungi:** salva tutte le impostazioni grafiche definite nelle Sezioni *Stile* e *Testi* per la Cella corrente in uno Stile e lo aggiunge alla lista degli Stili *Personali*.
- **Rimuovi:** elimina lo Stile selezionato fra quelli presenti nell'elenco Stili *Personali*. Non è possibile rimuovere gli Stili *Predefiniti*.
- **Importa...:** importa un nuovo Stile creato con WebSite X5 ed esportato con l'apposita funzione.
- **Esporta...:** esporta lo Stile selezionato nella cartella specificata. Lo Stile così esportato potrà essere condiviso e importato su altri PC.

Nella composizione di uno Stile vengono mantenute tutte le impostazioni grafiche definite per la Cella ma non i contenuti che potrebbero dover variare da una Cella all'altra. In questo modo, per

2

esempio, nello Stile viene salvato il *Colore Testo* o il *Tipo di Font* ma non il *Contenuto* specificato per elementi come il *Titolo* e il *Testo di descrizione* associato a una Cella.

# <span id="page-188-0"></span>**6.15.3 Finestra Collegamento**

Oltre ai menu di navigazione fissa, creati in automatico in base alla [Mappa](#page-81-0), WebSite X5 consente di inserire su Testi, Immagini ed altri elementi, i Collegamenti necessari per risolvere una serie di operazioni diverse: aprire Pagine interne o esterne, richiamare file, visualizzare immagini, aggiungere un prodotto al carrello, ecc.

Nell'impostare un Collegamento è possibile, non solo scegliere il tipo di azione, ma anche definire e personalizzare la Tooltip associata in modo da fornire una spiegazione di ciò che accadrà in conseguenza al click.

Le opzioni disponibili per impostare un collegamento sono presentate nelle seguenti sezioni: *Azione* e *Descrizione*.

### **Reference: I comandi della sezione Azione**

Attraverso i comandi di questa sezione si specifica il tipo di azione da associare al Collegamento:

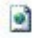

### **Pagina del Sito**

Imposta un Collegamento con un'altra Pagina del Sito. Cliccando sul pulsante **d** si sfoglia la Mappa del Sito per selezionare la *Pagina del Sito* da collegare. Se necessario, è possibile specificare anche l'*Ancora interna alla Pagina* a cui puntare, selezionandola dall'elenco delle Ancore presenti nella Pagina. Infine, è possibile specificare se la Pagina collegata deve essere visualizzata nella stessa finestra, in una nuova finestra del Brow ser o in una finestra di PopUp. In questo ultimo caso, come PopUp viene aperta una nuova finestra del Brow ser di cui di si possono impostare le dimensioni (*Larghezza* e *Altezza*).

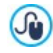

Le Ancore devono essere state preventivamente associate agli Oggetti per poter comparire nell'elenco proposto dall'opzione *Ancora interna alla Pagina*.

Per associare un'Ancora a un Oggetto occorre utilizzare il pulsante disponibile al *[Passo](#page-92-0) [3](#page-92-0) [-](#page-92-0) [Creazione](#page-92-0) [della](#page-92-0) [Pagina](#page-92-0)*.

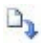

### **File o URL**

Imposta un Collegamento con una qualsiasi risorsa, file o pagina HTML, presente sul computer sul quale si sta lavorando o già pubblicato sul Web. Per specificare quale file collegare è sufficiente attivare l'opzione *File locale su PC* e cliccare sul pulsante **per sfogliare le risorse salvate sul sistema**, oppure attivare l'opzione *File su Internet* e digitare l'indirizzo (URL) che ne identifica la posizione in rete.

Anche in questo caso, è possibile specificare se la risorsa collegata deve essere visualizzata nella stessa finestra, in una nuova finestra del Brow ser o in una finestra di PopUp di cui di si possono impostare le dimensioni (*Larghezza* e *Altezza*).

### **File o URL con ShowBox**

Imposta un Collegamento per visualizzare un qualsiasi file, presente sul computer o già pubblicato su Web, in una apposita finestra Show Box. A differenza di quanto accade per la finestra di PopUp, con la finestra Show Box il file richiamato viene visualizzato in primo piano sullo sfondo della Pagina originale, resa automaticamente più opaca e chiara/scura.

Per specificare quale file collegare è sufficiente attivare l'opzione *File locale su PC* e cliccare sul pulsante **per** per sfogliare le risorse salvate sul sistema, oppure attivare l'opzione *File su Internet* e digitare l'indirizzo (URL) che ne identifica la posizione in rete. Tramite le opzioni disponibili, è possibile impostare le dimensioni (*Larghezza* e *Altezza*) della finestra Show Box oltre che una *Didascalia* che verrà visualizzata in calce.

Il collegamento con finestra Show Box è particolarmente indicato per la visualizzazione di immagini, ma può essere utilizzato anche per la visualizzazione di risorse diverse come, per esempio, i documenti .PDF.

#### **Galleria con ShowBox** 國

Imposta un Collegamento per avviare la visualizzazione di una Galleria di immagini all'interno di una finestra Show Box. Per creare l'elenco delle immagini è sufficiente utilizzare i comandi disponibili: *Aggiungi...*, *Rimuovi*, *Sposta Sopra* e *Sposta Sotto*. In più, è possibile impostare le dimensioni (*Larghezza* e *Altezza*) delle finestra Show Box.

6

L'aspetto della finestra Show Box può essere completamente personalizzato: attraverso le opzioni presenti nella finestra *[Stile](#page-66-0) [della](#page-66-0) [finestra](#page-66-0) [ShowBox](#page-66-0)* del *[Passo](#page-42-0) [1](#page-42-0) [-](#page-42-0) [Stile](#page-42-0) [del](#page-42-0) [Modello](#page-42-0)* è, per esempio, possibile impostare colori, ombra, opacità ed effetti di apertura.

## **Posta elettronica**

Imposta un Collegamento per aprire il programma di posta elettronica predefinito e inviare una e-mail. Per definire questo tipo di collegamento è sufficiente digitare l'indirizzo e-mail e, opzionalmente, l'oggetto e il contenuto del messaggio.

Attivando l'opzione *Attiva protezione indirizzo e-mail*, l'indirizzo email specificato viene riportato in forma criptata all'interno del codice HTML della Pagina: in questo modo non verrà riconosciuto dai robot che scandagliano la rete alla ricerca di indirizzi per operazioni di spam.

#### G **Chiamata Internet**

Imposta un Collegamento per aprire il programma associato alle chiamate via Internet (per esempio, Skype) e dialogare con l'Utente specificato attraverso l'apposito campo. In più, è possibile specificare il *Tipo di azione* scegliendo tra: *Avvia chiamata*, *Aggiungi contatto*, *Avvia chat*, *Visualizza profilo*, *Avvia Skype VoiceMail* e *Invia file*.

#### ⋖⋸ **Suono**

Imposta un Collegamento per avviare la riproduzione di un suono. Per specificare quale file collegare è sufficiente attivare l'opzione *File locale su PC* e cliccare sul pulsante **de** per sfogliare le risorse salvate sul sistema, oppure attivare l'opzione *File su Internet* e digitare l'indirizzo (URL) che ne identifica la posizione in rete. È possibile collegare file in formato .MP3.

Cliccando sul link viene visualizzata una Tooltip contente il pulsante Play/Pause per avviare/interrompere la riproduzione del suono. Facendo uscire il mouse dalla Tooltip, questa si chiude e la riproduzione del suono viene interrotta.

La Tooltip sul link con il suono viene creata  $\mathbf{r}$ automaticamente dal Programma: l'aspetto viene definito in base alla impostazioni attivate nella finestra *[Stile](#page-65-0) [della](#page-65-0) [Tooltip](#page-65-0)* al *[Passo](#page-42-0) [1](#page-42-0) [-](#page-42-0) [Stile](#page-42-0) [del](#page-42-0) [Modello](#page-42-0)*.

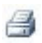

### **Stampa Pagina**

Imposta un Collegamento per avviare la stampa della Pagina visualizzata.

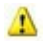

### **Messaggio di Avviso**

Imposta un Collegamento per visualizzare un messaggio di avviso. Per definire questo tipo di collegamento è sufficiente digitare il *Testo del messaggio* nell'apposito campo. Attivando l'opzione *Visualizza come finestra di popup*, il messaggio di avviso viene visualizzato in una finestra di dialogo stile Window s.

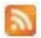

### **Feed RSS**

Visualizza il Feed RSS del Sito: il collegamento è attivo solo se è stato effettivamente creato un [Feed](#page-232-0) [RSS](#page-232-0) attraverso l'apposita finestra del *[Passo](#page-198-0) [4](#page-198-0) [-](#page-198-0) [Impostazioni](#page-198-0) [Avanzate](#page-198-0)*.

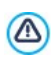

Quando si testa il funzionamento del Sito creato in locale, una finestra d'avviso avverte che i Feed RSS saranno visualizzati solo una volta che il Sito sarà pubblicato online.

#### 63 **Blog**

Imposta un Collegamento per aprire il Blog collegato al Sito corrente. Perché questo collegamento funzioni correttamente, è necessario aver precedentemente creato un [Blog](#page-218-0) attraverso l'apposita sezione del *[Passo](#page-198-0) [4](#page-198-0) [-](#page-198-0) [Impostazioni](#page-198-0) [Avanzate](#page-198-0)*.

Attraverso le opzioni disponibili è possibile specificare se il Blog collegato deve essere visualizzata nella stessa finestra o in una nuova finestra del Brow ser.

g)

### **App Mobile**

Imposta un Collegamento per avviare lo scaricamento dell'Applicativo per dispositivi Mobile FeedReady dall'App Store o da Google Play. Perché questo collegamento funzioni correttamente, è necessario aver precedentemente attivato la distribuzione dei contenuti del Blog e/o del Feed RSS tramite App, attraverso la sezione *[App](#page-235-0) [Mobile](#page-235-0)* del *[Passo](#page-198-0) [4](#page-198-0) [-](#page-198-0) [Impostazioni](#page-198-0) [Avanzate](#page-198-0)*.

#### 黒 **Mappa del Sito**

Imposta un Collegamento per visualizzare la Mappa del Sito completa in un'apposita Pagina. Le voci della Mappa del Sito, creata in automatico, sono Collegamenti attivi alle singole Pagine: la Mappa rappresenta, pertanto, un utile strumento di orientamento e di navigazione messo a disposizione del Visitatore. La visualizzazione delle voci della Mappa può essere gestita attraverso i comandi *Espandi tutto* e *Contrai tutto*.

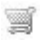

### **Mostra il Carrello**

Imposta un Collegamento per visualizzare la Pagina del Carrello con l'elenco di tutti i Prodotti già ordinati.

# $\mathbb R$

### **Aggiungi al Carrello**

Imposta un Collegamento per consentire al Visitatore di accedere al Carrello di e-commerce per procedere all'ordine o di inserire direttamente un Prodotto specificato fra quelli da acquistare.

Nel primo caso occorre attivare l'opzione *Visualizza l'elenco dei Prodotti della Categoria selezionata* e selezionare la Categoria desiderata attraverso lo schema che ripropone tutto il catalogo dei Prodotti.

Nel secondo caso, invece, occorre attivare l'opzione *Aggiungi direttamente nel Carrello il Prodotto selezionato* e selezionare il Prodotto sempre attraverso l'apposita lista. In più, è anche possibile specificare la *Variante* e la *Quantità* del Prodotto che verrà inserita nel Carrello.Attivando anche l'opzione *Aggiungi senza visualizzare il Carrello* il Cliente non verrà automaticamente indirizzato al Carrello.

Perché i collegamenti *Mostra il Carrello* e *Aggiungi al Carrello* funzionino correttamente, è necessario aver precedentemente creato il Carrello di e-commerce attraverso i comandi della sezione *[E-commerce](#page-247-0)* del *[Passo](#page-198-0) [4](#page-198-0) [-](#page-198-0) [Impostazioni](#page-198-0) [Avanzate](#page-198-0)*.

### **Reference: I comandi della sezione Descrizione**

Attraverso i comandi di questa sezione si associa una descrizione al Collegamento. Questa descrizione viene utilizzata per comporre una nota esplicativa, detta "Tooltip" o "Tip". La Tooltip viene visualizzata di fianco al puntatore del mouse quando questo viene posizionato in corrispondenza del Collegamento stesso e dovrebbe servire per spiegare cosa accadrà cliccando: si passerà a una Pagina o a un Sito diverso, si visualizzerà un'immagine, si avvierà il dow nload di un file, ecc.

I comandi disponibili per la composizione della Tooltip sono:

- **Testo:** specifica la descrizione del Collegamento.
- **File Immagine:** specifica l'immagine che verrà visualizzata nella Tooltip insieme o al posto della descrizione del Collegamento.
- **Larghezza Tooltip:** imposta la larghezza in pixel della Tooltip.
- **Larghezza Immagine (%):** imposta la larghezza dell'immagine in percentuale rispetto alla larghezza della Tooltip.
- **Posizione Immagine:** definisce la posizione dell'immagine inserita nella Tooltip rispetto al testo.

 $\mathcal{G}$ 

*Testo*, *File Immagine* e *Larghezza Tooltip* sono parametri che variano per ciascun Collegamento e, quindi, devono essere impostati di volta in volta. Altre impostazioni grafiche, relative

all'aspetto della Tooltip e quindi comuni per tutto il Progetto, possono essere definite nella finestra *[Stile](#page-65-0) [della](#page-65-0) [Tooltip](#page-65-0) a*l *[Passo](#page-42-0) [1](#page-42-0) [-](#page-42-0) [Stile](#page-42-0) [del](#page-42-0) [Modello](#page-42-0)*.

# **6.15.4 Finestra Proprietà Effetto**

Questa finestra presenta i comandi necessari per impostare un effetto di entrata sulle Immagini selezionate dell'Oggetto SlideShow , disponibile nell'editor per la *[Personalizzazione](#page-70-0) del Modello Desktop*, sulle Immagini selezionate dell'[Oggetto](#page-129-0) Galleria e sulle immagini dello SlideShow creato per presentare un Prodotto (vedere, *Oggetto [Catalogo](#page-167-0) Prodotti*).

I comandi disponibili sono articolati nelle seguenti sezioni: *Tipo di Effetto*, *Zoom e Posizione* e *Pagina*.

### **Reference: I comandi della Sezione Tipo di Effetto**

Attraverso i comandi di questa sezione si sceglie il tipo di effetto in entrata da applicare alle Immagini su cui si sta lavorando:

- **Elenco Effetti:** presenta la lista di tutti gli effetti disponibili. Selezionando la voce "1 - Casuale" l'effetto da applicare viene scelto automaticamente in maniera casuale. Una volta selezionato, di ciascun effetto viene visualizzata un'anteprima attraverso l'apposita finestra.
- **Tempo di visualizzazione:** imposta il tempo (in secondi) per la visualizzazione dell'immagine.

### **Reference: I comandi della Sezione Zoom e Posizione**

Attraverso i comandi di questa sezione si definisce il tipo di movimento e di ingrandimento da applicare alle Immagini su cui si sta lavorando.

- **Posizione iniziale:** imposta il fattore di ingrandimento e le Coordinate X e Y che definiscono la posizione iniziale da cui parte il movimento dell'Immagine.
- **Posizione finale:** imposta il fattore di ingrandimento e le Coordinate X e Y che definiscono la posizione finale in cui termina il movimento dell'Immagine.

In entrambe i casi, è possibile agire direttamente sull'Immagine di anteprima per trascinarla nella posizione desiderata e definire così le posizioni iniziale e finale del movimento.

Su una stessa Immagine è possibile impostare sia un effetto in  $\mathbf{r}$ entrata che un effetto che prevede il movimento e lo zoom. In questo caso, viene prima applicato l'effetto in entrata e l'Immagine viene visualizzata secondo le coordinate e le dimensioni definite per la posizione iniziale. Di conseguenza, viene riprodotto lo spostamento, ed eventualmente il ridimensionamento, che porta l'Immagine a raggiungere le coordinate e le dimensioni definite per la posizione finale.

### **Reference: I comandi della Sezione Pagina**

Questa sezione è attiva solo nel caso di Immagini appartenenti a un Oggetto SlideShow inserito nell'Intestazione/Piè di pagina del Modello grafico (vedere, *[Personalizzazione](#page-70-0) [del](#page-70-0) [Modello](#page-70-0) [Desktop](#page-70-0)*).

Ripropone la Mappa del Sito: apponendo il segno di spunta accanto alle Pagine, si selezionano quelle in cui l'Immagine dello SlideShow su cui si sta lavorando deve essere visualizzata. In questo modo parti dello stesso Oggetto SlideShow presenti nell'Intestazione/Piè di pagina del Modello possono essere visualizzate in sezioni diverse del Sito.

Specificare in quali Pagine di un Sito devono essere visualizzate determinate immagini di uno SlideShow può essere particolarmente utile nel caso, per esempio, di messaggi pubblicitari. Attraverso lo SlideShow si impostano tutti i banner da usare nel Sito e poi si fa in modo che per ciascuna Pagina o sezione vengano visualizzati solo i messaggi pertinenti.

# <span id="page-195-0"></span>**6.15.5 Finestra Pubblica file collegato**

Questa finestra viene richiamata dal pulsante *Aggiungi...* relativo alla composizione delle lista dei file collegati o a un'Animazione Flash (vedere, *[Oggetto](#page-165-0) [Animazione](#page-165-0) [Flash](#page-165-0) [|](#page-165-0) [Esperto](#page-165-0)*) o a un Codice HTML (vedere,

*[Oggetto](#page-175-0) [Codice](#page-175-0) [HTML](#page-175-0) [|](#page-175-0) [Esperto](#page-175-0)* o *[Statistiche,](#page-199-0) [SEO](#page-199-0) [e](#page-199-0) [Codice](#page-199-0) [|](#page-199-0) [Esperto](#page-199-0)*).

I comandi disponibili sono:

- **File collegato da pubblicare sul Server:** seleziona un file da importare perché collegato all'Oggetto su cui si sta lavorando.
- **Percorso relativo sul Server:** specifica il percorso relativo della cartella in cui il file importato, perché collegato all'Oggetto, deve essere pubblicato.
- **Collega il file (solo per file .js e .css):** se il file importato è un file JavaScript (formato .JS) o un Foglio di Stile (formato .CSS), per poter funzionare deve essere collegato da codice. In questi casi, attivando questa opzione, il codice necessario viene automaticamente inserito nella sezione <HEAD> del codice HTML delle Pagine interessate.

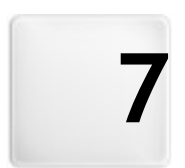

# **C a p i t o l o**

Passo 4 - Impostazioni **A v a n z a t e**

<span id="page-198-0"></span>Dopo aver disegnato la Mappa del Sito al [Passo](#page-81-0) [2](#page-81-0) e creato le singole Pagine inserendo tutti i contenuti necessari al [Passo](#page-92-0) [3,](#page-92-0) è possibile procedere al Passo 4 dove vengono proposte una serie di sezioni contenenti numerose funzioni avanzate. È così possibile procedere alla creazione di sezioni di Sito importanti come il Carrello di e-commerce, il Blog o l'Area Riservata.

Nello specifico, le funzioni avanzate disponibili sono:

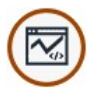

### **[Statistiche,](#page-199-0) [SEO](#page-199-0) [e](#page-199-0) [Codice](#page-199-0)**

Permette l'inserimento di codice nelle Pagine per l'attivazione, per esempio, di un servizio di statistiche di accesso al Sito e imposta la creazione della SiteMap e del file robots.txt.

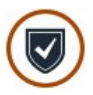

### **Privacy e [Sicurezza](#page-204-0)**

Permette di attivare la visualizzazione delle informative richieste per la tutela della Privacy degli Utenti e di proteggere in Sito da abusi e azioni di spam.

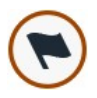

### **[Pagina](#page-206-0) [di](#page-206-0) [Ingresso](#page-206-0)**

Imposta una Pagina di ingresso che fa da introduzione al Sito, prevedendo una colonna sonora e i collegamenti necessari per la scelta della lingua di consultazione o attivando il reindirizzamento automatico in base alla lingua o alla risoluzione rilevata.

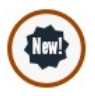

### **[Messaggio](#page-214-0) [Pubblicitario](#page-214-0)**

Imposta e personalizza un messaggio pubblicitario che verrà visualizzato nella sola Home Page o in tutte le pagine del Sito, nella posizione specificata.

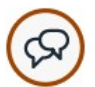

### **[Blog](#page-218-0)**

Crea e gestisce un Blog, una sorta di diario su Web in cui pubblicare notizie che gli utenti potranno commentare.

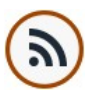

### **[Feed](#page-232-0) [RSS](#page-232-0)**

Crea e gestisce un Feed RSS, utile come canale di informazioni costantemente aggiornate.

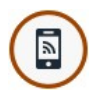

# **[App](#page-235-0) [Mobile](#page-235-0)**

Attiva la distribuzione dei contenuti del Blog e/o del Feed RSS attraverso l'App FeedReady che i Visitatori del Sito potranno scaricare gratuitamente dall'[App](https://itunes.apple.com/en/genre/ios/id36?mt=8) [Store](https://itunes.apple.com/en/genre/ios/id36?mt=8) o da [Google](https://play.google.com/store) [Play](https://play.google.com/store).

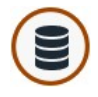

### **[Gestione](#page-236-0) [Dati](#page-236-0)**

Imposta i metodi di gestione dei dati raccolti attraverso elementi del Sito Web come i Moduli di Invio E-mail, il Blog, il Guestbook o il Carrello e-commerce.

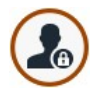

### **[Gestione](#page-240-0) [Accessi](#page-240-0)**

Crea i profili Utente che potranno accedere alla Pagine Protette del Sito e li gestisce in Gruppi. Le Pagine Protette, definite al Passo 2, durante la *[Creazione](#page-81-0) [della](#page-81-0) [Mappa](#page-81-0)*, vanno a comporre un'Area Riservata a cui gli Utenti potranno accedere solo attraverso il login: le credenziali d'accesso utilizzate determinano quali Pagine Protette potranno essere effettivamente visualizzate.

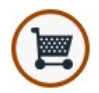

### **[Carrello](#page-247-0) [e-commerce](#page-247-0)**

Crea e gestisce un carrello di e-commerce, definendo aspetti come: l'elenco dei Prodotti, i metodi di Spedizione e Pagamento, la composizione del modulo da compilare per l'invio dell'ordine.

# <span id="page-199-0"></span>**7.1 Statistiche, SEO e Codice**

Questa finestra permette di lavorare all'ottimizzazione delle Pagine attivando strumenti come la SiteMap o il file robots.txt e aggiungendo i codici necessari, per esempio, per attivare un servizio di statistiche di accesso al Sito.

Nello specifico, le diverse opzioni disponibili sono presentate nelle seguenti sezioni: *Base* e *Esperto*.

# **Reference: I comandi della Sezione Base**

Attraverso i comandi di questa sezione si procede all'inserimento dei codici di tracciamento necessari per l'attivazione dei servizi di Google e all'attivazione della SiteMap e del file robots.txt:

- **Tracking ID per Google Universal Analytics:** campo per inserire il codice di monitoraggio che è necessario implementare per attivare l'Universal Analytics™ di Google.
	- Universal Analytics™ è il nuovo standar operativo per Google  $\left( 0 \right)$ Analytics™. Con Universal Analytics™ è possile utilizzare tutti i rapporti e gli strumenti di Google Analytics™ e, in più, accedere a nuove funzioni. Se si utilizza già Google Analytics™ è possibile eseguire la procedura di upgrade a Universal Analytics™ dalla versione classica di Analytics: per maggiori informazioni, si rimanda al [Centro](https://support.google.com/analytics) [assistenza](https://support.google.com/analytics) [Analytics.](https://support.google.com/analytics) Per maggiori informazioni sul servizio Google Analytics™ e per ottenere un account, cliccare su pulsante e accedere al Sito ufficiale: http://w w w [.google.it/analytics/](http://www.google.it/analytics/).
- **Anonimizzazione IP:** attiva la mascheratura dell'indirizzo IP nel codice di monitoraggio del JavaScript di Google Analytics™.
	- Per impostazione predefinita, Google Analytics™ utilizza l'intero  $\odot$ indirizzo IPdegli utenti di un Sito Web per fornire dati geografici di carattere generale nei rapporti. Attivando la mascheratura dell'indirizzo IP, Google Analytics™ rimuove l'ultimo ottetto dall'indirizzo IP dell'utente prima di utilizzarlo e memorizzarlo. In questo modo si riduce leggermente la precisione dei rapporti geografici.

Per maggiori informazioni sull'Anonimizzazione IP di Google Analytics™ consultare la Guida ufficiale: [https://](https://support.google.com/analytics/answer/2763052) [support.google.com/analytics/answ](https://support.google.com/analytics/answer/2763052) er/2763052

**Metatag di verifica per Google Search Console:** campo per inserire il metatag di verifica necessario per poter utilizzare gli strumenti messi a disposizione da Google Webmaster Central™.

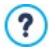

Per maggiori informazioni sul servizio Google WebMaster Central™ e per ottenere un account, cliccare su pulsante <sup>ev</sup> e accedere al Sito ufficiale: http://w w w [.google.com/w](http://www.google.com/webmasters/) ebmasters/.

- **Gestione automatica Tag Intestazione:** definisce come devono essere gestiti i tag di intestazione H1 e H2 nella creazione del codice delle Pagine del Sito. E' possibile scegliere tra le voci:
	- **H1 per Titolo della Pagina:** se il Titolo, o il Titolo per esteso, assegnato alla Pagina in fase di costruzione della Mappa è stato reso visibile (vedere, *[Stile](#page-52-0) [dei](#page-52-0) [Testi](#page-52-0)*), questo viene utilizzato come valore del tag H1.
	- **H1 per Intestazione e H2 per Titolo Pagina:** come valore del tag H1 viene ripreso il Titolo della Pagina a cui segue, separato da un trattino, il Titolo del sito (H1 = "Titolo Pagina - Titolo Sito"). Il tag H1 viene inserito nel codice delle Pagine ed è collegato all'intestazione del Modello. Il solo Titolo della Pagina, o il Titolo per esteso, viene ripreso anche come valore del tag H2.

Se non si verificano le condizioni per cui i tag H1 e H2 possono essere gestiti in automatico, e se si desidera gestire anche i successivi livelli del tag di intestazione (ricordiamo che è possibile scendere dall'H1 fino all'H7), è possibile gestirli manualmente. Per farlo è necessario inserire i titoli o attraverso l'[Oggetto](#page-102-0) [Testo](#page-102-0) o attraverso l'[Oggetto](#page-175-0) [Codice](#page-175-0) [HTML.](#page-175-0)

Se si utilizza l'[Oggetto](#page-102-0) [Testo](#page-102-0) è sufficiente utilizzare il comando *Abilita Codice HTML* per avere la possibilità di inserire del codice e includere il titolo su cui si vuole agire all'interno dei tag specifici: occorrerà, per esempio, digitare: <h1>Titolo</  $h1$ 

Il discorso è analogo anche se si sceglie di utilizzare l'[Oggetto](#page-175-0) [Codice](#page-175-0) [HTML](#page-175-0): in questo caso, però, non si potrà contare sugli strumenti messi a disposizione dall'editor per la formattazione dei testi.

**Includi il file robots.txt:** predispone il file robots.txt utile per poter indicare quali contenuti devono essere esclusi dall'indicizzazione dei Motori di ricerca. Di default, le istruzioni previste nel file robots.txt escludono dall'indicizzazione da parte di tutti i robot i contenuti pubblicati in alcune sotto-cartelle come, per esempio, *Admin* e *Res*. È possibile modificare il contenuto del file robots.txt digitando o incollando le

istruzioni necessarie.

Per maggiori informazioni sul file robots.txt, cliccare su pulsante **B** e accedere al Sito ufficiale: http://www[.robotstxt.org/](http://www.robotstxt.org/robotstxt.html) [robotstxt.html](http://www.robotstxt.org/robotstxt.html).

**Crea automaticamente la SiteMap:** attiva di default, fa in modo che venga automaticamente creata e collegata la [SiteMap](#page-373-0) del Sito.

Perché la SiteMap venga costruita e funzioni correttamente è necessario indicare un indirizzo URL valido nel campo *Indirizzo URL del Sito* presente al *[Passo](#page-29-0) [1](#page-29-0) [-](#page-29-0) [Impostazioni](#page-29-0) [Generali](#page-29-0)*.

**Abilita compatibilità con Internet Explorer 8:** disponibile solo se è stata attivata l'opzione *Abilita Sito Responsive*, fa in modo che le pagine del Sito vengano visualizzate correttamente anche con Internet Explorer 8.

Nei Fogli di Stile associati alle Pagine dei Siti responsive vengono  $\bullet$ utilizzate delle proprietà CSS supportate solo dai Brow ser più moderni. Nel caso di Internet Explorer, queste proprietà CSS vengono supportate a partire dalla versione 9: con versioni precedenti, le Pagine non vengono visualizzate correttamente. Attivando l'opzione *Abilita compatibilità con Internet Explorer 8*, quando viene rilevato l'utilizzo di questa versione del brow ser, vengono utilizzati dei Fogli di Stile diversi: in questo modo le Pagine non sono più responsive ma possono essere visualizzate in modo appropriato.

# **Reference: I comandi della Sezione Esperto**

Attraverso i comandi di questa sezione si procede all'inserimento di porzioni di codice personalizzato in punti definiti della Pagina:

**Codice personalizzato:** definisce la posizione all'interno del codice HTML della Pagina in cui deve essere inserito il codice personalizzato: *Prima dell'apertura del tag HTML*, *Dopo l'apertura del tag HEAD*, *Prima della chiusura del tag HEAD, Proprietà del tag BODY (es style, onload,*

*ecc.)* (ovvero all'interno dell'istruzione <BODY>, ad esempio: <BODY onload="alert('Hello!')">), *Dopo l'apertura del tag BODY, Prima della chiusura del tag BODY*. Selezionata la posizione, è disponibile un campo in cui digitare o incollare la porzione di codice che deve essere inserita all'interno del codice HTML della Pagina creato in automatico dal Programma.

- Nello scrivere del codice personalizzato è possibile utilizzare la  $\omega$ stringa [CURPAGE]: il Programma la sostituirà in automatico con il nome del file corrispondente alla Pagina corrente. Questo è particolarmente utile per inserire annotazioni come quelle relative al tag link rel="alternate" e al tag link rel="canonical" (utilizzati per segnalare a Google™ la configurazione a URL separate di Siti Desktop e Mobile), o al tag link rel="alternate" hreflang="x" (utilizzato per segnalare a Google™ versioni in lingua diversa dello stesso Sito).
- **File allegati al codice:** permette di comporre la lista dei file che è necessario collegare affinchè il codice personalizzato inserito nella pagina funzioni correttamente. Tutti i file collegati vengono visualizzati attraverso una tabella riassuntiva in cui, oltre al nome del file, viene riportato anche il *Percorso relativo su Server*.

Per comporre la lista dei file collegati al Codice Personalizzato è possibile utilizzare i seguenti comandi:

- **Aggiungi...:** inserisce, attraverso la finestra *[Pubblica](#page-195-0) [file](#page-195-0) [collegato](#page-195-0)* richiamata, un nuovo file collegato.
- **Modifica...:** richiama la finestra *[Pubblica](#page-195-0) [file](#page-195-0) [collegato](#page-195-0)* per modificare le impostazioni definite per il file selezionato nella tabella riassuntiva dei File collegati.
- **Rimuovi:** elimina il file selezionato fra quelli presenti nella tabella riassuntiva dei File collegati.

# <span id="page-204-0"></span>**7.2 Privacy e Sicurezza**

Questa finestra permette di gestire alcuni aspetti importanti legati, da un lato, alla visualizzazione delle informative che il Sito è tenuto a dare nel rispetto della Privacy degli Utenti e, dall'altro, alla protezione delle Pagine da abusi e azioni di spam.

Nello specifico, le diverse opzioni disponibili sono presentate nelle seguenti sezioni: *Privacy* e *Sicurezza*.

## **Reference: I comandi della Sezione Privacy**

Attraverso i comandi di questa sezione si può impostare e attivare la visualizzazione di un banner utile per mostrare una breve informativa, generalmente inerente il trattamento dei dati personali o l'impiego di cookie nel Sito, e ottemperare così, dove previste, alle disposizioni di Legge in materia di Privacy:

- **Visualizza il banner per l'informativa sulle Policy:** attiva la visualizzazione del banner per l'informativa in tutte le Pagine di ingresso al Sito.
- **Testo del banner:** campo per comporre il testo dell'informativa che deve essere visualizzata all'interno del banner. L'editor di testo disponibile propone, oltre ai comandi per le consuete operazioni di Copia e Incolla, il comando per inserire dei collegamenti e quello per inserire direttamente del codice HTML: mentre il primo può essere utilizzato, per esempio, per inserire un link a una Policy estesa, il secondo è utile per impostare formattazioni particolari.

Attraverso le opzioni della sezione *Stile* è poi possibile definire l'aspetto del banner:

- **Colore Sfondo / Colore Testo:** definisce il colore dello sfondo e del testo.
- **Tipo di Font:** specifica il Tipo di carattere, le dimensioni e lo Stile del testo.
- **Posizione:** specifica se il banner deve essere posizionato al centro, in alto o in basso rispetto alla finestra del Brow ser.

Il banner viene automaticamente visualizzato non appena il Visitatore apre per la prima volta una delle Pagine di ingresso al Sito. A seconda delle scelte fatte, il banner si presenta o come un riquadro posizionato al centro della finestra del Brow ser o come una barra posizionata in alto o in basso: in qualsiasi caso ha sempre dimensioni adeguate per contenere tutto il testo.

Oltre al testo, nel banner viene automaticamente inserito il pulsante *OK* necessario per chiudere il banner stesso.

Grazie all'impiego di un cookie tecnico, il banner viene visualizzato solo la prima volta che il Visitatore accede al Sito. Nel momento in cui il Visitatore clicca sul pulsante *Ok* si assume, infatti, che sia stato informato e che abbia espresso il suo consenso.

Le disposizioni di Legge in materia di Privacy, Trattamento dei Dati ⚠ e utilizzo dei cookie presentano variazioni anche significative in base alla Nazione. Si raccomanda di informarsi attraverso gli Organi e i Siti di riferimento preposti dal Legislatore circa gli adempimenti richiesti nel proprio Paese al fine di non incorrere, dove previsto, in sanzioni pecuniarie.

Questo banner è pensato per presentare delle informative a tutela dei diritti degli Utenti. Per attivare, invece, dei banner pubblicitari si consiglia di utilizzare le funzioni incluse nelle finestra *[Messaggio](#page-214-0) [Pubblicitario](#page-214-0)*.

### **Reference: I comandi della Sezione Sicurezza**

Attraverso i comandi di questa sezione si può attivare la protezione del codice e specificare il tipo di Captcha da impiegare per bloccare la ricezione di e-mail di spam:

**Attiva protezione accesso codice HTML:** attiva la protezione sulle Pagine del Sito pubblicato disabilitando il click del tasto desto del mouse. In questo modo il Visitatore non può accedere al codice sorgente delle pagine online attraverso i comandi del menu contestuale richiamato cliccando con il tasto destro del mouse sulle pagine stesse.

- **Tipo di Captcha:** definisce quale sistema di Captcha deve essere attivato in tutti i Moduli e-mail inseriti nel Sito (creati attraverso l'[Oggetto](#page-144-0) [Modulo](#page-144-0) [Invio](#page-144-0) [E-mail](#page-144-0) o previsti all'interno del [Carrello](#page-247-0) [di](#page-247-0) [e-commerce\)](#page-247-0) al fine di bloccare la ricezione di e-mail di spam. E' possibile scegliere tra le voci:
	- **WebSite X5 Captcha:** è il sistema impostato di default. Prevede che, al termine del modulo e-mail, venga inserita l'immagine di alcune lettere visualizzate in maniera distorta su uno sfondo confuso: il Visitatore deve ricopiare correttamente le lettere in un apposito Campo al fine di poter inviare il messaggio.
	- **Google reCaptcha:** è il nuovo sistema di Captcha sviluppato da Google. Chiede al Visitatore semplicemente di cliccare per confermare di non essere un robot. Solo in casi di rischio, può richiedere al Visitatore di risolvere un problema, come riscrivere un testo distorto o far corrispondere due immagini.

Per poter usufruire di questo servizio occorre aver prima registrato il proprio Sito: in questo modo si ottengono la *Chiave del Sito* e la *Chiave Segreta* richieste da WebSite X5.

Per maggiori informazioni su Google reCaptcha, per registrare i propri Siti e per ottenere i parametri necessari per utilizzare il servizio cliccare sul pulsante e accedere al sito ufficiale:

w w w [.google.recaptcha.com](https://www.google.com/recaptcha/intro/index.html).

# <span id="page-206-0"></span>**7.3 Pagina di ingresso**

Questa finestra presenta i comandi necessari per creare una Pagina di introduzione al Sito e per predisporlo alla consultazione in diverse Lingue.

Come dice il nome, la Pagina di ingresso è una specie di copertina iniziale del Sito: in genere presenta semplicemente un'Immagine, un Video o un'Animazione Flash e permette di accedere alla vera Home Page allo scadere di un tempo prefissato o al click su un collegamento. Se necessario, questa Pagina introduttiva può presentare anche i collegamenti per permettere la scelta della Lingua di consultazione del Sito. E' anche possibile utilizzare la Pagina di ingresso per impostare il reindirizzamento automatico in base alla lingua o alla risoluzione rilevata così da configurare una miglior esperienza d'uso per il Visitatore.

### **Reference: I comandi per attivare la Pagina di ingresso**

Dal momento che la Pagina di ingresso è un elemento facoltativo di un Sito, perché venga inserita è necessario, per prima cosa, attivare l'opzione **Attiva Pagina di Ingresso**. Fatto questo occorre specificare quale uso si vuol fare della Pagina di Ingresso scegliendo fra le seguenti opzioni:

- **Mostra la Pagina di Ingresso:** la Pagina di ingresso è la prima ad essere visualizzata e solo allo scadere di un tempo prefissato o al click su un collegamento appositamente predisposto viene visualizzata l'Home Page del Sito.
- **Mostra la Pagina di Ingresso e richiedi la scelta della lingua:** la Pagina di Ingresso ha lo stesso comportamento visto per il caso precedente, in più presenta i collegamenti che consentono al Visitatore di scegliere in quale lingua consultare il Sito.
- **Rileva automaticamente la lingua:** la Pagine di Ingresso viene creata ma non viene mai visualizzata. In questo caso, infatti, la Pagina di Ingresso contiene solo il codice che serve per rilevare automaticamente la lingua del Brow ser del Visitatore e fare il reindirizzamento alla Home Page corrispondente, presupponendo che siano state realizzate versioni in lingue diverse del Sito. Nel caso la lingua individuata non sia fra quelle previste, il Visitatore viene reindirizzato alla Home Page nella lingua impostata come Predefinita.
- **Rileva automaticamente la risoluzione:** anche in questo caso la n Pagina di Ingresso viene creata ma non viene mai visualizzata dal momento che contiene solo il codice necessario per rilevare la risoluzione del dispositivo utilizzato dal Visitatore per la navigazione e per fare il reindirizzamento alla versione più opportuna del Sito. Il presupposto è che siano state realizzate versioni diverse del Sito, ottimizzate per risoluzioni diverse: per esempio, una versione Desktop e una versione Mobile.

# **Reference: I comandi per inserire i contenuti della Pagina di ingresso**

Se si sceglie l'opzione *Mostra la Pagina di Ingresso* o l'opzione *Mostra la Pagina di Ingresso e richiedi la scelta della lingua* è necessario comporre la Pagina di ingresso definendone il Contenuto e lo Sfondo, oltre che impostando un'eventuale Colonna Sonora.

Le opzioni presentate nel riquadro *Contenuto della Pagina* sono:

- **Tipo:** specifica che tipo di contenuto deve essere inserito nella Pagina di ingresso, scegliendo tra *Immagine*, *Animazione Flash*, *Video* e *Codice HTML*.
- **File:** attiva se si sceglie come *Tipo* di contenuto l'*Immagine*, l'*Animazione Flash* o il *Video*, importa il file grafico (in formato .JPG, .GIF, .PNG), il file Animazione Flash (in formato .SWF) o il File Video (in formato .FLV, .MP4, .WEBM, .OGG) da utilizzare. Solo nel caso in cui si scelga di

utilizzare un'*Immagine*, è disponibile anche il pulsante richiamare la finestra *[Immagine](#page-120-0) [da](#page-120-0) [Libreria](#page-120-0) [Online...](#page-120-0)*.

**Codice HTML:** attiva se si sceglie come *Tipo* di contenuto il *Codice HTML*, permette di digitare il codice da inserire nella Pagina di ingresso. La Barra Strumenti presente mette a disposizione i seguenti comandi:

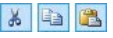

**Taglia [CTRL+X] - Copia [CTRL+C] - Incolla [CTRL+V]** Tagliano, copiano e incollano il testo selezionato.

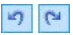

### **Annulla [CTRL+Z] - Ripristina [ALT+MAIUSC +BACKSPACE]**

Annullano e ripristinano l'ultima operazione eseguita/ annullata.

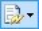

### **Inserisci Widgets**

Inserisce il codice relativo alla Widget selezionata: cliccando sulla freccia a lato del pulsante, è possibile visualizzare la lista di tutte le Widgets disponibili.

**Dimensioni:** specifica le dimensioni in pixel della larghezza e dell'altezza dell'Immagine, dell'Animazione Flash, del Video o del Codice

HTML inseriti. Lasciando attiva l'opzione *Mantieni proporzioni*, nell'impostazione delle dimensioni viene mantenuta inalterata la proporzione fra la larghezza e l'altezza.

Le opzioni presentate nel riquadro *Sfondo della Pagina* sono:

- **Colore Sfondo:** specifica il colore di sfondo della Pagina di ingresso.
- **File Immagine:** seleziona il file grafico (.JPG, .GIF, .PNG.) relativo all'immagine da utilizzare come sfondo. L'immagine può essere ricercata

o all'interno della [Libreria](#page-120-0) [online](#page-120-0) richiamabile attraverso il pulsante nelle cartelle locali attraverso il pulsante *Selezione file.*

- **Disposizione:** specifica se l'immagine inserita come sfondo deve essere ripetuta o meno. L'Immagine può essere ripetuta solo in senso orizzontale, solo in senso verticale o in entrambe i sensi, in modo da giungere ad occupare l'intero spazio a disposizione. In più, è possibile fare in modo che l'immagine venga adattata, ovvero ridimensionata in modo da coprire tutto lo sfondo.
- **Allineamento:** specifica come deve essere allineata l'Immagine inserita rispetto alla finestra del Brow ser.

Infine, il riquadro *Opzioni* presenta le seguenti opzioni:

- **Suono in ingresso:** specifica il file audio (in formato .MP3) da utilizzare come sottofondo musicale durante la visualizzazione della Pagina di ingresso.
- **Salta alla Home Page dopo [sec]:** disponinile solo nel caso sia stata selezionata l'opzione *Mostra la Pagina di Ingresso,* specifica per quanti secondi deve essere visualizzata la Pagina di ingresso. Trascorso l'intervallo di tempo impostato, viene automaticamente visualizzata la Home Page.

### **Reference: I comandi per impostare le lingue**

Se si sceglie l'opzione *Mostra la Pagina di Ingresso e richiedi la scelta della lingua* o l'opzione *Rileva automaticamente la lingua*, è necessario definire anche le impostazioni relative alla gestione delle lingue.

Nel riquadro *Elenco Lingue* occorre comporre la lista delle Lingue in cui il

Sito sarà disponibile. Di default viene proposto un elenco composto da 5 Lingue che, in qualsiasi caso, può essere liberamente modificato attraverso i comandi disponibili:

- **Aggiungi... / Rimuovi:** permettono di comporre l'elenco delle Lingue di consultazione consentendo, rispettivamente, di aggiungere una nuova Lingua (tramite la finestra richiamata *[Impostazioni](#page-212-0) [Lingua](#page-212-0)*) o di cancellare una Lingua già inserita.
- **Sposta Sopra / Sposta Sotto:** disponibili solo se si sceglie l'opzione *Mostra la Pagina di Ingresso e richiedi la scelta della lingua,* agiscono sull'ordine di visualizzazione delle Lingue già presenti, spostando verso l'alto o verso il basso quella selezionata.
- **Predefinito:** imposta come "predefinita" la Lingua selezionata all'interno dell'*Elenco Lingue*. Se è stata scelta l'opzione *Mostra la Pagina di Ingresso e richiedi la scelta della lingua,* deve essere impostata come "predefinita" la Lingua del Sito a cui i Visitatori devono accedere immediatamente, prima ancora di effettuare la scelta della Lingua di consultazione preferita. Se, invece, è stata scelta l'opzione *Rileva automaticamente la lingua,* deve essere impostata come "predefinita" la Lingua del Sito a cui i Visitatori devono essere reindirizzati nel caso in cui abbiano impostato una lingua del Brow ser diversa da quelle previste. In entrambi i casi il Sito nella Lingua predefinita è l'unico per il quale è necessario attivare la Pagina di ingresso.
- **Modifica...:** richiama la finestra *[Impostazioni](#page-212-0) [Lingua](#page-212-0)* in modo da modificare i parametri impostati per la Lingua selezionata fra quelle già inserite nell'*Elenco Lingue*.

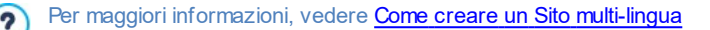

Anche se nella finestra relativa alla Pagina di ingresso si parla esplicitamente di Lingue, è possibile sfruttare questa gestione per permettere al Visitatore di scegliere non solo fra Lingue di consultazione diverse ma, più genericamente, fra diverse versioni di uno stesso Sito. Per esempio, si potrebbe impostare la scelta tra "Versione adatta ai minori / Versione solo per adulti".

# **Reference: I comandi per impostare il reindirizzamento in base alla risoluzione**

Se si sceglie l'opzione *Rileva automaticamente la risoluzione*, non è necessario inserire alcun contenuto ma occorre invece impostare dei breakpoint per identificare degli intervalli di risoluzioni a cui far corrispondere la visualizzazione di una determinata versione del Sito. Preparando versioni dello stesso Sito ottimizzate per risoluzioni diverse (per esempio, versione Desktop e versione Mobile) e rilevando automaticamente la risoluzione del dispositivo utilizzato è possibile, infatti, far visualizzare a ciascun Visitatore la versione del Sito più adeguata.

Un breakpoint può essere genericamente definito come un punto, sulla linea ideale che esprime la risoluzione dei possibili dispositivi su cui potrà essere visualizzato un Sito, in cui si verifica una qualche modifica al layout della Pagina.

Nella tabella *Elenco dei breakpoint* vengono ricapitolati tutti i breakpont inseriti, con gli *Intervalli* che determinano e le *URL* delle versioni del Sito a cui sono collegati. Di default, alla creazione di un nuovo Progetto sono presenti solo i breakpoint che determinano le Visualizzazioni *Desktop* e *Smartphone*.

Il breakpoint per la visualizzazione *Desktop* viene impostato automaticamente riprendendo la risoluzione del Modello Principale attualmente impostato e non può essere modificato manualmente. Analogamente, per questo breakpoint anche la URL viene impostata automaticamente (riprendendo quanto specificato nel campo *Indirizzo URL del Sito* presente nella finestra *[Impostazioni](#page-29-0) [Generali](#page-29-0) [|](#page-29-0) [Generale](#page-29-0)*).

Ad eccezione dei breakpoint che determinano le Visualizzazioni *Desktop* e *Smartphone*, dunque, gli altri breakpoint possono essere aggiunti, modificati o rimossi attraverso gli appositi comandi presenti a lato della tabella riepilogativa:

**Aggiungi...:** aggiunge, tramite la finestra richiamata *[Impostazioni](#page-214-1) [Breakpoint](#page-214-1),* un nuovo breakpoint specificando la risoluzione alla quale deve scattare e la URL a cui deve reindirizzare. E' possibile impostare fino a un massimo di 10 breakpoint complessivi.

- **Predefinito:** imposta come "predefinito" il breakpoint selezionato all'interno dell'*Elenco dei breakpoint*. Deve essere impostato come "predefinito" il breakpoint relativo al Sito del Progetto in corso.
- **Modifica...:** consente di modificare, tramite la finestra richiamata *[Impostazioni](#page-214-1) [Breakpoint,](#page-214-1)* il valore della risoluzione del breakpoint selezionato. Non è attivo per i breakpoint associati alla Visualizzazione *Desktop* e alla Visualizzazione *Smartphone* i cui valori vengono impostati in automatico.
- **Rimuovi:** elimina il breakpoint selezionato. I breakpoint che determinano le Visualizzazioni *Desktop* e *Smartphone* non possono essere eliminati.

Per maggiori informazioni, vedere [Come](#page-305-0) [creare](#page-305-0) [le](#page-305-0) [versione](#page-305-0) [Desktop](#page-305-0) [e](#page-305-0) [Mobile](#page-305-0) [di](#page-305-0) [un](#page-305-0) [Sito](#page-305-0) [Web](#page-305-0)

Attivando la visualizzazione di una Pagina di ingresso, viene  $\left( 2\right)$ automaticamente visualizzata sulla [Mappa](#page-81-0) la Pagina Speciale "Pagina di ingresso": è possibile selezionarla e richiamare la finestra *[Proprietà](#page-86-0) [Pagina](#page-86-0)* per definirne le proprietà principali.

# <span id="page-212-0"></span>**7.3.1 Finestra Impostazioni Lingua**

Questa finestra, richiamata cliccando sul pulsante *Aggiungi...* o sul pulsante *Modifica...* presenti nella finestra *[Pagina](#page-206-0) [di](#page-206-0) [ingresso](#page-206-0)* se si sceglie l'opzione *Mostra la Pagina di Ingresso e richiedi la scelta della lingua* o l'opzione *Rileva automaticamente la lingua*, permette di impostare alcuni parametri relativi a una lingua in cui il Sito Web è disponibile per la consultazione.

Le opzioni disponibili sono:

 $\overline{\mathbf{r}}$ 

**Nome della Lingua da visualizzare:** inserisce il nome della Lingua che si desidera rendere disponibile. Cliccando sulla freccia affiancata al campo è possibile aprire un menu a tendina con un elenco di Lingue e selezionare quella da inserire: in alternativa, è comunque possibile digitare direttamente in nome della Lingua.

**File Immagine per questa Lingua (es bandiera):** disponibile solo se è stata selezionata l'opzione *Mostra la Pagina di Ingresso e richiedi la scelta della lingua*, importa il file grafico da utilizzare per creare il Pulsante associato alla Lingua. Cliccando su  $\mathbb{B}$  si può selezionare il file .JPG, .GIF o .PNG da utilizzare, per esempio, per creare un Pulsante con l'Immagine della bandiera relativa alla Lingua.

Nel caso non venga associata alcuna Immagine, invece di un Pulsante grafico verrà automaticamente creato un collegamento testuale utilizzando il *Nome della Lingua da visualizzare* come testo.

- **Codice di riferimento della Lingua:** disponibile solo se è stata selezionata l'opzione *Rileva automaticamente la lingua*, specifica il codice da utilizzare per riferirsi alla Lingua. Cliccando sulla freccia affiancata al campo si apre un menu a tendina con l'elenco dei codici solitamente utilizzati: è possibile selezionare il codice da inserire o digitarlo direttamente.
- **Collegamento per questa Lingua (es mostra il Sito in questa lingua):** disponibile se è stata selezionata l'opzione *Mostra la Pagina di Ingresso e richiedi la scelta della lingua*, imposta un link sull'immagine importata attraverso l'opzione *File Immagine per questa Lingua (es bandiera)*.
- Cliccando sul pulsante **&** viene richiamata la finestra *[Collegamento](#page-188-0)* attraverso la quale è possibile scegliere il tipo di azione oltre che le relative opzioni. Se, per esempio, il Sito nella Lingua indicata dalla bandierina è stato già pubblicato, è possibile scegliere l'azione *File o URL* e specificare la URL in modo da collegarlo (es, http//w w w .miosito.it/ en/index.html). Nel caso si stia lavorando sulla Lingua impostata come Predefinita non è possibile preveder alcun link poiché viene associato automaticamente il collegamento alla Home Page del Sito corrente.
- **URL per questa Lingua:** disponibile solo se è stata selezionata l'opzione *Rileva automaticamente la lingua*, imposta la URL verso la quale deve essere reindirizzato il Visitatore se ha impostato questa Lingua per il suo Brow ser. Vengono accettate anche URL relative (per esempio, en/).

# <span id="page-214-1"></span>**7.3.2 Finestra Impostazioni Breakpoint**

Questa finestra, richiamata cliccando sul pulsante *Aggiungi...* o sul pulsante *Modifica...* presenti nella finestra *[Pagina](#page-206-0) [di](#page-206-0) [ingresso](#page-206-0)* se si sceglie l'opzione *Rileva automaticamente la risoluzione*, permette di impostare nuovi breakpoint che portano alla visualizzazione di una determinata versione del Sito.

Le opzioni disponibili sono:

- **Valore Breakpoint:** specifica il valore in pixel della risoluzione a cui deve essere impostato il breakpoint.
- **URL per questo Breakpoint:** imposta la URL verso la quale deve essere reindirizzato il Visitatore se sta utilizzando un dispositivo per il quale viene rilevata una risoluzione che ricade nell'intervallo di valori identificato per il breakpoint. Vengono accettate anche URL relative (per esempio, en/).

# <span id="page-214-0"></span>**7.4 Messaggio Pubblicitario**

Questa finestra presenta i comandi attraverso i quali è possibile procedere all'impostazione di un Messaggio Pubblicitario sulla Home Page o su tutte le Pagine del Sito.

Il Messaggio Pubblicitario può essere creato come un'Immagine o un'Animazione Flash, visualizzata in una posizione determinata della Pagina, sulla quale viene impostato un collegamento a una Landing Page (o Pagina di destinazione). Ovviamente la Landing Page, che non è altro che una Pagina interna del Sito, dovrà essere studiata per riuscire a convincere il Visitatore a portare a termine l'azione desiderata: compilare un form, effettuare un acquisto, ecc.

# **Reference: I comandi per impostare un Messaggio Pubblicitario**

Se si desidera inserire un Messaggio Pubblicitario occorre, per prima cosa, attivare l'opzione **Visualizza Messaggio Pubblicitario**.

È possibile scegliere il *Tipo di messaggio* da impostare, selezionando una delle seguenti voci:

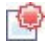

**Messaggio sull'angolo superiore destro:** corrisponde all'effetto che viene generalmente indicato come PagePeel in cui, posizionando il mouse sull'angolo superiore destro della Pagina, lo si "sfoglia" scoprendo il messaggio pubblicitario sottostante.

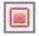

**Messaggio in riquadro:** il messaggio pubblicitario viene inserito in un riquadro, visualizzato in una posizione specificata della finestra del Brow ser, in sovrimpressione rispetto ai contenuti della Pagina.

**Messaggio su barra orizzontale:** il messaggio pubblicitario viene proposto attraverso una barra orizzontale visualizzata in cima della finestra del Brow ser, prima del contenuto reale della Pagina, o sul fondo della finestra del Brow ser, in sovrimpressione rispetto ai contenuti della Pagina.

Per qualsiasi *Tipo di messaggio* selezionato, è possibile agire sull'opzione del riquadro *Impostazioni*:

**File Immagine:** specifica il file grafico (in formato .JPG, .GIF, .PNG) o il file dell'Animazione Flash (in formato .SWF) contenente il Messaggio Pubblicitario che si vuole proporre. L'immagine può essere ricercata o all'interno della [Libreria](#page-120-0) [online](#page-120-0) richiamabile attraverso il pulsante **online** n nelle cartelle locali attraverso il pulsante *Selezione file.*

Per il *Messaggio sull'angolo superiore destro* le altre opzioni disponibili sono:

- **Stile:** permette di scegliere, oltre al classico effetto dell'angolo della Pagina arricciato (PagePeel), anche fra altre animazioni a tema. Il funzionamento dell'effetto rimane comunque inalterato: al passaggio del mouse sull'animazione, il Visitatore apre il Messaggio Pubblicitario vero e proprio.
- **Larghezza/Altezza:** specifica il valore in pixel che devono avere la larghezza e l'altezza dell'area destinata a visualizzare il Messaggio Pubblicitario.

Per il *Messaggio in riquadro* le altre opzioni disponibili sono:
- **Posizione:** stabilisce dove verrà visualizzato il Messaggio Pubblicitario all'interno della finestra del Brow ser. È possibile posizionarlo al *Centro*, in *Alto* a *Sinistra*, in *Alto a Destra*, in *Basso a Sinistra* e in *Basso a Destra*.
- **Effetto:** imposta un effetto di visualizzazione scegliendo tra *Dissolvenza*, *Comparsa dall'alto*, *Comparsa dal basso*, *Comparsa da sinistra*, *Comparsa da destra*.
- **Visualizza messaggio solo una volta:** se attivata, fa in modo che il Messaggio Pubblicitario venga visualizzato solo una volta, alla prima apertura di una Pagina del Sito. Aprendo una nuova sessione di navigazione, il Messaggio Pubblicitario verrà comunque riproposto.

Infine, per il *Messaggio su barra orizzontale* le altre opzioni disponibili sono:

- **Posizione:** definisce se la barra con il Messaggio Pubblicitario deve essere visualizzato in alto, prima dei contenuti della Pagina, o al fondo, in sovrimpressione sulla parte terminale della Pagina.
- **Colore Sfondo:** definisce il colore per lo sfondo della barra orizzontale contenente il Messaggio Pubblicitario.
- **Visualizza messaggio solo una volta:** se attivata, fa in modo che il Messaggio Pubblicitario venga visualizzato solo una volta, alla prima apertura di una Pagina del Sito. Aprendo una nuova sessione di navigazione, il Messaggio Pubblicitario verrà comunque riproposto.

Le voci presenti nel riquadro *Opzioni*, comuni a tutti i tipi di messaggio, sono:

- **Collegamento:** imposta il link (generalmente a una Pagina di destinazione o Landing Page) che deve essere attivato cliccando sul Messaggio Pubblicitario.
- Cliccando sul pulsante **valut alla viene richiamata la finestra [Collegamento](#page-188-0)** attraverso la quale è possibile scegliere il tipo di azione oltre che le relative opzioni.
- **Suono in ingresso:** importa il file audio (in formato .MP3) che deve essere riprodotto durante la visualizzazione del Messaggio Pubblicitario.

 $\overline{?}$ 

### **Cos'è una Landing page?**

La Landing Page è una Pagina destinata ad accogliere un Visitatore e viene visualizzata perché collegata, per esempio, ad un link o ad un banner pubblicitario. Come suggerisce il nome, è la Pagina in cui il Visitatore "atterra" e deve essere costruita in maniera da permettergli di trovare subito le informazioni desiderate, evitandogli di dover navigare nel Sito alla loro ricerca.

Il meccanismo può essere efficacemente spiegato con un esempio: pubblichiamo un banner per reclamizzare la vendita di un prodotto. Le informazioni veicolate dal banner sono poche ed essenziali ma possiamo impostare un link per guidare il Visitatore interessato al nostro Sito. In questo caso, è controproducente linkare direttamente la Home Page del nostro Sito: è troppo generica e costringerebbe il Visitatore ad intraprendere una navigazione interna prima di trovare le informazioni necessarie sul prodotto e su come procedere all'acquisto. Il rischio è di perdere subito un potenziale cliente. La soluzione migliore, invece, è di costruire una Pagina ad hoc in cui presentare, con un layout semplice e funzionale, tutte le informazioni che il Visitatore si aspetta di trovare sul prodotto reclamizzato nel banner, incluse le istruzioni per procedere nell'acquisto. Molto spesso una Pagina di questo tipo deve essere costruita appositamente ma, se ben fatta, ha il vantaggio di guidare verso l'obiettivo desiderato (nell'esempio, l'acquisto di un prodotto) il Visitatore attirato dal nostro messaggio pubblicitario.

Infine, nel riquadro *Modalità di visualizzazione* sono disponibili le opzioni:

- **Mostra solo nella Home Page / Mostra in tutte le Pagine del Sito:** definiscono dove deve essere visualizzato il Messaggio Pubblicitario, se solo nella Home Page oppure in tutte le Pagine del Sito.
	- Per creare un banner che deve presentare delle informative a tutela dei diritti degli Utenti, invece di utilizzare le funzioni incluse nelle finestra *[Messaggio](#page-214-0) [Pubblicitario](#page-214-0)*, è più appropriato utilizzare le funzioni specifiche proposte nella finestra *[Privacy](#page-204-0) [e](#page-204-0) [Sicurezza](#page-204-0)*.

# <span id="page-218-0"></span>**7.5 Blog**

Questa finestra propone gli strumenti e le opzioni necessarie per procedere alla creazione di un Blog e alla gestione dei commenti che possono essere lasciati dai Visitatori in risposta agli Articoli pubblicati.

Un Blog è una sorta di diario in rete in cui l'Autore racconta ciò di cui vuole parlare attraverso una serie di Articoli (o Post) pubblicati con frequenza e regolarità variabile.

Una volta pubblicato, il Blog creato con WebSite X5 rappresenta una sezione a se stante del Sito principale e nella Mappa viene automaticamente aggiunto all'interno della cartella Pagine Speciali (vedere, *[Creazione](#page-81-0) [della](#page-81-0) [Mappa](#page-81-0)*). Se si desidera inserire la voce "Blog" all'interno del Menu di navigazione, occorre creare un Alias della Pagina Speciale selezionandola e trascinandola all'interno della cartella Menu.

Essendo parte integrante del Sito Web, il Blog ne condivide la grafica, riprendendo automaticamente il template grafico impostato.

### Il Blog creato viene pubblicato alla URL http//w w w .miosito.it/blog dove http//w w w .miosito.it è l'URL del Sito a cui è collegato.

Nella Pagina principale del Blog viene visualizzato l'elenco di tutti gli Articoli (o Post) pubblicati, disposti in ordine cronologico. Per tutti gli Articoli viene riportato il titolo, l'indicazione di Autore, categoria, data e ora di pubblicazione, e, se visualizzati in forma ridotta piuttosto che estesa, la descrizione breve e il link "Leggi tutto". Se presente, il link "Leggi tutto" porta ad una Pagina interamente dedicata ad un singolo Post: in questo caso viene visualizzato tutto il testo dell'Articolo, seguito dalla lista dei commenti già pubblicati e dalla form che i lettori possono utilizzare per inviare un nuovo commento.

Al di là dei singoli contenuti, tutte le Pagine del Blog presentano una struttura analoga che prevede una colonna posizionata sulla destra, dedicata alla presentazione di strumenti come: la sezione con gli Articoli Recenti, l'Archivio per mese o per categorie, le Nuvole. In base alle proprie esigenze, è possibile personalizzare questa colonna e decidere quali strumenti rendere disponibili e in che ordine presentarli.

Infine, come detto, una delle peculiarità dei Blog è quella di permettere a chi

legge gli articoli di lasciare un commento: in questo modo, partendo dallo spunto rappresentato dal Post pubblicato, si può sviluppare una discussione tra chi scrive e coloro che leggono. Per evitare che rimangano pubblicati anche commenti non desiderati, perché offensivi o non inerenti al tema, è necessario poterli gestire: per far questo, WebSite X5 mette a disposizione un apposito [Pannello](#page-395-0) [di](#page-395-0) [Controllo](#page-395-0) online.

Per creare un Blog è sufficiente impostare alcuni parametri generali e creare l'elenco delle notizie che si vogliono distribuire.

Una volta impostato, sarà necessario mantenere vivo l'interesse dei lettori proponendo con una certa regolarità e frequenza nuovi post. A tal proposito, in fase di esportazione sarà possibile pubblicare solo gli aggiornamenti relativi al Blog grazie all'opzione *Esporta solo il Blog e il Feed RSS* disponibile nella finestra *[Esportazione](#page-277-0) [del](#page-277-0) [Sito](#page-277-0) [su](#page-277-0) [Internet](#page-277-0)*.

L'accesso al Blog può essere riservato solo a determinati Utenti che, in seguito alla registrazione, sono in possesso delle necessarie credenziali (login e passw ord). Per farlo è sufficiente procedere come per qualsiasi altra Pagina: selezionare la Pagina speciale Blog presente nella Mappa e utilizzare il comando **per** ner impostarla come protetta (vedere *[Passo](#page-81-0) [2](#page-81-0) [-](#page-81-0) [Creazione](#page-81-0) [della](#page-81-0) [Mappa](#page-81-0)*).

Per maggiori informazioni su come impostare un'Area Riservata e gestirne l'accesso attraverso la creazione di Gruppi Utente, vedere *[Come](#page-389-0) [gestire](#page-389-0) [gli](#page-389-0) [accessi](#page-389-0) [e](#page-389-0) [creare](#page-389-0) [un'Area](#page-389-0) [Riservata](#page-389-0)*.

I comandi necessari per configurare il Blog e procedere alla creazione degli Articoli sono raccolti nelle seguenti sezioni: *Articoli*, *Struttura* e *Commenti*.

### **Reference: I comandi della Sezione Articoli**

Attraverso i comandi di questa Sezione si definiscono alcuni parametri generali e si procede alla composizione della lista degli Articoli (o Post) che dovranno essere pubblicati nel Blog.

Nel riquadro *Impostazioni Generali* sono incluse le seguenti opzioni:

**Titolo:** in questo campo si può digitare il titolo da dare al Blog. Questo

titolo verrà visualizzato nella Barra del titolo del Brow ser ed è, ovviamente, un parametro importante per permettere a utenti e Motori di ricerca di individuare correttamente il Blog.

Se non viene specificato alcun titolo per il Blog, viene automaticamente ripreso il titolo associato al Sito attraverso l'apposita opzione della finestra *[Impostazioni](#page-29-0) [Generali](#page-29-0)*.

- **Descrizione:** in questo campo si può digitare una breve descrizione del Blog. È bene che il contenuto della descrizione sia conciso, efficace e significativo per il Blog a cui fa riferimento: questa descrizione, infatti, verrà utilizzata nel codice HTML come contenuto del metatag <description> e sarà analizzata dagli spider dei Motori di Ricerca. Anche in questo caso, se non viene specificata alcuna descrizione per il Blog, viene automaticamente ripresa la descrizione associata al Sito attraverso l'apposita opzione della finestra *[Impostazioni](#page-29-0) [Generali](#page-29-0)*.
- **Crea Feed RSS con i contenuti del Blog:** attiva di default, fa in modo che venga creato in automatico un [Feed](#page-447-0) [RSS](#page-447-0) con tutti gli Articoli del Blog. Il percorso dei Feed RSS del Blog è http//w w w .miosito.it/blog/x5feed.xml dove http//w w w .miosito.it è la URL del Sito a cui è collegato.

Nel riquadro *Elenco Articoli* sono disponibili, invece, una Tabella riassuntiva che riporta il *Titolo*, l'*Autore*, la *Categoria* di appartenenza e la *Data* di rilascio di tutti i Post già inseriti e i comandi necessari per creare e gestire gli Articoli:

- **Aggiungi...:** richiama la finestra *[Impostazioni](#page-226-0) [Articolo](#page-226-0)* per procedere all'inserimento di un nuovo Articolo.
- **Rimuovi:** elimina l'Articolo selezionato fra quelli presenti nell'*Elenco Articoli*.
- **Modifica...:** richiamare la finestra *[Impostazioni](#page-226-0) [Articolo](#page-226-0)* per modificare l'Articolo selezionato fra quelli presenti nell'*Elenco Articoli*.

### **Reference: I comandi della Sezione Struttura**

Attraverso i comandi di questa Sezione si definiscono alcuni aspetti grafici del Blog.

Nel riquadro *Generale* sono disponibili le seguenti opzioni:

- **Visualizzazione Articoli:** definisce come devono essere visualizzati gli Articoli nella pagina iniziale del Blog. È possibile fare in modo che solo il primo Articolo venga visualizzato esteso e tutti gli altri ridotti, che siano tutti estesi o che siano tutti ridotti. Gli Articoli visualizzati in forma ridotta presentano solo una descrizione breve a cui segue il link "Leggi tutto".
- **Mostra pulsante 'AddThis' per la condivisione dei contenuti su Internet.:** attivando questa opzione, sotto ogni Post del Blog viene automaticamente inserito il pulsante "AddThis". Cliccando su questo pulsante, il lettore visualizza un sotto-menu con un elenco dei più noti Social Netw ork: se dispone di un profilo su uno di questi circuiti potrà selezionarlo e condividere il link al Post con la sua cerchia di contatti.
- **Tipo pulsante:** definisce l'aspetto del pulsante "AddThis" scegliendo fra le grafiche proposte dal menu a tendina.
- **Account AddThis:** se si dispone di un Account AddThis, permette di specificarlo. Avere un Account consente di visualizzare alcune statistiche sull'utilizzo fatto dai lettori del servizio AddThis.

Per maggiori informazioni sul servizio AddThis e per ottenere un  $\left( 0 \right)$ Account, cliccare su pulsante  $\|\cdot\|$  e accedere al Sito ufficiale: w w w [.addthis.com](http://www.addthis.com).

Nel riquadro *Blocchi laterali* sono disponibili, invece, una Tabella riassuntiva che riporta il *Titolo*, il *Tipo* e la *Larghezza* di tutti i Blocchi di contenuto inseriti nella barra laterale e i comandi necessari per creare l'elenco di tali Blocchi:

- **Aggiungi...:** richiama la finestra *[Blocco](#page-228-0) [laterale](#page-228-0)* per procedere all'inserimento di un nuovo Blocco.
- **Duplica:** crea una copia del Blocco selezionato fra quelli già inseriti.
- **Rimuovi:** elimina il Blocco selezionato fra quelli presenti nell'elenco *Blocchi laterali*.
- **Sposta Sopra / Sposta Sotto:** agiscono sull'ordine di visualizzazione dei Blocchi già inseriti nell'elenco *Blocchi laterali*, spostando verso l'alto o verso il basso quello selezionato.
- **Modifica...:** richiama la finestra *[Blocco](#page-228-0) [laterale](#page-228-0)* per modificare il Blocco

selezionato fra quelli presenti nell'elenco *Blocchi laterali*.

### **Reference: I comandi della Sezione Commenti**

Attraverso i comandi di questa Sezione si gestisce l'inserimento dei commenti lasciati dai Visitatori come feedback agli Articoli pubblicati nel Blog.

Innanzitutto occorre attivare l'opzione **Consenti l'inserimento dei Commenti per gli Articoli del Blog** per permette ai Visitatori di lasciare dei commenti agli Articoli pubblicati nel Blog.

Fatto questo, occorre definire il *Sistema di gestione dei commenti* che si intende utilizzare, scegliendo tra:

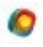

**WebSite X5:** è il sistema interno di WebSite X5 e prevede l'utilizzo di un apposito [Pannello](#page-395-0) [di](#page-395-0) [Controllo](#page-395-0) online.

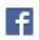

**Facebook:** utilizza il Social Plug-in di Facebook per gestire discussioni e commenti.

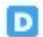

**Disqus:** è il sistema fornito da Disqus.

Scegliendo di utilizzare il *Sistema di gestione dei commenti* interno di WebSite X5, occorre definire il *Tipo di contenuto* che i Visitatori del Sito potranno lasciare, scegliendo tra:

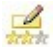

**Commento e Votazione:** i Visitatori potranno lasciare un commento scritto e, in più, esprimere un voto.

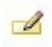

**Commento:** i Visitatori potranno lasciare un commento ma non votare.

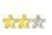

**Votazione:** i Visitatori potranno votare ma senza lasciare alcun commento.

Le opzioni disponibili nella sezione *Impostazione Commenti* sono:

**Metodo di visualizzazione:** definisce se i commenti lasciati dai Visitatori possono essere visualizzati subito online, oppure se devono prima essere approvati attraverso i comandi del [Pannello](#page-395-0) [di](#page-395-0) [Controllo](#page-395-0) online.

- **Ordine di visualizzazione:** definisce in quale ordine cronologico devono essere visualizzati i commenti pubblicati, se dal più recente al più vecchio o viceversa.
- **Numero di commenti per Pagina:** definisce il numero di commenti massimo che deve essere visualizzato per Pagina.
- **Mostra pulsante 'Abuso':** fa in modo che venga messo a disposizione dei Visitatori il pulsante "Abuso" attraverso il quale possono segnalare eventuali comportamenti scorretti.
- **Attiva controllo anti-spam 'Captcha':** aggiunge il controllo anti-spam del Captcha al termine della form per l'inserimento di un commento.

E' possibile scegliere quale sistema di captcha deve essere G utilizzato attraverso l'apposita funzione presente nella finestra [Privacy](#page-204-0) [e](#page-204-0) [Sicurezza](#page-204-0) [|](#page-204-0) [Sicurezza.](#page-204-0)

**Stile Votazione:** definisce lo stile dell'elemento grafico (per esempio, una serie di 5 stelline) proposto al Visitatore per permettergli di votare. Questa è l'unica opzione disponibile se si seleziona *Votazione* come *Tipo di contenuto*.

Se, invece, come *Sistema di gestione dei commenti* si decide di utilizzare Facebook, occorre definire le seguenti *Impostazione Commenti*:

- **Colore:** imposta colori chiari o scuri per gli elementi in primo piano, in modo da avere un corretto contrasto rispetto allo sfondo.
- **Post visibili:** definisce il numero di post che devono essere visualizzati nel riquadro dei commenti.

Per maggiori informazioni sul funzionamento dei Social Plug-in di 6 Facebook, vedere: [https://developers.facebook.com/docs/](https://developers.facebook.com/docs/plugins/) [plugins/](https://developers.facebook.com/docs/plugins/)

Infine, se come *Sistema di gestione dei commenti* si decide di utilizzare Disqus, è possibile definire le seguenti *Impostazione Commenti*:

**Disqus Short Name:** è il nome assegnato come identificativo del Sito

durante il setup del servizio su Disqus. Tutti i commenti ricevuti attraverso un Sito verranno automaticamente associati allo Short Name impostato in modo da poter essere caricati e visualizzati correttamente.

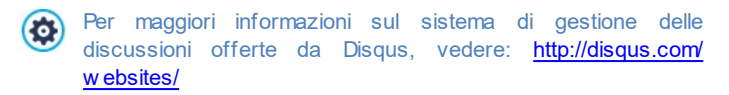

Solo nel caso in cui come *Sistema di gestione dei commenti* si decide di utilizzare quello interno a WebSite X5, nella sezione *Salvataggio dei dati* è possibile specificare come i dati raccolti attraverso il Modulo da compilare per pubblicare un commento devono essere salvati e inviati al gestore del Sito:

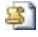

**Invia i dati ad un file:** i dati raccolti attraverso il Modulo vengono salvati in un file creato nella cartella su Server specificata.

**Invia i dati ad un Database:** i dati raccolti attraverso il Modulo vengono inviati automaticamente al database MySQL specificato, tramite uno script PHPgià predisposto.

In base al metodo di salvataggio selezionato occorre specificare una serie di parametri:

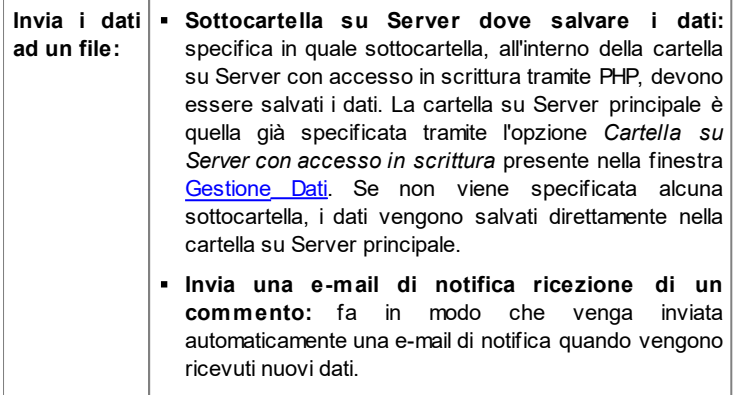

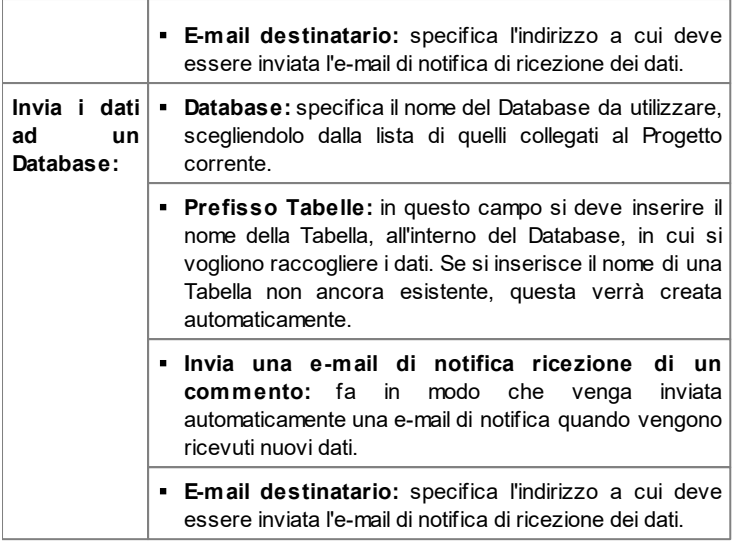

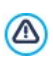

 $\overline{?}$ 

La lista dei Database collegati al Progetto deve essere precedentemente compilata attraverso gli appositi comandi della finestra *[Gestione](#page-236-0) [Dati](#page-236-0)*.

Creando un Blog, viene automaticamente visualizzata sulla [Mappa](#page-81-0) la Pagina Speciale "Blog": è possibile selezionarla e richiamare la finestra *[Proprietà](#page-86-0) [Pagina](#page-86-0)* per definirne le proprietà principali.

Gli Articoli possono essere proposti ai Lettori anche attraverso l'App FeedReady. (vedere, [Come](#page-398-0) [distribuire](#page-398-0) [i](#page-398-0) [contenuti](#page-398-0) [del](#page-398-0) [Sito](#page-398-0) [attraverso](#page-398-0) [un'App](#page-398-0))

## <span id="page-226-0"></span>**7.5.1 Finestra Impostazioni Articolo**

La finestra *Impostazioni Articolo*, richiamata dal comando *Aggiungi...* o dal comando *Modifica...* presenti nella finestra *[Blog](#page-218-0) [|](#page-218-0) [Articoli](#page-218-0)*, consente di creare i modificare un Articolo del Blog.

Questa finestra è articolata nelle seguenti sezioni: *Base* e *Esperto*.

### **Reference: I comandi della Sezione Base**

I comandi presenti in questa sezione sono:

- **Titolo:** specifica il titolo dell'Articolo.
- **Data di pubblicazione:** imposta la data, selezionandola attraverso un apposito calendario, e l'ora di pubblicazione dell'Articolo. A prescindere dalla data e dall'ora di pubblicazione impostate, tutti gli Articoli vengono sia visualizzati in Anteprima locale che pubblicati durante la fase di esportazione online. Online, gli Articoli verranno resi effettivamente visibili solo allo scattare della data e dell'ora di pubblicazione impostate.

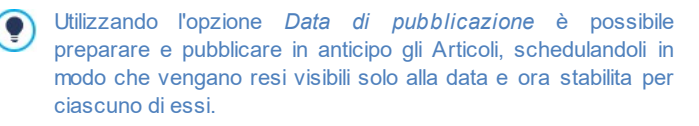

- **Autore:** specifica l'Autore dell'Articolo digitandolo direttamente nel campo, oppure selezionando un nominativo fra quelli già inseriti in precedenza dalla lista a discesa.
- **Categoria:** specifica la Categoria in cui rientra l'Articolo. Come per il campo *Autore*, è possibile digitare il nome di una nuova Categoria, o selezionare una delle Categorie già inserite in precedenza.
- **Tag:** specifica una lista di Tag, ovvero di brevi descrizioni dei concetti chiave associati all'Articolo. È possibile associare più di un Tag per ciascun Articolo, scrivendoli uno dopo l'altro, separati da una virgola (per esempio: "tag1, tag2, tag3, ...").
- **Contenuto:** permette di comporre l'Articolo attraverso un editor analogo a quello disponibile per l'[Oggetto](#page-102-0) [Testo.](#page-102-0)

**Descrizione breve:** specifica una breve descrizione da associare all'Articolo.

### **Reference: I comandi della Sezione Esperto**

I comandi presenti nella sezione *Contenuti* sono:

- **Audio/Video collegato:** specifica un file audio (in formato .MP3, .WMA, .WAV, .MID, .AIF, .M4A) o un file video (in formato .MP4, .FLV, .AVI, .WMV, .MPG, .MOV) da associare all'Articolo. L'audio/ video inserito viene visualizzato, attraverso apposito Player, direttamente all'interno dell'Articolo.
- **Galleria Immagini:** compone l'elenco delle immagini visualizzate nella Galleria inserita nell'Articolo attraverso i seguenti comandi:
	- **Aggiungi... / Rimuovi:** aggiungono una nuova immagine o eliminano quella selezionata.
	- **Sposta Sopra / Sposta sotto:** agiscono sull'ordine di visualizzazione delle immagini già inserite, spostando verso l'alto o verso il basso quella selezionata.
	- **Modifica:** apre l'immagine selezionata nell'[Editor](#page-177-0) [Immagine](#page-177-0) interno per permetterne la modifica.
	- **Effetto...:** imposta un effetto di visualizzazione sull'Immagine/Video selezionato fra quelli presenti nella *Lista dei file*.
- **Dimensioni massime:** definisce le dimensioni massime in pixel della larghezza e dell'altezza che le Immagini della Galleria e/o i Video possono assumere. Lasciando attiva l'opzione *Mantieni proporzioni*, nell'impostazione delle dimensioni viene mantenuta inalterata la proporzione fra la larghezza e l'altezza.

Di default, la Galleria immagini viene creata come *SlideShow* ? *Classico*. (vedere, [Oggetto](#page-129-0) [Galleria](#page-129-0) [|](#page-129-0) [Stile](#page-129-0))

I comandi presenti, invece, nella sezione *Opzioni* sono:

**Fonti Articolo:** compone l'elenco delle fonti utilizzate per scrivere l'Articolo attraverso i seguenti comandi:

- **Aggiungi... / Rimuovi:** aggiungono una nuova fonte o eliminano quella selezionata.
- **Sposta Sopra / Sposta sotto:** agiscono sull'ordine di visualizzazione delle fonti già inserite, spostando verso l'alto o verso il basso quella selezionata.
- **Modifica:** modifica la voce selezionata. È anche possibile cliccare una seconda volta su una voce già selezionata per poterla modificare. Per inserire correttamente una fonte occorre scrivere il nome del Sito seguito dalla URL inclusa tra i caratteri < > (per esempio: "WebSite X5 <http://w w w .w ebsitex5.com>"): come fonte verrà visualizzato solo il testo e la URL verrà utilizzata per creare il link associato ad esso.
- **Non abilitare i commenti per questo Articolo:** attivando questa opzione si impedisce ai Visitatori di lasciare dei commenti per l'Articolo corrente.
	- Gli Articoli possono essere proposti ai Lettori anche attraverso ? l'App FeedReady. (vedere, [Come](#page-398-0) [distribuire](#page-398-0) [i](#page-398-0) [contenuti](#page-398-0) [del](#page-398-0) [Sito](#page-398-0) [attraverso](#page-398-0) [un'App\)](#page-398-0) Nel caso in cui i Post contengano Video e/o Gallerie immagini, questi contenuti rimarranno disponibili durante la visualizzazione su dispositivi Mobile tramite l'App.

### <span id="page-228-0"></span>**7.5.2 Finestra Blocco laterale**

La finestra *Blocco laterale*, richiamata dal comando *Aggiungi* e dal comando *Modifica* presente nella finestra *[Blog](#page-218-0) [|](#page-218-0) [Struttura](#page-218-0)*, consente di procedere effettivamente alla definizione dei Blocchi di contenuto che si vogliono rendere disponibili nella colonna laterale di tutte le Pagine del Blog.

Questa finestra presenta le seguenti sezioni: *Generale* e *Stile*.

### **Reference: I comandi della Sezione Generale**

Attraverso i comandi presenti in questa Sezione si crea la lista dei Blocchi che dovranno completare la Pagina del Blog.

I tipi di Blocco fra cui è possibile scegliere sono:

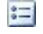

**Articoli recenti:** Blocco in cui vengono visualizzati tutti i Post più recenti pubblicati sul Blog. Cliccando sul titolo si accede alla Pagina dove è possibile leggere l'Articolo.

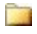

**Categorie:** Blocco in cui viene visualizzato l'elenco di tutte le Categorie in cui sono organizzati i Post del Blog. Cliccando su una Categoria si visualizza l'elenco degli Articoli inseriti.

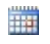

**Articoli per mese:** Blocco in cui è riportato l'elenco dei Post pubblicati, organizzati per mese.

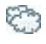

**Nuvole:** Blocco in cui è riportato l'elenco di tutte le Categorie o di tutti i Tag associati agli Articoli pubblicati. In questo caso i nomi delle Categorie o i Tag vengono visualizzati con dimensioni diverse a seconda del numero di Post collegati: maggiore è il numero dei Post collegati, maggiori sono le dimensioni della scritta. Cliccando su una voce (Categoria o Tag) si visualizza l'elenco degli Articoli ad essa correlati.

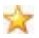

**Siti amici:** Blocco per la visualizzazione dell'elenco dei Siti Amici. ovvero di altri Siti Web o Blog che si desidera collegare per suggerirne la visita ai propri lettori.

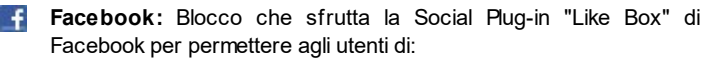

- vedere a quante persone e/o a quanti dei loro amici piace la Pagina Facebook proposta;
- leggere i Post recenti pubblicati sulla Pagina Facebook proposta;
- dire che la Pagina Facebook proposta piace senza doverla per forza visitare.

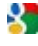

**Pubblicità Google AdSense:** Blocco per la visualizzazione dei messaggi pubblicitari forniti dal circuito Google AdSense™.

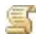

**Codice HTML:** Blocco completamente personalizzabile che può essere utilizzato per inserire qualsiasi funzione non prevista in automatico dal Programma.

A seconda del tipo di Blocco selezionato, vengono presentate diverse opzioni sulle quali è possibile agire.

Le opzioni comuni a tutti i Blocchi sono:

- **Titolo:** specifica il titolo da associare e visualizzare per il Blocco.
- **Larghezza:** specifica la larghezza in pixel del Blocco.

Oltre a quelle comuni, per ciascun tipo di Blocco si aggiungono le seguenti opzioni specifiche:

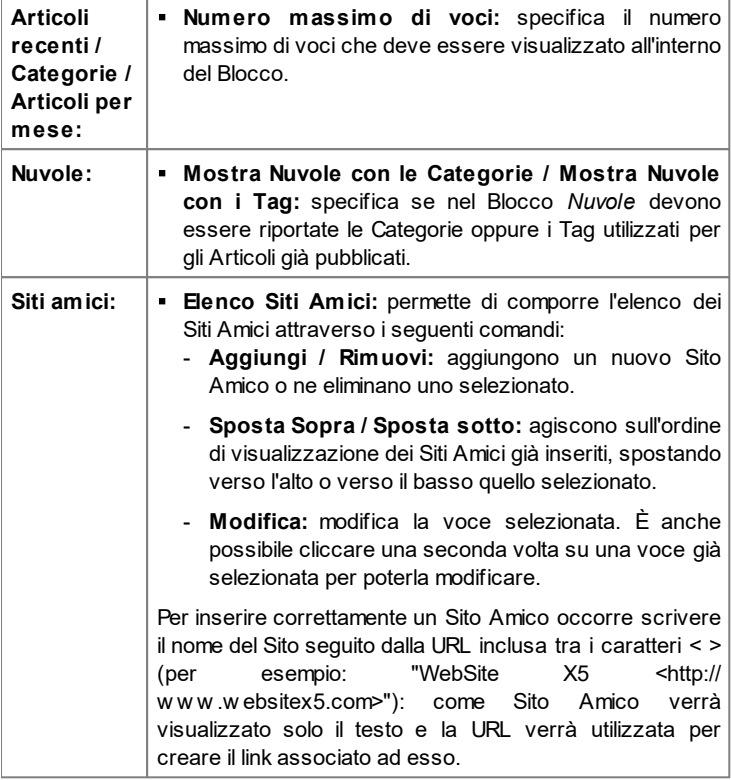

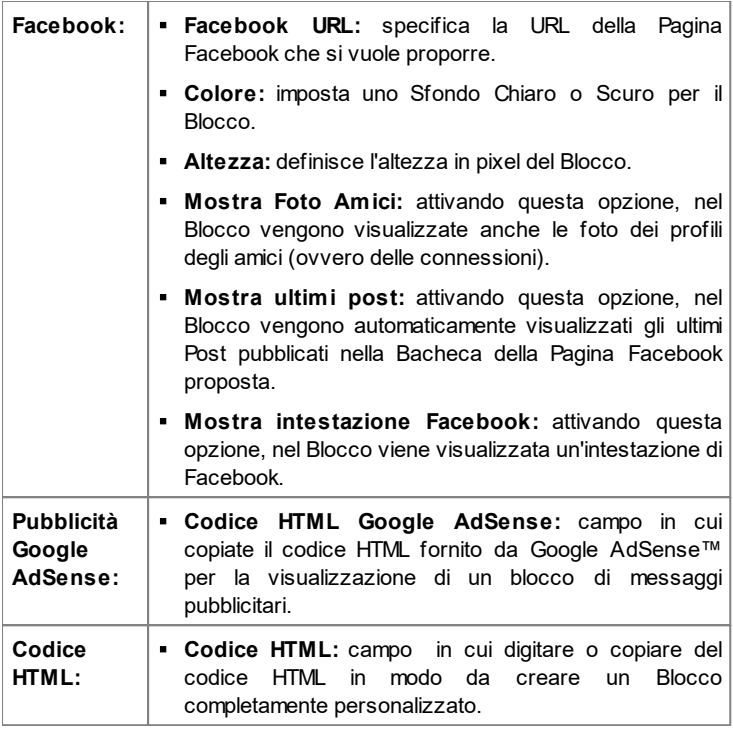

### **Reference: I comandi della Sezione Stile**

Attraverso i comandi presenti in questa Sezione si definisce l'aspetto grafico dei Blocchi di contenuto che completano la Pagina del Blog.

Le opzioni presenti nel riquadro *Testo* sono:

- **Tipo di Font:** specifica il Tipo di carattere, le dimensioni e lo Stile del testo.
- **Colore Testo:** specifica il colore che deve essere utilizzato per il testo.
- **Margine:** imposta il valore in pixel per il margine, ovvero lo spazio tra il

bordo del Blocco e il testo contenuto.

Nel riquadro *Sfondo*, invece, sono disponibili le seguenti opzioni:

- **Colore:** specifica il colore da utilizzare come riempimento dello sfondo.
- **File Immagine:** seleziona il file grafico (.JPG, .GIF, .PNG.) relativo all'immagine da utilizzare come sfondo.
- **Disposizione:** specifica se l'immagine inserita come sfondo deve essere ripetuta o meno. L'Immagine può essere ripetuta solo in senso orizzontale, solo in senso verticale o in entrambe i sensi, in modo da giungere ad occupare l'intero spazio a disposizione. In più, è possibile fare in modo che l'immagine venga adattata, ovvero ridimensionata in modo da coprire tutto lo sfondo.
- **Allineamento:** specifica come deve essere allineata l'immagine inserita come sfondo rispetto al Blocco.

Infine, nel riquadro *Bordo*, invece, sono disponibili le seguenti opzioni:

- **Spessore:** specifica lo spessore dei bordi, anche singolarmente.
- **Colore:** specifica il colore dei bordi, anche singolarmente.
- **Smusso:** definisce il fattore di smusso per gli angoli, anche singolarmente.
- **Ombra:** applica un'ombra, definendone il colore, la posizione, la diffusione e la dimensione.

## <span id="page-232-0"></span>**7.6 Feed RSS**

Questa finestra propone gli strumenti e le opzioni necessarie per procedere alla creazione di un Feed RSS, uno dei formati più popolari per la distribuzione di contenuti Web.

Il Feed RSS è uno strumento molto versatile che si presta per divulgare notizie, immagini o video: può essere utilmente impiegato quando si hanno molte notizie da proporre con una certa frequenza, oppure quando si vogliono segnalare degli avvenimenti, gli aggiornamenti effettuati all'interno di un Sito, i nuovi Post o i commenti pubblicati su un Blog.

Sottoscrivendo il Feed RSS associato al Sito Web, i Visitatori potranno

rimanere costantemente aggiornati e ricevere/leggere le notizie direttamente attraverso il loro programma new s aggregator.

### **Reference: I comandi per impostare un Feed RSS**

Per creare un Feed RSS è sufficiente impostare alcuni parametri generali e creare l'elenco delle notizie che si vogliono distribuire.

Nel riquadro *Elenco Articoli* sono disponibili una Tabella riassuntiva che riporta il *Titolo* e la *Data* di rilascio di tutte le notizie già inserite e i comandi necessari per creare l'elenco degli Articoli:

- **Aggiungi...:** richiama la finestra *[Impostazioni](#page-234-0) [Articolo](#page-234-0)* per procedere all'inserimento di un nuovo Articolo.
- **Rimuovi:** elimina l'Articolo selezionato fra quelli presenti nell'*Elenco Articoli*.
- **Modifica...:** richiama la finestra *[Impostazioni](#page-234-0) [Articolo](#page-234-0)* per modificare l'articolo selezionato fra quelli presenti nell'*Elenco Articoli*.

Oltre a creare la lista delle notizie, è necessario definire i seguenti parametri inclusi nel riquadro *Impostazioni Generali*:

- **Titolo:** (parametro obbligatorio) specifica il titolo del Feed RSS collegato al sito Web.
- **Immagine:** specifica un'Immagine (file in formato .JPG, .GIF, .PNG) da associare al Feed RSS; questa Immagine (tipicamente il logo dell'azienda o del Sito Web) verrà visualizzata dal programma new s aggregator.
- **Descrizione:** (parametro obbligatorio) specifica una descrizione del Feed RSS collegato al sito Web.

Quando si testa il funzionamento del Sito creato in locale, una finestra d'avviso avverte che i Feed RSS saranno visualizzati solo una volta che il Sito sarà pubblicato online.

Gli Articoli possono essere proposti ai Lettori anche attraverso l'App FeedReady. (vedere, [Come](#page-398-0) [distribuire](#page-398-0) [i](#page-398-0) [contenuti](#page-398-0) [del](#page-398-0) [Sito](#page-398-0) [attraverso](#page-398-0) [un'App](#page-398-0))

### <span id="page-234-0"></span>**7.6.1 Finestra Impostazioni Articolo**

La finestra *Impostazioni Articolo*, richiamata dal comando *Aggiungi...* o dal comando *Modifica...* presenti nella finestra *[Feed](#page-232-0) [RSS](#page-232-0)*, consente di creare i modificare un Articolo del Feed RSS.

Questa finestra è articolata nelle seguenti sezioni: *Base* e *Esperto*.

### **Reference: I comandi della Sezione Base**

I comandi presenti nella sezione *Base* sono:

- **Titolo:** specifica il titolo dell'Articolo.
- **Data di pubblicazione:** imposta la data, selezionandola attraverso un apposito calendario, e l'ora di pubblicazione dell'Articolo. A prescindere dalla data e dall'ora di pubblicazione impostate, tutti gli Articoli vengono sia visualizzati in Anteprima locale che pubblicati durante la fase di esportazione online. Online, gli Articoli verranno resi effettivamente visibili solo allo scattare della data e dell'ora di pubblicazione impostate.
- **Contenuto:** permette di comporre l'Articolo attraverso un editor analogo a quello disponibile per l'[Oggetto](#page-102-0) [Testo.](#page-102-0)
- **Pagina collegata:** permette di accedere alla Mappa del Sito per definire quale Pagina deve essere collegata all'Articolo.

Utilizzando l'opzione *Data di pubblicazione* è possibile preparare e pubblicare in anticipo gli Articoli, schedulandoli in modo che vengano resi visibili solo alla data e ora stabilita per ciascuno di essi.

### **Reference: I comandi della Sezione Esperto**

I comandi presenti nella sezione *Esperto* sono:

- **Audio/Video collegato:** specifica un file audio (in formato .MP3, .WMA, .WAV, .MID, .AIF, .M4A) o un file video (in formato .MP4, .FLV, .AVI, .WMV, .MPG, .MOV) da associare all'Articolo.
- **Galleria Immagini:** compone l'elenco delle immagini visualizzate nella Galleria inserita nell'Articolo attraverso i seguenti comandi:
- **Aggiungi... / Rimuovi:** aggiungono una nuova immagine o eliminano quella selezionata.
- **Sposta Sopra / Sposta sotto:** agiscono sull'ordine di visualizzazione delle immagini già inserite, spostando verso l'alto o verso il basso quella selezionata.
- **Modifica:** apre l'immagine selezionata nell'[Editor](#page-177-0) [Immagine](#page-177-0) interno per permetterne la modifica.
- Gli Articoli possono essere proposti ai Lettori anche attraverso ? l'App FeedReady. (vedere, [Come](#page-398-0) [distribuire](#page-398-0) [i](#page-398-0) [contenuti](#page-398-0) [del](#page-398-0) [Sito](#page-398-0) [attraverso](#page-398-0) [un'App](#page-398-0)) Nel caso in cui i Post contengano Video e/o Gallerie immagini, questi contenuti rimarranno disponibili durante la visualizzazione su dispositivi Mobile tramite l'App.

## **7.7 App Mobile**

Questa finestra permette di distribuire i contenuti proposti dal Blog e/o dal Feed RSS attraverso l'App FeedReady che i Visitatori del Sito potranno scaricare gratuitamente sia dall'App Store che da Google Play.

Una volta scaricata l'App FeedReady sul loro dispositivo Mobile, i Visitatori potranno rimanere costantemente aggiornati sulle novità pubblicate sul Sito.

### **Reference: I comandi per impostare l'App**

Per fare in modo che i contenuti pubblicati sul Sito vengano proposti attraverso l'App è necessario, per prima cosa, attivare l'opzione **Abilita la visualizzazione dei contenuti all'interno dell'App FeedReady**. Fatto questo occorre specificare le fonti per i *Contenuti* da visualizzare all'interno dell'App:

- **Mostra i contenuti del Blog:** riprende i post del [Blog](#page-218-0) come contenuti da visualizzare per l'App.
- **Mostra i contenuti del Feed RSS:** riprende gli articoli del [Feed](#page-232-0) [RSS](#page-232-0) come contenuti da visualizzare nell'App.

Oltre a definire i contenuti, è necessario impostare i seguenti parametri

inclusi nel riquadro *Impostazioni*:

- **Immagine di intestazione per l'App:** è l'immagine che viene visualizzata come intestazione (header superiore) della schermata dell'App in cui viene proposto l'elenco dei Post del Blog e/o delle New s del Feed RSS.
	- È consigliabile utilizzare un'immagine coordinata con la linea grafica del Sito, che riprenda elementi distintivi come, per esempio, il logo aziendale. Perché l'immagine mantenga una buona qualità a prescindere dal dispositivo sul quale verrà visualizzata, è indicato salvarla con le dimensioni di 640x360 pixel. Eventuali trasparenze impostate in immagini salvate in formato. PNG verranno mantenute.
- **Suggerisci l'installazione o l'apertura dell'App:** attivando questa opzione, durante la navigazione nel Sito da dispositivo Mobile, viene automaticamente visualizzato un invito ad installare o aprire l'App.
- **Attiva notifiche Push:** attivando questa opzione, non appena viene pubblicata una nuova notizia, l'App invia automaticamente un messaggio di notifica sul dispositivo Mobile sul quale è stata installata.

## <span id="page-236-0"></span>**7.8 Gestione Dati**

In questa finestra si impostano i metodi di gestione dei dati raccolti attraverso elementi del Sito Web come i [Moduli](#page-144-0) [di](#page-144-0) [Invio](#page-144-0) [E-mail,](#page-144-0) il [Blog,](#page-218-0) il [Guestbook,](#page-159-0) la registrazione degli Utenti per l'[Area](#page-240-0) [Riservata](#page-240-0) o il [Carrello](#page-247-0) [e](#page-247-0)[commerce](#page-247-0).

Attraverso i comandi della sezione *Database* è possibile creare la lista dei Database collegati al Progetto del Sito Web a cui si sta lavorando, in modo da poterli gestire in maniera più agevole. Tutti i Database inseriti vengono visualizzati all'interno di una tabella riassuntiva che, per ciascuno di essi, riporta *Descrizione*, *Nome Database*, *Nome Host* e *Username*.

### **Reference: I comandi per comporre la lista dei Database**

I comandi per comporre la lista dei Database collegati al Progetto corrente sono:

- **Aggiungi...:** richiama la finestra *[Impostazioni](#page-239-0) [Database](#page-239-0)* per procedere all'inserimento di un nuovo Database.
- **Rimuovi:** rimuove il Database selezionato dalla lista.
- **Modifica...:** richiama la finestra *[Impostazioni](#page-239-0) [Database](#page-239-0)* per modificare i dati del Database selezionato. È possibile procedere a tale modifica anche tramite doppio click sul Database.

Ènecessario creare la lista dei Database collegati al Progetto prima  $\bigcirc$ di poter utilizzare un Database per l'invio dei dati raccolti con un [Oggetto](#page-144-0) [Modulo](#page-144-0) [Invio](#page-144-0) [E-mail](#page-144-0), con la registrazione degli Utenti per l'[Area](#page-240-0) [Riservata](#page-240-0) o con il [Carrello](#page-247-0) [e-commerce.](#page-247-0)

### **Reference: Le opzioni per l'invio delle e-mail e il salvataggio su Server**

Tramite le opzioni della sezione *Invio E-mail* è possibile intervenire sui metodi utilizzati per effettuare l'invio delle e-mail:

**Script per l'invio delle e-mail:** imposta lo script che deve essere utilizzato per l'invio delle e-mail gestito da WebSite X5 in relazione, per esempio, all'utilizzo dell'Oggetto Modulo Invio E-mail o alla creazione di un Carrello e-commerce. Per garantire una maggiore compatibilità con le diverse configurazioni dei server su cui possono essere pubblicati i siti, viene consigliato di utilizzare il metodo di invio *PHP Mailer (consigliato)*. Su questa libreria si basano anche i metodi *SMTP* e *SMTP Autenticato*. In alternativa, è possibile utilizzare i metodi di invio basati sulla funzione standard "mail" di PHP: *Script completo* e, nel caso questo non funzioni, *Server di bassa qualità* o *Script a basso livello*.

Per conoscere i parametri richiesti per configurare l'invio tramite  $\Lambda$ *SMTP* o *SMTP Autenticato*, è necessario contattare il proprio Provider dello spazio Web.

**Metodo di invio dei dati:** imposta il metodo di invio dei dati che deve essere utilizzato per l'invio dei dati dell'Oggetto Modulo Invio E-mail. Di default viene utilizzato il metodo POST ma, dal momento che alcuni Server potrebbero non essere adeguatamente impostati per supportarlo,

è possibile scegliere di utilizzare il metodo GET.

sostituzione il metodo GET.

- Com'è noto il protocollo HTTP (Hypertext Transfer Protocol) è **O** quello utilizzato come principale sistema per la trasmissione di informazioni sul Web. Questo protocollo funziona in base a un meccanismo di richiesta/risposta in cui il Client esegue una richiesta e il Server restituisce una risposta. In genere, il Client corrisponde al Brow ser e il Server al Sito Web. I messaggi HTTP di richiesta/risposta hanno, ovviamente, una loro sintassi. In particolare, nei messaggi di richiesta è necessario specificare un metodo e, fra quelli disponibili, i più comuni sono GET e POST. Il metodo GET è usato per ottenere il contenuto della risorsa indicata come oggetto della richiesta (ad esempio la pagina w eb che si intende avere). Il metodo POST, invece, è usato di norma per inviare informazioni al Server (ad esempio i dati di una form). Dunque, per il caso specifico delle form e-mail è più corretto utilizzare il metodo POST ma, dal momento che può non essere supportato dal Server, WebSite X5 permette di sfruttare in
- **Utilizza sempre come mittente l'indirizzo e-mail:** se attivata, imposta l'indirizzo e-mail specificato nell'apposito campo come mittente per tutte le e-mail che vengono inviate dal Sito. L'indirizzo e-mail qui specificato sovrascrive quello eventualmente impostato attraverso le apposite opzioni dell'[Oggetto](#page-144-0) [Modulo](#page-144-0) [Invio](#page-144-0) [E-mail](#page-144-0), quello proprio del cliente che effettua l'ordine attraverso il [Carrello](#page-247-0) [e-commerce](#page-247-0) e quello dell'utente che si registra automaticamente per accedere a un'[Area](#page-240-0) [Riservata](#page-240-0) del Sito.
	- Questa opzione è utile nel caso in cui il Provider blocca l'invio dal server di e-mail in cui il mittente ha un dominio diverso da quello del Sito: non permette, per esempio, che dal sito http// w w w .miosito.it possa partire una e-mail di ordine in cui il mittente ha un indirizzo diverso da [...@miosito.it.](mailto:...@miosito.it) In questi casi, specificando un indirizzo e-mail per il mittente che abbia lo

stesso dominio del sito da cui partono le comunicazioni, è possibile risolvere facilmente l'inconveniente.

Infine, è possibile impostare la *Cartella con accesso in scrittura*:

- **Cartella su Server con accesso in scrittura:** in questo campo è necessario specificare il percorso su Server della cartella con accesso in scrittura, ovvero della cartella all'interno della quale è abilitata la scrittura da parte del codice PHP.
	- Normalmente i Provider permettono l'accesso in scrittura per ogni cartella del Server: in questi casi non è necessario specificare alcun percorso per la cartella pubblica. Al contrario, per conoscere il percorso completo della cartella pubblica è necessario contattare il proprio Provider dello spazio Web. Nella sezione *WebSite Test* del [Pannello](#page-457-0) [di](#page-457-0) [Controllo](#page-457-0) online è possibile verificare se la cartella con accesso in scrittura specificata, e le eventuali sottocartelle in essa presenti, esistono e, in caso positivo, se permettono effettivamente la scrittura dei dati.

### <span id="page-239-0"></span>**7.8.1 Finestra Impostazioni Database**

Questa finestra, richiamata dal comando *Aggiungi...* presente nella finestra *[Gestione](#page-236-0) [Dati](#page-236-0)*, permette di definire le impostazioni relative a un nuovo Database collegato al Progetto in corso.

Le *Impostazioni Database* che occorre definire sono:

- **Descrizione:** è un nome che può essere assegnato liberamente al Database in modo da poterlo identificare con maggiore semplicità.
- **Nome Host:** è l'indirizzo URL del Server MySQL su cui risiede il Database online che si vuole utilizzare. Nella maggior parte dei casi il Database risiede sullo stesso Server che ospita anche il sito Web a cui è collegato e quindi può essere individuato con l'espressione "localhost". In qualsiasi caso è bene verificare il dato con il proprio Provider.
- **Nome Database:** in questo campo si deve inserire il nome del Database su cui si vuole lavorare (dato fornito dal Provider).
- **Username:** in questo campo si deve inserire la Username stabilita per poter accedere al proprio Database online (dato fornito dal Provider).
- **Password:** in questo campo si deve inserire la Passw ord stabilita per poter accedere al proprio Database online (dato fornito dal Provider).

## <span id="page-240-0"></span>**7.9 Gestione Accessi**

Questa finestra presenta i comandi attraverso i quali è possibile procedere alla creazione e gestione dei profili Utente che possono avere accesso all'Area Riservata del Sito, ovvero alle Pagine che durante la fase di [Creazione](#page-81-0) [della](#page-81-0) [Mappa](#page-81-0) sono state definite *Protette*.

Oltre alla creazione manuale degli Utenti è anche possibile fare in modo che chi naviga nel Sito possa registrarsi autonomamente così da poter accedere subito ai contenuti riservati, senza dover attendere l'abilitazione da parte dell'Amministratore.

Nello specifico, i comandi della finestra *Gestione Accessi* sono organizzati nelle seguenti sezioni: Utenti e Impostazioni.

### **Reference: I comandi della sezione Utenti**

Nel riquadro *Elenco Utenti e Gruppi con accesso privilegiato* è disponibile una Tabella riassuntiva che riporta i Gruppi/Utenti già inseriti oltre che la Username e le Note assegnate a ciascun Utente. Accanto ad alcuni Utenti può essere visualizzato un pallino rosso o un pallino giallo ad indicare, rispettivamente, i casi di Utenti che hanno indicato nella form di registrazione una Username già in uso e quelli di Utenti che non hanno ancora portato a termine il processo di validazione dell'indirizzo e-mail.

A fianco della Tabella, invece, sono presenti i comandi utili per procedere alla creazione della lista dei Gruppi e degli Utenti ai quali si vuole consentire l'accesso alle Pagine Protette del Sito:

**Nuovo Gruppo:** crea un nuovo Gruppo, in modo da poter organizzare gli Utenti in categorie omogenee più semplici da gestire. I Gruppi non hanno impostazioni particolari: sono semplici "contenitori" e per questo vengono inseriti direttamente nella Tabella riassuntiva. È sufficiente fare doppio click in corrispondenza di un Gruppo già inserito per poterlo

rinominare.

Sempre al fine di organizzare al meglio gli accessi da parte degli Utenti, è anche possibile creare dei sotto-Gruppi: non ci sono limiti particolari al numero di Gruppi o di sotto-Gruppi utilizzabili.

Di default sono presenti due Gruppi: *Amministratori* e *Utenti*. Il Gruppo Amministratori è quello formato dagli amministratori del Sito che hanno automaticamente accesso a tutte le [Pagine](#page-83-0) [Protette](#page-83-0) del Sito; il Gruppo *Utenti*, invece, è quello formato da tutti gli Utenti creati manualmente. In più, se nella sezione *Impostazioni* si sceglie la *Registrazione Automatica* come *Metodo di Registrazione*, è presente anche il Gruppo *Registrazione Automatica* formato da tutti gli Utenti che si registrano automaticamente attraverso il form online.

- Tramite la loro Login e Passw ord, tutti gli Utenti del Gruppo  $\boldsymbol{r}$ Amministratori possono accedere al [Pannello](#page-457-0) [di](#page-457-0) [Controllo](#page-457-0) online (disponibile alla URL http//w w w .miosito.it/admin dove http// w w w .miosito.it è la URL del Sito) tramite il quale è possibile gestire i commenti ai Post del [Blog](#page-218-0), i messaggi del Guestbook e visualizzare informazioni di diagnostica.
- **Nuovo Utente:** richiama la finestra *[Impostazioni](#page-245-0) [Utente](#page-245-0)* per procedere all'inserimento di un nuovo Utente, con le relative credenziali di accesso, all'interno del Gruppo selezionato.
- **Crea Alias:** crea un Alias per l'Utente selezionato. Questa opzione è utile quando uno stesso Utente deve essere inserito in Gruppi diversi per avere accesso a diverse Pagine Protette e, per questo motivo, non è attiva per gli Utenti del Gruppo Amministratori (che hanno automaticamente accesso a tutte le Pagine Protette). L'Alias rimane collegato all'Utente cosicché qualsiasi modifica apportata a uno viene automaticamente applicata anche all'altro. Un modo alternativo e veloce di creare un Alias è selezionare un Utente, trascinarlo e, prima di rilasciarlo all'interno di un secondo Gruppo, premere il tasto CTRL.
- **Rimuovi:** elimina il Gruppo o l'Utente selezionato fra quelli già inseriti. Non è possibile rimuovere il Gruppo Amministratori né l'Utente Admin in esso inserito, previsti di default.
- **Modifica...:** richiama la finestra *[Impostazioni](#page-245-0) [Utente](#page-245-0)* per modificare le

impostazioni dell'Utente selezionato.

**Aggiorna:** attivo solo se è stata attivata la *Registrazione Manuale* come *Metodo di Registrazione,* scarica l'elenco degli Utenti che si sono registrati automaticamente da Internet, inserendoli nel Gruppo *Registrazione Automatica.*

Il Gruppo Registrazione Automatica deve essere gestito in maniera diversa rispetto agli altri Gruppi Utenti. Innanzi tutto può essere popolato solo scaricando gli Utenti che si sono registrati online attraverso il pulsante *Aggiorna*: non è invece possibile aggiungere manualmente un nuovo Utente attraverso il comando *Nuovo Utente*. In più, gli Utenti presenti nel Gruppo Registrazione Automatica non possono essere modificati attraverso il comando *Modifica...* o presi come base per creare un Alias mediante il comando *Crea Alias*. Prima di poter compiere operazioni analoghe è necessario spostare l'Utente dal Gruppo Registrazione Automatica a un Gruppo Utenti o al Gruppo Amministratori.

Dopo aver creato gli Utenti con le relative credenziali di accesso e averli organizzati in Gruppi è possibile tornare al *[Passo](#page-81-0) [2](#page-81-0) [-](#page-81-0) [Creazione](#page-81-0) [della](#page-81-0) [Mappa](#page-81-0)* per definire le Pagine che devono essere Protette e stabilire da quali Gruppi/Utenti ciascuna Pagina Protetta potrà essere visualizzata.

Tutte le operazioni effettuate sugli Utenti dopo averne aggiornato la lista tramite il pulsante *Aggiorna*, vengono rese effettive solo dopo la pubblicazione online del Sito. Questo significa, per esempio, che la lista degli Utenti scaricati non viene rimossa dal [Pannello](#page-395-0) [di](#page-395-0) [Controllo](#page-395-0) online fino a che il Sito non viene ripubblicato online.

### **Reference: I comandi della sezione Impostazioni**

Attraverso i comandi di questa sezione si definisce quale metodo deve essere utilizzato per la registrazione degli Utenti e si impostano i parametri necessari per definire il processo.

Innanzitutto occorre definire il *Metodo di Registrazione* scegliendo tra:

- **Registrazione Manuale:** l'Amministratore del Sito crea gli Utenti e si preoccupa di comunicare agli interessati le credenziali d'accesso per accedere alle Pagine Protette. Sul Sito potrà essere presente un form attraverso il quale gli Utenti potranno chiedere di essere registrati ma la registrazione verrà effettuata concretamente dall'Amministratore lavorando sul Progetto in WebSite X5.
- **Registrazione Automatica:** gli Utenti possono registrarsi autonomamente compilando un'apposita form presente nel Sito online. L'Amministratore può vedere la lista degli Utenti registrati attraverso il [Pannello](#page-457-0) [di](#page-457-0) [Controllo](#page-457-0) online e scaricare tale lista in modo da inserire gli Utenti nel Progetto e gestirli attraverso WebSite X5. Anche in questo caso, l'Amministratore ha comunque la facoltà di creare manualmente nuovi Utenti.

In caso di *Registrazione Manuale* sono disponibili le seguenti *Impostazioni*:

**Pagina per la richiesta di registrazione:** permette di accedere alla [Mappa](#page-81-0) [del](#page-81-0) [Sito](#page-81-0) per specificare quale Pagina deve essere visualizzata quando l'Utente clicca sul collegamento *Registrati* per richiedere Username e Passw ord necessarie per accedere alle Pagine Protette.

In caso di *Registrazione Automatica*, invece, sono disponibili le seguenti *Impostazioni*:

- **Database:** specifica il nome del Database da utilizzare, scegliendolo dalla lista di quelli collegati al Progetto corrente.
- **Nome Tabella:** in questo campo si deve inserire il nome della Tabella, all'interno del Database, in cui si vogliono raccogliere i dati. Se si inserisce il nome di una Tabella non ancora esistente, questa verrà creata automaticamente.
- **E-mail Amministratore:** specifica un indirizzo e-mail valido dell'Amministratore del Sito. Questo parametro è obbligatorio dato che è l'indirizzo a cui verranno inviate tutte le richieste di inoltro della passw ord effettuate dagli Utenti già registrati che l'hanno dimenticata. In più, questo indirizzo viene utilizzato come mittente delle e-mail inviate agli Utenti in caso di richiesta di convalida (*Attiva Validazione indirizzo e-mail*) e come destinatario delle e-mail di notifica per le nuove registrazioni (*Invia e-mail di notifica di ricezione nuove iscrizioni*).
- **Invia e-mail di notifica di ricezione nuove iscrizioni:** attiva l'invio di una e-mail di notifica all'Amministratore del Sito ogni volta che si registra un nuovo Utente.
- **Attiva controllo anti-spam 'Captcha':** aggiunge il controllo anti-spam del Captcha al termine della form per la registrazione. In pratica, viene inserita l'immagine di alcune lettere visualizzate in maniera distorta su uno sfondo confuso: il Visitatore deve ricopiare correttamente le lettere in un apposito Campo al fine di poter completare la registrazione.
- **Attiva Validazione indirizzo e-mail:** attiva il processo di validazione degli indirizzi e-mail degli Utenti, utile per assicurarsi della correttezza degli indirizzi utilizzati, soprattutto nel caso si vogliano utilizzare tali indirizzi per l'invio di comunicazioni commerciali (procedura di *double optin* prevista in caso di iscrizione a new sletter). In pratica, portata a termine la registrazione, l'Utente riceve automaticamente una e-mail all'indirizzo che ha inserito compilando la form. L'e-mail riporta l'invito a cliccare su un link in modo da confermare la ricezione e, di conseguenza, l'autenticità dell'indirizzo. Cliccando su tale link, l'indirizzo e-mail viene validato e l'Utente completa la propria registrazione. Se l'Utente non clicca per convalidare la propria e-mail, la sua registrazione rimane in sospeso. In questo caso, l'Utente viene comunque inserito nel Gruppo *Registrazione Automatica* ma verrà evidenziato attraverso un pallino giallo.
- **Pagina di ingresso:** permette di accedere alla [Mappa](#page-81-0) [del](#page-81-0) [Sito](#page-81-0) per specificare quale Pagina deve essere visualizzata dopo che l'Utente ha effettuato il Login.

A prescindere dal *Metodo di Registrazione* scelto, è poi possibile definire le *Impostazioni della Pagina di Accesso*:

- **Testo di benvenuto:** permette di comporre il testo che deve essere visualizzato quando un Visitatore cerca di accedere a una Pagina Protetta senza aver prima eseguito il login. In questi casi, il Visitatore viene re-indirizzato a una Pagina, creata automaticamente dal Programma, che si compone dei seguenti elementi:
	- $\bullet$  Introduzione: si compone del testo di benvenuto qui specificato.
	- Form di Login: permette agli Utenti già registrati di fare il Login

inserendo le proprie Username e Passw ord. È anche disponibile il link per il recupero della Passw ord in caso l'Utente l'abbia dimenticata.

- Form di Registrazione: permette ai nuovi Utenti di registrarsi compilando la form con i propri dati. In caso sia richiesta la validazione dell'e-mail, al termine della compilazione della form, viene visualizzato un messaggio che invita l'Utente a scaricare la posta elettronica e a convalidare il proprio indirizzo e-mail.
- Impostando anche solo una Pagina come *Protetta* (dunque ? attivando un'Area Riservata), viene automaticamente visualizzata sulla [Mappa](#page-81-0) la Pagina Speciale "Pagina di Login": è possibile selezionarla e richiamare la finestra *[Proprietà](#page-86-0) [Pagina](#page-86-0)* per definirne le proprietà principali.
- Quando si testa in locale il funzionamento del Sito creato, una finestra d'avviso avverte che le Pagine Protette vengono visualizzate senza la richiesta di accesso. L'Area Riservata viene attivata solo con la pubblicazione del Sito su Server.
- Per il corretto funzionamento dell'Area Riservata è necessario che ⚠ il Server sul quale il Sito verrà pubblicato supporti il linguaggio di programmazione PHPe le sessioni. Attraverso la sezione WebSite Test del [Pannello](#page-457-0) [di](#page-457-0) [Controllo](#page-457-0) online è possibile avere queste informazioni di diagnostica sul Server. Se è stata impostata la *Registrazione Automatica* degli Utenti, inoltre, è necessario anche l'impiego di Database MySQL.

### <span id="page-245-0"></span>**7.9.1 Finestra Impostazioni Utente**

La finestra *Impostazioni Utente*, richiamata dal comando *Nuovo Utente* o dal comando *Modifica...* della finestra *[Gestione](#page-240-0) [Accessi](#page-240-0)*, permette di creare le credenziali di accesso per un nuovo Utente, in caso di *Registrazione Manuale*, o di visualizzare ed eventualmente modificare le credenziali di accesso degli Utenti che si sono registrati autonomamente, in caso di

#### *Registrazione Automatica*.

I comandi disponibili per creare un nuovo Utente sono:

- **Nome e Cognome:** specifica il nome dell'Utente di cui si vogliono abilitare le credenziali per permettergli l'accesso a determinate [Pagine](#page-83-0) [Protette](#page-83-0) del Sito.
- **Username / Password:** specificano la Username e la Passw ord che l'Utente dovrà utilizzare per poter visualizzare le [Pagine](#page-83-0) [Protette](#page-83-0) per le quali gli viene abilitato l'accesso. In automatico viene proposta una Passw ord composta da 8 caratteri (lettere e numeri) scelti con una procedura random: tale Passw ord può, comunque, essere liberamente modificata.
- **Indirizzo e-mail:** specifica l'indirizzo e-mail dell'Utente di cui si vogliono abilitare le credenziali d'accesso.
- **Pagina di ingresso:** permette di accedere alla Mappa del Sito per specificare quale Pagina deve essere visualizzata dopo che l'Utente ha inserito le proprie credenziali di accesso.
- **Note:** permette di inserire alcune note facoltative sull'Utente.
- **Indirizzo IP:** solo per le registrazioni effettuate in maniera automatica, visualizza l'indirizzo IP del computer dal quale l'Utente ha effettuato la richiesta di registrazione.
- **Data di registrazione:** specifica, attraverso l'apposita finestra Calendario, la data in cui è avvenuta la registrazione dell'Utente.
	- Le informazioni relative alle opzioni *Note* e *Data di registrazione* e *Indirizzo IP* non vengono incluse nel codice del Sito Web realizzato: servono unicamente per permettere una migliore gestione degli Utenti da parte dell'Amministratore del Sito.

Per gli Utenti che si sono registrati autonomamente (*Registrazione Automatica*), sul fondo della finestra possono essere visualizzati i seguenti avvisi:

Mancata Validazione: evidenziato in giallo, segnala che l'Utente non ha ancora effettuato la validazione del proprio indirizzo e-mail (vedere, opzione *Attiva Validazione indirizzo e-mail* nella finestra [Attiva](#page-240-0)

[Validazione](#page-240-0) [indirizzo](#page-240-0) [e-mail](#page-240-0) [|](#page-240-0) [Impostazioni\)](#page-240-0). Dato che potrebbe dipendere dal fatto che l'Utente non riesce a ricevere l'e-mail con la richiesta di validazione, per esempio a causa dei filtri anti-spam, è disponibile il comando **Valida**: cliccando su questo pulsante l'Amministratore può validare manualmente l'indirizzo e-mail completando la registrazione dell'Utente.

Username già in uso: evidenziato in rosso, segnala che l'Utente ha inserito una Username già in uso da un altro Utente registrato. Dal momento che la Username deve essere univoca, occorre risolvere il conflitto modificando manualmente la Username di uno dei due Utenti, avendo poi cura di ricontattarlo per comunicargli la variazione.

Questi avvisi vengono notificati anche sulla tabella *Elenco Utenti e Gruppi con accesso privilegiato* (vedere, [Attiva](#page-240-0) [Validazione](#page-240-0) [indirizzo](#page-240-0) [e-mail](#page-240-0) [|](#page-240-0) [Utenti\)](#page-240-0), dove a fianco degli Utenti interessati, viene visualizzato un pallino giallo o rosso, e sul [Pannello](#page-457-0) [di](#page-457-0) [Controllo](#page-457-0) online.

Tutte le operazioni effettuate sugli Utenti dopo averne aggiornato la lista tramite il pulsante *Aggiorna*, vengono rese effettive solo dopo la pubblicazione online del Sito. Questo significa, per esempio, che la lista degli Utenti scaricati non viene rimossa dal [Pannello](#page-395-0) [di](#page-395-0) [Controllo](#page-395-0) online fino a che il Sito non viene ripubblicato online.

## <span id="page-247-0"></span>**7.10 E-commerce**

⚠

Questa finestra propone gli strumenti e le opzioni necessarie per procedere alla creazione e gestione di un carrello di e-commerce attraverso il quale effettuare la vendita online dei Prodotti offerti sul Sito Web.

Per creare un Carrello di e-commerce è necessario, innanzitutto, definire il catalogo dei Prodotti disponibili, organizzandoli in categorie e sottocategorie omogenee. Ovviamente per ogni Prodotto occorre inserire una serie di informazioni indispensabili come il nome, la descrizione e il prezzo ma è anche possibile andare oltre, associando una o più immagini e prevedendo delle varianti (di taglia, di colore, di modello, ecc.). Creato il catalogo, occorre poi definire i metodi di spedizione e di pagamento che si vogliono attivare e impostare il modulo d'ordine configurando anche le e-mail che vengono inviate dal Carrello sia al gestore del Sito sia ai Clienti che fanno gli ordini.

L'accesso al Carrello di e-commerce può essere riservato solo a determinati Utenti che, in seguito alla registrazione, sono in possesso delle necessarie credenziali (login e passw ord). Per farlo è sufficiente procedere come per qualsiasi altra Pagina: selezionare la Pagina speciale Carrello e-commerce presente nella Mappa e utilizzare il comando  $\Box$  per impostarla come protetta (vedere *[Passo](#page-81-0) [2](#page-81-0) [-](#page-81-0) [Creazione](#page-81-0) [della](#page-81-0) [Mappa](#page-81-0)*).

Per maggiori informazioni su come impostare un'Area Riservata e gestirne l'accesso attraverso la creazione di Gruppi Utente, vedere *[Come](#page-389-0) [gestire](#page-389-0) [gli](#page-389-0) [accessi](#page-389-0) [e](#page-389-0) [creare](#page-389-0) [un'Area](#page-389-0) [Riservata](#page-389-0)*.

Nello specifico, le diverse opzioni per definire gli elementi e il funzionamento del Carrello e-commerce sono presentate nelle seguenti sezioni: *Prodotti*, *Gestione Ordine*, *Dati Cliente*, *Invio Ordine* e *Opzioni*.

#### **Reference: I comandi della Sezione Prodotti**

Attraverso i comandi di questa sezione si procede all'inserimento dei Prodotti nel Carrello, organizzandoli in Categorie.

Tutti i Prodotti già inseriti vengono visualizzati nella Tabella riassuntiva che nello specifico riporta, per le Categorie già previste, tutti i Prodotti inseriti con relativi *Descrizione*, *Disponibilità*, *Sconto* e *Prezzo*. Se viene attivata la *Disponibilità Effettiva*, in base a quanto impostato nella finestra *[Impostazioni](#page-260-0) [Prodotto](#page-260-0) [|](#page-260-0) [Disponibilità,](#page-260-0)* nella colonna *Disponibilità*, oltre all'icona per la *Disponibilità Indicativa*, vengono visualizzati:

- il numero esatto dei Prodotti disponibili;
- l'indicazione della quantità di Prodotti che si vuole aggiungere/rimuovere dal magazzino.

L'icona visualizzata è un utile messaggio di alert perchè evidenzia se la disponibilità di un Prodotto è scesa al di sotto della soglia minima impostata.

La Tabella riassuntiva presenta una Barra Strumenti superiore con i

#### seguenti comandi:

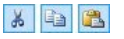

### **Taglia [CTRL+X] - Copia [CTRL+C] - Incolla [CTRL+V]**

Tagliano, copiano e incollano i Prodotti selezionati. Questi comandi sono presenti anche nel menu contestuale richiamato attraverso il click del tasto destro del mouse sull'elenco dei Prodotti.

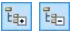

#### **Espandi / Contrai**

Espandono e contraggono la Categoria selezionata in modo da visualizzare o meno i Prodotti in essa contenuti.

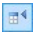

#### **Importa Prodotti**

Importa l'elenco dei Prodotti da inserire nel Carrello direttamente da un file esterno (in formato .TXT o .CSV da Microsoft Excel).

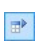

#### **Esporta Prodotti**

Esporta il catalogo dei Prodotti in un file .TXT o .CSV.

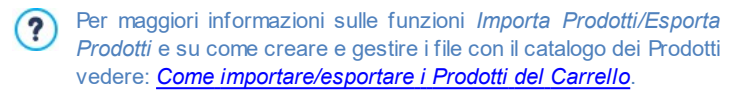

Oltre alla Barra Strumenti, per definire l'elenco ordinato dei Prodotti da gestire attraverso il Carrello online sono disponibili i seguenti comandi:

**Nuova Categoria:** inserisce una nuova Categoria in cui organizzare i Prodotti disponibili. Le Categorie non hanno impostazioni particolari: sono semplici "contenitori" e per questo vengono inseriti direttamente nella Tabella riassuntiva. È sufficiente fare doppio click in corrispondenza di una Categoria già inserita per poterla rinominare.

Sempre al fine di organizzare al meglio il catalogo dei Prodotti, è anche possibile creare delle sotto-Categorie: non ci sono limiti particolari al numero di Categorie o di sotto-Categorie utilizzabili.

**Nuovo Prodotto:** richiama la finestra *[Impostazioni](#page-260-0) [Prodotto](#page-260-0)* per procedere all'inserimento di un nuovo Prodotto all'interno della Categoria selezionata.

- **Rimuovi:** elimina la Categoria selezionata, con tutti i Prodotti inserti, o i singoli Prodotti selezionati.
- **Modifica...:** richiama la finestra *[Impostazioni](#page-260-0) [Prodotto](#page-260-0)* per modificare le impostazioni del Prodotto selezionato.
- **Aggiorna:** aggiorna la quantità dei Prodotti disponibili riportata nella Tabella riepilogativa in base alla situazione degli ordini gestita attraverso il [Pannello](#page-457-0) [di](#page-457-0) [Controllo](#page-457-0) [online](#page-457-0). La modalità con cui viene effettuato il conteggio dei Prodotti disponibili può essere definita attraverso l'opzione *Aggiorna la quantità disponibile solo se l'ordine viene evaso* presente sella sezione *Opzioni.*
	- Per spostare un Prodotto da una Categoria all'altra è possibile agire direttamente sull'elenco dei Prodotti: è sufficiente selezionarlo, trascinarlo e rilasciarlo nella posizione che deve assumere (Drag&Drop). È possibile selezionare più Prodotti utilizzando i tasti CTRL e SHIFT

Solo dopo aver inserito le Categorie e i relativi Prodotti all'interno del Carrello e-commerce sarà possibile utilizzare l'[Oggetto](#page-167-0) [Catalogo](#page-167-0) [Prodotti](#page-167-0) per creare un vero e proprio catalogo online.

### **Reference: I comandi della Sezione Gestione Ordine**

Attraverso i comandi di questa sezione si definiscono i metodi di spedizione e di pagamento che si vogliono rendere disponibili per il Carrello.

Nel riquadro *Elenco dei metodi di Spedizione* viene proposta la lista di tutti i metodi di spedizione introdotti, riportando per ciascuno di essi il *Nome*, la *Descrizione* e il *Costo* associati.

I comandi disponibili per creare l'elenco dei metodi di spedizione attivi per il Carrello sono:

- **Aggiungi...:** richiama la finestra *[Metodo](#page-267-0) [di](#page-267-0) [Spedizione](#page-267-0)* per procedere alla definizione di un nuovo metodo di spedizione.
- **Duplica:** crea una copia del metodo di spedizione selezionato in modo da poter procedere più velocemente alla definizione di un altro metodo che

si intende rendere disponibile.

- **Rimuovi:** elimina il metodo di spedizione selezionato.
- **Sposta Sopra / Sposta Sotto:** agiscono sull'ordine di visualizzazione dei metodi di spedizione già inseriti, spostando verso l'alto o verso il basso quello selezionato.
- **Modifica...:** richiama la finestra *[Metodo](#page-267-0) [di](#page-267-0) [Spedizione](#page-267-0)* per modificare il metodo di spedizione selezionato. È possibile procedere a tale modifica anche tramite doppio click sul metodo.

Analogamente, nel riquadro *Elenco dei metodi di Pagamento* viene riportata la lista di tutti metodi di pagamento messi a disposizione sul Carrello e per ciascuno di essi viene riportato il *Nome*, la *Descrizione* e il *Costo* associati. I comandi disponibili per creare l'elenco dei metodi di pagamento sono gli stessi di quelli già visti per i metodi di spedizione ma i pulsanti *Aggiungi...* e *Modifica...* richiamano la finestra *[Metodo](#page-269-0) [di](#page-269-0) [Pagamento](#page-269-0)*.

### **Reference: I comandi della Sezione Dati Cliente**

Attraverso i comandi di questa sezione si compone il modulo che il Cliente deve compilare per procedere all'ordine tramite il Carrello.

Nel riquadro *Modulo d'Ordine* viene proposto un *Elenco Campi* con la lista dei campi che possono essere utilizzati per comporre il modulo d'ordine: sono presente sia dei campi *Predefiniti* che dei campi *Personali* e per ogni campo viene specificato se è stato reso *Visibile* e/o *Obbligatorio*.

I comandi della pulsantiera presente sopra all'*Elenco Campi* consentono di:

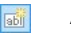

#### **Aggiungi nuovo Campo personale**

Aggiunge al modulo un nuovo campo, inserendolo fra quelli *Personali*.

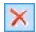

#### **Rimuovi Campo**

Rimuove dal modulo il campo selezionato. Non è possibile eliminare i campi *Predefiniti*.

#### 画 **Rinomina Campo**

Modifica il nome del campo selezionato. Non è possibile
rinominare i campi *Predefiniti*.

**Sposta Sopra / Sposta Sotto** 合

Agiscono sull'ordine di visualizzazione dei campi già inseriti, spostando verso l'alto o verso il basso quello selezionato. È possibile modificare l'ordine sia dei campi *Predefiniti* che dei campi *Personali* ma non è possibile portare i campi *Personali* fra quelli *Predefiniti* o viceversa.

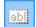

#### **Campo visibile**

Imposta in campo selezionato come Visibile o meno all'interno del modulo.

#### **TO Campo obbligatorio**

Imposta in campo selezionato come Obbligatorio o meno all'interno del modulo. Il Cliente è tenuto a compilare tutti i campi obbligatori per poter procedere con l'ordine.

La lista proposta di default prevede già tutti i campi generalmente utilizzati in un modulo di registrazione.

A differenza degli altri, il campo "Indirizzo di posta elettronica" non può essere nascosto né reso non obbligatorio dal momento che, per il corretto funzionamento del carrello, è necessario conoscere l'e-mail del Cliente che invia l'ordine.

Al fondo della tabella relativa all'*Elenco Campi* è disponibile l'opzione:

**Consenti Dati di Spedizione diversi dai quelli di Fatturazione:** aggiunge automaticamente al modulo una sezione con i campi necessari per raccogliere i dati di spedizione, nel caso in cui questi siano diversi da quelli di fatturazione.

Oltre ai campi necessari per raccogliere i dati per la fatturazione e la spedizione dei Prodotti, per Legge i moduli d'ordine devono presentare anche le condizioni di vendita che regolano il funzionamento del Carrello in modo da permettere ai Clienti di prenderne visione e di accettarle in maniera esplicita.

Nella sezione *Condizioni di Vendita* è disponibile un editor di testo attraverso il quale è possibile comporre il **Testo delle Condizioni di** **Vendita**. Nell'editor è già riportata una frase standard su cui si possono inserire i collegamenti (attraverso il pulsante **il suppresentanto il pulsante il pulsante il pulsante il pulsante i** file .PDF che spiegano le Policy sul Trattamento dei Dati e le Politiche di Rimborso. È comunque possibile scrivere un testo diverso, formulandolo nella maniera che si reputa più corretta.

Anche se in base alle normative vigenti è sufficienti che le *Condizioni di Vendita* vengano riportate subito prima del pulsante "Acquista" attraverso il quale viene inoltrato un ordine, è anche possibile attivare l'opzione:

**Richiedi l'accettazione delle Condizioni di Vendita:** aggiunge al termine del modulo, subito prima del pulsante "Acquista", la richiesta di accettare esplicitamente le *Condizioni di Vendita* riportate, cliccando per far comparire il segno di spunta su un apposito check box.

## **Reference: I comandi della Sezione Invio Ordine**

Attraverso i comandi di questa sezione si definiscono le modalità relative all'invio dei dati raccolti attraverso il Modulo d'Ordine del Carrello online, oltre che i testi della e-mail di conferma ordine che viene inviata automaticamente al Cliente.

Nella sezione *Invio Ordine* è possibile specificare come i dati raccolti attraverso il Modulo d'ordine devono essere salvati e inviati al gestore del Sito:

- **Invia i dati per e-mail:** è l'opzione prevista di default. I dati raccolti attraverso il Modulo vengono automaticamente inviati tramite e-mail, sfruttando uno script PHP già predisposto.
- **Invia i dati ad un Database:** i dati raccolti attraverso il Modulo  $\frac{1}{2}$ vengono inviati automaticamente al database MySQL specificato, tramite uno script PHPgià predisposto.

In base al metodo di invio selezionato occorre specificare una serie di parametri:

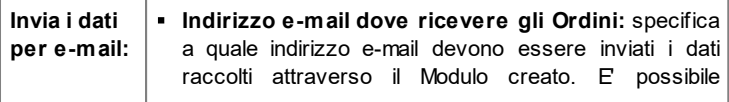

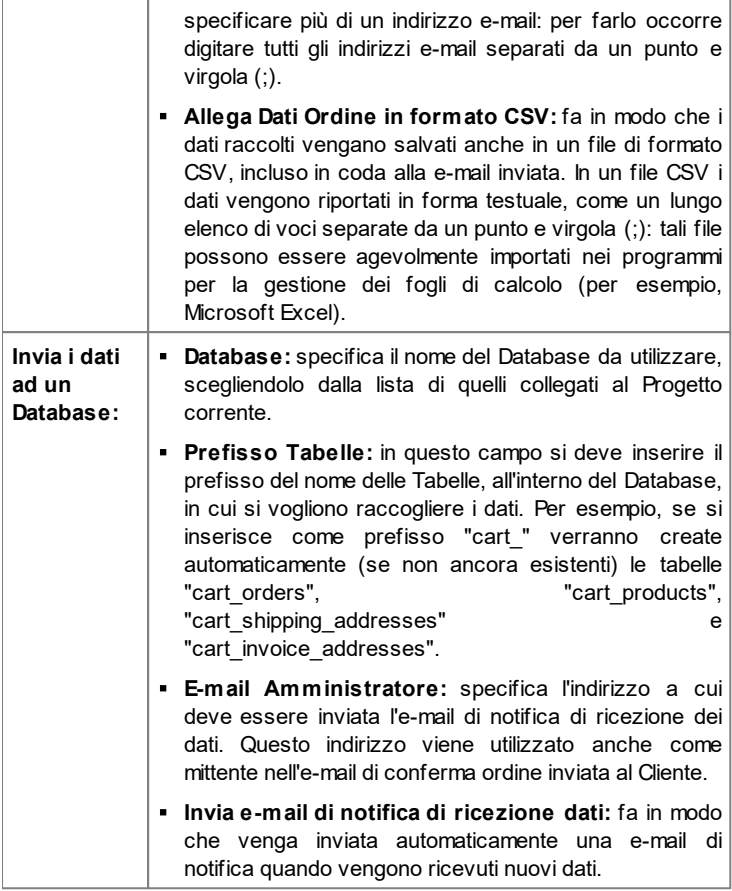

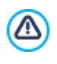

La lista dei Database collegati al Progetto deve essere precedentemente compilata attraverso gli appositi comandi della finestra *[Gestione](#page-236-0) [Dati](#page-236-0)*.

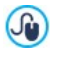

Impostando l'invio dei dati ad un Database, è possibile visualizzare l'elenco degli ordini effettuati dal carrello attraverso la sezione *Ecommerce* del [Pannello](#page-457-0) [di](#page-457-0) [Controllo](#page-457-0).

Infine, nel riquadro *E-mail di conferma Ordine per il Cliente* sono disponibili i campi attraverso i quali è possibile specificare il *Testo di introduzione* e il *Testo di chiusura* per l'e-mail di conferma Ordine che verrà automaticamente inviata al Cliente. In questa e-mail di conferma d'ordine, oltre al testo di introduzione e al testo di chiusura vengono proposte anche le descrizioni relative ai metodi di spedizione e pagamento scelti.

## **Reference: I comandi della Sezione Opzioni**

Attraverso i comandi di questa sezione si definiscono alcuni parametri grafici, oltre che relativi a valuta e IVA, per il Carrello di e-commerce.

Nel riquadro *Impostazioni valuta* vengono presentate le seguenti opzioni:

- **Valuta:** imposta la valuta da utilizzare nel Carrello. Il menu a comparsa propone già alcune valute: per modificare la composizione di tale lista di valute è sufficiente cliccare sul pulsante **per richiamare la finestra** *Elenco Valute*.
- **Formato Prezzo:** definisce come devono essere scritti i prezzi dei Prodotti. Cliccando sul pulsante **viene richiamata la finestra** *Formato Prezzo* che presenta le seguenti opzioni:
	- **Cifre decimali:** imposta il numero di cifre decimali da visualizzare (da 0 a 3).
	- **Raggruppamento cifre:** definisce come devono essere distinte le migliaia e le parti decimali.
	- **Separatore decimali:** definisce se come carattere di separazione per i decimali deve essere utilizzato il punto (per esempio, 1.00 €) o la virgola (per esempio, 1,00 €).
	- **Mostra valuta a destra:** attivando questa opzione, il simbolo della valuta viene riportato a destra dei prezzi (per esempio, 100€ invece di €100).
- **Mostra uno spazio tra valuta e prezzo:** attivando questa opzione, viene inserito uno spazio tra la valuta e la cifra (per esempio, 100 € invece di 100€).
- **Mostra zero come:** definisce se lo zero deve essere visualizzato in numero (0) o attraverso il segno - .

Nel riquadro *Impostazioni IVA* sono disponibili le seguenti opzioni:

**Tipologia:** definisce se per tutti i prezzi dei Prodotti riportati nel Carrello l'IVA non è presente, è già inclusa o non è inclusa.

**Valore di default (%):** imposta il valore dell'IVA che viene applicata di default per tutti i Prodotti del Carrello, ad eccezione di quelli per i quali è stata definita un'IVA particolare attraverso l'opzione *IVA (%)* presente nella finestra *[Impostazioni](#page-260-0) [Prodotto](#page-260-0) [|](#page-260-0) [Generale](#page-260-0)*.

Nel riquadro *Opzioni* vengono presentati i seguenti comandi:

- **Grafica processo di acquisto:** aggiunge nella parte superiore di tutte le pagine del Carrello una barra di progressione che indica al Cliente a quale fase del processo di acquisto è giunto. Tramite il menu a discesa è possibile scegliere fra stili grafici diversi della barra.
- **Consenti Ordine solo per importi minimi:** fa in modo che l'ordine non venga accettato a meno che non venga raggiunto un importo minimo stabilito.
- **Importo minimo totale:** disponibile solo se viene attivata l'opzione *Consenti Ordine solo per importi minimi*, definisce il valore dell'importo minimo del totale dell'ordine che deve essere raggiunto perché questo venga accettato.
- **Attiva Coupon promozionale sull'intero Ordine:** attiva un Coupon che il Cliente potrà utilizzare sul Carrello online per usufruire di uno sconto sul totale dell'Ordine.
- **Codice Coupon:** specifica il codice associato al Coupon, ovvero la sigla che il Cliente dovrà riportare in un apposito campo del Carrello online per usufruire di uno sconto sul totale dell'Ordine.
- **Sconto (%):** imposta il valore in percentuale dello sconto che viene applicato sul totale dell'ordine se il Cliente utilizza il Coupon.
- Alcune note sul funzionamento dei Coupon di sconto: ?
	- Nel creare il Carrello è possibile prevedere sia Coupon che offrono uno sconto su uno o più Prodotti specifici sia Coupon che agiscono sul totale dell'Ordine. Dato che i Coupon non possono essere cumulativi, durante la procedura di acquisto sullo store online, il Cliente potrà inserire un unico Coupon di sconto e, nel caso ne disponga di più di uno, starà a lui scegliere qual'è più conveniente utilizzare.
	- Se l'ordine comprende Prodotti per i quali sono attivi sconti fissi/percentuali specifici e/o sconti quantità, il Coupon impostato sul totale dell'Ordine agisce sui prezzi già scontati.
- **Aggiorna la quantità disponibile solo se l'ordine viene evaso:** attivando questa opzione, la quantità di Prodotti disponibile viene aggiornata considerando solo gli ordini che sono stati effettivamente evasi attraverso il [Pannello](#page-457-0) [di](#page-457-0) [Controllo](#page-457-0) [online.](#page-457-0) In alternativa vengono scalati tutti gli ordini ricevuti, a prescindere dal fatto che siano stati evasi o meno.

Per impostare la disponibilità dei Prodotti occorre utilizzare le apposite opzioni disponibili nella sezione *Disponibilità* della finestra *[Impostazioni](#page-260-0) [Prodotto](#page-260-0)*.

Attraverso i comandi del riquadro *Opzioni* è possibile definire l'aspetto delle tabelle che riassumono i prodotti disponibili e/o inseriti nel carrello:

- **Sfondo Intestazione / Testo Intestazione / Sfondo celle / Testo celle / Bordo tabella:** definiscono il colore per i diversi elementi della Tabella Prodotti.
- **Smussi tabella:** definisce il fattore di smusso per gli angoli della Tabella Prodotti, anche singolarmente.
- **Alterna colore delle righe:** distingue le righe pari e le righe dispari della Tabella Prodotti applicando due colori di sfondo diversi, il colore impostato in Sfondo celle e un colore ricavato automaticamente rendendo più scuro il primo. Alternare il colore delle righe serve per aumentare la

leggibilità della Tabella, soprattutto quando questa diventa lunga.

Attraverso i comandi del riquadro *Immagini* è possibile impostare alcune immagini utilizzate nelle pagine del carrello:

- **Aggiungi al Carrello/ Rimuovi dal Carrello:** specificano le immagini da utilizzare per creare i pulsanti "Aggiungi al carrello" e "Rimuovi dal carrello", ovvero i pulsanti che il Cliente può utilizzare per inserire o rimuovere dal Carrello un determinato Prodotto.
- **Anteprima non disponibile:** specifica l'immagine da utilizzare quando per un Prodotto non è stata specificata l'immagine associata (in *[Impostazioni](#page-260-0) [Prodotto](#page-260-0) [|](#page-260-0) [Immagine](#page-260-0)*) e in *[Oggetto](#page-167-0) [Catalogo](#page-167-0) [Prodotti](#page-167-0) [|](#page-167-0) [Impostazioni](#page-167-0)* è stata scelta come *Tipo di visualizzazione* la presentazione "*Immagine e Testo*" o "*Testo e Immagine*" per le schede.
- **Disponibilità Prodotto:** specifica quale set di icone deve essere utilizzato per visualizzare nelle descrizioni dei Prodotti l'indicazione circa la loro disponibilità (impostata in *[Impostazioni](#page-260-0) [Prodotto](#page-260-0) [|](#page-260-0) [Disponibilità](#page-260-0)*).

Una volta creato il Carrello di e-commerce occorre inserire nel Sito le informazioni e i collegamenti necessari affinché i Clienti possano visualizzare le informazioni sui Prodotti ed effettuare l'acquisto. Per far questo è possibile procedere in diversi modi:

- 1. Creare delle Pagine specifiche in cui si presentano i Prodotti nel modo che si reputa più opportuno (con immagini, testi, tabelle, ecc.) e inserire in esse il pulsante "Acquista". In questo caso, il pulsante "Acquista" può essere creato attraverso il collegamento *Aggiungi al Carrello* (vedere, *[Collegamento](#page-188-0)*).
- 2. Creare delle Pagine in cui si presentano i Prodotti attraverso apposite schede già complete del pulsante "Acquista". In questo caso occorre utilizzare l'[Oggetto](#page-167-0) [Catalogo](#page-167-0) [Prodotti.](#page-167-0)

Pubblicato il Progetto online, lo store è funzionante e pronto per permettere ai Clienti di procedere con gli acquisti. A questo punto, è possibile gestire gli Ordini attraverso l'apposita sezione del Pannello di Controllo online messo a

#### disposizione da WebSite X5.

Il [Pannello](#page-457-0) [di](#page-457-0) [Controllo](#page-457-0) è disponibile all'URL http//w w w .miosito.it/ ? admin, dove http//w w w .miosito.it è l'URL del Sito a cui il Carrello di E-commerce è collegato, ed è a disposizione di tutti gli Utenti inseriti nel Gruppo Amministratori nella sezione *[Gestione](#page-240-0) [Accessi](#page-240-0)* disponibile al *[Passo](#page-198-0) [4](#page-198-0) [-](#page-198-0) [Impostazioni](#page-198-0) [Avanzate](#page-198-0)*.

Creando un carrello di e-commerce, viene automaticamente 2 visualizzata sulla [Mappa](#page-81-0) la Pagina Speciale "Carrello e-commerce": è possibile selezionarla e richiamare la finestra *[Proprietà](#page-86-0) [Pagina](#page-86-0)* per definirne le proprietà principali.

Quando si testa il funzionamento del Sito creato in locale, una  $\Lambda$ finestra d'avviso avverte che l'ordine non verrà inviato e viene effettuato il redirect automatico alla Pagina di conferma dell'ordine. Il Carrello di e-commerce funziona pienamente solo con la pubblicazione del Sito su Server.

Per il corretto funzionamento del Carrello di e-commerce è necessario che il Server sul quale il Sito è pubblicato supporti il linguaggio PHP e che sia attivo il comando MAIL. Attraverso la sezione *WebSite Test* del [Pannello](#page-457-0) [di](#page-457-0) [Controllo](#page-457-0) online è possibile avere queste informazioni di diagnostica sul Server. Se si verificano dei problemi nell'invio delle e-mail è probabile che il Server utilizzato non sia configurato in modo standard. In questi casi è consigliabile provare a modificare le impostazioni relative allo script e al metodo utilizzati per l'invio delle e-mail attraverso le apposite opzioni presenti in *[Impostazioni](#page-236-0) [Avanzate](#page-236-0) [|](#page-236-0) [Gestione](#page-236-0) [Dati](#page-236-0)*. Per ulteriori informazioni in merito, contattare il proprio Provider di spazio Web.

# <span id="page-260-0"></span>**7.10.1 Finestra Impostazioni Prodotto**

La finestra *Impostazioni Prodotto*, richiamata dal comando *Nuovo Prodotto* o dal comando *Modifica...* presenti in *[E-commerce](#page-247-0) [|](#page-247-0) [Prodotti](#page-247-0)*, permette di procedere alla definizione e all'inserimento di un nuovo Prodotto.

La finestra è organizzata nelle seguenti sezioni: *Generale*, *Immagine*, *Opzioni*, *Sconto* e *Disponibilità*.

## **Reference: I comandi della Sezione Generale**

Attraverso i comandi di questa sezione si inseriscono alcune informazioni di base su un nuovo Prodotto da inserire nel [E-commerce.](#page-247-0)

Le opzioni disponibili per definire il nuovo Prodotto da aggiungere all'elenco sono:

- **Nome/Codice:** assegna un nome o un codice identificativo al Prodotto corrente.
- **Descrizione:** associa una descrizione al Prodotto corrente.
- **Prezzo:** specifica il prezzo del Prodotto corrente.
- **IVA (%):** se attiva, specifica l'IVA da applicare per il Prodotto corrente. Questa opzione è disponibile solo se in *[E-commerce](#page-247-0) [|](#page-247-0) [Opzioni](#page-247-0)* è stata scelta la *Tipologia* "IVA inclusa nel prezzo" o "IVA esclusa dal prezzo" per le *Impostazioni IVA*.
	- A seconda di come si vuole impostare il Carrello, è possibile  $\boldsymbol{r}$ inserire per i Prodotti i prezzi già comprensivi di IVA, oppure, soprattutto nel caso di articoli che richiedono l'applicazione di un'IVA diversa, è possibile inserire i prezzi IVA esclusa e poi specificare a parte quale imposta applicare caso per caso.
- **Peso:** specifica il Peso del Prodotto corrente al fine di poter calcolare le spese di spedizione da applicare (vedere, *[Finestra](#page-267-0) [Metodo](#page-267-0) [di](#page-267-0) [Spedizione](#page-267-0)*).

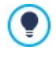

In base alla tipologia di Prodotti trattati sul Carrello è possibile utilizzare l'opzione *Peso* per specificare un peso in chilogrammi o in grammi, piuttosto che per introdurre un volume espresso in litri o in metri cubi, o in qualsiasi altra unità di misura utile. Perché i costi di spedizione vengano calcolati correttamente è importante, quindi, scegliere un'unità di misura e mantenerla inalterata per tutti i Prodotti del Carrello.

- **Collegamento (es. Pagina scheda prodotto):** specifica, attraverso la finestra *[Collegamento](#page-188-0)* richiamata, il collegamento da associare al Prodotto corrente. Può essere impiegato, per esempio, per collegare la Pagina del Sito in cui viene presentato il Prodotto in maniera estesa.
- **Evidenzia il Prodotto come 'Novità':** se attiva, contrassegna il Prodotto corrente come "Novità".

I Prodotti evidenziati in questo modo vengono segnalati con ? un'icona diversa nella Tabella dei prodotti presente in *[E](#page-247-0)[commerce](#page-247-0) [|](#page-247-0) [Prodotti](#page-247-0)*. Nelle schede prodotto create attraverso l'[Oggetto](#page-167-0) [Catalogo](#page-167-0) [Prodotti](#page-167-0) verrà visualizzata la coccarda "Nuovo Prodotto" solo per i Prodotti per i quali è stata attivata l'opzione *Evidenzia il Prodotto come 'Novità'*.

## **Reference: I comandi della Sezione Immagine**

Attraverso i comandi di questa sezione si associa al Prodotto da proporre attraverso il [E-commerce](#page-247-0) una o più immagini attraverso le quali presentarlo.

Importando più immagini è possibile creare un vero e proprio SlideShow : cliccando sulle singole immagini sarà anche possibile visualizzare le stesse ingrandite attraverso l'apposita finestra Show Box.

Occorre precisare che solo la prima delle immagini associate al Prodotto verrà visualizzata nel Carrello. Tutte le altre immagini eventualmente inserite verranno, invece, visualizzate nelle schede composte se si utilizza l'[Oggetto](#page-167-0) [Catalogo](#page-167-0) [Prodotti](#page-167-0).

Le opzioni disponibili per creare la lista di immagini da associare al Prodotto sono:

- **Aggiungi... / Rimuovi:** aggiungono nuove immagini o eliminano le immagini selezionate dalla lista di quelle che compongono lo SlideShow . La finestra di Selezione File richiamata consente di selezionare anche più file contemporaneamente.
- **Sposta sopra / Sposta sotto:** agiscono sull'ordine di visualizzazione delle immagini già inserite, spostando verso l'alto o verso il basso quella selezionata.
- **Modifica...:** richiama l'[Editor](#page-177-0) [Immagine](#page-177-0) per modificare l'immagine selezionata.

In più, nel riquadro *Proprietà ShowBox* sono disponibili le seguenti opzioni:

- **Dimensioni massime:** definisce i valori massimi che può assumere la finestra Show Box in cui vengono visualizzate le immagini ingrandite. Lasciando attiva l'opzione *Mantieni proporzioni*, nell'impostazione delle dimensioni viene mantenuta inalterata la proporzione fra la larghezza e l'altezza.
- **Effetto:** definisce, attraverso la finestra *[Proprietà](#page-194-0) [Effetto](#page-194-0)* richiamata cliccando sul pulsante  $\mathbf{\hat{x}}$ , l'effetto di transizione da applicare alle immagini visualizzate nella finestra Show Box.
	- L'aspetto della finestra Show Box può essere completamente  $\left($ personalizzato: attraverso le opzioni presenti nella finestra *[Stile](#page-66-0) [della](#page-66-0) [finestra](#page-66-0) [ShowBox](#page-66-0)* del *[Passo](#page-42-0) [1](#page-42-0) [-](#page-42-0) [Stile](#page-42-0) [del](#page-42-0) [Modello](#page-42-0)* è, per esempio, possibile impostare colori, ombra, opacità ed effetti di apertura.

## **Reference: I comandi della Sezione Opzioni**

Attraverso i comandi di questa sezione si crea l'elenco delle varianti e delle sotto-varianti disponibili per il nuovo Prodotto da proporre attraverso il [E](#page-247-0)[commerce](#page-247-0).

Come Varianti principali di un Prodotto possono essere introdotte, per esempio, le taglie o i colori disponibili di un capo di abbigliamento, piuttosto che i modelli alternativi di un articolo. Per ogni variante è poi possibile prevedere delle sotto-varianti. Proseguendo con l'esempio dei capi di abbigliamento, per il Prodotto "Maglietta XY" possiamo ipotizzare le Varianti principali "Taglia S", "Taglia M" e "Taglia L": per la "Taglia S" le sotto-varianti potranno essere "Nero", "Verde" e "Rosso"; per la "Taglia M" le sottovarianti saranno "Bianco" e "Nero", e così di seguito fino ad articolare tutto il catalogo dei prodotti.

Il Cliente finale potrà vedere le Varianti disponibili attraverso un'apposita lista visualizzata all'interno del Carrello di e-commerce e/o nella scheda di presentazione del Prodotto creata attraverso l'[Oggetto](#page-167-0) [Catalogo](#page-167-0) [Prodotti](#page-167-0) e selezionare quella per cui è interessato a fare l'ordine d'acquisto.

I comandi disponibili per comporre l'*Elenco Varianti Principali* sono:

- **Aggiungi...:** aggiunge una nuova Variante Principale per il Prodotto corrente. La Variante aggiunta viene visualizzata nell'*Elenco Varianti Principali* e può essere definita attraverso le opzioni raggruppate nella sezione *Impostazioni Variante Principale*.
- **Rimuovi:** elimina la Variante Principale selezionata all'interno dell'*Elenco Varianti Principali*.
- **Sposta sopra / Sposta sotto:** agiscono sull'ordine di visualizzazione delle Varianti di Prodotto già inserite, spostando verso l'alto o verso il basso quella selezionata.

È possibile definire ciascuna Variante Principale attraverso le Impostazioni Variante Principale:

- **Nome/Codice:** assegna un nome o un codice identificativo alla Variante Principale che si sta creando per il Prodotto corrente.
- **Differenza Prezzo:** specifica di quanto varia il prezzo della Variante Principale, in positivo o in negativo, rispetto al *Prezzo* del Prodotto impostato nella sezione *Generale*.
- **Differenza Peso:** specifica di quanto varia il peso della Variante Principale, in positivo o in negativo, rispetto al *Peso* del Prodotto impostato nella sezione *Generale*.
- **Elenco sotto-varianti:** specifica le sotto-varianti disponibili per la Variante Principale del Prodotto corrente. L'elenco delle sotto-varianti può essere composto attraverso gli appositi pulsanti *Aggiungi...*, *Rimuovi* e *Rinomina...*.

## **Reference: I comandi della Sezione Sconto**

Attraverso i comandi di questa sezione si imposta un eventuale sconto per il nuovo Prodotto da proporre attraverso il [E-commerce](#page-247-0).

Èpossibile attivare tipologie diverse di sconto:

- **Sconto fisso:** imposta uno sconto fisso sul prezzo del Prodotto, pari all'ammontare specificato nell'apposito campo.
- **Sconto in percentuale:** imposta uno sconto in percentuale sul prezzo del Prodotto, pari alla percentuale specificata nell'apposito campo.

Lo sconto così impostato può essere utilizzato per creare un Coupon grazie all'opzione:

- **Applica lo sconto solo con il Coupon:** se attiva, lo sconto fisso o in percentuale impostato viene applicato solo se il Cliente digita in un apposito campo del carrello il codice del Coupon specificato.
	- Come codice di un Coupon può essere utilizzata una stringa alfanumerica, una sigla, una parola o una breve frase. Non ci sono particolari limiti da rispettare ma consigliamo di utilizzare codici semplici per facilitare gli Utenti. Per maggior comodità, il campo relativo all'opzione *Applica lo sconto solo con il Coupon* visualizza in una lista a discesa tutti i codici Coupon già creati. Il campo del carrello in cui deve essere inserito il Coupon è "case sensitive", ovvero sensibile alle maiuscole: questo significa che due parole uguali vengono comunque distinte in base alla presenza di lettere maiuscole e minuscole.

Solo se viene attivata l'opzione per applicare lo sconto specificato tramite Coupon, sono disponibili anche le opzioni:

**Attivo dal / Scade il:** specificano la data, attraverso il calendario richiamato, e l'ora che stabiliscono l'inizio e la fine del periodo di validità del Coupon.

Spuntando l'opzione *Attiva sconto quantità* è possibile creare una lista con gli sconti da applicare in base alla quantità del Prodotto ordinata. Tutti gli sconti quantità introdotti vengono visualizzati in un'apposita lista e i comandi disponibili per crearli sono:

?

- **Aggiungi...:** richiama la finestra *Sconto quantità* per aggiungere e impostare uno sconto quantità per il Prodotto corrente. In pratica consente di definire la *Quantità* di Prodotto che deve essere uguagliata o superata nell'ordine perché possa essere applicato lo *Sconto (%)* previsto.
- **Rimuovi:** elimina lo sconto quantità selezionato dalla lista.
- **Modifica...:** richiama la finestra *Sconto quantità* in modo da poter modificare lo sconto quantità selezionato. È possibile procedere a tale modifica anche tramite doppio click sullo sconto.

Nel caso sia stato applicato uno sconto fisso/percentuale su un Prodotto, un eventuale sconto quantità verrà calcolato non sul prezzo pieno ma sul prezzo scontato.

# **Reference: I comandi della Sezione Disponibilità**

Attraverso i comandi di questa sezione, si aggiunge alla descrizione del nuovo Prodotto da proporre attraverso l'[E-commerce](#page-247-0) un'indicazione utile circa la sua effettiva disponibilità a Magazzino.

Per prima cosa occorre indicare, attraverso l'apposito menu, se e come si vuole mostrare l'indicazione della disponibilità del Prodotto: in base, poi, alla voce selezionata vengono presentate diverse opzioni. Le opzioni disponibili sono:

- **Nessuna informazione sulla disponibilità del Prodotto:** attiva di default, prevede che non vengano aggiunte informazioni sulla disponibilità del Prodotto.
- **Disponibilità Indicativa:** prevede che venga data un'indicazione generica sulla quantità disponibile, espressa visivamente attraverso il colore di un'icona affiancata alla voce di Prodotto. In questo caso, si può scegliere fra:
	- **Disponibilità immediata:** Indica che il Prodotto è in pronta consegna

e non ci sono tempi di attesa per la spedizione.

- **Disponibilità limitata:** Indica che il Prodotto è in esaurimento oppure che è in arrivo, la spedizione potrebbe subire dei ritardi.
- **Non disponibile:** Indica che il Prodotto non è più in vendita e non può essere inserito nel Carrello.
- **Disponibilità Effettiva:** prevede che venga data un'indicazione precisa sulla quantità disponibile. In questo caso, accanto alla voce di Prodotto viene riportato il numero di unità disponibili. I parametri utili per impostare la *Disponibilità Effettiva* sono:
	- **Quantità attualmente a magazzino:** visualizza la quantità di Prodotti attualmente disponibile. A fianco, tra parentesi, viene riportata la data e l'ora relative all'ultimo aggiornamento.

L'opzione *Quantità attualmente a magazzino* presenta un campo in sola lettura: visualizza il dato ma non permette di modificarne il valore digitandolo al suo interno. Viene aggiornato, in base a quanto impostato come *Quantità da aggiungere/rimuovere* e alla situazione degli ordini gestiti attraverso il [Pannello](#page-457-0) [di](#page-457-0) [Controllo](#page-457-0) [online](#page-457-0), in seguito alla pubblicazione online del Sito oltre che attraverso il pulsante *Aggiorna* disponibile nella finestra *[E-commerce](#page-247-0) [|](#page-247-0) [Prodotti.](#page-247-0)*

- **Quantità da aggiungere/rimuovere:** specifica quanti Prodotti devono essere aggiunti o rimossi rispetto alla *Quantità attualmente a magazzino*.
- **Avvisa se la quantità scende al di sotto di:** specifica la quantità minima di Prodotti che deve essere disponibile a Magazzino. Al di sotto di questa soglia viene visualizzato un alert nella Tabella riepilogativa proposta nella finestra *[E-commerce](#page-247-0) [|](#page-247-0) [Prodotti](#page-247-0)* e i Prodotti interessati vengono inseriti all'interno della scheda *In Esaurimento* della sezione *E-commerce* del [Pannello](#page-457-0) [di](#page-457-0) [Controllo](#page-457-0) [online](#page-457-0)*.*

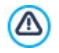

Per poter impostare la *Disponibilità Effettiva* dei Prodotti è necessario prima selezionare come metodo di *Invio Ordine* l'opzione *Invia i dati ad un Database*, disponibile nella finestra *[E-](#page-247-0)*

## *[commerce](#page-247-0) [|](#page-247-0) [Invio](#page-247-0) [Ordine](#page-247-0)*.

In base alla disponibilità indicata, la descrizione del Prodotto (visualizzata in una Scheda Prodotto creata con l'[Oggetto](#page-167-0) [Catalogo](#page-167-0) [Prodotti](#page-167-0) o nel Carrello) sarà completata da un'icona specifica (se si utilizza il metodo *Disponibilità Indicativa*) o da un'indicazione numerica (se si utilizza il metodo *Disponibilità Effettiva*). Lo stile grafico delle icone può essere definito attraverso l'opzione *Disponibilità Prodotto* presente in *[E-commerce](#page-247-0) [|](#page-247-0) [Opzioni](#page-247-0)*.

# <span id="page-267-0"></span>**7.10.2 Finestra Metodo di Spedizione**

La finestra *Metodo di Spedizione*, richiamata dal comando *Aggiungi...* o dal comando *Modifica...* presenti nel riquadro *Elenco dei metodi di Spedizione* in *[E-commerce](#page-247-0) [|](#page-247-0) [Gestione](#page-247-0) [Ordine](#page-247-0)*, permette di definire i metodi di spedizione da attivare sul Carrello Prodotti.

La finestra *Metodo di Spedizione* è articolata nelle seguenti sezioni: *Generale*, *Costo* e *Messaggio E-mail*.

## **Reference: I comandi della Sezione Generale**

Attraverso i comandi di questa sezione si imposta un nuovo metodo di spedizione:

- **Nome:** associa un nome al metodo in modo da consentire di identificarlo tramite una dicitura chiara e sintetica.
- **Descrizione:** permette di introdurre una spiegazione completa del metodo.
- **Immagine associata:** seleziona l'immagine da associare alla descrizione del metodo corrente nelle pagine del carrello.

# **Reference: I comandi della Sezione Costo**

Attraverso i comandi di questa sezione si specifica l'ammontare delle spese aggiuntive applicate nel caso il Cliente scelga il metodo di spedizione corrente. Tale ammontare può essere impostato secondo una delle seguenti modalità:

- **Costo fisso:** specifica un unico costo fisso per il metodo di spedizione corrente. Tale costo rimarrà invariato, indipendentemente da qualsiasi parametro relativo all'Ordine.
- **Costo relativo al totale dell'Ordine:** crea una o più fasce di costo per il metodo di spedizione corrente, in base al totale dell'Ordine raggiunto. In pratica, i pulsanti *Aggiungi...* e *Modifica...* richiamano la finestra *Costo di Spedizione* attraverso la quale è possibile definire il *Totale Ordine* che deve essere uguagliato o superato perché possa essere applicato il *Prezzo* di spedizione specificato.
- **Costo relativo al totale del Peso:** crea una o più fasce di costo per il metodo di spedizione corrente, in base al totale del Peso raggiunto dai Prodotti inseriti nell'Ordine. Anche in questo caso, i pulsanti *Aggiungi...* e *Modifica...* richiamano la finestra *Costo di Spedizione* attraverso la quale è possibile definire il *Peso Totale* che deve essere uguagliato o superato perché possa essere applicato il *Costo* di spedizione specificato.
	- Se si vogliono impostare delle fasce di costo in base al totale del Peso, perché i costi di spedizione vengano calcolati correttamente è importante specificare il Peso di ogni Prodotto presente nel Carrello attraverso l'apposita opzione presente nella finestra *[Impostazioni](#page-260-0) [Prodotto](#page-260-0) [|](#page-260-0) [Generale](#page-260-0)*.

In più, è disponibile anche l'opzione:

**IVA (%):** se attiva, specifica l'IVA da applicare sul costo associato al metodo di spedizione. Questa opzione è disponibile solo se in *[E](#page-247-0)[commerce](#page-247-0) [|](#page-247-0) [Opzioni](#page-247-0)* è stata scelta la *Tipologia* "IVA inclusa nel prezzo" o "IVA esclusa dal prezzo" per le *Impostazioni IVA*.

## **Reference: I comandi della Sezione Messaggio E-mail**

Attraverso il campo presente in questa sezione si inserisce un testo che descrive e spiega il metodo di spedizione corrente. È bene comporre con cura questo messaggio dal momento che verrà utilizzato all'interno della email di conferma dell'Ordine che verrà inviata al Cliente.

# **7.10.3 Finestra Metodo di Pagamento**

La finestra *Metodo di Pagamento*, richiamata dal comando *Aggiungi...* o dal comando *Modifica...* presenti nel riquadro *Elenco dei metodi di Pagamento* in *[E-commerce](#page-247-0) [|](#page-247-0) [Gestione](#page-247-0) [Ordine](#page-247-0)*, permette di definire e inserire i metodi di spedizione da attivare sul Carrello Prodotti.

La finestra *Metodo di Pagamento* è articolata nelle seguenti sezioni: *Generale*, *Costo, Tipo* e *Messaggio E-mail*.

## **Reference: I comandi della sezione Generale**

Attraverso i comandi di questa sezione si imposta un nuovo metodo di pagamento:

- **Nome:** associa un nome al metodo in modo da consentire di identificarlo tramite una dicitura chiara e sintetica.
- **Descrizione:** permette di introdurre una spiegazione completa del metodo.
- **Immagine associata:** seleziona l'immagine da associare alla descrizione del metodo corrente nelle pagine del carrello.

# **Reference: I comandi della sezione Costo**

Attraverso i comandi di questa sezione si specifica l'ammontare delle spese aggiuntive applicate nel caso il Cliente scelga il metodo di pagamento corrente. Tale ammontare può essere impostato secondo una delle seguenti modalità:

- **Costo:** specifica l'ammontare delle spese aggiuntive applicate nel caso il Cliente scelga il metodo di pagamento corrente.
- **Costo in percentuale:** specifica la percentuale che viene applicata al totale dell'ordine per calcolare le spese aggiuntive da applicare.
- **IVA (%):** se attiva, specifica l'IVA da applicare sul costo associato al metodo di pagamento. Questa opzione è disponibile solo se in *[E](#page-247-0)[commerce](#page-247-0) [|](#page-247-0) [Opzioni](#page-247-0)* è stata scelta la *Tipologia* "IVA inclusa nel prezzo" o "IVA esclusa dal prezzo" per le *Impostazioni IVA*.

## **Reference: I comandi della sezione Tipo**

Attraverso i comandi di questa sezione si specifica il tipo di pagamento richiesto scegliendo tra:

- **Pagamento posticipato:** il Cliente potrà portare a termine l'Ordine ed effettuare il Pagamento in un secondo momento. È indicato, per esempio, nel caso di pagamenti tramite Bonifico Bancario.
- **Pagamento immediato:** il Cliente potrà portare a termine l'Ordine a condizione di effettuare subito il Pagamento. È indicato nel caso di pagamenti tramite PayPal™, o altri circuiti analoghi, oppure tramite Carta di Credito.

Attivando l'opzione *Pagamento immediato* occorre definire il *Tipo di Pagamento* richiesto. Alcuni dei sistemi di pagamento proposti sono:

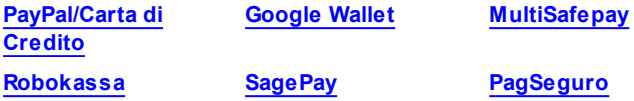

In base al sistema di pagamento selezionato occorre, poi, impostare i parametri necessari per essere riconosciuti come un Utente registrato oltre a quelli utili per configurare il processo. Tra questi parametri, si trovano:

- **Pagina visualizzata per Avvenuto Pagamento:** richiama la Mappa del Sito per selezionare la Pagina che deve essere visualizzata dopo che è stato portato a termine il Pagamento.
- **Pagina visualizzata per Errore Pagamento:** richiama la Mappa del Sito per selezionare la Pagina che deve essere visualizzata nel caso si verifichi un errore durante la procedura di Pagamento.
- **Attiva Sandbox (modalità di test):** se previsto dal sistema di pagamento utilizzato, permette di publicare il sito in modalità test per poter verificare il corretto funzionamento non solo del processo di acquisto ma soprattutto di quello di pagamento.

Infine, se si intende utilizzare un sistema di pagamento diverso da quelli proposti, è necessario impostare come *Tipo di Pagamento* l'opzione **Codice personalizzato**. In questo caso occorre digitare nel campo **Codice HTML per il Pulsante 'Paga Adesso'** il codice HTML fornito, in seguito all'iscrizione, dal gestore del servizio di transazione scelto.

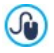

- Il codice HTML fornito dal gestore del servizio di transazione serve per creare il pulsante "Paga Adesso" e deve essere completato con l'indicazione di cosa viene acquistato e il relativo prezzo. Perché il carrello funzioni è necessario, dunque, inserire manualmente nel codice i seguenti tag:
	- [ORDER\_NO] permette di riprendere il numero dell'ordine;
	- [PRICE] premette di riprendere il prezzo.

## **Reference: I comandi della sezione Messaggio E-mail**

Attraverso il campo presente in questa sezione si inserisce un testo che descrive e spiega il metodo di pagamento corrente. È bene comporre con cura questo messaggio dal momento che verrà utilizzato all'interno della email di conferma dell'Ordine che verrà inviata al Cliente.

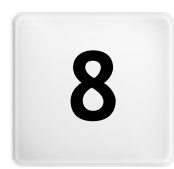

# **C a p i t o l o**

Passo 5 - Esportazione del **S i t o**

Giunti al termine della creazione del Sito, al Passo 5 WebSite X5 permette di procedere all'analisi del Sito al fine di identificare possibili errori che possono influire sia sulla navigazione da parte dei Visitatori che sull'indicizzazione effettuata dai Motori di Ricerca. Corretti gli eventuali errori rilevati, WebSite X5 propone di procede all'esportazione del Progetto corrente scegliendo fra tre modalità diverse. Innanzitutto, grazie al Motore FTPincluso, è possibile procedere direttamente alla pubblicazione dei file su Server: viene gestita anche la connessione sicura ed è possibile risparmiare tempo lavorando in multi-connessione e, in caso di aggiornamenti, pubblicando solo i file modificati. In alternativa, è possibile esportare il Sito su un disco del proprio PC in modo da poter disporre in locale di una copia dei file che verranno pubblicati su Server. Infine, tutti i file del Progetto possono essere raggruppati all'interno di un'unica cartella al fine di poter essere facilmente trasferiti su un altro computer per proseguire nel lavoro.

Dunque, nello specifico le opzioni di esportazione disponibili sono:

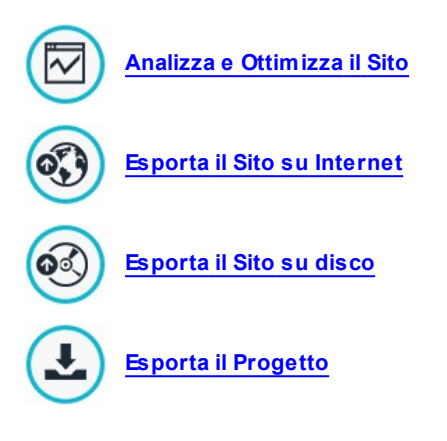

# <span id="page-274-0"></span>**8.1 Analisi del Progetto**

In questa finestra viene avviata o aggiornata l'analisi del Progetto al fine di verificare il livello di ottimizzazione per i Motori di ricerca. In base all'analisi effettuata viene visualizzata una serie di errori e/o di avvisi: apportando le correzioni e le modifiche del caso sarà possibile migliorare ulteriormente il Progetto e fare il modo che il Sito possa posizionarsi bene nelle pagine con i risultati delle ricerche (SERP) che i Motori di ricerca restituiscono.

## **Reference: Visualizzazione dei dati statistici**

Dopo aver salvato almeno una volta il Progetto, è possibile avviare l'analisi del Progetto cliccando sul pulsante *Inizia*. Al termine dell'elaborazione necessaria, nella colonna a sinistra della finestra vengono visualizzati i seguenti dati:

- **Ottimizzazione del Sito:** esprime in percentuale il livello di ottimizzazione raggiunto dal Progetto.
- **Dimensione Progetto:** riporta le dimensioni del file di Progetto (file .iw zip).
- **Dimensione del Sito:** riporta le dimensioni del Sito, ovvero la dimensione complessiva di tutti i file pubblicati online.
- **Numero di Pagine:** riporta il numero delle Pagine inserite nel Progetto.
- **Numero di Prodotti:** riporta il numero dei Prodotti gestiti dal Carrello di e-commerce associato al Progetto.

# **Reference: Visualizzazione di Errori, Avvisi e Informazioni**

In seguito all'analisi del Progetto, in *Elenco Errori e Avvisi* viene proposta una prima tabella in cui, cliccando sui pulsanti omonimi, è possibile visualizzare:

- **Errori:** propone la lista degli Elementi del Progetto contenti degli errori che compromettono il funzionamento del Sito e/o il livello di ottimizzazione e che è fortemente consigliabile correggere prima di procedere all'esportazione online. Gli errori rilevati sono:
	- Non è stato specificato il Titolo della Pagina;
- E presente un Oggetto che necessita l'estensione PHP per la Pagina.
- Sono presenti errori nel Codice personalizzato impostato nelle Proprietà della Pagina;
- Sono presenti errori nel Codice personalizzato inserito tramite l'Oggetto HTML;
- E' presente un collegamento con un elemento non più esistente;
- E presente un riferimento ad un Database non più esistente.
- **Avvisi:** propone la lista degli Elementi del Progetto su cui è possibile  $\blacksquare$ intervenire per migliorare ulteriormente l'ottimizzazione. Gli Avvisi riguardano:
	- Il Titolo della Pagina è stato inserito più volte nel Progetto;
	- La Descrizione della Pagina è stata inserita più volte nel Progetto;
	- Il Titolo della Pagina è troppo lungo: maggiore di 70 caratteri;
	- La Descrizione della Pagina è troppo lunga: maggiore di 256 caratteri;
	- Il Titolo della Pagina è troppo corto: minore di 5 caratteri;
	- La Descrizione della Pagina è troppo corta: minore di 25 caratteri;
	- Non sono state specificate delle Parole Chiave per la Pagina;
	- Non è stata specificata la Descrizione della Pagina;
	- Non sono presenti Oggetti all'interno della Pagina;
	- Manca il Testo Alternativo (ALT) di un'Oggetto Immagine.
- **Informazioni:** propone la lista degli Elementi del Progetto a proposito dei quali sono possibili ancora possibili dei miglioramenti:
	- La SiteMap non è stata inclusa nel Progetto;
	- Il robots.txt non è stato incluso nel Progetto;
	- Sono presenti Oggetti Flash che non verranno visualizzati sui dispositivi Apple;
	- Le dimensioni della Pagina sono elevate: contiene più di 80 Oggetti e potrebbe comportare difficoltà di caricamento;
- Le dimensioni dell'immagine sono elevate: peso superiore a 1 Mb. Si riferisce al file originale e viene segnalato perché potrebbe gravare sulle capacità di elaborazione del programma;
- Oggetto Immagine o Video non incluso nella SiteMap.xml del Sito.

Oltre a quelli citati, è disponibile anche il pulsante:

**Salva un report dell'analisi del Progetto:** salva il report con i risultati dell'analisi del Progetto in un file HTML, in modo da poterlo archiviare o condividere.

Cliccando su un *Elemento* presente della tabella *Elenco Errori e Avvisi* è possibile visualizzarne la *Descrizione* e la *Posizione* nella successiva tabella *Dettaglio Errori e Avvisi.* Mentre l'*Elemento* in genere indica una Pagina del Progetto, la *Posizione* specifica quale Oggetto è interessato, riportando tra parentesi il numero della colonna e della riga che identifica la Cella sulla [Griglia](#page-92-0) [di](#page-92-0) [impaginazione](#page-92-0) in cui è inserito.

Per procedere alla correzione di un Errore o alla modifica suggerita da un Avviso o da un'Informazione è possibile utilizzare i pulsanti presenti a lato delle tabelle:

- **Vai alla Pagina:** cliccando su questo pulsante, si accede alla finestra relativa alla creazione della Pagina selezionata all'interno della Tabella *Elenco Errori e Avvisi.* In alternativa, è possibile fare doppio click direttamente sul nome della Pagina.
- **Proprietà:** cliccando su questo pulsante, si apre la finestra *[Proprietà](#page-86-0) [Pagina](#page-86-0)* relativa alla Pagina selezionata all'interno della Tabella *Elenco Errori e Avvisi.* Apportate le modifiche desiderate, cliccando sul pulsante *OK* presente nella finestra *Proprietà Pagina*, si torna direttamente alla finestra *Analisi del Progetto*.

Non è possibile avviare l'analisi senza aver prima salvato almeno una volta il Progetto. Fatte le modifiche suggerite è necessario aggiornare i risultati dell'analisi cliccando nuovamente sul pulsante *Inizia*.

# <span id="page-277-0"></span>**8.2 Esportazione del Sito su Internet**

Questa finestra permette di effettuare la pubblicazione in rete del Sito creato.

WebSite X5 mette a disposizione un Motore FTP interno in modo da poter procedere direttamente alla pubblicazione online dei Siti realizzati. Infatti, tutti i file necessari perché un Sito possa essere correttamente visualizzato in Internet sono salvati sul computer sul quale si è svolto il lavoro. Quindi, per far sì che gli Utenti che si connettono ad Internet possano vedere le nostre Pagine è necessario copiare questi file su un Server, ovvero su un computer permanentemente connesso alla Rete.

## **Reference: I comandi per impostare la connessione al Server**

Per procedere nell'esportazione di tutti i file relativi al Sito è necessario, per prima cosa, specificare i seguenti *Parametri di connessione* (dati forniti dal Provider gestore del servizio al quale ci si appoggia per avere lo Spazio Web):

- **Tipo di Server:** specifica che tipo di connessione utilizzare per procedere alla pubblicazione dei file del Sito su Server. In relazioni a ciò che viene supportato dal proprio Server, è possibile scegliere tra:
	- **FTP - File Transfer Protocol:** previsto di default, è uno dei primi protocolli per la trasmissione dei dati che è stato introdotto ed è ampiamente diffuso. La specifica originale di FTP non prevede alcuna cifratura per i dati scambiati tra Client e Server.
	- **SFTP - SSH File Transfer Protocol:** è un protocollo di rete che prevede il trasferimento sicuro dei dati, grazie allo stabilimento di sessioni remote cifrate, oltre che funzionalità di manipolazione sui file remoti.
	- **FTPS - FTP over explicit TLS/SSL:** per risolvere i problemi di sicurezza, aggiunge al protocollo FTP originale un layer di cifratura SSL/TLS oltre che una serie di comandi e codici di risposta.
- **Indirizzo FTP:** in questo campo si deve inserire il proprio indirizzo FTP. Un esempio di indirizzo FTP è: "ftp.w ebsitex5.com", dove "w ebsitex5.com" è il nome del dominio.
- **Username / Password:** in questi campi è necessario inserire le proprie Username e Passw ord.
- **Salva password:** attivando questa opzione, la Passw ord specificata viene memorizzata in modo da non dover essere reimmessa in futuro.

In più, è possibile specificare alcuni *Parametri opzionali*, non indispensabili per stabilire la connessione al Server, quali:

- **Cartella di destinazione:** in questo campo si può specificare la cartella di destinazione assegnata dal Provider per il proprio Spazio Web. Se non si inserisce un percorso, sarà comunque possibile impostarlo nella videata successiva di WebSite X5.
- **Porta:** specifica la porta del Server sulla quale viene stabilita la connessione (dato fornito dal Provider dello Spazio Web). Nella maggior parte dei casi non è necessario modificare il valore impostato di default.
- **Connessioni simultanee:** specifica il numero di connessioni al Server che il Motore FTP del Programma deve aprire simultaneamente per procedere alla pubblicazione dei file del Sito. Il numero di connessioni equivale al numero massimo di file che possono essere esportati in contemporanea.
	- Le *Connessioni simultanee* sono una funzionalità che deve essere supportata dal Server utilizzato. Se supportate, oltre un certo limite, aumentare il numero di connessioni simultanee non comporta un reale vantaggio in termini di tempo. Si consiglia di partire da 3 e provare a modificare tale parametro, incrementandolo progressivamente, in modo da identificare il numero di connessioni migliore in relazione alla dimensioni della banda gestita dal Server utilizzato. Indicativamente, non è consigliabile superare le 10 connessioni simultanee.
- **Utilizza FTP passivo:** attiva di default, prevede l'utilizzo dell'FTPpassivo come modalità di pubblicazione. Questa modalità è consigliabile per una maggior compatibilità di connessione con il Server.
- **Usa compressione gzip:** attiva di default, prevede che i file relativi al Sito vengano compressi durante l'esportazione. In questo modo è

#### probabile riuscire a portare a termine la pubblicazione in minor tempo.

Non tutti i Server supportano la compressione in gzip: se l'opzione è attiva e il Server utilizzato non la supporta, i file non vengono compressi ma la pubblicazione viene portata ugualmente a termine. La compressione gzip funziona molto bene con file di grosse dimensioni (per esempio, perché contenenti molte immagini o video) mentre non è consigliata con file di piccole dimensioni.

Impostati i Parametri necessari per effettuare la connessione al Server, è possibile specificare il *Tipo di caricamento*, ovvero ciò che si vuole effettivamente pubblicare:

- **Esporta tutti i file del Sito Internet:** in questo caso viene pubblicato l'intero Sito. Questa modalità è indicata quando si procede per la prima volta alla pubblicazione di un Progetto o quando sono state fatte numerose e sostanziali modifiche al Sito.
- **Esporta solo i file modificati dall'ultima esportazione avvenuta in data :** in questo caso vengono pubblicati solo i file che sono stati modificati rispetto a quanto pubblicato con l'esportazione avvenuta nella data ricordata. Questa modalità è indicata per Siti che vengono mantenuti costantemente aggiornati e offre il vantaggio di richiedere un tempo inferiore rispetto alla pubblicazione completa del Sito.

La data di pubblicazione viene salvata all'interno del file di ? Progetto: per questo è importante, dopo aver pubblicato i file, salvare sempre le modifiche. Anche se viene richiesta l'esportazione dei soli file modificati, normalmente le pagine HTML e i file di risorse (presenti nella sotto-cartella Res) vengono ripubblicati: è infatti molto probabile che abbiano comunque subito degli aggiornamenti.

**Esporta solo il Blog e il Feed RSS:** in questo caso vengono pubblicati solo i file .PHP e .XML del [Blog](#page-218-0) e i file .XML del [Feed](#page-232-0) [RSS](#page-232-0) gestiti attraverso le apposite sezioni del *[Passo](#page-198-0) [4](#page-198-0) [-](#page-198-0) [Impostazioni](#page-198-0) [Avanzate](#page-198-0)*. Questa modalità, attiva solo se il Blog e/o il Feed RSS è già stato pubblicato una prima volta, è indicata quando non sono stati apportati aggiornamenti al Sito ma solo aggiunte nuovi post nel Blog o nuove notizie nel Feed RSS.

## **Reference: I comandi per effettuare la pubblicazione online**

Dopo aver impostato i parametri richiesti è sufficiente cliccare sul pulsante *Avanti* per effettuare la connessione al Server. Stabilita la connessione al Server, in un'apposita finestra vengono visualizzate le cartelle in esso già presenti. A questo punto, utilizzando i comandi messi a disposizione, è necessario posizionarsi all'interno della cartella nella quale si desidera pubblicare i file relativi al Sito.

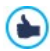

La cartella all'interno della quale pubblicare il Sito dovrebbe contenere un file index.html. In qualsiasi caso, se non si è sicuri della cartella in cui pubblicare, occorre contattare il proprio Provider e chiederne conferma: non tutte le cartelle presenti su Server vanno bene per la pubblicazione.

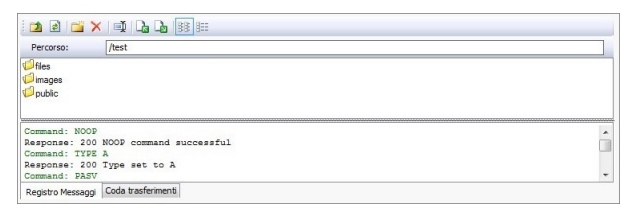

I comandi disponibili per agire sulle cartelle e i file presenti su Server sono:

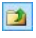

#### **Accedi alla cartella superiore**

Permette di accedere alla cartella superiore.

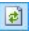

#### **Aggiorna**

Ricarica il contenuto della cartella corrente.

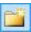

#### **Nuova cartella**

Crea una nuova cartella.

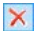

#### **Elimina**

Elimina il file o la cartella selezionata.

#### **Rinomina** 画

Permette di modificare il nome del file o della cartella selezionata.

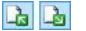

## **Carica un file sul Server / Scarica il file selezionato dal Server**

Permettono, rispettivamente, di pubblicare su Server uno o più file che non fanno parte del Progetto e di scaricare su PC locale file già pubblicato sul Server.

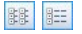

# **Visualizzazione Lista / Visualizzazione Dettagli**

Consentono di impostare come deve essere visualizzata la lista dei file.

Infine, è disponibile una sezione in cui è possibile scegliere se visualizzare:

- **Registro Messaggi:** vengono riportati tutti i messaggi (ovvero i log) e i possibili errori generati durante la comunicazione con il Server.
- **Coda trasferimenti:** visualizza i file (il numero massimo di tali file dipende dalle Connessioni simultanee impostate) di cui si sta procedendo alla pubblicazione. Per ogni file, una barra di progressione visualizza lo stato di avanzamento della pubblicazione. A pubblicazione avvenuta, il file viene rimosso dalla Coda dei trasferimenti.

Durante l'esportazione, WebSite X5 procede a copiare sul Server 2 tutti file contenuti nella cartella di registrazione. Se in questa cartella sono già presenti dei file che hanno lo stesso nome di quelli che vengono pubblicati, questi vengono sovrascritti. In automatico, WebSite X5 non cancella mai alcun file già presente su Server: per rimuovere file non più necessari occorre agire manualmente.

# **8.2.1 Esportazione completata**

Dopo aver portato a termine con successo la pubblicazione online (vedere, *[Esportazione](#page-277-0) [del](#page-277-0) [Sito](#page-277-0) [su](#page-277-0) [Internet](#page-277-0)*), questa finestra suggerisce alcune azioni da compiere per pubblicizzare il Sito realizzato attraverso canali come la Gallery di WebSite X5, Google™, Facebook e Tw itter.

Nello specifico, le opzioni disponibili sono:

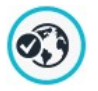

## **Il tuo Sito è stato pubblicato!**

Avvia il Brow ser Internet predefinito per navigare sul Sito appena messo online e controllare che tutto funzioni.

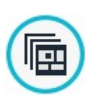

### **WebSite X5 Gallery**

Si collega alla sezione dedicata alla Gallery di [WebSite](http://answers.websitex5.com) [X5](http://answers.websitex5.com) [Answ](http://answers.websitex5.com) ers per poter segnalare il Sito appena pubblicato. Ricordiamo che la Gallery è una raccolta di Siti realizzati con WebSite X5 e segnalati direttamente dai loro Autori.

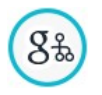

### **Aggiorna la SiteMap su Google**

Invia a Google™ la segnalazione della [SiteMap](#page-373-0) del Sito appena pubblicato, in modo da sollecitarne l'indicizzazione da parte dello spider del Motore.

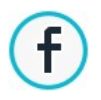

### **Notifica la pubblicazione su Facebook**

Permette di visualizzare una pagina di Facebook in cui, dopo essersi loggati, è possibile scrivere un commento per segnalare a tutti i propri contatti l'avvenuta pubblicazione del Sito. Il commento verrà visualizzato sulla bacheca del proprio profilo.

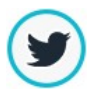

## **Notifica la pubblicazione su Twitter**

Permette di visualizzare una pagina di Tw itter in cui, dopo essersi loggati, è possibile scrivere un tw eet per segnalare a tutti i propri contatti l'avvenuta pubblicazione del Sito. Il tw eet verrà visualizzato sulla timeline del proprio profilo.

# <span id="page-282-0"></span>**8.3 Esportazione su disco**

Questa finestra permette di effettuare la pubblicazione del Sito creato su un altro disco del computer.

L'esportazione su disco serve per avere una copia su PC dei file che verranno pubblicati su Server, per poterla riversare su CD/DVD/USB o per poter effettuare eventuali modifiche sulle pagine HTML create prima dell'effettiva pubblicazione.

Per procedere nell'esportazione di tutti i file del Progetto è sufficiente specificare:

**Cartella di destinazione:** specifica la cartella dove esportare il Sito creato. Se la cartella specificata non esiste, viene automaticamente creata.

L'*Esportazione su disco* non è indicata per la creazione di copie di Backup del Progetto dal momento che permette di disporre dei file creati dal programma per la pubblicazione online e non del file di Progetto su cui lavorare. Per creare delle copie di sicurezza del Progetto in modo da poter effettuare un ripristino di versioni precedenti, occorre utilizzare le funzioni di Backup incluse nel menu *Salva*.

Per creare, invece, una copia di Backup da utilizzare in caso di perdita del Progetto originale, è necessario utilizzare la funzione *[Esporta](#page-283-0) [il](#page-283-0) [Progetto](#page-283-0)*: in questo modo si può disporre, infatti, di una copia dei file originali del Progetto.

# <span id="page-283-0"></span>**8.4 Esporta il Progetto**

Questa finestra permette di esportare in un unico file compresso tutti i file collegati al Progetto, al fine di poterli trasferire su un altro computer o di creare una copia di backup.

Per procedere nell'esportazione del file di Progetto è sufficiente specificare:

**Cartella di destinazione:** specifica la cartella dove esportare il file di Progetto. Se la cartella specificata non esiste, viene creata automaticamente.

In seguito all'esportazione, dunque, nella cartella di destinazione specificata viene creato un unico file compresso che ha lo stesso nome del Progetto ed estensione .IWZIP: in questo modo, per il progetto "MioProgetto" verrà creato il file MioProgetto.iw zip. All'interno di questo file compresso vengono salvati sia il file di Progetto (file .IWPRJ) che tutti i file ad esso collegati (per esempio, relativi a Immagini, Video o Animazioni importate).

Prima di avviare l'esportazione è possibile attivare le seguenti opzioni:

- **Includi copia dell'anteprima del Sito:** include nel file compresso .IWZIPanche i file necessari per la visualizzazione dell'Anteprima del Sito in locale. Includendo questi file, le dimensioni del file .IWZIP aumentano ma non sarà necessario ricrearli se si importerà il Progetto su un altro computer.
- **Includi copie di Backup:** include nel file compresso .IWZIP anche le copie di Backup create durante lo sviluppo del Progetto. In questo modo, le dimensioni del file .IWZIP aumentano ma sarà possibile sfruttare le copie per eventuali ripristini anche sul computer sul quale il Progetto verrà importato.
- **Includi copia dei Web Font:** include nel file compresso .IWZIP anche i file relativi ai Web Font utilizzati nel Progetto. In questo modo, importando il Progetto su un altro computer, i Web Font verranno automaticamente inseriti nella finestra *[Preferenze](#page-18-0) [|](#page-18-0) [Web](#page-18-0) [Font](#page-18-0)* se non già presenti.

Il file compresso .IWZIP potrà essere trasferito su un computer diverso da quello su cui è stato creato e aperto nel programma attraverso il comando *Importa...*, disponibile nella finestra *[Scelta](#page-24-0) [del](#page-24-0) [Progetto](#page-24-0)*.

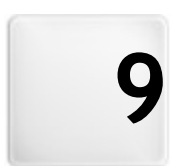

**C a p i t o l o**

# **Best Practice**

# **9.1 Come creare un Sito Web "Mobile-friendly"**

L'etichetta "Mobile-friendly" è stata introdotta da Google nel novembre del 2014 per distinguere, fra i risultati di una ricerca, i link che portano a pagine ottimizzate per dispositivi mobile. Con le modifiche al ranking messe in atto da aprile 2015, Google ha fatto poi un ulteriore passo avanti premiando i Siti "Mobile-friendly" con un posizionamento migliore nelle ricerche effettuate da dispositivi mobili.

Nelle comunicazioni ufficiali, Google ha chiarito che il fatto di essere "Mobile-friendly" è solo uno degli oltre 200 fattori che vengono valutati per fornire i risultati di ricerca. In aggiunta, ha anche specificato che i siti non "Mobile-friendly" non scompariranno dai risultati di ricerca sui dispositivi mobili, anzi potrebbero comunque posizionarsi bene se offrono contenuti di valore che soddisfano le esigenze delle persone.

Nonostante queste precisazioni, comunque, rimangono indubbi l'importanza e il valore che un Sito "Mobile-friendly" ha sia per gli utenti, che così possono godere di una migliore esperienza d'uso, sia per i w ebmaster, che possono ottenere posizionamenti migliori e un minor tasso di abbandono delle proprie pagine.

Entrando nello specifico, i requisiti che un Sito Web deve soddisfare per essere considerato "Mobile-friendly" sono:

- Non deve utilizzare softw are insolito su dispositivi mobili, come per esempio Flash;
- Deve presentare testo leggibile senza dover eseguire lo zoom;
- Deve presentare contenuti che si adattano allo schermo senza obbligare gli Utenti a scorrere in orizzontale o ad eseguire lo zoom;
- Deve presentare link ben distanziati che rendono possibile toccare facilmente quello corretto.

Google ha predisposto uno strumento online utile per verificare se le pagine di un Sito soddisfano i requisiti per il mobile-friendly: [https://](https://www.google.com/webmasters/tools/mobile-friendly/) w w w .google.com/w [ebmasters/tools/mobile-friendly/](https://www.google.com/webmasters/tools/mobile-friendly/)

In più, Google ha anche creato una ricca documentazione nella Guida sui

dispositivi mobile per i Webmaster: [https://developers.google.com/](https://developers.google.com/webmasters/mobile-sites/) w [ebmasters/mobile-sites/](https://developers.google.com/webmasters/mobile-sites/)

Proprio in questa Guida, Google specifica che ammette configurazioni diverse per la creazione di Siti destinati ai dispositivi mobili. Di queste, 2 sono facilmente percorribili con WebSite X5:

**Responsive Web Design** - Viene pubblicato lo stesso codice HTML nel medesimo URL, a prescindere dal dispositivo dell'Utente (computer desktop, tablet, cellulare, brow ser non visuale), adattandone la visualizzazione in base alle dimensioni dello schermo. E' il criterio di progettazione consigliato da Google.

Per maggiori informazioni su come seguire questa strada con WebSite X5, vedere: [Come](#page-287-0) [creare](#page-287-0) [un](#page-287-0) [Sito](#page-287-0) [Web](#page-287-0) [Responsive.](#page-287-0)

**URL separati** - Viene pubblicato un codice diverso per ogni dispositivo, in corrispondenza di URL distinti. Questa configurazione tenta di rilevare il dispositivo dell'Utente e quindi rimanda alla pagina appropriata mediante i reindirizzamenti.

 $\overline{\mathbf{?}}$ Per maggiori informazioni su come ottenere questa configurazione, vedere: [Come](#page-305-0) [creare](#page-305-0) [le](#page-305-0) [versioni](#page-305-0) [Desktop](#page-305-0) [e](#page-305-0) [Mobile](#page-305-0) [di](#page-305-0) [un](#page-305-0) [Sito](#page-305-0) [Web](#page-305-0)

# <span id="page-287-0"></span>**9.1.1 Come creare un Sito Web Responsive**

Un Sito Web *Responsive* è un Sito in cui il layout e i contenuti si adattano al comportamento e all'ambiente dell'Utente in base a fattori come la dimensione dello schermo, la piattaforma e l'orientamento del dispositivo. Questo significa che quando per esempio l'Utente passa dal suo PC desktop ad un tablet o ad uno smartphone, il Sito Responsive si adatta automaticamente alla nuova risoluzione continuando a permettere una fruizione dei contenuti e modalità di interazione ottimali.

Il principio alla base del Responsive Design, dunque, è che non occorre
creare versioni diverse di uno stesso Sito Web: ogni Sito Web deve, piuttosto, sapersi adattare rispetto alla crescente varietà di dispositivi con i quali verrà fruito.

Per ottenere questo risultato, il Responsive Web Design fa ricorso ad un mix di griglie, layout e immagini flessibili, più un uso accorto delle media queries CSS. Al di là dei mezzi tecnici adottati, per arrivare a realizzare un Sito Web Responsive è però importante comprendere appieno quali sono gli obiettivi che questo tipo di progettazione si pone e come questi obiettivi influiscono sul modo di organizzare e gestire i contenuti.

Avendo il fine di permettere un'esperienza utente positiva nei più diversi contesti d'uso, il Responsive Web Design si prefigge obiettivi come:

- adattare il layout al più ampio numero di risoluzioni di schermo possibile (dai telefoni cellulari al desktop);
- adattare le dimensioni delle immagini (e in genere di tutti i contenuti a larghezza fissa) alla risoluzione e alle dimensioni dello schermo;
- semplificare il layout degli elementi presenti sulla Pagina per i dispositivi mobili con schermi piccoli;
- nascondere gli elementi non essenziali su questi stessi dispositivi;
- fornire un'interfaccia adatta all'interazione touch per i device che la supportano.

Tenendo ben presente questi obiettivi minimi e il fine ultimo di garantire la miglior esperienza d'uso possibile a prescindere dal device utilizzato, con WebSite X5 è possibile realizzare Siti Web Responsive contando sul fatto che il programma semplifica la gestione dei contenuti e risolve completamente la parte di creazione del codice sottostante le pagine.

#### **How To: Come impostare i breakpoint**

Uno dei primi punti da risolvere nella progettazione di un Sito Web Responsive è quello relativo ai breakpoint.

Un breakpoint è un punto, sulla linea ideale che esprime la risoluzione dei possibili dispositivi su cui potrà essere visualizzato un Sito, in cui si verifica una qualche modifica al layout della Pagina.

Per meglio comprendere il meccanismo, si consideri l'immagine di esempio

che rappresenta schematicamente il comportamente di un Sito per il quale sono stati impostati 3 breakpoint: a 960px, a 720px e a 480px.

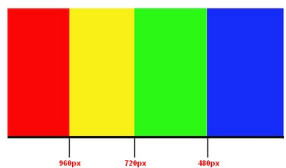

Con 3 breakpoint si determinano 4 diverse tipologie di visualizzazioni. Per risoluzioni inferiori a 480px, il Sito ha lo sfondo blu. Quando la finestra del Brow ser raggiunge la dimensione di 480px in larghezza, lo sfondo diventa verde e rimane di questo colore fino a quando la larghezza non supera i 720px: a questo punto lo sfondo diventa giallo. Infine, a 960px c'è un altro breakpoint e da quel punto in poi lo sfondo è rosso.

Ma quanti breakpoint è opportuno o necessario creare? Non è possibile dare una risposta definitiva a questa domanda: molto dipende dalle caratteristiche del Sito, dal suo layout, dal pubblico a cui si rivolge, ecc. Si potrebbe rispondere che occorre creare tanti breakpoint quanti ne servono perché una Pagina si adatti al meglio ai dispositivi su cui viene visualizzata.

La pratica prevalente tende a fissare i breakpoint sulla base delle dimensioni dello schermo delle principali tipologie di dispositivi. Riprendendo questa prassi, WebSite X5 riporta sulla linea delle *Risoluzioni di Riferimento* i seguenti breakpoint:

- 960px: Desktop
- 720px: Tablet con orientamento landscape п
- 600px: Tablet con orientamento portrait
- 480px: Smartphone con orientamento landscape
- Inferiore a 480px: Smartphone con orientamento portrait

L'obiettivo da raggiungere è impostare i breakpoint in modo da identificare delle macrocategorie: i dispositivi sono talmente tanti, infatti, che è impossibile cercare di fissare un breakpoint per ciascuno di essi. WebSite X5 permette di impostare fino a 10 breakpoint, inclusi quelli legati alle Visualizzazioni *Desktop* e *Smartphone*.

Fatti i dovuti ragionamenti sui breakpoint da attivare, in WebSite X5 per procedere nella creazione di un Sito Web Responsive occorre:

- Al Passo 1 nella finestra *[Impostazioni](#page-29-0) [Generali](#page-29-0)* accedere alla sezione *Responsive Design* e cliccare sull'opzione *Abilita Sito Responsive.*
- Sempre nella finestra *[Impostazioni](#page-29-0) [Generali](#page-29-0) [|](#page-29-0) [Responsive](#page-29-0) [Design](#page-29-0),* definire la lista dei breakpoint da attivare per il Sito utilizzando gli appositi comandi. Nell'impostare i breakpoint occorre considerare che:
	- Il breakpoint che individua la visualizzazione *Desktop* (nell'esempio, 960px) definisce il valore della risoluzione oltre il quale il Sito viene sempre visualizzato in modalità desktop. Per impostare questo valore viene ripresa in automatico la risoluzione del Modello attualmente selezionato. Questo breakpoint non può essere eliminato.
		- Quando si avvia un nuovo Progetto, il programma imposta un Modello predefinito scelto a caso: questo Modello viene mantenuto fino a quando non si effettua la scelta del Modello da utilizzare. In questo modo il valore del breakpoint *Desktop* può essere sempre definito: viene poi aggiornato in automatico quando si sceglie un Modello diverso (attraverso la finestra *[Modello](#page-39-0) [Predefinito](#page-39-0)*) o lo si modifica (attraverso la finestra *[Struttura](#page-44-0) [del](#page-44-0) [Modello](#page-44-0) [Principale](#page-44-0)*).
	- Il breakpoint che individua la visualizzazione *Smartphone* (nell'esempio, 480px) definisce la risoluzione minima al di sotto della quale il Sito viene sempre visualizzato linearizzato: tutti gli Oggetti vengono visualizzati uno sotto l'altro (rispettando l'ordinamento e la scelta degli Oggetti da rendere non visibili fatti nella finestra *[Impostazioni](#page-96-0) [Responsive](#page-96-0)*) e, come la larghezza di Pagina, sono impostati in modo da occupare il 100% dello spazio in larghezza. Il valore di questo breakpoint può essere ridefinito cliccando sull'apposito pulsante *Modifica...*.
	- I breakpoint intermedi proposti di default possono essere mantenuti,

modificati (cliccando sull'apposito pulsante *Modifica...*) o eliminati (cliccando sull'apposito pulsante *Rimuovi*).

Per aggiungere ulteriori breakpoint intermedi è sufficiente cliccare sul pulsante *Aggiungi* e inserire il valore della risoluzione che si intende associare.

Tutti i breakpoint impostati sono elencati nella Tabella riassuntiva e verranno ripresi nelle finestra *[Impostazioni](#page-96-0) [Responsive](#page-96-0)*.

#### **How To: Come impostare il Modello**

Se si riflette su come un Sito viene visualizzato su dispositivi diversi, è facile rendersi conto che anche il Modello grafico deve subire delle modifiche per potersi presentare sempre al meglio. Mano a mano che la risoluzione dei dispositivi diminuisce, infatti, alcuni elementi del Modello potrebbero non avere più lo spazio sufficiente per essere visualizzati e, in funzione della loro importanza, potrebbe essere opportuno rimuoverli.

In WebSite X5 è possibile impostare sia il Modello Principale che verrà impiegato per la visualizzazione su Desktop sia il Modello Responsive, ovvero il Modello che sarà utilizzato per risoluzioni inferiori al breakpoint *Desktop*.

Per impostare il Modello Responsive occorre:

Al Passo 1 nella finestra *[Stile](#page-42-0) [del](#page-42-0) [Modello](#page-42-0)*, cliccare su *[Struttura](#page-49-0) [del](#page-49-0) [Modello](#page-49-0) [Responsive](#page-49-0)*.

Per procedere alla definizione della Struttura del Modello ⚠ Responsive è necessario aver prima attivato l'opzione *Abilita Sito Responsive* presente nella finestra *[Impostazioni](#page-29-0) [Generali](#page-29-0) [|](#page-29-0) [Responsive](#page-29-0) [Design](#page-29-0)*.

Scegliere se come *Tipo di Menu* si vuole utilizzare quello *Orizzontale - Menu sopra l'Intestazione* o quello *Orizzontale - Menu sotto l'Intestazione*. Non è possibile prevedere un Menu verticale perchè questo non si presta alla realizzazione di un Modello elastico in cui lo spazio in larghezza deve essere ottimizzato. In base allo spazio a disposizione, il Menu verrà visualizzato in modalità estesa o come *Hamburger Button.* L'*Hamburger Button* eredita automaticamente le opzioni grafiche impostate per i pulsanti del Menu di Primo Livello (vedere *[Stile](#page-55-0) [del](#page-55-0) [Menu](#page-55-0) [Principale](#page-55-0)*).

- Utilizzare le opzioni disponibili per definire contenuti e proprietà delle diverse sezioni che compongono il Modello Responsive. In particolare, dal momento che per il Modello Responsive non è possibile accedere alla finestra *[Personalizzazione](#page-70-0) [del](#page-70-0) [Modello](#page-70-0) [Desktop](#page-70-0)*, per la sezione *Menu* si consiglia di:
	- Attivare l'opzione *Mantieni sempre visibile*;
	- Inserire l'immagine per il *Logo azienda*;
	- Attivare l'opzione *Nascondi Logo quando l'Intestazione è visibile*.

In questo modo si ottengono i seguenti risultati: facendo lo scroll della Pagina, il Menu scorre automaticamente insieme al Contenuto e, quando l'Intestazione non è più visibile, l'immagine del Logo viene comunque proposta a fianco del Menu stesso.

- Per la sezione *Piè di Pagina*, invece, si consiglia di:
	- Inserire un *Testo* e definirne le formattazioni attraverso le opzioni *Tipo di Font* e *Colore Testo*.

Questo testo può essere utilmente impiegato per inserire nel footer informazioni necessarie come copyright, partita IVA e Policy.

#### **How To: Come gestire i contenuti**

Nel Responsive Web Design, qualunque sia il livello di complessità del Sito che si vuole realizzare, è fondamentale sviluppare una buona strategia per la gestione dei contenuti, domandandosi non solo quali contenuti devono esserci ma anche come devono essere presentati:

- Quali contenuti devono essere inseriti in una Pagina?
- Devono essere mantenuti gli stessi contenuti sia per il mobile che per il desktop?
- In caso contrario, quali contenuti devono essere eliminati per il mobile?
- In che ordine è opportuno collocare i contenuti?
- Ecc…

Una buona strategia è fare una lista di tutti i contenuti che devono essere presenti in una Pagina e ordinarli da quelli più importanti a quelli meno importanti: in questo modo è più semplice identificare i contenuti essenziali, quelli che devono rimanere disponibili sempre, e i contenuti accessori che invece possono essere nascosti quando, a risoluzioni più basse, occorre presentare solo quello che serve realmente. Ovviamente questa operazione di ordinamento deve essere ripetuta per ogni Pagina del Sito.

Per meglio comprendere questo meccanismo, l'esempio classico è quello del Sito Web di un ristorante. Quando il Sito viene visualizzato su desktop si può puntare molto su immagini e animazioni che mettono in mostra le diverse portate del menu per interessare e ingolosire gli Utenti. Quando però lo stesso Sito viene fruito da mobile si può presumere che l'Utente sia più interessato a leggere le recensioni o a trovare le informazioni di contatto piuttosto che a visualizzare immagini di grandi dimensioni. Diventa quindi necessario risparmiare sulle immagini per assecondare le esigenze di un utenete che opera con un dispositivo meno capace (schermo piccolo, banda non necessariamente larga, ecc.) e che in mobilità ha bisogno di informazioni veloci e puntuali.

In WebSite X5, una volta creata la Pagina così come deve essere visualizzata su desktop (vedere, [Come](#page-338-0) [impostare](#page-338-0) [una](#page-338-0) [Pagina](#page-338-0) [attraverso](#page-338-0) [la](#page-338-0) [Griglia](#page-338-0) [di](#page-338-0) [impaginazione](#page-338-0)), è possibile impostare quali modifiche deve subire in funzione dei diversi breakpoint attivati. Nello specifico, occorre procedere come segue:

- Al *[Passo](#page-92-0) [3](#page-92-0) [-](#page-92-0) [Creazione](#page-92-0) [della](#page-92-0) [Pagina](#page-92-0)* creare la Pagina trascinando nella Griglia di impaginazione gli Oggetti necessari e procedendo all'inserimento dei diversi contenuti. La Pagina così creata è quella che verrà visualizzata per risoluzioni superiori al breakpoint *Desktop*.
- Terminata la composizione della Pagina, clicare sul pulsante *Responsive* per richiamare la finestra *[Impostazioni](#page-96-0) [Responsive](#page-96-0)*. In questa finestra viene proposto l'elenco di tutte le Visualizzazioni determinate dai breakpoint attivati per il Sito (attraverso i comandi disponibili nella finestra *[Impostazioni](#page-29-0) [Generali](#page-29-0) [|](#page-29-0) [Responsive](#page-29-0) [Design](#page-29-0)*). Si deve procedere in ordine, partendo dalla Visualizzazione *Desktop* a scendere fino alla Visualizzazione *Smartphone*.
- Selezionata la Visualizzazione *Desktop*, nella Griglia viene riproposta la configurazione impostata nella finestra *[Creazione](#page-92-0) [della](#page-92-0) [Pagina](#page-92-0)*. Cliccare sul pulsante <sup>13</sup><sup>3</sup> Ordina per attivare la modalità in cui è possibile procedere all'ordinamento degli Oggetti inseriti nella Griglia. Su ogni Oggetto inserito in Griglia viene visualizzato un numero assegnato in base all'ordinamento effettuato in automatico dal programma.
- Modificare l'ordinamento degli Oggetti in base all'importanza che hanno i diversi contenuti e a come si desidera che vengano disposti nella Pagina. Per procedere all'ordinamento è possibile seguire diverse strade:
	- Impostando *Ordina | Ordina tutti gli Oggetti dall'inizio*, si deve iniziare cliccando sull'Oggetto che si vuole posizionare per primo e poi procedere cliccando in ordine su tutti gli altri Oggetti.
	- Impostando *Ordina | Prosegui l'ordinamento da un Oggetto*, si deve cliccare sull'Oggetto da cui si vuole proseguire nell'ordinamento. Tutti gli Oggetti precedenti vengono confermati mentre su tutti gli Oggetti successivi occorre cliccare per definirne la posizione nell'ordinamento.

La procedura di ordinamento termina:

- Quando si giunge a cliccare sull'ultimo Oggetto presente nella Pagina.
- Cliccando su *Ordina | Completa ordinamento*: termina la procedura confermando l'ordinamento corrente.
- Cliccando su *Ordina | Annulla ordinamento*: termina la procedura annullando le modifiche effettuate e ripristinando l'ordinamento iniziale.

WebSite X5 guida nella procedura di ordinamento: selezionato un Oggetto, vengono evidenziati con un bordo rosso tutti gli Oggetti sui quali è possibile cliccare per stabilire quello che deve seguire. L'ordinamento impostato per la Visualizzazione *Desktop* verrà mantenuto anche per tutte le altre Visualizzazioni.

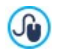

Per maggiori informazioni, vedere [Come](#page-297-0) [funziona](#page-297-0) [il](#page-297-0) [processo](#page-297-0) [di](#page-297-0) [ordinamento](#page-297-0) [degli](#page-297-0) [Oggetti](#page-297-0).

Cliccare sul pulsante *Mostra/Nascondi Oggetto* per avviare la

modalità in cui è possibile impostare gli Oggetti come invisibili. Cliccare sugli Oggetti che, a risoluzioni inferiori a quella attualmente selezionata, non dovranno più essere visualizzati. Cliccare una seconda volta sul pulsante *Mostra/Nascondi Oggetto* per confermare e uscire da questa modalità.

Cliccare sul pulsante **JE** per avviare la modalità in cui è possibile agire × sull'allineamento degli Oggetti forzando alcuni di questi ad andare "a capo", disponendosi su una nuova riga, a risoluzioni inferiori a quella della Visualizzazione *Desktop* (attualmente selezionata). In tutti i punti in cui è possibile inserire un'Interruzione di Riga compare un tratteggio grigio: cliccare sui tratteggi per impostare le Interruzioni di Riga desiderate. Cliccare una seconda volta sul pulsante *Interruzione di Riga* per confermare e uscire da questa modalità.

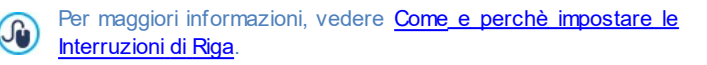

- Cliccare sulla Visualizzazione successiva a quello *Desktop.* La Griglia viene aggiornata in base a quanto impostato per la Visualizzazione *Desktop*: su questa nuova configurazione procedere impostando, se necessario, altri Oggetti come non visibili e inserendo altre interruzioni di riga. Ripetere questi passaggi per tutte le Visualizzazioni successive.
- Giunti alla Visualizzazione *Smartphone* non occorre fare più nulla dal momento che tutti gli Oggetti rimasti come visibili vengono semplicemente linearizzati, ovvero posizionati uno sotto l'altro, in base all'ordinamento impostato inizialmente.

Come si evince da quanto illustrato, la Griglia riporta la struttura che la Pagina assume nell'intervallo di risoluzioni identificato dalla Visualizzazione selezionata. Tutte le modifiche che vengono impostate andranno, invece, a deteminare la struttura che la Pagina assumerà per l'intervallo di risoluzioni associato alla Visualizzazione immediatamente successiva.

Quando si crea una nuova Pagina all'interno di un Sito che si vuole rendere Responsive è consigliabile fare in modo che nella Griglia di impaginazione non ci siano Celle vuote. Il programma, infatti, tratta

?

le Celle vuote come se fossero degli Oggetti (vuoti) e assegna a ognuno di essi una posizione nell'ordinamento: queste posizioni non potranno essere modificate ma influiranno sulle possibilità di ordinamento degli Oggetti reali. Per mantenere il maggior grado di libertà nell'ordinare gli Oggetti è meglio, dunque, evitare di avere Celle vuote inserendo piuttosto degli Oggetti vuoti: se inseriti manualmente, questi Oggetti vuoti non influiranno sulla composizione della Pagina e potranno essere ordinati manualmente.

# **How To: Come verificare il funzionamento di un Sito responsive nell'Anteprima locale**

Per verificare il corretto funzionamento di un Sito Responsive prima di procedere alla sua pubblicazione online, è sufficiente richiamare l'Anteprima in locale che offre gli strumenti necessari per simulare il comportamento delle Pagine alle diverse risoluzioni.

- Al *[Passo](#page-92-0) [3](#page-92-0) [-](#page-92-0) [Creazione](#page-92-0) [della](#page-92-0) [Pagina](#page-92-0)*, dopo aver creato la Pagina e impostato tutto quanto è necessario per renderla responsive, cliccare sul pulsante *Anteprima* per visualizzare tramite il [Brow](#page-424-0) ser [interno](#page-424-0) un'Anteprima in locale della Pagina stessa.
- Il Brow ser interno presenta una Barra delle risoluzioni su cui sono riportati tutti i breakpoint attivati per il Progetto. E' sufficiente cliccare sull'indicatore di un breakpoint per ridimensionare in automatico la finestra del Brow ser alla risoluzione corrispondente e verificare la resa della Pagina. In alternativa è comunque possibile agire manualmente sulla finestra del Brow ser per modificarne la larghezza e verificare come cambia il layout e la disposizione degli Oggetti.
- Se nell'Anteprima i contenuti non sono disposti nel modo atteso, cliccare sul pulsante **Mostra** *numerazione*: i contenuti della Pagina vengono riquadrati e su ciascuno di essi viene visualizzato un numero. Questo numero è quello associato all'Oggetto corrispondente al contenuto durante la procedura di ordinamento. In questo modo è più semplice comprendere cosa è necessario modificare per ottenere il risultato desiderato.

Si consiglia di verificare attraverso l'Anteprima in locale tutte le Pagine a tutti i breakpoint attivati in modo da avere la certezza che il Sito Web funzionerà correttamente nel momento in cui verrà pubblicato online e verrà visualizzato su dispositivi diversi.

# <span id="page-297-0"></span>**9.1.1.1 Come funziona il processo di ordinamento degli Oggetti**

Quando si procede alla realizzzazione di un Sito Web Responsive è importante stabilire per ogni Pagina una gerarchia dei contenuti in modo da poter identificare quali contenuti devono rimanere e come questi devono disporsi quando il Sito viene visualizzato a risoluzioni inferiori a quella desktop.

In WebSite X5 la definizione di come ciascuna Pagina deve cambiare in relazione ai breakpoint impostati viene effettuata nella finestra *[Impostazioni](#page-96-0) [Responsive](#page-96-0)*.

Questa finestra presenta l'elenco dei breakpoint attivati e una Griglia che riproduce la configurazione di Pagina impostata per il breakpoint selezionato: la prima cosa che occorre fare è definire l'ordinamento degli Oggetti presenti.

Definire l'ordinamento degli Oggetti significa stabilire in quale ordine questi devono disporsi nel momento in cui la larghezza della finestra del Brow ser non è più sufficiente per permettere la loro visualizzazione in modalità desktop.

Nella Griglia ogni Oggetto inserito riporta l'icona associata al tipo di contenuto (Testo, Immagine, ecc.) e un numero che indica la posizione occupata nell'ordinamento.

In realtà gli Oggetti vengono ordinati in automatico dal programma ma questo ordinamento eseguito di default potrebbe non essere quello desiderato, pertanto è consigliabile verificarne la correttezza in base ai contenuti e, se necessario, intervenire modificandolo manualmente.

Per attivare la modalità di ordinamento degli Oggeti è necessario selezionare la Visualizzazione *Desktop* e cliccare sul pulsante <sup>13</sup><sup>3</sup> Ordina: gli Oggetti inseriti diventano semi-trasparenti e alcuni appaiono riquadrati in rosso ad

indicare che possono essere selezionati.

L'obiettivo del processo di ordinamento è disporre tutti gli Oggetti ? presenti in una Pagina in modo da poter essere linearizzati nell'ordine corretto. Il programma valuta tutte le possibilità di ordinamento e, di volta in volta, evidenzia in rosso solo gli Oggetti che possono essere selezionati senza causare delle discontinuità nel processo di ordinamento che impedirebbero la corretta linearizzazione di tutti gli Oggetti.

A questo punto è possibile partire cliccando su un Oggetto fra quelli riquadrati in rosso in modo da stabilire quale deve essere il primo Oggetto. Selezionato un Oggetto questo ridiventa completamente opaco e visualizza il numero assunto. Tutti gli altri Oggetti rimangono ancora semi-trasparenti e, se necessario, viene aggiornato il numero che riportano.

In base all'Oggetto su cui si è cliccato e a come tutti gli Oggetti sono inseriti nella Griglia di impaginazione, di volta in volta cambiano gli Oggetti riquadrati fra cui è possibile scegliere per determinare quello che deve seguire nell'ordinamento.

Per meglio comprendere questo passaggio si consideri l'immagine di esempio:

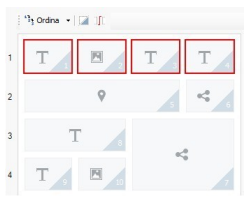

**Immagine 1. Sruttura di partenza**

Con questa configurazione di Pagina, quando si avvia la modalità Ordinamento, il programma riquadra in rosso tutti gli Oggetti della prima riga perchè è solo fra questi che è possibile scegliere quello che deve essere considerato il primo della lista.

Cliccando sull'Oggetto 1, la situazione sulla Griglia cambia come segue:

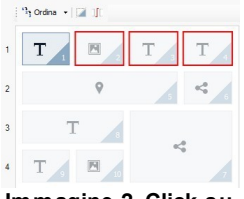

**Immagine 2. Click su 1: scelta tra 2, 3 e 4**

Come si vede, cliccando sull'Oggetto 1 si conferma la sua posizione e il programma chiede di scegliere il secondo fra gli Oggetti 2, 3 e 4.

Quello descritto è solo uno degli ordinamenti possibili: in base ai contenuti poteva essere più corretto impostare come primo Oggetto dell'ordinamento uno qualsiasi degli altri Oggetti presenti nella prima riga della Griglia.

Proseguendo con l'esempio, si ipotizzi di aver confermato la posizione degli Oggetti 1, 2 e 3. A questo punto il programma offre la possibilità di scegliere se cliccare sull'Oggetto 4 o sull'Oggetto 5.

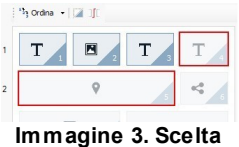

**tra 4 e 5**

Scegliere di cliccare sull'Oggetto 4 piuttosto che sull'Oggetto 5 ha delle conseguenze sulle scelte successive. Nel primo caso, infatti, si determina una struttura di Pagina che si articola su due righe, nel secondo caso, invece, una struttura che si articola su due colonne.

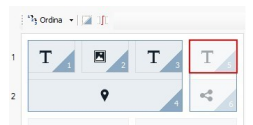

**Immagine 5. Click su 5: struttura a colonne**

Durante la procedura di ordinamento si possono configurare delle strutture

in cui si creano dei **Blocchi di Oggetti**: nell'Immagine 5, per esempio, gli Oggetti 1, 2, 3 e 4 formano un Blocco così come gli Oggetti 5 e 6 ne formano un altro. Un Blocco di Oggetti si comporta come se fosse un Oggetto unico e, per maggior chiarezza, viene disegnato sulla Griglia non appena si forma.

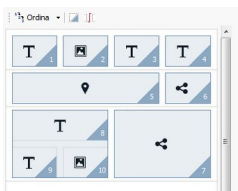

**Immagine 6.**

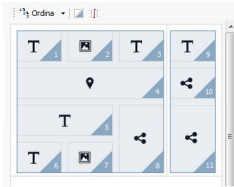

**Immagine 7.**

Le immagini 6 e 7 dimostrano come scelte di ordinamento diverse creano Blocchi di Oggetti diversi che, alla fine, determinano strutture di Pagina alternative.

In linea generale, non è detto che un Blocco di Oggetti rimanga tale in tutte le Visualizzazioni.

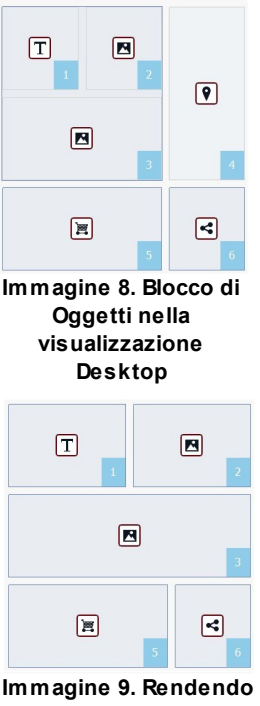

**non visibile l'Oggetto 4, nella visualizzazione successiva il Blocco non si forma più**

Nell'Immagine 8, per esempio, gli Oggetti 1, 2 e 3 formano un Blocco perchè sono affiancati dall'Oggetto 4 disposto su entrambe le righe. Se però, come si vede nell'Immagine 9, si inserisce un'Interruzione di riga tra il Blocco e l'Oggetto 4 o se si rende invisibile l'Oggetto 4, nella Visualizzazione successiva gli Oggetti 1, 2 e 3 non sono più affiancati da altri Oggetti e non formano più un Blocco.

Quando un Blocco di Oggetti rimane tale in tutte le Visualizzazioni (ad eccezione di quella *Smartphone*, in cui la Pagina viene completamente linearizzata) e non c'è modo di intervenire per scioglierlo, viene definito **Blocco Indivisibile**. Anche i Blocchi Indivisibili vengono disegnati sulla Griglia ed evidenziati con un colore diverso rispetto a quello utilizzato per i Blocchi normali.

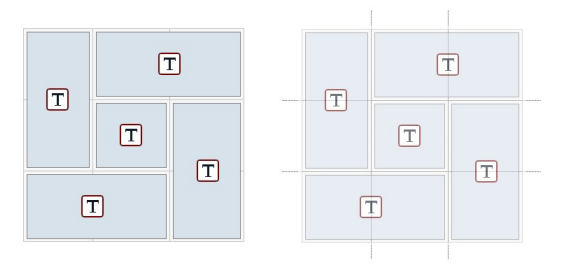

#### **Immagine 10. Esempio di Blocco Indivisibile**

L'Immagine 10 rappresenta un esempio di Blocco Indivisibile. Come si vede, la disposizione "a fiore" degli Oggetti non permette di identificare una struttura a righe o a colonne: questo riduce significativamente le possibilità di ordinamento, non consente l'inserimento di Interruzioni di riga fra gli Oggetti interessati e non permette di rendere invisibile uno degli Oggetti senza rendere automaticamente invisibili anche tutti gli altri Oggetti del Blocco. Dunque, anche se possono essere gestiti, quando si presentano dei Blocchi Indivisibili è consigliabile rivedere la disposizione degli Oggetti per cercare di semplificarla ed avere, così, maggiore libertà d'azione.

In conclusione, non è possibile affermare genericamente che un ordinamento è più corretto o migliore di un'altro: tutto dipende dai contenuti presenti e dai risultati che si vogliono ottenere. Una volta impostato un ordinamento conviene, dunque, verificare nel Brow ser in locale come la Pagina viene visualizzata ai diversi breakpoint impostati. Se i contenuti continuano a disporsi in maniera coerente, significa che l'ordinamento impostato è funzionale e può essere mantenuto.

# <span id="page-303-0"></span>**9.1.1.2 Come e perchè impostare le Interruzioni di Riga**

Mediante i comandi presenti nella finestra *[Impostazioni](#page-96-0) [Responsive](#page-96-0)* è possibile fare in modo che ciascuna Pagina del Sito si possa adattare ai diversi dispositivi su cui verrà visualizzata, definendo come deve cambiare in relazione ai breakpoint impostati.

Nello specifico, in questa finestra è possibile, dopo aver definito l'ordinamento degli Oggetti e deciso quali Oggetti rendere non più visibili, stabilire per ogni breakpoint se e dove impostare delle Interruzioni di Riga.

L'Interruzione di Riga serve per far si che un Oggetto o un Blocco di Oggetti presente in una riga della Griglia di impaginazione venga posizionato su una nuova riga per risoluzioni inferiori a quella del breakpoint selezionato. In pratica, impostare un'Interruzione di Riga significa inserire un "a capo" forzato.

Per attivare la modalità in cui è possibile inserire le Interruzioni di Riga è sufficiente cliccare sul pulsante *Interruzioni di Riga.* Avviata la modalità, sulla Griglia viene disegnato un tratteggio grigio in tutti i punti in cui è possibile inserire un'Interruzione di Riga. E' sufficiente cliccare su un tratteggio per inserire un'Interruzione di Riga che, a questo punto, sarà disegnata in rosso. Cliccando una seconda volta su un'Interruzione di Riga già impostata la si rimuove. Terminata l'impostazione delle Interruzioni di Riga, è sufficiente cliccare nuovamente sul pulsante *Interruzione di Riga* per confermare e uscire dalla modalità.

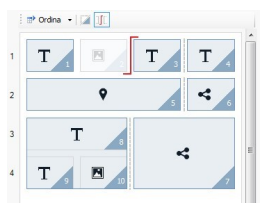

**Immagine 1. La Griglia in modalità Interruzione di Riga**

Per meglio comprendere il meccanismo si consideri l'immagine di esempio dove, al breakpoint *Desktop*, sono state impostate delle Interruzioni di Riga

prima dell'Oggetto 3 e dopo l'Oggetto 7:

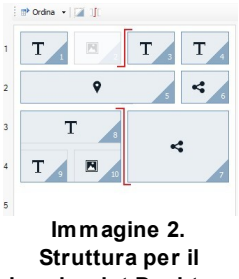

**breakpoint Desktop**

Da notare che il simbolo di Interruzione di Riga rispecchia l'ordinamento impostato. In questo modo si cerca di rendere meglio l'idea che, per esempio, l'Oggetto 7 verrà posizionato sopra il Blocco degli Oggetti 8, 9 e 10 dato che l'ordinamento degli Oggetti per quella riga va da destra verso sinistra.

Dato l'ordinamento impostato, le Interruzioni di Riga inserite e considerando il fatto che l'Oggetto 2 è stato reso non visibile, la stuttura di Pagina al breakpoint successivo a quello *Desktop* si presenta come segue:

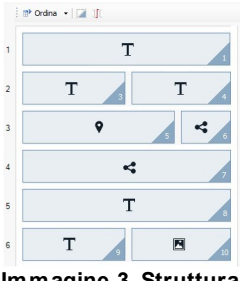

**Immagine 3. Struttura per il breakpoint successivo a quello Desktop**

# **9.1.2 Come creare le versioni Desktop e Mobile di un Sito Web**

L'obiettivo di permettere ai Visitatori la miglior esperienza d'uso possibile durante la navigazione in un Sito Web, a prescindere dal dispositivo che stanno utilizzando, può essere raggiunto in modi alternativi. Una strada passa attraverso l'applicazione del [Responsive](#page-287-0) [Web](#page-287-0) [Design](#page-287-0), un criterio di progettazione che prevede che venga creato un unico Sito in grado di adattarsi automaticamente ai diversi dispositivi. Una strada alternativa prevede, invece, che vengano create versioni distinte dello stesso Sito, ciascuna pubbicata su una URL diversa e ottimizzata per la visualizzazione su un determinato dispositivo.

Rispetto al Responsive Web Design, la configurazione con URL separate permette di gestire progetti più semplici perchè pensati ad hoc per dispositivi specifici ma ha lo svantaggio che, in caso di aggiornamenti e modifiche, questi andranno ripetuti su tutti i Progetti.

# **How To: Come impostare il reindirizzamento in base alla risoluzione del dispositivo**

Ipotizzando di voler creare una versione Desktop, una versione Tablet e una versione Smartphone di un Sito Web, è possibile utilizzare la *[Pagina](#page-206-0) [di](#page-206-0) [ingresso](#page-206-0)* per impostare il reindirizzamento automatico in base alla risoluzione del Brow ser rilevata.

- Innanzi tutto, occorre creare il Sito corrispondente alla versione Desktop definendone struttura e contenuti.
- Al *[Passo](#page-198-0) [4](#page-198-0) [-](#page-198-0) [Impostazioni](#page-198-0) [Avanzate](#page-198-0)* cliccare sul pulsante *[Pagina](#page-206-0) [di](#page-206-0) [ingresso](#page-206-0)* e, nella finestra relativa, attivare l'opzione *Attiva Pagina di Ingresso* e selezionare l'opzione *Rileva automaticamente la risoluzione*.
- Attraverso i comandi disponibili, comporre l'*Elenco dei breakpoint*. Cliccare poi sul pulsante *Aggiungi...* per aggiungere, oltre a quelli impostati di default, un nuovo breakpoint e impostarne il valore a 480px.

In questo modo si hanno 3 breakpoint che configurano 3 diversi intervalli: il primo intervallo comprende tutte le risoluzioni superiori a quella del Modello attualmente selezionato; il secondo intervallo comprende le risoluzioni incluse tra quelle del brekpoint impostato manualmente e quella del Modello attualmente selezionato; il terzo intervallo, infine, comprende tutte le risoluzioni inferiori al breakpoint impostato manualmente.

Per la visualizzazione "Desktop", corrispondente al primo intervallo, viene automaticamente proposto il Progetto Corrente e non occorre fare più nulla. Per le altre visualizzazioni, invece, è necessario impostare il collegamento alle versioni del Sito più adeguate:

- Nell'*Elenco dei breakpoint* selezionare la "Visualizzazione 1" corrispondente al secondo intervallo e cliccare sul pulsante *Modifica...* per richiamare la finestra *[Impostazioni](#page-214-0) [Breakpoint](#page-214-0)*.
- Nel campo *URL per questo Breakpoint* specificare la URL del Sito preparato per la visualizzazione su Tablet: per esempio, http// w w w .miosito.it/tablet/, se si prevede di pubblicarlo nella sotto-cartella "tablet" della cartella principale su Server.
- Ripetere le stesse operazioni anche per la visualizzazione "Smartphone" corrispondente al terzo intervallo, collegandolo alla URL relativa: per esempio, http//w w w .miosito.it/smartphone/, se si prevede di pubblicare la versione Smartphone del Sito nella sotto-cartella "smartphone" della cartella principale su Server.

A questo punto il Sito è predisposto per il reindirizzamento in base alla risoluzione del dispositivo rilevata ma mancano ancora i Siti relativi alle versioni Tablet e Smartphone.

- Per procedere più rapidamente alla creazione del Sito per la versione Tablet, creare una copia del Sito Desktop: nella finestra iniziale *[Scelta](#page-24-0) [del](#page-24-0) [Progetto](#page-24-0)* selezionare il Progetto del Sito Desktop e cliccare sul pulsante *Duplica*. Cliccare poi sul pulsante *Rinomina* per modificare adeguatamente il nome del nuovo Progetto.
- Aprire la copia del Progetto e procedere apportando tutte le modifiche al Modello e ai contenuti che si reputano opportune.
- Al *[Passo](#page-198-0) [4](#page-198-0) [-](#page-198-0) [Impostazioni](#page-198-0) [Avanzate](#page-198-0)*, accedere alla finestra *[Pagina](#page-206-0) [di](#page-206-0) [ingresso](#page-206-0)* e disattivare l'opzione *Attiva Pagina di Ingresso*.
- Terminato il Progetto della versione Tablet del Sito, ripetere la stessa procedura per predisporre anche il Progetto della versione Smartphone.

Per la pubblicazione su Server dei Siti realizzati occorre procedere nel seguente modo:

Pubblicazione della versione Desktop del Sito: la versione Desktop del Sito è quella a cui è associata la Pagina di ingresso. Procedendo alla pubblicazione verrà creato un file index.html, corrispondente alla Pagina di ingresso, e salvato nella cartella di pubblicazione. Per rispettare le URL impostate per le altre versioni dei Siti, occorre creare su Server le sottocartelle previste: "tablet" e "smartphone".

Portato a termine questo passaggio, la versione Desktop del Sito sarà online e nella Pagina di ingresso sarà attivo il codice che rileva la risoluzione del Brow ser e imposta di conseguenza il reindirizzamento alle altre versioni del Sito.

- Pubblicazione della versione Tablet del Sito: perché il reindirizzamento presente nella Pagina di Pagina di ingresso alla versione Tablet del Sito funzioni, pubblicare il Progetto nella sotto-cartella "tablet" creata.
- Pubblicazione della versione Smartphone del Sito: analogamente, perché il reindirizzamento presente nella Pagina di ingresso alla versione Smartphone del Sito funzioni, pubblicare il Progetto nella sotto-cartella "smartphone" creata.

## **How To: Come impostare nel codice delle Pagine le annotazioni relative alle URL Desktop e Mobile**

Google ammette espressamente la configurazione con URL separate per versioni Desktop e Mobile dello stesso Sito ma si raccomanda di utilizzare alcune annotazioni per permettere ai suoi algoritmi di interpretarle correttamente. Nello specifico Google richiede che:

- Nella Pagina per Desktop venga aggiunto il tag link rel="alternate" che indirizza alla URL per dispositivi mobili corrispondente.
- Nella Pagina per Mobile venga aggiunto il tag link rel="canonical" che indirizza alla URL per Desktop corrispondente.

Questo tipo di annotazione indica agli algoritmi di Google che le due URL hanno contenuti equivalenti e che dovrebbero essere considerate come un'unica entità anzichè come due entità distinte. Questo punto è molto importante dal momento che se le versioni Desktop e Mobile della Pagina sono considerate come due entità distinte, nei risultati di ricerca vengono visualizzate sia la URL desktop sia la URL per dispositivi mobili. In questo caso, inoltre, per entrambe le Pagine il ranking potrebbe calare a causa di una possibile penalizzazione dovuta alla presenza di contenuti duplicati.

Nell'impostare queste annotazioni occorre poi fare attenzione a:

- mantenere un rapporto di 1:1 tra le Pagine per Desktop e le corrispondenti Pagine per Mobile. In particolare, bisogna evitare di inserire annotazioni in tante Pagine Desktop che si riferiscono a una stessa Pagina Mobile (o viceversa).
- impostare i rendirizzamente solo fra Pagine realmente correlate.

Lavorando con WebSite X5, il modo più semplice per procedere è creare il Sito per la versione Mobile come una copia esatta del Sito per la versione Desktop: in questo modo, infatti, entrambi i Siti hanno esattamente le stesse Pagine (file con lo stesso nome) ed è semplice impostare una corrispondenza 1:1 fra loro.

Riprendendo l'esempio precedente e ipotizzando, quindi, di dover inserire le annotazioni richieste da Google per gestire le versioni Desktop, Tablet e Smartphone di un Sito Web, occorre:

- Aprire il progetto del Sito per la versione Desktop e al *[Passo](#page-198-0) [4](#page-198-0) [-](#page-198-0) [Impostazioni](#page-198-0) [Avanzate](#page-198-0)*, accedere alla finestra *[Statistiche,](#page-199-0) [SEO](#page-199-0) [e](#page-199-0) [Codice](#page-199-0)* e aprire la sezione *Esperto.*
- Nel campo *Codice personalizzato* selezionare l'opzione *Prima della chiusura del tag HEAD* e scrivere le seguenti annotazioni:

```
<link rel="alternate" media="only screen and
(max-width: 480px)" href="http//www.miosito.it/
smartphone/[CURPAGE]">
<link rel="alternate" media="only screen and
(min-width: 481px) and (max-width: 1024px)"
href="http//www.miosito.it/tablet/[CURPAGE]">
```
Dopo aver salvato le modifiche effettuate, si può procedere a lavorare sul Sito relativo alla versione Tablet:

- Aprire il Progetto del Sito per la versione Tablet e, come per l'altro Progetto, andare al *[Passo](#page-198-0) [4](#page-198-0) [-](#page-198-0) [Impostazioni](#page-198-0) [Avanzate](#page-198-0)*, accedere alla finestra *[Statistiche,](#page-199-0) [SEO](#page-199-0) [e](#page-199-0) [Codice](#page-199-0)* e aprire la sezione *Esperto.*
- Nel campo *Codice personalizzato* selezionare l'opzione *Prima della chiusura del tag HEAD* e scrivere la seguente annotazione:

```
<link rel="canonical" href="http//
www.miosito.it/[CURPAGE]">
```
Ripetere le operazioni effettuate per il Sito per Tablet anche per il Sito per Smartphone: l'annotazione da inserire rimane invariata.

Per meglio comprendere il funzionamento del processo appena descritto, si consideri che:

- Impostando le annotazioni attraverso la finestra *[Statistiche,](#page-199-0) [SEO](#page-199-0) [e](#page-199-0) [Codice](#page-199-0)*, queste vengono automaticamente inserite nel codice di tutte le Pagine dei Siti.
- Nelle annotazioni, come valore dell'attributo href deve essere inserita la URL della Pagina su cui si sta lavorando: utilizzando la stringa [CURPAGE] il nome del file relativo alla Pagina viene identificato e inserito in automatico dal Programma.
- Nelle Pagine della versione Desktop del Sito occorre utilizzare il tag link rel="alternate" per dichiarare tutte le alternative disponibili: nel caso specifico è stato ripetuto 2 volte in modo da collegare sia la versione per Tablet che la versione per Smartphone.
- Nell'annotazione del tag link rel="alternate" è necessario dichiarare anche quando, al posto della versione Desktop, deve essere proposta la versione Smartphone o la versione Tablet di un Sito. Nel codice di esempio riportato, le stringhe di media query definiscono che per risoluzioni inferiori a 480px Google deve proporre la URL della versione Smartphone mentre per risoluzioni comprese tra 481px e 1024px deve deve proporre quella della versione Tablet del Sito.

Nel caso in cui i Siti delle versioni Desktop, Tablet e Smartphone non contengano esattamente le stesse Pagine e/o contengano Pagine fra loro corrispondenti ma con nomi diversi, è necessario intervenire manualmente sul codice di ogni singola Pagina per inserire correttamente le annotazioni necessarie.

- Aprire il progetto del Sito per la versione Desktop. Al *[Passo](#page-81-0) [2](#page-81-0) [-](#page-81-0) [Creazione](#page-81-0) [della](#page-81-0) [Mappa](#page-81-0)* selezionare la Pagina su cui si vuole lavorare e cliccare sul pulsante *Proprietà....*
- Nella finestra *[Proprietà](#page-86-0) [Pagina](#page-86-0)* aprire la sezione *Esperto* e posizionarsi nel campo *Codice personalizzato.*
- Selezionare l'opzione *Prima della chiusura del tag HEAD* e scrivere le seguenti annotazioni:

```
<link rel="alternate" media="only screen and
(max-width: 480px)" href="http//www.miosito.it/
smartphone/page-1.html">
<link rel="alternate" media="only screen and
(min-width: 481px) and (max=width: 1024px)
```

```
href="http//www.miosito.it/tablet/page-1.html">
```
Dove http//w w w .miosito.it/smartphone/page-1.html e http// w w w .miosito.it/tablet/page-1.html sono le URL delle Pagine del Sito rispettivamente della versione Mobile e della versione Tablet corrispondenti a quella del Sito della versione Desktop a cui si sta lavorando.

Ripetere l'ultimo passaggio per tutte le Pagine del Sito in modo da inserire in ognuna di esse le annotazioni con le URL delle Pagine per Smartphone e per Tablet corrispondenti.

Un lavoro analogo deve essere fatto per le Pagine del Sito della versione Smartphone e della versione Tablet. In questi casi l'annotazione da inserire è:

```
<link rel="canonical" href="http//
www.miosito.it/desktop/page-1.html">
```
Dove http//w w w .miosito.it/desktop/page-1.html è la URL della Pagina del Sito della versione Desktop corrispondente a quella del Sito della versione Smartphone o della versione Tablet a cui si sta lavorando.

# <span id="page-311-0"></span>**9.2 Impostazioni preliminari**

## **9.2.1 Come gestire il backup dei Progetti**

Un aspetto di fondamentale importanza nella gestione di un Progetto è rappresentato dall'attività di backup.

Fare il backup di un Progetto significa crearne una copia di sicurezza, da archiviare sullo stesso PC o anche su un supporto di memorizzazione diverso, in modo da assicurarsi una certa ridondanza dei dati.

Disporre di una o più copie di sicurezza di un Progetto permette di risolvere due generi di problemi:

- **Disaster recovery** ovvero il ripristino del Progetto in caso di incidenti irreparabili dovuti, per esempio, a un guasto del computer o alla cancellazione involontaria dei dati.
- **Versioning** ovvero la creazione di copie corrispondenti a versioni diverse del Progetto in modo da poter, per esempio, annullare le modifiche fatte in una sessione di lavoro, ripristinando semplicemente una precedente copia di riserva.

Ovviamente, perché l'attività di Backup sia efficace deve essere impostata correttamente ed effettuata con una certa sistematicità.

WebSite X5 permette di gestire agevolmente il backup dei Progetti mettendo a disposizione i comandi necessari per:

- creare le copie di sicurezza, sia in maniera automatica che manuale;
- gestire la lista delle copie di sicurezza create;
- ripristinare una copia di sicurezza archiviata.

# **How To: Versioning - Come impostare la creazione automatica di una copia di backup**

Per impostare la creazione automatica di una copia di backup di un Progetto è necessario:

- Aprire il Progetto.
- Attivare l'opzione *Crea Backup al primo salvataggio* disponibile nel menu *Salva*.
- In alternativa o contemporaneamente, attivare l'opzione *Crea Backup ad ogni pubblicazione* sempre disponibile nel menu *Salva*.

Mentre l'opzione *Crea Backup al primo salvataggio* fa in modo che venga creata una copia di sicurezza del Progetto precedente al primo salvataggio, l'opzione *Crea Backup ad ogni pubblicazione* crea la copia di riserva prima della pubblicazione online del Sito.

Tutte le copie di sicurezza così generate vanno a comporre l'*Elenco delle copie di Backup* della finestra *[Gestione](#page-26-0) [copie](#page-26-0) [di](#page-26-0) [Backup](#page-26-0)*.

## **How To: Versioning - Come impostare la creazione manuale di una copia di backup**

Per creare manualmente una copia di backup di un Progetto è necessario:

- Aprire il Progetto e apportare le modifiche necessarie.
- Utilizzare il comando *Crea Backup* presente nel menu *Salva*, avendo cura di nominare opportunamente la copia di sicurezza in modo da poterla poi identificare in caso di bisogno.

Tutte le copie di sicurezza così generate vanno a comporre l'*Elenco delle copie di Backup* della finestra *[Gestione](#page-26-0) [copie](#page-26-0) [di](#page-26-0) [Backup](#page-26-0)*.

# **How To: Versioning - Come ripristinare una copia di backup di un Progetto**

Per ripristinare una copia di backup di un Progetto è necessario:

- Nella finestra *[Scelta](#page-24-0) [del](#page-24-0) [Progetto](#page-24-0)* selezionare il Progetto a cui si vuole lavorare.
- Cliccare sul comando *Backup...* in modo da richiamare la finestra *[Gestione](#page-26-0) [copie](#page-26-0) [di](#page-26-0) [Backup](#page-26-0)*.
- Selezionare la copia di sicurezza che si vuole ripristinare dall'*Elenco delle copie di Backup* e cliccare sul pulsante *Ripristina*.

Il programma sostituisce il Progetto con la versione salvata nella copia di backup e ripropone la finestra *[Scelta](#page-24-0) [del](#page-24-0) [Progetto](#page-24-0)* per permettere di aprire il Progetto ripristinato e procedere con il lavoro.

# **How To: Disaster Recovery - Come creare una copia di backup di un Progetto**

Per creare una copia di backup di un Progetto da archiviare su un supporto diverso dal PC sul quale si sta lavorando è necessario:

- Al *[Passo](#page-273-0) [5](#page-273-0) [-](#page-273-0) [Esportazione](#page-273-0) [del](#page-273-0) [Sito](#page-273-0)* scegliere *[Esporta](#page-283-0) [il](#page-283-0) [Progetto](#page-283-0)* in modo da esportare in un unico file compresso (.IWZIP) tutti i file collegati al Progetto.
- Copiare il file .IWZIP ottenuto sul supporto di memorizzazione scelto per conservare la copia di backup.

## **How To: Disaster Recovery - Come ripristinare una copia di backup di un Progetto**

Per ripristinare una copia di backup di un Progetto archiviata su un supporto diverso dal PC sul quale si sta lavorando è necessario:

Nella finestra *[Scelta](#page-24-0) [del](#page-24-0) [Progetto](#page-24-0)* cliccare sul pulsante *Importa...* in modo da selezionare il file compresso (.IWZIP) corrispondente al Progetto da ripristinare.

Selezionare il Progetto ripristinato per aprirlo e procedere con le modifiche.

## <span id="page-314-0"></span>**9.2.2 I Web Font**

### **9.2.2.1 Come utilizzare i Web Font**

Oltre ai font di sistema, WebSite X5 consente di integrare e utilizzare in maniera molto semplice anche Web Fonts ripresi da:

- portali come [Google](https://www.google.com/fonts#) [Fonts™](https://www.google.com/fonts#) (gratuito): offrono Web Fonts già pronti all'uso da richiamare attraverso i fogli di stile (CSS) delle Pagine del Sito.
- portali come [Fontsquirrel:](http://www.fontsquirrel.com) permettono di scaricare nuovi font sul nostro computer, perché possano poi essere pubblicati sul server Web del Sito.

Grazie ai Web Fonts è possibile utilizzare per la formattazione dei testi font diversi da quelli standard e avere comunque la certezza che le Pagine Web verranno visualizzate da tutti correttamente, ovvero senza che i font scelti vengano sostituiti da altri.

#### **How To: Come integrare un font di Google Fonts**

Dopo aver scelto su [Google](https://www.google.com/fonts#) [Fonts™](https://www.google.com/fonts#) il font che si intende utilizzare nel Progetto e aver ottenuto il file TTF relativo e il codice necessario per il collegamento nelle Pagine (vedere: [Come](#page-315-0) [scaricare](#page-315-0) [un](#page-315-0) [font](#page-315-0) [da](#page-315-0) [Google](#page-315-0) [Fonts™](#page-315-0)), per poterlo utilizzare in WebSite X5 occorre:

- Accedere alla finestra *[Preferenze](#page-18-0) [|](#page-18-0) [Web](#page-18-0) [Font](#page-18-0)* e cliccare sul pulsante *Aggiungi*.
- Nella finestra *[Aggiungi](#page-21-0) [Web](#page-21-0) [Font](#page-21-0)* a cui si accede, selezionare *Google Font*, importare il *File TTF per la visualizzazione in locale* e copiare nell'apposito campo il *Codice @Import* ottenuto da Google.
- Confermare cliccando su *OK*: si torna alla finestra *[Preferenze](#page-18-0) [|](#page-18-0) [Web](#page-18-0) [Font](#page-18-0)* dove il nuovo font compare nella lista dei font disponibili.

Portata a termine questa semplice procedura, il nuovo font verrà automaticamente proposto da WebSite X5 in tutti i punti dove è possibile scegliere il font da applicare a un testo: nel menu di selezione, i Google Font si distinguono perché affiancati dall'icona  $\mathbb{R}$ .

#### **How To: Come integrare un Web Font**

Scelto un nuovo font da un portale e scaricati i file che ne consentono l'utilizzo sia su Desktop che su Web (vedere, per esempio: [Come](#page-318-0) [scaricare](#page-318-0) [un](#page-318-0) [font](#page-318-0) [da](#page-318-0) [Fontsquirrel\)](#page-318-0), è possibile utilizzarlo in WebSite X5 in maniera molto semplice:

- Accedere alla finestra *[Preferenze](#page-18-0) [|](#page-18-0) [Web](#page-18-0) [Font](#page-18-0)* e cliccare sul pulsante *Aggiungi*.
- Nella finestra *[Aggiungi](#page-21-0) [Web](#page-21-0) [Font](#page-21-0)* a cui si accede, selezionare *Web Font* e importare il *File TTF per la visualizzazione in locale.*
- Anche se non è obbligatorio, per un miglior supporto sui diversi Brow ser è consigliabile importare anche, se disponibili, il File WOFF, il File SVG e il File EOT relativi al nuovo font che si vuole utilizzare.
- Confermare cliccando su *OK*: si torna alla finestra *[Preferenze](#page-18-0) [|](#page-18-0) [Web](#page-18-0) [Font](#page-18-0)* dove il nuovo font compare nella lista dei font disponibili.

Integrato un nuovo Web Font, questo sarà automaticamente disponibile in tutti i menu che consentono di selezionare il font da applicare ad un testo. Nel menu di selezione, i Web Font si distinguono perché affiancati dall'icona .<br>11

## <span id="page-315-0"></span>**9.2.2.2 Come scaricare un font da Google Fonts**

[Google](https://www.google.com/fonts#) [Fonts™](https://www.google.com/fonts#) è un servizio sviluppato da Google per permettere di incorporare font non standard nelle proprie pagine Web senza dover implementare le direttive CSS3 e, soprattutto, senza dover caricare i file dei font sul proprio spazio Web (i file rimangono ospitati sui server di Google).

[Google](https://www.google.com/fonts#) [Fonts™](https://www.google.com/fonts#) si presenta come una ricchissima directory di font open source: questo significa che tutti i font proposti possono essere liberamente utilizzati da chiunque, sia per uso privato che commerciale, per la stampa, l'utilizzo su desktop o la realizzazione di Siti Web.

Per utilizzare uno o più font di quelli presenti in [Google](https://www.google.com/fonts#) [Fonts™](https://www.google.com/fonts#) nei Progetti di WebSite X5 occorre:

■ Accedere alla directory di [Google](https://www.google.com/fonts#) [Fonts™](https://www.google.com/fonts#) e utilizzare i filtri disponibili per

identificare i font che si intendono utilizzare: anche se l'interfaccia è disponibile solo in inglese, il funzionamento è molto intuitivo.

Cliccare sul pulsante *Add to Collection* relativo al font individuato. La *Collection* è una sorta di contenitore in cui è possibile pre-selezionare i font più interessanti ed è visualizzata in un'apposita area espandibile posizionata al fondo della pagina.

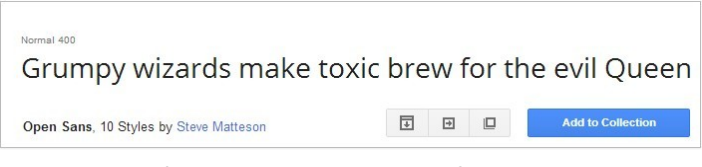

Individuati tutti i font, espandere la sezione *Collection* e cliccare sul pulsante *Use*.

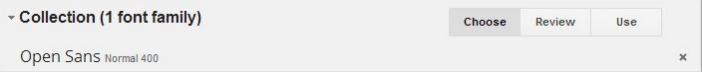

Nella pagina a cui si accede, scegliere per ogni font gli stili (per esempio: Normal, Bold, ecc.) e i set di caratteri (per esempio: Cirillico, Greco, ecc.) che si vogliono impiegare. In base alle scelte fatte, Google fornisce una stima sull'impatto che i font, dovendo essere scaricati dal client Web prima di poter essere visualizzati, avranno sui tempi di caricamento della Pagina. Ogni font ha un impatto diverso e il consiglio è di non eccedere e di importare solo ciò che effettivamente serve.

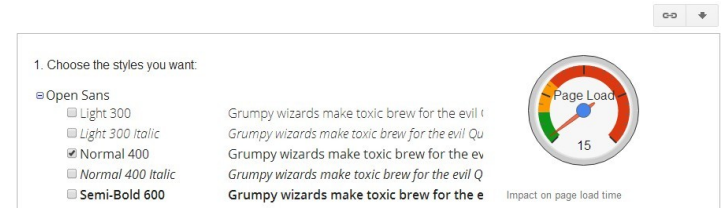

Cliccare sul pulsante *Download*: una finestra di dialogo avverte che non è strettamente necessario eseguire il dow nload per poter utilizzare un font. Il dow nload serve, però, per disporre del file TTF richiesto

obbligatoriamente da WebSite X5 per permettere la visualizzazione del font in locale. Cliccare su *.zip file* per scaricare la cartella compressa con tutti i file TTF e il file di licenza relativo al font. Eseguito il dow nload, chiudere la finestra di dialogo cliccando sul pulsante *Close*.

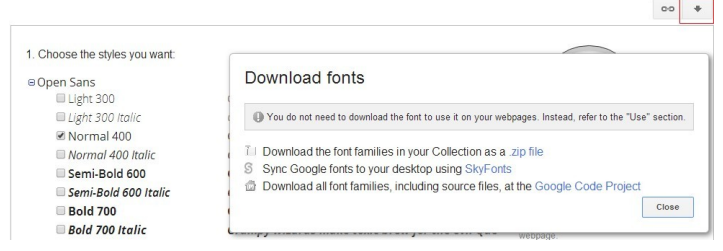

- Scegliere il metodo per includere il font selezionando una delle tre alternative proposte da Google:
	- Inclusione CSS **standard**
	- Inclusione mediante comando **@import**
	- **•** Inclusione mediante **Javascript**

In tutti e 3 i casi è sufficiente copiare il codice fornito da Google in modo da poterlo poi incollare nell'apposito campo di WebSite X5.

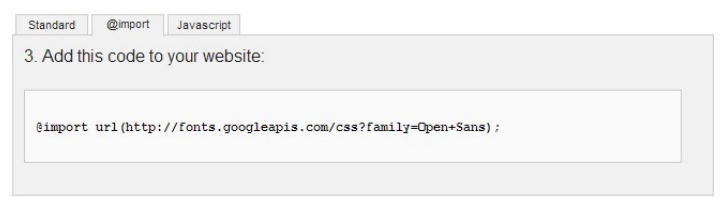

Portata a termine questa procedura, si dispone di tutti i file e le informazioni richieste da WebSite X5 per poter integrare un Google Font (vedere, [Come](#page-314-0) [utilizzare](#page-314-0) [i](#page-314-0) [Web](#page-314-0) [Fonts\).](#page-314-0)

# <span id="page-318-0"></span>**9.2.2.3 Come scaricare un font da Fontsquirrel**

Esistono numerosi portali che consentono di scaricare font da utilizzare nei propri progetti: uno fra i più noti, sia per la varietà che per la qualità dei font proposti anche gratuitamente, è [Fontsquirrel.](http://www.fontsquirrel.com)

Per utilizzare uno o più font di quelli presenti in [Fontsquirrel](http://www.fontsquirrel.com) in un Progetto di WebSite X5 occorre:

Accedere alla directory di [Fontsquirrel](http://www.fontsquirrel.com) e utilizzare i filtri disponibili per identificare i font che si intendono utilizzare. E' importante verificare che il font scelto sia disponibile sia per il Web che per il Desktop. Questa indicazione può essere facilmente ricavata grazie alle icone riportate a fianco del nome del font per specificarne gli usi consentiti:

 $\mathcal{L}_{\text{max}}$ Uso commerciale su Desktop - Creazione di documenti e immagini anche a scopo commerciale.

⊕ @font-face Embedding - Utilizzo del font nelle pagine w eb attraverso i fogli di stile (CSS).

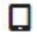

Ebook e PDF - Utilizzo del font in ebook e documenti.

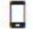

Applicazioni - Utilizzo del font in applicazioni e softw are.

# Amble AaBbCcDdEeFfGgHhIiJjKkLl

 $\nabla \oplus \Box \Box$  Amble Punchcut 8

**DOWNLOAD TTE** 

Cliccare sul font che si intende utilizzare in modo da accedere alle pagine dedicate e aprire la sezione *Webfont Kit.*

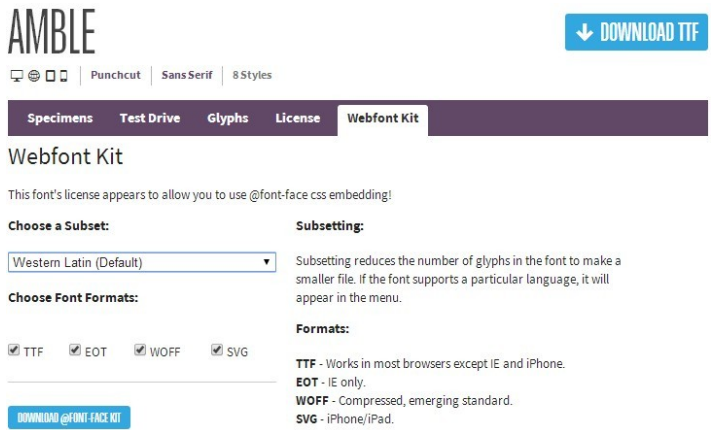

Scegliere il *Subset* che si intende utilizzare attraverso l'apposito menu e selezionare tutti i formati disponibili per il font (TTF, EOT, WOFF, SVG), quindi cliccare sul pulsante *Download @font-face kit* per avviarne lo scaricamento.

A questo punto si dispone in locale di una cartella compressa contenente tutti i file richiesti da WebSite X5 per poter utilizzare un Web Font (vedere, [Come](#page-21-0) [utilizzare](#page-21-0) [i](#page-21-0) [Web](#page-21-0) [Fonts](#page-21-0)).

# **9.3 Passo 1 - Impostazioni Generali**

## **9.3.1 Come gestire i Progetti**

In WebSite X5 la gestione dei Progetti è molto semplice, dal momento che il programma automatizza e ottimizza molte procedure.

Per prima cosa è utile precisare che in WebSite X5 ogni Sito realizzato corrisponde a un Progetto, ovvero a un file nominato *Project.IWPRJ*. Questo file viene automaticamente creato al primo salvataggio e non occorre specificare nulla: viene archiviato nella *Cartella dei Progetti* che può essere definita attraverso l'apposita opzione della finestra *[Preferenze](#page-18-0)*.

Oltre a generare l'indispensabile file di Progetto, WebSite X5 procede anche

a creare e ad archiviare una copia di tutte le risorse (immagini, animazioni, video, ecc.) collegate nel documento. In questo modo garantisce due vantaggi:

- 1. Le risorse collegate nel Progetto vengono ottimizzate: le copie delle immagini, per esempio, non mantengono le dimensioni degli originali ma assumono quelle utili per la visualizzazione nel Sito e, in più, vengono salvate in un formato compresso.
- 2. Anche se i file originali collegati al Progetto vengono spostati o rimossi dal loro percorso di origine, il Progetto continua a funzionare e tutte le risorse vengono visualizzate correttamente.

#### **How To: Come gestire la Cartella dei Progetti**

WebSite X5 non pone alcun limite al numero dei Progetti realizzabili: è possibile creare Siti per se stessi, per i propri amici, per le associazioni di cui si fa parte ed anche per i propri Clienti. Ovviamente, mano a mano che il numero dei Progetti realizzati cresce, diventa sempre più importante riuscire ad organizzarli in maniera efficiente, così da poterli ritrovare rapidamente in caso di bisogno. Il modo più semplice per farlo è archiviare i Progetti in cartelle ordinate.

- Al Passo 1 nella finestra *[Scelta](#page-24-0) [del](#page-24-0) [Progetto](#page-24-0)*, cliccare sul pulsante per attivare la visualizzazione della Cartella dei Progetti. A sinistra dell'area in cui viene riportata la lista di tutti i Progetti già esistenti, viene proposta una colonna in cui è visualizzato l'albero della cartella Progetti.
- Cliccare sulla freccia del pulsante  $\| \cdot \|$  e, nel menu richiamato, cliccare sul comando *Nuova* in modo da creare una nuova sotto-cartella nella *Cartella dei Progetti*.
- Cliccare due volte sulla sotto-cartella creata o utilizzare il comando *Rinomina* per dare un nome significativo alla sotto-cartella stessa.
- Ripetere queste operazioni per creare tutte le sotto-cartelle necessarie.
- Selezionare sull'albero la cartella *Progetti* in modo da visualizzare tutti i Progetti esistenti. Selezionare il Progetto che si vuole archiviare, trascinarlo sulla colonna dell'albero e rilasciarlo sulla sotto-cartella più

opportuna. Procedere nella stesso modo con tutti gli altri Progetti.

Una volta organizzata la Cartella dei Progetti e archiviati i Progetti nelle sotto-cartelle sarà possibile:

- con la visualizzazione delle Cartelle dei Progetti disattivata, vedere solo i Progetti archiviati nella sotto-cartelle attualmente aperta;
- con la visualizzazione delle Cartelle dei Progetti attivata, selezionare le sotto-cartelle create per vedere i Progetti in esse contenuti.

## **How To: Come esportare/importare un Progetto da un computer a un altro**

Lavorando a un Progetto può nascere l'esigenza di spostarlo da un computer a un altro, perché si lavora a casa e in ufficio, si collabora con altre persone o per altri motivi analoghi. In questi casi è essenziale riuscire a spostare non solo il file di Progetto ma anche tutti i file ad esso collegati, per evitare che insorgano malfunzionamenti nel Sito.

Il primo passo da fare è esportare il Progetto:

- Al *[Passo](#page-273-0) [5](#page-273-0) [-](#page-273-0) [Esportazione](#page-273-0) [del](#page-273-0) [Sito](#page-273-0)*, selezionare la voce *[Esporta](#page-283-0) [il](#page-283-0) [Progetto](#page-283-0)* e cliccare sul pulsante *Avanti*.
- Nella finestra *[Esporta](#page-283-0) [il](#page-283-0) [Progetto](#page-283-0)* selezionare la *Cartella di destinazione* e, opzionalmente, attivare le opzioni per includere nell'esportazione anche i file per visualizzare l'Anteprima del Sito in locale e i Backup generati durante il lavoro.

Terminata l'esportazione, si ottiene un unico file compresso in formato .IWZIP che può essere facilmente trasferito dalla *Cartella di destinazione* presente sul computer di partenza ad un altro computer, diverso da quello su cui si sta lavorando.

Per importare il Progetto su un altro computer dove è installato WebSite X5 occorre:

- Al *[Passo](#page-24-0) [1](#page-24-0) [-](#page-24-0) [Scelta](#page-24-0) [del](#page-24-0) [Progetto](#page-24-0)* cliccare sul pulsante *Importa...* e selezionare il file .IWZIP spostato.
- Al termine dell'importazione, l'anteprima del Progetto viene visualizzata

nella lista dei Progetti esistenti: selezionarla e cliccare sul pulsante *Avanti* per procedere con le modifiche.

#### **How To: Come creare una copia di un Progetto**

Ci sono situazioni in cui è comodo poter disporre di una copia del Progetto originale. Se l'esigenza è quella di salvare delle copie per disporre di un punto di ripristino prima di apportare delle modifiche, si possono effettuare dei Backup attraverso le apposite funzioni messe a disposizione da WebSite X5 (vedere, *[Come](#page-311-0) [gestire](#page-311-0) [il](#page-311-0) [backup](#page-311-0) [dei](#page-311-0) [Progetti](#page-311-0)*). Se, invece, si desidera duplicare il Progetto per ricavare dal primo la base da cui partire per lo sviluppo di un altro Sito, conviene:

- Al *[Passo](#page-24-0) [1](#page-24-0) [-](#page-24-0) [Scelta](#page-24-0) [del](#page-24-0) [Progetto](#page-24-0)* selezionare, dalla lista dei Progetti esistenti, il Progetto di cui si vuole creare una copia.
- Cliccare sul pulsante *Duplica*.
- Selezionare la copia del Progetto ottenuta e rinominarla opportunamente, quindi cliccare sul pulsante *Avanti* per procedere con le modifiche.

Duplicare il Progetto è utile, per esempio, quando si deve realizzare un Sito consultabile in lingue diverse. Creato il Progetto nella lingua principale (es. Italiano), lo si duplica per partire con la realizzazione del Progetto in una lingua alternativa (es. Inglese): in questo modo gran parte del lavoro è già fatto e non rimane che introdurre le localizzazioni dei testi e aggiornare gli elementi grafici che variano (vedere, *[Come](#page-376-0) [creare](#page-376-0) [un](#page-376-0) [Sito](#page-376-0) [multi-lingua](#page-376-0)*).

# **How To: Come eliminare, duplicare o rintracciare un file importato nel Progetto**

Lavorando allo sviluppo di un Progetto è frequente procedere all'importazione di un file: è il caso, per esempio, di immagini, video, audio o risorse analoghe. In tutti questi casi è sufficiente cliccare sul pulsante per sfogliare le cartelle delle risorse e selezionare il file da importare.

I file importati vengono automaticamente duplicati dal Programma: gli originali vengono mantenuti nel percorso originale, le copie generate vengono salvate all'interno di una libreria interna. All'interno del Progetto vengono impiegate le copie, e non gli originali dei file.

Una volta importato, solo il nome del file viene riportato all'interno del campo presente nel Programma: per esempio, per l'*Oggetto Immagine* il nome del file usato è visualizzato nel campo relativo all'opzione *File su Internet.*

Cliccando con il tasto destro del mouse sul nome del file importato, si richiama un menu contestuale con i seguenti comandi:

- **Cancella:** elimina il file importato. Equivale a cliccare sul nome del file e a premere il pulsante CANC.
- **Apri percorso file...:** apre la cartella in cui è presente il file originario in modo da permettere di ricostruirne il percorso.
- **Salva come...:** crea una copia, nella cartella indicata, del file salvato nella libreria interna del Programma.

# **9.3.2 Come gestire le Lingue per i testi inseriti in automatico**

Alcuni testi presenti nelle Pagine create con WebSite X5 vengono inseriti automaticamente dal Programma; sono testi come, per esempio, i link ad Ancore interne, i Pulsanti dell'[Oggetto](#page-144-0) [Galleria,](#page-129-0) le etichette dell'Oggetto [Modulo](#page-144-0) [Invio](#page-144-0) [E-mail,](#page-144-0) le etichette e i testi dei [Carrello](#page-247-0) [di](#page-247-0) [e-commerce](#page-247-0), i testi della [Mappa](#page-81-0) del Sito.

Perché questi testi inseriti in automatico siano nella Lingua corretta, è necessario specificare la Lingua principale del Sito attraverso l'opzione *Lingua dei contenuti* disponibile nella finestra *[Impostazioni](#page-29-0) [Generali](#page-29-0)*. Di default, WebSite X5 permette di scegliere fra un certo numero di Lingue, fra cui Italiano, Inglese e Tedesco, di cui dispone già di tutte le traduzioni necessarie. In qualsiasi caso, le traduzioni impostate possono essere modificate, così come è possibile aggiungere o importare nuove Lingue o rimuovere quelle che non servono. Per compiere questa serie di operazioni è necessario accedere alla finestra *[Gestione](#page-36-0) [Contenuti](#page-36-0) [in](#page-36-0) [Lingua](#page-36-0)* cliccando sul pulsante posto a fianco dell'opzione *Lingua dei contenuti*.
#### **How To: Come modificare una voce già introdotta**

Un esempio di testo inserito in automatico dal Programma sono le etichette dei pulsanti "Invia" e "Reset" previsti al termine delle form di contatto.

Ipotizzando di voler modificare l'etichetta "Reset" in "Annulla", dopo aver impostato "Italiano" come Lingua dei contenuti, occorre procedere nel sequente modo:

- Nella finestra *[Gestione](#page-36-0) [Contenuti](#page-36-0) [in](#page-36-0) [Lingua](#page-36-0)*, se non ancora attiva, cliccare sulla Lingua "IT - Italian" in modo da visualizzarne la colonna relativa nella Tabella dei contenuti.
- Nella prima colonna della Tabella dei contenuti, identificare la voce "form\_reset" che è quella relativa all'etichetta da modificare: spostarsi lungo la riga per arrivare alla cella corrispondente nella colonna della Lingua Italiano. Fare doppio click nella cella in modo da far comparire il cursore: cancellare il testo "Reset" e digitare "Annulla".
- Chiudere la finestra: in questo modo le modifiche effettuate verranno automaticamente salvate.

#### **How To: Come aggiungere una nuova Lingua**

Per creare un Sito in una Lingua non ancora prevista (per esempio, in Portoghese) evitando che i testi gestiti in automatico vengano inseriti nella versione Inglese (utilizzata di default), occorre predisporre una nuova Lingua e immettere le traduzioni richieste. Avendo le competenze linguistiche necessarie, è un'operazione molto semplice:

- Nella finestra *[Gestione](#page-36-0) [Contenuti](#page-36-0) [in](#page-36-0) [Lingua](#page-36-0)* cliccare sul pulsante *Aggiungi una nuova Lingua* e, attraverso la finestra di dialogo richiamata, inserire la dicitura "PT - Português": in questo modo la nuova voce compare in coda all'elenco delle Lingue disponibili.
- Cliccare sulla voce "PT Português" in modo da visualizzare la colonna relativa a questa Lingua nella Tabella delle traduzioni.
- Cliccare nelle diverse celle della colonna "PT Português" per immettere le traduzioni necessarie.
- Inserite le traduzione, chiudere la finestra: in questo modo le modifiche

effettuate verranno automaticamente salvate.

Nella finestra *[Impostazioni](#page-29-0) [Generali](#page-29-0)* impostare "PT - Português" come *Lingua dei contenuti*.

#### **How to: Come esportare/importare una Lingua**

Se si ha l'esigenza di lavorare allo sviluppo di un Sito in una Lingua non prevista di default dal Programma su due diversi PC, è possibile esportare la nuova Lingua creata su una postazione ed importarla sulla seconda postazione, evitando di ricrearla daccapo.

- Sul primo PC, accedere alla finestra *[Gestione](#page-36-0) [Contenuti](#page-36-0) [in](#page-36-0) [Lingua](#page-36-0)*, cliccare sul pulsante *Aggiungi una nuova Lingua* e procedere alla creazione della nuova Lingua.
- Selezionare la Lingua creata dall'elenco delle Lingue e cliccare sul pulsante *Esporta la Lingua selezionata*: verrà salvato un file .XML nella cartella specificata.
- Spostare il file .XML ottenuto sul secondo PC.
- Aprire il Programma, accedere alla finestra *[Gestione](#page-36-0) [Contenuti](#page-36-0) [in](#page-36-0) [Lingua](#page-36-0)* e cliccare sul pulsante *Importa una nuova Lingua* selezionando il file .XML predisposto.

Se la Lingua importata è già presente nell'elenco non viene ? duplicata ma vengono solo aggiunte le nuove voci e aggiornate quelle modificate.

# **9.3.3 I Modelli grafici**

# **9.3.3.1 Come lavorare con i Modelli**

WebSite X5 permette una gestione dei Modelli grafici molto agile e flessibile. Grazie al ricco archivio di Modelli predefiniti, alle numerose opzioni di personalizzazione e, soprattutto, alla possibilità di creare dei Modelli propri partendo da zero, ognuno può ottenere il risultato grafico desiderato scegliendo il metodo di lavoro che gli è più congeniale.

Infine, la possibilità di esportare ed importare i Modelli (staccandoli di fatto dai Progetti per i quali sono stati creati) facilita enormemente la condivisione di queste risorse.

#### **How To: Come impostare un Modello Predefinito**

WebSite X5 mette a disposizione, di base, una galleria di oltre 1.000 Modelli grafici Predefiniti a cui se ne possono poi aggiungere altri scaricandoli gratuitamente o acquistandoli. Impostare un Modello scegliendolo fra quelli Predefiniti è molto semplice:

- Aprire la finestra *[Scelta](#page-37-0) [del](#page-37-0) [Modello](#page-37-0)* e cliccare sulla voce *Modello Predefinito.*
- Nella finestra *[Modello](#page-39-0) [Predefinito](#page-39-0)*, utilizzare le categorie e il filtro sul *Tipo di Menu* per restringere la ricerca e visualizzare solo quelli che possono essere utili per il Progetto in corso.
- Scorrere le anteprime dei Modelli in modo da identificare quello che si adatta meglio all'argomento trattato dal Sito.
- Identificato il Modello da utilizzare, selezionarlo e, solo se necessario, procedere con l'acquisto e/o l'installazione.
- Cliccare sul pulsante *OK* per applicare il Modello selezionato al Progetto e passare alla finestra *[Stile](#page-42-0) [del](#page-42-0) [Modello](#page-42-0)* per personalizzarne struttura e stili.

### **How To: Come creare un Modello Personale partendo da un Modello Predefinito**

Un Modello Predefinito può rappresentare un'ottima base di partenza per realizzare un nuovo Modello Personale, al fine di ottenere un layout più originale e adeguato al contenuto del Sito. Occorre procedere nel modo seguente:

- Aprire la finestra *[Scelta](#page-37-0) [del](#page-37-0) [Modello](#page-37-0)* e cliccare sulla voce *Modello Predefinito.*
- Nella finestra *[Modello](#page-39-0) [Predefinito](#page-39-0)*, avvalendosi dei filtri disponibili, identificare e selezionare il Modello Predefinito da cui partire.
- Cliccare sul pulsante *OK* per applicare il Modello selezionato al Progetto e passare alla finestra *[Stile](#page-42-0) [del](#page-42-0) [Modello](#page-42-0)* per personalizzarne struttura e stili.
- Apportate tutte le personalizzazioni desiderate, tornare alla finestra *[Scelta](#page-37-0) [del](#page-37-0) [Modello](#page-37-0)* e cliccare sulla voce *Libreria Personale.*
- Nella finestra *[Libreria](#page-41-0) [Personale](#page-41-0)* cliccare sul pulsante *Aggiungi* in modo da salvare il Modello corrente come Modello Personale all'interno dell'omonima libreria.

In questo modo, in Modello realizzato per un Progetto può essere archiviato in una Libreria e facilmente riutilizzato anche per altri Progetti.

#### **How To: Come creare un Nuovo Modello**

Una volta creato un layout attraverso un programma di grafica esterno, è possibile impostarlo in WebSite X5 sfruttando la possibilità di creare un Nuovo Modello:

- Aprire la finestra *[Scelta](#page-37-0) [del](#page-37-0) [Modello](#page-37-0)* e cliccare sulla voce *Nuovo Modello.*
- Confermare le impostazioni proposte nella finestra di dialogo e in *[Stile](#page-42-0) [del](#page-42-0) [Modello](#page-42-0)* cliccare su *[Struttura](#page-44-0) [del](#page-44-0) [Modello](#page-44-0) [Principale](#page-44-0).*
- Utilizzare le funzioni disponibili nella finestra *[Struttura](#page-44-0) [del](#page-44-0) [Modello](#page-44-0) [Principale](#page-44-0)* per impostare la struttura desiderata, importare i diversi elementi grafici che compongono il layout e definire margini e allineamenti.
- Tornare in *[Stile](#page-42-0) [del](#page-42-0) [Modello](#page-42-0)* per accedere alle finestre che consentono di personalizzare i diversi stili.

### **How To: Come creare un Modello Personale partendo da un Nuovo Modello**

Dopo aver creato un Nuovo Modello per un Progetto, può essere utile archiviarlo nella Libreria dei Modelli Personali in modo da poterne disporre anche per lo sviluppo di Progetti diversi. Occorre procedere nel modo seguente:

- Aprire la finestra *[Scelta](#page-37-0) [del](#page-37-0) [Modello](#page-37-0)* e cliccare sulla voce *Nuovo Modello,* quindi utilizzare le funzioni della finestra *[Struttura](#page-44-0) [del](#page-44-0) [Modello](#page-44-0) [Principale](#page-44-0)* per impostare la struttura desiderata, importare i diversi elementi grafici che compongono il layout e definire margini e allineamenti.
- Apportate tutte le personalizzazioni desiderate, tornare alla finestra *[Scelta](#page-37-0) [del](#page-37-0) [Modello](#page-37-0)* e cliccare sulla voce *Libreria Personale.*
- Nella finestra *[Libreria](#page-41-0) [Personale](#page-41-0)* cliccare sul pulsante *Aggiungi* in modo da salvare il Modello corrente come Modello Personale all'interno dell'omonima libreria.

#### **How To: Come importare/esportare un Modello**

Il Modello grafico creato per un Progetto può essere agevolmente esportato in modo da poter poi essere importato e impiegato anche su altri PC e, magari, da altri Utenti.

Per esportare un Modello realizzato occorre prima salvarlo all'interno della Libreria dei Modelli Personali (vedere le procedure descritte prima), quindi procedere nel modo seguente:

- Aprire la finestra *[Scelta](#page-37-0) [del](#page-37-0) [Modello](#page-37-0)* e cliccare sulla voce *Libreria Personale.*
- Nella finestra *[Libreria](#page-41-0) [Personale](#page-41-0)* selezionare il Modello che si vuole esportare e cliccare sul pulsante *Esporta...*: viene creato un file .IWTLP nella cartella di esportazione indicata.
- Copiare il file .IWTPL sul computer su cui si intende importare il Modello.

Per importare un Modello precedentemente esportato con WebSite X5:

- Aprire la finestra *[Scelta](#page-37-0) [del](#page-37-0) [Modello](#page-37-0)* e cliccare sulla voce *Libreria Personale.*
- Nella finestra *[Libreria](#page-41-0) [Personale](#page-41-0)* cliccare sul pulsante *Importa...*: selezionare il file .IWTPL corrispondete al Modello da importare.
- **Il Modello importato sarà disponibile nella lista dei Modelli Personali.**

 $\boldsymbol{P}$ 

Nei file .IWTPL vengono salvate solo le immagini e le impostazioni relative al Modello grafico: in fase di esportazione non vengono

mantenute le informazioni riguardanti il Progetto. Per esportare in Progetto occorre utilizzare le funzioni apposite proposte al *[Passo](#page-273-0) [5](#page-273-0) [-](#page-273-0) [Esportazione](#page-273-0) [del](#page-273-0) [Sito](#page-273-0)*.

### **9.3.3.2 Dove trovare nuovi Modelli per WebSite X5**

Il punto di riferimento per la ricerca di nuovi Modelli da utilizzare in WebSite X5 è WebSite X5 Templates, la sezione del sito ufficiale di WebSite X5 raggiungibile all'indirizzo http://answ ers.w [ebsitex5.com/templates.](http://answers.websitex5.com/templates)

In WebSite X5 Templates, infatti, vengono costantemente pubblicati nuovi Modelli grafici, realizzati sia da Incomedia che da Autori Affiliati, messi a disposizione gratuitamente o a pagamento, e pronti per essere impiegati nei tuoi prossimi Progetti.

Per permetterti di rimanere facilmente aggiornato e di poter scegliere sempre fra tutti i Modelli attualmente disponibili, l'elenco dei Modelli Predefiniti proposto in WebSite X5 viene automaticamente aggiornato in base a quanto pubblicato in WebSite X5 Templates. Scorrendo le anteprime potrai facilmente individuare, grazie alle icone associate, gli ultimi Modelli aggiunti, quelli ancora da installate o quelli disponibili solo in acquisto. In questo modo, lavori sempre all'interno del programma e hai la garanzia di avere tutti i Modelli a tua disposizione.

Oltre ai Modelli Grafici, su WebSite X5 Templates puoi trovare anche i Project Templates. I Project Templates sono dei veri e propri mini-Progetti completi non solo di Modello grafico ma anche di pagine ed elementi interni. Acquistare un Project Templates significa ottenere un file di Progetto (.IWZIP) da cui partire per sviluppare il proprio sito: con le proprietà di stile già settate e le pagine principali già impostate sarà molto più semplice e veloce arrivare ad un Sito finito di qualità professionale.

Infine, puoi decidere di collaborare attivamente in WebSite X5 Templates proponendo i Modelli da te realizzati. Se sei un appassionato di grafica Web, infatti, puoi diventare un nostro Autore Affiliato, proporre i tuoi template e guadagnare da questa tua attività. Per maggiori informazioni sull'affiliazione http://answ ers.w [ebsitex5.com/templates](http://answers.websitex5.com/templates).

# **9.4 Passo 2 - Creazione della Mappa**

### **9.4.1 Come creare e lavorare sulla Mappa**

In WebSite X5 la Mappa del Sito assume la tipica struttura ad albero: si parte da una Home Page e si scende ai diversi Livelli, trovando le diverse Pagine inserite. La creazione della Mappa prevede, dunque, che oltre alla Home Page, sempre presente, vi siano una serie di Pagine collegate attraverso il Menu: per questo motivo è necessario inserire tutte le Pagine organizzando, contemporaneamente, i diversi Livelli del Menu.

Ricordiamo che in WebSite X5 i Livelli sono categorie e non pagine con dei contenuti propri. Per semplicità, i Livelli possono essere intesi come dei "contenitori di Pagine".

Anche i Separatori non hanno contenuti: sono elementi che servono per organizzare visivamente il Menu di navigazione.L'obiettivo nel disegnare la Mappa è, dunque, di creare una struttura in cui tutti i contenuti dei Sito siano organizzati in maniera logica così da poter essere trovati semplicemente da chi consulta il Sito.

#### **How To: Come disegnare la Mappa del Sito**

Da un punto di vista pratico, disegnare la Mappa del Sito in WebSite X5 è molto semplice:

- Nella finestra al *[Passo](#page-81-0) [2](#page-81-0) [-](#page-81-0) [Creazione](#page-81-0) [della](#page-81-0) [Mappa](#page-81-0)* utilizzare i pulsanti *Nuovo Livello*, *Nuova Pagina* e *Separatore* per aggiungere alla Mappa, rispettivamente, un nuovo Livello, una nuova Pagina o un nuovo Separatore.
- Tutte le voci della Mappa devono essere redatte con cura: verranno riprese come voci del Menu di navigazione e come nomi dei file. Per rinominare una voce è sufficiente cliccare due volte su di essa o utilizzare il pulsante *Rinomina*.
- La Mappa può essere modificata in qualsiasi momento, spostando Pagine, Livelli e Separatori inseriti: per farlo occorre selezionare la voce su cui si vuole agire e trascinarla nella posizione desiderata (Drag&Drop), oppure utilizzare i pulsanti *Sposa Su / Sposta Giù*.

#### **How To: Come lavorare sulla Mappa (comandi e scorciatoie)**

Lavorando direttamente sulla Mappa è possibile sfruttare alcune scorciatoie per portare a termine le operazioni più rapidamente:

- Cliccando nuovamente su un Livello, su una Pagina (inclusa la Home Page) o su un Separatore già selezionato è possibile rinominarli (in alternativa al pulsante *Rinomina*). Anche gli Alias delle Pagine Speciali inseriti nella cartella Menu possono essere rinominati, mentre le Pagine Speciali no.
- Dopo aver selezionato una Pagina, cliccando direttamente sul *Titolo per esteso* o sulla *Descrizione* riportate si possono modificare i testi inseriti (in alternativa, occorre riaprire la finestra *[Proprietà](#page-86-0) [Pagina](#page-86-0)*).
- Facendo doppio click su un Livello è possibile espanderlo, e vedere tutte le Pagine in esso contenute, o contrarlo (in alternativa ai pulsanti *Espandi* e *Contrai*). Analogamente, si può espandere e contrarre un Livello anche cliccando sulla freccina presente prima del nome.
- Facendo doppio click su una Pagina si passa alla finestra *[Creazione](#page-92-0) [della](#page-92-0) [Pagina](#page-92-0)* per procedere alla sua costruzione.
- Facendo doppio click su una Pagina Speciale si accede alla finestra del *[Passo](#page-198-0) [4](#page-198-0) [-](#page-198-0) [Impostazioni](#page-198-0) [Avanzate](#page-198-0)* che ne consente la creazione/ aggiornamento.
- Selezionando un Livello e trascinandolo in una nuova posizione, lo si sposta con tutte le Pagine in esso contenute (in alternativa ai pulsanti *Sposta Sopra* e *Sposta Sotto*).
- Selezionando una o più Pagine è possibile trascinarle e spostarle in una nuova posizione (in alternativa ai pulsanti *Sposta Sopra* e *Sposta Sotto*). Per effettuare una selezione multipla è possibile ricorrere alle combinazioni CTRL + click o SHIFT + click: la selezione multipla può includere anche pagine Invisibili o Protette.
- Selezionando la cartella Menu è possibile nascondere completamente il menu di navigazione, cliccando sul pulsante *Pagina non visibile sul Menu*.
- Selezionando una Pagina Speciale e trascinandola all'interno della

cartella Menu, ovvero fra le Pagine e i Livelli che andranno a comporre il Menu di navigazione, viene creato un Livello che si comporta come Alias della Pagina Speciale stessa. Tale Livello ha, quindi, lo stesso nome della Pagina Speciale ed ha impostato il link alla Pagina Speciale stessa. In questo modo, dunque, è possibile inserire nel Menu di navigazione una voce attiva che da l'accesso alla Pagina con i risultatati del Motore di Ricerca interno, alla Pagina di ingresso, al Blog, alla Pagina di Login o al Carrello di e-commerce.

Selezionando una o più Pagine è possibile copiarle in incollarle all'interno dello stesso Progetto o in un diverso Progetto aperto in un'altra finestra del Programma. Le operazioni di Copia e Incolla possono essere effettuate attraverso gli appositi comandi della Barra Strumenti, del menu contestuale richiamato attraverso il click del tasto destro del mouse, o mediante le consuete combinazioni di tasti CTRL+C e CTRL+V. Ovviamente non è possibile utilizzare i comandi Copia e Incolla con le Pagine Speciali.

#### **9.4.2 Come sfruttare le proprietà di Pagine e Livelli**

Gli elementi fondamentali per disegnare la Mappa del Sito sono i Livelli, le Pagine e i Separatori (vedere, [Passo](#page-81-0) [2](#page-81-0) [-](#page-81-0) [Creazione](#page-81-0) [della](#page-81-0) [Mappa](#page-81-0)): semplificando, se il Sito fosse un libro, le Pagine sarebbero i fogli di cui si compone, i Livelli sarebbero i capitoli e i Separatori dei segnalibri inseriti per rendere ancora più chiara l'articolazione dei contenuti.

Pagine e Livelli hanno delle Proprietà su cui è possibile agire per ottenere risultati particolari, sia dal punto di vista grafico che dal punto di vista funzionale.

### **How To: Come inserire nel Menu principale un link a un Sito esterno**

Sulla base della Mappa creata al Passo 2, WebSite X5 crea automaticamente il Menu di navigazione. Testando il funzionamento del Sito sul Brow ser in locale, si può verificare che tutte le voci del Menu sono collegamenti attivi: quelle corrispondenti ai Livelli portano alla visualizzazione di un sotto-menu, quelle relative a una Pagina portano

all'apertura della Pagina stessa.

Ècomunque possibile inserire all'interno del Menu di navigazione delle voci a cui sono associati collegamenti diversi: per esempio, un link che apre un Sito esterno.

Per ottenere questo risultato i passi da seguire sono i seguenti:

- Al *[Passo](#page-81-0) [2](#page-81-0) [-](#page-81-0) [Creazione](#page-81-0) [della](#page-81-0) [Mappa](#page-81-0)*, inserire un *Nuovo Livello* e nominarlo opportunamente.
- Selezionare il Livello inserito e cliccare sul pulsante *Proprietà...* per richiamare la finestra *[Proprietà](#page-85-0) [Livello](#page-85-0)*.
- Attivare l'opzione *Non visualizzare il Menu a comparsa per questo Livello* e cliccare sul pulsante relativo all'opzione *Collegamento su click sulla voce di Livello* per richiamare la finestra *[Collegamento](#page-188-0)* e scegliere l'azione da associare al Livello.
- Dato che si deve collegare un Sito esterno, selezionare l'azione *File o URL* e digitare la URL del Sito nel campo *File su Internet*.

Con questo sistema è possibile utilizzare tutti i tipi di azione previsti dalla finestra *[Collegamento](#page-188-0)* per creare voci particolari del Menu di navigazione del Sito.

# **How To: Come impostare lo sfondo di una Pagina diverso da quello previsto dal Modello**

In linea generale, l'aspetto grafico di tutte le Pagine di un Sito è comune ed è definito dal Modello scelto (vedere, *[Stile](#page-37-0) [del](#page-37-0) [Modello](#page-37-0)*). È comunque possibile lavorare su alcuni elementi di singole Pagine in modo da distinguerle da tutte le altre. Uno di questi elementi è lo sfondo della Pagina, ovvero l'area esterna alla Pagina che viene visualizzata quando la finestra del Brow ser viene aperta con dimensioni superiori rispetto alla risoluzione del Sito.

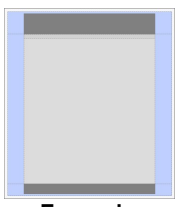

#### **Esempio**

Per fare in modo che una particolare Pagina abbia uno sfondo diverso da quello previsto dal Modello occorre:

- Al *[Passo](#page-81-0) [2](#page-81-0) [-](#page-81-0) [Creazione](#page-81-0) [della](#page-81-0) [Mappa](#page-81-0)*, selezionare la Pagina su cui si vuole agire.
- Cliccare sul pulsante Proprietà... per richiamare la finestra *[Proprietà](#page-86-0) [Pagina](#page-86-0)* e aprire la sezione *Grafica*.
- In *Sfondo del Sito solo per questa Pagina* utilizzare l'opzione *File Immagine* per importare l'immagine da utilizzare come sfondo. Se necessario utilizzare le opzioni *Disposizione* e *Allineamento* per posizionare correttamente l'immagine rispetto alla finestra del Brow ser.
- Se l'immagine inserita come sfondo deve rimanere fissa, ovvero non deve scorre insieme alla Pagina nel caso in cui questa sia più lunga di quanto può essere immediatamente visualizzato, attivare l'opzione *Immagine di sfondo fissa*.
- Se è necessario inserire sull'immagine di sfondo della Pagina un collegamento, utilizzare l'opzione *Collegamento* per richiamare la finestra *[Collegamento](#page-188-0)* e scegliere l'azione da associare.

Inserire un collegamento sullo sfondo della Pagina può essere particolarmente utile se, per esempio, l'immagine propone un messaggio pubblicitario: in questi casi, infatti, il Visitatore può cliccare sullo sfondo e atterrare su una Pagina specifica con i dettagli di quanto pubblicizzato.

# **How To: Come impostare lo sfondo diverso per il contenuto di una specifica Pagina del Sito**

Un altro elemento che viene definito dal Modello scelto (vedere, *[Stile](#page-37-0) [del](#page-37-0) [Modello](#page-37-0)*) ma che può essere personalizzato per Pagine specifiche è lo sfondo del contenuto della Pagina, ovvero l'area destinata ad ospitare il contenuto vero e proprio delle Pagine.

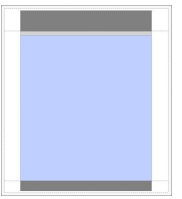

#### **Esempio**

Perché una determinata Pagina abbia uno sfondo dell'area dei contenuti diverso da quello di tutte le altre Pagine del Sito è necessario:

- Al *[Passo](#page-81-0) [2](#page-81-0) [-](#page-81-0) [Creazione](#page-81-0) [della](#page-81-0) [Mappa](#page-81-0)*, selezionare la Pagina su cui si vuole agire.
- Cliccare sul pulsante *Proprietà...* per richiamare la finestra *[Proprietà](#page-86-0) [Pagina](#page-86-0)* e aprire la sezione *Grafica*.
- In *Sfondo del contenuto della Pagina solo per questa Pagina* utilizzare l'opzione *File Immagine* per importare l'immagine da utilizzare come sfondo. Se necessario utilizzare le opzioni *Disposizione* e *Allineamento* per posizionare correttamente l'immagine.

#### **How To: Come creare una pagina di approfondimento in popup**

A volte si ha l'esigenza di creare una pagina in cui presentare dei brevi contenuti di approfondimento o una form che, pur facendo parte del Sito, si apra in una finestra di popup di dimensioni definite e non abbia applicati gli elementi del Modello grafico scelto.

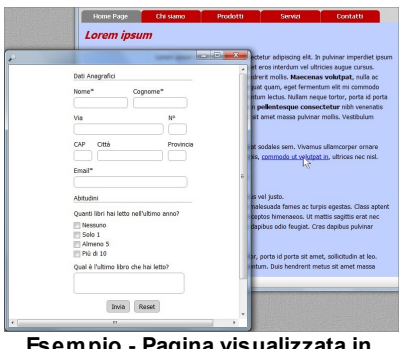

**Esempio - Pagina visualizzata in popup**

Per ottenere questo risultato è necessario:

- Creare normalmente la Pagina di approfondimento inserendo i contenuti che deve presentare.
- Al *[Passo](#page-81-0) [2](#page-81-0) [-](#page-81-0) [Creazione](#page-81-0) [della](#page-81-0) [Mappa](#page-81-0)*, selezionare la Pagina di approfondimento, cliccare sul pulsante *Proprietà...* per richiamare la finestra *[Proprietà](#page-86-0) [Pagina](#page-86-0)* e aprire la sezione *Grafica*.
- Attivare l'opzione *Crea la Pagina senza applicare il Modello* e specificare la *Larghezza Pagina* in pixel.
- Selezionare l'elemento (per esempio, il testo) su cui inserire il link che deve portare all'apertura della Pagina di approfondimento e cliccare sul pulsante per richiamare la finestra *[Collegamento](#page-188-0)*.
- Scegliere l'azione *Pagina del Sito*, selezionare la pagina di approfondimento preparata e spuntare l'opzione Apri in una finestra popup specificando le dimensioni in pixel della finestra (attenzione a riportare la stessa larghezza specificata per la creazione della Pagina).

### **How To: Come inserire delle icone a fianco delle voci del Menu di navigazione**

Al pari di quanto avviene in un comune elenco puntato, le voci del Menu di

navigazione possono essere affiancate da un'icona o da un'immagine di dimensioni adeguate.

| Chi siamo | Prodotti   | Servizi | Contatti |
|-----------|------------|---------|----------|
|           | Software   |         |          |
|           | Prodotto 1 |         |          |
|           | Prodotto 2 |         |          |
|           | Hardware   |         |          |
|           | Prodotto 3 |         |          |
|           | Prodotto 4 |         |          |

**Esempio - Icone voci Menu**

Se si vuole fare in modo che a tutte le voci del Menu sia associata la stessa icona è necessario agire sugli Stili del Menu a Comparsa e del Menu di Pagina:

- Al *[Passo](#page-42-0) [1](#page-42-0) [-](#page-42-0) [Stile](#page-42-0) [del](#page-42-0) [Modello](#page-42-0)*, aprire *[Stile](#page-59-0) [del](#page-59-0) [Menu](#page-59-0) [a](#page-59-0) [Comparsa](#page-59-0) [|](#page-59-0) [Voci](#page-59-0) [Menu](#page-59-0)* e selezionare l'immagine da utilizzare come *Icona punto elenco*.
- Sempre al *[Passo](#page-42-0) [1](#page-42-0) [-](#page-42-0) [Stile](#page-42-0) [del](#page-42-0) [Modello](#page-42-0)*, aprire *[Stile](#page-63-0) [del](#page-63-0) [Menu](#page-63-0) [di](#page-63-0) [Pagina](#page-63-0) [|](#page-63-0) [Voci](#page-63-0) [Menu](#page-63-0)* e selezionare l'immagine da utilizzare come *Icona punto elenco*.

Se si vuole associare un'icona particolare a una determinata voce del Menu di navigazione occorre sfruttare le Proprietà della Pagina o del Livello (a seconda dell'elemento a cui corrisponde la voce sulla Mappa):

- Al *[Passo](#page-81-0) [2](#page-81-0) [-](#page-81-0) [Creazione](#page-81-0) [della](#page-81-0) [Mappa](#page-81-0)*, selezionare la Pagina o il Livello su cui si vuole agire.
- Se si lavora su una Pagina, cliccare sul pulsante *Proprietà...* per richiamare la finestra *[Proprietà](#page-86-0) [Pagina](#page-86-0)*, aprire la sezione *Grafica* e selezionare l'immagine da utilizzare come *Icona da visualizzare sul Menu*.
- Analogamente se si lavora su un Livello, cliccare sul pulsante *Proprietà...* per richiamare la finestra *[Proprietà](#page-85-0) [Livello](#page-85-0)* e selezionare l'immagine da utilizzare come *Icona da visualizzare sul Menu*.

Naturalmente è possibile definire delle impostazioni base lavorando sugli Stili dei Menu e poi gestire dei casi particolari lavorando sulle Proprietà di singole Pagine/Livelli.

# **9.5 Passo 3 - Creazione della Pagina**

# **9.5.1 Come impostare una Pagina con la Griglia di impaginazione**

WebSite X5 propone un sistema di impaginazione unico grazie al quale si giunge a creare le Pagine in modo completamente visuale.

In pratica, la Pagina viene rappresentata da una Griglia di cui è possibile stabilire il numero di righe e colonne in modo da predisporre le Celle necessarie per ospitare i contenuti.

Attraverso il semplice Drag&Drop degli Oggetti disponibili è, poi, possibile procedere all'inserimento effettivo dei contenuti.

### **Reference: Come impostare la Griglia di impaginazione**

Partendo dalla Griglia proposta di default, composta da 2 righe per 2 colonne, occorre aggiungere un numero di righe e di colonne sufficienti per ospitare tutti i contenuti della Pagina e, in secondo luogo, inserire nelle Celle gli Oggetti necessari.

Per aggiungere righe e colonne è sufficiente utilizzare i pulsanti  $\frac{1}{2}$ presenti nella Barra Strumenti. Si possono creare griglie con un massimo di 64 righe e di 12 colonne.

In automatico, tutte le righe e le colonne della Griglia di impaginazione hanno la stessa larghezza e altezza. È possibile impostare manualmente il valore assoluto (in pixel) o relativo (in percentuale) delle colonne agendo sui cursori presenti sul fondo della Griglia di impaginazione:

Cliccando e trascinando un cursore, si sposta la linea che delimita la

colonna. In questo modo la colonna assume la larghezza specificata nella nota visualizzata durante il trascinamento del cursore. Tenendo premuto il tasto CTRL durante il trascinamento del cursore, lo si sposta

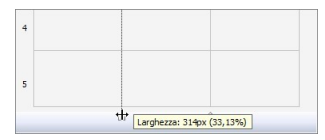

di un pixel per volta: in caso contrario, lo spostamento avviene con un passo pari a un decimo della spazio disponibile.

- Cliccando con il tasto destro del mouse su un cursore e scegliendo
- *Imposta Larghezza Colonna* dal menu contestuale, si può digitare direttamente il valore in pixel della larghezza della colonna.

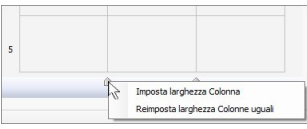

Cliccando con il tasto destro del mouse su un cursore e scegliendo *Reimposta larghezza Colonne uguali* dal menu contestuale, si riportano tutte le colonne alla stessa larghezza.

### **Reference: Come inserire i contenuti nelle Griglia**

Definita la Griglia di impaginazione è possibile inserire un Oggetto selezionando l'icona che lo rappresenta dall'elenco degli Oggetti disponibili, trascinandola e rilasciandola in corrispondenza della Cella che deve occupare.

Ciascuna Cella della Griglia di impaginazione può contenere un unico Oggetto, ma un Oggetto può occupare più Celle adiacenti sia in senso orizzontale che verticale. L'icona dell'Oggetto selezionato può essere, infatti, trascinata in corrispondenza dei bordi delle Celle: in questi casi l'Oggetto occuperà lo spazio delle Celle interessate. In più, è possibile agire sulle ancore di selezione dell'Oggetto inserito per estenderlo su più Celle.

Una volta definito il numero di Celle che deve essere occupato da un Oggetto, questo viene mantenuto, compatibilmente con la presenza di altri Oggetti, anche se l'Oggetto viene spostato in altri punti della Griglia. Per maggior comodità, è possibile lavorare sulla Griglia utilizzando i tasti freccia:

- **tasti freccia:** spostano la selezione da una Cella all'altra della Griglia di impaginazione.
- **CTRL + tasti freccia:** spostano l'Oggetto selezionato (mantenendone le dimensioni) fra le Celle della Griglia di impaginazione.
- **SHIFT + tasti freccia:** modificano le dimensioni dell'Oggetto selezionato estendendole (compatibilmente con altri Oggetti presenti) o comprimendole su un numero diverso di Celle della Griglia di impaginazione.

Cliccando con il tasto destro del mouse sull'icona dell'Oggetto inserito in una

Cella, o in una Cella vuota della Griglia di impaginazione, viene richiamato un menu contestuale con i comandi *Taglia*, *Copia*, *Incolla*, *Rimuovi*, *Proprietà della Cella*, *Inserisci Riga*, *Inserisci Colonna*, *Rimuovi Riga* e *Rimuovi Colonna*.

Tramite questi comandi è possibile, per esempio, creare una copia di un Oggetto incollandolo in un'altra Cella o in un'altra Pagina, o eliminarlo. Un Oggetto inserito può essere rimosso dalla Pagina anche trascinandolo all'esterno della Griglia di impaginazione o attraverso il tasto CANC. In qualsiasi caso, inserendo un nuovo Oggetto in una Cella già occupata, si ottiene automaticamente la cancellazione del primo Oggetto e la sua sostituzione con il secondo. Se, però, si trascina un Oggetto già esistente su una Cella già occupata, i due Oggetti vengono scambiati di posizione.

I comandi *Copia stile* e *Incolla stile*, presenti nel sotto-menu richiamato dal comando *Stile della Cella*, permettono invece di fare in modo che le impostazioni definite nella finestra *[Stile](#page-182-0) [della](#page-182-0) [Cella](#page-182-0)* per una Cella vengano automaticamente applicate anche ad una seconda Cella.

Dopo aver inserito un Oggetto si può richiamare la finestra attraverso la quale procedere all'effettiva definizione del suo contenuto facendo doppio click sulla Cella della Griglia di impaginazione che lo contiene o selezionando l'Oggetto e cliccando sul pulsante *Contenuto Oggetto*.

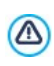

Non è obbligatorio riempire tutte le Celle della Griglia di impaginazione: si deve considerare, però, che una Cella vuota corrisponderà ad uno spazio vuoto nella Pagina.

La composizione della Pagina può essere modificata e aggiornata in qualsiasi momento.

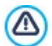

Se è stata attivata la creazione di un Sito Responsive (attraverso l'opzione *Abilita Sito Responsive* presente nella finestra *[Impostazioni](#page-29-0) [Generali](#page-29-0) [|](#page-29-0) [Responsive](#page-29-0) [Design](#page-29-0)*), nel momento in cui si fanno delle modifiche sui contenuti di una Pagina occorre riconsiderare come questa si deve comportare nelle diverse Visualizzazioni determinate dai breakpoint attivati.

Per comprendere come sfruttare al meglio le possibilità di  $\mathbf{r}$ impaginazione, occorre ricordare che il funzionamento del softw are si attiene alle sequenti regole:

- La larghezza della Pagina è determinata dal Modello.
- La larghezza delle colonne della Griglia di impaginazione è ottenuta dividendo la larghezza della Pagina per il numero delle colonne inserite. Di default, tutte le colonne hanno uguale larghezza ma è poi possibile modificare manualmente tale parametro.
- Tutte le Celle disposte in una stessa riga della Griglia di impaginazione hanno uguale altezza: di default, questo valore è determinato dall'Oggetto più alto fra quelli contenuti in tali Celle.
- Gli Oggetti inseriti vengono automaticamente ridimensionati in base alle dimensioni assunte dalle Celle della Griglia di impaginazione.

# **9.5.2 Come lavorare con l'Oggetto Testo**

Facendo doppio click su un Oggetto Testo inserito all'interno della [Griglia](#page-92-0) [di](#page-92-0) [impaginazione](#page-92-0) o selezionandolo e cliccando sul pulsante **del si** accede alla finestra *[Oggetto](#page-102-0) [Testo](#page-102-0)*. Attraverso questa finestra, che propone un editor, è possibile procedere direttamente alla digitazione e alla formattazione dei testi.

#### **How To: Come utilizzare un Web Font per formattare il testo**

Formattare un testo è un'operazione veramente molto semplice: è sufficiente selezionarlo e scegliere il font da utilizzare attraverso l'apposito menu dell'editor. Questo menu ripropone in automatico tutti i font installati sul sistema ma di questi sono effettivamente utilizzabili solo i font standard (o Safe Fonts), ovvero quelli universalmente presenti su tutti i dispositivi: Arial, Verdana, Georgia, e pochi altri. Se, infatti, si utilizza un font installato sul nostro sistema operativo ma non su quello dell'utente che visualizzerà la Pagina Web, i testi verranno renderizzati con un font di default, alterando di fatto il layout originale (vedere, [Font](#page-436-0) [standard](#page-436-0) [e](#page-436-0) [Web](#page-436-0) [Font\)](#page-436-0).

La soluzione per ovviare a questo inconveniente senza rinunciare alla possibilità di utilizzare font diversi da quelli stardard, è di ricorrere ai Web Font.

I Web Fonts non devono essere necessariamente installati sul sistema e possono essere ripresi da:

- portali come [Google](https://www.google.com/fonts#) [Fonts™](https://www.google.com/fonts#) (gratuito): offrono Web Fonts già pronti all'uso da richiamare attraverso i fogli di stile (CSS) delle Pagine del Sito.
- **P** portali come [Fontsquirrel:](http://www.fontsquirrel.com) permettono di scaricare nuovi font sul nostro computer, perché possano poi essere pubblicati sul server Web del Sito.

Per poter utilizzare un Web Font questo deve prima essere ripreso da Internet (vedere, [Come](#page-315-0) [scaricare](#page-315-0) [un](#page-315-0) [font](#page-315-0) [da](#page-315-0) [Google](#page-315-0) [Fonts](#page-315-0) o [Come](#page-318-0) [scaricare](#page-318-0) [un](#page-318-0) [font](#page-318-0) [da](#page-318-0) [Fontsquirrel](#page-318-0)) e poi integrato in WebSite X5 (vedere, [Come](#page-314-0) [utilizzare](#page-314-0) [i](#page-314-0) [Web](#page-314-0) [Fonts\)](#page-314-0) attraverso la finestra *[Preferenze](#page-18-0) [|](#page-18-0) [Web](#page-18-0) [Font](#page-18-0)*.

Fatto questo il nuovo Web Font compare nel lista dei font utilizzabili e può essere applicato all'elemento di testo selezionato.

Per permettere di scegliere più consapevolmente, nei menu i font sono affiancati dalle seguenti icone:

**Google Fonts:** font integrati attraverso la finestra *[Preferenze](#page-18-0) [|](#page-18-0) [Web](#page-18-0) [Font](#page-18-0)* di WebSite X5 e collegati al server Google.

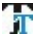

- **Web Fonts:** font integrati attraverso la finestra *[Preferenze](#page-18-0) [|](#page-18-0) [Web](#page-18-0) [Font](#page-18-0)* di WebSite X5 e pubblicati sul server Web del Sito.
- **Safe Fonts:** font presenti praticamente su tutti i dispositivi e per i quali, quindi, non è necessaria alcuna pubblicazione.

#### **How To: Come creare un testo con barra di scorrimento**

Inserendo un Oggetto Testo in una Pagina, questo assume in automatico un'altezza tale da permettere la visualizzazione dell'intero contenuto. Se il testo è abbastanza lungo e lo si vuole visualizzare in una finestra di dimensioni contenute, è possibile impostare l'altezza desiderata e forzare la visualizzazione della barra di scorrimento.

• Inserire in una Pagina un Oggetto Testo, quindi accedere alla finestra

*[Oggetto](#page-102-0) [Testo](#page-102-0)* per digitare e formattare il testo.

- Cliccare sul pulsante **Derichiamare la finestra** *[RollOver](#page-110-0)*.
- Attivare l'opzione *Abilita RollOver* e impostare come *Movimento* l'opzione *Nessuno - Mostra barra di scorrimento*.
- Impostare il valore in pixel desiderato per l'*Altezza*.

#### **How To: Come creare un testo scorrevole**

Un modo per presentare, per esempio, una lista di notizie è quello di farla scorrere come i titoli di un telegiornale, o in senso orizzontale o in senso verticale.

- **Inserire in una Pagina un Oggetto Testo, quindi accedere alla finestra** *[Oggetto](#page-102-0) [Testo](#page-102-0)* per digitare e formattare il testo.
- Cliccare sul pulsante **Derichiamare la finestra** *[RollOver](#page-110-0)*.
- Attivare l'opzione *Abilita RollOver* e impostare come *Movimento*, per esempio, l'opzione *Scorrimento singolo* specificandone la *Direzione*.
- Definire l'effetto attraverso i parametri disponibili e attivare l'opzione *Ferma il movimento al passaggio del mouse*: in questo modo se sui titoli delle notizie è impostato un link di approfondimento, il Visitatore può bloccare l'effetto di scorrimento e cliccare sulla notizia che desidera leggere.

#### **How To: Come creare un testo a schede (visualizzazione a Tab)**

In molti casi per fornire una presentazione completa di un prodotto/servizio o, comunque, per trattare in maniera esaustiva un argomento si è costretti ad articolare le informazioni in livelli successivi di approfondimento e a inserirle in diverse Pagine del Sito fra loro collegate.

Un modo alternativo, che in alcuni casi può anche rivelarsi più efficace, è di organizzare questa mole di informazioni non in Pagine diverse ma in Schede diverse di uno stesso Oggetto Testo, sfruttando una visualizzazione a Tab.

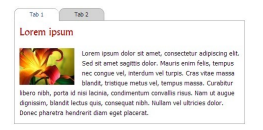

- **Inserire in una Pagina un Oggetto Testo, quindi accedere alla finestra** *[Oggetto](#page-102-0) [Testo](#page-102-0)* per digitare e formattare il testo.
- Cliccare con ili tasto destro del mouse sulla linguetta *Scheda 1* presente al fondo dell'area di lavoro: nel menu contestuale cliccare su *Aggiungi Scheda* per creare una nuova Scheda vuota.
- Nominare opportunamente la Scheda appena creata e inserirne il contenuto.
- Nello stesso modo, inserire e comporre tutte le Schede necessarie: il menu contestuale presenta tutti i comandi per aggiungere, eliminare, rinominare e spostare le Schede.
- Accedere alla sezione *[Oggetto](#page-102-0) [Testo](#page-102-0) [|](#page-102-0) [Stile](#page-102-0) [Schede](#page-102-0)* e scegliere il *Tipo di visualizzazione*: impostare, per esempio, *Schede - Orizzontale* e definire tutte le opzioni per definirne dimensioni, grafica ed effetti.
	- Combinando la versatilità dell'Oggetto Testo (che consente di inserire non solo testo ma anche immagini, collegamenti e porzioni di codice HTML) con le possibilità offerte dalla visualizzazione a Schede è possibile ottenere risultati veramente notevoli: possiamo facilmente immaginare ricettari, schede di offerte immobiliari, cataloghi per ogni sorta di prodotti fino ad arrivare a veri e propri caroselli pubblicitari.

### **9.5.3 Come lavorare con l'Oggetto Immagine**

Facendo doppio click su un Oggetto Immagine inserito all'interno della [Griglia](#page-92-0) [di](#page-92-0) [impaginazione](#page-92-0) o selezionandolo e cliccando sul pulsante **di**, si accede alla finestra *[Oggetto](#page-113-0) [Immagine](#page-113-0)*. Attraverso questa finestra è possibile specificare il file da importare, definirne le proprietà, impostare effetti di zoom e panoramica, decidere se includerlo nella SiteMap e, in caso positivo,

inserire le informazioni necessarie.

#### **How To: Come modificare un'immagine**

WebSite X5 permette di importare tutti i più diffusi formati grafici e procede automaticamente all'ottimizzazione delle immagini utilizzate, ridimensionandole in base alle dimensioni della Cella della [Griglia](#page-92-0) [di](#page-92-0) [impaginazione](#page-92-0) in cui sono inserite e salvandone una copia in formato compresso (in base al fattore di *Qualità* impostato in *[Oggetto](#page-113-0) [Immagine](#page-113-0) [|](#page-113-0) [Visualizzazione](#page-113-0)*).

WebSite X5 mette anche a disposizione un versatile [Editor](#page-177-0) [interno](#page-177-0) attraverso il quale è possibile portare a termine le più comuni operazioni di editing:

- Selezionare l'Immagine su cui si vuole lavorare ([Oggetto](#page-113-0) [Immagine](#page-113-0), [Oggetto](#page-129-0) [Galleria](#page-129-0), [E-commerce](#page-260-0) [|](#page-260-0) [Impostazioni](#page-260-0) [Prodotto](#page-260-0) [|](#page-260-0) [Immagine](#page-260-0)).
- Cliccare sul pulsante *Modifica...* disponibile.
- Utilizzare le opzioni messe a disposizione dall'Editor Immagine per tagliare, ruotare, modificare l'Immagine applicando filtri, cornici, ecc.
- Se necessario, creare una copia dell'immagine originale utilizzando il comando *Salva come...*.

#### **How To: Come creare un'immagine panoramica**

Le fotografie panoramiche sono molto belle da vedere ma non sempre in una Pagina Web si ha lo spazio sufficiente per inserirle nelle loro reali dimensioni.

Una soluzione molto comune è di inserirle in una finestra più piccola e di lasciare che il Visitatore scopra le parti nascoste muovendo le immagini.

- Preparare un'immagine panoramica che si sviluppa, per esempio, in orizzontale e che ha, dunque, una larghezza molto superiore all'altezza.
- Inserire un Oggetto Immagine e importare il file relativo all'immagine panoramica.
- In *[Oggetto](#page-113-0) [Immagine](#page-113-0) [|](#page-113-0) [Visualizzazione](#page-113-0)* impostare come *Modalità di visualizzazione* lo *Zoom e spostamento manuale dell'Immagine* o lo *Zoom e spostamento automatico dell'Immagine* quindi selezionare come *Modalità di spostamento* la *Foto panoramica orizzontale*.
- Impostare la reale *Altezza* dell'immagine.
- Può essere utile attivare anche l'opzione *Mostra il Navigatore* per permettere al Visitatore di avere un'anteprima navigabile dell'immagine panoramica completa.

In maniera del tutto analoga è possibile creare anche Immagini panoramiche che si sviluppano in verticale, piuttosto che in orizzontale.

# **How To: Come creare un pulsante utilizzando l'effetto mouseover sull'Immagine**

Un effetto che può rivelarsi tanto piacevole da vedere quanto utile nell'interazione è quello associato al passaggio del mouse (effetto mouseover). WebSite X5 consente di applicare diversi tipi di effetti di mouseover sulle Immagini e di personalizzarli. I casi in cui impiegarli sono svariati: il più comune è quello in cui si vuole creare un pulsante con gli stati "rilasciato" e "premuto".

- Preparare due Immagini idonee per rappresentare il pulsante nello stato "rilasciato" e nello stato "premuto".
- Inserire un Oggetto Immagine e importare il file relativo all'immagine nello stato "rilasciato".
- In *[Oggetto](#page-113-0) [Immagine](#page-113-0) [|](#page-113-0) [Visualizzazione](#page-113-0)* selezionare "Immagine sovrapposta" come *Effetto su passaggio del mouse* e importare il file relativo all'immagine nello stato "premuto". In questo caso le due immagini dovrebbero avere le stesse dimensioni per cui non occorre allinearle.
- Completare il pulsante impostando il collegamento: tornare in *[Oggetto](#page-113-0) [Immagine](#page-113-0)* [|](#page-113-0) *[Generale](#page-113-0)* e cliccare su **e** per richiamare la finestra *[Collegamento](#page-188-0)* e selezionare l'azione appropriata.

Utilizzando altri tipi di effetto mouseover si può mettere semplicemente in evidenza l'immagine, portare alla visualizzazione di scritte o pulsanti che spiegano funzioni attivabili come, per esempio, una lente di ingrandimento che indica la possibilità di

zoomare o un pulsante Play che invita ad avviare un video.

# **How To: Come proteggere un'immagine dalla copia non autorizzata**

Èrelativamente semplice appropriarsi di un'Immagine pubblicata all'interno di una Pagina Web. WebSite X5 mette a disposizione due diversi sistemi per cercare di proteggere le Immagini dalla copia non autorizzata:

- 1. Disabilitando i comandi del menu contestuale del Brow ser:
	- Selezionare l'Immagine e accedere alla finestra *[Oggetto](#page-113-0) [Immagine](#page-113-0) [|](#page-113-0) [Visualizzazione](#page-113-0)*.
	- Attivare l'opzione *Proteggi Immagine dalla copia*.
- 2. Inserendo sull'Immagine una filigrana:
	- Selezionare l'Immagine, accedere alla finestra *[Oggetto](#page-113-0) [Immagine](#page-113-0) [|](#page-113-0) [Generale](#page-113-0)* e cliccare sul pulsante *Modifica...* per richiamare l'[Editor](#page-177-0) **[Immagine](#page-177-0)**
	- Aprire la sezione *Filigrana* e selezionare dalla lista proposta l'immagine da applicare come filigrana.

## **9.5.4 Come lavorare con l'Oggetto Video/Suono**

Facendo doppio click su un Oggetto Video/Suono inserito all'interno della [Griglia](#page-92-0) [di](#page-92-0) [impaginazione](#page-92-0) o selezionandolo e cliccando sul pulsante **di si**si accede alla finestra *[Oggetto](#page-139-0) [Video/Suono](#page-139-0)*. Attraverso questa finestra è possibile specificare il file da importare, definirne le proprietà, decidere se includerlo nella SiteMap e, in caso positivo, inserire le informazioni necessarie.

#### **How To: Come inserire un Video pubblicato su YouTube™**

In molti casi il Video da inserire all'interno di una Pagina Web non è un file salvato in locale sul PC ma un documento che è già stato pubblicato su una piattaforma online come YouTube™ o Vimeo.

In questi casi si possono seguire due strade per importare il Video:

- 1. Utilizzando l'[Oggetto](#page-139-0) [Video/Suono](#page-139-0)
	- Aprire YouTube™ e visualizzare il Video da importare.
	- Cliccare sul pulsante *Condividi* (presente sotto l'anteprima del video) per personalizzare la URL e copiarla (tramite il comando *Copia* del menu contestuale o la combinazione di tasti CTRL+C) dall'apposito campo.
	- In WebSite X5, nella Pagina desiderata, inserire un Oggetto Video/ Suono e richiamare la finestra relativa per procedere alla sua composizione.
	- In *[Oggetto](#page-139-0) [Video/Suono](#page-139-0) [|](#page-139-0) [Generale](#page-139-0)*, digitare nel campo *URL del Video YouTube/Vimeo* l'indirizzo al quale è raggiungibile il Video pubblicato su YouTube™.
	- Impostare le *Proprietà* nella maniera più opportuna.
- 2. Utilizzando l'[Oggetto](#page-175-0) [Codice](#page-175-0) [HTML](#page-175-0)
	- Aprire YouTube™ e visualizzare il Video da importare.
	- Cliccare sul pulsante *Condividi* (presente sotto l'anteprima del video) e quindi sul pulsante *Codice da incorporare*. Selezionare le opzioni desiderate e copiare (tramite il comando *Copia* del menu contestuale o la combinazione di tasti CTRL+C) il codice proposto dall'apposito campo.
	- In WebSite X5, nella Pagina desiderata, inserire un Oggetto Codice HTML e richiamare la finestra relativa per procedere alla sua composizione.
	- Attraverso il pulsante  $\ddot{a}$  o la combinazione di tasti CTRL+V, incollare il codice copiato da YouTube™.
	- 11 Inserendo un Video pubblicato su YouTube™ tramite un [Oggetto](#page-139-0) [Video/Suono](#page-139-0) le dimensioni originarie vengono modificate in base alle impostazioni di WebSite X5. Se si vuole mantenere un maggior controllo, si consiglia di importare il video YouTube™ attraverso l'[Oggetto](#page-175-0) [Codice](#page-175-0) [HTML](#page-175-0).

# **How To: Come risolvere i problemi di compatibilità crossbrowser dei Video**

Attualmente i Brow ser più comunemente utilizzati per la navigazione non supportano tutti i formati Video: ogni Brow ser supporta solo alcuni formati in maniera nativa e, nel caso di altri formati, ricorre a plug-in esterni (ovvero, applicazioni esterne) per poter riprodurre il Video. D'altro canto non c'è un formato Video che sia supportato nativamente su tutti i principali Brow ser: anche il formato .MP4, supportato nativamente da Chrome™, Internet Explorer®, Safari® e Opera™, su Firefox® richiede l'utilizzo di un plug-in.

Il rischio, dunque, è che un file Video inserito in una Pagina potrebbe non poter essere riprodotto perché il Visitatore utilizza un Brow ser che non lo supporta nativamente e, in più, non ha installato il plug-in necessario. In questo caso, la soluzione più comune è chiedere al Visitatore di installare il plug-in necessario.

Una soluzione più raffinata è di convertire il Video e salvarlo in formati diversi, quindi identificare il Brow ser utilizzato dal singolo Visitatore per la navigazione e proporgli la versione del Video più adeguata. In questo modo diminuiscono le probabilità che al Visitatore venga richiesta l'installazione di un plug-in.

WebSite X5 è in grado di fare proprio questo.

- Convertire il Video e salvarlo in formati diversi attraverso un programma di editing video esterno.
- In WebSite X5 inserire l'Oggetto Video/Suono e in *[Oggetto](#page-139-0) [Video/Suono](#page-139-0) [|](#page-139-0) [Generale](#page-139-0)* importare il Video in uno dei formati disponibili e definire le diverse opzioni di visualizzazione.
- In *[Oggetto](#page-139-0) [Video/Suono](#page-139-0) [|](#page-139-0) [Opzioni](#page-139-0) [HTML5](#page-139-0)* cliccare sul pulsante *Aggiungi*  $\blacksquare$ e importare tutte le versioni alternative preparate per il Video. Una volta inseriti tutti i file, nella tabella riassuntiva sarà possibile vedere la compatibilità nativa o mediante Plug-in di ciascun file sui principali Brow ser.

Per valutare la compatibilità dei file Video vengono presi in  $\left( 2\right)$ considerazione: Chrome™ a partire dalla versione 6, Firefox® a partire dalla versione 4, Internet Explorer® a partire dalla versione 9, Safari® a partire dalla versione 4 e Opera™ a partire dalla versione 10.6.

Tutto quanto detto per i Video è valido anche per i Suoni: anche  $\triangle$ per questo tipo di risorse, WebSite X5 è in grado di gestire una lista di file alternativi e di servire quello più opportuno in base al Brow ser utilizzato per la navigazione.

## **How To: Come creare un poster personalizzato per lanciare la riproduzione di un Video**

Il poster è l'immagine statica di anteprima di un Video: in genere corrisponde al primo fotogramma ma è possibile pensare anche a poster più creativi, vere e proprie copertine che invitino il Visitatore a cliccare per visualizzare il contributo.

Con WebSite X5 è possibile, per esempio, realizzare un poster personalizzato con effetto di mouseover e link per l'apertura del Video in una finestra Show Box:

- Con un programma di grafica esterno, preparare le immagini da utilizzare per creare il poster: una per lo stato "normale" e una per lo stato "su passaggio del mouse".
- In WebSite X5, nella Pagina desiderata, inserire un Oggetto Immagine, richiamare la finestra relativa per procedere alla sua composizione e importare l'immagine corrispondente al poster nello stato "normale".
- In *[Oggetto](#page-113-0) [Immagine](#page-113-0) [|](#page-113-0) [Visualizzazione](#page-113-0)* selezionare "Immagine sovrapposta" come *Effetto su passaggio del mouse* e importare il file relativo all'immagine nello stato "su passaggio del mouse". In questo caso le due immagini dovrebbero avere le stesse dimensioni per cui non occorre allinearle.
- Completare il pulsante impostando il collegamento: tornare in *[Oggetto](#page-113-0)*

*[Immagine](#page-113-0)* [|](#page-113-0) *[Generale](#page-113-0)*, cliccare su **eta** per richiamare la finestra *[Collegamento](#page-188-0)*, selezionare l'azione *File o URL con ShowBox* e specificare il file Video da importare.

### **9.5.5 Come lavorare con l'Oggetto Modulo Invio E-mail**

Facendo doppio click su un Oggetto Modulo Invio E-mail inserito all'interno della [Griglia](#page-92-0) [di](#page-92-0) [impaginazione](#page-92-0) o selezionandolo e cliccando sul pulsante  $\Box$ si accede alla finestra *[Oggetto](#page-144-0) [Modulo](#page-144-0) [Invio](#page-144-0) [E-mail](#page-144-0)*. Attraverso questa finestra è possibile definire i campi di cui il Modulo deve comporsi, la modalità di invio e raccolta dei dati, l'aspetto grafico del Modulo.

#### **How To: Come comporre un Modulo di iscrizione online**

Navigando in Internet, capita spesso di visualizzare pagine contenenti dei moduli di cui viene richiesta la compilazione e l'invio tramite e-mail. Tali moduli vengono utilizzati per richiedere la registrazione a particolari servizi o l'accesso ad aree riservate attraverso passw ord o, più semplicemente, per realizzare sondaggi e ricerche.

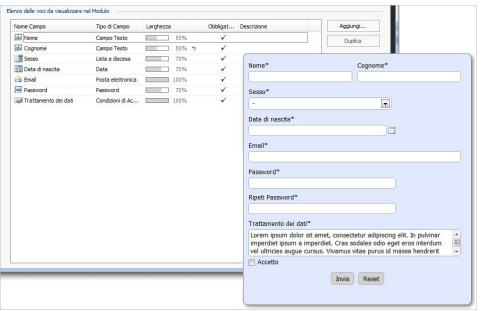

• Nella Pagina desiderata, inserire un [Oggetto](#page-102-0) [Testo](#page-102-0), utile per impostare un titolo e/o un invito ad effettuare la registrazione, e di seguito un [Oggetto](#page-144-0) [Modulo](#page-144-0) [Invio](#page-144-0) [E-mail.](#page-144-0)

- In *[Oggetto](#page-144-0) [Modulo](#page-144-0) [Invio](#page-144-0) [E-mail](#page-144-0) [|](#page-144-0) [Elenco](#page-144-0)* cliccare sul pulsante *Aggiungi...* e nella finestra *[Inserimento](#page-152-0) [Campo](#page-152-0)* richiamata selezionare *Campo Testo* inserendo come *Etichetta* "Nome", impostando la *Larghezza (%)* al 50% e attivando l'opzione *Imposta come Campo Obbligatorio*. Confermando, si crea il primo campo per richiedere il Nome del Visitatore che vuole effettuare la registrazione.
- In *[Oggetto](#page-144-0) [Modulo](#page-144-0) [Invio](#page-144-0) [E-mail](#page-144-0) [|](#page-144-0) [Elenco](#page-144-0)* cliccare sul pulsante *Aggiungi...* e nella finestra *[Inserimento](#page-152-0) [Campo](#page-152-0)* richiamata selezionare *Campo Testo* inserendo come *Etichetta* "Nome", impostando la *Larghezza (%)* al 50% e attivando l'opzione *Imposta come Campo Obbligatorio*. Confermando, si crea il primo campo per richiedere il Nome del Visitatore che vuole effettuare la registrazione.
- Ripetere la stessa procedura per inserire un secondo *Campo Testo* per il "Cognome". Perché il campo "Cognome" si affianchi a quello del "Nome", verificare che la larghezza sia compatibile (nell'esempio, 50%) e che sia attiva l'opzione *Visualizza nella stessa riga del Campo precedente*.
- Per la domanda sul genere di appartenenza, utilizzare il campo *Lista*: in alternativa si potrebbe impiegare anche un campo *Lista a discesa* o un campo *Scelta Singola*.
- Una volta digitata l'*Etichetta* ("Sesso"), creare l'Elenco delle possibili modalità di risposta: cliccare sul pulsante *Aggiungi* per inserire le opzioni "Maschio" e "Femmina". È anche possibile impostare il *Numero di righe* visibili.
- Per la domanda relativa alla "Data di nascita" utilizzare il campo *Data*.
- Scegliere in quale formato deve essere scritta la data (opzione *Formato Data*) perché sia accettata. Per facilitare il compito del Visitatore, in questi casi, è possibile attivare l'opzione *Mostra icona 'Calendario'*: posizionando il mouse sull'icona che verrà automaticamente affiancata al campo, il Visitatore potrà visualizzare e utilizzare un calendario per immettere la data senza doverla digitare.
- Per richiedere l'inserimento di un indirizzo E-mail, inserire un campo *Posta elettronica*. La particolarità di questo campo è che viene effettuato in automatico un controllo sulla correttezza del dato inserito: in pratica viene verificata la presenza del carattere @ e la presenza di un punto

nel testo che segue.

- Per permettere al Visitatore di iscriversi occorre dargli la possibilità di specificare quale passw ord intende utilizzare: per questo è necessario inserire un campo *Password*, specificandone l'*Etichetta* e attivandolo come obbligatorio.
- Per maggiore sicurezza, è possibile richiedere al Visitatore di digitare una seconda volta la passw ord scelta. Perché venga creato il campo dove re-immettere la passw ord e venga verificata la corrispondenza tra le due passw ord digitate, è sufficiente attivare l'opzione *Richiedi conferma correttezza password*.
- A conclusione del modulo, è bene inserire un campo *Condizioni di Accettazione* per presentare il testo delle condizioni che il Visitatore deve accettare per potersi iscrivere al servizio proposto.
- In questo caso è necessario specificare l'*Etichetta* e inserire il *Testo delle condizioni*: il pulsante *"Accetto"* verrà aggiunto automaticamente dal Programma.
- Infine, per limitare l'invio di spam, è possibile inserire il controllo Captcha spuntando l'opzione *Attiva controllo anti-spam 'Captcha'*: in questo modo, al termine del Modulo viene visualizzata l'immagine distorta di una sequenza di lettere e numeri che il Visitatore deve riscrivere correttamente in un campo per poter procedere all'invio dei dati.

I pulsanti *Invia*, per l'invio del modulo compilato, e *Reset*, per ? cancellare tutti i dati eventualmente inseriti nel modulo, vengono automaticamente creati dal Programma e posizionati al termine della Form.

#### **How To: Come articolare un Modulo online in più schede**

Quando un Modulo contiene molte domande può scoraggiare il Visitatore o, comunque, risultare meno comprensibile. Se non si può ridurre il numero di campi, una valida soluzione consiste nell'articolare in Modulo in sezioni omogenee (per esempio, "Dati anagrafici", "Dati per la spedizione", "Interessi", ecc...) e, in più, fare in modo che ogni sezione sia visualizzata in una scheda diversa.

- Per creare una sezione di un Modulo occorre richiamare la finestra *[Inserimento](#page-152-0) [Campo](#page-152-0)*, selezionare *Separatore* e specificarne l'*Etichetta*.
- Ovviamente, il *Separatore* deve essere posizionato prima di tutti i campi relativi alla sezione che introduce. Se necessario, i campi possono essere ordinati attraverso i comandi *Sposta Sopra / Sposta Sotto* disponibili nella finestra *[Oggetto](#page-144-0) [Modulo](#page-144-0) [Invio](#page-144-0) [E-mail](#page-144-0) [|](#page-144-0) [Elenco](#page-144-0)*.
- Per sezioni successive alla prima, per il *Separatore* può essere attivata l'opzione *Visualizza i dati in una nuova scheda*: in questi casi, i campi successivi ai separatori non vengono visualizzati immediatamente ma solo in una nuova scheda a cui il Visitatore può accedere cliccando sull'apposito pulsante *Avanti* (aggiunto automaticamente al fondo del Modulo e-mail).

#### **How To: Come creare delle note esplicative sui campi**

Se si teme che l'Etichetta associata a un campo non sia sufficiente per permettere al Visitatore di compilarlo correttamente e senza incertezze, è possibile comporre una nota con maggiori spiegazioni.

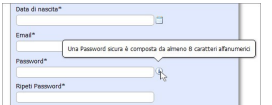

- In *[Oggetto](#page-144-0) [Modulo](#page-144-0) [Invio](#page-144-0) [E-mail](#page-144-0) [|](#page-144-0) [Elenco](#page-144-0)*, nella tabella che riassume tutti i campi inseriti, fare doppio click sul campo su cui si vuole agire in modo da riaprirlo nella finestra richiamata *[Inserimento](#page-152-0) [Campo](#page-152-0)*.
- In *[Inserimento](#page-152-0) [Campo](#page-152-0) [|](#page-152-0) [Opzioni](#page-152-0)* digitare la *Descrizione del Campo*. Questo testo verrà proposto in una nota visualizzata al passaggio del mouse sull'icona che verrà appositamente affiancata al campo in questione.
- Per cambiare l'icona associata alla nota esplicativa utilizzare l'opzione *File icona per Descrizione Campo* presente nella finestra *[Oggetto](#page-144-0)*

#### *[Modulo](#page-144-0) [Invio](#page-144-0) [E-mail](#page-144-0) [|](#page-144-0) [Stile](#page-144-0)*.

Per agire su forma, colori e formattazioni del testo della nota esplicativa creata, sfruttare le opzioni raccolte nella finestra *[Stile](#page-65-0) [della](#page-65-0) [Tooltip](#page-65-0)* del *[Passo](#page-42-0) [1](#page-42-0) [-](#page-42-0) [Stile](#page-42-0) [del](#page-42-0) [Modello](#page-42-0)*.

# **How To: Come impostare l'invio per e-mail dei dati raccolti attraverso un Modulo online**

I dati raccolti attraverso un Modulo di iscrizione online devono, ovviamente, essere trasmessi all'Amministratore del Sito. Nella maggior parte dei casi, è sufficiente che i questi dati vengano inviati tramite e-mail: ogni volta che un Visitatore compila il Modulo e clicca sul pulsante *Invia*, i dati vengono automaticamente inseriti in una e-mail inviata a un indirizzo e-mail specificato.

- In *[Oggetto](#page-144-0) [Modulo](#page-144-0) [Invio](#page-144-0) [E-mail](#page-144-0) [|](#page-144-0) [Invio](#page-144-0)*, come metodo di *Invio dei dati* impostare *Invia i dati per e-mail*.
- Per definire impostazioni e contenuti della e-mail che viene inviata all'Amministratore del Sito, utilizzare le opzioni relative a *Invio dei dati*.
- Per fare in modo che come Mittente della e-mail figuri direttamente il Visitatore, attivare l'opzione *E-mail mittente* e indicare il campo del Modulo da cui deve essere ricavato l'indirizzo e-mail. In questo modo sarà possibile utilizzare il comando "Rispondi" del programma di Posta Elettronica per rispondere al Visitatore.
- Specificare *E-mail destinatario*, ovvero l'indirizzo e-mail sul quale l'Amministratore del Sito deve ricevere queste comunicazioni, l'*Oggetto* e il *Messaggio*.
- Attivare l'opzione *Includi in coda i dati raccolti in formato CSV* per fare in modo che tutti i dati raccolti attraverso il Modulo siano inclusi in coda in formato .CSV (formato accettato da programmi come Microsoft Excel).

Con alcuni Provider non è possibile impostare l'indirizzo e-mail del Visitatore come Mittente dell'e-mail inviata dal Modulo online perchè bloccano l'invio di e-mail che hanno un dominio diverso da quello del sito da cui vengono inviate. In questi casi, occorre accedere

A

alla finestra *[Gestione](#page-236-0) [Dati,](#page-236-0)* attivare l'opzione *Utilizza sempre come mittente l'indirizzo e-mail* e specificare un indirizzo e-mail (per esempio: [...@miosito.it](mailto:...@miosito.it)) che abbia lo stesso dominio (nell'esempio: http//w w w .miosito.it) del sito che ospita il Modulo e da cui, quindi, vengono inviate le e-mail.

Le e-mail con i dati raccolti attraverso un Modulo online vengono create in automatico dal Programma. Per definirne l'aspetto grafico è possibile utilizzare le impostazioni presenti in *[Stile](#page-67-0) [delle](#page-67-0) [E-mail](#page-67-0)* al *[Passo](#page-42-0) [1](#page-42-0) [-](#page-42-0) [Stile](#page-42-0) [del](#page-42-0) [Modello](#page-42-0)*.

## **How To: Come impostare l'invio a un Database dei dati raccolti attraverso un Modulo online**

Se si prevede che un Modulo verrà compilato da un elevato numero di Visitatori, inviare per e-mail i dati raccolti può non essere la soluzione più vantaggiosa: l'Amministratore del Sito rischia di ricevere molte e-mail e di dover procedere manualmente all'inserimento dei dati in tabelle. In questi casi, è più indicato predisporre l'invio dei dati direttamente a un Database: in questo modo i dati vengono automaticamente collezionati nelle Tabelle predefinite e sono pronti per i trattamenti successivi.

- Al *[Passo](#page-198-0) [4](#page-198-0) [-](#page-198-0) [Impostazioni](#page-198-0) [Avanzate](#page-198-0)*, cliccare su *[Gestione](#page-236-0) [Dati](#page-236-0)* in modo da predisporre la lista dei Database collegati al Progetto corrente.
- Cliccare sul pulsante *Aggiungi...* per aprire la finestra [Impostazioni](#page-239-0) [Database](#page-239-0) e specificare i parametri necessari per identificare il Database.
- Tornare al *[Passo](#page-92-0) [3](#page-92-0) [-](#page-92-0) [Creazione](#page-92-0) [della](#page-92-0) [Pagina](#page-92-0)*, selezionare l'Oggetto Modulo Invio E-mail su cui lavorare e aprire la finestra *[Oggetto](#page-144-0) [Modulo](#page-144-0) [Invio](#page-144-0) [E-mail](#page-144-0) [|](#page-144-0) [Invio](#page-144-0)*.
- Impostare *Invia i dati ad un Database* come metodo di *Invio dei dati*.
- Specificare il *Database* selezionandolo dalla lista: questa lista ripropone tutti i Database collegati al Progetto in *[Gestione](#page-236-0) [Dati](#page-236-0)*.
- Specificare il *Nome Tabella* del Database da utilizzare.

Per fare in modo che l'Amministratore del Sito riceva una e-mail che notifica la ricezione di nuovi dati, attivare l'opzione *Invia e-mail di notifica di ricezioni dati* specificando l'indirizzo e-mail a cui inviare la notifica nel campo *E-mail destinatario*.

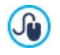

Le e-mail con i dati raccolti attraverso un Modulo online vengono create in automatico dal Programma. Per definirne l'aspetto grafico è possibile utilizzare le impostazioni presenti in *[Stile](#page-67-0) [delle](#page-67-0) [E-mail](#page-67-0)* al *[Passo](#page-42-0) [1](#page-42-0) [-](#page-42-0) [Stile](#page-42-0) [del](#page-42-0) [Modello](#page-42-0)*.

# **How To: Come impostare una e-mail di risposta automatica per l'Utente che ha compilato un Modulo online**

Compilato un Modulo online e inviati i dati, il Visitatore si aspetta di ricevere un feedback sull'esito dell'operazione: è buona norma ringraziarlo per il tempo che ha dedicato e rassicurarlo che tutto si è svolto correttamente inviandogli una e-mail di conferma.

Per impostare l'e-mail di conferma è sufficiente:

- In *[Oggetto](#page-144-0) [Modulo](#page-144-0) [Invio](#page-144-0) [E-mail](#page-144-0) [|](#page-144-0) [Invio](#page-144-0)* attivare l'opzione *Invia e-mail di conferma all'Utente che compila il modulo*.
- In questo caso, è necessario immettere come *E-mail mittente* un indirizzo e-mail dell'Amministratore del Sito e specificare da quale campo del Modulo ricavare l'*E-mail destinatario*, ovvero del Visitatore che ha compilato il Modulo stesso.
- Per completare l'e-mail di conferma occorre poi specificare un *Oggetto* e comporre *Messaggio*.
- Infine, è possibile attivare l'opzione *Includi in coda i dati raccolti* per ricordare al Visitatore i dati che ha fornito compilando il Modulo.

Per quanto riguarda la Pagina di Conferma, è consigliabile creare una Pagina di ringraziamento ad hoc, piuttosto che rimandare genericamente alla Home Page del Sito.

Al *[Passo](#page-81-0) [2](#page-81-0) [-](#page-81-0) [Creazione](#page-81-0) [della](#page-81-0) [Mappa](#page-81-0)* creare una nuova Pagina inserendo tutti i contenuti necessari.

- Selezionare la Pagina di conferma sulla Mappa e cliccare sul pulsante **in** in modo da renderla non visibile sul Menu di navigazione.
- Tornare al *[Passo](#page-92-0) [3](#page-92-0) [-](#page-92-0) [Creazione](#page-92-0) [della](#page-92-0) [Pagina](#page-92-0)*, selezionare l'*Oggetto Modulo Invio E-mail* su cui lavorare e aprire la finestra *[Oggetto](#page-144-0) [Modulo](#page-144-0) [Invio](#page-144-0) [E-mail](#page-144-0) [|](#page-144-0) [Invio](#page-144-0)*.
- Cliccare sul pulsante dell'opzione *Pagina di Conferma dopo l'invio dei dati* per richiamare la Mappa e selezionare la Pagina di conferma preparata.

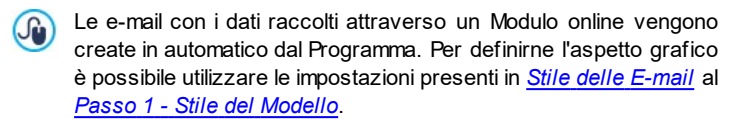

### **How To: Come modificare impaginazione e grafica di un Modulo online**

Dopo aver definito la composizione del Modulo e i metodi di invio dei dati raccolti, è possibile agire sull'impostazione grafica del Modulo stesso al fine di renderlo non solo più bello ma anche più funzionale ed aumentare, così, le probabilità che i Visitatori siano incentivati a compilarlo.

- Selezionare l'Oggetto Modulo Invio E-mail su cui lavorare e aprire la finestra *[Oggetto](#page-144-0) [Modulo](#page-144-0) [Invio](#page-144-0) [E-mail](#page-144-0) [|](#page-144-0) [Stile](#page-144-0)*.
- Selezionare l'*Elemento del Modulo* su cui agire (dall'apposita lista a discesa o direttamente sull'Anteprima) e definire le impostazioni relative: formattazioni, immagini e colori.
- Per le *Etichette di testo*, per esempio, è possibile impostare *Tipo di Font*, *Colore* del testo e *Disposizione* rispetto ai campi.
- Per i *Pulsanti di 'Invio' e 'Reset'*, invece, è possibile importare anche un'*Immagine di sfondo* in modo da personalizzarli completamente.

Tutte le modifiche apportate sono immediatamente visibili nell'Anteprima.

Quando si testa il funzionamento del Sito creato in locale, una ⚠ finestra d'avviso avverte che le e-mail con i dati raccolti attraverso il Modulo non verranno inviate. Il Modulo Invio E-mail funziona pienamente solo con la pubblicazione del Sito su Server.

# **9.5.6 Come lavorare con l'Oggetto Catalogo Prodotti**

Facendo doppio click su un Oggetto Catalogo Prodotti inserito all'interno della [Griglia](#page-92-0) [di](#page-92-0) [impaginazione](#page-92-0) o selezionandolo e cliccando sul pulsante **della** si accede alla finestra *[Oggetto](#page-167-0) [Catalogo](#page-167-0) [Prodotti](#page-167-0)*. Attraverso questa finestra è possibile creare la lista di tutti i Prodotti che si vogliono presentare e definire la modalità di visualizzazione delle relative Schede Prodotto.

# **How To: Come definire quali Prodotti devono essere inclusi in un Oggetto Catalogo Prodotti**

Attraverso un unico Oggetto Catalogo Prodotti è possibile presentare un numero variabile di Prodotti: non è necessario stabilire questo numero a priori, semplicemente verrà creata una scheda di presentazione per ogni Prodotto incluso e questa scheda sarà aggiunta all'interno della stessa Pagina.

- Dopo aver creato almeno il catalogo dei Prodotti al *[Passo](#page-247-0) [4](#page-247-0) [-](#page-247-0) [E](#page-247-0)[commerce](#page-247-0)*, tornare al *[Passo](#page-81-0) [2](#page-81-0) [-](#page-81-0) [Creazione](#page-81-0) [della](#page-81-0) [Mappa](#page-81-0)*, selezionare la Pagina su cui si intende lavorare e inserire un Oggetto Catalogo Prodotti all'interno della Cella più opportuna della [Griglia](#page-92-0) [di](#page-92-0) [impaginazione](#page-92-0).
- Fare doppio click sull'Oggetto inserito e accedere alla finestra *[Oggetto](#page-167-0) [Catalogo](#page-167-0) [Prodotti](#page-167-0) [|](#page-167-0) [Elenco](#page-167-0)*.
- L'*Elenco Categorie e Prodotti* presenta tutti i Prodotti inseriti nel Carrello, ordinati in Categorie. E' possibile:
	- Cliccare (in modo da visualizzare un segno di spunta) in corrispondenza di tutti i Prodotti singoli che si intendono includere.
	- Cliccare in corrispondenza di una Categoria in modo da includere automaticamente tutti i Prodotti che comprende. Agendo in questo modo, aggiornando la composizione della Categoria si modificherà
anche l'Oggetto Catalogo Prodotti.

#### **How To: Come impostare la grafica delle Schede Prodotto**

Ogni Prodotto incluso in un Oggetto Catalogo Prodotti viene presentato attraverso una scheda creata in automatico dal Programma. Per definire quali elementi e quali caratteristiche devono avere le Schede, occorre:

- Accedere alla finestra *[Oggetto](#page-167-0) [Catalogo](#page-167-0) [Prodotti](#page-167-0) [|](#page-167-0) [Impostazioni](#page-167-0)* e, innanzitutto, scegliere il *Tipo di visualizzazione*. Per esempio, selezionando *Immagine e Testo*, in ogni scheda verranno visualizzati sulla sinistra l'immagine del Prodotto e sulla destra tutte le informazioni ad esso relative.
- Utilizzare le opzioni disponibili per impostare proporzioni, colori, margini e bordi.
- Definire se nelle schede devono essere inclusi elementi come il Prezzo o il Campo Quantità.

Le schede create dall'Oggetto Catalogo Prodotti rappresentano un modo veloce ed efficace di presentare i Prodotti a catalogo sullo store online del Sito. In alternativa, è possibile creare manualmente delle Pagine di presentazione dei Prodotti in cui, ovviamente, occorre ricordare di prevedere i necessari pulsanti "Acquista".

### **9.5.7 Come lavorare con l'Oggetto Contenuto Dinamico**

Facendo doppio click su un Oggetto Contenuto Dinamico inserito all'interno della [Griglia](#page-92-0) [di](#page-92-0) [impaginazione](#page-92-0) o selezionandolo e cliccando sul pulsante **di** si accede alla finestra *[Oggetto](#page-171-0) [Contenuto](#page-171-0) [Dinamico](#page-171-0)*. Attraverso questa finestra è possibile impostare un contenuto che potrà essere modificato da parte degli Utenti abilitati, lavorando direttamente online.

### **How To: Come dare agli Utenti il permesso di modificare i contenuti**

Una volta pubblicato il Sito, il contenuto di un Oggetto Contenuto Dinamico potrà essere modificato online solo da parte degli Utenti abilitati che, per procedere, dovranno autenticarsi inserendo la loro Login e Passw ord.

- Al *[Passo](#page-198-0) [4](#page-198-0) [-](#page-198-0) [Impostazioni](#page-198-0) [Avanzate](#page-198-0),* accedere alla finestra *[Gestione](#page-240-0) [Accessi](#page-240-0)* e creare la lista di Gruppi/Utenti o completarla creando gli Utenti a cui si intende dare i permessi.
- Tornare al *[Passo](#page-81-0) [2](#page-81-0) [-](#page-81-0) [Creazione](#page-81-0) [della](#page-81-0) [Mappa](#page-81-0)* e fare doppio click sull'Oggetto Contenuto Dinamico inserito per accedere alla finestra *[Oggetto](#page-171-0) [Contenuto](#page-171-0) [Dinamico](#page-171-0)*.
- In *Gruppi/Utenti* viene presentata la lista di tutti i Gruppi e gli Utenti registrati. E' possibile:
	- Cliccare (in modo da visualizzare un segno di spunta) in corrispondenza di tutti i Utenti singoli che si intendono abilitare.
	- Cliccare in corrispondenza di un Gruppo in modo da abilitare automaticamente tutti gli Utenti che comprende. Agendo in questo modo, aggiornando la composizione del Gruppo si modificherà automaticamente anche l'elenco degli Utenti abilitati.

#### **How To: Come impostare un contenuto di default**

Attivati i permessi per gli Utenti e definite le modalità di salvataggio dei dati, è necessario impostare il contenuto che verrà visualizzato di default all'interno dell'Oggetto Contenuto Dinamico.

- Cliccare sul pulsante *Anteprima* in modo da visualizzare il Sito all'interno del Brow ser interno. Nella pagina aperta, al posto dell'Oggetto Contenuto Dinamico compare un invito a cliccare per procedere all'inserimento del testo e, su passaggio del mouse, viene visualizzato un contorno tratteggiato che indica lo spazio occupato dall'Oggetto.
- Cliccare all'interno dell'area tratteggiata in modo da visualizzare un editor di testo online.
- Procedere alla digitazione e formattazione del contenuto.
- Cliccare sul pulsante *Salva* per confermare l'immissione del contenuto, oppure sul pulsante *Annulla* per annullare tutto.

Lavorando online, il contenuto di default verrà visualizzato fino a ? quando un Utente abilitato non avrà creato un nuovo contenuto e verrà riproposto nel caso non ci siano altri contenuti disponibili.

#### **How To: Come devono agire gli Utenti abilitati**

Accedendo direttamente da Internet (senza aver bisogno del softw are installato e del file di progetto su cui lavorare) gli Utenti possono modificare solo i contenuti degli Oggetti Contenuto Dinamico per i quali sono stati abilitati.

- Fare il login utilizzando la propria Login e Passw ord. Passando il mouse in corrispondenza di un Oggetto Contenuto Dinamico per il quale l'Utente è stato abilitato, il cursore cambia aspetto e attorno al contenuto viene visualizzato un bordo tratteggiato.
- Cliccare sull'Oggetto Contenuto Dinamico in modo da visualizzare un editor di testo online.
- Procedere alla digitazione e formattazione del contenuto.
- Cliccare sul pulsante *Salva* per confermare l'immissione del contenuto, oppure sul pulsante *Annulla* per annullare tutto.
	- Per permettere agli Utenti abilitati di effettuare il login è 9 necessario ricordarsi di inserire nel Sito un campo apposito, per esempio, sfruttando la Widget "Login" disponibile sia attraverso l'[Oggetto](#page-175-0) [Codice](#page-175-0) [HTML](#page-175-0) sia nell'editor delle sezioni *Intestazione* e *Piè di Pagina* della finestra [Personalizzazione](#page-70-0) [del](#page-70-0) [Modello](#page-70-0) [Desktop](#page-70-0).
		- Fino a che un Utente abilitato non effettua il login, il contenuto dell'*Oggetto Contenuto Dinamico* viene trattato come testo normale e non è possibile cliccarci sopra per richiamare l'editor online.
		- Se un Utente abilitato elimina il contenuto di un *Oggetto Contenuto Dinamico* senza immetterne uno nuovo, l'Oggetto non rimane vuoto ma ripropone in automatico il contenuto previsto di default.

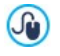

Gli Amministratori possono visualizzare l'elenco di tutti gli Oggetti Dinamici inserito nel Sito attraverso la sezione *Oggetto Contenuto Dinamico* del [Pannello](#page-457-0) [di](#page-457-0) [Controllo](#page-457-0) online: cliccando su un Oggetto

possono aprire la Pagina del Sito in cui è contenuto per procedere, eventualmente, alla sua modifica.

### **9.5.8 Come creare e utilizzare le Ancore**

L'Ancora è un riferimento che serve per identificare la posizione di un Oggetto all'interno della Pagina: viene utilizzata per impostare collegamenti diretti all'Oggetto stesso da un qualsiasi altro punto del Sito.

Non ci sonno limiti al numero di Ancore inseribili in una Pagina: teoricamente, a ogni Oggetto presente può essere associata un'Ancora. Per semplificare il lavoro, si consiglia di assegnare un'Ancora ad un Oggetto solo se necessario e di dare alle Ancore dei nomi significativi in modo da poterle identificare agevolmente.

### **How to: Come creare un collegamento interno alla Pagina attraverso le Ancore**

A volte può essere utile impostare dei collegamenti che, facendo semplicemente scorrere la Pagina, portano in primo piano un particolare contenuto: può servire, per esempio, per creare una breve sommario iniziale su cui cliccare per saltare direttamente ai contenuti presentati, uno dopo l'altro, nel seguito.

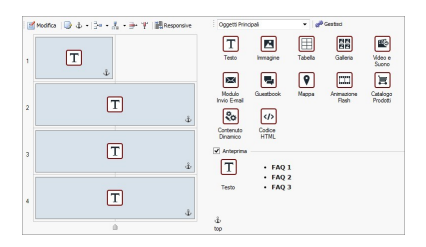

Al *[Passo](#page-92-0) [3](#page-92-0) [-](#page-92-0) [Creazione](#page-92-0) [della](#page-92-0) [Pagina](#page-92-0)* creare la Pagina inserendo tutti gli Oggetti necessari per presentare tutti i contenuti: prevedere un Oggetto Testo iniziale per il sommario e un Oggetto Testo per ogni contenuto da collegare alle diversi voci del sommario.

- Sulla Griglia di impaginazione, selezionare l'Oggetto Testo relativo al primo contenuto e cliccare sul pulsante  $\frac{d}{dr}$  in modo da assegnargli un'Ancora: attraverso la finestra richiamata, specificare un nome adeguato per l'Ancora.
- Allo stesso modo, assegnare un'Ancora a ogni altro Oggetto Testo relativo ai contenuti da richiamare, avendo cura di dare dei nomi diversi e significativi.
- Fare doppio click sull'Oggetto Testo relativo al sommario iniziale in modo da aprirlo nell'editor.
- Selezionare la prima voce del sommario e cliccare sul pulsante  $\mathbb{S}$  in modo da richiamare la finestra *[Collegamento](#page-188-0)*: scegliere l'azione *Pagina del Sito* e utilizzare il pulsante **del** per visualizzare la Mappa e selezionare la Pagina stessa sulla quale si sta lavorando. Cliccare sul campo *Ancora interna alla Pagina* in modo da visualizzare quelle disponibili e selezionare l'Ancora che identifica il contenuto relativo alla voce del sommario.
- Ripetere l'operazione in modo da creare il collegamento su tutte le voci del sommario.

Èpossibile perfezionare la navigazione inserendo al termine di ogni blocco di contenuto un link per tornare velocemente al sommario all'inizio della Pagina:

- Tramite il pulsante  $\frac{\hat{x}}{\hat{y}}$  assegnare un'Ancora anche all'Oggetto Testo relativo al sommario iniziale.
- Aprire nell'editor l'Oggetto Testo relativo al primo blocco di contenuto e aggiungere al fondo una scritta come: "Torna all'inizio".
- Selezionare la voce "Torna all'inizio" e cliccare sul pulsante  $\frac{1}{36}$  in modo da impostare un collegamento con la Pagina, avendo cura di specificare l'Ancora associata al sommario.
- Ripetere l'operazione in modo da inserire la voce attiva "Torna all'inizio" al termine di tutti i blocchi di contenuto.

Al posto della voce "Torna all'inizio" è possibile prevedere un pulsante grafico che può essere creato o inserendo un'immagine direttamente all'interno dell'Oggetto Testo o utilizzando un Oggetto Immagine (con il vantaggio di poter sfruttare gli effetti di mouseover): in qualsiasi caso la procedura per la creazione del collegamento non cambia.

# **How To: Come creare e gestire delle Ancore create manualmente**

Se si ha l'esigenza di posizionare un'Ancora non all'inizio di un Oggetto ma al suo interno, per esempio in corrispondenza di un certo paragrafo di un Oggetto Testo, è possibile agire un due diversi modi:

- 1. Dividere l'Oggetto Testo originario, in due diversi Oggetti Testo in modo da poter associare l'Ancora al secondo.
- 2. Creare manualmente un'Ancora all'interno dell'Oggetto Testo.
	- Aprire l'Oggetto Testo nell'editor e cliccare sul pulsante **in modo da** attivare il riconoscimento del codice HTML.
	- **Posizionarsi nel punto in cui si vuole inserire l'ancora e digitare:**  $\langle A \rangle$ NAME="nome\_ancora">  $\kappa$ nbsp; </A> Ovviamente al posto di "nome\_ancora" occorre scrivere il nome che si vuole realmente dare all'Ancora. Nell'esempio "&nbsp:" identifica uno spazio vuoto introdotto con lo scopo di fornire un contenuto per il tag.

Quando si imposta il collegamento che punta a un'Ancora occorre considerare che le Ancore create manualmente non vengono riprese nell'elenco proposto dall'opzione *Ancora interna alla Pagina*. Per questo motivo è necessario:

- Nella finestra *[Collegamento](#page-188-0)* selezionare l'azione *File o URL*.
- Nel campo *File su Internet* digitare: #nome\_ancora Ovviamente al posto di "nome ancora" occorre scrivere il nome dato all'A

# **9.5.9 Come lavorare sullo Stile della Cella**

Lavorando alla *[Creazione](#page-92-0) [della](#page-92-0) [Pagina](#page-92-0)*, dopo aver trascinato uno degli Oggetti disponibili all'interno di una Cella della [Griglia](#page-188-0) [di](#page-188-0) [impaginazione](#page-188-0), è possibile definire l'aspetto grafico di tale Cella cliccando sul pulsante e utilizzando le opzioni proposte dalla finestra *[Stile](#page-182-0) [della](#page-182-0) [Cella](#page-182-0)* richiamata.

# **How To: Come creare un'immagine di sfondo che si adatta alle dimensioni della Cella**

L'aspetto della Cella può essere personalizzato in diversi modi: fra le altre cose è possibile importare un'immagine (file in formato .JPG, .GIF, .PNG) e utilizzarla come sfondo della Cella stessa. A seconda del tipo di immagine importata sarà necessario scegliere l'opzione *Cella con immagine di sfondo*, definendo impostazioni diverse per le voci *Disposizione* e *Allineamento*, o utilizzare l'opzione *Cella con immagine adattata*, in modo da riuscire ad ottenere il risultato migliore.

#### **Esempio 1**

L'immagine importata è delle stesse dimensioni della Cella. Sfondo: *Cella con immagine di sfondo* Disposizione: *Non ripetere* Allineamento: *Alto-Sinistra*

[1] Cela con immegine di sfondo Colore Sfonds:  $\boxed{\overline{\left[\left[1,1\right]\right]\left[1,1\right]}}$  w **Elle Societiste** box 230 160 red.pro  $1 -$  Non-ripeters **COMMUNICATION** 

#### **Esempio 2**

L'immagine importata è un pattern, ovvero un'immagine creata in maniera tale che unendone due o più uguali, sia in orizzontale che in verticale, non si nota in punto di congiunzione.

Sfondo: *Cella con immagine di sfondo* Disposizione: *Ripeti in entrambe le direzioni* Allineamento: *Alto-Sinistra*

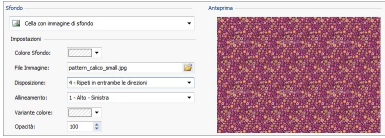

### **Esempio 3**

L'immagine importata è quella di una cornice che si dovrà adattare a Celle di dimensioni diverse.

Sfondo: *Cella con immagine adattata*

Larghezza blocco / Altezza blocco: impostare le dimensioni dei blocchi più opportune.

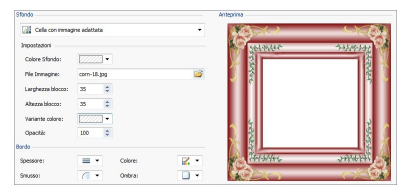

Per meglio comprendere come opera l'opzione *Cella con immagine adattata*, cosa siano i blocchi e come impostarne correttamente le dimensioni, si considerino le seguenti immagini:

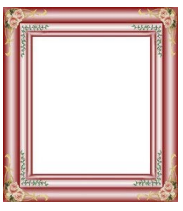

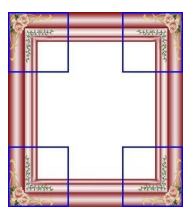

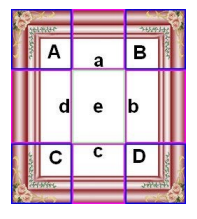

Immagine 1 Immagine 2 Immagine 3

L'immagine originale (Immagine 1) mostra una cornice molto elaborata ma che ben si presta ad essere tagliata in blocchi e ad adattarsi a qualsiasi dimensione la Cella assuma: gli elementi ornamentali aggiunti negli angoli occupano, infatti, un'area ben definita e facilmente delimitabile e tutte le sfumature possono essere ripetute come un pattern senza che si verifichino bruschi cambi di tonalità.

Nell'Immagine 2 si vedono i blocchi di cui occorre impostare le dimensioni (opzioni *Larghezza blocco* e *Altezza blocco*). I valori della larghezza e dell'altezza dei blocchi (tutti uguali fra loro) vengono definiti in percentuale rispetto alla larghezza e all'altezza dell'immagine originale e possono variare fra il 5% e il 45%. In questo caso, occorre impostare la dimensione del taglio al 35% per entrambe i lati dei blocchi perché comprendano completamente l'immagine posizionata sugli angoli.

Come di vede nell'Immagine 3, identificando i blocchi A, B, C, D è possibile ricavare altre 5 sezioni, a, b, c, d, e: questi sono i tagli che vengono effettuati dal Programma per ricavare dall'immagine originale tutte le immagini necessarie per comporre lo sfondo della Cella. Quindi, mentre le immagini corrispondenti ai blocchi A, B, C, D vengono mantenute così come sono e semplicemente posizionate agli angoli, le immagini corrispondenti alle sezioni, a, b, c, d, e vengono ripetute in modo da riempire tutto lo spazio necessario.

Come è facile da comprendere, questa procedura permette una notevole flessibilità: partendo da un'unica immagine adeguatamente realizzata, infatti, è possibile risolvere l'aspetto di Celle anche con dimensioni fra loro molto diverse.

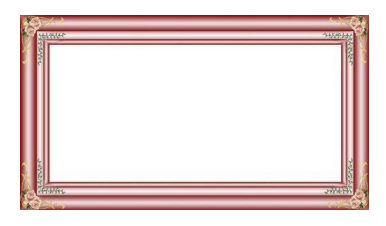

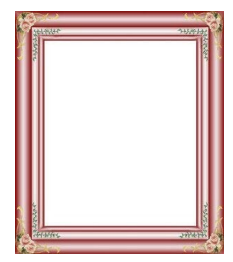

#### **How To: Come utilizzare la Libreria degli Stili della Cella**

Grazie alla Libreria è possibile ridurre i tempi di lavoro: se si prevede di dover dare a più Celle le stesse impostazioni grafiche, è conveniente definirle per la prima Cella, salvare lo Stile e applicarlo, senza ricrearlo tutte le volte, alle altre Celle.

Per creare un nuovo Stile:

- Nella [Griglia](#page-188-0) [di](#page-188-0) [impaginazione](#page-188-0) selezionare la Cella sulla quale si intende lavorare e cliccare sul pulsante per richiamare la finestra *[Stile](#page-182-0) [della](#page-182-0) [Cella](#page-182-0)*.
- Utilizzare le opzioni messe a disposizione nelle diverse sezioni *Stile* e *Testi* per ottenere il risultato desiderato.
- Aprire la sezione *Libreria* e cliccare sul pulsante *Aggiungi*: in base alle impostazioni definite viene creato uno nuovo Stile. Un'anteprima dello Stile creato viene aggiunta alla lista degli Stili Personali.

Per applicare uno Stile:

- Nella [Griglia](#page-188-0) [di](#page-188-0) [impaginazione](#page-188-0) selezionare la Cella sulla quale si intende lavorare e cliccare sul pulsante per richiamare la finestra *[Stile](#page-182-0) [della](#page-182-0) [Cella](#page-182-0)*.
- Aprire direttamente la sezione *Libreria* e selezionare l'anteprima dello Stile che si vuole utilizzare, scegliendolo nella lista degli Stili *Predefiniti* o in quella degli Stili *Personali*.
- Cliccare sul pulsante *Applica*.

# **9.6 Passo 4 - Impostazioni Avanzate**

### **9.6.1 Integrazione con Google**

### **9.6.1.1 Cosa fare per usare Google Search Console™**

[Google](http://www.google.com/webmasters/) [Search](http://www.google.com/webmasters/) [Console™](http://www.google.com/webmasters/) è una suite di strumenti messa gratuitamente a disposizione da Google™ per permettere ai Webmaster di rendere i Siti conformi alle sue indicazioni. Questi strumenti servono per scoprire come Google™ vede un Sito e sono di aiuto per diagnosticare eventuali problemi: se correttamente impiegati possono concorrere a migliorare la visibilità del Sito sul Motore.

Per poter utilizzare Google Search Console™ occorre innanzi tutto avere un proprio Account Google, quindi dimostrare di essere realmente il proprietario del Sito che si intende analizzare. Uno dei metodi per dimostrare di essere il proprietario di un Sito è quello di copiare un metatag fornito da Google™ e incollarlo nella Home Page del Sito nella prima sezione <head> della Pagina, prima della sezione  $\langle \text{body} \rangle$ .

Riassumendo, i passi da seguire sono:

- Avere un account su Google™.
- Accedere alla pagina di presentazione di [Google](http://www.google.com/webmasters/) [Search](http://www.google.com/webmasters/) [Console](http://www.google.com/webmasters/)™ e fare il login.
- Nella pagina *Home* cliccare sul pulsante *Aggiungi una proprietà*, digitare la URL del Sito che si intende monitorare, e confermare cliccando su *Continua*.
- Nella pagina *Verifica Proprietà* a cui si accede, scegliere il metodo di verifica che si vuole utilizzare. Una delle possibilità è di aprire la sezione *Metodi alternativi* e selezionare l'opzione *Tag HTML.*
- Copiare il metatag fornito da Google™ e incollarlo nel campo *Metatag di verifica per Google Search Console* della finestra *[Statistiche,](#page-199-0) [SEO](#page-199-0) [e](#page-199-0) [Codice](#page-199-0) [|](#page-199-0) [Base](#page-199-0)* di WebSite X5: il Programma si preoccuperà di inserire il metatag nella posizione corretta all'interno del codice HTML della Home Page.

Il metatag di controllo fornito da Google™ si presenta come nell'esempio seguente:

```
<meta name="google-site-verification"
content="VOPYsjbR4uw/YqV
+MWLB0lVmJt0niwdkv9PQTsTREHQ=" />
```
Dopo aver pubblicato il Sito online, tornare in questa stessa pagina di [Google](http://www.google.com/webmasters/) [Search](http://www.google.com/webmasters/) [Console](http://www.google.com/webmasters/)™ e portare a termine la procedura cliccando su *Verifica*.

# **9.6.1.2 Come attivare un servizio di statistiche come Google Analytics™**

In rete sono numerosi i servizi di statistiche disponibili e fra questi uno dei più conosciuti è quello fornito da [Google](http://www.google.com/analytics/): Google [Analytics™](http://www.google.com/analytics/). Grazie a questo strumento, completamente gratuito, è possibile disporre di numerosi report per monitorare e analizzare, anche approfonditamente, gli accessi al sito. Google Analytics™ può essere utilizzato a diversi livelli: si può partire con il rilevare semplicemente il numero di visite o spingersi oltre arrivando ad esplorare gli andamenti di campagne pubblicitarie portate avanti con il programma Google Adsense™.

Per poter sfruttare Google Analytics™ occorre dire al Motore quale Sito intendiamo analizzare e, nello specifico, quali Pagine devono essere tenute sotto controllo: per far questo occorre inserire un codice di monitoraggio all'interno del codice delle Pagine del Sito.

Riassumendo, i passi da seguire sono:

- Avere un account su Google™.
- Accedere alla pagina di presentazione di [Google](http://www.google.com/analytics/) [Analytics](http://www.google.com/analytics/)™, fare il login e accedere alla sezione *Amministrazione*. La pagina *Amministrazione* presenta 3 sezioni: *Account*; *Proprietà* e *Vista*.
- Se è la prima volta che si utilizzza il servizio, cliccare sulla voce *Crea nuovo account* presente nalla colonna *Account,* inserire le informazioni richieste e cliccare sul pulsante *Ottieni ID di monitoraggio*.
- Se, invece, è già stato creato l'account per il Sito che si intende monitorare, selezionare l'*Account* e la *Proprietà* relativa. Sotto la Proprietà vengono visualizzate una serie di voci: selezionare *Informazioni sul monitoraggio | Codice di monitoraggio*.
- Sequendo entrambe le procedure si giunge in una pagina in cui Google™ fornisce sia l'ID di monitoraggio che il Codice di monitoraggio per il Sito. Copiare l'ID di monitoraggio fornito da Google™, aprire la finestra *[Statistiche,](#page-199-0) [SEO](#page-199-0) [e](#page-199-0) [Codice](#page-199-0) [|](#page-199-0) [Base](#page-199-0)* di WebSite X5 e incollarlo nel campo relativo all'opzione *Tracking ID per Google Universal Analytics*.
	- Universal Analytics™ è il nuovo standar operativo per Google ? Analytics™. Con Universal Analytics™ è possile utilizzare tutti i rapporti e gli strumenti di Google Analytics™ e, in più, accedere a nuove funzioni. Se si utilizza già Google Analytics™ è possibile eseguire la procedura di upgrade a Universal Analytics™ dalla versione classica di Analytics: per maggiori informazioni, si rimanda al [Centro](https://support.google.com/analytics) [assistenza](https://support.google.com/analytics) [Analytics](https://support.google.com/analytics).

### **9.6.1.3 Come impostare e utilizzare il file robots.txt**

WebSite X5 è in grado di generare il file robots.txt e di includerlo nella directory principale del Sito, al fine di indicare quali contenuti devono essere esclusi dall'indicizzazione dei Motori di ricerca.

I robots sono dei programmi che scandagliano automaticamente il Web con scopi diversi: i Motori di ricerca come Google™, per esempio, li utilizzano i per indicizzare i contenuti; gli spammer, invece, li impiegano per collezionare in maniera fraudolenta indirizzi e-mail.

L'obiettivo del file robots.txt è di permettere al proprietario di un Sito Web di fornire delle istruzioni ai robot su cosa devono fare con il loro sito. I robot, infatti, perlomeno quelli affidabili, prima di accedere alle pagine di un Sito, effettuano un controllo per verificare la presenza di un robots.txt e ne seguono le istruzioni.

Dunque, il file robots.txt non è altro che un semplice file di testo in cui sono elencate le istruzioni necessarie per specificare:

- 1. i robot a cui si applicano le regole
- 2. le URL delle pagine che si vogliono bloccare.

WebSite X5 propone di default le istruzioni di base per fare in modo che tutti i robot non considerino i contenuti di alcune sottocartelle come, per esempio, *admin* e *res*:

```
User-agent: *
Disallow: /admin
Disallow: /captcha
Disallow: /menu
Disallow: /imemail
```
Queste regole di base possono, comunque, essere modificate manualmente in base alle proprie esigenze specifiche.

Per modificare e includere il file robots.txt è sufficiente:

Aprire la finestra *[Statistiche,](#page-199-0) [SEO](#page-199-0) [e](#page-199-0) [Codice](#page-199-0) [|](#page-199-0) [Base](#page-199-0)* e selezionare l'opzione *Includi il file robots.txt*.

Utilizzare il campo sottostante per modificare manualmente le istruzioni da includere nel file robots.txt.

Per maggiori informazioni e per sapere come creare il file  $\bullet$ robots.txt, vedere il sito ufficiale (http://w w w [.robotstxt.org](http://www.robotstxt.org)) o consultare il Centro Assistenza per Webmaster di Google™ ([Blocco](https://support.google.com/webmasters/answer/156449?hl=it) [o](https://support.google.com/webmasters/answer/156449?hl=it) [rimozione](https://support.google.com/webmasters/answer/156449?hl=it) [di](https://support.google.com/webmasters/answer/156449?hl=it) [pagine](https://support.google.com/webmasters/answer/156449?hl=it) [utilizzzando](https://support.google.com/webmasters/answer/156449?hl=it) [un](https://support.google.com/webmasters/answer/156449?hl=it) [file](https://support.google.com/webmasters/answer/156449?hl=it) [robots.txt\)](https://support.google.com/webmasters/answer/156449?hl=it)

### **9.6.1.4 Come creare e collegare la SiteMap del Sito**

WebSite X5 è in grado di generare la **SiteMap XML** del Sito.

Una SiteMap non è altro che un file XML contenente l'elenco delle Pagine di un Sito: è stata introdotta da Google™ (e ora viene utilizzata anche da Yahoo! e MSN) per effettuare una migliore e più rapida scansione dei Siti Web. In altre parole, creando e inviando la SiteMap, i Webmaster possono accertarsi che un Motore di ricerca, nello specifico Google™, venga a conoscenza di tutte le Pagine presenti in un Sito, comprese quelle che rischierebbero di non essere individuate attraverso la normale procedura di scansione.

Attraverso la SiteMap è possibile veicolare ai Motori di ricerca anche informazioni relative ai contenuti del Sito quali video, immagini, notizie, ecc. In più, la SiteMap può contenere informazioni aggiuntive come: la frequenza con la quale viene aggiornata ciascuna Pagina; la data dell'ultima modifica delle Pagine; l'importanza di ciascuna Pagina nell'economia del Sito (tale priorità non influisce in alcun modo posizionamento delle Pagine nei risultati delle ricerche).

#### **How To - Come attivare la SiteMap**

Per generare e collegare la SiteMap a un Sito è sufficiente lasciare attiva, come di default, l'opzione *Crea automaticamente la SiteMap* presente nella finestra *[Statistiche,](#page-199-0) [SEO](#page-199-0) [e](#page-199-0) [Codice](#page-199-0) [|](#page-199-0) [Base](#page-199-0)*.

Fatto questo è possibile fare in modo che nella SiteMap vengano inserite

alcune informazioni aggiuntive, specifiche per ciascuna Pagina, nel seguente modo:

- Al *[Passo](#page-81-0) [2](#page-81-0) [-](#page-81-0) [Creazione](#page-81-0) [della](#page-81-0) [Mappa](#page-81-0)* selezionare la Pagina su cui lavorare.
- Cliccare sul pulsante *Proprietà...* per richiamare la finestra *[Proprietà](#page-86-0) [Pagina](#page-86-0)* e aprire la sezione *Esperto*.
- Lasciando attiva l'opzione *Inserisci questa Pagina nella SiteMap*, impostare la *Priorità dei contenuti* e la *Frequenza di aggiornamento*.
- Ripetere queste operazioni per le diverse Pagine del Sito.
	- Per una migliore ottimizzazione, è bene impostare un livello di  $\left($ r Priorità delle Pagine proporzionale alla loro importanza, evitando di lasciare un unico valore uguale per tutte. Si può decidere, per esempio, di dare un valore di Priorità alto (9) per le Pagine più importanti come l'Home Page o, per esempio, le Pagine di descrizione dei Prodotti, un valore di Priorità un po' più basso (7) per le pagine di approfondimento, e un valore di Priorità ancora inferiore (5) per le Pagine di contatto.

#### **How To - Come aggiungere le Immagini nella SiteMap**

La SiteMap può essere utilizzata per passare a Google™ anche informazioni aggiuntive sulle immagini presenti in un Sito, aiutandolo così a trovare immagini che diversamente potrebbe non rilevare (per es., perché incluse in moduli JavaScript) e a comprendere quali sono più importanti di altre. Non inserendo nella SiteMap le immagini che fanno parte del modello grafico o che hanno un puro valore ornamentale, per esempio, si indica a Google™ che sono meno importanti delle altre.

Google™ specifica che all'interno di una SiteMap è possibile inserire un massimo di 1.000 immagini per ogni Pagina e che comunque non viene garantita l'indicizzazione di tutte le immagini o l'utilizzo di tutte le informazioni inserite.

Una volta attivata la creazione della la SiteMap, è possibile aggiungere le informazioni su un'immagine in modo molto semplice:

?

- Fare doppio click sull'*Oggetto Immagine* relativo all'Immagine su cui si vuole lavorare in modo da accedere alla finestra *[Oggetto](#page-113-0) [Immagine](#page-113-0)*.
- Aprire la Sezione *SiteMap* e attivare l'opzione *Aggiungi Immagine alla SiteMap*.
- Facoltativamente, compilare i campi *Titolo*, *Descrizione breve*, *Posizione geografica (es Indirizzo, Città, ecc.)* e *URL del file di licenza*.
- Ripetere le operazioni descritte per tutte le Immagini importanti contenute nel Sito.

Per maggiori informazioni, vedere *[Oggetto](#page-113-0) [Immagine](#page-113-0) [|](#page-113-0) [SiteMap](#page-113-0)*.

# **How To - Come aggiungere le informazioni sui Video nella SiteMap**

La SiteMap può essere utilizzata per passare a Google™ anche informazioni sui video presenti in un Sito. Anche in questo caso, Google™ non da garanzie ma l'inserimento dei video nella SiteMap può fare in modo che questi contenuti possano essere più facilmente rilevati e, di conseguenza, inclusi nella ricerca su Google Video™.

Attraverso la SiteMap è possibile specificare una serie di informazioni aggiuntive, quali per esempio titolo, descrizione e durata del video, che possono semplificare la ricerca. Queste e altre informazioni vengono quindi riproposte nelle Pagine con i risultati delle ricerche (SERP). È giusto sottolineare, però, che in caso di differenze, Google™ potrebbe decidere di utilizzare nelle SERP il testo disponibile nella pagine del video anziché i contenuti predisposti attraverso la SiteMap.

Per completare la SiteMap del Sito aggiungendo le informazioni sui video presenti è sufficiente procedere nel seguente modo:

- Fare doppio click sull'*Oggetto Video/Suono* relativo al Video su cui si vuole lavorare per accedere alla finestra *[Oggetto](#page-139-0) [Video/Suono](#page-139-0)*.
- Aprire la Sezione *SiteMap* e attivare l'opzione *Aggiungi Video alla SiteMap*.
- **Impostare le informazioni che devono essere obbligatoriamente presenti**

all'interno della SiteMap: *Titolo*, *Descrizione breve* e *Immagine di anteprima del Video*.

- Facoltativamente, definire anche i seguenti parametri: *Categoria*, *Parole Chiave per la ricerca*, *Data di pubblicazione*, *Durata (sec)* e *Contenuto adatto a minorenni*.
- Ripetere le operazioni descritte per tutti i Video importanti contenuti nel Sito.

Per maggiori informazioni, vedere *[Oggetto](#page-139-0) [Video/Suono](#page-139-0) [|](#page-139-0) [SiteMap](#page-139-0)*. 2

#### **How To - Come eliminare una Pagina dalla SiteMap**

Di default, una volta attivata la creazione della SiteMap, tutte le Pagine di un Sito vengono incluse in essa. In qualsiasi caso, se si desidera che i Motori di Ricerca non prendano in considerazione una o più Pagine, è sufficiente rimuoverle dalla SiteMap. Per fare questo è sufficiente:

- Nella finestra *[Passo](#page-81-0) [2](#page-81-0) [-](#page-81-0) [Creazione](#page-81-0) [della](#page-81-0) [Mappa](#page-81-0)*, selezionare la Pagina che si vuole rimuovere dalla SiteMap.
- Cliccare sul pulsante *Proprietà...* per richiamare la finestra *[Proprietà](#page-86-0) [Pagina](#page-86-0)* e aprire la sezione *Esperto*.
- Togliere il segno di spunta dall'opzione *Inserisci questa Pagina nella SiteMap*.
- Confermare e salvare.

#### **9.6.2 Come creare un Sito multi-lingua**

Internet permette di scavalcare i confini nazionali e, se si prevede che il Sito verrà consultato anche da persone di nazionalità diversa, è bene consentire la scelta fra più Lingue.

Gestire un Sito in Lingue diverse aggiunge un certo grado di complessità al Progetto ma, grazie alle funzioni messe a disposizione da WebSite X5 e potendo contare su un buon servizio di traduzione, tale compito può essere risolto brillantemente.

Innanzi tutto, è importante specificare che WebSite X5 genera tutti i file

HTML relativi alle Pagine di un Sito utilizzando la **Codifica UTF-8** (Unicode Transformation Format, 8 bit) dei caratteri. Grazie all'impiego dell'UTF-8 è possibile realizzare Siti in qualsiasi Lingua, incluse quelle che utilizzano alfabeti diversi da quello Latino come, per esempio, il Greco, il Cirillico, il Copto, l'Armeno, l'Ebraico e l'Arabo, senza trascurare il Cinese, il Giapponese e il Coreano. In più, non solo è possibile creare un Sito in qualsiasi Lingua ma è anche possibile prevedere testi in Lingue diverse all'interno dello stesso Sito, senza avere problemi di visualizzazione dei caratteri: per esempio, potremmo pensare tranquillamente a un testo in Russo con traduzione a fronte in Italiano.

Procedendo nella creazione di un Sito, WebSite X5 consente, in primo luogo, di associare una Lingua al Progetto (nella finestra *[Impostazioni](#page-29-0) [Generali](#page-29-0)* opzione *Lingua dei contenuti*): questo passaggio è essenziale per una corretta gestione dei testi che vengono inseriti automaticamente dal Programma. Oltre ad alcune Lingue pre-installate, è possibile accedere alla

f[in](#page-36-0)estra *[Gestione](#page-36-0) [Contenuti](#page-36-0) in [Lingua](#page-36-0)* cliccando sul pulsante **P** per creare/importare altre Lingue o modificare le voci di quelle già presenti (vedere, *[Come](#page-323-0) [gestire](#page-323-0) [le](#page-323-0) [Lingue](#page-323-0) [per](#page-323-0) [i](#page-323-0) [testi](#page-323-0) [inseriti](#page-323-0) [in](#page-323-0) [automatico](#page-323-0)*).

Infine, WebSite X5 permette di creare un Sito multi-lingua in cui si da al Visitatore la facoltà di scegliere la Lingua di consultazione che preferisce fra quelle disponibili o gli si propone la versione del Sito che meglio dovrebbe rispondere alle sue esigenze. In questo caso, non occorre fare altro che creare un Progetto per ciascuna Lingua e collegarli fra loro come se fossero sezioni diverse di un unico Sito. I metodi per collegare fra loro Progetti che differiscono solo per la Lingua di consultazione sono essenzialmente tre: i primi due si basano sulla possibilità di inserire i pulsanti per la scelta della Lingua nella Pagina di Ingresso e nell'Intestazione del Modello; il terzo, invece, sfrutta la possibilità di rilevare la Lingua del Brow ser per impostare il reindirizzamento automatico.

### **How To: Come creare un Sito multi-lingua tramite la Pagina di ingresso**

Ipotizzando di voler creare un Sito consultabile in Italiano, Inglese e Portoghese, è possibile utilizzare la *[Pagina](#page-206-0) [di](#page-206-0) [ingresso](#page-206-0)* per inserire i pulsanti che permettono al Visitatore di scegliere in quale lingua visualizzare i contenuti.

- Innanzi tutto, occorre creare il Sito in Italiano definendone struttura e contenuti e in *[Impostazioni](#page-29-0) [Generali](#page-29-0)* impostare "IT - Italian" come *Lingua dei contenuti*.
- Al *[Passo](#page-198-0) [4](#page-198-0) [-](#page-198-0) [Impostazioni](#page-198-0) [Avanzate](#page-198-0)* cliccare sul pulsante *[Pagina](#page-206-0) [di](#page-206-0) [ingresso](#page-206-0)* e, nella finestra relativa, attivare l'opzione *Attiva Pagina di Ingresso*, selezionare *Mostra la Pagina di Ingresso e richiedi la scelta della lingua*, specificare quale immagine/animazione visualizzare come *Sfondo della Pagina* e settare tutte le impostazioni necessarie per dargli l'aspetto desiderato.
- Attraverso i comandi disponibili, comporre l'*Elenco Lingue*. Dall'elenco proposto selezionare le voci "Deutsch", "Español" e "Français", relative a Lingue non previste, e cliccare sul pulsante *Rimuovi*. Cliccare poi sul pulsante *Aggiungi...* per richiamare la finestra *[Impostazioni](#page-212-0) [Lingua](#page-212-0)* e aggiungere la Lingua Portoghese: come *Nome della Lingua da visualizzare* digitare "Português" e importare un file per l'immagine associata.
- Analogamente, selezionare le voci "Italiano" e "English" e cliccare sul pulsante *Modifica...* per richiamare la finestra *[Impostazioni](#page-212-0) [Lingua](#page-212-0)* e aggiungere le immagini mancanti delle bandiere.
- Dal momento che il Progetto corrente è quello in Italiano (l'unico a cui sarà associata la Pagina di ingresso), selezionare la voce "Italiano"dall'*Elenco Lingue* e cliccare sul pulsante *Predefinito*.
- Utilizzare i pulsanti *Sposta Sopra* e *Sposta Sotto* per ordinare le Lingue nel modo più opportuno.

Inserite le immagini delle bandierine delle lingue, occorre impostare i collegamenti su di esse. Ipotizzando che verrà creato un Sito per ogni Lingua e che questi verranno pubblicati online, è possibile prevedere un collegamento con delle URL:

- Nell'*Elenco Lingue* selezionare la voce "English" e cliccare sul pulsante *Modifica...* per richiamare la finestra *[Impostazioni](#page-212-0) [Lingua](#page-212-0)*.
- Cliccare sul pulsante disponibile per l'opzione *Collegamento per questa Lingua (es mostra il Sito in questa lingua)* e, nella finestra

*[Collegamento](#page-188-0)* richiamata, selezionare l'azione *File o URL* e specificare la URL del Sito in Inglese: per esempio, http//w w w .miosito.it/en/ index.html, se si prevede di pubblicare il Sito in Inglese nella sotto-cartella "en" della cartella principale su Server.

Ripetere le stesse operazioni anche per il Sito in Portoghese collegandolo alla URL relativa: per esempio, http//w w w .miosito.it/pt/index.html, se si prevede di pubblicare il Sito in Portoghese nella sotto-cartella "pt" della cartella principale su Server.

A questo punto il Sito è predisposto per permettere la scelta della Lingua ma mancano ancora i contenuti relativi alla Lingua Inglese e alla Lingua Portoghese.

- Per procedere più rapidamente alla creazione del Sito in Lingua Inglese, creare una copia del Sito in Italiano: nella finestra iniziale *[Scelta](#page-24-0) [del](#page-24-0) [Progetto](#page-24-0)* selezionare il Progetto del Sito in Italiano e cliccare sul pulsante *Duplica*. Cliccare poi sul pulsante *Rinomina* per modificare adeguatamente il nome del nuovo Progetto.
- Aprire la copia del Progetto e in *[Impostazioni](#page-29-0) [Generali](#page-29-0)* impostare "EN English" come *Lingua dei contenuti*: procedere inserendo le localizzazioni per tutti i testi e gli elementi eventualmente dipendenti dalla Lingua.
- Al *[Passo](#page-198-0) [4](#page-198-0) [-](#page-198-0) [Impostazioni](#page-198-0) [Avanzate](#page-198-0)*, accedere alla finestra *[Pagina](#page-206-0) [di](#page-206-0) [ingresso](#page-206-0)* e disattivare l'opzione *Attiva Pagina di Ingresso*.
- Terminato il Progetto del Sito in Inglese, ripetere la stessa procedura per predisporre anche il Progetto del Sito in Portoghese.

Per la pubblicazione su Server dei Siti realizzati occorre procedere nel seguente modo:

Pubblicazione del Sito in Italiano: il Sito in Italiano è quello a cui è associata la Pagina di ingresso ed è stato impostato come "predefinito". Procedendo alla pubblicazione verrà creato un file index.html, corrispondente alla Pagina di ingresso, e salvato nella cartella di pubblicazione. Per rispettare le URL impostate per i Siti in lingua Inglese e Portoghese, occorre creare su Server le sottocartelle previste: "en" e "pt".

Portato a termine questo passaggio, il Sito Italiano sarà online e nella Pagina di ingresso saranno attivi i collegamenti sui pulsanti della Lingua che però non porteranno ancora a nulla.

- Pubblicazione del Sito in Inglese: perché il link presente nella Pagina di ingresso al Sito Inglese funzioni, pubblicare il Progetto nella sotto-cartella "en" creata.
- Pubblicazione del Sito in Portoghese: analogamente, perché il link presente nella Pagina di ingresso al Sito Portoghese funzioni, pubblicare il Progetto nella sotto-cartella "pt" creata.

Pubblicati tutti e tre i Siti nelle corrette sotto-cartelle, i pulsanti presenti nella Pagina di ingresso funzioneranno correttamente e permetteranno ai Visitatori di consultare i contenuti del Sito nella Lingua preferita.

Attraverso l'opzione *Collegamento per questa Lingua (es mostra il Sito in questa lingua)* presente nella finestra *[Impostazioni](#page-212-0) [Lingua](#page-212-0)* è possibile impostare sulle immagini associate alle Lingue (nella maggior parte dei casi, le bandierine) qualsiasi tipo di azione. Questo significa che, al posto che collegare un intero Sito come si è visto nell'esempio, si può collegare una semplice Pagina interna o un messaggio di avviso per spiegare che il Sito in una Lingua non è ancora disponibile ma lo sarà al più presto, oppure un documento PDF con tutte le informazioni che si vogliono fornire per una Lingua, o mettere in atto altre soluzioni ancora a seconda dei casi.

### **How To: Come creare un sito multi-lingua tramite Pulsanti nell'Intestazione del Modello**

Ipotizzando sempre di voler creare un Sito consultabile in Italiano, Inglese e Portoghese, un modo alternativo o complementare alla *[Pagina](#page-206-0) [di](#page-206-0) [ingresso](#page-206-0)* per presentare i Pulsanti per la scelta della Lingua è quello di inserirli nell'Intestazione del Modello del Sito. Questo metodo offre il vantaggio di dare al Visitatore la possibilità di cambiare Lingua di consultazione in qualsiasi momento e da qualsiasi Pagina del Sito.

Innanzi tutto, occorre creare il Sito in Italiano definendone struttura e contenuti e in *[Impostazioni](#page-29-0) [Generali](#page-29-0)* impostare "IT - Italian" come *Lingua dei contenuti*.

- Accedere alla finestra *[Personalizzazione](#page-70-0) [del](#page-70-0) [Modello](#page-70-0) [Desktop](#page-70-0)* per poter agire sull'Intestazione e creare i Pulsanti che permetteranno al Visitatore di scegliere la Lingua di consultazione.
- Attraverso il pulsante *Inserisci Immagine*, importare il file grafico relativo all'immagine di una bandierina italiana: se si vuole creare un pulsante con effetto di mouseover, sfruttare l'opzione *File Immagine su passaggio del mouse* per importare una seconda immagine, leggermente diversa dalla prima.
- Ripetere questa procedura per creare anche i Pulsanti con la bandiera Inglese e la bandiera Portoghese.
- Selezionare il Pulsante con la bandiera Inglese e cliccare sul comando *Associa un Collegamento*: nella finestra *[Collegamento](#page-188-0)* richiamata scegliere l'azione *File o URL* e attivare l'opzione *File su Internet* digitando l'indirizzo a cui sarà raggiungibile la Home Page del Sito Inglese una volta che sarà online (per esempio: http//w w w .miosito.it/en/ index.html).
- Ripetere la stessa procedura anche con il Pulsante per la Lingua Portoghese collegandolo alla URL relativa (per esempio: http// w w w .miosito.it/pt/index.html).

Ovviamente, dal momento che si sta lavorando al Progetto del Sito Italiano non occorre inserire alcun collegamento sul Pulsante con la bandiera Italiana.

- Per procedere più rapidamente alla creazione del Sito in Lingua Inglese, creare una copia del Sito in Italiano: nella finestra iniziale *[Scelta](#page-24-0) [del](#page-24-0) [Progetto](#page-24-0)* selezionare il Progetto del Sito in Italiano e cliccare sul pulsante *Duplica*. Cliccare poi sul pulsante *Rinomina* per modificare adeguatamente il nome del nuovo Progetto.
- Aprire la copia del Progetto e in *[Impostazioni](#page-29-0) [Generali](#page-29-0)* impostare "EN English" come *Lingua dei contenuti*: procedere inserendo le localizzazioni per tutti i testi e gli elementi eventualmente dipendenti dalla Lingua.
- Accedere alla finestra *[Personalizzazione](#page-70-0) [del](#page-70-0) [Modello](#page-70-0) [Desktop](#page-70-0)* e sistemare i collegamenti sui Pulsanti con le bandiere: associare a quello

dell'Italiano il collegamento con la URL relativa (per esempio: http://http// w w w .miosito.it/index.html) e rimuovere il collegamento dal Pulsante con la bandiera Inglese.

Terminato il Progetto del Sito in Inglese, ripetere la stessa procedura per predisporre anche il Progetto del Sito in Portoghese. In questo caso occorrerà impostare i collegamenti sui Pulsanti relativi alle Lingue Italiano e Inglese e rimuoverlo da quello relativo alla Lingua Portoghese.

Perché i Pulsanti creati per la scelta della Lingua funzionino correttamente è necessario che i Siti nelle 3 Lingue vengano pubblicati su Server rispettando i percorsi previsti.

- Creare nella cartella di pubblicazione su Server due sotto-cartelle e chiamarle: "en" e "pt".
- Pubblicare il Progetto in Italiano (assunto come Progetto principale) nella cartella principale su Server e i Progetti dei Siti in Inglese e in Portoghese rispettivamente nelle sotto-cartelle "en" e "pt".

### **How To: Come creare un sito multi-lingua sfruttando il reindirizzamento in base alla lingua del Browser**

Ipotizzando ancora una volta di voler creare un Sito consultabile in Italiano, Inglese e Portoghese, è possibile fare in modo che il Visitatore non debba effettuare la scelta della Lingua preferita ma che gli venga subito proposta la versione del Sito presumibilmente più corretta per lui. E' possibile ottenere questo risultato sfruttando la possibilità di rilevare la lingua impostata per il Brow ser e di reindirizzare di conseguenza il Visitatore a versioni diverse dello stesso Sito. Ovviamente non sarà possibile coprire tutte le lingue pertanto occorrerà scegliere, fra le lingue che verranno attivate, quella che dovrà essere utilizzata come ripiego.

Nel nostro esempio, l'Inglese sarà utilizzato come Lingua di ripiego in tutti i casi in cui verrà rilevata una lingua del Brow ser diversa dall'Inglese, dall'Italiano e dal Portoghese. Il Sito in Inglese sarà, dunque, il Sito principale mentre quelli in Italiano e in Portoghese saranno versioni pubblicate in sottocartelle della cartella principale su server.

• Innanzi tutto, occorre creare il Sito in Inglese definendone struttura e

contenuti e in *[Impostazioni](#page-29-0) [Generali](#page-29-0)* impostare "EN - English" come *Lingua dei contenuti*.

- Al *[Passo](#page-198-0) [4](#page-198-0) [-](#page-198-0) [Impostazioni](#page-198-0) [Avanzate](#page-198-0)* cliccare sul pulsante *[Pagina](#page-206-0) [di](#page-206-0) [ingresso](#page-206-0)* e, nella finestra relativa, attivare l'opzione *Attiva Pagina di Ingresso* e selezionare *Rileva automaticamente la lingua*.
- Attraverso i comandi disponibili, comporre l'*Elenco Lingue*. Dall'elenco proposto selezionare le voci "Deutsch", "Español" e "Français", relative a Lingue non previste, e cliccare sul pulsante *Rimuovi*. Cliccare poi sul pulsante *Aggiungi...* per richiamare la finestra *[Impostazioni](#page-212-0) [Lingua](#page-212-0)* e aggiungere la Lingua Portoghese: come *Codice di riferimento della Lingua* digitare "PT".
- Analogamente, selezionare le voci "Italiano" e "Português" e cliccare sul pulsante *Modifica...* per richiamare la finestra *[Impostazioni](#page-212-0) [Lingua](#page-212-0)* e verificare il codice di riferimento associato.
- Dal momento che il Progetto corrente è quello in Inglese, selezionare la voce "English" dall'*Elenco Lingue* e cliccare sul pulsante *Predefinito*.

Ipotizzando che verrà creato un Sito per ogni Lingua e che questi verranno pubblicati online, è possibile procedere all'impostazione dei collegamenti con delle URL:

- Nell'*Elenco Lingue* selezionare la voce "Italiano" e cliccare sul pulsante *Modifica...* per richiamare la finestra *[Impostazioni](#page-212-0) [Lingua](#page-212-0)*.
- Nel campo *URL per questa Lingua* specificare la URL del Sito in Italiano: per esempio, http//w w w .miosito.it/it/, se si prevede di pubblicare il Sito in Italiano nella sotto-cartella "it" della cartella principale su Server.
- Ripetere le stesse operazioni anche per il Sito in Portoghese collegandolo alla URL relativa: per esempio, http//w w w .miosito.it/pt/, se si prevede di pubblicare il Sito in Portoghese nella sotto-cartella "pt" della cartella principale su Server.

A questo punto il Sito è predisposto per permettere il reindirizzamento in base alla Lingua ma mancano ancora i contenuti relativi alla Lingua Italiana e alla Lingua Portoghese.

Per procedere più rapidamente alla creazione del Sito in Lingua Italiana, creare una copia del Sito in Inglese: nella finestra iniziale *[Scelta](#page-24-0) [del](#page-24-0)*

*[Progetto](#page-24-0)* selezionare il Progetto del Sito in Inglese e cliccare sul pulsante *Duplica*. Cliccare poi sul pulsante *Rinomina* per modificare adeguatamente il nome del nuovo Progetto.

- Aprire la copia del Progetto e in *[Impostazioni](#page-29-0) [Generali](#page-29-0)* impostare "IT Italiano" come *Lingua dei contenuti*: procedere inserendo le localizzazioni per tutti i testi e gli elementi eventualmente dipendenti dalla Lingua.
- Al *[Passo](#page-198-0) [4](#page-198-0) [-](#page-198-0) [Impostazioni](#page-198-0) [Avanzate](#page-198-0)*, accedere alla finestra *[Pagina](#page-206-0) [di](#page-206-0) [ingresso](#page-206-0)* e disattivare l'opzione *Attiva Pagina di Ingresso*.
- Terminato il Progetto del Sito in Italiano, ripetere la stessa procedura per predisporre anche il Progetto del Sito in Portoghese.

Per la pubblicazione su Server dei Siti realizzati occorre procedere nel seguente modo:

- Pubblicazione del Sito in Inglese: il Sito in Inglese è quello a cui è associata la Pagina di ingresso ed è stato impostato come "predefinito". Procedendo alla pubblicazione verrà creato un file index.html, corrispondente alla Pagina di ingresso, e salvato nella cartella di pubblicazione. Per rispettare le URL impostate per i Siti in lingua Italiano e Portoghese, occorre creare su Server le sottocartelle previste: "it" e "pt". Portato a termine questo passaggio, il Sito Inglese sarà online e nella Pagina di ingresso sarà attivo il codice che rileva la lingua del Brow ser e imposta di conseguenza il reindirizzamento ai Siti nelle altre lingue.
- Pubblicazione del Sito in Italiano: perché il codice di reindirizzamento presente nella Pagina di ingresso al Sito Italiano funzioni, pubblicare il Progetto nella sotto-cartella "it" creata.
- Pubblicazione del Sito in Portoghese: analogamente, perché il codice di reindirizzamento presente nella Pagina di ingresso al Sito Portoghese funzioni, pubblicare il Progetto nella sotto-cartella "pt" creata.

# **9.6.3 Come inserire dei messaggi pubblicitari all'interno del proprio Sito**

E' esperienza comune visitare Siti Web che, oltre ai contenuti organici, presentano anche messaggi pubblicitari, molto spesso sotto-forma di banner grafici, altre volte come contenuti testuali o video-trailer aperti in popup o in altri formati ancora più fantasiosi.

L'inserimento di messaggi pubblicitari, soprattutto in Siti capaci di convogliare volumi consistenti di traffico, è una fonte di reddito dal momento che, non solo permette di far conoscere i propri prodotti ma, soprattutto, consente di poter essere pagati per lo spazio e la visibilità concessa ai messaggi di altri.

In WebSite X5 esistono modi diversi per gestire un messaggio pubblicitario legato a un proprio Prodotto: si può, per esempio, usare l'Oggetto Immagine per inserire dei banner all'interno delle Pagine, oppure ricorrere alle opzioni presenti al *[Passo](#page-214-0) [4](#page-214-0) [-](#page-214-0) [Messaggio](#page-214-0) [Pubblicitario](#page-214-0)*. Se, invece, si aderisce a un programma (per es, Google AdSense) che prevede la pubblicazione di annunci pubblicitari in cambio di una retribuzione calcolata in base a criteri concordati (numero di visualizzazioni, numero di click, ecc.), in genere occorre inserire all'interno delle Pagine del proprio Sito del Codice HTML che viene fornito. In questi casi, in WebSite X5 occorre utilizzare l'Oggetto Codice HTML.

#### **How To: Come inserire un Banner all'interno di un Pagina**

Un banner può essere gestito come una semplice immagine e, in quanto tale, inserita all'interno di una Pagina del Sito:

- Al *[Passo](#page-81-0) [2](#page-81-0) [-](#page-81-0) [Creazione](#page-81-0) [della](#page-81-0) [Mappa](#page-81-0)* selezionare la Pagina sulla quale si intende lavorare e al *[Passo](#page-92-0) [3](#page-92-0) [-](#page-92-0) [Creazione](#page-92-0) [della](#page-92-0) [Pagina](#page-92-0)* inserire un *[Oggetto](#page-113-0) [Immagine](#page-113-0)* nella Cella più opportuna della [Griglia](#page-92-0) [di](#page-92-0) [impaginazione](#page-92-0).
- Fare doppio click sull'Oggetto Immagine inserito e importare il file grafico relativo al banner.
- Cliccare sul pulsante per richiamare la finestra *[Collegamento](#page-188-0)* e associare un link al banner: per esempio, è possibile collegare una

Pagina specifica interna o esterna al Sito.

### **How To: Come inserire un Banner animato all'interno di una Pagina**

Un banner può essere una semplice immagine statica ma può anche essere creata come una sequenza di immagini. Una soluzione molto semplice è di salvare il banner come .GIF animata e seguire la procedura già illustrata per inserirla nelle Pagine attraverso l'*[Oggetto](#page-113-0) [Immagine](#page-113-0)*. Una soluzione alternativa, invece, prevede di salvare le singole immagini di cui deve comporsi il banner e di utilizzarle per comporre un *[Oggetto](#page-129-0) [Galleria](#page-129-0)*:

- Al *[Passo](#page-81-0) [2](#page-81-0) [-](#page-81-0) [Creazione](#page-81-0) [della](#page-81-0) [Mappa](#page-81-0)* selezionare la Pagina sulla quale si intende lavorare e al *[Passo](#page-92-0) [3](#page-92-0) [-](#page-92-0) [Creazione](#page-92-0) [della](#page-92-0) [Pagina](#page-92-0)* inserire un Oggetto Galleria nella Cella più opportuna della [Griglia](#page-92-0) [di](#page-92-0) [impaginazione](#page-92-0).
- Fare doppio click sull'Oggetto Galleria inserito, selezionare lo *SlideShow Classico* avendo cura di disattivare l'opzione *Mostra Barra Controlli* e importare la lista dei file grafici preparati per comporre il banner.
- Selezionare le immagini inserite per definire gli effetti di transizione e i collegamenti.

### **How To: Come inserire un Banner animato all'interno dell'intestazione del Sito**

L'intestazione del Modello può essere un buon posto dove inserire un banner animato che dia un'anteprima dei diversi Prodotti presentati nel Sito: WebSite X5 permette di farlo sfruttando l'Oggetto SlideShow :

- Al *[Passo](#page-70-0) [1](#page-70-0) [-](#page-70-0) [Personalizzazione](#page-70-0) [del](#page-70-0) [Modello](#page-70-0) [Desktop](#page-70-0)*, nella sezione *Intestazione*, cliccare sul pulsante **per inserire un Oggetto** SlideShow e importare le immagini preparate per comporre il banner.
- Composta la lista delle immagini, selezionarne una per volta e utilizzare il pulsante *Effetto...* per richiamare la finestra *[Proprietà](#page-194-0) [Effetto](#page-194-0)*:
	- attraverso le opzioni delle sezioni *Tipo di Effetto* e *Zoom e Posizione* impostare un effetto di transizione e/o di posizione e movimento;
	- attraverso la mappa della sezione *Pagina* specificare esattamente le

Pagine in cui ciascuna immagine del banner deve essere visualizzata.

Selezionare una immagine per volta e cliccare sul pulsante  $\mathbb{R}$  per richiamare la finestra *[Collegamento](#page-188-0)* e associare un link, per esempio, a una Pagina interna.

### **How To: Come inserire un Banner come sfondo della finestra del Browser**

Alcuni portali utilizzano formati pubblicitari alternativi, uno di questi prevede l'impiego di un'immagine di grosse dimensioni inserita direttamente come sfondo della finestra del Brow ser. Anche WebSite X5 consente di lavorare su questo elemento: le procedure cambiamo a seconda che si intenda impostarlo per tutto il Sito, piuttosto che per una o più Pagine specifiche.

Per impostare un'unica immagine di sfondo per tutto il Sito, occorre:

- Al Passo 1 accedere alla finestra *[Struttura](#page-44-0) [del](#page-44-0) [Modello](#page-44-0) [Principale](#page-44-0)*. Ricordiamo che è possibile farlo anche se si sta utilizzando un Modello Predefinito: in questi casi, è necessario creare prima una copia del Modello su cui lavorare, in modo da poter mantenere inalterato l'originale.
- Nell'elenco *Sezione della Pagina* selezionare lo *Sfondo della Pagina* e importare il *File Immagine* relativo al banner da utilizzare.
- Utilizzare le opzioni disponibili per definire allineamento e margini.

Per impostare un'immagine di sfondo per una Pagina specifica de Sito, invece, è necessario:

- Al *[Passo](#page-81-0) [2](#page-81-0) [-](#page-81-0) [Creazione](#page-81-0) [della](#page-81-0) [Mappa](#page-81-0)* selezionare la Pagina sulla quale di intende lavorare e cliccare sul pulsante *Proprietà...* in modo da richiamare la finestra *[Proprietà](#page-86-0) [Pagina](#page-86-0)*.
- Accedere alla sezione *Grafica* e in *Sfondo del Sito solo per questa Pagina* importare il file grafico relativo al banner da utilizzare.
- Utilizzare l'opzione *Collegamento* associare un link all'immagine del banner.

## **How To: Come visualizzare un messaggio pubblicitario attraverso una finestra in popup**

Se si desidera fare in modo che all'apertura della Home Page venga visualizzato un messaggio pubblicitario attraverso una finestra in popup (ovvero, in sovrimpressione rispetto alla Pagina), occorre:

- Al Passo 4 aprire la sezione *[Messaggio](#page-214-0) [Pubblicitario](#page-214-0)* e attivare l'opzione *Visualizza Messaggio Pubblicitario*.
- Selezionare il *Tipo di messaggio* scegliendo tra *Messaggio sull'angolo superiore destro*, *Messaggio in riquadro* e *Messaggio su barra orizzontale*.
- Importare il file grafico relativo al banner da utilizzare e definire le impostazioni proposte.
- Associare un link al banner scegliendo la *Collegamento*.
- Definire se il banner deve essere visualizzato solo sulla Home Page o in tutte le Pagine del Sito.

### **How To: Come inserire il codice fornito da Google AdSense per la pubblicazione di messaggi pubblicitari**

Fatta l'iscrizione al programma Google AdSense, o ad altri programmi analoghi, e ottenuto il codice HTML da inserire nelle proprie Pagine, occorre:

- Al *[Passo](#page-81-0) [2](#page-81-0) [-](#page-81-0) [Creazione](#page-81-0) [della](#page-81-0) [Mappa](#page-81-0)* selezionare la Pagina sulla quale si intende lavorare e al *[Passo](#page-92-0) [3](#page-92-0) [-](#page-92-0) [Creazione](#page-92-0) [della](#page-92-0) [Pagina](#page-92-0)* inserire un *[Oggetto](#page-175-0) [Codice](#page-175-0) [HTML](#page-175-0)* nella Cella più opportuna della [Griglia](#page-92-0) [di](#page-92-0) [impaginazione.](#page-92-0)
- Fare doppio click sull'Oggetto Codice HTML inserito e copiare il codice HTML ottenuto.

Il codice HTML per la visualizzazione di messaggi pubblicitari può essere inserito anche nell'Intestazione/Piè di Pagina del Modello del Sito grazie al comando *Inserisci Codice HTML* (vedere, *[Personalizzazione](#page-70-0) [del](#page-70-0) [Modello](#page-70-0) [Desktop](#page-70-0)*).

# **9.6.4 Come gestire gli accessi e creare un'Area riservata**

Èesperienza comune imbattersi in Siti Web in cui non è possibile accedere liberamente a tutte le Sezioni o le Pagine di cui si compongono: in questi casi, prima di poter visualizzare determinati contenuti, è necessario registrarsi per ottenere le credenziali di accesso (ovvero una Login e una Passw ord) indispensabili per poter procedere.

Esempi classici sono i Siti aziendali che prevedono Aree Riservate con materiali e listini solo per Rivenditori e Partners, oppure i Portali che richiedono l'iscrizione per accedere a contenuti magari in dow nload.

WebSite X5 consente di prevedere all'interno di un Sito un'Area Riservata composta da una serie di Pagine Protette e di gestirne l'accesso attraverso la creazione di Gruppi Amministratori e Utenti.

Per spiegare come procedere, si ipotizzi di lavorare al Sito Web di un'Associazione di volontariato che gestisce diversi Progetti attraverso un Coordinamento Centrale e dei Comitati specifici. Oltre alla parte istituzionale aperta al pubblico, il Sito contiene delle Pagine, specifiche per ciascun Progetto, che devono poter essere consultate solo dai membri del Comitato che lo promuove oltre che dai referenti del Coordinamento Centrale. In totale i volontari dell'Associazione coinvolti sono 9 così organizzati:

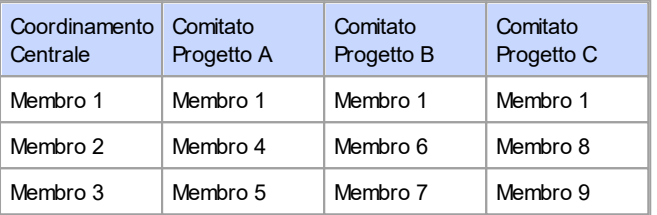

Come si vede il Membro 1 non solo fa parte dei Coordinamento Centrale ma anche di tutti i Comitati responsabili dei Progetti in corso.

Si ipotizzi poi che, oltre a queste sezioni legate ai Progetti, il Sito Web dell'Associazione comprenda anche una serie di pagine con dei materiali di approfondimento che i Visitatori potranno consultare solo dopo essersi registrati.

Per gestire al meglio gli accessi, l'autore del Sito potrà creare manualmente gli Utenti relativi al Coordinamento Centrale e ai singoli Comitati (che sono noti e di numero limitato) e, parallelamente, fare in modo che i Visitatori interessati si registrino in maniera autonoma direttamente online.

Ovviamente, prima di procedere alla definizione dell'Area Riservata del Sito e alla gestione dei profili degli Utenti che potranno avere accesso alle Pagine Protette, è necessario aver creato la Mappa del Sito e inserito i contenuti delle diverse Pagine.

### **How To: Come creare gli Utenti e i Gruppi con accesso alle Pagine Protette**

In base all'organigramma come da esempio, occorre creare manualmente 9 Utenti con le relative credenziali di accesso e gestirli in Gruppi.

- Al *[Passo](#page-198-0) [4](#page-198-0) [-](#page-198-0) [Impostazioni](#page-198-0) [Avanzate](#page-198-0)*, cliccare su *[Gestione](#page-240-0) [Accessi](#page-240-0)*.
- Nella Tabella *Elenco Utenti e Gruppi con accesso privilegiato*, sono già inseriti di default il *Gruppo Amministratori* con l'Utente *Admin* e il *Gruppo Utenti* con l'Utente *Utente 1*. Tralasciando momentaneamente il *Gruppo Amministratori*, selezionare il *Gruppo Utenti* e utilizzare il comando *Nuovo Gruppo* per creare i Gruppi che dovranno essere nominati "Coordinamento Centrale", "Comitato Progetto A", "Comitato Progetto B" e "Comitato Progetto C".
- Selezionare il Gruppo "Coordinamento Centrale" e cliccare sul pulsante *Nuovo Utente* per richiamare l'omonima finestra *[Nuovo](#page-245-0) [Utente](#page-245-0)* e creare l'Utente "Membro 1". Digitare "Membro 1" per l'opzione *Nome e Cognome*, associare una *Username* e una *Password* e scegliere la *Pagina di ingresso* più appropriata.
- Ripetere la stessa procedura per creare gli Utenti per tutti gli altri Membri, posizionandoli direttamente nei Gruppi corretti.
- L'Utente "Membro 1" fa parte di tutti i Gruppi: in questo caso, conviene selezionarlo e cliccare tre volte sul comando *Crea Alias* per creare altrettanti Alias dell'Utente. Selezionare ciascun Alias e trascinarlo in modo da posizionarne uno in ciascun Gruppo.

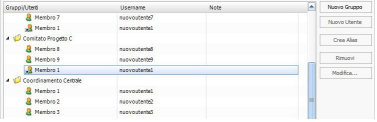

#### **How To: Come attivare la registrazione automatica degli Utenti**

Per fare in modo che i Visitatori del Sito possano registrarsi autonomamente e ricevere le credenziali per accedere alle Pagine Protette occorre, innanzitutto, predisporre il Database su cui verranno salvati i dati:

- Al *[Passo](#page-198-0) [4](#page-198-0) [-](#page-198-0) [Impostazioni](#page-198-0) [Avanzate](#page-198-0)*, cliccare su *[Gestione](#page-236-0) [Dati](#page-236-0)*.
- Cliccare sul pulsante *Aggiungi...* per richiamare la finestra *[Impostazioni](#page-239-0) [Database](#page-239-0)* e procedere all'inserimento delle informazioni relative al Database che si intende utilizzare per gestire gli accessi al Sito.

Impostato il Database, è possibile impostare la registrazione automatica degli Utenti:

- Nella finestra *[Gestione](#page-240-0) [Accessi](#page-240-0)*, accedere alla sezione *Impostazioni*.
- Selezionare *Registrazione Automatica* come *Metodo di Registrazione*.
- Nelle *Impostazioni* selezionare il *Database* che si intende utilizzare, specificando anche il nome della *Nome Tabella* in cui verranno salvati i dati. È necessario specificare anche un indirizzo attivo per l'opzione *Email Amministratore*: a questo indirizzo verranno inviate le richieste degli Utenti che hanno dimenticato la Passw ord e/o le notifiche delle nuove registrazioni.
- Opzionalmente, attivare le opzioni per fare in modo che l'amministratore riceva una e-mail di notifica per ogni nuova registrazione (*Invia e-mail di notifica di ricezione nuove iscrizioni*), che venga aggiunto il controllo anti-spam del "Captcha" al termine della form di registrazione (*Attiva controllo anti-spam 'Captcha'*), che venga richiesta la validazione dell'indirizzo e-mail (*Attiva Validazione indirizzo e-mail*).

#### **How To: Come creare la Pagina per la richiesta di registrazione**

La *Pagina per la richiesta di registrazione* è la Pagina a cui il Visitatore viene re-indirizzato quando cerca di accedere a una Pagina Protetta senza aver prima eseguito il login. Questa Pagina viene creata in automatico dal Programma e presenta: un messaggio di benvenuto; i campi in cui il Visitatore, se li ha, può inserire la propria Username e Passw ord; nel caso di Registrazione Manuale, eventualmente, il pulsante *Registrati* che porta a una Pagina attraverso la quale il Visitatore può chiedere che gli vengano fornite le credenziali di accesso necessarie; oppure, nel caso di Registrazione Automatica, la form che il Visitatore può compilare con i propri dati se desidera registrarsi al Sito.

In caso di Registrazione Manuale, è possibile comporre il *Testo di benvenuto* che verrà visualizzato nella *Pagina per la richiesta di registrazione* attraverso l'omonima opzione presente nella finestra *[Gestione](#page-240-0) [Accessi](#page-240-0) [|](#page-240-0) [Impostazioni](#page-240-0)*. L'obiettivo di questo testo è di accogliere il Visitatore e di spiegargli che sta tentando di accedere a dei contenuti riservati: occorre, quindi, invitarlo a inserire la propria Username e Passw ord, se già ne possiede una, o a registrarsi per ottenere tali credenziali.

Per permettere al Visitatore di registrarsi è possibile procedere in due diversi modi:

- 1. Inserire nel *Testo di benvenuto* un indirizzo e-mail a cui scrivere per richiedere Username e Passw ord. L'indirizzo immesso viene automaticamente riconosciuto da WebSite X5 che attiva il collegamento al programma di posta elettronica predefinito.
- 2. Creare una Pagina apposita con un modulo (vedere, *[Oggetto](#page-144-0) [Modulo](#page-144-0) [Invio](#page-144-0) [E-mail](#page-144-0)*) che il Visitatore deve compilare con i suo i dati per registrarsi e ricevere in risposta Username e Passw ord. In questo caso, dopo aver preparato la Pagina, è necessario tornare alla finestra *[Gestione](#page-240-0) [Accessi](#page-240-0)* e cliccare sul pulsante **a** relativo all'opzione *Pagina per la richiesta di registrazione* per selezionarla. In seguito a questa operazione, il Programma crea automaticamente il pulsante *Registrati* e lo inserisce nella Pagina di Accesso, a fianco del pulsante *Login*.

In caso di Registrazione Automatica, invece, non occorre fare nulla di particolare dal momento che le form di Login e di Registrazione vengono create in automatico dal programma.

### **How To: Come impostare le Pagine Protette**

Dopo aver definito la lista degli Utenti con le relative credenziali d'accesso, è possibile specificare quali Pagine del Sito devono essere protette e da chi ciascuna Pagina può essere consultata.

- Al *[Passo](#page-81-0) [2](#page-81-0) [-](#page-81-0) [Creazione](#page-81-0) [della](#page-81-0) [Mappa](#page-81-0)* selezionare la prima delle Pagine da proteggere e cliccare sul pulsante per richiamare la finestra *Pagina Protetta*.
- Attivare l'opzione *Imposta questa Pagina come Protetta* e, quindi, mettere un segno di spunta a fianco dei singoli Utenti o dei Gruppi a cui si vuole permettere la visualizzazione. Sulla Mappa le Pagine Protette vengono distinte attraverso l'icona **. Le Pagine Protette possono** essere visualizzate o meno nei Menu attraverso l'opzione *Pagina non visibile sul Menu*.
- Ripetere la procedura per tutte le Pagine da proteggere, valutando di volta in volta gli Utenti/Gruppi da abilitare.

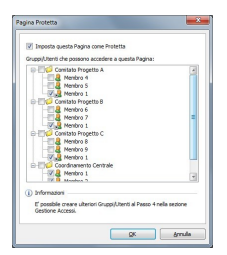

### **How To: Come definire i parametri d'accesso per**

### **l'Amministratore**

Naturalmente, WebSite X5 consente di gestire non solo i profili degli Utenti ma anche quelli degli Amministratori: di default è già presente un *Gruppo Amministratori* in cui è inserito un Amministratore *Admin*.

- Per modificare il nome e le credenziali d'accesso dell'Amministratore Admin, selezionarlo all'interno dell'*Elenco Utenti e Gruppi con accesso privilegiato* e cliccare sul pulsante *Modifica...* in modo da richiamare la finestra *[Impostazioni](#page-245-0) [Utente](#page-245-0)*.
- Per creare nuovi profili Amministratore, selezionare il *Gruppo Amministratori* e cliccare sul pulsante *Nuovo Utente* per richiamare la finestra *[Impostazioni](#page-245-0) [Utente](#page-245-0)* e inserire le informazioni necessarie.

Gli Amministratori, a differenza dei semplici Utenti, possono accedere a tutte le Pagine Protette presenti nel Sito e, in più, con le stesse credenziali possono accedere al [Pannello](#page-395-0) [di](#page-395-0) [Controllo](#page-395-0) online per gestire la visualizzazione dei commenti ai Post del [Blog,](#page-218-0) i messaggi del [Guestbook](#page-159-0) e per visualizzarre informazioni di diagnostica o sull'ottimizzazione del Sito per i Motori di Ricerca.

### **How To: Come gestire gli Utenti che si sono registrati automaticamente**

Se come *Metodo di Registrazione* è stata attivata la *Registrazione Automatica*, tutti i dati dei nuovi Utenti che si registrano vengono raccolti nell'apposita sezione del [Pannello](#page-457-0) [di](#page-457-0) [Controllo](#page-457-0) online. Per fare in modo che la lista degli Utenti registrati visualizzata in WebSite X5 sia aggiornata è necessario:

- Al *[Passo](#page-198-0) [4](#page-198-0) [-](#page-198-0) [Impostazioni](#page-198-0) [Avanzate](#page-198-0)*, accedere alla finestra *[Gestione](#page-240-0) [Accessi.](#page-240-0)*
- Nella sezione *Utenti* cliccare sul pulsante *Aggiorna*: gli Utenti che si sono registrati automaticamente da Internet vengono scaricati e inseriti nel Gruppo *Registrazione Automatica.*

A questo punto, gli Utenti inseriti nel Gruppo *Registrazione Automatica* possono essere spostati all'interno di un qualsiasi altro gruppo. Una volta spostati, anche gli Utenti che si sono registrati automaticamente possono essere gestiti come gli Utenti creati manualmente: è possibile, quindi, modificare i dati attraverso la finestra *[Impostazioni](#page-245-0) [Utente](#page-245-0)* o crearne degli alias.

Aggiornando la lista degli Utenti che si sono registrati automaticamente si

possono verificare i seguenti casi:

- L'Utente non ha ancora effettuato la validazione (se richiesta) della propria e-mail: il suo nominativo viene evidenziato con un pallino giallo. Se si ritiene che l'indirizzo sia attendibile, si può decidere di convalidare l'indirizzo manualmente utilizzando il pulsante *Valida* presente sia nella finestra *[Impostazioni](#page-245-0) [Utente](#page-245-0)* che nel [Pannello](#page-395-0) [di](#page-395-0) [Controllo](#page-395-0) online.
- L'Utente ha specificato una Username già in uso: il suo nominativo viene evidenziato con un pallino rosso. Occorre modificare la Username di uno dei due Utenti ricordandosi di comunicare la variazione all'interessato.

Tutte le operazioni effettuate sugli Utenti dopo averne aggiornato la ⚠ lista tramite il pulsante *Aggiorna*, vengono rese effettive solo dopo la pubblicazione online del Sito. Questo significa, per esempio, che la lista degli Utenti scaricati non viene rimossa dal [Pannello](#page-395-0) [di](#page-395-0) [Controllo](#page-395-0) online fino a che il Sito non viene ripubblicato online.

Pubblicato il Sito, ogni volta che un Visitatore tenterà di visualizzare una Pagina Protetta, gli verrà richiesto di inserire Username e Passw ord. Se questi parametri verranno correttamente inseriti, la Pagina Protetta verrà visualizzata: di default, la durata della sessione (ovvero, l'intervallo di tempo che intercorre prima che venga nuovamente richiesto di inserire Username e Passw ord) è di 5 minuti e viene resettato a ogni link a una Pagina Protetta.

Quando si testa in locale il funzionamento del Sito creato, una finestra d'avviso avverte che le Pagine Protette vengono visualizzate senza la richiesta di accesso. L'Area Riservata viene attivata solo con la pubblicazione del Sito su Server.

# <span id="page-395-0"></span>**9.6.5 Come gestire i commenti dal Pannello di Controllo online**

Un Blog è una sorta di diario in rete attraverso il quale è possibile pubblicare articoli di varia natura e dare la possibilità ai lettori di lasciare dei commenti. Se la comunità dei lettori è attiva e adeguatamente stimolata dalla qualità dei post, è così possibile che si sviluppino delle interessanti discussioni a tema.

⚠
## **How To: Come configurare la gestione dei commenti in WebSite X5**

Per dare la possibilità ai Lettori di lasciare dei commenti ai post pubblicati è necessario innanzi tutto configurare il Blog agendo sulle opzioni presenti in *[Blog](#page-218-0) [|](#page-218-0) [Commenti](#page-218-0)*. In particolare, occorre:

- Attivare l'opzione *Consenti l'inserimento dei Commenti per gli Articoli del Blog*.
- Specificare il *Sistema di gestione dei commenti* che si intende utilizzare.
- Se si utilizza il sistema interno di WebSite X5, specificare il *Tipo di contenuto* che si richiede: *Commento e Votazione*, solo *Commento* o solo *Votazione*.
- A seconda del *Tipo di contenuto*, definire le impostazioni necessarie: è possibile, per esempio, fare in modo che i commenti debbano essere approvati da [Pannello](#page-457-0) [di](#page-457-0) [Controllo](#page-457-0) prima di essere resi visibili sul Blog, definire l'ordine di visualizzazione o attivare il controllo anti-spam "Captcha".
- Definire come devono essere salvati i dati raccolti: o attraverso l'invio dei dati a un file o mediante l'invio a un database.
- Se si seleziona *Invia i dati ad un file*, specificare il percorso della *Sottocartella su Server dove salvare i dati*, ovvero della cartella all'interno della quale è abilitata la scrittura dei file da parte del codice PHP.
- Decidere se attivare l'invio automatico di una e-mail di notifica ogni volta che viene ricevuto un commento e, in questo caso specificare l'*E-mail destinatario* da utilizzare.
- Se si utilizza, invece, *Facebook* o *Disqus* come sistema di gestione dei commenti, inserire i parametri richiesti per configurare il servizio.

Fatto questo è possibile procedere all'inserimento dei post e alla pubblicazione del Blog. In calce ai post del Blog verrà automaticamente inserita una form attraverso la quale i lettori potranno comporre e inviare i loro commenti. Attraverso tale form vengono richiesti: Nome, E-mail, Sito Internet e Messaggio. Fatta eccezione per quello relativo al Sito Internet, tutti i campi sono obbligatori.

## **How To: Come gestire i commenti attraverso il Pannello di Controllo online**

Configurata la gestione dei commenti del Blog come al punto precedente, quando un Lettore lascerà un commento, verrà automaticamente creata una e-mail di notifica che sarà inviata all'indirizzo e-mail specificato. Se è stata attivata l'opzione *Visualizza Commenti dopo approvazione da Pannello di Controllo*, perché il commento venga visualizzato online in calce al post a cui fa riferimento è necessario che venga prima approvato mediante l'apposito comando del Pannello di Controllo che viene automaticamente creato da WebSite X5.

Il [Pannello](#page-457-0) [di](#page-457-0) [Controllo](#page-457-0) è disponibile all'URL http//w w w .miosito.it/ ? admin, dove http//w w w .miosito.it è l'URL del Sito a cui il Blog è collegato, ed è a disposizione di tutti gli Utenti inseriti nel Gruppo Amministratori nella sezione *[Gestione](#page-240-0) [Accessi](#page-240-0)* disponibile al *[Passo](#page-198-0) [4](#page-198-0) [-](#page-198-0) [Impostazioni](#page-198-0) [Avanzate](#page-198-0)*.

Nella sezione Blog del Pannello di Controllo sono disponibili due menu a discesa che propongono l'elenco delle categorie e le liste di articoli ad esse collegate. Tramite questi menu, è possibile identificare il post di cui si vogliono visualizzare i commenti ricevuti. Di seguito, viene presentata la lista dei commenti: per ogni commento è riportato l'autore, il suo indirizzo e-mail, la data e l'ora in cui è stato inviato, il testo del commento. Se l'informazione è disponibile, sul nome dell'autore viene automaticamente impostato il link al suo Sito Internet.

Per procedere alla gestione dei commenti è dunque necessario:

- Accedere al Pannello di Controllo online e fare il login, quindi, aprire la sezione Blog.
- **Identificare il post di cui si vogliono visualizzare i commenti attraverso i** menu a discesa che propongono l'elenco delle categorie previste e dei relativi post inseriti.
- Scorrere la lista dei commenti ricevuti per il post selezionato e gestire la visualizzazione dei commenti sul Blog attraverso i comandi:
- *Elimina:* per rimuovere il commento lasciato che, oltre a non essere pubblicato sul Blog, viene cancellato anche dall'elenco dei commenti nel Pannello di controllo.
- *Approva/Disapprova:* per approvare un commento, e quindi permettere che venga visualizzato sul Blog, o disapprovarlo, e quindi rimuoverlo dall'elenco dei post visualizzati sul Blog. Un commento disapprovato non viene cancellato dalle liste presentate nel Pannello di controllo.

Avere la possibilità di gestire la visualizzazione dei commenti sul Blog è fondamentale per tutelarsi da azioni di spam e per moderare le discussioni eliminando messaggi ritenuti offensivi, non a tema o non in linea con lo stile che si vuole mantenere.

## **9.6.6 Come distribuire i contenuti del Sito attraverso un'App**

Un'App Mobile è un'applicazione softw are progettata per funzionare su smartphone, tablet o qualsiasi altro dispositivo mobile. WebSite X5 da la possibilità di distribuire i contenuti del [Blog](#page-218-0) e/o del [Feed](#page-232-0) [RSS](#page-232-0) attraverso FeedReady, un'App Mobile disponibile per iOS e Android e scaricabile gratuitamente dall'App Store e da Google Play.

## **How To: Come attivare la distribuzione dei contenuti attraverso l'App Mobile**

Essendo essenzialmente un lettore e un visualizzatore di feed, FeedReady deve essere agganciato a una fonte da cui attingere le notizie. Per questo motivo, prima di poter attivare l'uso dell'App Mobile, è necessario aver impostato un [Blog](#page-218-0) e/o un [Feed](#page-232-0) [RSS](#page-232-0) per il Sito. Fatto questo è necessario:

- Al *[Passo](#page-198-0) [4](#page-198-0) [-](#page-198-0) [Impostazioni](#page-198-0) [Avanzate](#page-198-0)*, cliccare su *[App](#page-235-0) [Mobile](#page-235-0)* e attivare l'opzione *Abilita la visualizzazione dei contenuti all'interno dell'App FeedReady*.
- Specificare quali contenuti devono essere visualizzati nell'App, attivando l'opzione *Mostra i contenuti del Blog*, per riprendere i Post del Blog, e/o l'opzione *Mostra i contenuti del Feed RSS*, per riprendere le New s del Feed RSS.

## **How To: Come personalizzare l'App FeedReady**

Per creare un rimando visivo tra il Sito e l'App e ricordare da chi è offerto il servizio, l'intestazione della schermata di FeedReady in cui viene proposto l'elenco dei Post del Blog e/o delle New s del Feed RSS da leggere può essere personalizzata:

- Nel riquadro *Impostazioni*, selezionare il file grafico da utilizzare come *Immagine di intestazione per l'App.*
	- È consigliabile utilizzare un'immagine coordinata con la linea  $\mathcal{G}$ grafica del Sito, che riprenda elementi distintivi come, per esempio, il logo aziendale. Perché l'immagine mantenga una buona qualità a prescindere dal dispositivo sul quale verrà visualizzata, è indicato salvarla con le dimensioni di 640x360 pixel. Eventuali trasparenze impostate in immagini salvate in formato .PNG verranno mantenute.

In più è possibile:

- attivare l'opzione *Suggerisci l'installazione o l'apertura dell'App* per fare in modo che, se l'Utente naviga nel Sito attraverso un dispositivo Mobile, gli venga suggerito di installare o aprire l'App FeedReady*.*
- attivare l'opzione *Attiva notifiche Push* per fare in modo che, non appena vengono pubblicati nuovi Post/New s sul Blog/Feed RSS, venga inviato un messaggio di notifica agli Utenti che utilizzano l'App*.*

## **How To: Come invitare i visitatori del Sito a scaricare l'App FeedReady**

Una volta attivata la visualizzazione dei contenuti del Blog e/o del Feed RSS attraverso l'App FeedReady, occorre far sapere ai Visitatori del Sito che possono scaricarla gratuitamente, installarla sui loro smartphone e tablet, e utilizzarla per rimanere aggiornati su tutte le novità che verranno proposte.

Un buon modo per farlo è mettere un invito esplicito all'interno della Home Page, dell'Intestazione o del Piè di Pagina del Sito, dandogli la giusta rilevanza:

Aprire la finestra *[Personalizzazione](#page-70-0) [del](#page-70-0) [Modello](#page-70-0) [Desktop](#page-70-0)*, se si intende

lavorare su Intestazione o Piè di Pagina, o la finestra di *[Creazione](#page-92-0) [della](#page-92-0) [Pagina](#page-92-0)* per la Home Page.

- Inserire un Oggetto Testo per comporre una frase di invito a scaricare l'App FeedReady. In alternativa, inserire un Oggetto Immagine per importare la grafica di un pulsante idoneo.
- Inserire un Link sul testo o sull'immagine impostando, attraverso la finestra *[Collegamento](#page-188-0),* l'azione *App Mobile*. Se il Visitatore del Sito sta navigando da Mobile, in base al tipo di dispositivo che sta utilizzando, verrà automaticamente indirizzato sull'App Store piuttosto che su Google Play.

## **9.6.7 Carrello e-commerce**

## **9.6.7.1 Come creare un Carrello di e-commerce**

Con WebSite X5 è possibile trasformare il proprio sito Web in un insostituibile strumento di lavoro, per esempio, attivando un Carrello di ecommerce attraverso il quale vendere direttamente online i Prodotti / Servizi presentati.

Si ipotizzi di dover creare un semplice Carrello di e-commerce attraverso il quale vendere dei capi di abbigliamento. Ai fini dell'esempio, ci limiteremo ad inserire un numero limitato di Prodotti organizzandoli in poche Categorie. Attiveremo sia la spedizione per Posta che tramite Corriere espresso e permetteremo il pagamento sia in contrassegno che tramite carta di credito. Ovviamente con WebSite X5 è possibile andare ben oltre e gestire un Catalogo di Prodotti decisamente più corposo e articolato, con numerosi metodi di spedizione e pagamento alternativi.

Tutte le opzioni necessarie per configurare un carrello di e-commerce sono disponibili nella sezione *[E-commerce](#page-247-0)* del *[Passo](#page-198-0) [4](#page-198-0) [-](#page-198-0) [Impostazioni](#page-198-0) [Avanzate](#page-198-0)*. Una volta impostato il carrello, è possibile poi predisporre un vero e proprio catalogo online sfruttando l'apposito *[Oggetto](#page-167-0) [Catalogo](#page-167-0) [Prodotti](#page-167-0)*.

## **How to: Come comporre il Catalogo Prodotti**

Il primo compito da svolgere nella creazione di un Carrello di e-commerce è comporre il Catalogo Prodotti, ovvero inserire tutti i Prodotti che potranno

essere acquistati, avendo cura di prevedere tutte le informazioni necessarie per descriverli al meglio e, soprattutto se sono numerosi, di organizzarli in categorie e sotto-categorie omogenee.

- Innanzi tutto, nella *[E-commerce](#page-247-0) [|](#page-247-0) [Prodotti](#page-247-0)*, cliccare sul pulsante *Nuova Categoria* per creare tutte le Categorie e le sotto-Categorie che occorrono. Le categorie vengono inserite direttamente nella tabella riassuntiva: sono dei semplici contenitori e non godono di proprietà particolari. Per maggior chiarezza è comunque consigliabile nominarle opportunamente.
- Selezionare la categoria o sotto-categoria più opportuna, cliccare sul pulsante *Nuovo Prodotto* e specificare le informazioni richieste nella finestra *[Impostazioni](#page-260-0) [Prodotto](#page-260-0)* richiamata. Confermando, verrà aggiunto il nuovo Prodotto.
- Ripetere in modo da inserire tutti i Prodotti che si desidera mettere in vendita sul carrello.

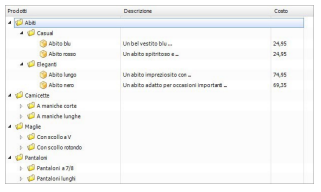

Il Catalogo Prodotti può essere importato, se già esistente in formato .TXT o .CSV, o esportato attraverso i pulsanti  $\left\| \mathbb{B}^{\ast} \right\|$  e  $\left\| \mathbb{B}^{\ast} \right\|$ Per maggiori informazioni sulle funzioni Importa/Esporta e su come creare e gestire i file con il catalogo dei Prodotti vedere: *[Come](#page-409-0) [importare/esportare](#page-409-0) [i](#page-409-0) [Prodotti](#page-409-0) [del](#page-409-0) [Carrello](#page-409-0)*.

#### **How To: Come definire i metodi di spedizione e pagamento**

Impostato il Catalogo Prodotti, occorre definire quali sono i metodi di spedizione e pagamento fra cui i Clienti potranno scegliere durante la compilazione dell'ordine.

Nella finestra *[E-commerce](#page-247-0) [|](#page-247-0) [Gestione](#page-247-0) [Ordine](#page-247-0)*, la tabella *Elenco dei*

 $\mathbf{r}$ 

*metodi di Spedizione* propone di default le voci "Posta" e "Corriere espresso": selezionarne uno alla volta e cliccare sul pulsante *Modifica...* per richiamare la finestra *[Metodo](#page-267-0) [di](#page-267-0) [Spedizione](#page-267-0)* e personalizzare i parametri impostati.

Cliccare sul pulsante *Aggiungi...* per procedere alla definizione di un nuovo metodo di spedizione.

In maniera analoga, è possibile impostare anche i metodi di pagamento sfruttando la finestra *[Metodo](#page-269-0) [di](#page-269-0) [Pagamento](#page-269-0)*. Fra i tipi di pagamento previsti, ci sono anche quelli che prevedono l'impiego di PayPal o di Carta di Credito. Per attivare PayPal, per esempio, è necessario:

- In *[Metodo](#page-269-0) [di](#page-269-0) [Pagamento](#page-269-0) [|](#page-269-0) [Generale](#page-269-0)*, specificare un *Nome* e una *Descrizione* del metodo di pagamento;
- In *[Metodo](#page-269-0) [di](#page-269-0) [Pagamento](#page-269-0) [|](#page-269-0) [Costo](#page-269-0)*, attivare l'opzione *Pagamento immediato* e impostare come *Tipo di Pagamento* "*PayPal/Carta di Credito*". Inserire il proprio *Account PayPal* nell'apposito campo e specificare quali Pagine del Sito dovranno essere visualizzate in caso di Avvenuto Pagamento o di Errore Pagamento.
- In *[Metodo](#page-269-0) [di](#page-269-0) [Pagamento](#page-269-0) [|](#page-269-0) [Tipo](#page-269-0)*, inserire una descrizione del metodo di pagamento idonea per essere inserita nella e-mail di Conferma d'Ordine che il Cliente riceverà dopo aver inviato l'ordine.

## **How To: Come impostare le spese di spedizione in base al peso complessivo dei Prodotti ordinati o all'ammontare dell'ordine**

Nell'attivare un nuovo metodo di spedizione è possibile prevedere un costo fisso o un costo variabile in base al peso complessivo dei Prodotti ordinati o all'ammontare dell'ordine.

Per creare delle fasce di prezzo in base al peso dei Prodotti ordinati occorre:

Utilizzare l'opzione *Peso*, presente nella finestra *[Impostazioni](#page-260-0) [Prodotto](#page-260-0) [|](#page-260-0) [Generale](#page-260-0)*, per impostare il peso di tutti i Prodotti inseriti nel catalogo del carrello.

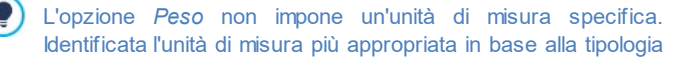

di Prodotti trattati, prestare attenzione a mantenerla sempre inalterata in modo da non compromettere il calcolo delle spese di spedizione.

- Nella finestra *[E-commerce](#page-247-0) [|](#page-247-0) [Gestione](#page-247-0) [Ordine](#page-247-0)*, cliccare sul pulsante *Aggiungi...* o sul pulsante *Modifica...* presenti a fianco della tabella *Elenco dei metodi di Spedizione* per richiamare la finestra *[Metodo](#page-267-0) [di](#page-267-0) [Spedizione](#page-267-0)* e procedere alla creazione di un nuovo metodo di spedizione o alla modifica di un metodo già presente.
- In *[Metodo](#page-267-0) [di](#page-267-0) [Spedizione](#page-267-0) [|](#page-267-0) [Costo](#page-267-0)*, attivare l'opzione *Costo relativo al totale del Peso* e cliccare sul pulsante *Aggiungi...*. Utilizzare la finestra richiamata per specificare il *Peso Totale* che deve essere uguagliato o superato perché possa essere applicato il *Costo* di spedizione specificato.
- Ripetere gli ultimi passaggi in modo da impostare tutte le fasce di prezzo desiderate.

In maniera analoga, dopo aver impostato i prezzi di tutti i Prodotti presenti nel carrello (attraverso l'opzione *Prezzo* presente in *[Impostazioni](#page-260-0) [Prodotto](#page-260-0) [|](#page-260-0) [Generale](#page-260-0)*) è possibile creare delle fasce di prezzo in base all'ammontare dell'ordine:

- Nella finestra *[E-commerce](#page-247-0) [|](#page-247-0) [Gestione](#page-247-0) [Ordine](#page-247-0)*, cliccare sul pulsante *Aggiungi...* o sul pulsante *Modifica...* presenti a fianco della tabella *Elenco dei metodi di Spedizione* per richiamare la finestra *[Metodo](#page-267-0) [di](#page-267-0) [Spedizione](#page-267-0)* e procedere alla creazione di un nuovo metodo di spedizione o alla modifica di un metodo già presente.
- In *[Metodo](#page-267-0) [di](#page-267-0) [Spedizione](#page-267-0) [|](#page-267-0) [Costo](#page-267-0)*, attivare l'opzione *Costo relativo al totale dell'Ordine* e cliccare sul pulsante *Aggiungi...*. Utilizzare la finestra richiamata per specificare il *Totale Ordine* che deve essere uguagliato o superato perché possa essere applicato il *Prezzo* di spedizione specificato.
- Ripetere gli ultimi passaggi in modo da impostare tutte le fasce di prezzo desiderate.

## **How To: Come comporre il Modulo d'ordine**

Ovviamente, per poter fare un Ordine d'acquisto, i Clienti devono compilare un Modulo con i dati necessari per la fatturazione e l'eventuale spedizione delle merci. Per comporre il modulo d'ordine è necessario:

- Nella finestra *[E-commerce](#page-247-0) [|](#page-247-0) [Dati](#page-247-0) [Cliente](#page-247-0)*, verificare nella tabella riassuntiva *Elenco Campi* la composizione del modulo d'ordine. Selezionare il campo su cui si vuole agire e cliccare sui pulsanti **et la cui** per renderlo o meno "visibile" (ovvero, presente nel modulo) e "obbligatorio" (ovvero, il Cliente dovrà obbligatoriamente compilare il campo per poter procedere).
- Stabilita la composizione del Modulo, attivare l'opzione *Consenti Dati di Spedizione diversi dai quelli di Fatturazione* per duplicare i campi necessari per permettere ai Clienti di specificare dei dati di spedizione diversi da quelli di fatturazione.
- Attraverso l'apposito editor, comporre il *Testo delle Condizioni di Vendita* che i Clienti dovranno accettare per portare a termine l'ordine.

### **How To: Come impostare l'invio dei dati tramite e-mail**

In caso di ordine da parte di un Cliente, dal carrello e-commerce devono partire 2 e-mail: la prima è l'e-mail di Riepilogo Ordine ed è destinata all'Amministratore del Sito; la seconda è l'e-mail di Conferma d'Ordine ed è destinata al Cliente.

- Nella finestra *[E-commerce](#page-247-0) [|](#page-247-0) [Invio](#page-247-0) [Ordine](#page-247-0)*, selezionare *Invia i dati per email* e specificare l'*Indirizzo e-mail dove ricevere gli Ordini* (ovvero l'email dell'Amministratore del Sito).
- Se si desidera includere in coda alla e-mail i dati dell'ordine in formato .CSV, attivare l'opzione *Allega Dati Ordine in formato CSV*.
- Comporre il *Testo di introduzione* e il *Testo di chiusura* che verranno ripresi per comporre la *E-mail di conferma Ordine per il Cliente*.

Per maggiori informazioni su come viene composta l'e-mail di Conferma d'Ordine, vedere *[Come](#page-407-0) [definire](#page-407-0) [i](#page-407-0) [contenuti](#page-407-0) [della](#page-407-0) [e-mail](#page-407-0)*

## *[di](#page-407-0) [conferma](#page-407-0) [Ordine](#page-407-0)*.

## **How To: Come impostare l'invio dei dati tramite Database**

Invece di ricevere ogni singolo ordine per e-mail, è possibile raccoglierli e gestirli attraverso un Database online.

In questi casi, per prima cosa occorre impostare i dati relativi al Database che si intende utilizzare:

- Nella finestra *[Gestione](#page-236-0) [Accessi](#page-236-0)*, cliccare sul pulsante *Aggiungi...*.
- Attraverso la finestra richiamata *[Impostazioni](#page-239-0) [Database](#page-239-0)* inserire tutti i parametri richiesti per identificare il Database e confermare.

Impostato il Database è possibile impiegarlo nel carrello di e-commerce:

- Nella finestra *[E-commerce](#page-247-0) [|](#page-247-0) [Invio](#page-247-0) [Ordine](#page-247-0)*, selezionare *Invia i dati ad un Database* quindi specificare il *Database* selezionandolo dalla lista di quelli presenti.
- Opzionalmente, specificare il *Prefisso Tabelle* in cui devono essere salvati i dati.
- Se si desidera fare in modo che l'Amministratore del Sito riceva una email di notifica ogni volta che nel Database viene registrato un nuovo Ordine, attivare l'opzione *Invia e-mail di notifica di ricezione dati* e specificare l'*E-mail Amministratore*. In qualsiasi caso, occorre inserire l'*E-mail Amministratore* perchè questa viene utilizzata anche come mittente dell'e-mail di conferma ordine.
- Comporre il *Testo di introduzione* e il *Testo di chiusura* che verranno ripresi per comporre la *E-mail di conferma Ordine per il Cliente*.

## **How To: Come creare un pulsante "Acquista"**

Impostato il motore del carrello di e-commerce, è necessario creare delle Pagine del Sito che presentino i Prodotti a catalogo e ne permettano l'acquisto. Creare il classico pulsante "Acquista" è molto semplice:

Al *[Passo](#page-81-0) [2](#page-81-0) [-](#page-81-0) [Creazione](#page-81-0) [della](#page-81-0) [Mappa](#page-81-0)* selezionare la Pagina su cui si

intende lavorare e inserire un Oggetto Immagine nella Cella più opportuna della Griglia di impaginazione.

- Fare doppio click sull'Oggetto Immagine per poter procedere alla sua definizione: importare il file grafico predisposto per definire la grafica del pulsante.
- Se lo si desidera, accedere alla sezione *[Oggetto](#page-113-0) [Immagine](#page-113-0) [|](#page-113-0) [Visualizzazione](#page-113-0)* e scegliere quale *Effetto su passaggio del mouse* attivare.
- **In [Oggetto](#page-113-0) [Immagine](#page-113-0)** [|](#page-113-0) [Generale](#page-113-0) cliccare sul pulsante **et per associare** all'Immagine un *Collegamento*.
- Nella finestra richiamata *[Collegamento](#page-188-0)* selezionare l'azione *Aggiungi al Carrello*. Questo tipo di collegamento può essere impostato in due diversi modi:
	- se si vuole richiamare la tabella dei Prodotti, è sufficiente attivare l'opzione *Visualizza l'elenco dei Prodotti della Categoria selezionata* e selezionare la categoria opportuna nell'albero che ripropone la struttura del catalogo dell'e-commerce;
	- se si vuole aggiungere direttamente un Prodotto nel carrello, invece, occorre attivare l'opzione *Aggiungi direttamente nel Carrello il Prodotto selezionato* e selezionare il Prodotto in questione specificandone subito la *Variante*, se disponibile, e la *Quantità*.

In alternativa, i Prodotti possono essere presentati attraverso l'*[Oggetto](#page-167-0) [Catalogo](#page-167-0) [Prodotti](#page-167-0)*.

Per maggiori informazioni su come utilizzare l'Oggetto Catalogo Prodotti vedere: *[Come](#page-359-0) [lavorare](#page-359-0) [con](#page-359-0) [l'Oggetto](#page-359-0) [Catalogo](#page-359-0) [Prodotti](#page-359-0)*.

Quando si testa il funzionamento del Sito creato in locale, una  $\triangle$ finestra d'avviso avverte che l'ordine non verrà inviato e viene effettuato il redirect automatico alla Pagina di conferma dell'ordine. Il Carrello di e-commerce funziona pienamente solo con la pubblicazione del Sito su Server.

# <span id="page-407-0"></span>**9.6.7.2 Come definire i contenuti della e-mail di conferma Ordine**

Portato a termine l'Ordine, è importante che il Cliente riceva come feedback una e-mail di conferma grazie alla quale può accertarsi di aver fatto tutto correttamente e ricevere le indicazioni necessarie per effettuare il pagamento.

WebSite X5 compone automaticamente l'e-mail di conferma Ordine, riprendendo solo le informazioni utili, in base alle scelte effettuate dal Cliente durante la compilazione dell'Ordine stesso.

Nello specifico, l'e-mail di conferma ordine viene così composta:

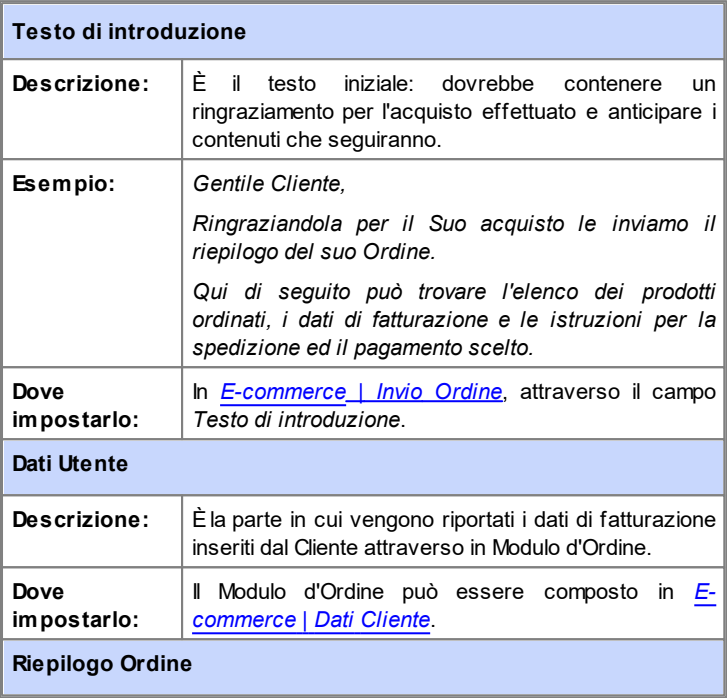

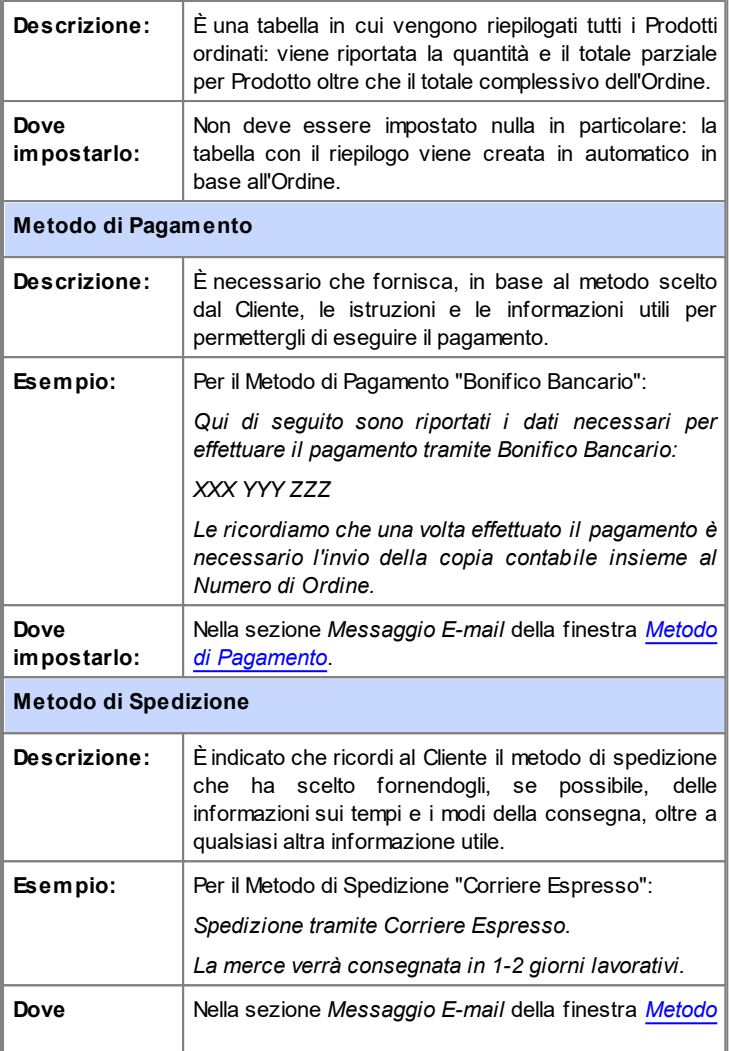

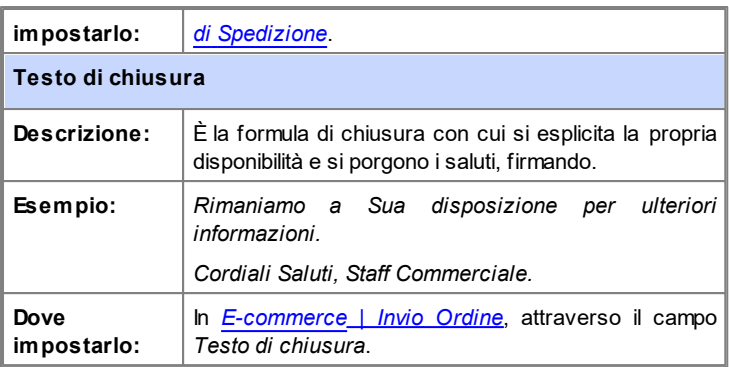

Come per tutte le e-mail composte e inviate automaticamente dal Programma, anche all'e-mail di conferma Ordine viene applicato lo stile grafico definito in *[Stile](#page-67-0) [delle](#page-67-0) [E-mail](#page-67-0)*.

L'e-mail di conferma Ordine viene inviata anche in formato testo.

## <span id="page-409-0"></span>**9.6.7.3 Come importare/esportare i Prodotti del Carrello**

Dopo aver creato un Carrello e-commerce può essere utile avere la possibilità di esportare il catalogo dei Prodotti in modo, per esempio, da poterlo reinserire in un altro Progetto o di poterlo utilizzare in altri softw are, magari dedicati alla gestione della fatturazione. In senso opposto, ovviamente, è altrettanto importante avere la possibilità di importare il catalogo Prodotti in modo da non doverlo ricreare da zero.

In WebSite X5 è possibile portare a termine queste operazioni di Importazione/Esportazione attraverso gli appositi comandi disponibili nella Barra Strumenti della finestra *[E-commerce](#page-247-0) [|](#page-247-0) [Prodotti](#page-247-0)*. L'esportazione del catalogo dei Prodotti produce un file in formato .TXT o .CSV che può essere facilmente aperto e modificato tramite un comune editor di testo (per esempio, il Blocco Note di Window s) o Microsoft Excel.

Per modificare manualmente il file ottenuto dall'esportazione del Catalogo Prodotti o crearne uno nuovo da importare, è fondamentale attenersi alle seguenti regole:

La prima riga deve contenere l'intestazione dei campi e deve riportare le sequenti diciture:

*ID;Category;Name/Code;Description;Price;Enable VAT;VAT Value;Weight;Options;Enable Discounts;Discounts*

- Eliminare un campo dall'intestazione equivale ad eliminare il dato per tutti i Prodotti. Ovviamente, i campi obbligatori Category, Name/Code, Description e Price non possono essere eliminati dall'intestazione.
- Ogni riga, successiva all'intestazione, deve corrispondere a un Prodotto;
- Tutti i parametri devono essere riportati separati dal carattere ";".
- Per ciascun Prodotto deve essere riportato obbligatoriamente: il nome della Categoria, il nome del Prodotto, la descrizione del Prodotto, il prezzo del Prodotto. Tutti gli altri campi sono opzionali e possono essere omessi (semplicemente non scrivendo nulla fra i caratteri ";" per il campo in questione).
- L'ID del Prodotto deve essere generato dal Programma e non manualmente: se si inserisce un nuovo Prodotto è corretto lasciare vuoto il campo relativo all'ID.
- Gli spazi eventualmente inseriti, se superflui, verranno automaticamente rimossi in fase di importazione.

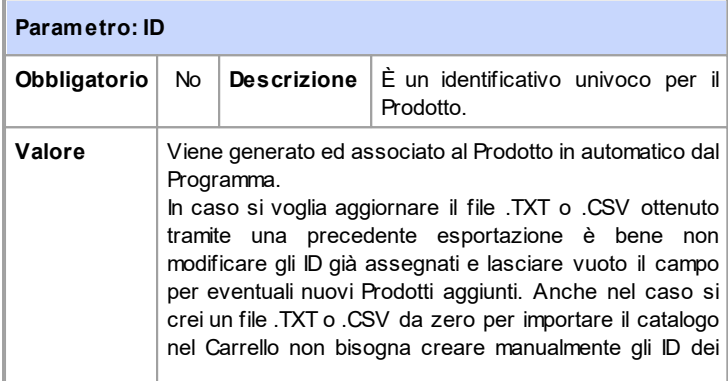

Nello specifico, i parametri presenti nel file .TXT o .CSV sono:

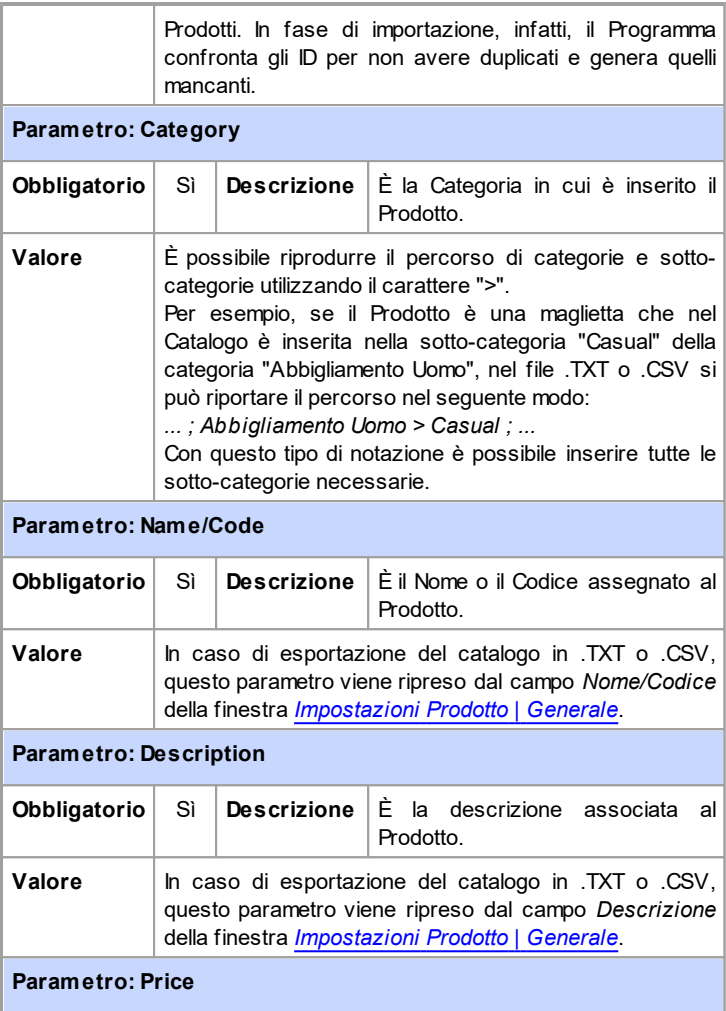

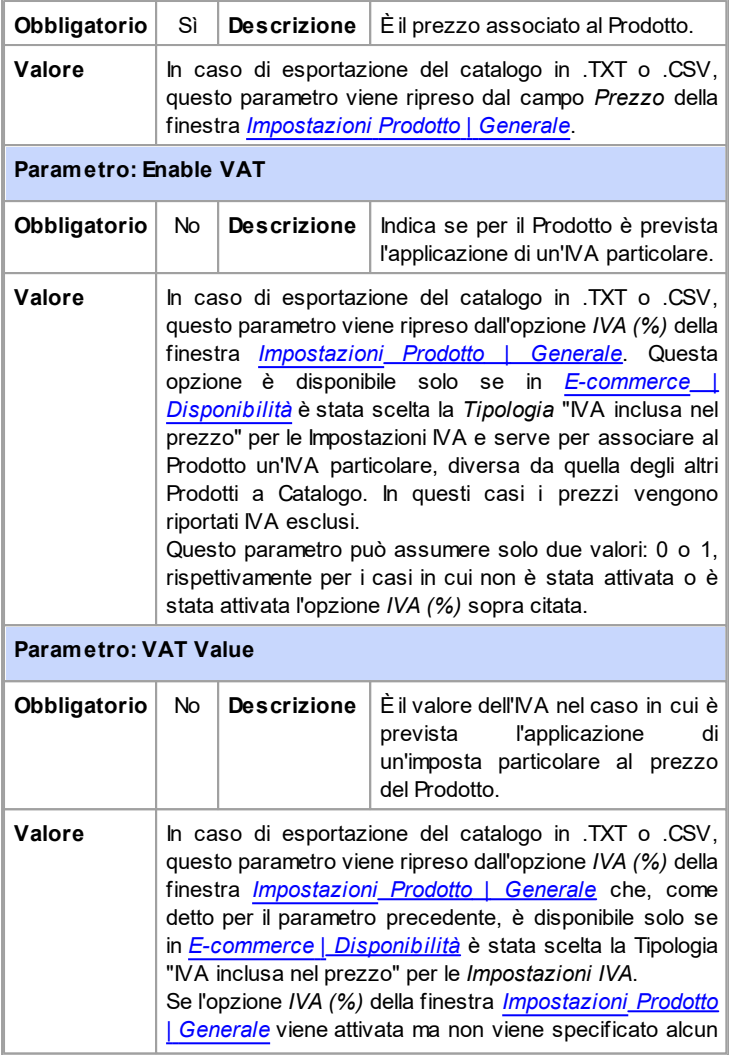

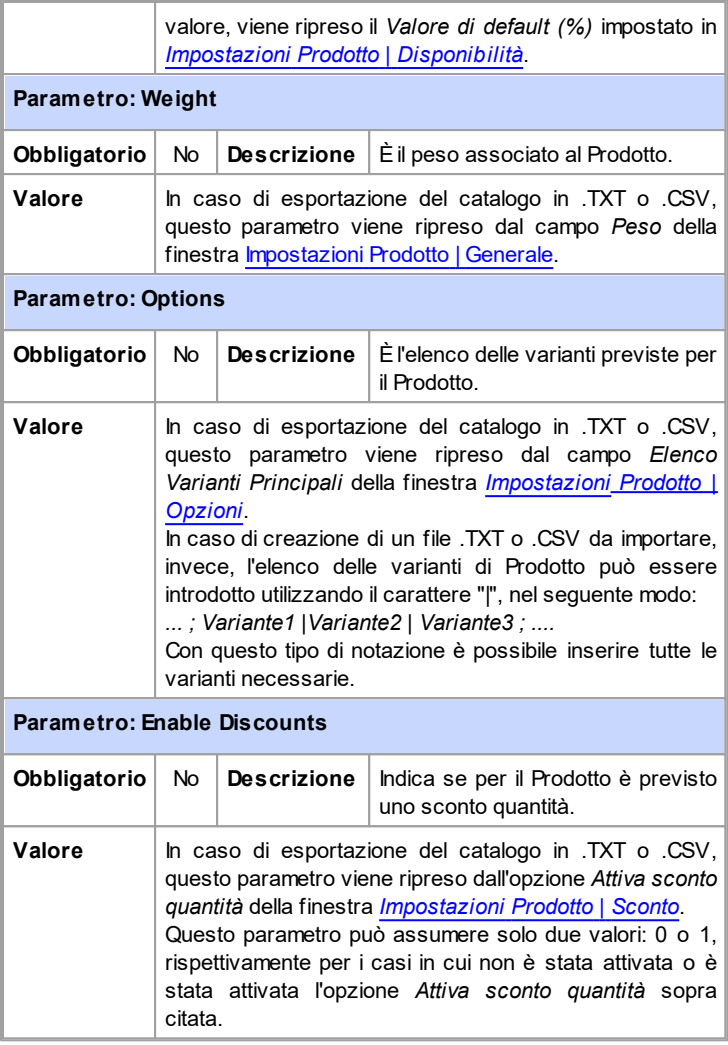

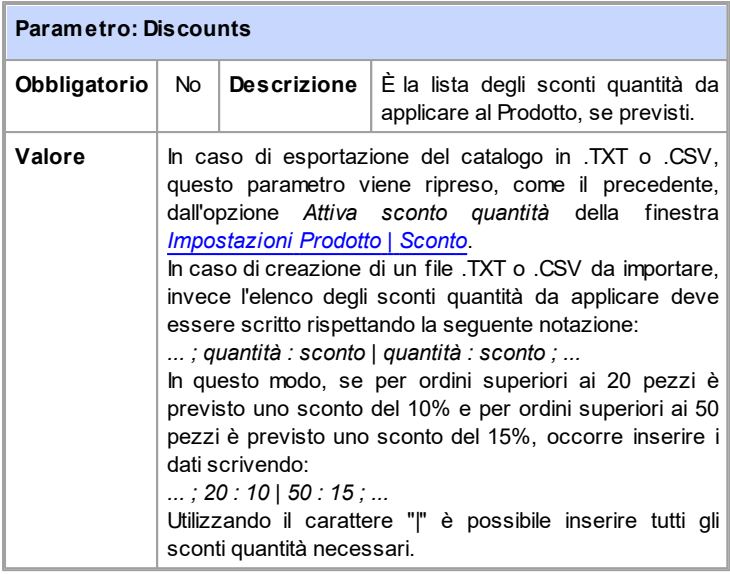

Dopo aver importato un file .TXT o .CSV ottenuto da una  $\Delta$ precedente esportazione o creato manualmente è molto probabile che questo venga aggiornato dal Programma: per esempio, tramite l'inserimento degli ID Prodotti mancanti. Per questo motivo, se si desidera avere una copia aggiornata del file .TXT o .CSV è necessario procedere a una nuova esportazione del Catalogo **Prodotti** 

## **9.6.7.4 Come gestire gli ordini e la disponibilità a magazzino dei Prodotti**

Oltre a creare il catalogo dei Prodotti e a predisporre il Sito per la vendita, WebSite X5 mette a disposizione un utile Pannello di Controllo attraverso il quale l'amministratore del Sito può monitorare e gestire sia la situazione degli ordini che, di conseguenza, la disponibilità a magazzino dei Prodotti venduti.

## **How To: Come impostare l'invio dei dati tramite Database**

Per poter gestire gli ordini che si ricevono dal Carrello di e-commerce attraverso il [Pannello](#page-457-0) [di](#page-457-0) [Controllo](#page-457-0) [online](#page-457-0) è necessario, innanzi tutto, impostarne la raccolta attraverso un Database online.

Per prima cosa, dunque, occorre impostare i dati relativi al Database che si intende utilizzare:

- Nella finestra *[Gestione](#page-236-0) [Accessi](#page-236-0)*, cliccare sul pulsante *Aggiungi...*.
- Attraverso la finestra richiamata *[Impostazioni](#page-239-0) [Database](#page-239-0)* inserire tutti i parametri richiesti per identificare il Database e confermare.

Impostato il Database è possibile impiegarlo nel carrello di e-commerce:

- Nella finestra *[E-commerce](#page-247-0) [|](#page-247-0) [Invio](#page-247-0) [Ordine](#page-247-0)*, selezionare *Invia i dati ad un Database* quindi specificare il *Database* selezionandolo dalla lista di quelli presenti.
- Opzionalmente, specificare il *Prefisso Tabelle* in cui devono essere salvati i dati.
- Se si desidera fare in modo che l'Amministratore del Sito riceva una email di notifica ogni volta che nel Database viene registrato un nuovo Ordine, attivare l'opzione *Invia e-mail di notifica di ricezione dati* e specificare l'*E-mail Amministratore*. In qualsiasi caso, occorre inserire l'*E-mail Amministratore* perchè questa viene utilizzata anche come mittente dell'e-mail di conferma ordine.
- Comporre il *Testo di introduzione* e il *Testo di chiusura* che verranno ripresi per comporre la *E-mail di conferma Ordine per il Cliente*.

## **How To: Come impostare la disponibilità dei Prodotti**

Impostato l'invio degli ordini al Database, si può procedere alla creazione del Catalogo dei Prodotti. Inserire un nuovo Prodotto è un'operazione molto semplice:

- Nella finestra *[E-commerce](#page-247-0) [|](#page-247-0) [Prodotti](#page-247-0)*, selezionare la categoria o sottocategoria più opportuna e cliccare sul pulsante *Nuovo Prodotto.*
- Nella finestra *[Impostazioni](#page-260-0) [Prodotto](#page-260-0)* richiamata, specificare le

informazioni richieste e confermare.

Oltre a specificare parametri come il nome, il prezzo o lo sconto associato, nel definire un Prodotto è possibile anche impostarne la disponibilità in modo da dare al possibile acquirente un'indicazione, approssimativa o precisa, sulla quantità di unità attualmente presente a magazzino.

- Nella finestra *[Impostazioni](#page-260-0) [Prodotto](#page-260-0)*, accedere alla sezione *Disponibilità* e selezionare la voce *Disponibilità Indicativa*, quindi attivare l'opzione più adeguata per il Prodotto a cui si sta lavorando: *Disponibilità immediata*, *Disponibilità limitata* o *Non disponibile*.
- In alternativa, selezionare la voce *Disponibilità Effettiva.* In questo caso, occorre:
	- Verificare la *Quantità attualmente a magazzino*: questo è un campo in sola lettura e viene automaticamente aggiornato dal programma. Se si sta impostando un nuovo Prodotto, è giusto che il campo riporti "0": questo valore verrà aggionato in base alla *Quantità da aggiungere/ rimuovere* (in seguito alla pubblicazione del Progetto) e alla situazione degli ordini (grazie anche al pulsante *Aggiorna* presente nella finestra *[E-commerce](#page-247-0) [|](#page-247-0) [Prodotti](#page-247-0)*).
	- Inserire la *Quantità da aggiungere/rimuovere*. Se si sta impostando un nuovo Prodotto, occorre inserire il numero di unità effettivemente disponibili a magazzino. Diversamente, permette di specificare quante unità si intendono aggiungere o rimuovere rispetto alla *Quantità attualmente a magazzino* in modo da variarne il valore.
	- Impostare il valore desiderato per l'opzione *Avvisa se la quantità scende al di sotto di*: i Prodotti la cui disponibilità scenderà al di sotto di questa soglia verranno messi in evidenza nella Tabella riassuntiva presente nella finestra *[E-commerce](#page-247-0) [|](#page-247-0) [Prodotti](#page-247-0)* e inseriti nella sezione *In Esaurimento* del [Pannello](#page-457-0) [di](#page-457-0) [Controllo](#page-457-0) [online](#page-457-0).

Dopo aver impostato la *Disponibilità Effettiva* per i diversi Prodotti presenti a Catalogo, è necessario specificare come devono essere conteggiati i Prodotti:

Nella finestra *[E-commerce](#page-247-0)* accedere alla sezione *Opzioni* e attivare l'opzione *Aggiorna la quantità disponibile solo se l'ordine viene evaso*:

in questo modo la quantità dei Prodotti acquistati viene scalata dalla quantità dei Prodotti disponibili solo nel momento in cui gli ordini vengono contrassegnati come "evasi"; in caso contrario, l'operazione viene eseguita immediatamente al ricevimento degli ordini.

 $\left( 2\right)$ 

**Note sul conteggio della quantità dei Prodotti Disponibili**

- Se si attiva la visualizzazione della *Disponibilità Effettiva* dei Prodotti (nella finestra *[Impostazioni](#page-260-0) [Prodotto](#page-260-0) [|](#page-260-0) [Disponibilità](#page-260-0)*), un'unità di Prodotto può essere scalata dalla quantità attuale o quando un ordine in cui è incluso viene ricevuto (ed è quindi presente nella sezione *In Arrivo* del [Pannello](#page-457-0) [di](#page-457-0) [Controllo](#page-457-0) [online\)](#page-457-0) o solo quando questo ordine viene evaso (e viene, quindi, spostato nella sezione *Evasi* del [Pannello](#page-457-0) [di](#page-457-0) [Controllo](#page-457-0) [online\)](#page-457-0). Per definire come deve avvenire il conteggio è sufficiente attivare o meno l'opzione *Aggiorna la quantità disponibile solo se l'ordine viene evaso* presente nella finestra *[E-commerce](#page-247-0) [|](#page-247-0) [Opzioni](#page-247-0).*
- Se non si attiva l'opzione *Aggiorna la quantità disponibile solo se l'ordine viene evaso*, quando arriva un nuovo ordine ordine, la quantità ordinata viene immediatamente scalata dalla quantità totale disponibile. In questo caso, spostando l'ordine dalla sezione *In Arrivo* alla sezione *In Attesa*, la quantità scalata viene automaticamente reintegrata.
- **I qualsiasi caso, se si elimina un ordine per il quale la quantità** dei prodotti era già stata scalata, questa viene automaticamente ripristinata.

Una volta impostata la *Disponibilità Effettiva*, è possibile decidere se questa informazione deve essere visualizzata o meno nelle Schede Prodotto create attraverso l'[Oggetto](#page-167-0) [Catalogo](#page-167-0) [Prodotti.](#page-167-0) Se non si attiva l'opzione *Mostra anche la Disponibilità Effettiva* presente in *[Oggetto](#page-167-0) [Catalogo](#page-167-0) [Prodotti](#page-167-0) [|](#page-167-0) [Impostazioni](#page-167-0)*, le indicazioni sulla disponibilità effettiva di un Prodotto saranno presentate all'amministratore del Sito (nella tabella riassuntiva della finestra *[E-commerce](#page-247-0) [|](#page-247-0) [Prodotti](#page-247-0)* e nella scheda *In Esaurimento* della sezione *E-commerce* del [Pannello](#page-457-0) [di](#page-457-0) [Controllo](#page-457-0) [online\)](#page-457-0) ma non ai Clienti che visitano lo store online.

## **How To: Come gestire gli ordini attraverso il Pannello di Controllo**

Impostato il Carrello di E-commerce e pubblicato il progetto online, non rimane che attendere la ricezione degli ordini. Se sono state seguite le procedure sopra descritte, l'amministratore dello store riceve un'e-mail di notifica per ogni nuovo ordine e ha la possibilità di gestire gli ordini e monitorare la disponbilità a magazzino dei Prodotti attraverso il Pannello di Controllo online.

Il [Pannello](#page-457-0) [di](#page-457-0) [Controllo](#page-457-0) è disponibile all'URL http//w w w .miosito.it/ admin, dove http//w w w .miosito.it è l'URL del Sito a cui il Carrello di E-commerce è collegato, ed è a disposizione di tutti gli Utenti inseriti nel Gruppo Amministratori nella sezione *[Gestione](#page-240-0) [Accessi](#page-240-0)* disponibile al *[Passo](#page-198-0) [4](#page-198-0) [-](#page-198-0) [Impostazioni](#page-198-0) [Avanzate](#page-198-0)*.

Accedendo alla sezione E-commerce del Pannello di Controllo l'amministratore del Carrello di E-commerce può:

- Visualizzare l'elenco di tutti i nuovi ordini accedendo alla scheda *In Arrivo.*
- Cliccare sul numero d'ordine o sul pulsante **de affiancato in modo da** aprire l'ordine.
- Se l'ordine è stato evaso, cliccare sul pulsante **per supostarlo nella** scheda *Evasi.*
- Se l'ordine non può essere evaso subito (per esempio, perchè non è ancora stato ricevuto il pagamento o perchè i dati di fatturazione /

spedizione presentano delle anomalie), cliccare sul pulsante spostarlo nella scheda *In Attesa*.

- Se l'ordine non è valido, cliccare sul pulsante **de la per eliminarlo dal** Database degli Ordini.
- Accedere alla scheda *Evasi* per visualizzare lo storico delle vendite**.**

Accedere alla scheda *In Attesa* per evadere o eliminare un Ordine per il quale aspettava di ricevere le informazioni necessarie. Per poter essere evaso, un Ordine deve prima essere spostato dalla scheda *In Attesa* alla scheda *In Arrivo*: questa operazione può essere eseguita attraverso il

pulsante **.**

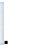

Accedere alla scheda *In Esaurimento* per visualizzare l'elenco di tutti i Prodotti la cui quantità disponibile è scesa al di sotto della soglia minima impostata.

## **How To: Come aggiornare il Progetto dopo aver evaso degli Ordini**

Gestiti gli ordini attraverso il Pannello di Controllo online è consigliabile tornare al programma in modo da aggiornare il Progetto e ripristinare, se necessario, la disponibilità dei Prodotti che sono stati acquistati.

- Aprire la finestra *[E-commerce](#page-247-0) [|](#page-247-0) [Prodotti](#page-247-0)* e cliccare sul pulsante *Aggiorna*: le informazioni sulla disponibilità riportate nella tabella riassuntiva vengono aggiornate in base agli ordini ricevuti (presenti nella scheda *In Arrivo* della sezione *E-commerce* del Pannello di Controllo) o in base agli ordini evasi (presenti nella scheda *Evasi* della sezione *Ecommerce* del Pannello di Controllo)*.* La modalità di conteggio è determinata dall'opzione *Aggiorna la quantità disponibile solo se l'ordine viene evaso* presente nella finestra *[E-commerce](#page-247-0) [|](#page-247-0) [Opzioni.](#page-247-0)*
- Se risulta che la quantità disponibile di un Prodotto è scesa al di sotto della soglia minima impostata, selezionare il Prodotto e cliccare sul pulsante *Modifica...*.
- Nella finestra *[Impostazioni](#page-260-0) [Prodotto](#page-260-0)* richiamata, aprire la sezione *Disponibilità* e utilizzare il campo *Quantità da aggiungere/rimuovere* per ripristinare un valore adeguato.
- Apportare eventuali altre modifiche necessarie, quindi pubblicare il Progetto aggiornato online*.*

# **C a p i t o l o**

**1 0**

# **A p p r o f o n d i m e n t i**

# **10.1 HTML, HTML5 e CSS**

Semplificando, un Sito Web non è altro che un insieme di Pagine messe tra loro in relazione, in base a una gerarchia, attraverso una struttura ipertestuale.

Esistono due tipologie di Pagine Web: statiche e dinamiche. Mentre le prime sono fondamentalmente ipertesti in formato HTML, le seconde fanno uso di linguaggi di scripting.

Ogni Pagina Web ha uno o più URL (Universal Resource Locator), un link permanente che consente di raggiungerla: in altre parole, la URL è l'indirizzo che viene digitato dall'Utente nel proprio Web Brow ser per poter visualizzare la Pagina.

## **HTML**

HTML (acronimo di Hyper Text Mark-Up Language) è un linguaggio di markup sviluppato alla fine degli anni '80 da Tim Berners-Lee al CERN di Ginevra e usato per descrivere i documenti ipertestuali disponibili nel Web. HTML è un linguaggio di pubblico dominio la cui sintassi è stabilita dal World Wide Web Consortium (W3C): durante gli anni ha subito molte revisioni e attualmente l'ultima versione disponibile è la 4.01, resa pubblica nel 1999. Dopo un periodo di sospensione, in cui il W3C si è focalizzato soprattutto sulle definizioni di XHTML (applicazione a HTML di regole e sintassi in stile XML) e dei fogli di stile (Cascading Style Sheet, CSS), nel 2007 è ricominciata l'attività di specifica con la definizione di HTML5, attualmente ancora allo stato di bozza (draft) ma già ampiamente utilizzato.

Essendo un linguaggio di marcatura e non di programmazione, HTML non ha meccanismi per permette l'interazione: prevede, invece, l'uso di marcatori, detti **"tag"**, che hanno la funzione di indicare come i diversi elementi che compongono una pagina devono essere visualizzati.

Le pagine HTML sono accomunate da un'identica struttura:

**Dichiarazione della DTD** (Document Type Definition, ovvero Definizione del tipo di documento) adottata.

Con la DTD viene comunicato al brow ser l'URL delle specifiche html che si stanno utilizzando per il documento: lo scopo è quello di indicare quali elementi, attributi ed entità possono essere lecitamente utilizzati.

- Apertura del tag <html>
- Sezione **HEAD**

Questa sezione contiene informazioni, non direttamente visualizzate dai Brow ser, che riguardano come il documento deve essere interpretato. In questa sezione devono essere collocati i meta-tag (fra cui quelli per i [Motori](#page-427-0) [di](#page-427-0) [ricerca\)](#page-427-0), script JavaScript, Fogli di stile, ecc.

#### Sezione **BODY**

Questa sezione racchiude il contenuto vero e proprio del documento.

Chiusura del tag </hml>

L'HTML prevede tag specifici per far fronte a molte necessità di formattazione e per fornire molte funzionalità ma occorre ricordare che è stato concepito per definire il contenuto logico e non l'aspetto finale del documento. Pur essendo stato nel tempo piegato per far fronte a scopi presentazionali, l'HTML rimane un linguaggio che dovrebbe essere utilizzato solo per definire la struttura di un documento: per definire come i documento deve essere presentato occorre utilizzare, piuttosto, gli appositi Fogli di stile.

## **HTML5**

HTML5 si propone come evoluzione dell'HTML 4.01 e introduce molte novità finalizzate, principalmente, a separare in maniera sempre più netta la struttura delle pagine (definita dal markup) dall'aspetto grafico (definito dai CSS) e dai contenuti veri e propri. Fra gli obiettivi che si pone vi sono l'introduzione di nuovi comandi per funzioni fino ad ora ottenute in maniera non standard, garantire una buona compatibilità sui diversi Brow ser e consentire l'utilizzo di applicazioni basate sul Web anche in assenza di collegamento a Internet. Anche se già ampiamente utilizzato, HTML5 è ancora in fase di definizione (draft) e il W3C ha annunciato che sarà ufficialmente pronto nel luglio 2014.

## **CSS**

I fogli di stile a cascata (dall'inglese CSS Cascading Style Sheets) sono una tecnica che permette di fissare gli stili (per es. tipo di carattere, colori e spaziature) da applicare ai documenti HTML e XHTML. L'introduzione di tale

tecnica si è resa necessaria proprio per separare i contenuti dalla formattazione e permettere così una programmazione più chiara e facile da utilizzare, sia per gli autori delle pagine HTML che per gli utenti.

Le regole per comporre i fogli di stile sono contenute in un insieme di direttive (Reccomandations) emanate a partire dal 1996 dal W3C. Le specifiche CSS 2, naturale evoluzione dei CSS 1, sono state emanate nel 1998 e il CSS 2.1 nel 2004. Le specifiche CSS 3, invece, non sono ancora state pubblicate, anche se il W3C da costantemente informazioni circa lo stato di sviluppo.

## **In WebSite X5**

WebSite X5 genera automaticamente codice HTML5 e utilizza i Fogli di stile (CSS 2.1 o CSS 3 a seconda del supporto garantito dai Brow ser) per definire come i contenuti devono essere visualizzati. La produzione di questo tipo di codice consente di ottenere una serie di rilevanti vantaggi, fra cui:

- aderenza agli standard internazionali;
- ampia compatibilità con i principali Brow ser;
- maggiori possibilità di una corretta e completa indicizzazione da parte dei Motori di ricerca.

Per quanto concerne l'utilizzo dei Fogli di stile, è bene sottolineare che le Pagine vengono costruite in maniera da poter essere correttamente fruite anche se l'Utente disattiva i CSS durante la navigazione. In questo caso, le Pagine vengono linearizzate: questo significa che si perdono le formattazioni e gli elementi grafici ma rimangono i contenuti presentati in maniera sequenziale e corredati da link interni (*skip link* altrimenti non visibili) che rendono più semplice la navigazione.

Èpossibile verificare la navigazione con i Fogli di stile disabilitati utilizzando le apposite funzioni messe a disposizione dai Brow ser.

Maggiori informazioni su HTML, CSS, standard, procedure di validazione del codice e molti altri argomenti correlati sono disponibili direttamente sul sito del World Wide Web Consortium (W3C): w w w .w [3.org.](http://www.w3.org)

# **10.2 I Browser Web & il Browser di WebSite X5**

Un Brow ser è un'applicazione softw are che consente all'Utente di visualizzare e interagire con le informazioni (testi, immagini, ecc.) presenti all'interno di una Pagina Web. Attualmente, sono disponibili numerosi Brow ser, fra cui i più noti e diffusi sono Microsoft Explorer®, Firefox®, Safari® e Google Chrome™.

Per procedere alla visualizzazione dei contenuti Web, i Brow ser sfruttano un motore di rendering, ovvero un softw are che, una volta scaricati i contenuti (per esempio una Pagina HTML) formatta le informazioni ad essi relative (per esempio, i CSS collegati) e li mostra sullo schermo. Brow ser diversi sfruttano motori di rendering diversi e questi ultimi si differenziano proprio per la qualità della renderizzazione, rispetto agli standard, e per la velocità della stessa. Ne consegue che una stessa Pagina Web può essere resa in maniera anche molto diversa in base al Brow ser utilizzato. In qualsiasi caso, dal momento che una Pagina Web non è una pagina stampata, un certo margine di variabilità è accettabile a patto che l'esperienza d'uso dell'Utente non ne risulti danneggiata.

Il modo migliore per ottenere Pagine Web compatibili con i principali Brow ser, nelle loro diverse versioni, è di creare un codice quanto più pulito e conforme agli standard.

WebSite X5, generando automaticamente codice HTML5 con CSS 2.1 o 3 collegati, è in grado di garantire piena compatibilità con tutti i principali Brow ser oltre che con dispositivi mobili come cellulari, palmari e smartphone.

## **Il Browser interno di WebSite X5**

Durante lo sviluppo di un Progetto è necessario poter verificare quale sarà il risultato finale e come verrà visualizzato il Sito una volta che sarà online. Per questo, WebSite X5 permette di richiamare, attraverso il pulsante *Anteprima* sempre disponibile (vedere, *[L'ambiente](#page-14-0) [di](#page-14-0) [lavoro](#page-14-0)*), un'Anteprima del Sito in locale che viene mantenuta costantemente aggiornata (vedere, *Aggiorna Anteprima durante la modifica del Progetto* in finestra *[Preferenze](#page-18-0)*).

Per la visualizzazione dell'Anteprima, WebSite X5 utilizza un suo Brow ser

interno basato su Chromium (http://www[.chromium.org/](http://www.chromium.org/)), il Brow ser open source da cui deriva Google Chrome™. Tale Brow ser interno presenta i seguenti comandi:

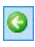

#### **Indietro**

Torna indietro alla Pagina precedentemente visitata.

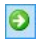

#### **Avanti**

Permette di andare avanti e aprire nuovamente una Pagina già visitata.

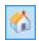

#### **Pagina Iniziale**

Torna alla Home Page del Sito.

#### D:\WebSite

#### **Barra degli indirizzi**

Riporta il percorso della Pagina visualizzata e/o permette di specificare il percorso della Pagina che si intende visualizzare.

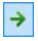

#### **Vai**

Avvia il caricamento della Pagina raggiungibile al percorso immesso nella barra degli indirizzi. In alternativa, è possibile confermare l'indirizzo immesso attraverso il tasto INVIO.

G)

#### **Modifica questa Pagina**

Torna al Programma, aprendo la Pagina al momento visualizzata in anteprima nel Brow ser direttamente all'interno della finestra *[Creazione](#page-92-0) [della](#page-92-0) [Pagina](#page-92-0)*, in modo da permetterne la modifica. Nel caso di Pagine appartenenti al [Blog,](#page-218-0) all'[Area](#page-240-0) [Riservata](#page-240-0) o al [E-commerce,](#page-247-0) questo pulsate permette di tornare alla relativa sezione del *[Passo](#page-198-0) [4](#page-198-0) [-](#page-198-0) [Impostazioni](#page-198-0) [Avanzate](#page-198-0)*.

#### **Visualizza il Sito in un altro Browser B** -

Permette di accedere a un sotto-menu attraverso il quale viene visualizzata la lista di tutti i Brow ser installati sul computer. Cliccando, si avvia l'apertura dell'Anteprima del Sito in una nuova scheda nel Brow ser scelto. In questo modo è possibile verificare la resa del Sito su Brow ser differenti.

Se è stata attivata la creazione di un *Sito Responsive* (attraverso l'opzione *Abilita Sito Responsive* presente in *[Impostazioni](#page-29-0) [Generali](#page-29-0) [|](#page-29-0) [Responsive](#page-29-0) [Design](#page-29-0)*), il Brow ser interno di WebSite X5 presenta anche la *Barra della risoluzione*. Su questa barra vengono visualizzati i breakpoint impostati per il Progetto Oltre alla *Barra della risoluzione*, sono disponibili anche i comandi:

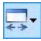

#### **Ridimensiona la finestra in funzione dei Breakpoint**

Cliccando sul triangolino presente sul pulsante viene richiamato un sotto-menu in cui sono elencati tutti i breakpoint attivati per il Progetto. Cliccando su un breakpoint la finestra del Brow ser viene automaticamente ridimensionata alla risoluzione relativa.

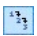

#### **Mostra numerazione**

Permette di fare in modo che in sovrimpressione sui contenuti della Pagina venga visualizzata l'indicazione del numero assunto nella procedura di ordinamento dall'Oggetto corrispondente.

Da segnalare che una volta aperta la finestra del Brow ser per avere l'anteprima in locale del Progetto a cui si sta lavorando, la Pagina visualizzata cambia automaticamente in base alla Pagina su cui si sta lavorando. Questo significa che se si passa a lavorare a una Pagina diversa, questa stessa Pagina viene aperta anche nell'Anteprima nel Brow ser.

L'impiego di un Brow ser interno per la visualizzazione dell'Anteprima del Sito in costruzione consente di ottenere i seguenti vantaggi:

- l'Anteprima non si sostituisce al Sito visualizzato nella finestra del Brow ser predefinito eventualmente aperta;
- l'Anteprima del Sito in costruzione viene aggiornata nella finestra del Brow ser interno e non porta all'apertura di finestre o schede diverse del Brow ser predefinito.

# <span id="page-427-0"></span>**10.3 Motori di ricerca e Ottimizzazione SEO**

Anche se si tende a parlare genericamente di "motori", in realtà è possibile distinguere tra 2 diversi sistemi di ricerca su Web:

## **Directory**

Possono essere definite come cataloghi di siti: personale umano, sulla base di segnalazioni esterne, seleziona i siti e li cataloga secondo una classificazione per tipo.

L'inserimento nella categoria può essere sia a pagamento che gratuita. In genere, per incrementare le loro banche dati, le directory utilizzano come seconda sorgente dei motori con i quali stringono degli accordi: di conseguenza, l'inserimento in alcune directory può essere importante per migliorare il posizionamento sui motori che vi fanno riferimento (per esempio, essere in Dmoz aiuta il posizionamento su Google™).

Directory famose sono Yahoo, Virgilio, Arianna, Dmoz.

#### **Motori**

Possono essere definiti come database di pagine di siti. Anche se su alcuni motori è possibile richiedere l'inserimento dei siti, nella maggior parte dei casi tale inserimento avviene grazie al passaggio di uno spider che scandaglia il Web seguendo le catene di link che partono dalle pagine già presenti nel database.

Dunque, il lavoro di un motore si divide in 3 fasi:

- 1. Analisi del Web tramite l'impiego di spider (o craw ler o robot). È importante sapere che gli spider possono essere assimilati a un brow ser dalle capacità di lettura piuttosto limitate: dunque, un motore non legge tutte le parti grafiche di un sito, le animazioni Flash (anche se sono stati fatti dei passi avanti in merito), il codice JavaScript, le parti in ASPo in PHP.
- 2. Catalogazione delle pagine ottenute, secondo criteri che possono variare da un motore all'altro.
- 3. Risposta alle richieste dell'utente. Per fornire una risposta a una richiesta il motore deve poter valutare la rilevanza delle pagine rispetto alla richiesta: estrapolati dal database i documenti che contengono la parola chiave immessa dall'utente, ne viene stabilita la rilevanza attraverso algoritmi proprietari che vengono nel tempo sempre più

affinati. Alla fine i risultati vengono forniti nelle SERP(Search Engine Result Pages, Pagine dei risultati dei motori di ricerca).

Fra i Motori di ricerca il più noto e utilizzato è sicuramente Google™. I Motori di ricerca italiani più utilizzati sono Libero e Virgilio che, però, si limitano a riproporre i risultati di Google™.

### **Come e perché essere presenti nei Motori**

Il Web rappresenta ormai un bacino immenso di informazioni e le statistiche confermano che gli utenti ricorrono soprattutto ai Motori di ricerca per orientarsi e individuare le pagine di interesse. Da questa semplice considerazione emerge quanto sia importante comparire nei risultati dei Motori di ricerca (SERP) per le parole chiave identificate.

Realisticamente, ottenere un buon posizionamento su chiavi significative presuppone una strategia a lungo termine, più o meno articolata e complessa in relazione a quanto si è disposti ad investire e agli obiettivi che si vogliono ottenere.

Le scelte e le attività che concorrono a rendere e a mantenere visibile un sito su un Motore sono numerose e molteplici ma fra queste occorre soffermarsi su:

#### **La scelta delle chiavi**

Per "chiave" si intende la parola o il gruppo di parole che il navigatore inserisce come stringa di ricerca sui motori. Per selezionare le chiavi su cui lavorare è possibile procedere nel seguente modo:

- 1. Stendere un primo elenco di chiavi che risultano essere attinenti ai temi trattati nel sito. Un buon suggerimento per stendere tale elenco è di provare a immaginare quali parole gli utenti potrebbero utilizzare per cercare il sito in questione; un'altra strategia è di cercare di individuare per quali chiavi sono ottimizzati i siti dei diretti concorrenti.
- 2. Effettuare un'analisi sulle statistiche fornite da alcuni motori per identificare e privilegiare le chiavi maggiormente ricercate e, quindi, in grado di generare un maggior traffico.
- 3. Utilizzare i tool di suggerimenti di Google™ per ampliare la lista con le chiavi collegate.
- **L'ottimizzazione**

Per ottimizzazione si intendono le attività intraprese per far sì che le pagine di un sito piacciano ai motori di ricerca e, di conseguenza, risultino ben posizionate su specifiche chiavi.

Innanzi tutto occorre ordinare le chiavi identificate in modo da ottenere una piramide con in cima la chiave più importante, al secondo livello un gruppo di 2 o 3 chiavi leggermente meno importanti e così a scendere fino alla base con tutte le chiavi rimanenti e in qualche modo collegate. Ogni pagina del sito dovrà essere ottimizzata per una sola parola chiave, la più importante, e dovrà avere una leggera ottimizzazione per le chiavi poste al secondo livello della piramide. Considerando l'intero sito è importante che vi siano molte pagine ottimizzate per la chiave al primo livello e un numero inferiore di pagine ottimizzate in modo da avere le chiavi di secondo livello come chiavi principali.

A questo punto occorre utilizzare le chiavi per la composizione di tag, meta-tag e contenuti.

### **Tag <Title>**

Rappresenta uno degli elementi più importanti per il posizionamento di una pagina: basti pensare che, quando effettua una ricerca, Google™ guarda per prima cosa il contenuto del tag <Title> cercando di confrontare le parole in esso contenute con quelle presenti nel testo e nei link della pagina.

Dunque, un buon Title deve:

- essere composto da 2/4 parole e non superare, comunque, i 60 caratteri;
- contenere la chiave più importante senza essere esattamente uguale alla chiave;
- essere coerente con la pagina e non essere uguale per tutto il sito.

### **Meta Tag <Description>**

In molti casi, viene visualizzata assieme al Title nella pagina dei risultati (SERP) e le statistiche confermano che i click sulle prime posizioni sono influenzate proprio dalla descrizione e da quanto questa risulta in grado di attirare l'attenzione dell'utente, in relazione ai suoi interessi. Una buona Description deve:

essere composta da una frase di senso compiuto;

- contenere la chiave più importante e alcune di secondo livello;
- essere coerente con la pagina e non essere uguale per tutto il sito;
- essere in grado di attirare l'attenzione e dare informazioni rilevanti.

#### **Attributo ALT**

L'attributo ALT del TAG <IMG> serve per prevedere un'alternativa testuale che possa essere utilizzata in tutte le situazioni in cui l'elemento <IMG> stesso non può essere visualizzato: per esempio, a causa di un errato caricamento, oppure perchè si sta navigando attraverso brow ser testuali o screen reader.

Mentre le immagini non vengono prese in considerazione dai Motori, le alternative testuali ad esse collegate vengono considerate a tutti gli effetti come parti integranti del testo.

Ai fini dell'accessibilità del sito, l'alternativa testuale non deve essere una semplice descrizione dell'immagine ma avere la stessa funzione che l'immagine stessa ha nel contesto della pagina.

Ai fini dell'ottimizzazione, l'attributo ALT deve:

- essere composta da una frase di senso compiuto;
- avere lo stesso tema della pagina;
- devono essere tutte diverse;
- se possibile, deve essere attinente all'immagine ed al nome del file dell'immagine;
- almeno una nella pagina, deve contenere la chiave principale;
- buona parte delle chiavi principali dovrebbe trovare posto in un ALT.

#### **Attributo Title**

L'attributo Title del TAG <A> serve per prevedere un testo che viene visualizzato nella Tooltip che compare quando si posiziona il mouse sul collegamento. Lo scopo di questa nota è di rendere chiaro all'utente cosa accade attivando il collegamento: si apre una nuova finestra, viene proposto un file .PDF, ecc.

Ai fini dell'ottimizzazione del sito, l'attributo Title dei link dovrebbe:

- essere composto da una frase di senso compiuto;
- essere attinente alla pagina puntata dal link;
- se possibile, devono avere lo stesso tema della pagina;
- devono essere tutti diversi;
- almeno uno nella pagina, deve contenere la chiave principale;
- buona parte delle chiavi principali dovrebbe avere un attributo Title che le contenga.

## **Meta Tag <Keywords>**

Originariamente importante, visto l'abuso che ne è stato fatto, non è più così considerato dai Motori.

Un buon Meta Tag <Keyw ords> dovrebbe:

- contenere la chiave principale della pagina;
- contenere alcune delle chiavi di secondo livello;
- contenere solo parole presenti nel testo visibile della pagina o negli ALT delle immagini;
- essere di tre, quattro frasi chiave al massimo, separate da virgola.

**Immagini**

Le immagini concorrono a definire l'argomento di una pagina e, in qualsiasi caso, possono essere loro stesse il risultato di una ricerca. Per le immagini si dovrebbe:

- scegliere un nome attinente sia all'immagine che alla pagina;
- se possibile, il nome dell'immagine dovrebbe contenere la chiave principale;
- ogni immagine dovrebbe avere un nome diverso e contenere chiavi diverse;
- seguire quanto indicato sopra per la clausola ALT;
- inserire l'immagine in una parte di testo che tratti lo stesso argomento.

## **Link out-bound**

Si definiscono link out-bound i collegamenti che dalla pagina di un sito puntano a pagine di altri siti: sono molto importanti per il posizionamento dal momento che consentono di aumentare l'attinenza a un tema. È presumibile, infatti, che i link leghino pagine fra loro in relazione consentendo a chi naviga di estendere le proprie ricerche in maniera pertinente.

Nel creare link out-bound ci si dovrebbe attenere alle seguenti regole generali:
- ogni pagina dovrebbe contenere un paio di link in uscita dal sito, al massimo 5 o 6;
- è opportuno linkare pagine a tema;
- i link devono avere un testo alternativo a tema con la pagina puntata e, se possibile, con quella da cui parte il link;
- del gruppo di link in uscita, almeno uno dovrebbe contenere la chiave principale della pagina;
- i title del link deve essere a tema con la pagina puntata e, se possibile, con la pagina di partenza;
- i link devono essere periodicamente controllati, per rimuovere quelli che puntano a pagine non più esistenti;
- se possibile, qualche link dovrebbe essere nel testo della pagina, in una parte attinente allo stesso;
- mai puntare siti penalizzati o spam-engine.
- **I testi**

I testi delle pagine sono il fattore più importante in relazione al posizionamento. Ogni pagina dovrebbe trattare un unico argomento in modo da incrementare l'attinenza al tema. Il testo della pagina deve essere ovviamente significativo e, anche per quanto riguarda le dimensioni, consistente: almeno 250 parole, ma ancor meglio 400 o 500 parole. Le chiavi identificate devono essere riprese all'interno dei testi ma occorre prestare attenzione al numero delle loro ripetizioni (key density): chiavi di una singola parola dovrebbero avere una densità del 10%, chiavi di due parole, invece, di circa il 15-20%. È importante che soprattutto la chiave più importante abbia un buon numero di ripetizioni ma è altrettanto fondamentale non eccedere nel ripetere la stessa chiave (key stuffing). Nel sito, nel complesso, ci deve essere un numero di pagine dedicate alla chiave più importante superiore di quelle dedicate a chiavi meno importanti.

#### **In WebSite X5**

Il primo fattore da sottolineare per spiegare come WebSite X5 favorisca l'indicizzazione e il posizionamento dei siti creati sui Motori di ricerca riguarda il tipo di codice generato: WebSite X5 genera, del tutto automaticamente, pagine in HTML5 e gestisce la presentazione dei contenuti attraverso fogli di stile (CSS) collegati. Il codice "standard compliance" generato piace ai Motori di ricerca perché può essere facilmente interpretato dagli spider, ovvero dai softw are impiegati per scandagliare la rete alla ricerca di nuove pagine da inserire nei database.

Detto questo, occorre poi evidenziare come WebSite X5 consenta di intervenire su Tag, Meta Tag e attributi sopra citati, al fine di consentire l'ottimizzazione delle pagine sulle chiavi identificate. In più, WebSite X5 crea e collega in automatico la mappa del sito, con collegamenti testuali a tutte le pagine presenti: la SiteMap rappresenta uno strumento prezioso per i Motori dal momento che la possono utilizzare per raggiungere tutte le pagine presenti e indicizzarle.

Infine, WebSite X5 permette di procedere all'analisi del Sito: in questo modo è semplice identificare eventuali errori commessi o quali ottimizzazioni è ancora possibile effettuare prima di procedere all'effettiva pubblicazione online.

## **10.4 Il Motore di Ricerca interno di WebSite X5**

WebSite X5 permette di inserire all'interno dell'*Intestazione* / *Piè di Pagina* del Modello (vedere, *[Personalizzazione](#page-70-0) [del](#page-70-0) [Modello](#page-70-0) [Desktop](#page-70-0) [|](#page-70-0) [Inserisci](#page-70-0) [Campo](#page-70-0) [di](#page-70-0) [Ricerca](#page-70-0)*) un Campo per effettuare la Ricerca all'interno dei contenuti del Sito. Nello specifico, il Motore è in grado di estendere la ricerca su Pagine, Immagini, Video, Prodotti del Carrello e-commerce e Blog: i risultati della ricerca, ordinati in base alla loro pertinenza, vengono poi restituiti in Pagine che vengono create automaticamente dal Programma.

#### **Su cosa si basa il Motore di Ricerca**

Per sfruttare al meglio il Motore di ricerca interno di WebSite X5 occorre sapere che:

**Pagine**

Gli elementi della Pagina presi in considerazioni dal Motore sono: Titolo, Descrizione e Parole chiave (vedere, finestra *[Proprietà](#page-86-0) [Pagina](#page-86-0) [|](#page-86-0) [Generale](#page-86-0)*) oltre che, ovviamente, i Contenuti testuali.

#### **Immagini / Video**

Il Motore di ricerca prende in considerazione solo le Immagini e i Video

che sono stati aggiunti nella SiteMap attraverso l'apposita opzione (vedere, *[Oggetto](#page-113-0) [Immagine](#page-113-0) [|](#page-113-0) [SiteMap](#page-113-0)* o *[Oggetto](#page-139-0) [Video/Suono](#page-139-0) [|](#page-139-0) [SiteMap](#page-139-0)*) e analizza tutte le informazioni introdotte per questo scopo: *Titolo*, *Descrizione breve* e *Posizione geografica (es Indirizzo, Città, ecc.)* per le Immagini; *Titolo*, *Descrizione breve*, *Categoria*, *Parole Chiave per la ricerca* e *Data di pubblicazione* per i Video.

#### **Prodotti del Carrello e-commerce**

Il Motore interno estende la ricerca su tutti i Prodotti inclusi nel Carrello di e-commerce, analizzandone il *Nome/Codice* e la *Descrizione* associata (vedere, finestra *[Impostazioni](#page-260-0) [Prodotto](#page-260-0) [|](#page-260-0) [Generale](#page-260-0)*).

#### **Blog**

Tutte le Pagine del Blog sono incluse nella ricerca; vengono analizzati: *Titolo*, *Autore*, *Categoria*, *Tag*, *Descrizione breve* e *Contenuto* di ciascun Post.

#### **Area riservata**

Le Pagine Protette attraverso Login e Passw ord (all'interno di un'[Area](#page-240-0) [riservata](#page-240-0)) non vengono prese in considerazione dal Motore di Ricerca interno se prima non è stato effettuato il Login da parte dell'Utente.

#### **Pagine non visibili**

Le Pagine impostate come *Non visibili sul Menu di navigazione* rientrano normalmente fra quelle considerate dal Motore di Ricerca interno.

#### **Per escludere una Pagina dalla ricerca**

Per fare in modo che una Pagina non venga presa in considerazione dal Motore di ricerca interno è sufficiente selezionarla all'interno della [Mappa](#page-81-0), richiamare la finestra *[Proprietà](#page-86-0) [Pagina](#page-86-0)* e, nella Sezione *Esperto* deselezionare l'opzione *Inserisci questa Pagina nella SiteMap*.

#### **Maiuscole/Minuscole**

Il Motore di ricerca non è case-sensitive: questo significa che considera uguali le lettere maiuscole e le lettere minuscole.

I diversi parametri presi in considerazione dal Motore di ricerca hanno una rilevanza diversa: per esempio, le occorrenze identificate nei Titoli delle Pagine hanno grande importanza. Le occorrenze identificate per alcuni parametri, quindi, vengono automaticamente moltiplicate per un fattore di correzione prima di essere associate alle altre occorrenze.

In base poi al numero di occorrenze così calcolato viene definita la rilevanza, e quindi la posizione, di ciascun risultato presentato all'interno della Pagina che restituisce i risultati della ricerca.

## **Le Pagine con i risultati della Ricerca**

Le Pagine con i risultati della ricerca vengono automaticamente create dal Programma e propongono:

- il campo di ricerca, già presente nell'Intestazione o nel Piè di Pagina del Modello;
- un menu laterale che permette di scegliere se visualizzare i risultati relativi alle Pagine, al Blog, all'E-commerce, alle Immagini o ai Video. Di fianco a ciascuna voce di tale menu viene riportato tra parentesi il numero dei risultati della ricerca totalizzati. Se non ci sono risultati per la ricerca in una determinata categoria, non viene inserita la voce relativa nel menu di Pagina.
- l'elenco dei risultati della ricerca, ordinati in base alla pertinenza calcolata.

È importante sottolineare che nel caso delle Pagine con i risultati della ricerca su Immagini e Video, è possibile cliccare direttamente su un'immagine o su un video per aprirlo direttamente all'interno della Pagina del Sito in cui è inserito.

Il Motore di ricerca interno è particolarmente utile per i Siti che propongono in vendita un ricco catalogo di Prodotti: le Pagine con i risultati della ricerca presentano non solo una descrizione completa dei Prodotti ma anche il pulsante Acquista per permettere ai Clienti di procedere immediatamente con l'ordine.

Le Pagine con i risultati della ricerca vengono create in automatico dal Programma: l'aspetto grafico di tali Pagine è stabilito dalle impostazioni definite al *[Passo](#page-42-0) [1](#page-42-0) [-](#page-42-0) [Stile](#page-42-0) [del](#page-42-0) [Modello](#page-42-0)*, nella sezione *[Stile](#page-52-0) [dei](#page-52-0) [Testi](#page-52-0)* e, per quanto riguarda il Menu di Pagina, nella sezione *[Stile](#page-63-0) [del](#page-63-0) [Menu](#page-63-0) [di](#page-63-0) [Pagina](#page-63-0)*.

## **10.5 Font standard e Web Font**

La scelta di un font è un passo molto importante da compiere perché influisce in maniera rilevante sulla resa grafica di una Pagina Web. Per rendersene conto, è sufficiente dire che oltre il 90% delle informazioni sul Web sono testuali. Diventa fondamentale, dunque, utilizzare per i testi di un Sito font non solo belli ma anche facilmente leggibili su schermo, oltre che avere la certezza che tutti i nostri Visitatori li possano visualizzare correttamente, a prescindere dal dispositivo e dal Brow ser che utilizzano per la navigazione.

### **Leggibilità dei font**

La leggibilità di un font dipende essenzialmente da fattori quali: il genere a cui appartiene, la "altezza x" e la dimensione generale del carattere.

- **Genere** Per quanto riguarda il genere, sul Web risultano più leggibili i font *sans-serif* (senza grazie o a bastoni, come l'Arial o l'Elvetica) mentre quelli *serif* (con grazie, come Times New Roman, Georgia o Palatino) vanno molto meglio per i documenti stampati. I font *cursiv* (corsivi, come l'Arabic) e *fantasy* (fantasia, come Symbolix), invece, non sono molto supportati dai Brow ser. Infine, i font *monospace* (monospaziati, come Courier) se utilizzati per testi molto lunghi tendono ad affaticare la vista e, solitamente, su Web vengono impiegati solo per pubblicare snippet di codice.
- **Altezza x** Per "altezza x" si intende proprio l'altezza che viene assunta dal carattere della x minuscola. Un font come il Times New Roman ha, per esempio, una leggibilità media sullo schermo di un computer perché ha un'altezza x moderata. Al contrario, un carattere come il Verdana, progettato specificatamente per essere letto a schermo, ha un'altezza della x molto elevata, soprattutto se paragonata ad altri tipi di carattere con la stessa dimensione di punti.

## **I font standard**

Oltre alla leggibilità, fino a quando non è stato introdotto CSS3, un altro fattore che influiva pesantemente sulla scelta dei font per le Pagine Web era il supporto offerto dai Brow ser. Di fatto si era obbligati ad utilizzare unicamente font standard, ovvero set di caratteri universalmente diffusi e quindi già presenti sulla maggior parte dei computer.

In pratica, quando si sviluppa una Pagina Web si dice al client quale font utilizzare per renderizzare il testo. Il client cerca tra i font presenti sul computer in uso per vedere se è disponibile quello richiesto: se è presente, procede come da istruzioni; in caso contrario, utilizza un font di default.

Questo meccanismo imponeva, dunque, di utilizzare sempre gli stessi font (Arial, Verdana, Georgia e pochi altri) al fine di poter mantenere il risultato visuale voluto per le proprie Pagine Web, limitando fortemente la creatività degli autori.

## **I font non standard o Web Font**

Con CSS3, è stata introdotta la possibilità di utilizzare nelle Pagine Web anche font non standard: attraverso il comando *@font-face*, infatti, è possibile inviare al client il file (nei formati TTF, EOT, WOFF o SVG a seconda del Brow ser in uso) contenente il set di caratteri da utilizzare per una specifica pagina.

In questo modo il client non deve più cercare se il font è già installato sul computer in uso ma utilizza direttamente il set di caratteri collegato al foglio di stile della Pagina stessa.

Dunque, grazie ai CSS3 è diventato possibile inserire in una Pagina Web qualsiasi Web Font facendolo scaricare direttamente all'utente.

Esistono 2 tecniche principali per utilizzare i Web Fonts:

- usare font presenti sul nostro computer, pubblicando i file dei font (nelle diverse estensioni) sul server Web del Sito;
- usare un servizio esterno, come [Google](https://www.google.com/fonts#) [Fonts™](https://www.google.com/fonts#) (gratuito) o [Adobe](http://www.typekit.com) [Typekit](http://www.typekit.com) (a pagamento), che offrono Web Fonts già pronti all'uso da richiamare attraverso i fogli di stile (CSS) delle Pagine del Sito.

Uno svantaggio di queste soluzioni è che i Web Fonts dovranno essere scaricati dall'utente, quindi avranno un impatto piò o meno significativo sul tempo di caricamento della Pagina. A fronte di questo, il vantaggio che offrono è che si ha molta più libertà nella formattazione dei testi e la possibilità di ottenere dei layout più belli e interessanti. Nel caso, dei Google Fonts, inoltre, i font rimangono archiviati sui server di Google e non devono neanche essere pubblicati sul server del Sito Web.

## **Qualche consiglio**

Ora che grazie ai Web Fonts anche su Web si può godere della stessa libertà creativa a cui si è abituati lavorando su Desktop, occorre fare attenzione a non abusarne. Alcuni consigli a cui sarebbe bene attenersi:

- E' meglio utilizzare pochi font e poche dimensioni: le Pagine avranno un aspetto più chiaro e ordinato.
- E' necessario evitare cambianti casuali e applicare lo stesso tipo di carattere e la stessa combinazione di stili in tutte le pagine: il Sito risulterà più omogeneo e coerente.
- E' importante integrare nelle Pagine solo i Web Fonts, e i relativi stili, effettivamente utilizzati: i file dei Web Fonts devono essere scaricati dall'utente e, di conseguenza, occorre valutarne l'impatto sui tempi di caricamento delle Pagine.
- E' importante verificare sempre le licenze d'uso dei font utilizzati: esistono font utilizzabili gratuitamente sul Web, altri che possono essere usati solo per la stampa o solo in determinate condizioni e ogni caso va valutato singolarmente.

#### **Utilizzare i Web Fonts in WebSite X5**

Sono numerosi i punti in cui WebSite X5 permette di scegliere il font da utilizzare: ovviamente l'opzione per la selezione del font è disponibile nell'editor dell'Oggetto Testo ma anche nell'editor del Intestazione/Piè di pagina del Modello grafico e, più in generale, tutte le volte che è previsto un testo, sia questo un contenuto, una voce di menu, un'etichetta, ecc...

In ogni caso, la scelta del tipo di carattere viene effettuata attraverso un menu nel quale vengono automaticamente visualizzati tutti i font installati sul computer. Questa lista può essere ampliata aggiungendo, senza doverli installare sul sistema, Web Fonts ripresi da Internet (vedere, [Come](#page-314-0) [utilizzare](#page-314-0) [i](#page-314-0) [Web](#page-314-0) [Fonts\)](#page-314-0).

Nel menu di selezione, tutti i font di sistema disponibili e i Web Fonts aggiunti sono elencati insieme in ordine alfabetico ma sono facilmente distinguibili grazie all'icona che li affianca:

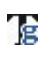

**Google Fonts:** font integrati attraverso la finestra *[Preferenze](#page-18-0) [|](#page-18-0) [Web](#page-18-0) [Font](#page-18-0)* di WebSite X5 e collegati al server Google.

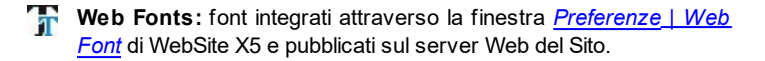

**Safe Fonts:** font presenti praticamente su tutti i dispositivi e per i quali, quindi, non è necessaria alcuna pubblicazione.

## **10.6 Il Box Model in WebSite X5**

In WebSite X5 le Pagine vengono create attraverso l'ausilio di una [Griglia](#page-92-0) e l'impaginazione può essere perfezionata agendo sui margini delle Celle, modificabili grazie alle opzioni *Margine esterno* e *Margine interno* presenti in *[Stile](#page-182-0) [della](#page-182-0) [Cella](#page-182-0) [|](#page-182-0) [Stile](#page-182-0)*.

Per meglio comprendere cosa si intende per Margine e riuscire ad agire con precisione sull'impaginazione dei contenuti è necessario comprendere il Box Model utilizzato.

Quando si scrive il codice di una Pagina Web, tutti gli elementi HTML vengono considerati come dei blocchi (o box) e tutto l'insieme di regole che gestisce l'aspetto visuale di tali elementi blocco viene indicato come Box Model. Ogni box comprende un certo numero di componenti di base. ciascuno modificabile con proprietà dei CSS: margini, bordi, padding e contenuto.

L'immagine seguente illustra le parti del Box Model:

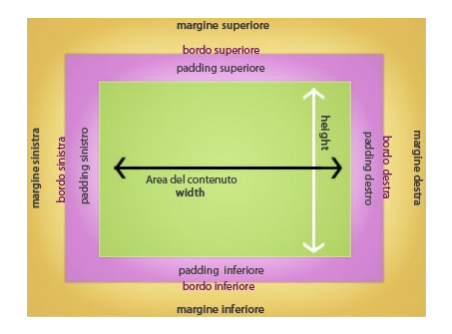

In WebSite X5 la Griglia di impaginazione proposta identifica una serie di Celle in cui è possibile inserire i diversi contenuti: per ciascuna di tali Celle si applica il Box Model illustrato.

Pertanto gli elementi sono:

- Contenuto : è il contenuto inserito attraverso il trascinamento di uno degli Oggetti disponibili.
- Margine interno : è lo spazio tra il contenuto attuale e il bordo.
- Bordo: è il bordo disegnato attorno al contenuto; l'aspetto di tale bordo può essere definito attraverso le opzioni della finestra *[Stile](#page-182-0) [della](#page-182-0) [Cella](#page-182-0)*.
- Margine esterno : è lo spazio tra il bordo e le linee che definiscono la [Griglia](#page-92-0) [di](#page-92-0) [impaginazione.](#page-92-0)

Date queste definizioni, lo spazio tra due Oggetti affiancati (in orizzontale o in verticale) è pari alla somma dei Margini Esterni impostati per le Celle che li contengono.

## **10.7 La struttura di navigazione di un Sito**

Dopo aver progettato la struttura di un Sito e averne stabilito l'architettura informativa, si dovrebbero avere le idee sufficientemente chiare per procedere alla definizione della navigazione. Innanzi tutto occorre individuare la **navigazione fissa**, ovvero le voci di menu che devono essere presenti in tutte le pagine, quindi si deve articolare la **navigazione**

**locale**, ovvero i menu contestuali interni alle aree principali del Sito. Alla navigazione fissa e locale si possono aggiungere menu con link di servizio che devono trovare una collocazione fissa ma distinta da quelle delle macro-aree del Sito.

Generalmente alla navigazione fissa viene dedicata una banda orizzontale, posta nella parte superiore della pagina, mentre i menu contestuali vengono sviluppati verticalmente, sulla colonna a sinistra della pagina. Comunque, nel caso in cui le aree principali del Sito siano troppo numerose o si desideri dare una sensazione di maggiore dinamicità, è possibile presentare anche la navigazione fissa tramite un menu verticale.

In WebSite X5 la definizione della struttura navigazione avviene in due passaggi:

- nella finestra *[Modello](#page-39-0) [Predefinito](#page-39-0)* o nella finestra *[Struttura](#page-44-0) [del](#page-44-0) [Modello](#page-44-0) [Principale](#page-44-0)*: occorre scegliere il **Menu verticale** per avere la navigazione fissa posta sulla colonna sinistra della Pagina o, in alternativa, **Menu orizzontale** per avere la navigazione fissa in orizzontale.
- nella finestra *[Creazione](#page-81-0) [della](#page-81-0) [Mappa](#page-81-0)*: occorre creare la struttura ad albero del Sito, inserendo opportunamente Livelli e Pagine. La struttura ad albero del Sito può prevedere più livelli di indentazione: le voci di primo livello corrispondono alle voci della navigazione fissa; le voci degli altri livelli corrispondono, invece, alle voci della navigazione locale.

In base alla scelta del tipo di menu e alla mappa, WebSite X5 genera automaticamente il menu di navigazione del Sito.

Èimportante sottolineare che tutte le voci del menu di navigazione vengono create come semplici collegamenti testuali presenti all'interno del codice HTML della Pagina e poi gestite attraverso un foglio di stile (CSS) appositamente collegato. Questo tipo di codice consente di ottenere i seguenti vantaggi:

- orretto funzionamento sui principali [Brow](#page-424-0) ser, anche durante la navigazione con JavaScript disabilitato;
- corretta indicizzazione da parte dei [Motori](#page-427-0) [di](#page-427-0) [ricerca](#page-427-0) che, grazie ai link testuali nelle Pagine, riescono a ripercorrere agevolmente la struttura del

Sito.

Opzionalmente, con WebSite X5 è poi possibile ottenere:

- la visualizzazione dei menu contestuali in un'apposita colonna a sinistra o a destra del contenuto della pagina, attivando l'opzione *Visualizza Menu di Pagina* presente nella finestra *[Passo](#page-63-0) [1](#page-63-0) [-](#page-63-0) [Stile](#page-63-0) [del](#page-63-0) [Menu](#page-63-0) [di](#page-63-0) [Pagina](#page-63-0)*;
- la ripetizione delle voci di navigazione fissa in un apposito menu a fondo pagina, accedendo al *[Passo](#page-52-0) [1](#page-52-0) [-](#page-52-0) [Stile](#page-52-0) [dei](#page-52-0) [Testi](#page-52-0)*, selezionando l'*Elemento della Pagina* "*Menu di fondo Pagina*" e attivando l'opzione *Visualizza*;
- la visualizzazione del menu a briciole di pane, attivando l'opzione *Visualizza* per l'*Elemento della Pagina* "*Percorso della Pagina*" nella finestra *[Passo](#page-52-0) [1](#page-52-0) [-](#page-52-0) [Stile](#page-52-0) [dei](#page-52-0) [Testi](#page-52-0)*;
- un menu di servizio posizionato nel banner superiore, sfruttando la possibilità di inserire immagini e collegamenti con l'editor messo a disposizione nella finestra *[Personalizzazione](#page-70-0) [del](#page-70-0) [Modello](#page-70-0) [Desktop](#page-70-0)*.

Oltre alla navigazione fissa e contestuale, in genere i siti Web prevedono link interni che, rendendo più completa e complessa l'originaria struttura ad albero, creano percorsi di consultazione alternativi: in WebSite X5 è possibile impostare questo tipo di collegamenti sia su testi che immagini utilizzando l'apposito comando *[Inserisci](#page-188-0) [collegamento](#page-188-0)*.

Alcuni fattori che incidono sensibilmente sulla qualità della struttura di navigazione di un Sito sono:

## **Il labeling dei pulsanti**

Un fattore cruciale nel determinare la qualità della struttura di navigazione di un Sito è il "labeling", ovvero la definizione dei nomi dei pulsanti. I nomi scelti devono essere chiari e comprensibili: è meglio non tentare la strada dell'originalità e ricorrere piuttosto a espressioni diffuse e largamente utilizzate anche sugli altri Siti.

In WebSite X5 le label dei pulsanti che compongono i Menu corrispondono ai nomi dati a Livelli e Pagine durante la costruzione della Mappa del Sito (vedere, finestra *[Creazione](#page-81-0) [della](#page-81-0) [Mappa](#page-81-0)*). Questi nomi vengono automaticamente ripresi anche per definire i titoli delle Pagine e i nomi dei file HTML corrispondenti alle Pagine stesse. Attraverso le apposite opzioni presenti nella finestra *[Proprietà](#page-86-0) [Pagina](#page-86-0)* è però possibile impostare un titolo e un nome del file diverso per ciascuna Pagina. In questo modo, è possibile diversificare i testi in modo da definire un adeguato labeling dei pulsanti del Menu e un sistema di titolazione opportuno non solo ai fini della comprensione del testo ma anche dell'indicizzazione da parte dei [Motori](#page-427-0) [di](#page-427-0) [ricerca](#page-427-0).

## **Il testo dei collegamenti ipertestuali**

I test di usabilità sottolineano che i Menu non sono sempre la strada principale per accedere alle informazioni di un Sito: solitamente vengono impiegati dai Visitatori abituali o da quelli che hanno le idee molto chiare su cosa stanno cercando. Invece, la navigazione su Siti sconosciuti sfrutta soprattutto i link testuali presenti nel contenuto delle Pagine: da questo deriva l'importanza di questo tipo di link.

Sintetizzando, **il testo di un collegamento deve essere conciso, esplicativo rispetto alla risorsa a cui porta e significativo anche se estrapolato dal contesto**.

#### **Testi privi di significato**

È importante che i link mantengano il loro significato anche quando vengono estratti dal contesto: espressioni come "clicca qui", "maggiori informazioni", "info", che risultano superflue anche quando inserite all'inizio di una frase, vanno evitate accuratamente. Una testo come "Clicca qui" non contiene alcuna informazione su ciò che verrà visualizzato seguendo il collegamento stesso: è scarsamente significativo sia per i Visitatori che per i Motori di ricerca, molti dei quali usano proprio i testi dei collegamenti per stimarne la rilevanza.

#### **Lunghezza dei link**

Èdifficile stabilire a priori quanto deve essere lungo al massimo il testo di un collegamento. In linea generale il testo di un link deve essere lungo a sufficienza per esprimerne lo scopo: in altre parole, i testi dei collegamenti devono essere quanto più concisi possibile senza però che questo si traduca in perdita di significato.

#### **Le URL nei collegamenti**

In alcuni casi può essere opportuno immettere come testo di un link direttamente una URL (per es, http//w w w .miosito.it). Bisogna

considerare, però, che non sempre le URL sono significative e che possono essere molto lunghe. Se si verificano queste condizioni, è meglio modificare il testo del link in modo da renderlo più comprensibile.

#### **Testi alternativi per le immagini utilizzate come link**

Quando un'immagine viene impiegata come link, il testo alternativo (*ALT Text*) ad essa associato assume la stessa funzione del testo di un collegamento testuale. Nel comporre il testo alternativo di queste immagini occorre ricordare che non è necessario specificare che si tratta di un link e che lo scopo del testo ALT non è quello di descrivere un'immagine ma di fornire un contenuto che ne svolga la stessa funzione. Così, per l'immagine di un pulsante su cui compare la scritta "Prodotti", come testo alternativo potrebbe essere inserito semplicemente "Prodotti".

#### **L'aspetto dei collegamenti**

Un altro fattore che incide sulla qualità della struttura di navigazione, oltre che sull'accessibilità dei collegamenti, è l'aspetto, ovvero come vengono resi graficamente.

#### **Sottolineatura**

È fondamentale che il Visitatore possa riconoscere e individuare con sicurezza i link presenti in una Pagina: è un'esperienza frustrante cliccare su testi scambiati per collegamenti o spostare il mouse a caso attendendo che il puntatore si trasformi quando passa su un'area attiva o che appaia una Tooltip.

Di default i Brow ser impostano la sottolineatura su tutti i link: è possibile rimuoverla ma, nella maggior parte dei casi, è meglio non farlo. La sottolineatura dei collegamenti è, infatti, diventato uno standard abbastanza consolidato e non viene rispettata solo nelle voci dei menu principali. Inoltre, distinguere i link solo in base al colore è una tecnica contraria all'accessibilità: è difficile o impossibile, infatti, distinguere un link solo in base al colore se si usa un monitor in scala di grigi, se si legge la pagina stampata in bianco e nero o se si è daltonici.

#### **Colori**

Tipicamente, i Brow ser rendono in blu i link non ancora visitati e in rosso quelli già visitati: rispettare questa convenzione permette di mantenere una significativa differenza fra i link già visitati e ancora da visitare (evitando l'errore di tornare a pagine già viste) e consente al Visitatore di muoversi con familiarità senza dover soffermarsi a ragionare sul funzionamento degli strumenti di navigazione che gli vengono messi a disposizione. È comunque possibile, e in casi specifici consigliabile, suggerire al Brow ser un set di colori diverso per i link: in questi casi è importante, però, rispettare il contrasto con il colore di sfondo della Pagina e mantenere una differenza significativa fra i colori scelti per ciascuno stato del collegamento.

#### **Effetti Hover e Focus**

In molti siti, per motivi puramente estetici, vengono implementati effetti grazie al quale l'aspetto dei collegamenti (sia voci di menu che link nel testo) varia a seconda dello stato. L'utilizzo di questi effetti ha un risvolto positivo in termini di accessibilità in quanto aiuta il Visitatore a capire su quale collegamento è posto il focus.

WebSite X5 permette di personalizzare l'aspetto sia dei pulsanti che compongono i menu di navigazione sia dei link ipertestuali inseriti nelle Pagine:

- nella sezione *[Passo](#page-42-0) [1](#page-42-0) [-](#page-42-0) [Stile](#page-42-0) [del](#page-42-0) [Modello](#page-42-0)* vengono presentate le finestre per agire sulla grafica dei menu di navigazione (vedere, *[Stile](#page-55-0) [del](#page-55-0) [Menu](#page-55-0) [Principale](#page-55-0)*, *[Stile](#page-59-0) [del](#page-59-0) [Menu](#page-59-0) [a](#page-59-0) [Comparsa](#page-59-0)* e *[Stile](#page-63-0) [del](#page-63-0) [Menu](#page-63-0) [di](#page-63-0) [Pagina](#page-63-0)*) e, grazie a un editor integrato, è possibile ottenere pulsanti 3D con effetti di mouseover.
- sempre nella sezione *[Passo](#page-42-0) [1](#page-42-0) [-](#page-42-0) [Stile](#page-42-0) [del](#page-42-0) [Modello](#page-42-0)*, nella finestra *[Stile](#page-52-0) [dei](#page-52-0) [Testi](#page-52-0)*, vengono presentate le opzioni per modificare l'aspetto dei link ipertestuali.

## **La destinazione dei collegamenti**

Nel determinare la qualità dell'esperienza d'uso di un Sito è importante che l'attivazione di un collegamento non sia vissuta come un salto nel buio: il Visitatore deve sapere subito cosa accadrà nel momento in cui cliccherà su un pulsante, un link o un'immagine.

#### **Collegamenti a risorse non HTML**

I Visitatori dovrebbero essere avvisati quando un collegamento apre una risorsa diversa da una pagina HTML come, per esempio, file PDF, Word, Pow erPoint, ecc. In questi casi, attualmente i Brow ser non danno alcuna informazione in merito e, quindi, viene lasciata all'Autore la scelta di indicare nel testo dei link il tipo di file, magari riportandolo in parentesi.

#### **Collegamenti con nuove finestre, finestre di Popup o altri siti Web**

Il Visitatore dovrebbe essere avvertito se seguendo un link abbandona la finestra corrente per aprire una nuova finestra o una finestra di PopUp: tale cambio potrebbe, infatti, confonderlo rendendo inutilizzabile in pulsante per tornare indietro del Brow ser. Anche in questi casi, spetta a chi crea il Sito prevedere per i link un'indicazione del tipo "apre in una nuova finestra".

WebSite X5 consente di impostare collegamenti ipertestuali sia su porzioni di testo che su immagini, dando la possibilità di prevedere per ogni collegamento una descrizione.

Per definire il contenuto e l'aspetto della Tooltip è sufficiente accedere alla sezione *Descrizione* della finestra *[Collegamento](#page-188-0)*.

#### **I collegamenti interni**

Oltre ai collegamenti relativi ai menu di navigazione e a quelli inseriti direttamente nel contenuto delle Pagine, WebSite X5 crea e inserisce automaticamente dei collegamenti ad ancore interne che, durante la navigazione normale con il Brow ser, possono rimanere completamente invisibili.

Si tratta di *skip link* inseriti in punti strategici della Pagina per permettere di arrivare agevolmente ai contenuti, saltando i link di navigazione, o di andare ai link saltando i contenuti. Tali skip link non sono visualizzati dai Brow ser visuali: sono visibili, invece, quando si naviga disabilitando i fogli di stile.

In questa modalità di navigazione si vede anche che dopo i titoli del Sito, vengono presentate solo le voci di primo livello del menu di navigazione: seguono i contenuti principali della pagina, i sottomenu e le note e i link a piè di pagina. Questo tipo di organizzazione della Pagina è pensata per meglio mettere in evidenza i contenuti, ai fini di una miglior indicizzazione delle Pagine da parte dei Motori di ricerca e di una più agevole fruizione su dispositivi mobili.

Infine, partendo dalla struttura definita nella *[Creazione](#page-81-0) [della](#page-81-0) [Mappa](#page-81-0)*, WebSite X5 crea e collega nel codice delle Pagine la Mappa linkata dell'intero sito: anche questa viene utilizzata dai [Motori](#page-427-0) [di](#page-427-0) [ricerca](#page-427-0) per procedere all'indicizzazione. Tale Mappa può essere anche messa a disposizione dei Visitatori come ulteriore strumento di navigazione: il collegamento per richiamarla è automaticamente inserito nel menu visualizzato a fondo pagina (vedere, *[Stile](#page-52-0) [dei](#page-52-0) [Testi](#page-52-0)* ) e/o può essere creato attraverso l'apposito azione presente nella finestra *[Collegamento](#page-188-0)*.

## **10.8 Feed RSS: definizioni ed usi**

In linea generale, RSS (acronimo di RDF Site Summary ed anche di Really Simple Syndication) può essere definito come uno dei più popolari formati per la distribuzione di contenuti Web. Da un punto di vista più tecnico, invece, un Feed RSS non è altro che un file XML che contiene in forma strutturata informazioni sulla Pagina al quale è legato e sui contenuti della stessa.

Il principio di funzionamento è semplice: molti Siti, soprattutto Blog, Forum, testate giornalistiche e Portali, presentano un Feed RSS sulle proprie Pagine attraverso il quale offrono notizie costantemente aggiornate. L'utente interessato può indicare al proprio programma new s aggregator (sono disponibili anche servizi on-line e funzioni integrate direttamente nel Brow ser) i feed di suo interesse: il new s aggregator li controlla con frequenza specificabile e riporta le novità individuate consentendo di leggere le new s in modo del tutto identico a quanto consentono di fare i programmi di posta elettronica con le e-mail.

Derivano alcuni importanti vantaggi:

- utilizzando un new s aggregator l'utente risparmia il tempo che dovrebbe dedicare a controllare su tutti i Siti di suo interesse se sono state pubblicate delle new s;
- alcuni new s aggregator consentono di produrre le new s in formato solo testo rendendole facilmente fruibili anche da cellulare;
- grazie al meccanismo dei Feed RSS l'utente può confezionarsi un Web su misura.

## **Un po' di storia**

Il formato RSS fu lanciato da Netscape che nel 1999 produsse la versione 0.90 per gestire i contenuti del portale My Netscape Netw ork. Seguì una versione più semplificata, la 0.91, ma poi Netscape ne abbandonò lo sviluppo.

Il formato venne quindi ripreso da Dave Winer come base dei sistemi di content management di Userland e, nel contempo, un gruppo di sviluppatori iniziò a lavorare su un altro formato di syndication basato su RDF, uno dei linguaggi standard del W3C, rilasciando la specifica RSS 1.0.

Non condividendo certi aspetti di complessità di RSS 1.0, Dave Winer proseguì per la propria strada, dando nuova vita al vecchio formato e rilasciando le versioni RSS 0.92, 0.93, 0.94, fino all'ultima: RSS 2.0. Per evidenziare la distanza da RSS 1.0 e sottolineare il carattere di semplicità della sua proposta, Winer ha dato al suo formato il nome di "Really Simple Syndication".

La situazione, dunque, è che ci sono due formati concorrenti per fare essenzialmente la stessa cosa: RSS 2.0 punta alla semplicità mentre RSS 1.0 guarda alla ricchezza semantica e all'estendibilità con moduli esterni. In più, i feed in formato RSS 0.91 o 0.92 sono ancora molto utilizzati, principalmente per la loro semplicità e per il fatto di essere più che sufficienti per una syndication di base.

Chi utilizza RSS non si deve preoccupare, comunque, dell'esistenza di tali formati: i new s aggregator sono in grado di leggere tranquillamente tutti i formati. Il problema si pone soltanto per chi deve produrre un feed che, quindi, deve valutare cosa offrono i due formati.

#### **I news aggregator**

I new s aggregator sono "lettori" di feed RSS: sono programmi attraverso i quali è possibile aggregare, interpretare e visualizzare dati scritti e distribuiti in questo dialetto di XML.

Per molti aspetti, gli aggregatori sono simili ai programmi di posta elettronica, riproponendone l'interfaccia che prevede il classico layout a tre pannelli. In genere, nel pannello a sinistra trova posto la lista dei feed sottoscritti. Selezionandone uno, nel pannello superiore destro viene visualizzato l'elenco dei titoli, mentre in quello inferiore viene proposto il testo degli articoli o un loro riassunto. Tutti i principali new s aggregator prevedono poi meccanismi per evidenziare gli articoli non letti e il loro numero o per contrassegnare gli stessi come letti o non letti.

Oltre all'interfaccia, anche il metodo di funzionamento è simile a quello dei client di posta elettronica: una volta sottoscritti i feed, si apre il new s aggregator, si scaricano gli aggiornamenti e si leggono i contenuti.

Oltre ai new s aggregator che si possono scaricare direttamente da Internet, è possibile sfruttare direttamente i Brow ser solitamente impiegati per navigare sul Web. Per venire incontro ai propri utenti, infatti, sia Microsoft che Mozilla hanno deciso di integrare nelle nuove versioni dei loro Brow ser (da Internet Explorer 7 e Mozilla Firefox 2.0) la funzionalità grazie alla quale, attraverso un foglio di stile, il contenuto grezzo di un feed viene formattato in modo da poter essere visualizzato in modo decisamente più user friendly (come succedeva già con Safari di Apple). Entrambe i Brow ser hanno lavorato molto su diverse funzioni orientate a questa tecnologia: fra queste, anche sull'individuazione dei feed associati ad una pagina attraverso l'autodiscovery link grazie al quale, ogni qualvolta si sta navigando su un sito che offre un feed RSS o Atom, il Brow ser avverte l'utente della sua presenza offrendo una lista di funzioni correlate.

#### **Come e dove trovare feed da sottoscrivere**

Un primo indicatore della disponibilità di feed da sottoscrivere, specie sui Blog, è la presenza di alcune piccole icone:

#### **XML**

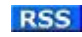

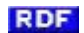

In alternativa, si può trovare la parola "Syndication".

In genere sono semplici link che puntano al documento RSS. Per sottoscrivere il feed sarà sufficiente ricavare l'URL del documento (Click destro sull'immagine > Copia collegamento) e incollarlo nella casella che ogni programma ha in dotazione per aggiungere un nuovo feed.

## **Il Feed RSS in WebSite X5**

WebSite X5 consente di creare e gestire un Feed RSS senza preoccuparsi dell'implementazione del codice: è sufficiente specificare alcuni parametri generali e preoccuparsi della redazione delle notizie, il programma produrrà automaticamente i file XML relativi secondo il formato RSS 2.0.

Una volta aperto il Feed RSS, è possibile renderlo disponibile sul Sito prevedendo un apposito link testuale o un bottone (analoghi a quelli sopra presentati), magari posizionato direttamente nell'Intestazione del Modello. WebSite X5 consente di ricreare tale bottone utilizzando l'apposito link presente nella finestra *[Collegamento](#page-188-0)*.In più, è possibile distribuire le New s del Feed RSS anche attraverso l'App FeedReady, permettendo così ai Utenti di poterle leggere da Mobile e di rimanere più facilmente aggiornati.

## **10.9 Blog: caratteristiche e funzionamento**

Wikipedia definisce il **Blog** come un **diario in rete**.

La parola "blog" nasce dalla contrazione di "w eb log", ovvero "traccia su rete". Precisamente, il termine "w eblog" è stato introdotto nel 1997 da Jorn Barger che lo utilizzò nel suo sito personale; la versione tronca "blog" è stata invece creata da Peter Merholz che nel 1999 ha usato la frase "w e blog" nel suo sito dando così origine al verbo "to blog" (ovvero: bloggare, scrivere un blog).

I w eblog sono nati come un fenomeno dal basso, configurandosi come l'espressione di persone che semplicemente avevano qualcosa da dire e che hanno trovato nel Web uno strumento per poterlo fare agevolmente. Il fenomeno ha incominciato a prendere piede in America nel 2001 ed ha poi conosciuto una crescita esplosiva, diventando una moda anche in Italia grazie alla nascita dei primi servizi gratuiti dedicati.

I Blog si caratterizzano per la **struttura** che assumono, per i **contenuti** che presentano e per la **forma** in cui tali contenuti sono scritti.

#### **La struttura**

Dunque un Blog è un Sito Web dove chi scrive (*blogger*) può pubblicare storie, informazioni, opinioni o, più in generale, ciò che vuole comunicare e condividere in completa autonomia, componendo in questo modo una sorta di diario personale.

I Blog attualmente presentano una struttura abbastanza standardizzata dove ogni articolo (o *post*) è numerato ed è contenuto in una pagina dedicata che, oltre al messaggio, presenta alcuni strumenti accessori come i commenti lasciati dai lettori. I post sono generalmente associati a delle

categorie tematiche (*thread*) che costituiscono, di conseguenza, il primo dei due archivi più comuni. Il secondo è l'archivio per data, dove è possibile navigare i messaggi inseriti in un periodo temporale stabilito: generalmente un mese. Gli articoli vengono proposti in ordine inverso rispetto a quello di inserimento, dal più recente al più vecchio, e possono essere completati con immagini, contributi audio e video e link ad altri siti di interesse. Ogni post può essere individuato univocamente attraverso un *permalink*, ovvero un link che punta direttamente a quell'articolo. La sezione che contiene i link ad altri blog è definita *blogrol*.

A seconda delle necessità il blog può offrire anche altri strumenti accessori, come ad esempio un motore di ricerca interno e i Feed RSS: dal momento che un Blog prevede aggiornamenti frequenti e non organizzati, tali strumenti sono molto utili per per agevolare gli utenti nella consultazione dei contenuti.

### **I contenuti**

La vera essenza di un Blog sta nei contenuti: i messaggi sono generalmente una via di mezzo tra una notizia ed un articolo e spesso presentano una descrizione breve che ne riepiloga il senso, anche nell'ottica della struttura del Feed RSS.

I contenuti generalmente sono riconducibili ad una o più categorie del blog e, come detto, sono pubblicati in ordine cronologico. Gli argomenti dei post possono essere i più disparati a seconda del tipo di Blog. Sicuramente, la maggior parte dei blogger usa il Blog come diario personale, per far conoscere i propri sentimenti e le proprie opinioni ai lettori che, passando di link in link, si muovono per la blogsfera. Sono molto diffusi anche i blog tenuti da giornalisti, o aspiranti tali, e da scrittori; i blog umoristici, ironici o satirici; i blog mono-tematici dedicati ad un hobby o una passione dell'autore; i Blog Politici o di attualità; i Blog aziendali.

Fatta eccezione per quelli istituzionali o aziendali, i Blog normalmente non prevedono tempistiche o scadenze per la pubblicazione: è l'autore ad organizzarsi e spesso il Blog diventa il diario dove raccogliere i propri pensieri più o meno di getto, senza porsi particolari ordini o schemi.

#### **La forma**

Strettamente legata ai contenuti è la forma: tipicamente i Blog sono scritti in

prima persona dal momento che i contenuti sono normalmente il frutto di commenti, riflessioni e rielaborazioni personali. Non a caso, molti definiscono il Blog come un monologo scritto o, se si preferisce, la trascrizione dei propri pensieri.

Anche nel caso di Blog aziendali o commerciali i post mantengono quasi sempre la prima persona volendo rappresentare una voce più informale rispetto al sito Internet ufficiale.

## **Il Blog in WebSite X5**

WebSite X5 consente di creare e gestire un Blog in maniera molto semplice. Permette di procedere rapidamente nella composizione e pubblicazione dei post; di arricchire gli articoli con contributi multimediali quali immagini, audio e video; di attivare la ricezione di commenti e di sfruttare un apposito pannello di controllo on-line per gestirne la visualizzazione.

Il Blog realizzato presenterà tutti gli strumenti di ricerca e navigazione tipici: motore di ricerca interno, elenco degli articoli recenti, archivio per categorie e per mese, nuvole. I post inseriti verranno pubblicati uno di seguito all'altro nella pagina principale e verranno presentati in maniera completa ciascuno in una pagina dedicata.

Dato che WebSite X5 risolve tutti gli aspetti tecnici, occorre occuparsi unicamente degli aspetti redazionali ricordando che per creare un Blog di successo è consigliabile:

- Scegliere che tipo di Blog si vuole creare. È bene scegliere un'identità e un titolo che catturi l'essenza del Blog.
- Scrivere almeno un post ogni giorno o, perlomeno, aggiornarlo con una certa regolarità. Nel caso di Blog istituzionali sarebbe bene stabilire un calendario per la pubblicazione degli interventi.
- Scrivere e inserire materiale per almeno un mese prima di pubblicizzare il Blog. In questo modo si ha la possibilità di fare delle valutazioni ed eventualmente delle correzioni, al fine di orientare il Blog nella direzione desiderata.
- Quando il Blog ha preso forma per contenuti e stile, pubblicizzarlo parlandone ad amici e conoscenti o, nel caso di enti e aziende, utilizzando i canali più consoni (comunicati stampa, new sletter, ecc.).
- Per aumentare la popolarità del Blog in Internet, cercare altri Blog correlati per gli argomenti trattati e utilizzarli per far conoscere il proprio. In pratica, occorre leggere i post pubblicati sui Blog identificati e lasciare dei commenti, possibilmente pertinenti e costruttivi, ricordando di riportare al fondo un link al proprio Blog. Attenzione a non violare le regole editoriali dei Blog visitati!
- Costruire una rete di contatti con le altre persone nella blogosfera e incontrare degli amici online: questo è il modo migliore per far leggere il proprio Blog.

Se si riesce a rendere il proprio Blog popolare, per il numero di visite che riceve, e autorevole, per la qualità dei contenuti che offre, si potrà anche valutare la possibilità di trasformarlo in uno strumento di guadagno grazie all'inserimento della pubblicità.In più, è possibile distribuire gli Articoli del Blog anche attraverso l'App FeedReady, permettendo così ai Utenti di poterle leggere da Mobile e di rimanere più facilmente aggiornati.

## **10.10App Mobile: definizioni ed usi**

Un'Applicazione per Mobile o, più semplicemente, un'App Mobile, non è altro che un'applicazione softw are progettata per funzionare su smartphone, tablet o qualsiasi altro dispositivo mobile.

Lo scopo delle App è di ampliare le capacità native dei dispositivi sui quali vengono installate in modo da permettere all'Utente di poter fruire di nuovi servizi o strumenti. Inizialmente le App Mobile erano dedicate esclusivamente alla produttività individuale e aziendale e si concretizzavano, per esempio, in strumenti di CRM, posta elettronica, calendario e banche dati. In seguito, grazie alla rapida diffusione dei dispositivi Mobile e alla crescente domanda di nuove App, il campo di sviluppo si è notevolmente esteso ed oggi esistono centinaia di migliaia di App. Virtualmente c'è un App per tutto: per il gioco; per leggere riviste online; per scattare ed ritoccare le foto; per cercare un'indicazione stradale; per acquistare un biglietto, un prodotto, un servizio; e tanto altro ancora.

## **Tipi di App**

Oltre alle App Mobile, esistono altri due tipi di applicazioni:

- **Web App:** a differenza delle App Mobile che vengono installate direttamente sul dispositivo dell'Utente, le Web App si risolvono in un collegamento con un applicativo remoto. Per funzionare, quindi, richiedono l'accesso a Internet e le loro prestazioni dipendono dalla velocità di connessione.
- **App native:** sono applicazioni create appositamente per uno specifico Sistema Operativo e che sfruttano le API (ovvero le Interfacce di Programmazione di un'Applicazione) messe a disposizione dal costruttore del Sistema Operativo stesso.

## **Distribuzione delle App**

In genere le App vengono sviluppate per diversi tipi di Sistemi Operativi mobili e non tutte sono compatibili con ogni tipo di Sistema Operativo.

Ogni distributore digitale che gestisce la distribuzione delle App è vincolato a uno specifico Sistema Operativo.

I principali Sistemi Operativi per dispositivi mobili con relativo distributore sono:

- **Android:** il distributore ufficiale è [Google](https://play.google.com/store) [Play](https://play.google.com/store) ma viene distribuito anche su [App-Shop](http://www.amazon.it/mobile-apps/b/ref=amb_link_175394927_3?ie=UTF8&node=1661660031&pf_rd_m=A11IL2PNWYJU7H&pf_rd_s=center-1&pf_rd_r=10XC20RPX7PVYFHPR40Q&pf_rd_t=1401&pf_rd_p=404202307&pf_rd_i=1000660753) di Amazon.
- **Black Berry OS:** il distributore ufficiale è [BlackBerry](http://appworld.blackberry.com/webstore/?) [App](http://appworld.blackberry.com/webstore/?) [World.](http://appworld.blackberry.com/webstore/?)
- **iOS:** il distributore ufficiale è l'[App](https://itunes.apple.com/en/genre/ios/id36?mt=8) [Store](https://itunes.apple.com/en/genre/ios/id36?mt=8) di Apple.
- **Windows Phone:** il distributore ufficiale è [Window](http://www.windowsphone.com/en-us/store) s [Phone](http://www.windowsphone.com/en-us/store) [Store](http://www.windowsphone.com/en-us/store).

## **L'App Mobile di WebSite X5: FeedReady**

FeedReady è un'Applicazione Mobile, disponibile sia per iOS che per Android e scaricabile gratuitamente sia dall'App Store che da Google Play, sviluppata appositamente per permettere a chi crea un Sito con WebSite X5 di mettere a disposizione dei propri Utenti un'App per rimanere costantemente aggiornati sulle ultime novità proposte attraverso il [Blog](#page-218-0) e/o

## il [Feed](#page-232-0) [RSS.](#page-232-0)

Grazie a FeedReady, chiunque potrà agganciare al proprio Sito Web un'App per la distribuzione dei propri contenuti, senza doversi accollare gli oneri e i costi dello sviluppo dell'App e della sua pubblicazione sugli Store ufficiali.

È tutto molto semplice!

Grazie a WebSite X5 si crea il Sito Web e, dal momento che si vuole creare un canale di comunicazione diretta con il pubblico attraverso il quale veicolare le ultime novità, si attiva il Blog e/o il Feed RSS. Può essere il caso del Sito di un'Associazione sportiva che pubblica il calendario e gli esiti delle partite, oppure quello del ristorante che pubblicizza menù stagionali ed eventi, o ancora quello dell'azienda che pubblica articoli di approfondimento sull'ambito in cui opera o che ha delle offerte sui prodotti del proprio store.

Impostando il Sito, in pochi click si può attivare la distribuzione dei contenuti del Blog e/o del Feed RSS attraverso l'App (vedere, [Come](#page-398-0) [distribuire](#page-398-0) [i](#page-398-0) [contenuti](#page-398-0) [del](#page-398-0) [Sito](#page-398-0) [attraverso](#page-398-0) [un'App\)](#page-398-0). A questo punto non rimane che invitare i Visitatori del Sito a scaricare e installare l'App FeedReady.

Grazie all'App FeedReady, gli Utenti potranno leggere sul loro smartphone o tablet tutte le new s che verranno pubblicate.

## **10.11Il protocollo Open Graph**

Il protocollo Open Graph è stato introdotto nel 2010 da Facebook con lo scopo di aggiungere dati strutturati alle Pagine Web in modo da permettere di avere un maggiore controllo su come i contenuti appaiono quando vengono considivisi.

Quando si condivide un post su Facebook è possibile modificare manualmente immagine, titolo e descrizione. Questa personalizzazione, però, funziona solo a livello della singola condivisione perchè il link, di fatto, non subisce alcuna modifica. Così, nelle condivisioni effetuate da altri Utenti (copiando e incollando la URL o utilizzando i tasti mi piace/condividi) continueranno ad essere visualizzati il titolo, la descrizione e le immagini di anteprima caricati in automatico da Facebook. Tramite il protocollo Open Graph è possibile, dunque, personalizzare una URL in modo da gestire come verrà presentata anche quando verrà codivisa.

Tramite il protocollo Open Graph, quindi, qualsiasi Pagina Web diventa parte

del Social Graph, ovvero diventa un oggetto in grado di interagire con i Social Netw ork.

Il protocollo Open Graph è stato riconosciuto anche da altre piattaforme social, come Tw itter, Google+ e Linkedin.

Per maggiori informazioni sul Protocollo Open Graph, accedere al Sito ufficiale: **[ogp.me/.](http://ogp.me/)** 

#### **Implementare l'Open Graph**

In pratica, il protocollo Open Graph si basa su una serie di tag che possono essere personalizzati per definire cosa e come della Pagina Web sarà visibile nel momento in cui sarà condivisa su Facebook. Tali informazioni vengono inserire nei tag <head> della Pagina e sono, perciò, invisibili all'Utente finchè non decide di effettuare una condivisione della Pagina stessa.

I tag di base dell'Open Graph sono:

- **og:title** il titolo che si vuole assegnare al contenuto.
- **og:description** la descrizione del contenuto.
- **og:type** il tipo di contenuto, ad esempio un articolo, o un video.
- **og:image** la URL dell'immagine da utilizzare per la condivisione.
- **og:url** la URL canonica (ovvero la URL assoluta, senza parametri, variabili o contatori) da usare come ID associato alla Pagina Web.

Oltre ai tag di base, ci sono poi una serie di tag facoltativi che è possibile aggiungere per specificare ulteriormente alcune proprietà del contenuto. Per esempio:

- **og:audio** l'indirizzo ad un file audio associato con l'oggetto.
- **og:locale** la lingua del contenuto, esempio it\_IT.
- **og:site\_name** il nome del sito, senza TLD e senza w w w .
- **og:video** l'indirizzo ad un file video associato con la pagina.

A tutti questi tag, se ne aggiungono molti altri che possono essere utilizzati a seconda dei contenuti che si vogliono promuovere.

Per controllare la corretta implementazione dei tag OpenGraph è disponibile lo strumento [Facebook](https://developers.facebook.com/tools/debug/) [Debugger](https://developers.facebook.com/tools/debug/). Questo strumento permette anche di inviare nuovamente le informazioni fornite tramite i tag, nel caso in cui siano state modificate.

## **In WebSite X5**

In WebSite X5 non è necessario lavorare sul codice delle Pagine per inserisce manualmente i tag del protocollo Open Graph: il programma lo fa automaticamente utilizzando tutti i tag precedentemente citati. A tal proposito è opportuno fare le seguenti precisazioni:

- Come valore del tag  $qq:image$  viene ripresa la URL dell'immagine specificata attraverso l'opzione *Immagine per il Sito* presente in *[Impostazioni](#page-29-0) [Generali](#page-29-0) [|](#page-29-0) [Generale](#page-29-0)*.
- L'immagine impostata attraverso l'opzione *Immagine per il Sito* viene utilizzata per la condivisione di tutte le Pagine del Sito ad eccezione delle Pagine del Blog se vengono condivisi dei post in cui è inserito uno slideshow : in questi casi viene sostituita con la prima immagine presente nello slideshow stesso.
- I valori degli altri tag vengono ripresi e impostati in automatico dal programma.

## <span id="page-457-0"></span>**10.12Il Pannello di Controllo online**

Per ogni Sito realizzato, WebSite X5 predispone automaticamente un Pannello di Controllo online utile per permettere all'Amministratore di compiere operazioni come: gestire i commenti lasciati dagli utenti ai post del Blog o i messaggi inseriti sul Guestbook, visualizzare gli Oggetti Dinamici inseriti, visulizzare gli Utenti che si registrano per accedere alle Aree Riservate, gestire gli ordini del carrello di e-commerce e avere alcune informazioni di diagnostica sul Sito.

Al Pannello di Controllo possono accedere tutti gli Utenti inseriti nel Gruppo *Amministratori* nella sezione *[Gestione](#page-240-0) [Accessi](#page-240-0)* disponibile al *[Passo](#page-198-0) [4](#page-198-0) [-](#page-198-0) [Impostazioni](#page-198-0) [Avanzate](#page-198-0)*.

Per accedere al Pannello di Controllo è sufficiente:

- Collegarsi alla URL **http//www.miosito.it/admin** dove http// w w w miosito it è la URL del Sito.
- Fare il login utilizzando le proprie credenziali di accesso (Login e Passw ord).

Fatto il login, a seconda delle funzioni attivate per il Sito, il Pannello di Controllo può presentare le seguenti sezioni: *Blog*, *Guestbook*, *Website Test*, *Oggetto Contenuto Dinamico*, *Area Riservata*, *E-commerce*.

#### **Reference: I comandi della Sezione Blog**

In questa sezione è possibile gestire i commenti lasciati dagli Utenti in risposta ai Post del [Blog](#page-218-0) collegato al Sito Web, se come *Sistema di gestione dei commenti* è stato scelto "*WebSite X5*".

Nella barra superiore sono presenti due menu che riportano l'elenco delle Categorie e, per ciascuna di esse, dei Post pubblicati: in questo modo è agevole identificare i Post su cui lavorare. Oltre a questi menu, viene riportato il numero dei commenti raccolti e, se previsto, il punteggio medio totalizzato.

Segue la lista dei commenti ricevuti per il Post selezionato. Per ciascun commento viene riportato: nome ed e-mail dell'autore; data e ora di pubblicazione; voto (se previsto); testo del commento; comandi per approvare/disapprovare o eliminare il commento nel caso in cui questo non sia conforme alle policy del Blog. Se l'informazione è disponibile, sul nome dell'autore viene automaticamente impostato il link al suo Sito Internet.

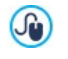

Per maggiori informazioni, vedere: [Come](#page-395-0) [gestire](#page-395-0) [i](#page-395-0) [commenti](#page-395-0) [di](#page-395-0) [Blog](#page-395-0) [e](#page-395-0) [Guestbook](#page-395-0) [dal](#page-395-0) [Pannello](#page-395-0) [di](#page-395-0) [Controllo](#page-395-0) [online](#page-395-0)

#### **Reference: I comandi della Sezione Guestbook**

In questa sezione è possibile gestire i messaggi lasciati dagli Utenti sul Guestbook inserito nel Sito Web attraverso l'apposito [Oggetto](#page-159-0) [Guestbook](#page-159-0), se come *Sistema di gestione dei commenti* è stato scelto "*WebSite X5*".

Nella barra superiore viene riportato il numero dei messaggi raccolti e, se

previsto, il punteggio medio totalizzato; segue la lista dei messaggi. Per ciascun messaggio viene riportato: nome ed e-mail dell'autore; data e ora di pubblicazione; voto (se previsto); testo del messaggio; comandi per approvare/disapprovare o eliminare il messaggio nel caso in cui questo non sia adeguato. Se l'informazione è disponibile, sul nome dell'autore viene automaticamente impostato il link al suo Sito Internet.

## **Reference: I comandi della Sezione Website Test**

In questa sezione è possibile visualizzare alcune informazioni di diagnostica relative al Sito Web e al Server sul quale questo è stato pubblicato. Nello specifico i controlli effettuati riguardano:

- *Versione di PHP installata* Perché funzioni correttamente l'invio delle e-mail previsto per l'[Oggetto](#page-144-0) [Modulo](#page-144-0) [Invio](#page-144-0) [E-mail](#page-144-0) e per il [E-commerce](#page-247-0), oltre che l'accesso alle Pagine Protette tramite login e Passw ord è necessario che il Server supporti il linguaggio PHP. Viene, dunque, verificato se il Server offre tale supporto e, in caso affermativo, viene specificata quale versione di PHP è supportata.
- *Supporto sessioni* Oltre al supporto per il PHP, affinché l'accesso alle Pagine Protette venga consentito solo dopo l'inserimento delle corrette credenziali di accesso, è necessario che il Server supporti anche le sessioni.
- *Cartella con accesso in scrittura* Per poter archiviare e gestire i commenti ai Post del [Blog](#page-218-0) e del [Oggetto](#page-159-0) [Guestbook](#page-159-0), è necessario indicare una cartella su Server per la quale è consentita la scrittura attraverso le apposite opzioni. Viene prima verificato che la cartella con accesso in scrittura indicata esista realmente e, in caso affermativo, che nella cartella indicata sia permessa la scrittura di dati.
- *Supporto MySQL ed impostazioni database* Nell'impostare un [Oggetto](#page-144-0) [Modulo](#page-144-0) [Invio](#page-144-0) [E-mail](#page-144-0), un [Oggetto](#page-159-0) [Guestbook](#page-159-0) o il [E-commerce](#page-247-0) è possibile specificare come metodo di invio dei dati "*Invia i dati ad un Database*": in questi casi occorre fornire i parametri per potersi collegare al Database su Server da utilizzare. Viene, quindi, verificato che il Server supporti MySQL e, in caso affermativo, che i parametri specificati consentano realmente di accedere ed operare sul Database.

Oltre a questi controlli che vengono effettuati in automatico, è poi possibile verificare il corretto supporto da parte del Server degli script utilizzabili per l'invio delle e-mail: è sufficiente selezionare lo script che si intende utilizzare, impostare i parametri richiesti e procedere ad un invio di prova. Se l'e-mail viene inviata e ricevuta correttamente, significa che il server supporta lo script e che questo può essere utilizzato.

#### **Reference: I comandi della Sezione Oggetto Dinamico**

In questa sezione viene visualizzata la lista di tutti gli [Oggetti](#page-171-0) [con](#page-171-0) [Contenuto](#page-171-0) [Dinamico](#page-171-0) presenti nel Sito. Cliccando su un Oggetto si accede direttamente alla Pagina del Sito in cui è contenuto per poter procedere, eventualmente, alla sua modifica.

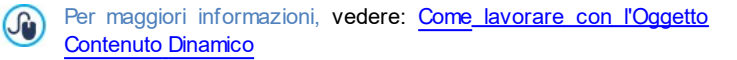

#### **Reference: I comandi della Sezione Area Riservata**

In questa sezione viene visualizzata una tabella in cui sono elencati tutti gli Utenti che si sono registrati automaticamente per poter accedere alle Pagine Protette dell'[Area](#page-240-0) [Riservata](#page-240-0) del Sito.

Per ogni Utente vengono riportate informazioni come il Nome, l'e-mail, l'indirizzo IP e la data di registrazione. Nel caso sia richiesta la validazione dell'e-mail, in tabella è presente anche l'indicazione dello status e il comando per procedere alla validazione manuale dell'indirizzo.

Gli Utenti vengono eliminati dalla tabella solo dopo che l'elenco degli Utenti registrati viene aggiornato lavorando con il programma e che il Sito è stato pubblicato modificato online.

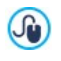

Per maggiori informazioni, vedere: [Come](#page-389-0) [gestire](#page-389-0) [gli](#page-389-0) [accessi](#page-389-0) [e](#page-389-0) [creare](#page-389-0) [un'Area](#page-389-0) [Riservata](#page-389-0)

### **Reference: I comandi della Sezione E-commerce**

In questa sezione, se è stata attivata l'opzione *Invia i dati ad un Database* come metodo di *Invio Ordine* (vedere, [E-commerce](#page-247-0) [|](#page-247-0) [Invio](#page-247-0) [Ordine](#page-247-0)), è disponibile un Pannello per la gestione degli Ordini ricevuti attraverso l'[E](#page-247-0)[commerce](#page-247-0) collegato al Sito.

Questo Pannello di Gestione degli Ordini è articolato nelle seguenti sezioni:

**In Arrivo:** visulizza l'elenco di tutti gli ordini ricevuti e non ancora evasi. Per ogni ordine vengono visualizzati: numero d'ordine; data e ora di ricevimento; nome, indizzo ed e-mail della persona o dell'azienda intestataria dell'ordine; eventuale codice promozionale utilizzato; metodo di spedizione e di pagamento scelti; importo complessivo dell'ordine.

Cliccando sul numero d'ordine o sull'icona **della affiancata**, è possibile aprire l'ordine per avere il dettaglio di tutte le informazioni inserite dal Cliente.

Per ciascun ordine sono disponibili i seguenti comandi:

- Elimina l'ordine selezionato dal database dove vengono archiviati.
- Sposta l'ordine selezionato nella sezione *In Attesa*.
- Sposta l'ordine selezionato nella sezione *Evasi*.
- **Evasi:** visualizza l'elenco degli ordini che sono stati evasi. In questo caso, oltre a quello per eliminare un ordine è disponibile il comando:
	- Sposta l'ordine selezionato nella sezione *In Arrivo*.
- **In Attesa:** visualizza l'elenco di tutti gli ordini per i quali si attende, per esempio, il pagamento per poter procedere alla loro evasione. Anche in questo caso è possibile selezionare questi ordini per eliminarli o per spostarli nella sezione *In Arrivo*.

# **Note sul conteggio della quantità dei Prodotti Disponibili**

- Se si attiva la visualizzazione della *Disponibilità Effettiva* dei Prodotti (nella finestra *[Impostazioni](#page-260-0) [Prodotto](#page-260-0) [|](#page-260-0) [Disponibilità](#page-260-0)*), un'unità di Prodotto può essere scalata dalla quantità attuale o quando un ordine in cui è incluso viene ricevuto (ed è quindi presente nella sezione *In Arrivo* del [Pannello](#page-457-0) [di](#page-457-0) [Controllo](#page-457-0) [online](#page-457-0)) o solo quando questo ordine viene evaso (e viene, quindi, spostato nella sezione *Evasi* del [Pannello](#page-457-0) [di](#page-457-0) [Controllo](#page-457-0) [online](#page-457-0)). Per definire come deve avvenire il conteggio è sufficiente attivare o meno l'opzione *Aggiorna la quantità disponibile solo se l'ordine viene evaso* presente nella finestra *[E-commerce](#page-247-0) [|](#page-247-0) [Opzioni](#page-247-0).*
- Se non si attiva l'opzione *Aggiorna la quantità disponibile solo se l'ordine viene evaso*, quando arriva un nuovo ordine ordine, la quantità ordinata viene immediatamente scalata dalla quantità totale disponibile. In questo caso, spostando l'ordine dalla sezione *In Arrivo* alla sezione *In Attesa*, la quantità scalata viene automaticamente reintegrata.
- **I qualsiasi caso, se si elimina un ordine per il quale la quantità** dei prodotti era già stata scalata, questa viene automaticamente ripristinata.
- **In esaurimento:** visualizza l'elenco, organizzato in categorie, dei soli Prodotti per i quali la disponibilità è scesa al di sotto della quantità minima impostata attraverso l'opzione *Avvisa se la quantità scende al di sotto di* presente nella finestra *[Impostazioni](#page-260-0) [Prodotto](#page-260-0) [|](#page-260-0) [Disponibilità](#page-260-0).* Per ogni Prodotto vengono riportati: un'immagine (se disponibile), il nome, l'icona relativa alla *Disponibilità Indicativa*, il numero che esprime la *Disponibilità Effettiva* (se previsto).

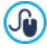

Per modificare la quantità disponibile di un Prodotto occorrre utilizzzare l'opzione *Quantità da aggiungere/rimuovere* presente nella finestra *[Impostazioni](#page-260-0) [Prodotto](#page-260-0) [|](#page-260-0) [Disponibilità](#page-260-0).*

Per la ricerca degli ordini elencati nelle sezioni *In Arrivo*, *In Attesa* ed *Evasi,* è disponibile un Motore di ricerca interno.

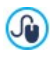

Per maggiori informazioni, vedere: [Come](#page-414-0) [gestire](#page-414-0) [gli](#page-414-0) [ordini](#page-414-0) [e](#page-414-0) [la](#page-414-0) [disponibilità](#page-414-0) [a](#page-414-0) [magazzino](#page-414-0) [dei](#page-414-0) [Prodotti](#page-414-0)

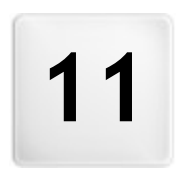

**C a p i t o l o**

**C r e d i t i**

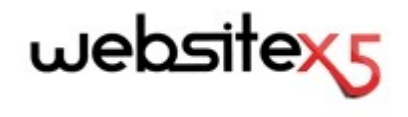

**è un prodotto Incomedia [www.websitex5.com](http://www.websitex5.com) [www.incomedia.eu](http://www.incomedia.eu)**

Copyright 2015 Incomedia. All rights reserved.

WebSite X5 utilizza componenti esterni coperti da Licenza.

Per maggiori informazioni e per supporto tecnico visita il sito: w w w .answ ers.w [ebsitex5.com](http://www.answers.websitex5.com)